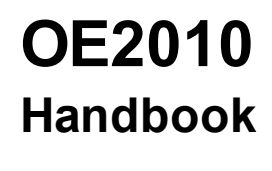

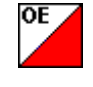

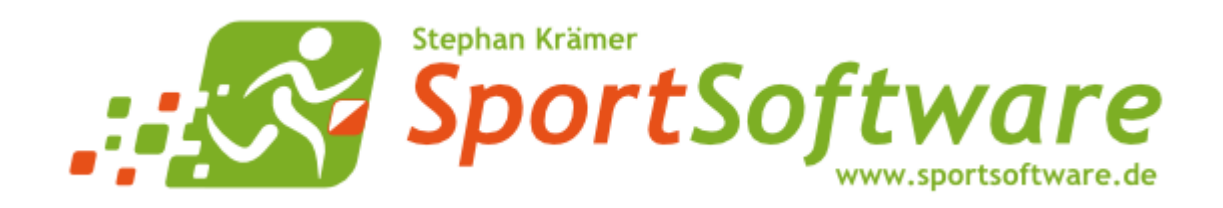

# **Table of Contents**

# 1 Welcome to OE2010!

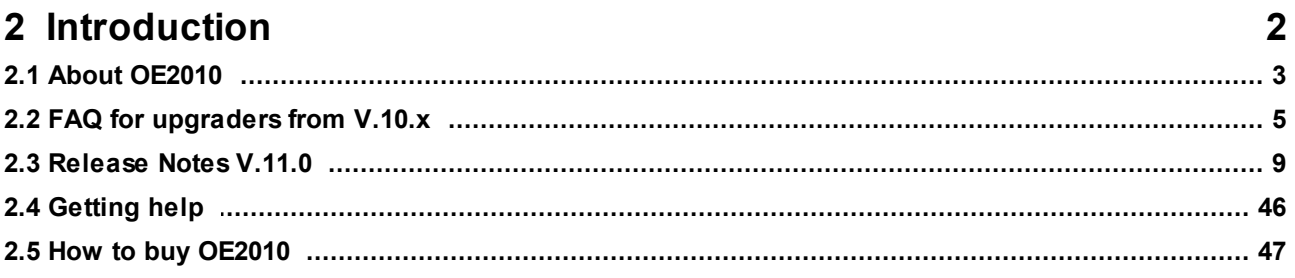

# 3 Quick start tutorial

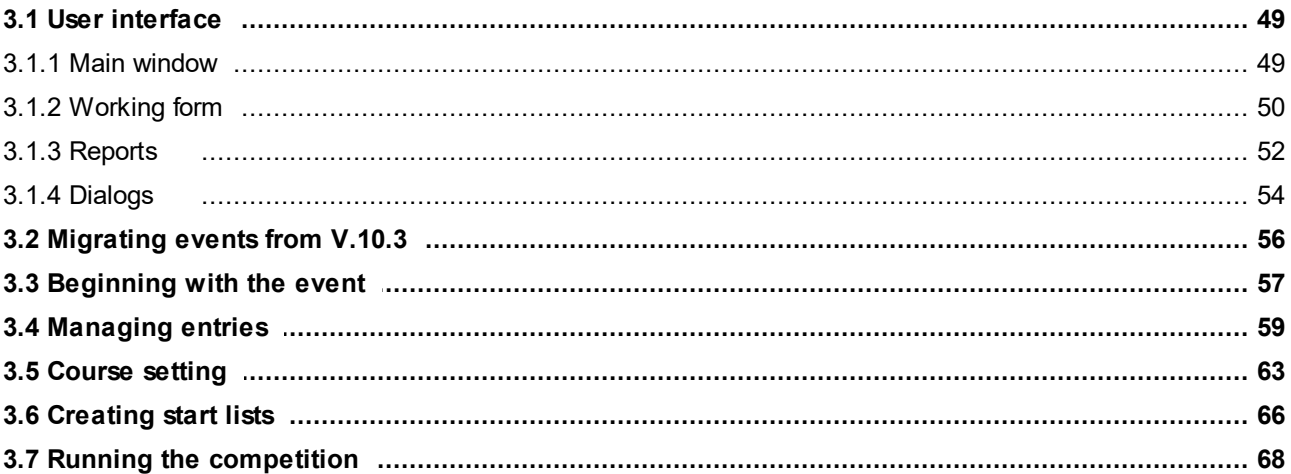

#### **Advanced tasks**  $\blacktriangle$

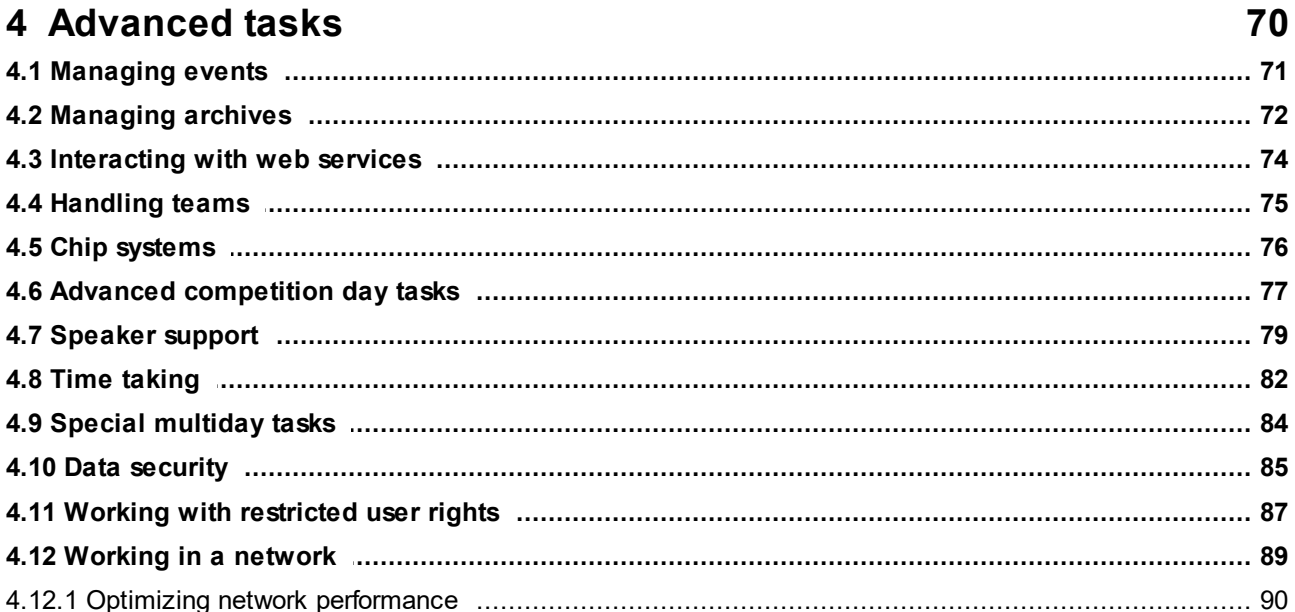

# 5 Reference

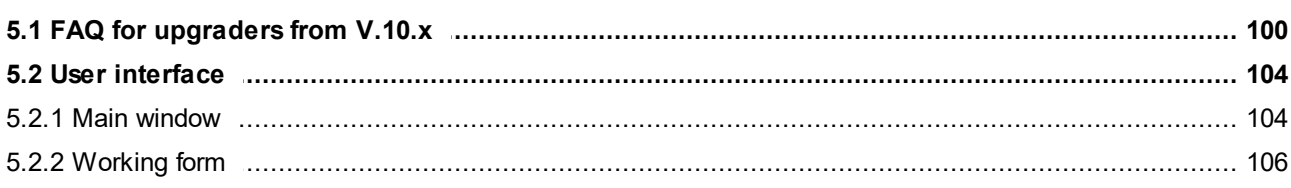

1

48

99

OE2010 Handbook

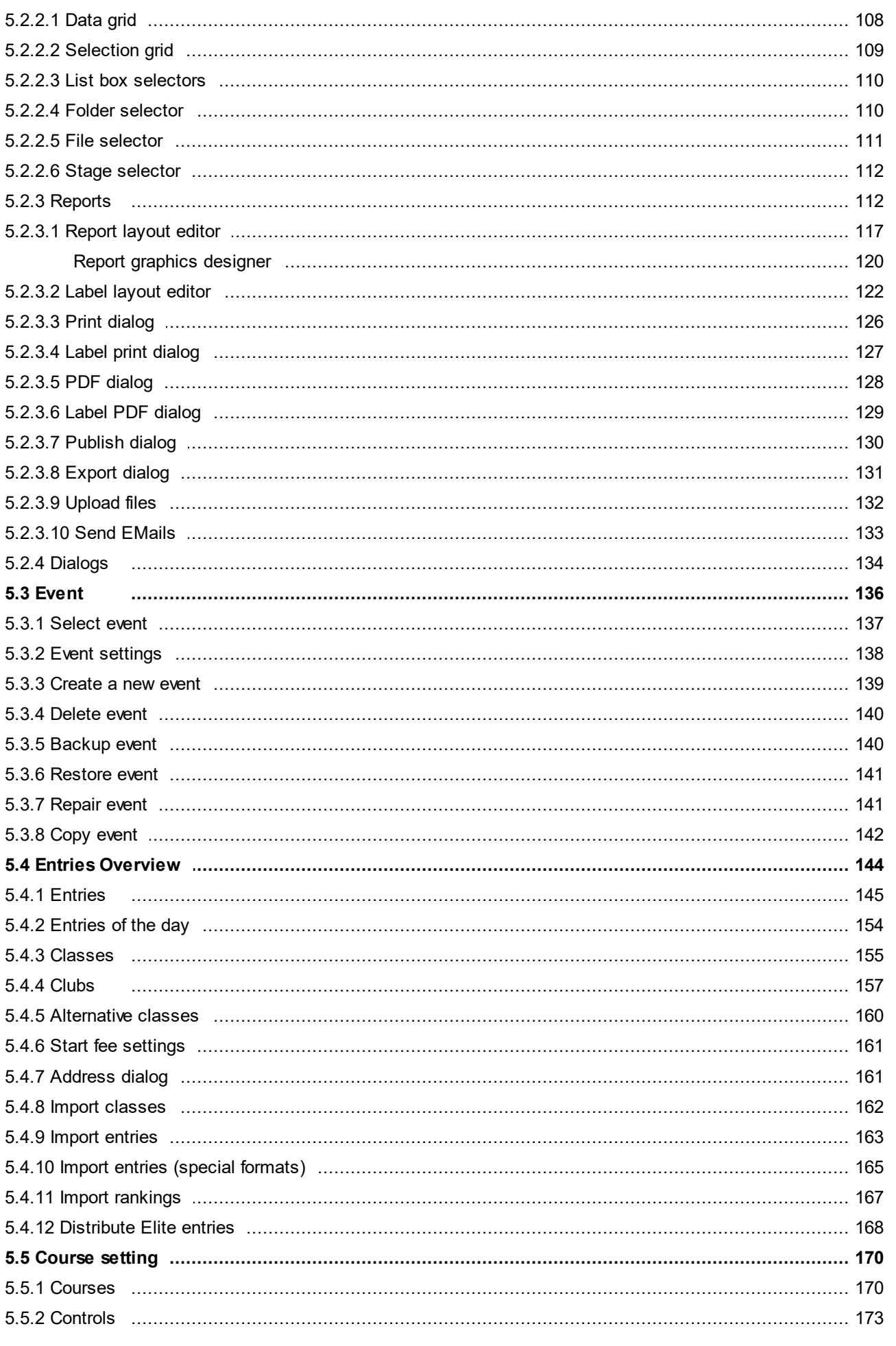

 $-ii -$ 

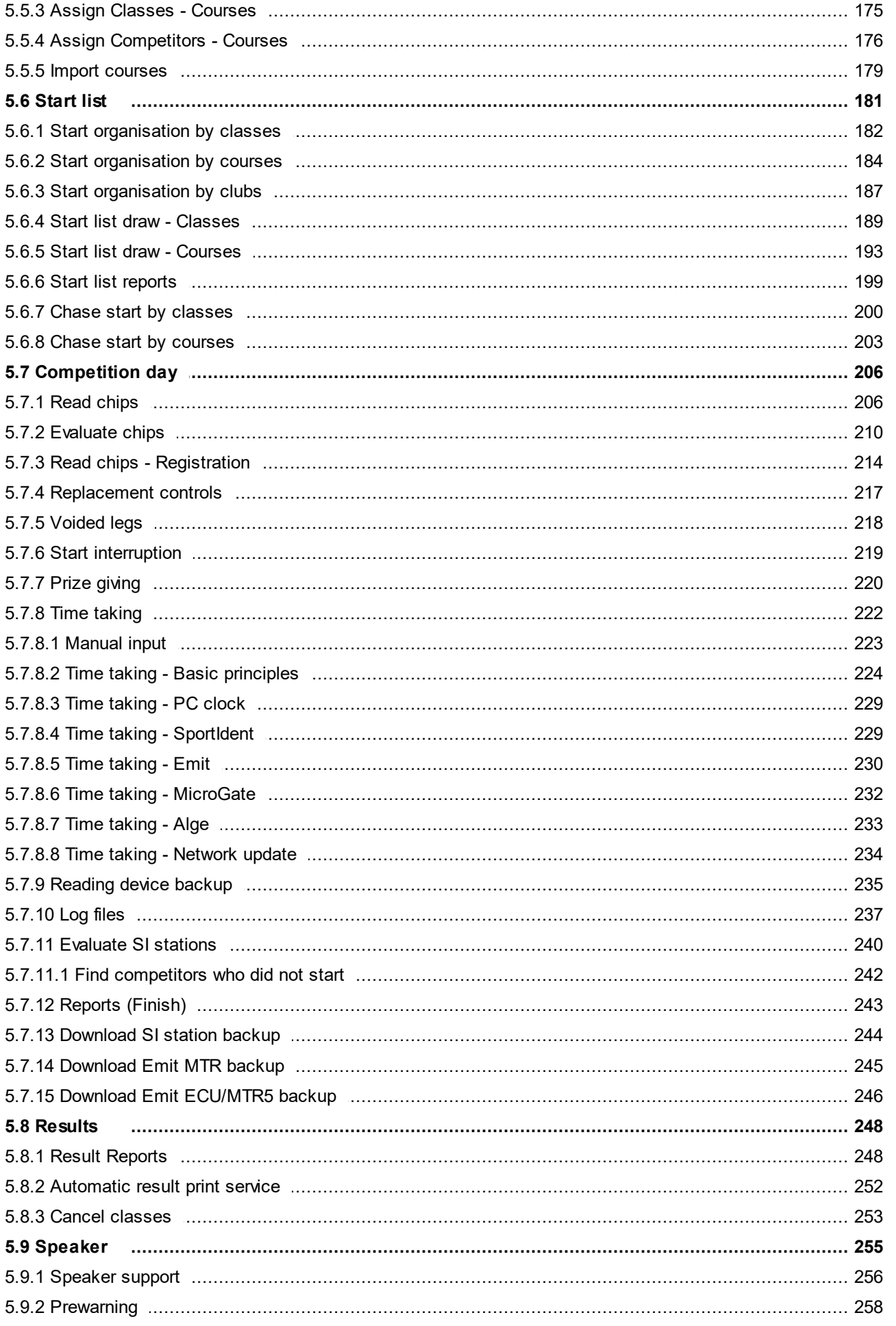

OE2010 Handbook

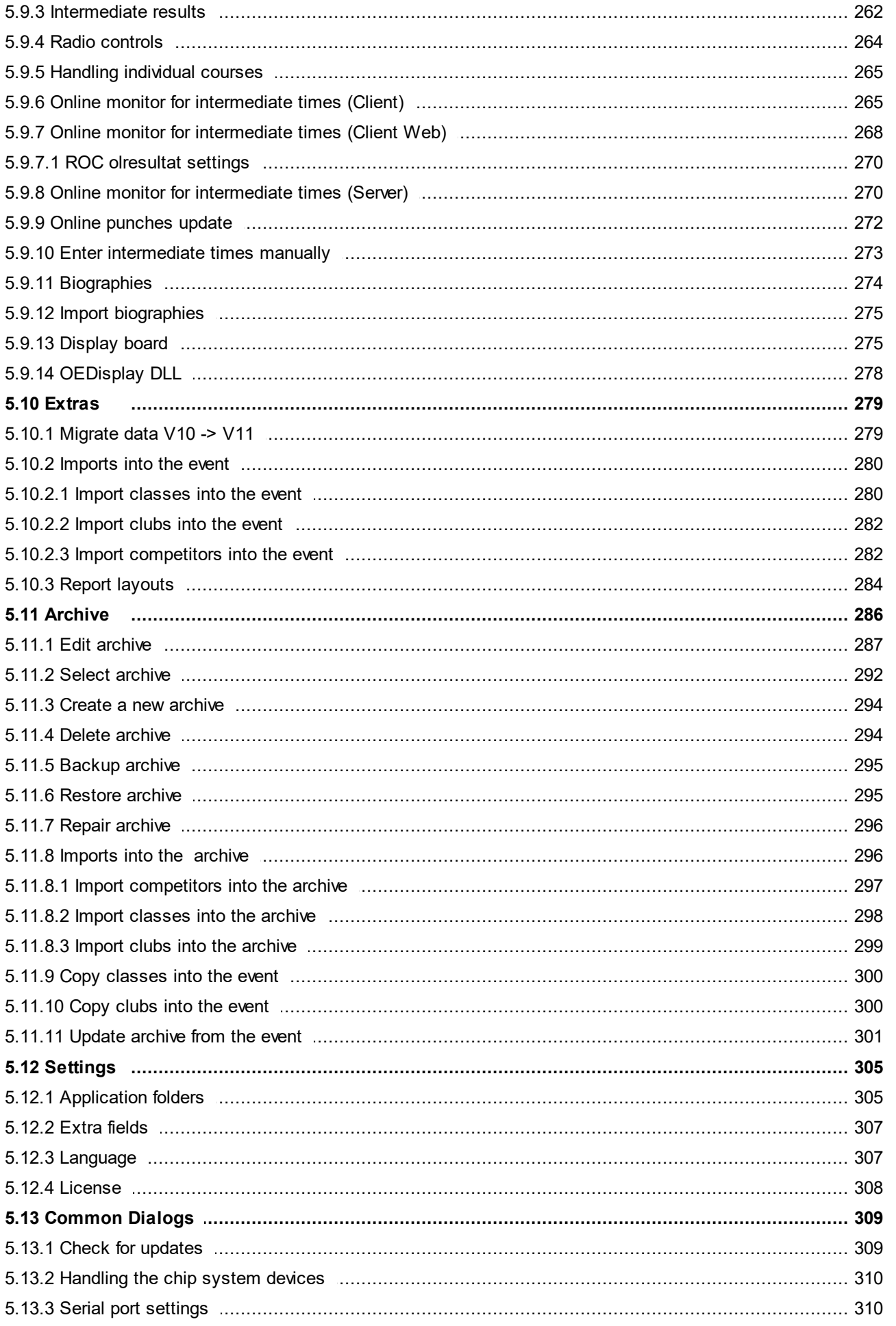

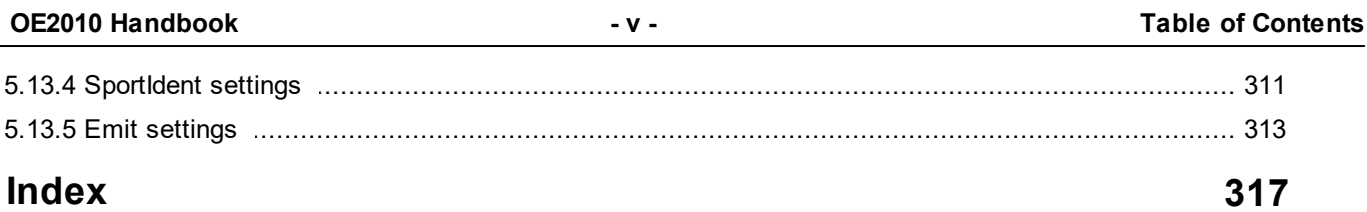

## <span id="page-6-0"></span>**1 Welcome to OE2010!**

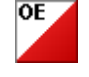

OE2010 is your comfortable and reliable tool to organise individual O events, both single day and multiday competitions. It is the most used and most popular one of the famous SportSoftware event applications for orienteering written by *Stephan Krämer*, which are the universal and world wide leading O event software. OE2010 comes in several [editions](#page-52-0).

This help is designed both as a course in using OE2010 and as an ongoing reference while you are working with the program. It may even teach you a bit in organising O events...

## Getting started – new users and users upgrading from SportSoftware V.9.x

- Please study the *[Introduction](#page-7-0)* and **Quick Start [Tutorial](#page-53-0)** sections to familiarize yourself with the basics of the program.
- Don't forget to read the context help of every window which you are working in.

## Getting started – users upgrading from SportSoftware V.10.x

- See the [Upgrade](#page-10-0) FAQ for a quick summary of the major changes and where to find the functions you are looking for.
- Even if you are an experienced SportSoftware user, please run through the [Introduction](#page-7-0) and Quick Start [Tutorial](#page-53-0) sections quickly to get up to speed with what has changed in this new version of the program.
- For reference purposes, you can use the table of contents as an index. Look into the contents table of the Quick start tutorial and the Advanced tasks and pick out the task you need more information. Look there and follow the links given to the reference section. The latter is the normal application help. You can access those chapters also by clicking on the help button within each form.

### **Copyright**

Like the copyright on the software itself, Stephan Krämer also holds all rights on the information contained in this electronical document. Copies imply permission by Stephan Krämer.

**SportIdent** ® is a registered trademark of SportIdent GmbH, Arnstadt, Germany.

*Emit* is a registered trademark of Emit AS, Oslo, Norway.

## <span id="page-7-0"></span>**2 Introduction**

The topics in this section provide some basic information about OE2010, what it is for and what you can do with it.

## How to get started

- $\triangleright$  See [Getting](#page-51-0) help for details on using this help and getting more information about OE2010.
- $\triangleright$  Study this Introduction chapter and The user [interface](#page-54-0) sections to familiarize yourself with the program.
- $\triangleright$  Then work through the Quick start [tutorial](#page-53-0) to familiarize yourself with the most common tasks.
- If you are upgrading from a previous version see [Migrating](#page-61-0) events from V.10.3 for information on how to convert your existing OE2003 events into the new OE2010 format.

## Learning more

- > Look into the contents table of the **Quick start [tutorial](#page-53-0)** and the **[Advanced](#page-75-0) tasks** and pick out the task you need more information. Look there and follow the links given to the [reference](#page-104-0) section.
- You may also look into the contents table of the [Reference](#page-104-0) section directly. You will get the same help topic displayed if you click on Context help in the corresponding window.
- $\triangleright$  You can also use the index table to search for the information you need.
- $\triangleright$  Check out the Demo events for more information.
- Have a look at the *AsportSoftware web site*. You will find there current information, bug fixes, add ons and more for download.

## <span id="page-8-0"></span>**2.1 About OE2010**

## Purpose and history

OE2010 is your comfortable and reliable tool to organise individual O events, both single day and multiday competitions (2 to 6 stages). It is the most used and most popular one of the famous SportSoftware event applications for orienteering written by myself, *Stephan Krämer*, which are the universal and world wide leading O event software.

OE2010 comes in several [editions.](#page-52-0)

The software is based on my more than 30 years' experience in upper level orienteering, as well as in organising many high level orienteering events. As an informations engineer, I began writing suitable software for orienteering (and other sports) events in 1980. One of the first releases of my software had been awarded the 1st price at the IOF Software Contest in 1986. In 1996, I joined the SportIdent development. This valuable cooperation and the common marketing made both the SportIdent electronic punching system and the SportSoftware event applications to the worldwide leaders. Many well known and (much more than I) experienced organisers all over the world had contributed their ideas to improve the software.

### **I thank you all for your great work!**

The support of the electronic punching system *SportIdent ®* which is implemented here, is based on my know how which I could contribute as the co-developer of this system. This helped me also very much in implementing the *Emit* support. Of course I needed a competent and reliable source to learn and understand everything about Emit. My warmest thanks go to *Jouni Laaksonen (FIN)*, who had provided me the most valuable help.

This current version 11.0 is a complete reengineering of the previous major version 10.x. Version 10 users may have a look at the FAQ for [upgraders](#page-10-0).

## Preconditions for working with OE2010

OE2010 runs on any PC under Windows 2000/XP/Vista/7/8 and higher. There are no special hardware requirements. If the operating system runs smoothly, then also OE2010 should do so. F.ex. for Windows XP or Win7 this means 1-2GB main memory, a suitable graphic card and a monitor which should have 1024x768 resolution as a minimum. Working with less memory and smaller screens is possible but you may notice some performance and display restrictions.

All Windows installed printers will work. I recommend the use of a laser printer.

The disk space which is required by the OE2010 installation, its settings and the data does actually not matter today where we have hundreds of GBs free on our hard disks. An average user will stay well below 100-200MB at all.

As a user you should be familiar with Windows applications. Additionally, you should have some practice as an orienteer. Special orienteering terms will be used in this manual without any explanation.

Experience in O-organising will be helpful but is no precondition. Just learn organising O-events using OE2010!

## Application limits

The maximum number of competitors, clubs, classes, etc. is limited only by available disk space, the edition and some output restrictions. For edition limits, see How to buy [OE2010.](#page-52-0)

Some other limits are well defined but not actually a limitation for you...

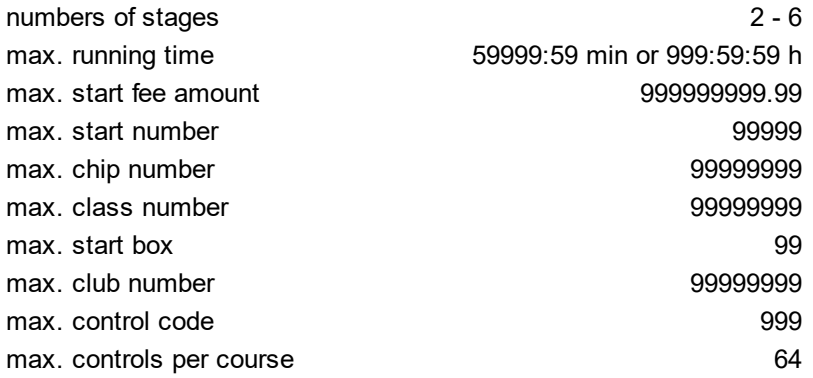

**Notice:** The SportIdent SICard5 supports only 36 controls (30 with times). The Emit ECard supports only 50 controls (incl. start, finish and read punch).

## Copyright

Like the copyright on the software itself, Stephan Krämer also holds all rights on the information contained in this electronical document. Copies imply permission by Stephan Krämer.

*SportIdent ®* is a registered trademark of SportIdent GmbH, Arnstadt, Germany.

*Emit* is a registered trademark of Emit AS, Oslo, Norway.

## <span id="page-10-0"></span>**2.2 FAQ for upgraders from V.10.x**

The user interface of OE2010 is very different from that in version 10 and earlier. Also the structure and the visual appearance of this help file had been modernized thoroughly.

Although upgraders will find the working functions very quickly since the main menu is quite similar to the one of V10, the way of working within the functions is completely different, as this is always the case when modernizing an enduser application to a new Windows UI level.

There are also many functional improvements. But these are too much, so that you will not find a list of them here for the first V11.0 release like you were used to from previous versions. Of course, with later minor releases they are documented herein as usual.

Even if you are an experienced SportSoftware user I recommend that you work through the [Introduction](#page-7-0) and [Quick](#page-53-0) Start [Tutorial](#page-53-0) chapters of the new help briefly before you start working with the new version. This will help you to familiarize yourself with the new features.

## Where is Everything?!

### **Where is MT2010 for multi day events?**

All the *multiday functions* had been integrated into OE2010. If you own the [multiday](#page-52-0) option of OE2010, you will see both single day and multi day events in the event [selection](#page-142-0) dialog. If you had selected a multi day event, then all the multiday features of OE2010 will be displayed and activated according to the context.

### **What about CheckPC?**

The former *CheckPC* add on had been integrated into OE2010. This check is done every time when OE2010 starts up. On errors, you will have to repeat the setup in order to set the right values in the registry. However, for the V.10.x users, CheckPC is still available for download as a standalone application.

### **Where is the Archive Manager for V11?**

The functions of the *Archive Manager* (which is still a standalone application for V.10.3) had been integrated into OE2010.

See the Archive topics in the [Advanced](#page-77-0) tasks and [Reference](#page-291-0) sections.

### **Where is the Layout Manager for V11?**

The functions of the *Layout Manager* (which is still a standalone application for V.10.x and earlier) had been integrated into OE2010. You can define and edit the label layouts just like the report layouts. Unfortunately, this basic improvement made it impossible to upgrade your own layouts from V10 into V11. However, there is a simple procedure how you can do that yourself easily. See the Label layout editor [reference](#page-127-0) for more details.

### **Where is the speaker and finish software?**

The functions of the *Speaker* and *Finish* add ons had been integrated into OE2010. You will see the respective menu items in the main menu, if you have the Pro license. Have a look into [How](#page-52-0) to buy to read more about the various editions available.

### **Why is there no Edition Sverige anymore?**

All special features of the former OE2003 Edition Sverige are now included in the standard version. This may all be helpful for users outside Sweden also, like the Beginners classes which don't show the times in the results, or the automatic calculation of a start time for late entries.

Special Swedish import fomats are provided in the import dialogs, similar to f.ex. OCAD and Condes formats in the course import.

### **Where is the network dialog?**

The SportSoftware V11 has a more advanced method implemented where the event data are saved. You can select a local or a remote folder with a list of events in the event [selection](#page-142-0) dialog.

### **Where are all those entries functions like classes, clubs and start fees?**

All entries functions except the import and the direct entries had been integrated into a single entries function. Just open the Entries window and play around a bit. Don't forget to read its [context](#page-150-0) help! Also a good entry point would be reading the [Managing](#page-64-0) entries topic first.

### **Where can I define the controls?**

The controls table had been integrated into *Courses-Courses*. Also the most summary reports had been concentrated in this form now. Just play around a bit with that. Don't forget to read its [context](#page-175-1) help!

### **I am missing some more functions in the main menu?**

Some functions had been moved to the Extras or Settings main menu items. Look there or search in the index of this help file.

### **Why can't I move the windows anywhere on the screen?**

The new UI follows the *Microsoft MDI* (multi document interface) standard. All windows of the application must be placed within its main work space. I am sure, you will experience the avantage of this standard very quickly. One basic advantage is that this allows you to launch OE2010 several times, so that you can work on multiple events concurrently.

See User [interface](#page-54-0) for more details.

### **Where is the report selection dialog?**

There is a new report selection panel which is integrated in the report window. See the Reports [reference](#page-117-1) for more details.

### **I can't see the whole working form within the main form?**

Just enlarge the main form and resize the working form inside it.

### **Where are the open windows?**

With many open working forms and especially report forms, you will lose the overview since all those windows are overlapping each other. In the *Windows* main menu item you will find all open working forms and reports. Click on the one which you want to bring to the foreground. See also the Main window [reference](#page-109-1).

### **Select language: where is the database sort order?**

The database sort order defines the Windows setting about the alphabetical sort order in the database. In V10, this setting had been included in the language selection. However, this was not the right place for it since this is event/archive specific. Also, in V10 you had to repair the event/archive afterwards to get it into effect. With V11, this setting can be changed directly when repairing the event or archive. See the [Repair](#page-146-1) event [reference](#page-146-1) or Repair archive [reference](#page-301-0) for more information.

### **Where is the Missing chips report?**

The content of this report had been included in the Missing competitors report. See the [Reports](#page-248-0) (Finish) [reference](#page-248-0) for more details.

### **Where is the event option "Individual courses"?**

In V10, the individual courses were an event/stage option, which meant that all classes had to run with that option. Now OE2010 allows to define this for each class seperately. So you can have "normal" classes together with other classes using individual courses within the same event/stage. For more information see the Assign Classes - Courses [reference.](#page-180-0)

## New and Different – Major Changes

### **Application folders**

Until V10, all the application settings had been saved into the application install folder and the events had been saved into subfolders of the application folder. However, this is against the rules which Windows defined since Windows XP. Now you can define yourself where to save them. The SportSoftware offers some standard settings but you can completely customize this to your needs if you like. One of the main advantages is that

you could manage different sets of events in different data folders. See the [Application](#page-310-1) folders reference for more information.

### **Working forms**

Editing the data grids in the working forms had been revolutionized. Besides the speed and modern UI, the most important improvements are being able to sort by any columns and customizing the grid layout visually on screen.

### **Reports in general**

The report handling had been revolutionised. Now the report displays immediately using the last selections. Selection and setting sort order and options can be done directly in the report window. Report and label layouts can be edited there also. You can have multiple layouts for the same report. Graphics are supported both for report and label layouts. For more information see the Reports [reference.](#page-117-1)

### **One-click-reports**

The most used reports, start lists and results, are now accessible directly from the main menu. With a single click, the desired report will be displayed. The most used of them, start lists and results by classes, are also accessible by the toolbar.

### **Label layouts**

Formerly, the label layouts had been kept outside the event applications and they had to be edited by the Layout Manager. Now the label layouts are directly assigned to each report (in the same way as the multiple report layouts) and they must be edited with the integrated label layout editor. There is one major advantage to the previous solution: now you can only place those fields on the label which are actually valid for the report. To enable using the same layout by multiple reports, there are layout pools used. See the Report [reference](#page-117-1) for more information.

### **Read chips**

The Read [chips](#page-219-0) form had been split into Read chips (which is like you are used from V10) and Read chips -[Registration,](#page-219-0) which provides the possibility to register the entries in the finish, after the race. This is a preferred mode for training events.

Now there is a new *Emergency mode* which helps you to overcome network breaks quite easily. Handling unknown chips had been improved so that the competitor's flow at the download device will not be interrupted.

Reading the log files and the device backup memory had been moved to the *Main menu-Competition day* since these functions have become much more comfortable now. This gives also the possibility to download chips and look into the log file simultaneously. See the Log files [reference](#page-242-0) and the Device backup [memory](#page-240-0) [reference](#page-240-0) for more information.

### **One-click Event backup**

Formerly, the event backup had copied the event data files into a seperate folder. If you had to send this backup elsewhere by email (f.ex. to the SportSoftware support), then this required one more step to zip that folder. So many got used to just zip the event folder directly. Now the built-in event backup is the more straightforward and quicker method. The backup will be copied into a single file with extension *.skb*, which is actually a zip file. There are not only the event data files included but also log files and other settings.

### **Supporting restricted user rights**

Formerly, the SportSoftware could be driven with admin user accounts only. Now restricted user rights are also supported. Read more about this topic in Working with [restricted](#page-92-0) user rights.

### **SportIdent extended mode (protocol)**

Previous SportSoftware versions could not deal with the SportIdent stations in extended mode. OE2010 now supports all features of the SportIdent hardware at the time of its initial release. For security and performance reasons, it is recommended to run the SportIdent hardware in extended mode.

**Notice:** In this document, I am using the term extended mode (which tells what it is) while SportIdent documents may use the term extended protocol.

*OE2010 © Stephan Krämer 2019*

## <span id="page-14-0"></span>**2.3 Release Notes V.11.0**

This topic gives you all information about what had been done in a specific release of V.11.0. The information about the last release will always be expanded. Click on the **button of a previous release to expand** its paragraph.

 $= 12.3.2019$ 

### **Bug fixes**

### **Help - Search for updates**

With the new https:// URL and due to some new security mechanisms of the new SportSoftware online web site, this function did no longer work.

 $= 7.4.2017$ 

### **Improvements**

### **Competition day - Read Chips**

Downloading of SICard10/11 and SIAC had been improved so that this is much quicker now.

 $OE2010$  now supports the  $AR+$  punches from the SIAC in ms resolution. This depends on the selected time format. Milliseconds are only computed *if the time format includes tenths or hundreds*.

### **Competition day - Reading device backup memory**

The algorithm has been improved to support the improvements of the downloading of SICard10/11 and SIAC.

#### **Speaker - Online monitor Client Web**

So far, the online punch transfer started automatically when the form was displayed. *Now this has been changed.*

To launch the online punch download, you have to press the *Start* button manually. This allows to *verify the ROC settings* beforehand if necessary.

#### **Overall results multidays**

Point scoring system Brazilian updated There is a new rule valid from 1.1.2017. The calculation had been updated to cover this rule. Brazilian users received an interim Exe dated with 1.1.2017.

### **Bug fixes**

### **Entries - Import**

Multidays import

Some records gave "Could not be imported" but actually they were imported. *This was an insufficient computing of the chip numbers of entries for singular days.*

### **Competition day - Evaluate Chips**

#### **Multidavs**

If at a multiday event the default stage was higher than 1, and at this stage there were individual courses, then the course column showed "*No course defined*" when opening the form.

#### **Multiday results**

Point scoring: Welsh Method

The calculation and thus the report aborted if in a class there was only a single competitor in the finish and at least two more who did not finish or mispunched.

### **Results - Split times**

For SICard10/11/SIAC, the running time differed to the finish punch time by one second quite often, if the time format was in seconds.

This was caused by a not fully correct computation of the special start and finish punch format of those *modern SICard types.*

### **Speaker - Online monitor Client Web**

The starting time for the punch download did not work with Windows country settings where the time format is different to HH:MM:SS. (ROC always needs exactly that format.)

If PCs with different language settings worked on the same event in the network, there was a similar format problem both with date and time.

*Now the date and time are saved and read in the native ROC format only.*

### **SI device characteristics**

In the backup memory dialogs, the BSM8 had been displayed as BS8-SRR.

### $= 29.2.2016$

### **Improvements**

### **Entries / Entries of the day**

Some organisers maintain a pool of rent chips in the archive, using the *Rented* flag there. If such a chip is used in the event, then in most cases (but not all...) it should be set to Rented in the event also. Now there is a confirmation prompt whether this should be checked if you forget it. For more details see the [Entries](#page-150-0) reference.

### **Start list reports**

On single day start lists, the column Start block had been added. This is designed for validating purposes only, and it should not be used for public reports.

#### **Overall results multidays**

#### New point scoring system: Welsh

This is a special scoring calculation which is used at the Croeso Multidays in Wales from 2016 on. For more details see the result reports [reference.](#page-253-1)

#### **Speaker - Intermediate results**

*LiveResults* imports the XML V3 format now. As a special help to support LiveResults, the radio controls definition is included now. They will be created automatically if you check the right option in the EmmaClient software.

### **Archive - Update from the event**

Now the IOF Id number will also be transferred from the event data into the archive.

#### **Windows magnification**

Apparently there was a change with some Windows10 update, after that the Windows magnification of the SportSoftware did no longer work on certain installations. This has been solved now.

### **Bug fixes**

### **Entries - Entries of the day**

It was possible to sort the table by name and first name. This aborted the insert mode. *The only useful sort order in this window is the input order, which is fixed by design.*

### **Speaker - Online punches update**

If the field Chips from had a clock time before the zero time, then nothing was updated in most cases. *Now this is set to the zero time automatically*, but only if the *Event duration* is set to *less than 12 hours*.

### **Preliminary stage results with point scoring**

With the preliminary stage results, nced competitors were classified in the competition and they got valid points.

 $= 15.9.2015$ 

### **Improvements**

#### **Entries - Import**

Multidays: If the entry/stage flag is not set, then the chip number for this stage will be cleared. This is the same behaviour like it is already the case with the manual input in the Entries form.

### **Entries - Import - Pirilä format**

The default file extension was changed from *.txt* to *.csv*.

#### **Competition day - Read chips**

Preassignments of the same chip number to multiple competitors are handled correctly now.

So far, always (only) the first competitor with a given chip number got the chip contents assigned without any further action. Now OE2010 first looks for multiple assignments. If it finds some, then the start number input dialog will be shown or the chip will be saved into a reserve place, depending on the options which had been chosen.

### **Competition day - Evaluate chips**

Insert missing control for all competitors

If the course contains the control to be inserted multiple times, then the missing punch is inserted for all these occurrences now. Also, the function supports the mixed code checking now. If the missing punch belongs to the arbitrary controls, then it will be inserted there also.

### **Competition day - Evaluate SI stations**

Now this function also allows the new Beacon modes: Beacon Start, Beacon Control and Beacon Finish. **Notice: Touch free Air+ punches done by the SIAC chips will not be saved into the backup memory of such a station!**

### **Speaker - Online monitor Client Web**

For multidays, so far there was the same setting for all stages, but the users normally define one event per day (with different event ids) at the ROC website. *Now there are seperate settings for every stage.*

#### **Results**

In the official and preliminary results of classes without classification the competitors are sorted by names now.

#### **Emit - EmiTag**

According to an incomplete specification by Emit, control codes over 240 were treated as codes of a reading device and they had been changed to 250 automatically when downloading the chip. But if one uses the EmiTags as a full chip system, the contact-free time taking (ECB/ETR) writes a punch code of 248 into the chip. When downloading, this puzzled the 250 mechanism which is used for calculating the punch times based on the PC clock time.

Now the SportSoftware *accepts 248 as a normal punch code* (no conversion to 250). Also, additional codes which are defined as finish time codes, will not be changed. All others over 240 will still be changed to 250. **Note:** This is only valid if the EmiTag is used as the chip for code checking, replacing the ECard.

Those additional finish codes had been displayed in the split time reports as additional punches. Now they are not displayed anymore there.

### **Entering numbers by Copy&Paste**

Sometimes entries will be entered by Copy&Paste from a text document or an email message. To select a single word or number, one can doubleclick it. Usually this selects the desired text plus all the subsequent blanks until the next word or sign. When pasting such a text into a number column like the chip number, there had been the unwanted blanks at the end and OE2010 issued an error message when the user tried to move to the next column.

*Now the blanks will be removed automatically which supports this procedure better.*

### **Bug fixes**

### **Competition day - Evaluate chips (Emit only)**

If one switched among 250 read punches, and there was no finish punch, then a punch with an invalid time was inserted and it could not be removed.

#### Insert missing control for all competitors

If the punch to be inserted was the last one, then this punch had been inserted after the 250 read punch.

### $= 25.3.2015$

#### **Improvements**

### **Entries - Distribute Elite entries**

#### Chained distribution

I have optimized the algorithm a bit, so that it allows a chained (hierarchical) distribution over more than one class now. F.ex. entries should fill H21E, H21A, H21B, and H21C in a row, according the rankings. This operation mode is used in Czechia and it may be useful in other countries also.

#### **Reports**

For the reports and the distribution function, there is a new quick selection option *Relevant classes only*, which is the default now. This means all classes which have a reserve class defined. In the selection panel there is the reserve class column now, so you can sort by that one also. The distribution report shows the entry class of each competitor now.

### **Courses - Courses**

Now code numbers up to 9999 are allowed. So far, they could be imported but not be edited.

#### **Start list - Organisation/Draw**

The overview tables in those start list functions now indicate the marked cell in the headers (boxes) at the top and the time column at the left.

### **Overall results multidays**

### New point scoring system: Brazilian

This is a special scoring calculation which is used in Brazil. For more details see the result reports [reference.](#page-253-1)

### **Speaker - Online monitor Client**

New option: Fix Receive mode (SportIdent only)

To solve possible difficulties with multiplexers or radio controls, you can fix the receive mode manually now. This also allows to fix the Com port baudrate, and OE2010 will not change this by its own checks. For more details look into the **Online [monitor-Client](#page-270-1) reference**.

### **Archive - Import competitors**

#### XML V3

Classes: If *Clear and create again* is selected, the class will be created now like this is the case for the CSV import. So far the class was not created.

### **Filename input fields**

The input fields for file names (f.ex. in import dialogs) accept leading and trailing quotation marks (") now.

### **CSV imports**

So far, the CSV imports did always expect a text file with Ansi encoding. However, there are also some web sites which deliver the CSV file in UTF8-encoding. This is automatically detected now and computed correctly.

### **HTML exports**

The HTML files had been made more robust for web servers with respect to charsets.

### **Bug fixes**

### **Entries - Edit**

If you selected *View - Layout Pre entries*, then deselected the Chipno column (or Chipno1 at multidays) to hide it and closed the window, then it could no longer be opened but aborted with an error message.

#### **Entries - Import**

XML V3 The Ranking position was not imported. Entries without a club were not imported.

#### **Startlist - Organisation**

In the right list of remaining classes/courses the additional informational fields could be edited.

### **Competition day - Missing competitors**

In the Missing chips paragraph a competitor who got a finished status like dnf or mp, was displayed with his current running time from which one could conclude that he was still missing. Instead, the status must be shown to indicate that he must have been in the finish.

### **Results**

Multiday Overall results by classes with point scores The overall place had not been printed on labels (-> certificates).

### **Archive**

Report about classes The report and label layouts and the CSV export file did not include the newer fields *Age to* and *Classified*. Report about competitors

If a competitor had a class assigned, then the export to XML V3 aborted with an error message.

#### **Archive - Import competitors**

XML V3 The IOF Id was not imported. The competitor's address got somewhat puzzled, the address fields were assigned wrongly. The Ranking position was not imported.

### **Data display**

In many cases, special characters of Eastern languages had been displayed wrongly in the working form tables, although they were displayed correctly in reports. Now I found a way how to work around that.

### $= 18.9.2014$

### **Improvements**

### **Entries - Edit**

So far, a start number had to be entered if the column was displayed. This had the negative effect that you never could remove a start number which had been assigned by error, f.ex. for (direct) classes which do not carry start number bibs and there should not be a start number displayed in the start list. Now you can remove a start number or leave it empty. There is a confirmation prompt whether you are sure to *do so.*

#### **Start organisation by classes or courses**

Multidays: copy start organisation from one stage to another one

The dialog is better to understand now, which stage is the source and which one is the destination of this action. Also, there is a warning, if you are going to overwrite an existing start organisation by that one of another stage.

### **Competition day - Read chips**

The dialog which asks for the start number of an unknown chip issues a beep now to attract the operator's attention.

### **Competition day - Evaluate chips**

#### *New feature*

The (running) time is displayed as a column in the upper table now. This allows to find extraordinary short or long times easily. F.ex. you can sort the table by times and then set competitors to *overtimed* where necessary.

**Notice:** Please click on the button *Reset table layout* **the state of the** *layout* to show this new column.

#### **Results - Preliminary results by classes**

#### Automatic results using option *Changed classes only*

So far, the changed classes status had been saved into the event data on the server. This lead to problems if there were multiple automatic reports working, and sometimes always all classes were printed. *Now the classes status is held locally to the report window.* This should work more likely in the way one expects it.

### **Speaker - Speaker support**

The handling of the finish punch had been improved. Now the finish punch is always checked as a radio control in the settings panel at the left, and this checkmark can't be removed. This means that finish punches will be always computed for inofficial finish times now, if they are available from the finish stations. The maximum of 5 radio controls allows 5 real controls without the finish punch now.

#### **Speaker - Intermediate results**

So far, there was some not always understandable automatic adjustment of a class radio controls layout when invoking the result report. Roughly said, the finish punch had been always deselected and all "normal" radio controls had been preselected if there was none of them selected.

*Now this had become more understandable.* Now the finish punch is computed in the same way like all "normal" radio controls. All settings will keep always unchanged except when there was no radio punch

selected for the class. In this case, all radio punches will be preselected, and you can customize this. As a consequence of this new behaviour, always all classes will be provided in the selection table at the bottom. This allows for ex. to upload also those classes without radio controls to a live web service, just to show the finish times there.

### **Extras - Report layouts**

### *New function* Repair missing headers

There was a bug with new report layouts, see under **Bug fixes** below. This function repairs all those faulty layouts and displays a report about this action.

**Please run this function once to repair all those report layouts!**

### **Sorting clubs by city**

If you sort a club table by city, it will be *automatically sorted by city and club name* now. This applies to all forms where there are these columns, f.ex. Entries, Archive, etc. The reports by clubs can be sorted in that way as well.

### **Split time and chips reports**

So far, the columns for Clear/Check/Start/Finish had a single character as the header in most languages. This was misunderstood sometimes.

*Now there is a more descriptive text or abbreviation there.*

### **Bug fixes**

### **Entries - Edit**

Report Start fees by clubs

When printing with option *Seperate pages* checked, then there was an additional empty page printed before the last page which shows the overall sums.

Multidays: The search in the archive by chip number did not work if the chip number had been entered into a stage after day 1. This is especially the case for direct entries at stages 2-n. The bug was only in the "normal" entries window, in Entries-Entries of the day it had always worked like *expected.*

### **Competition day - Evaluate SI stations**

Set competitors to Did not start at multiday events The function computed all competitors who did not enter for the current stage and set them to not started. As a consequence, they appeared as dns on all result reports, although they did not enter for this stage. *Now non-entered competitors will be left untouched by this function.*

### **Results**

All results by classes or courses If the option *Exclude dns* was checked, then nced competitors who did not start were not excluded.

### **Speaker - Speaker support**

Zooming the table did not work anymore. *This bug had been caught by the last release because of the Windows magnification fix.*

Invalid and blank punch times of competitors with missing start times (f.ex. direct classes with start punch and no predrawn start times) had been highlighted permanently as new times and you could not clear this marking.

### **Speaker - Prewarning**

Zooming the table did not work anymore. *This bug had been caught by the last release because of the Windows magnification fix.*

Punch times of competitors with missing start times (f.ex. direct classes with start punch and no predrawn start times) had been calculated wrongly. As a consequence, they remained visible permanently as the latest punches, even after they should have been outside the time slot.

### **Archive - Update from the event**

The customized layout of the archive table at the bottom was not saved.

### **Report layouts**

If new layouts had been added/updated (*\*New\**), then the header line of the old Standard layout got lost. *There is also a Repair function available for those layouts which had been damaged by this bug.* See under **Improvements** above.

### $= 18.6.2014$

### **Improvements**

### **IOF ranking Id**

### *New feature*

The IOF ranking Id is available in an extra column in both entries and the archive now. Among others, this allows exports and imports in the IOF XML V3 format which include both the national database Id and the IOF Id.

**Notice: The IOF Id is not included in the entries CSV export/import formats**, to keep the numerous data exchange procedures working which rely on this format. *Only the CSV format for exports/imports from/to the Archive includes this column.*

Also, this column is available in nearly all reports about competitors now. Please do not worry when you get a prompt about the new report layout with every entries, start list and result report. Simply do as recommended: remove the old *Standard* layouts and rename the new ones. If you do not need the IOF Id in your own customized report layouts, then keep them unchanged. They will keep working as expected.

### **Windows Magnification**

With the Windows magnification of WinVista/7/8 you can scale your screen output so that it will become better readable. Nowadays this feature is often used at new notebooks with 15" monitors and high resolutions which formerly had been available for 24" monitors only. But then some windows of the SportSoftware got puzzled. Some examples are the main window of OEHeats and the functions for manual input of finish or radio times.

So I did the huge work and examined every single window in every application for that. Also, for the better readability, Windows had introduced a new default font with Windows 8.

Now the SportSoftware scales everything in the right way and it will use the customized default font if there is *a magnification higher than 100%.*

### **Open SSL Heartbleed vulnerability**

OpenSSL had committed and fixed a vulnerability bug named Heartbleed in their lib. See f. ex. at [www.](http://www.heartbleed.com) [heartbleed.com.](http://www.heartbleed.com) The SportSoftware uses this library for the SSL email and FTP functions. The updated DLLs had already been included in a new setup dated of 14.4.14 and they will keep unchanged in coming releases until there will be a new vulnerability issue... ;-)

### **SportIdent support**

The SI tCard is supported now. **Notice:** To read them correctly, the master station must be driven in Extended mode.

#### **Emit support**

The MTR5 device is supported now for both EmiTag and ECard.

### **Reports**

The output to HTML had been improved. Now the link list for classes, clubs, etc. at the right edge is hidden by

default. It becomes visible when you move the mouse over the button *Select class* and so on at the top right.

### **Event - Backup**

So far the button Create file name automatically created a time stamped file in the subfolder *Backup* of the application's *settings root folder*. Now the time stamped file will be created in the folder which is shown in the input field, which should give more flexibility, f.ex. to save those files directly to an external drive.

### **Entries - Edit**

So far, a start time had to be entered if the column was displayed. This had the negative effect that you never could remove a start time which had been assigned by error, f.ex. for (direct) classes which have a start punch and there should not be a start time displayed in the start list.

Now you can remove a start time or leave it empty. There is a confirmation prompt whether you are sure to do *so.*

### **Entries - Import rankings**

### *New feature*

The import supports the IOF ranking file (CSV file) now. This can be downloaded from somewhere on the IOF web site. If you are using this, please read the description of the identification in the *Import rankings [reference](#page-172-0)* first.

### **Num1,2,3**

The number range of these fields had been enhanced from 7 to 9 digits.

### **Speaker - Radio controls**

### *New feature*

A new function Export Radio control definitions to XML had been implemented. This file can be used by online result services in the web to be able to prepare their framework before the event. The first service which needs (and had initiated) this feature is the Swedish *EmmaClient/OBasen-LiveResultat*.

### **Results**

#### Automatic scrolling of Automatic results

if the automatic Refresh interval was too short to allow the results to scroll down to the end, then the report was refreshed and began to scroll from the beginning, so that the rest of the report could never be seen at all. Of course in this case one should enlarge the Refresh interval to allow to scroll to the end. But this would require to adjust this value during the race from time to time because the result report will get longer and longer.

Now the automatic scrolling has priority over the refresh interval. That means, the report will always scroll down to the end before the next automatic refresh will be executed. Also, the report will always be refreshed when the automatic scrolling restarts from the beginning.

The CSV export of the overall point scoring results includes the points of every competitor now.

### **Bug fixes**

### **Editing in tables**

If the cursor was focused on a column with a lookup list, f.ex. class or club, then the class or club had been modified unwantedly when scrolling with the mousewheel. Now the mousewheel does always scroll the table. It scrolls a lookup list only if this list is pulled down.

### **Report layout graphics editor**

When opening, the graphics editor did not display the page sometimes, due to an internal exception.

### **Entries/Direct entries**

In EOD mode, the cursor for resizing the column widths got lost after one moved the mouse over the EOD panel at the bottom of the entries table.

### **Competition day - Evaluate chips**

#### Function Move chip

When moving a chip from one competitor to another one who already had a wrong chip, in some cases the punches were not moved and the source chip got lost.

When moving a chip to another competitor who did not yet have one, the start, finish and running times were not calculated.

### **Overall results of Multiday events**

If a stage had been cancelled for a class, then there was no overall result of the remaining stages of this class.

## $= 14.2.2014$

### **Improvements**

### **SportIdent: Improvements**

Now the newest status of the SportIdent API is implemented. This means the internal handling of the newer SICards 8,9,10,11 and SIAC. *So far they had been handled as SICard6, using SportIdent's backward compatibility mode.*

SportIdent pCard is fully supported now.

SIAC together with SI Air+ deliver the start and finish punches with a resolution of 4ms. OE2010 truncates them in the correct way according to the time format settings, in the same way as the time taking functions.

Downloading the backup memory of master stations had been streamlined to be able to cover all those special cases which have to do with different firmware versions and different station settings like 192 punch mode and Extended protocol.

### **Emit: EmiTag supported**

#### *New feature*

Now the SportSoftware supports the touch-free EmiTag system from Emit. EmiTags can be used for timing and radio punches only in addition to the normal ECard for punching. EmiTags can also be used as a fully touch-free punching system, which is allowed for Ski O and MTBO. All relevant devices are supported (ECU reader, MTR5, ETS, ECB).

### **Publishing reports to html files**

The *layout* of the output had been *improved*. With option *Seperate pages* unchecked, you get the complete report in a single file. Now there is a jump list at the right edge of the browser window where you can click on the class or club which you want to view.

With option *Seperate pages* checked, all page files will have this jump list and there is no link start page anymore.

This feature applies to all entries, start list and result reports by classes, courses, and clubs.

### **Sorting competitors by names**

If you sort a competitor table by names, it will be *automatically sorted by last name and first name* now. This applies to all forms where there are these columns, f.ex. Entries, Archive, but also Evaluate chips, etc. The reports by competitors can be sorted in that way as well.

### **Courses - Courses**

Report Competitors per control This report includes an additional column for the number of competitors who have the control as the first control now.

### **Start list - Draw/Late start**

Competitors/Teams who are starting out of the competition will be marked by nc in the beginning of the name, like this is the case in the start list reports.

### **Start list - Draw**

*New feature* There is a new option available for the Separate clubs function. Now you can select between *Separating from the end to the beginning (Last to first)* and the *reverse direction*. It is even possible to use the opposite direction in a second step to separate remaining competitors who could not be separated by the first direction.

This new solution is more straightforward than the previous solution, and it fulfils some national rules completely, since it is always working in a single direction only. The old solution, which did not have this option, was a mixture of working in both directions and sometimes there were surprising results.

There is also a new paragraph about Consecutive starters of the same club in the Validate start list draw report, which shows those competitors who are still not separated.

### **Competition day - Evaluate chips**

### *New feature*

If you have the same control multiple times in the course, and (only) the first of them is missing, then the numbering of the correct punches gets somewhat puzzled since OE2010 takes the next (existing) punch of this control as the correct one. There are also other situations where the wrong and correct punches can't be displayed in the right way.

*Now there is an additional function available* called *Hide codechecking*. This removes the numberings, so that you have all punches just in order and you can compare more easily to the correct course displayed at the right. You find this function in the context menu (right-click) of the punches list, together with the functions to add/insert/delete/edit punches.

### **Bug fixes**

### **Entries/Direct entries**

If there were no clubs entered yet or only additional clubs with club numbers higher than 90000, then the validation of the option *Use archive club numbers* went wrong.

### **Entries - Start fee reports**

The column Xtra start no was missing in the report layouts and therefore not displayed in the reports.

### **Competition day - Reading device backup**

When inserting chips to pre-entered competitors, OE2010 hung sometimes. This happened if the courses were preassigned to classes and there were no individual courses.

### **Competition day - Read Chips**

If there was a course using mixed code checking and there was only a single missing control, then the competitor had always been classified as dnf. Like with normal courses, this should only be the case if there are 5 or more punches missing in a row from *the fixed course.*

### **Competition day - Read Chips - Registration**

Even if there was no archive used, then the button *Insert club from the archive* was visible in the competitor registration panel. Clicking on it threw an exception.

### **Competition day - Evaluate chips**

The Restore record button did not work.

### **DBIsam lock files**

In the dialogs to select or delete events, you can select a new event data root folder in the folder listbox. This created a (hidden) DBIsam lock file in every subfolder, no matter if there were really event data saved. Now lock files will be created in real event data folders only. If an old unnecessary lock file is found in a *folder, then this file will be removed.*

### $= 9.10.2013$

### **Improvements**

### **Speaker - Online monitor client Web**

Made it a bit more stable, based on the first experiences with this function and *ROC olresultat*. Fixed a minor mismatch with the ROC specification.

Added the missing Swedish translations which have to do with this function.

### **Bug fixes**

### **Speaker - Online monitor - Server**

With heavy workload at high frequencies, the server was not stable enough. *Now there is one more check implemented to achieve this goal.*

### $= 30.9.2013$

### **Improvements**

#### **Entries/Direct entries**

The option Use archive club numbers belongs to the application (means the local PC) and not to the event data. On the competition day, there will be additional PCs for editing (direct) entries, which had not been used before with the event data. It may happen that this option is set wrongly on those PCs which may lead to mistakes if new clubs will be inserted.

Now there is a check whether the setting matches the actual data situation. If the setting seems to be wrong, *then you will get a prompt to change this.*

### **Entries - EOD mode/Direct entries**

If you had defined maximum numbers for the direct classes (f.ex. numbers of maps prepared), then this number will be shown in the bottom panel together with the current number of competitors in this class. Now there is some visual signalling implemented, so that you become aware when the number gets near to the limit. Green means OK, Orange means only a few left and **Red** means above the limit. For more details see the **[Entries](#page-150-0)** or **Direct [entries](#page-159-0)** references.

#### **Start list - Organisation Classes/Courses**

Search class or course If there are also other classes on the same start time of the class which had been searched, then so far OE2010 displayed the right start box and time, but only the first class at this time, which was not necessarily the class which had been searched for. *Now it shows always exactly the right class.*

Adjust start times Added a prompt to confirm this action, since sometimes users had destroyed their start list organisation accidentally by this function.

#### **Competition day - Evaluate SI stations**

Set not started competitors: Now competitors without any chip assigned (who can't be in the check stations at all) will also be set to not started.

### **Speaker - Speaker support/Prewarning**

Zooming the table now zooms the top panel with the selection listbox for classes or controls also.

### **Speaker - Online monitor client Web**

#### *New function*

This is a function which collects the radio punches from a web server. Some radio punch systems collect the radio punches from the control stations and then send them to a web server. From there they can be downloaded using this function. Currently the Swedish system *ROC olresultat* is supported.

### **CSV exports of punch times**

In CSV exports of punch times, the initial header line had been terminated at the end by *(maybe more...)* to avoid unnecessary long header lines. *Now all columns get the right (numbered) header to make the life of Excel workers easier.*

### **Time taking - Microgate**

There is a new additional protocol for the MicroGate RaceTimer2, which is supported now.

### **XML exports**

The XML exports to UTF-8 format which had been introduced with the last release did not work correctly with all international character settings. Now I implemented a solution which computes the actual Windows language setting.

### **Bug fixes**

### **Start list by clubs**

If there were teams in the club and the sort order of competitors was not by start times, then the teams appeared multiple times in the list, one time for every team member.

### **Calculating Voided legs**

If the leg to the first control had been voided, then there were strange running times, mostly 0:00. *This bug had been introduced by some internal changes with the last release.*

### **Multiday overall results**

With Preliminary results, there were always all competitors included, also those who did not yet have a result of the current stage. Now they are not included here but only in the official results, to show day results of *previous stages.*

Competitors who had dns for all stages, were never included. With the option Exclude dns selected, those competitors who did not start at the current stage, were not included, which is wrong here. Now the dns flag behaves in an analogical way to single day results: only if a competitor did not start at all stages, then he will be considered as dns and he will be displayed or not according to the option Exclude dns.

### **Handling of teams in exports**

Teams are represented in different ways in reports, depending on the context. In entries reports, the team members are listed individually, while in start list and result reports there is a single line for the whole team and the team members are displayed together in the name column. The data in the export files did not match the report output in this matter. This has now been corrected.

### **Competition day - Start interruption**

The function did not work anymore since the start box selection was handled wrongly internally. This bug had been introduced with the enhanced start box display of the selection listbox by the version of *21.6.2013.*

### **Help - Check for updates**

The destination path for the downloaded files was not saved and restored in all cases.

If the destination path for the downloaded files included extra characters or blanks, then the files were downloaded but not installed, and the function terminated with an error prompt.

### **Incremental search**

The incremental search function in the working forms did not work if the cursor was in a checkbox column. *I have implemented a workaround to fix that: the cursor will jump into the previous (left) non-checkbox column.*

### **Printing reports to PDF**

If the destination file was in use, f.ex. opened by a PDF reader, then the report could not be saved to this file but there was no error message. *Now there is an error message in this case.*

Lines had been drawn at the wrong position, f.ex. the lines of a start list report by start times.

## $= 21.6.2013$

### **Improvements**

### **Handling of teams**

*New feature* Now you can handle teams in OE2010. This feature had previously been available in OEScore V10 only. Read the task based [description](#page-80-0) and the [entries](#page-150-0) help to get a first impression how this works.

### **Emit backup labels**

*New feature* The Emit backup label of a competitor can now be printed on the split time sheets. With an event running with Emit, you see an additional button in the label [layout](#page-127-0) editor to insert this label. This works in the same way like a picture. There is also a new sample label layout which has the Emit backup label included.

### **Speaker - Speaker support**

For a better overview, the running times of those who did not yet pass a radio control or the finish, are displayed in gray colour now.

### **Start list report by start times**

The start box selection listbox now displays the classes of each start box, in addition to the start box number. This selection is also available in the [Competition](#page-224-0) day - Start interruption function.

### **Competition day - Reading device backup (SI)**

With firmware 5.80, SportIdent modified the backup memory structure used for saving SICard10/11/SIAC in a way which is not backward compatible as usual.

*Now both possibilities are supported.* However, everyone is asked to update the master station firmware to 5.80, as this will save memory space for those newer SICards.

The [Download](#page-249-0) SI station backup dialog now indicates whether the station is working in 192 punches mode or not. *However, the SportSoftware still supports 64 punches per chip only.*

#### **Checking the license limits**

If you come close to the limits of your license, then you will get warnings if only a few free places are left, until finally OE2010 refuses access to the event data after you had exceeded the limit.

If this happens during a competition with many entries on the day, then this means that you can't do any further work with your event until you get a higher license from somewhere. (But via the online shop you would receive the license only the next working day...)

*Now the processing had been improved so that you will be able to continue in this case.* You will be asked whether the latest entries should be removed so that you get back to below the limit and you can continue working with the existing entries **(only)**.

### **Printing reports and labels to PDF**

The 3rd party library which I am using for PDF printing does not support clipping (cutting the output if it is too large for the space available). So a long text was mixed with the next column or the neighboured label field. Now I have implemented a workaround which is not 100% perfect but it helps much.

#### **Upload files to web servers**

*New option* The file upload function now supports secure connections using TLS/SSL encryption.

#### $=$  **Send Emails**

*New option* The send emails function now supports secure connections using TLS/SSL encryption.

### **XML exports**

All XML exports are now saved in UTF-8 format which is independent of any Windows language setting. *BTW: UTF-8 is also the preferred format for imports.*

### **Bug fixes**

### **Speaker - Intermediate results**

The column for YB was missing in the report layout. For NCed competitors the time was not displayed when sorting by end time.

#### **Report layout editor - Graphics editor**

When inserting a new picture and then selecting a graphics file from the file list, the application hung. When trying to reset a picture to the original size, the application hung. *Both bugs had been introduced with the previous version from 25.3.2013.*

### **Label layout editor**

When trying to reset a picture to the original size, the picture was sized wrongly. *This bug had been introduced with the previous version from 25.3.2013.*

### **Competition day - Missing competitors report**

The numbers of competitors in the class table was counted wrongly. The overall number per class included the vacant places (wrong), while the number of missing competitors did not include them (correct).

## $= 25.3.13$

#### **Improvements**

### **Digital code signing certificate**

The SportSoftware is now protected by a digital code signing certificate. This means that you can be sure that this is my original program and that no 3rd party application (f.ex. aggressive virus scanners) had changed the program files. You may also notice that there are no warnings issued by Windows when installing the SportSoftware.

Only Win XP will not issue warnings in case of a damage. To verify that you still have the original program file, you have to view the file's properties and check the digital signature.

#### **Design**

As you see, I had changed the design of the main form, since I have a logo now... :-))

### **Club name field**

The club name field had been enlarged from 10 to 16 characters. This will solve some naming issues especially in German speaking countries.

#### **Automatic reports**

Now there is an interval of less than 10 secs allowed. In this case, you have to confirm this.

### **Printing labels to PDF files**

*New feature* In addition to printing the reports to PDF files, now you can print the labels directly into PDF files also.

### **Printing reports to PDF files**

Improved the output quality by solving some scaling issues.

### **Send emails function**

*New feature* Now you can also send PDF printouts or PDF labels. F.ex. the latter option will allow you to send the split time sheets or certificates to every club after the race. (Which would save you much paper...)

### **Multidays: handling of chip numbers vs. entry flag per day**

Sometimes there were problems with competitors who did not enter for all days but had a chip number entered there, f.ex. the EOD (direct entries on the day), for which the same rent chips may be distributed to different competitors. Now this had been streamlined and OE2010 behaves as following.

*Editing entries* If only a single chip number is given (for the first stage), then this is copied into all stages with the entry flag checked (only). The chip number is cleared for all other stages with no entry flag.

*Imports* The delivering 3rd parties are responsible that the fields are filled in the right way. OE2010 does just import what is given in the import file. *Special Finnish import:* since this import file delivers a single chip number but the entry flags per stage, the chip number will be inserted in the same way as in the Edit entries function.

*Read chips/Reading device backup* If there is a chip assigned to a non-entered competitor (manually), then this competitor will be set to entered for this stage.

*Evaluate SI stations* If there is a check or start punch found of a chip whose owner is non-entered, then this competitor will be set to entered for this stage.

The situation described for Read chips/Device backup and Evaluate SI stations above, can only happen if there was an entries import which included the chip number for a non-entered stage. If the entries had been entered manually, then there will be simply unknown chip in this case. (So you know what to do...)

### **Multidays: Chip rent fee**

So far for multidays the predefined chip rent fee had been defined as for the whole event.

*This has been changed now.* The fee is now defined as rent fee per stage. If a competitor has checked *Rented*, then his personal rent fee is calculated by the predefined fee times the number of stages, for which he has the entry flag set.

This concerns the start fee reports and the accompanying exports. *Multiday organisers should check this out carefully and set the rent fee in the right way!*

## **Edit entries (multidays)**

### *New function* Copy chip numbers

Sometimes you don't preenter the chip numbers but assign them in the finish at the first stage. This means that they will not be assigned to the subsequent stages automatically. Another scenario is that at the first stage a competitor comes with a different chip number than pre-entered and he will use this new chip for all stages.

For this purpose this function had been (re-)introduced, which had been formerly available with MT2003. It copies the chip numbers of all competitors from the current stage (set in the entries window) to the subsequent ones, but only where the competitor has the entry/stage flag set and no result yet. You can choose whether existing (different) chip numbers should be overwritten or not.

### **Courses - Import courses**

Added support for the new IOF XML V3 format. This will import also replacement codes now.

### **Start list organisation by classes**

The course and the first control of the class are displayed in the class panel at the bottom now. This information is included in the overview report also.

### $=$  **Start list organisation by courses**

The first control of the course is displayed in the course panel at the bottom now. This information is included in the overview report also.

### **Start list draw**

### *New option* Separate club automatically

This option is activated by default. It means that the Separate club algorithm should be processed after a start list draw automatically. Of course, you still have the possibility to uncheck this option if you don't want to separate competitors of the same club.

### **Competition day - Read chips**

### *New support* of the Emit code 99.

Emit controls add a 99 punch on the chip if the control's battery is running down. *There is now a message in this case.*

### *New option* Unknown chips: ask for start number

This reintroduces the direct input of the start number for unknown chips, which is known from V10, for those who find this method easier.

### **Competition day - Evaluate chips**

### *New feature* Automatic refresh

By option, you can have the table updated automatically now. This will especially help at large events, where you have operators at the crying wall working with this function continuously. This works in the same way like automatic results.

### *New support* of the Emit code 99.

If a code 99 occurred, then there is a message in the status field left of the punch list. Also, there is a new report which gives a list of all code 99 punches.

### *New feature* Emit backup label

For Emit, there is an additional panel which displays how the backup label of the competitor should look like.

### **Split time results**

### *New support* of the Emit code 99.

*This code is not displayed anymore in split time results and split time sheets.*

### **Speaker - Speaker support**

*New feature* Now running intermediate times will be displayed for those competitors who did not yet punch at that control, like in the time column. This means you can sort by an intermediate time column and see the nextcoming competitors like for the overall time.

For a better overview, the sorting columns are highlighted in green colour.

The leading time in every column is highlighted now.

### *New option* Clear highlighting after

Automatic highlightings of new punches/times will be cleared automatically after the period entered into this field.

### *New function* Clear invalid intermediate time

Due to mispunch, sometimes an invalid intermediate time can appear in the table which puzzles the speaker. So far, you had to remove this with the manual input function. Now you can clear such times directly in the speaker window by clicking on that time.

### **Speaker - Prewarning**

Added two *new display options*: Scroll automatically and Quick result for last punch automatically. The names of these options are self-explaining and they will be a great help for the speaker.

Added a column for time behind the leader. This is an optional column and you can display/hide it via the table layout menu.

The leading time is highlighted now.

*New option* Clear highlighting after

Automatic highlightings of new punches/times will be cleared automatically after the period entered into this field.

### **Multidays only**

Added columns for overall time, -place and -time behind. These columns are only available for multiday events after stage 1. You can display them via the table layout menu if you open the prewarning window for the first time at a multiday event.

*New* Quick result *option* Overall results. If checked, then the quick result shows the overall result instead of the day result.

### **Speaker - Intermediate results**

So far, the settings which radio controls should be displayed per class, had been saved into a single section of the report window settings. This meant that if you displayed a result of another event, then the settings had been reset for the new event. So you could not switch between several events and display their speaker results with the right customized time column layout.

*Now the settings are saved on a per-event basis, so that they won't get lost.*

### **Speaker - Intermediate results (multidays)**

#### *New option* Display overall times

Like in the speaker window, you can choose between displaying the times of the stage (default) or displaying the overall times.

*The CSV export file structure has changed.* Now there is an additional column for overall time. The overall time and the stage time are always included. Following the context from which you exported the file, the intermediate times and placings show the overall or the stage times. For single day events, the same structure is exported and the overall time column will be empty. The fields of the XML export files will be filled accordingly.

### **Speaker - Online monitor client SportIdent**

The processing of punches being sent multiple times from the SRR dongle/stations had been improved and made more robust.

### **Speaker - Biographies**

#### *New* flag VIP

You can check this flag for VIPs (**V**ery **I**mportant **P**ersons). Those VIPs will be highlighted in a special colour in the speaker and prewarning windows, independently of their performance. So the speaker will be reminded that he has to talk about them.

### **Time taking**

Now the buttons to assign the competitor to another time are available with the sort order by times, in addition to the former restriction to input order.

#### *New function* Swap times

So far, the move buttons only moved the competitor to the next free unassigned time. Now there are two additional buttons which swap two neighboured (already assigned) times.

### **Bug fixes**

#### **Automatic reports**

An automatic report window had been moved to the top of all open windows when updating its contents. This had been annoying if you had multiple overlapping automatic reports open simultaneously. This had been implemented due to a bug fix in the beginning of V11. Now I found a better solution which behaves more smoothly and keeps the windows' order on the screen. This means that you are able to work in *a working form like Evaluate chips while the reports are updated in the background.*

### **Printing reports to PDF files**

If Seperate files had been selected, then the function did not create a new file for the second paragraph (i.e. new class or club), if the first paragraph filled the whole page.

If Seperate files had been selected, then old files from previous exports with the same file names but higher file numbers were not removed.

### **Setup: Registry values**

Sometimes certain Windows setups complained about registry values being not of the right type. These are settings which are required for network operation. The SportSoftware works both with the new modified values and their previous alternatives.

### **Exports of reports**

If the export file pre-existed, the export wrote the temporary file but did not copy it to the destination file.

### **Report graphics designer**

The context help of the designer did not work.

### **Import courses**

With the XML format, course lengths lower than 1000m had been imported wrongly.

### **Start list draw**

When distributing start numbers to classes/courses seperately, then there was no hint about multiple start numbers caused by this action. This was especially annoying at multidays, where you don't see those competitors in the class tab who are not entered for the stage (but they got start numbers...). *Now there is a check for the class/course only.* If there are errors with the start numbers of this class/course, then you get an error prompt and the check report will be displayed automatically.

### **Competition day - Evaluate chips**

The cursor movement was too slow in the input fields for times and comments.

### **Time taking functions**

After having entered a time manually, the start number and the time fields had not been cleared. Now they are cleared after posting, to indicate that the operation was successful and to avoid multiple inserts *of the same time.*

Report: When refreshing the selection table, then part of the content had been removed.

## $= 20.12.2012$

### **Improvements**

### **Printing reports into PDF files directly**

All reports have a *new feature* now: print to PDF. Now you can print the report directly into PDF files. So far, this is possible only for reports. Printing labels into PDF is still on the list.

### **Check for updates**

*New function* Now you can check for updates and download them directly from the application. Normally the setup and the translated help files and PDF handbooks will be offered. There is also some automatic check from time to time.

When selecting the language, the help file will be checked whether there is one available in the language selected and whether it looks outdated. If reasonable, you will be offered to download and install the updated files.

### **Exports of reports**

Exports will first write into a temporary file now. At the end, the file will be renamed to the original name. This prevents 3rd party components, which are continuously polling for new versions of export files, from lock-outs caused by the Windows file system.

### **Bug fixes**

### **Common dialogs**

Some common dialogs (f.ex. Select event) can be resized but the customized size was not saved. Instead, the dialog always displayed with the original size. *Now the customized size is restored.*

### **SportIdent SIAC**

Some online punches from SportIdent SIAC could not be computed because of an overflow of the code number.

*There was a SI-internal change in the specification which had now been implemented.*

### $= 27.9.2012$

### **Improvements**

### $=$ **Help** file

The release notes had been moved from the Readme.txt to this topic of the help file, for a better overview. Introduced a *new topic* Optimizing network [performance.](#page-95-0) You can find this as a subtopic of [Working](#page-94-0) in a [network.](#page-94-0)

*I ask you urgently to read this carefully!*

### **Start list report by start times**

If some start places are selected, there is now a check whether all classes have the start place entered. You will get a warning if this is not the case.

### **Mulitday events with partly chase starts**

At many multiday competitions only a part of the classes have a chase start and the others not. The start list of the latter for the last stage has to be drawn in advance. So far, this made some circumstances because the normal start list draw menu items had been disabled for the last stage. So you had to switch on and off the chase start flag all the time.

*Now always all start list options keep enabled.* In the start list organisation by [classes](#page-187-0) or [courses](#page-189-0), the classes/courses with chase start will not be displayed. In the respective start list [draw](#page-194-0) functions, you get reasonable messages which indicate that a class is performing a chase start. Those classes must be available here because you should be able to assign Xtra start numbers for the chase start.

### **Club results**

At large events with much load on the server (speaker), the club results and all results derived from that (f.ex. press) took very long over the network due to write access to the server database. This had now been optimized so that those reports take appr. half the time.

### **Speaker intermediate results**

In difference to the standard behaviour of the reports, the class selection is always restored into the last used state. With standard reports, a maximum of 10 selected records will be restored, otherwise all records will be selected.

### **Support of IOF XML V3**

The exports of [entries,](#page-150-0) [start](#page-204-0) lists and result [reports](#page-253-1) now support the new IOF XML V3 standard which had been released this year. You may investigate whether any 3rd party where you export one of these reports to, already supports the new standard. If yes, then the XML V3 export format should be preferred against the older XML V2 and the CSV format.

### **Issues in busy networks with Win7 and WinServer 2008**

There had been reported problems in networks with Win7 and WinServer 2008. Together with some experienced users, mainly the organisers of Fin5 and WMOC 2012, I digged deeper into the problem. The result is a small setting changed in OE2010, some new registry settings done by the setup, as well as a list of things to do (optionally), which is now included in the help file. You find this in the new topic [Optimizing](#page-95-0) network [performance](#page-95-0). *I ask you urgently to read this carefully!*

### **DBIsam database lock files**

The lock files had been renamed to SportSoftware specific terms. This makes it more likely that aggressive virus scanners won't touch them. However, this can't be guaranteed...

### **Bug fixes**

### **Report selection**

When clicking on the *Refresh table* button at the left bottom of the selection table, the previous selection had been kept or not, depending on whether the *Select/Deselect all* button had been used before. Now the selection is kept in all cases. There may be special reports where there is a different behaviour.

### **Main menu stage selector**

In network environments, the function windows opened with the wrong stage (different to the one displayed in the main menu) under certain circumstances. Among others, one main reason was that nobody did work on the server PC locally which meant that the default stage had always been kept at 1. Now the stage is saved locally (network clients only), so that the (local) display in the main menu will always *match the actual setting.*

### **Start list - Organisation by classes**

Accidentally there was an empty Overview report.

#### **Startlist - Organisation/Chase start**

There was no validity check for start place and start box. *Now this is restricted to 4 digits -> <9999.*

### **Start list - Draw**

With multidays, the stage selector had not been displayed correctly with its spin bar buttons. Thus, the stage could not be changed within the form.

### **Start list - Chase start**

The chase start calculation mixed the vacant places among the not qualified. *Now they are always sorted to the end of the start list of the not qualified.*

### **Automatic detection of dnf**

If a competitor did not punch any control, then he was left mp instead of being set to dnf.

### **Prize giving**

If all competitors of a class had started but so far no one finished, then the class was marked as Ready for the prize giving.

### **Split time results**

If a course had mixed code checking and the Emit chip system was used, then the time stamp of the 250 reader had been displayed as an extra punch.

### **Reports by competitors**

In various reports by competitors, f.ex. entries, start lists and results, the reserve places were available in the

selection and therefore displayed if all competitors were selected.

#### **Speaker intermediate results**

The selections and the settings for the controls were not always restored correctly. Notice: The selection and the controls settings are saved locally and only if the report had been updated using those settings. So clicking the Refresh button of the selection table will reset it to the settings which *had been used for the last report update.*

### **Missing competitors**

The report included the reserve places which are not interesting here.

#### **Import courses**

A startpoint code of 10 had been imported as blank. There were more potential issues with alphabetic characters in the startpoint codes like they are delivered by Condes and OCAD.

### **Prewarning**

The default height of the window was too high for 1024x768.

## $= 3.7.2012$

### **Improvements**

### **Entries**

Enlarged the class long name to 50 characters, to cover special requirements in UK.

### **Edit Entries - Reset to vacant place**

This function now resets the start fee to no start fee to avoid confusion with subsequent actions. The same happens when modifying an entry to vacant manually.

#### **Entries import - Finnish format**

Added support for a format change of the IRMA entries service.

#### **Start list organisation by classes**

The list of remaining classes now displays the course and the first control. The list can be sorted by those columns which may provide you a more suitable overview.

You can filter the table by the start place now. If you select one, then only the classes and start boxes of that start place will be displayed. Dragging a class into a start box column with preselected start place will set the start place automatically.

Startplace(s) will be displayed in the header of the start box column together with the start box number.

Now you can drag and drop the start box columns to rearrange them.

The check start list organisation report has been extended by three new paragraphs: Classes with the same course (not only the same 1st control), Missing start places and Multiple start places within a start box.

### Be sure to study the context help of this function to get the most out of these new features!

#### **Start list organisation by courses**

The list of remaining courses now displays the course no. and the first control. The list can be sorted by those columns which may provide you a more suitable overview.

Now you can drag and drop the start box columns to rearrange them.

### **Report Start list by clubs**

As a *new option*, competitors can be sorted by start times within the club now.
## **Competition day - Evaluate chips**

When trying to exchange a chip, and the destination competitor does not have a chip, you get an error message and the focus remains on the (faulty) destination competitor. This appeared as being not much helpful. Instead, now the focus returns back to the source competitor which seems to be more useful in this situation.

### **Results - Automatic result print service**

*New function.* Using this result print service function, you can offer a print service point at your competition, where the competitors can get instant results and their own split time sheet, using their chip as the key.

### **Results - Split times**

Added a *new label layout* which is suitable for receipt printers which cut the paper after the last line printed.

### **Speaker - Online monitor client - SportIdent**

Added support for the new SRR dongle. It is now recognized correctly and the client window will switch to receive mode in this case.

### **Speaker - Prewarning**

The Zoom setting now applies to the Quick result table also.

The header of the Quick result panel now displays the numbers of the competitors also (how many passed vs. all).

Indicating that a punch does not belong to a competitor's course (mispunch) had been made somewhat clearer. Now there is a question mark (?) for the control number and the quick result will display an appropriate error text.

## **Various imports of competitors or entries**

Since negative or zero chip numbers are not allowed, such a faulty number will be set to blank (no number) with the import now.

### **Code checking**

If 5 or more subsequent punches are missing, then the competitor will be set to dnf automatically now. This happens at every time a chip is inserted into the system, f.ex. at Read [chips](#page-211-0) or [Download](#page-240-0) backup. This also happens when running the Repeat code checking or Insert punch actions in [Evaluate](#page-215-0) chips.

### **SportIdent**

Updated the recognition of the station type and function to the newest specs from SI. This is f.ex. important for the new SRR stations and dongles. Also master stations will now be recognized correctly as BSM7/8 compared to formerly BSF. See the [Download](#page-249-0) SI station backup dialog and the [speaker](#page-270-0) client window.

Added support for SICard10/11. So far this had been accepted only if the master station was in non extended mode. Now this is also supported in extended mode.

### **General: automatic window position recovery**

At large events, some users are using multiple monitors with the same PC. For this you can launch OE2010 multiple times and display the different instances on the different monitors for special tasks. Some people even moved the report layout editor to the secondary monitor. However, if you launched OE2010 the first time after having disconnected the additional monitor(s), it could happen that you did not see anything because OE2010 restored its main window at its last used position which had been on a former secondary monitor. So far, you could only fix this by either reconnecting this monitor and dragging OE2010 into the main monitor or by editing the Ini file. The same happened to such standalone modal windows like the report layout editor.

### Now OE2010 detects such cases and it will shift and resize a "lost" window automatically so that it will be visible on the main screen.

A similar situation may happen to the working or report windows which may get moved out of the visible part of the main window for some reason. In this case, the top and left coordinates of the window will be adjusted automatically if less than 20% of the height or width of the working window are visible when reopening it.

## **Bug fixes**

### **Entries - Edit**

Having entered 0 as the chip no, OE2010 issued an internal error. *Now there is a more descriptive message.*

### **Report Entries-Entries by competitors**

The start time column in the selection table was not displayed in the right time format at the beginning.

### **Entries - Import special format (Finland)**

The dialog did not open the right context help topic in all languages except German.

#### **Start lists report by start times**

If you had done the start list draw by courses at a multiday event, then the start list by times of stage 2 and higher did include the competitors from start box 1 only.

#### **Speaker - Radio controls**

If you have classes with individual courses, then you have to assign one of the individual courses to the class. Otherwise you are not able to define a radio control for this class. OE2010 had accepted the input of the code number, but there were no radio controls inserted for the respective classes. And if the radio control was only on the individual courses, then it had been removed from the list as a whole. *Such controls can still not be inserted, but now there is a warning in this case.*

#### **Speaker - Intermediate results**

When attempting to print a result on labels, there was an exception and the printout was aborted.

#### **Uploads to the web**

Sometimes the upload seemed to hang if the destination folder was not found.

### **XML V2 exports**

Some class oriented lists did not export the ClassId. *Now always the ClassId will be exported together with the ClassName.*

There was wrong spelling of competitor status OverTime in results, which caused f.ex. Swedish Eventor to abort the upload.

# $= 3.4.2012$

### **Improvements**

#### **Entries - Import classes**

*New function.* Actually this is the same function as in *Extras-Import classes*. This function had been extended to support the IOF XML format now. There are already some web sites which offer this format for download. This means that you need to define the classes at the web site only once and then you can import this into OE2010. For this reason, this import is now also available from the Entries menu.

#### **Entries - Report summary by classes**

This report now includes the numbers of max. competitors besides the number of entries. By default they are hidden but you can activate them if necessary.

### **Speaker - Speaker support**

NC-ed competitors are now displayed in the live table. So far, they had been ignored and they did not appear in the table.

### **Speaker - Speaker results**

NC-ed competitors are now shown correctly at the end of the result. So far, they had been ranked like normal competitors.

### **Speaker - Online monitor client**

Resending punches from the log file now allows a selection by punch times to avoid having to resend the whole file after connection problems during the race.

### **Speaker - Online monitor server**

If the server could not be started, then the window only displayed "server stopped" which could be missed by the operator. Now there is an additional error message in this case.

### **Extras - Import clubs**

This function had been extended to support the IOF XML format now.

### **Network breaks**

So far, it had been nearly impossible to stay within the application and continue after a network break. This had beeen improved now. Just try it if you experience such a situation... This is especially important for the online speaker functions.

### **Supporting the new IOF XML V3 format**

The imports of classes, clubs and entries (also into the archive) now support both the old V2.0.3 and the new V3.0. The import procedures detect the version automatically.

The exports still export the V2 only. The exports and the course imports will support the XML V3 after it will be fixed finally and there will be other parties which support this.

### **Changes in the data structure**

Some new fields had been introduced to match the semantics which is given by the new IOF XML standard V3.

*Archive Classes* and *Event Classes* table: new fields for Age to and Classification.

*Entries table*: new field for Entry Id.

*Please read the hints given in the context help carefully!* **Notice:** if the layout of an entries or class table grid looks silly, then this came from the new columns. Just click the *Reset table layout* button to fix this.

### **Application startup time**

The startup procedures had been improved to optimize the overall startup time of OE2010.

### **SI devices in general**

If you read the backup memory of a station via the master station, then you often got read errors or SI not ready due to an unstable coupling between the station and the master station. Inserting the coupling stick helped here in all cases. Now I made the process a bit more robust so you should be able to always read the backup memory without a coupling stick.

### **Internet connection for uploads**

It looks like dial-up is no longer used for an internet connection anywhere. Furthermore, this feature makes problems sometimes with certain setups of Win7 and Vista. So I removed this. Now an upload expects an existing internet connection and it will abort as usual if the destination can't be accessed for any reason.

### **Label layout editor**

Sometimes you will be notified that there are fields outside the label. This may happen if you had changed the printer or modified the number of rows or columns. Mostly it is hard to find where they had been left. Now there is a *new function* in the editor which retracts them back into the label.

## **Bug fixes**

### **Entries - Edit Clubs**

If you accidentally happened to clear the club number, sometimes the application hung with endless exceptions.

### **Courses - Import**

When importing a XML file from Condes, the classes were not assigned. *This bug was new in the last release of 22.12.11.*

### **Start list draw (Classes, Courses)**

If time blocks were used and a class had a start interval of 0 (-> mass start or just as a dummy value for open classes), then OE2010 hung when trying to display the class in the class table. The same happened when running the function *Seperate clubs*.

### **Speaker - Client/Server monitor**

Only one of both windows could be opened within the same instance of OE2010.

However, if you run both functions on the same PC, it is *strongly recommended to run those windows in two different instances of OE2010.* Only then you will fully profit from the improvements which had been implemented in the release of 22.12.11.

### **Speaker - Speaker Support**

If the option Show marked competitors only had been set, then the table was empty after reloading it. Button Highlighted (to clear all highlightings) had the wrong mouse hint.

### **Speaker - Prewaring**

When Refreshing the table, always all competitors had been highlighted. *Only new incoming punches should be highlighted.*

### **Start list organisation - Courses**

The search field showed the hint Search class. *Now it is Search course.*

### **Entries - Edit**

While inserting a new entry, you can click on the option Use archive class no. which displayed the Alternative classes tab. If you then clicked on the new tab, then you was asked to save the last entry. If you clicked on Yes, then this saved the entry but the menu had not been updated accordingly. Clicking on the (still enabled) Save button issued an exception not in Edit mode.

*Now the Alternative classes tab will appear only when the entries table is in Browse mode.*

### **Competition day - Evaluate SI stations**

#### **Report about punches**

Refreshing the selection table lost part of the columns.

#### **Report Find not started competitors**

The time format settings did not work for the selection table.

### **Competition day - Log files**

The selection table always displayed unknown chips, even if the competitors had been pre-entered with the right chip numbers. On the other hand, with inserting into the event, they were assigned to the predefined competitors.

*Now the selection table will display what will be the result after inserting.*

### **Automatic result reports**

After you had started the automatic report, then the various dialogs for printing, labels, upload etc will be displayed once in the beginning to allow you to define the respective settings. After that, those settings will be used until you stop the automatic result. However, as long as the report was empty, those dialogs were not be invoked but only after the first competitor appeared in the report. *The dialogs must ALWAYS appear just after having started the automatic report to avoid confusion.*

## **Various reports by clubs - function Send Emails**

If the html file names got too long, then the zip files had strange (shortened) names and they were empty.

#### **File selection dialog**

The file selection dialog reduces the selected file to its main part, if the file came from an export/publishing with unique filenames set, i.e. there is a time stamp at the beginning of the file name. However, in some situations this is not useful, like selecting log files.

#### **Reports general**

If no printer was installed, then the report aborted without any notice since a printer is absolutely required for the label layouts.

*Now there is a message.*

# $= 22.12.2011$

#### **Improvements**

### **Entries - Edit in EOD mode / Entries - Direct entries**

Normally EODs will be entered during the running event. If you are using start numbers and you are working in a network, then you got many error messages about duplicate start numbers because another operator was quicker than you and he had already assigned your start number which had been preset by OE2010. Now this had been improved. If you are inserting new entries in EOD mode (which is the default working mode in the Direct entries window), a new start number will always be recalculated automatically if the preset one had already been used in the meantime. In all other situations you will have to solve duplicate start numbers manually as usual.

### **Entries - Edit**

The columns for the Xtra start numbers and the accompanying preceding text are now available for being edited manually. Normally you should only distribute them by the start list draw. But now you can edit them to fix late changes or for late entries.

#### *New function:* Reset competitor to a vacant place

You may need this function if you want to put a competitor into a different class after the start list draw. If you have a predrawn start list which follows well-defined competition rules, then it is not possible to just change the class. Instead, the competitor must be set into a free vacant place of the destination class while his original start place within the wrong class must be reset to a vacant place. This function perfoms the second step with a single mouseclick.

#### **Split time results**

So far, the column headers at the top for punch times had been kept blank, no matter if you had edited their text in the report layout. Now you can edit the split time column headers (for special purposes), and then this will be displayed in the report.

Extended format is now be saved with the report window. Formerly, always the non-extended format was shown and you had to switch to the extended format manually. *Now always the last format option is restored.*

### **Automatic results**

Introduced a *new option* Scroll automatically to let the result scroll down.

#### **Labels - Split time sheets**

Updated the A4(1) Split times/Places layout. In addition to the former layout version, this one shows not only

the intermediate times incl. the placings, but also the split times with placings. Introduced two new label layouts (split time sheets) called A4 Extended 39 or 30. In addition to the above sheet, they show the current leaders on each split/int. time as well as the current result standings of the competitor's class.

These layouts are available for the extended split results. See also below about the new layout update procedure.

#### **Competition day - Evaluate chips - Print result sheets / Competition day - Read chips**

Introduced a *new option* Extended format for printing the result sheets. In this mode, the extended split time sheets (see above) are supported. So now you can hand out complete intermediate results to every competitor after he had downloaded his chip in the finish.

Since this is quite a heavy function especially for large events, please perform thorough performance tests before your race and before you promise that to the competitors.

#### **Speaker - Prewarning**

Now you can select the classes which you want to watch in this window. This will give a better overview for the speaker here.

#### **Speaker - Intermediate results**

In the selection table, only those classes had been displayed which had a radio control which had really been watched at a speaker window. Consequently some classes were missing which also have radio controls but had not been watched in a speaker window. This caused some irritations. Now all classes with radio controls appear in the selection table, no matter if they had been watched actually.

### **Speaker - Online monitor client and server / Time taking functions**

The performance has been dramatically improved by a factor 3-4. This can especially be seen at high frequencies of incoming punches, or when resending a punch log file. This improved algorithm had been implemented for the time taking functions also.

#### **General: Report and Labels**

#### *New update procedure*

If there was a new default layout installed so far, you had been prompted about that and you was asked to reset to the default layout. Thus you lost your own customized layouts and you did not get any clue which particular layouts of several ones had actually been changed.

Now the procedure had been made more comfortable.

If a new or updated default layout file had been installed, then OE2010 will recognize which particular layouts had been updated/added and it will add them to your working layout file, leaving the existing layouts unchanged. The new layouts will be marked by *\*New\**. You are now asked to

- Compare the new layouts to the old ones.
- Remove the hint *\*New\** from the layout descriptions, after you had checked out everything and maybe added your customizations into the new layouts.
- Finally remove the corresponding outdated layouts.

And of course you can shorten this procedure by simply restoring the complete default file (if you never had customized anything for the respective report).

For more details, look into the general help topics about [Reports](#page-289-0).

With this release,the following report layout had been updated: Report Classes in Entries. *Open this report to experience how the update procedure works.*

More important, there are one updated and two new extended split time sheet layouts installed. Since they all belong to the same label pool, you can open either an extended split times result report, a Read chips window, or print a sheet in Evaluate chips *to see how this is updated*. Note that you have to activate the Extended format option for the result sheets in the latter two windows.

### **Bug fixes**

#### **Entries - Report Start fees-Overview**

If a club had no entries (but maybe some extra fees only), then the club was not displayed in the club column.

### **Entries - Report Classes**

The column start fee 2 was missing. *Read also above about the new layout updating procedure.*

#### **Courses - Courses: Report about courses**

If the line for the classes was empty (no class columns there), then OE2010 hung until it aborted with memory overflow.

*More: now this line won't be displayed at all if there is no class column.*

#### **Speaker - Online monitor Client**

If a SportIdent station had been driven in non-extended protocol, the punch times were sometimes calculated wrongly.

### **Speaker - Online monitor server**

In some configurations, especially with Win7, the server window could hang if a large punch log file had been sent again (with high frequency). This was some synchronization problem between receiving the punches in the server window and displaying them.

**Speaker - Intermediate results**

The context help button did not open the special help topic for the intermediate results but the general results help.

### **Competition day - Read chips**

When opening the window the very first time, there were some painting problems.

When assigning a reserve place to a competitor manually, the chip contents of the former reserve place were not removed properly. They showed up for new (direct) entries, which were inserted later.

### **Competition day - Evaluate SI stations**

Reading the backup of a control station in extended protocol did not work correctly in all cases.

### **Results - Press results**

If the selection table was not sorted by club number and only a few were selected, then the report displayed the wrong clubs. This bug occurred in other reports also.

#### **General: incremental searching in table grids**

The incremental search by classes and clubs did not work properly if you entered a search text which could not be found in the table. Normally the search should stop at the next higher record but it jumped to the end.

#### **General: Folder selection listbox**

If the last folder in the text field is not found, then there was an exception when trying to open the folder tree. *Now it falls back to a well-defined existing folder from where you can start browsing.*

### **General: Report - Publishing as txt file**

If the event description was too long for the specific line width of a report, then the action aborted and the destination file was empty.

### **FinnSpring demo event**

The data included dummy radio punches which were displayed in the Prewarning function. *If you want to play with this event, then please restore it from the backup first.*

# $= 14.9.2011$

### **Improvements**

#### **Help files**

Some text added at some places, f.ex. to point out that SI/Emit settings must be defined for every stage individually at multidays.

#### **Display of difference times**

Difference times will now be displayed with a preceding + (plus) in all reports like this had already been the case in the speaker window.

### **Entries - Edit**

There is a special mode for handling entries of the day, which are all new entries. In this mode, you can use the Search chip no option for the archive which inserts the right competitor from the archive after you had entered the chip no. of the new entry.

However, in many countries the direct or late entries are handled by predrawn vacant places which you can edit and fill with a real competitor manually. Now the same handling with the chip no. is available for editing vacant places. If you enter a chip no into a vacant place, then the competitor will be searched in the archive and the vacant place will be filled with his details. The class will not be changed and the start fee will be recalculated using the current late start fee settings.

#### **Entries - Import entries**

If there is no entry class given explicitly in the CSV or XML import file, then this field will be filled by the (normal) class value. This corresponds to the behaviour when entering new entries manually.

#### **Entries - Import entries, Import special formats (Pirilä)**

Added a *new option* Add all. This allows to add all records of the import file, no matter if somebody already is in the event. This option may be useful if your web entries service can provide import files which only include the latest entries, and you don't have an identification field which is required by the option Add and update.

#### **Automatic results: changed classes only**

There was feedback that this feature should not work as expected. Unfortunately nobody could reproduce this later nor could I. I checked the code and found and removed a possible source for this behaviour. I hope it works more reliable now.

### **Speaker - Prewarning**

Displaying the finish punch did not show places and quick results. This has been fixed. However, this was not good enough since sometimes the finish punches and finish times differ from each other (see Emit: Online finish punch) which may cause some irritations. Now this display is no longer called "Finish punch" but "Finish". This means that now first the official finish time will be used and secondly the online finish punch. So now this function can also be used without any radio controls, just to get information about interesting incoming runners of all classes.

### **Results - Export special format Finland**

If a class had been cancelled, then this class is not included in the export.

#### **All Time taking functions**

In the status line there are mostly two LEDs, one for the punching system device and one for the time taking device. They displayed in the same shape and they had identical hints, which caused some irritations. Now the LEDs are different graphics (the time taking LEDs have an additional clock symbol like the buttons on the menu) and they have different hints. Also their order in the status line had been switched so that this is the same order like in the top menu bar.

## **Bug fixes**

### **SportIdent: automatic detection of the right baud rate**

This automatic detection requires that the station connected will respond to OE2010 at one of the possible speed settings. If there are stations connected via a radio modem, GSM module or any other concentrator, then there is no response and f.ex. the speaker client window waits in receive-only mode for incoming data. In this case the speed which you had preset manually will be used. However, if you opened the port settings dialog later, it had always been preset by 38400 bps. This caused some irritations. *Now always the actual speed will be shown in the port settings dialog.*

### **Entries-Edit**

Editing an entry without a club assigned was not possible because OE2010 aborted the action with an exception.

#### **Entries - Report: Classes**

This report did not include the start fee2.

There is a new default layout installed. To get this working, display a classes report and then click on the button *Reset to the default*. Then the corrected default layout will be loaded.

### **Evaluate Chips: Report Check check punches**

If available (from SI stations backup), this report uses the check punch from the station instead of the punch from the chip. The reason is that the check punch on SICard5 may have been destroyed by a start punch which had been done in extended mode. At multidays, always the punch from the first stage had been used for that and not the one from the current stage.

### **Evaluate Chips**

For entries at multidays, you can (un)check the entry/stage flag if a competitor does not enter for all stages. This is widely used for entries on the day. All reports and other actions rely on that flag. However, it may happen that a "not-checked" competitor will run anyway. Usually he will then appear in all results. But he did not appear in the chip evaluation.

Now all chips which had been downloaded at the current stage will be shown here, independently of the entry/ *day flag.*

#### **Speaker - Prewarning**

Displaying the finish punch did not show places and quick results. The button *Highlighted* which should clear all highlightings in the table, had always been disabled.

## **Time taking - Emit**

If Save punches as official times is checked, then there is only a single device and no extra time taking device. But OE2010 issued an error message that there should be different ports for both devices.

In this case the Time taking LED and buttons were displayed but they should be hidden. *Now the respective buttons and the LED are displayed/hidden when the option Save punches is changed.*

# $= 166.2011$

### **Improvements**

### **Translation**

The Portuguese translation has now been done for the first time in the SportSoftware history and it is included.

### **Start list - Organisation**

If a class had been dragged into or within the organisation table or the settings of the class had been changed

in the bottom panel, then the cursor always jumped to the first start place of this class. This appeared annoying in most cases. *Now the cursor will behave somewhat more smoothly.*

### **Competition day - Time taking - Emit**

Using the option Save punches as official times should be the exact equivalent to the older possibility to use the finish punch for time taking by the speaker online functions. In the latter, only new finish times will be saved and no existing ones will be overwritten. *Now this is the same behaviour in the time taking function.*

#### **Speaker - Prewarning**

Reloading the grid with recalculating all places had been optimized. This brings a dramatic performance boost of 30-50 times faster loading times with large events. Although it is now a matter of seconds to load the whole event here, it is still recommended to restrict the reported time slot to something well below an hour.

#### **Speaker - Intermediate results**

The results now include also those nced competitors who don't have any online punch. In addition to the option All or Classified only, the option Include not started had been added, so that this result report now behaves in the same way like the normal results.

#### **Bug fixes**

#### **Editing data grids in general**

Since the last version, the edit cursor had been hidden after an error message.

#### **Incremental search in grids**

If the table was sorted by a number (f.ex. start number), then the incremental search did not work as expected in all cases. F.ex. the table cursor was focused on start no 15. Then the user wanted to search for start no. 8. However, this jumped to no. 80 and not 8, if the search field had been empty before. This was annoying especially in the Read chips window when assigning reserve places (which should be done quickly and reliably).

#### **Label printing**

With underlying graphics, the printing of data should be done transparent over the graphics. This worked with the first page only but not with the subsequent ones.

#### **XML export**

With Eastern configurations, the results XML exports did not handle all special characters correctly.

### **Courses-Courses**

In the courses table, route "controls" had been displayed and counted like normal controls. *In the Define course dialog this was already correct.*

### **Courses-Import**

OCAD TXT format: If the course did not include the finish (f.ex. because this was the first part of a course with map exchange), then the last control had not been imported. All formats: With option Update existing only, no courses were updated but listed with error Course no. in use.

#### **Start list - Draw**

When clicking on the second class in the class selection list at the right, this threw an exception (but the class displayed correctly after that).

#### **Results**

The results always included those competitors who have the flag nc (not in the competition) from the beginning on, no matter if they had actually finished. *Now they will be treated like normal competitors.*

#### **Speaker - Speaker support**

The button Highlighted which should clear all highlightings in the table, had always been disabled.

### **Speaker - Prewarning**

Mped or Dnfed competitors had been displayed in the quick result (and also with their place in the prewarning table) as if they were in the competition. This caused irritating rankings of "phantom" punches which did not match the display of the speaker window.

There were some problems with the quick result and calculating the places in the prewarning table if there *were online punches which could not be assigned to a course.*

# $=6.4.2011$

#### **Improvements**

### **Language**

Completed some more languages. Added changes in some languages.

#### **Help files and PDF**

Some small additions

#### **Entries**

If an entry should be deleted, there was no hint if this competitor had already downloaded his chip, which indicates that removing him would most likely not be correct. *Now there is an appropriate prompt in this case.*

#### **Unexpected errors**

Unexpected and untranslated errors are now indicated in a better way which shows that this is not just a missing translation.

### **Bug fixes**

#### **Entries**

If something had been changed (f.ex. only the name), the running time had been always recalculated. This calculation did not take voided legs and credits/penalties into account but simply subtracted the start time from the finish time. So the times went wrong only by the correction of a name, if you had voided legs. Now the times will be recalculated only if the corresponding start time had been actually changed and it will be *done correctly.*

#### **Start organisation by classes or courses**

The function Adjust start times issued an exception if there were no classes and competitors in the event.

#### **Voided legs**

Voiding the first control after the start did not work. The string representing the voided legs had been improved in that way, so that now Start is shown first and Finish is shown last.

### **Evaluate Chips**

Long strings with voided legs were not displayed completely.

There was some sizing problem of the punches list when resizing the chip panel.

If a chip had been created manually here, then this chip was not included in reports.

### **Speaker - Manual input**

With automatic times checked, the first input into the start no. field got an *Input incomplete* error, although there was something entered.

#### **Start list report by start times / Start interruption**

If the start list had been drawn by courses (start organisation by courses only), then the selection for start boxes did not show the start boxes (only box 1 by default) and only competitors with start box 1 had been displayed in the report.

## **Results - Statistics**

A single day report of a multiday stage higher than 1 displayed wrong numbers.

# $= 8.3.2011$

### **Improvements**

### **New function**

#### *Speaker - Display Board*

### **Event and Archive Backup/Restore**

Those dialogs now distinguish for which purpose the respective file had been used the last time (Event or Archive). Formerly only a single file name had been saved which lead to some irritations when restoring an event after an archive restore f.ex.

### **Entries - Import**

*Added the option* Add start fee surcharge to allow the right start fee calculation for importing late entries, like this is the case in the manual entries function.

Implemented a simple workaround to support Swedish users with importing Patrulls from Eventor. More information about that is given in the special Swedish newsletter.

#### **Competition day - Start interruption**

*Added* the selections by start places and start boxes (like in start list reports). This allows to restrict the action to the selected start places and/or start boxes. The report is sorted by start times now which looks more reasonable.

### **Competition day - Prize giving**

*Added* the option Overall time to enable a prize giving according to the overall times at Multidays.

#### **Results - Special export Finland**

The file is now saved in ASCII-DOS format since the Finnish O Fed. requires this format.

#### **Reports in general**

Some reports have different layouts, f.ex. the split time results in normal and extended format. So far, changing the option Extended format had caused the report to be refreshed automatically. This appeared to be annoying if one had clicked the option occasionally and there was a large result report. Now the option can be changed first and maybe other options also, and then the report must be refreshed using the Refresh button.

#### **Reports - Export dialog**

*New* option Compute Export files by DLL. This allows to compute the export files by a 3rd party DLL-function. F.ex. you can send API calls to web services like WinSplits to upload and compute the file there.

#### **HTML output**

Some improvements in the layout which came up when developing OS2010, see f.ex. split time results with colorized lines.

#### $=$ **Help** file

*Added* the missing topics in the Quick start tutorial and the Advanced tasks parts. Anyway, I would like to receive your feedback if you think there is something missing!

## **Bug fixes**

### **Start list report by start times**

The report always displayed up to 6 start boxes only.

#### **Fig. 3** Start list organisation

The number of startboxes was not initialized properly, especially when switching between stages with different numbers of start boxes with a multiday event.

### **Competition day - Time taking**

With a Std. or Std. Large license, the manual input and the time taking by PC clock were not accessible because the whole Time taking menu item had been hidden.

#### **Competition day - Start interruption**

The function issued the error Shifting below the zero time is not allowed in some cases, even if the shift was in forward direction.

With multidays, the stage had not been initialized properly in some cases.

#### **Results - Split times**

Competitors without finish time(punch) but no mispunch had got a a place at the end of the classification. *They must be listed among the not classified.*

#### **Archive - Edit**

If the archive had been quick opened (using this option), then trying the group by feature ended up in an exception.

Since grouping is not available if the archive had been quick opened, this option is now disabled in this case.

### **PDF handbook**

In some places, the text had not been adjusted in the right way so that it had been truncated at the right. Some graphics were scaled automatically to a smaller size which did not look well. The reason for both was some insufficient formatting of tables.

# $= 22.12.2010$

### **Improvements**

#### **New functions**

*Competition day - Prize giving Time taking Multiday Point scores: Results and chase start* Results: new report *Chase start results* (see the [context](#page-253-0) help of this report)

#### **Result reports**

So far, the option Exclude Dns had always been reset to unchecked if you reopened the report. Now this setting will be saved and restored to the last used value.

*New options* Seperate classes/courses: with individual courses, this allows to have results by classes AND courses in addition to having all courses within a class, and viceversa. This had been especially designed to fulfil a new competition rule in Great Britain (UK), but it may be useful for others also.

### **HTML exports**

There were rare problems with displaying the HTML-output at some web sites. Modified the file header to a more general statement.

# **Reading device backup, Read Chips-Registration**

The competitor's start fee will be set to the class start fee, if he is inserted from the archive.

# **Bug fixes**

# **Reading device backup**

With Emit MTR, the finish punches had not been calculated correctly.

If Insert from archive is checked and a chip had been put to a reserve place, then the course was not calculated.

*Now there is the same behaviour like in Read chips-Registration.*

# **Update archive from the event**

if a competitor had no club in the event, then there was always Club not found in the archive, which is wrong.

# **Upload files to the web**

The upload was aborted if there was no RAS entry defined on the machine, even if an existing connection was used.

# **Read chips - registration**

If Quick open had been selected, the next time the window should be opened, it aborted with ArKat not found. After the Quick open had been ticked the first time, one could continue working in the window but the scrolling of the archive table was very slow and behaved strangely on some machines.

# $= 26.10.2010$

# **Bug fixes**

## **Archive imports**

As a side effect of a bug fix from 22.10., archive import files in CSV format were always rejected with wrong format.

# $= 22.10.2010$

## **Improvements**

**New functions**

*Start list - Chase start by courses Extras - Report layouts Entries - Imports (special formats) - Finland*

**Results**

*New export format* (official class/courses and press results): Compressed Press text format *Special export* (official results by classes): Finland

# **Bug fixes**

**Split results**

There was still a problem with DNS.

**Imports general**

With CSV format, a modified separator had not been saved properly, so that the import failed with Invalid format.

## **Extras-Import competitors**

A modified time format had not been saved properly, so that the import failed with Invalid time format.

#### **Speaker-Intermediate results**

Exporting and printing labels in automatic mode took much longer than in manual mode.

#### **Reports general**

With longer reports, the refreshing, exporting or publishing process could be aborted by clicking at the top right close system button. This could cause unrecoverable results.

### **Trial-Version**

The multiday demo event AAC could not be used or restored.

# $= 24.9.2010$

### **Improvements**

**New functions**

*Entries - Import rankings Entries - Distribute Elite entries Help - Restore Demos*

## **Bug fixes**

### $=$  **XML-Exports**

Fixed some problems with not matching the XML definition precisely. Fixed some quirks with not properly converting UTF8 imports of Eastern characters.

### **Split time results**

Now the DNS will be included if the option is checked.

### **Restoring the demos**

Did not work properly. Now the demo BACKUPS(!) will ALWAYS be copied into *<SettingsFolder>\Backup\Samples*, from where you can restore them manually. Additionally, with the very first start they will be restored automatically into your data folders. Also you now have an extra function *Restore demos* which restores the demos into the current data folders.

# $= 8.9.2010$

# **First official release**

# **2.4 Getting help**

There are a number of different sources of help for the SportSoftware. In addition to this help file, you can look at the SportSoftware web site or contact the free and quick SportSoftware email support.

To get started, your main source of information should be this help file. We have designed it to provide all the information you will need for using and learning OE2010.

Before contacting support, please make sure that you really can't find the information you need here. Thanks!

# Displaying the help

The quickest way to display the help is to press *F1*. If context-sensitive help is available it will be displayed automatically.

 $\bigcirc$  Help

- Most dialogs have a **Help button** that displays the context help:
- $\bigcirc$  Help • All working forms and report forms have a **Help button** that displays the context help:

# Getting ahelp file inyourlanguage

By default, OE2010 installs the English help file only. Translated help files are available from the *C*i[SportSoftware](http://www.sportsoftware.de/downloads/v11) V11 [download](http://www.sportsoftware.de/downloads/v11) page. Check out there if your language had already been translated. If yes, then download it and copy it into your Application installation folder. To get it working, just reselect your [language.](#page-312-0)

# Getting aprinted user manual

There is a PDF version of the entire documentation available for download. Look at the C[SportSoftware](http://www.sportsoftware.de/downloads/v11/) V11 [download](http://www.sportsoftware.de/downloads/v11/) page and download the PDF file in your language.

# - Looking in the web

- Visit the **[SportSoftware](http://www.sportsoftware.de) web site.**
- Visit your national support page. Have a look at the *A[SportSoftware](http://www.sportsoftware.de) support pages to find the right link***.**

# Contacting SportSoftware support

- Free direct email support is available from SportSoftware at [hotline@sportsoftware.de.](mailto:hotline@sportsoftware.de) You can send an email to this address by clicking on the link in the *Help-About dialog*. Please write in German or English. Don't hesitate, you will be amazed how unexpectedly quick this is!
- However, you may prefer to ask your national contact person in your own language. Have a look at the va [SportSoftware](http://www.sportsoftware.de) support pages to find the right address.

# **2.5 How to buy OE2010**

# SportSoftware editions

OE2010 comes in different editions.

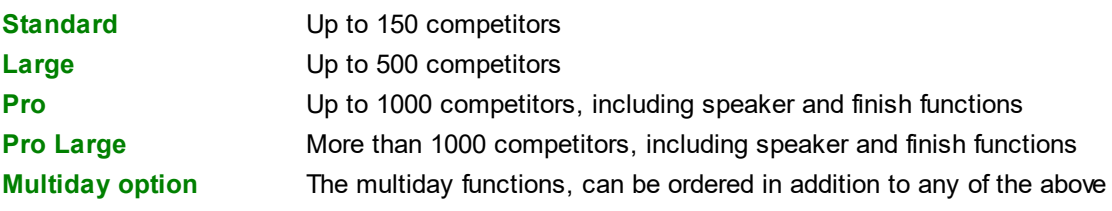

The **trial version** is limited in some ways:

- You cannot print, publish or export anything.
- You can work on the demo events and the demo archive only.
- Some functions are completely disabled.

# Purchasing directly from SportSoftware

You have the possibility to buy your software in the **[SportSoftware](http://www.sportsoftware.de/onlineshop/) online shop** and to pay by credit card. This shop is powered by **C**[ShareIt!](http://www.shareit.com) and you can buy all standard SportSoftware products there.

# Ordering from your national distributor

There are also few national distributors who are authorized to sell the SportSoftware in their countries. If you are in doubt, contact the author or ask your national contact person.

# **3 Quick start tutorial**

This section provides a quick start to into the most common tasks you will use when working with OE2010. The help topics are in the same order as you should work step by step when organising an orienteering competition. You may notice that this also matches the order of the menu items in the program. Just browse through this section using the browse buttons at the top and learn step by step how to organise an O competition using OE2010. Every topic contains comprehensive links to detailed information in the [reference](#page-104-0) section.

For reference purposes, you can use the table of contents as an index. Just pick out the task you need more information, look there and follow the links given to the reference section.

# More information

Once you have learned the common tasks in this section, see [Advanced](#page-75-0) tasks to learn what else you can do with OE2010.

The OE2010 setup has installed the backups of several *demo events* which had actually taken place and a *sample archive*. Many thanks to the organisers who allowed me to include their events here. These are multi day and single day events. When you are working on your own event/archive, you may always check out how things had been done in the sample events or the sample archive.

With the very first launch, the samples will be restored into your self-defined event and archive root folders. If you lose them for some reasons, then use the function *Help - Restore demos*. If you want to restore a single demo event only, then use [Restore](#page-146-0) event. You can find the backup files in the subfolder *Backup\Samples\* of your [Application](#page-310-0) settings root folder.

## **See also**

**[Introduction](#page-7-0)** [Advanced](#page-75-0) tasks **[Reference](#page-104-0)** [Restore](#page-146-0) event [Restore](#page-300-0) archive

# **3.1 User interface**

The topics in this section provide some basic information about the user interface.

Since this had been changed thoroughly up to the current state of the art, this section should be read carefully also by experienced SportSoftware users.

Read a quick description of the main parts of the user interface:

- Main [window](#page-54-0)
- [Working](#page-55-0) form
- [Reports](#page-57-0)
- [Dialogs](#page-59-0)

# **See also**

User interface [reference](#page-109-0)

# <span id="page-54-0"></span>**3.1.1 Main window**

The main window consists of several sections.

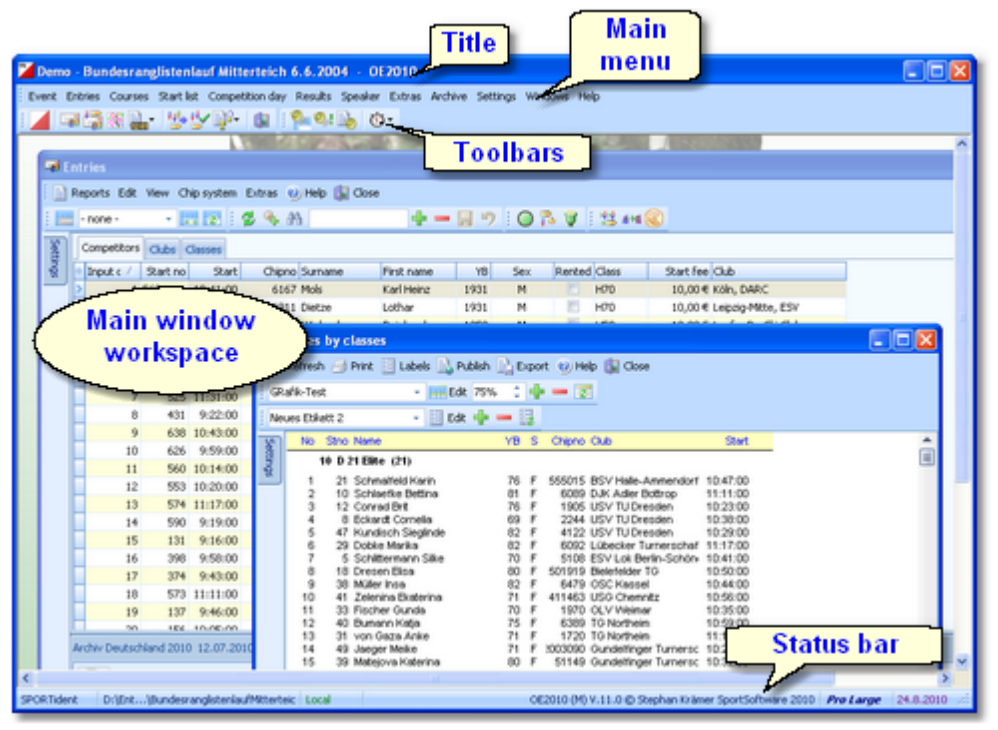

In the *main window workspace* the various [working](#page-55-0) forms and [reports](#page-57-0) can be arranged.

The *title* always shows the current event which you are working on.

Demo - Bundesranglistenlauf Mitterteich 6.6.2004 - OE2010

In the *main menu* you find all the user functions. There are also some basic items like the Windows menu item. For more details, see the UI [reference](#page-109-1).

Event Entries Courses Start-list Competition-day Results Speaker Extras Archive Sc.

The *toolbars* provide you shortcuts for the most used functions. Move with the mouse over a button to get a hint about its purpose.

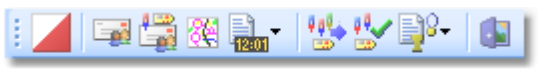

The *status bar* shows you various information about the current event and your version of OE2010.

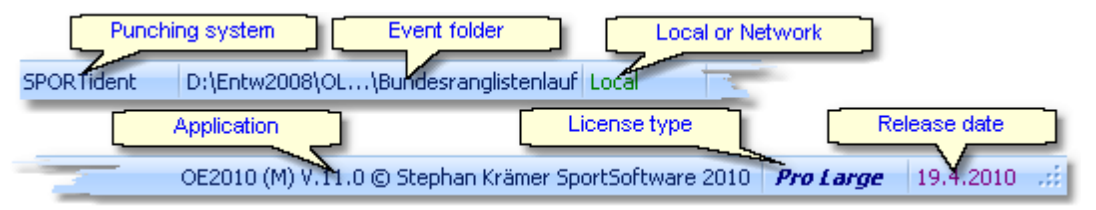

When you launch OE2010, the main window will restore its last position. All working forms which had been left open the previous time will be restored automatically. Reports and other secondary windows will not be reopened automatically.

# **See also**

User interface [reference](#page-109-1)

# <span id="page-55-0"></span>**3.1.2 Working form**

A working form is a window where you can work on data, display reports on those data and perform other actions. As an example, have a look at the *entries* form.

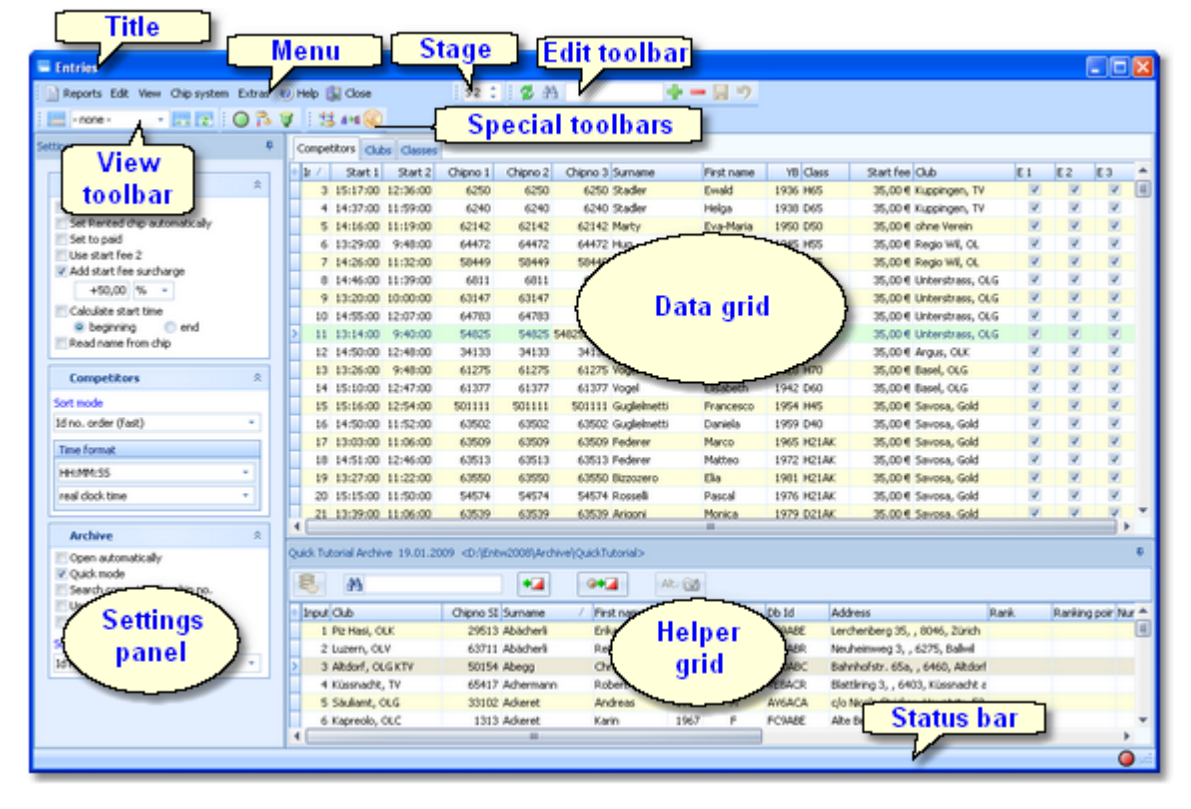

The *title* shows the name of the form.

In the *menu* you find all the functions which are available in this form. Reports, Edit, View and Help are common functions for all working forms. Help invokes the *context help* for this form (you can also use the *F1* shortcut). For more details, see the UI [reference](#page-111-0)

.

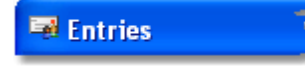

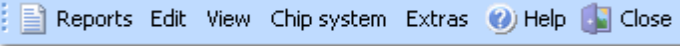

Chip system and Extras are special functions which are available in the <u>ent[rie](#page-150-0)s form</u>.

The *View* and the *Edit toolb a r* are common to all working forms. Move with the mouse over a button to get a hint about its purpose. For more details, see the UI [reference.](#page-111-0)

Many forms in OE2010 do display the *stage selector*, if a multi day event is loaded. For more details, see the stage selector [reference.](#page-117-0)

Most forms do also offer *special toolbars*. In this example, you see the Chip system and the Special entries functions toolbars. For more information, see the entries [reference](#page-150-0).

The *settings panel* mostly offers format settings, f.ex. the time format. Often there are also special settings like in this example for entries handling. You can fix the panel by the pin  $\frac{1}{2}$  or let it slide to the left to get more space for the grid.

The main component of a working form is the *data grid*. Here you can browse and edit the data, in this example the entries. You can customize the layout of the grid in various ways: which columns should be displayed in which orde r and size and how the table should be sorted. For more details, see the <u>data g[rid](#page-113-0) reference</u>.

In some forms there may be an additional panel with a *helper* grid. This is mostly read only but also a data grid. In this example this is the archive grid to speed up entries input. You can fix the panel by the pin R or let it slide to the bottom edge to get more space for the main data grid.

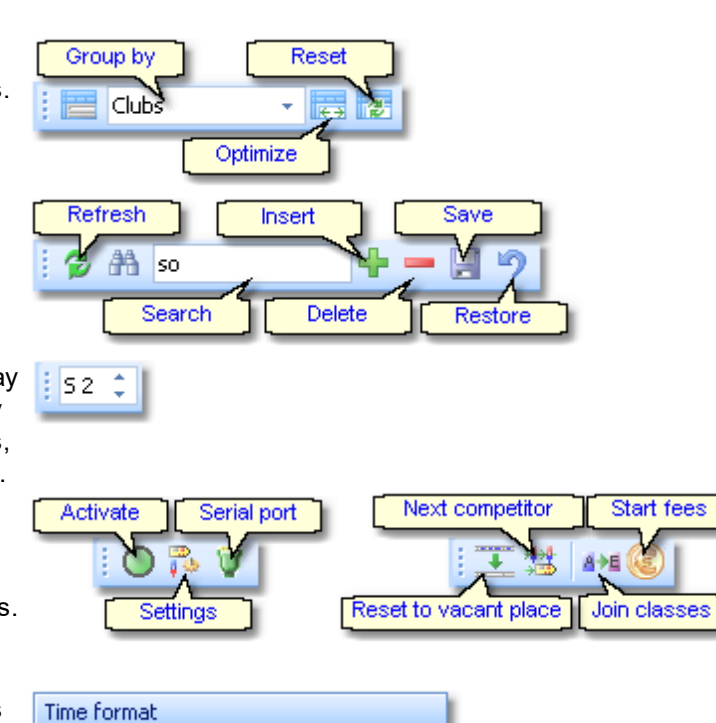

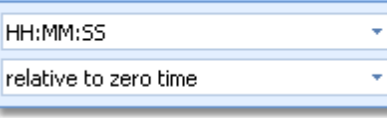

| Competitors<br>Clubs Classes |         |               |  |                       |                |      |       |              |                |                       |
|------------------------------|---------|---------------|--|-----------------------|----------------|------|-------|--------------|----------------|-----------------------|
| Input order                  | Startnr | Start         |  | Chipno Surname        | First name     | YB   | Sex   | Class        | Start fee Club |                       |
| 438                          | 203     | 10:48:00      |  | 1989 Lützkendorf      | Paul           | 1989 | M     | H16          |                | 7,00 € Weimar, OLV    |
| 321                          | 71      | 9:39:00       |  | 2209 Martin           | Falk           | 1970 | м     | <b>H21E</b>  |                | 10,00 € Leipzig, USC  |
| 317                          | 675     | 10:54:00      |  | 2113 Martin           | Sascha         | 1973 | M     | <b>H21AK</b> |                | 10,00 € Leipzig, USC  |
| 481                          | 39      | 10:32:00      |  | 51149 Matejova        | Katerina       | 1980 | F     | D21E         |                | 10,00 € Gundelfinger  |
| 491                          | 358     | 9:32:00       |  | 4150 Mathea           | Helena         | 1962 | F     | D40          |                | 10,00 € Berlin, TOLF  |
| 433                          | 681     | 10:52:00      |  | 1418 Matus            | Ximena         | 1973 | F     | D21AK        |                | 10,00 € Weimar, OLV   |
| 482                          | 316     | 9:49:00       |  | 58729 Matusza         | Helga          | 1959 | F     | D35          |                | 10,00 € Gundelfinger  |
| 130                          | 140     | 9:37:00       |  | 2487 Meißner          | Britta         | 1990 | F     | D14          |                | 7,00 € Coburg-Neus    |
| 142                          | 481     | 9:23:00       |  | 2527 Meißner          | Ralph          | 1953 | M     | <b>H50</b>   |                | 10,00 € Coburg-Neus   |
| 89                           | 185     | 9:22:00       |  | 1510 Melhem           | Sophia         | 1988 | F     | D16          |                | 7,00 € Dresden, US    |
| 378                          | 446     | 10:01:00 6694 |  | Menn                  | <b>Joachim</b> | 1957 | M     | <b>H45</b>   |                | 10,00 € Siegerland, Q |
| 296                          |         | 213 11:00:00  |  | 2597 Messerschmit Uwe |                | 1989 | м     | H16          |                | 7,00 € Kassel, OSC    |
| 109                          |         | 543 11:01:00  |  | 2635 Mevius           | Edeltraut      | 1935 | F     | D65          |                | 10,00 € Lübecker Tur  |
| 108                          | 570     | 10:59:00      |  | 2634 Mevius           | Horst          | 1934 | м     | H70          |                | 10,00 € Lübecker Tur  |
| $110 - 34$                   |         | 368 9:10:00 = |  | 2613 Mevius           | Камен-         |      | $-44$ | H40          |                | 10.00 € Lübecker.2    |

 $214$ 

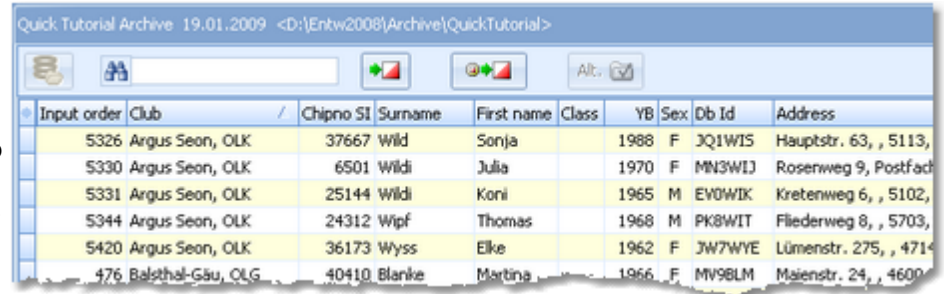

ත්

The *status bar* shows you the edit status. Sometimes there is more information provided like the punching system device status led in this sample.

You can customize the appearance of a working form in the way you need and like it. You can hide/show the settings and helper panels, adjust the layouts of the grids, move the toolbars and customize the size and position of the form. OE2010 will save those settings and restore the form in the same way when you reopen it. Some forms may always show the settings panel in the beginning, so that you won't miss important options.

 $\bigcirc$  and

## **See also**

User interface [reference](#page-111-0)

# <span id="page-57-0"></span>**3.1.3 Reports**

The first menu item in a [working](#page-55-0) form is always the *report button*.

Sometimes this launches the only report available, but mostly this pops up a submenu with several reports.

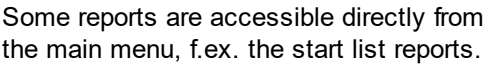

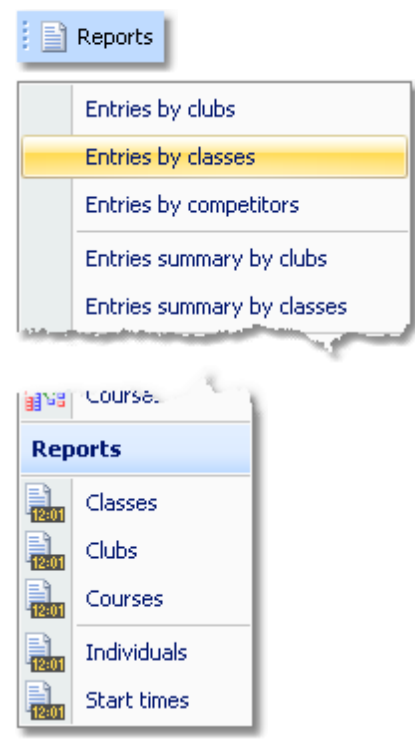

Clicking on a report item creates a report window using the selection from the last time. **Note:** only small selections below 10 records will be restored, otherwise always all records will be preselected.

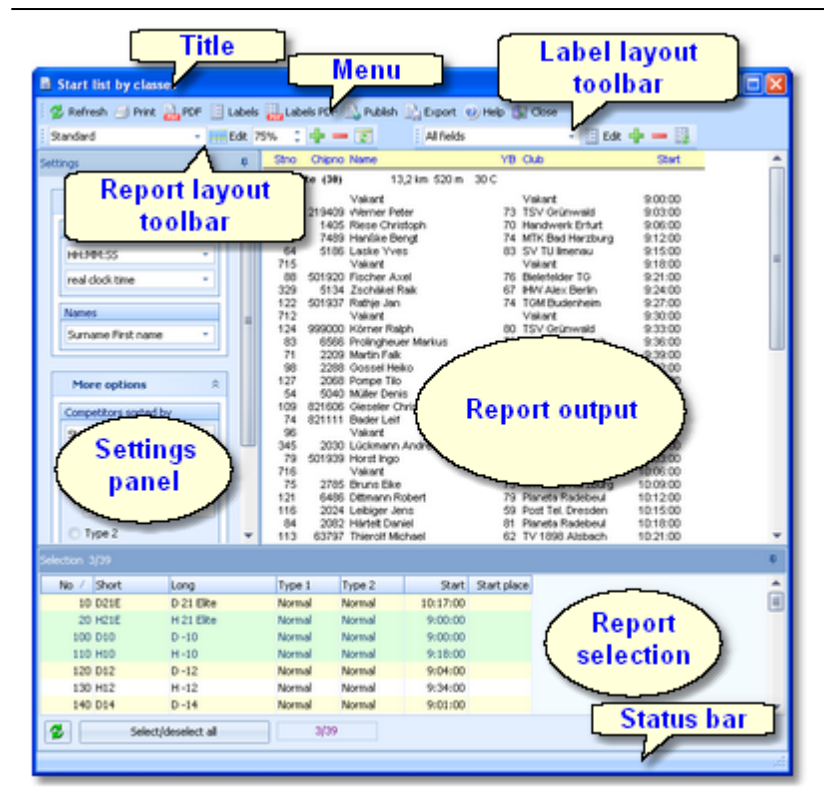

The report window will stay visible until you explicitly close it. Unlike previous versions of the SportSoftware, the working form is completely independent to all reports which you can display from there. You can even close the working form and keep the report(s) visible.

The *title* shows the name of the report.

**h** Entries by classes

In the *menu* you find the basic report functions. For more details, see the UI [reference](#page-117-1).

```
Befresh A Print Report & Labels Report & Publish B Export O Help Cose
```
The *Report* and the *Label layout toolbar* provide the functions to manage and edit the layouts. Both work nearly identically. You can have multiple layouts both for the report itself and the labels. You can select the desired layout from the list box.

For more details, see the UI [reference.](#page-117-1) For details on how to edit layouts, see the Report layout editor [reference](#page-122-0) and the Label layout editor [reference.](#page-127-0)

The *settings panel* mostly offers format settings, f.ex. the time format. Often there are also more options offered for the report, f.ex. quick selections. To modify the settings, you can fix the panel by the pin **<sup>1</sup>**. In the normal case you will have it slid to the left to get more space for the report.

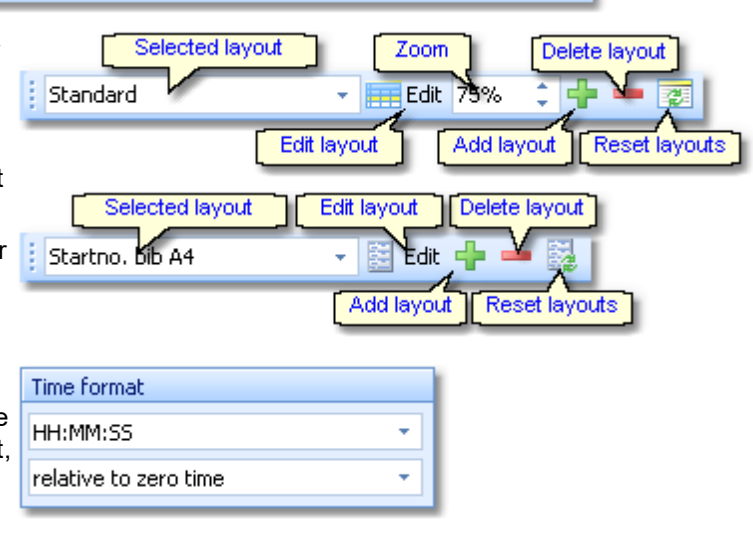

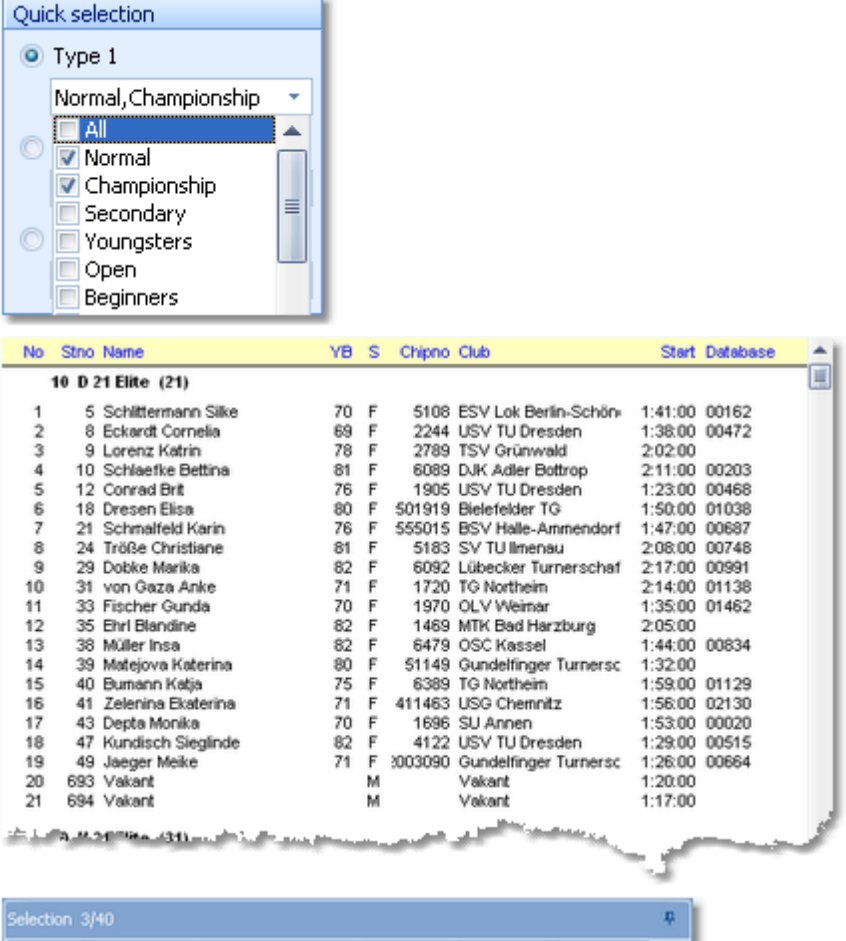

Type 1

Normal

Normal

Mormal

Normal

Normal

Normal

Normal

Replacement controls2

 $3/40$ 

Type 2

Normal

Normal

Mormal

Normal

Normal

Normal

Normal

Start place

▲

▣

ui.

The *report output* is the purpose of this window. :-)

In the *selection panel* you can select the records which should be reported. To change the selection, you can fix the panel by the pin **.** In the normal case you will have it slid to the bottom to get more space for the report. The sort order of the selection table will be used for the report. To change the report sort order, first change it in the selection panel and then refresh the report.

For more details, see the UI [reference.](#page-117-1)

For the average report, the *status bar* does not have a specific purpose. However, there are "live" reports which display the progress here.

## **See also**

User interface [reference](#page-117-1)

# <span id="page-59-0"></span>**3.1.4 Dialogs**

Dialogs are windows which can't be arranged within the main window, because they are modal windows. This means, nothing else can be done except working in the dialog until it will be closed by **OK Fig. 1** or **Cancel** X Cancel

. Sometimes those buttons do have other captions but the actions behind them are quite the same. All dialogs are fairly self-descriptive and additionally you have a context help available in the most cases. Just one sample here:

No / Short

11 DE

20 HE

100 D10

110 H10

120 D12

130 H12

140 D14

俢

Long

DE

**HE** 

 $D - 10$ 

 $H - 10$ 

 $D - 12$ 

 $H-12$ 

 $D - 14$ 

Select (deselect all

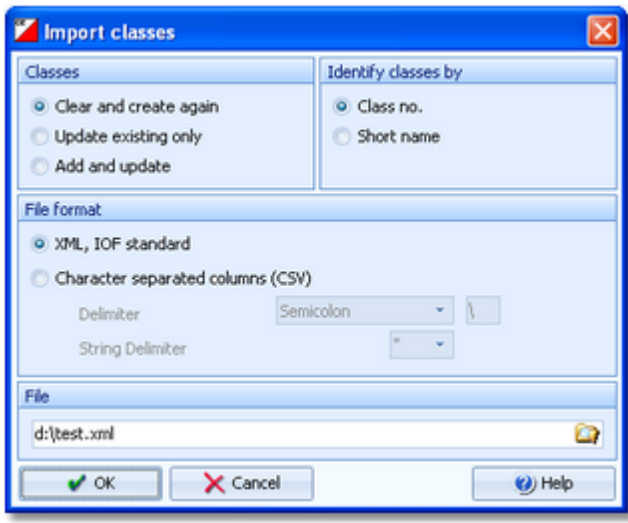

# **See also**

User interface [reference](#page-139-0)

# **3.2 Migrating events from V.10.3**

Differently to previous SportSoftware versions, the SportSoftware V11 has a **new data organisation** which follows the standard which is defined by Windows XP, Vista, Win7 and newer Windows versions. Basically this means that the application settings like report layouts, the event data and also the archive data must not be saved in subfolders of the installation folder (like it had been the case with SportSoftware V10 and older). Instead, since Windows XP there are special user folders designed for that. With the SportSoftware V11, you can use predefined folder sets or define your own ones.

If you need more information about this subject, please read carefully the [Application](#page-310-0) folders reference! To be able to use your existing events from V.10.3, you must migrate the event data to the new data format of OE2010. This function can be found at *Extras - Migrate data V10 -> V11*.

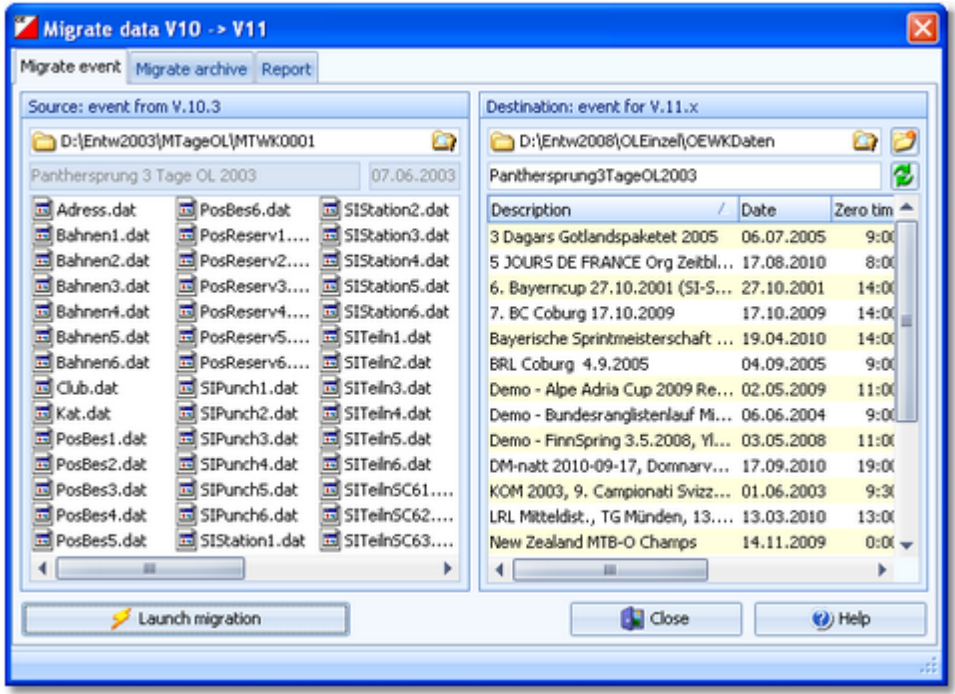

In the left panel, select the source event from V.10.3. **Note:** the source event must be exactly in the data format of SportSoftware V.10.3, otherwise you will be asked to load it into OE2003 V.10.3 to update to this data format.

In the right destination panel, the OE2010 event root [folder](#page-310-0) with its existing events of V11 will be displayed. It will be possible to select another event root folder here if you are using several different folders for some reason. Below that, you must enter a folder name for the new event. By default, this is predefined from the V10 event's name. You can modify this manually, especially if you want to create the same event several times for test purposes.

Click on **the start ingration** to start this action. You will get a detailed report about this in the report tab. Switch to the Migrate archive tab to migrate archives from V.10.3 to V11. This works just in the same way as with events.

You can migrate as many events or archives as you like in one row.

# **See also**

Migrate data [reference](#page-284-0)

# **3.3 Beginning with the event**

The *Event* main menu topic offers you all functions which are necessary for managing multiple events. The most important of them are described in this topic. For the others, look into Managing events [\(Advanced](#page-76-0) tasks).

## Creating anewevent

To create a new event, click on *Event - New*. If you have the multiday license, then you will be asked which kind of event you want to create.

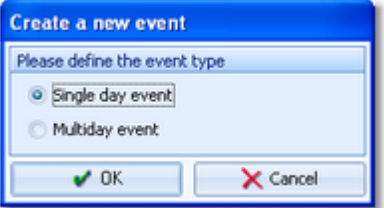

For now, we will continue with a single day event:

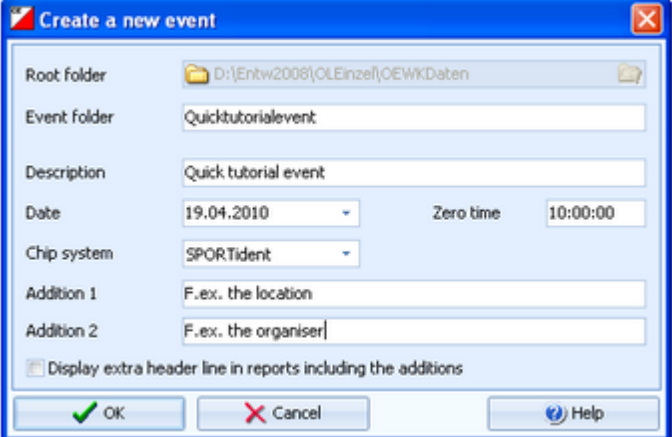

Just fill in the required fields and click *OK* to create the new event. Note that the event folder name will be automatically adjusted when entering the event name. Of course, you can choose another folder name if you want. When opening a user function for the first time, you will be prompted

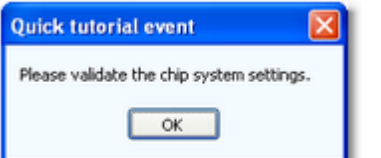

Just do so ...

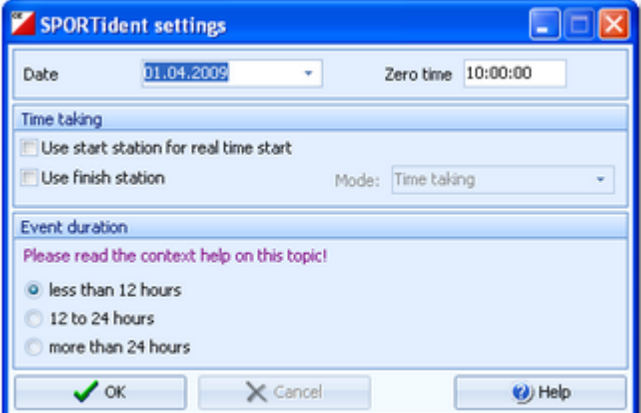

.. and acknowledge with *OK*. Refer to [SportIdent](#page-316-0) settings for more details.

# - Opening an existing event

By default, the last used event will be opened automatically when you launch OE2010. To select another event, click on *Event - Select* or the Select event toolbar button .

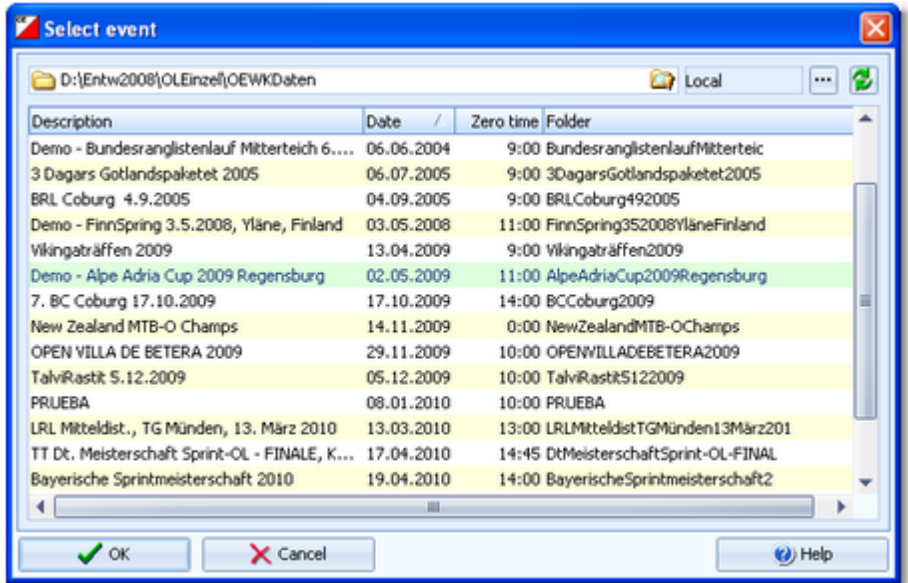

The obvious first task with a new event is defining the classes and [entering](#page-64-0) the entries. However, sometimes you may want to begin with defining the [courses.](#page-68-0)

## **See also**

[Managing](#page-76-0) events - Task based help

# <span id="page-64-0"></span>**3.4 Managing entries**

The *Entries* main menu topic offers you all functions which are necessary for working with the entries.

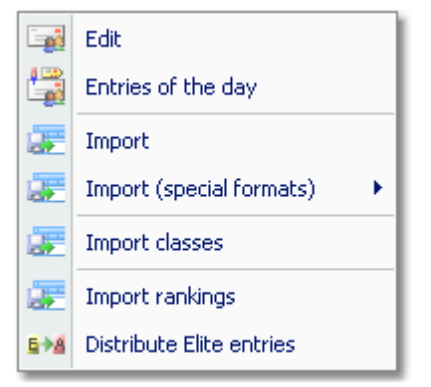

With *Entries - Edit*, you open the entries form.The entries form has three grids where you can edit competitors, clubs and classes. Look at the tabs at the top of the data grid.

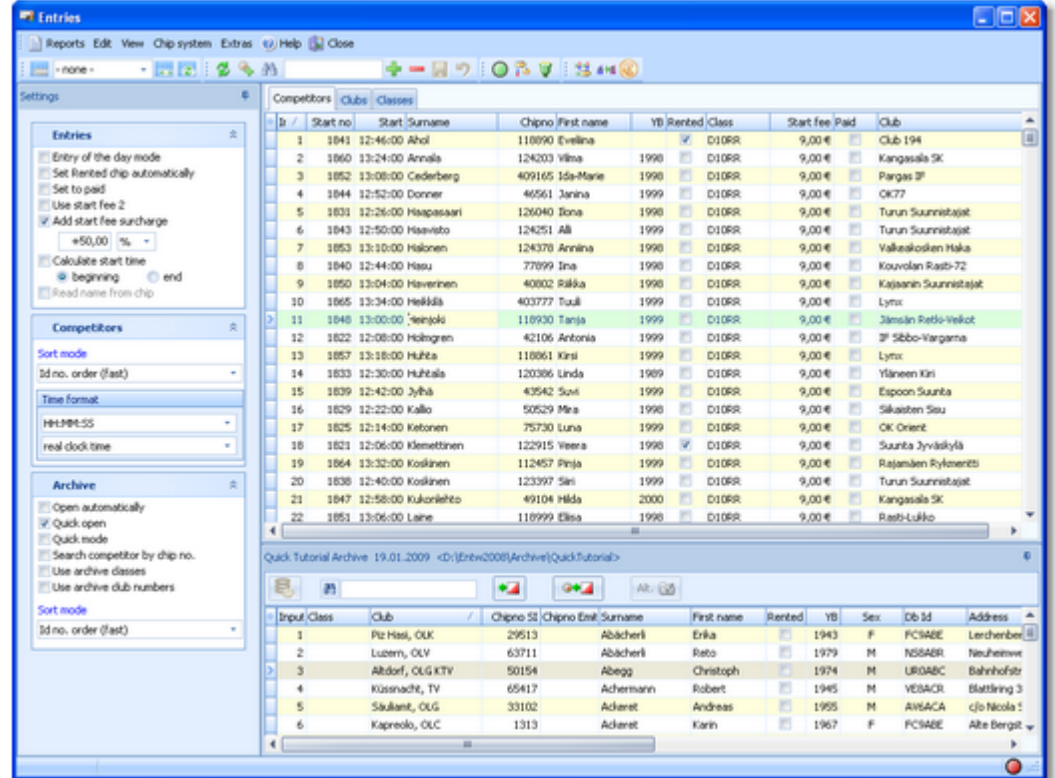

If you need more details about editing in the data grid, have a look into the data grid [reference.](#page-113-0)

# - How to enter classes

Normally the first task is to enter the classes. Click on the classes tab <sup>Classes</sup> to display the classes grid. Just enter them as given in your invitation. You need not to take care of the class numbers. They will be preset to the next available value. However, to have more flexibility for later additions, you may prefer to enter class numbers in steps of 10. Have a look into the demo events to get a feeling about suitable class short and long names as well as class numbers.

# **OE2010 Handbook - 60 - Quick start tutorial**

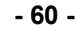

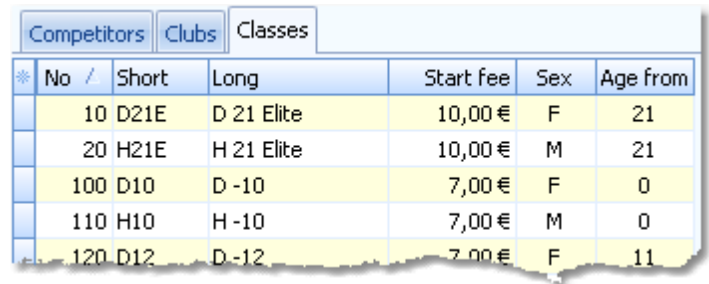

For more details, look at the Classes [reference](#page-160-0).

If you are using the archive, you may already have a well defined class table template (offered from your federation) for your event. Then copy this class table from the archive into the event and use this as your starting point. For more details see the Copy classes into the event [reference](#page-305-0).

# Howto enter competitors (entries)

Be sure that you are displaying the competitors grid <sup>Competitors</sup>. Select *View - Layout: Pre entries*. This will change the layout of the grid, so that you only see those columns which are important right now. Just begin to enter some names.

To enter a class, click on the dropdown button in the class field and select one. You can also use the keyboard. Just begin with the first character of the class. Then the class list will popup. Play a bit around what happens if you type further to get a feeling for that. You can also move with the arrow keys in the list and finally enter the class by *Enter*.

Entering the club just works in the same way as with the class. However, there is one difference. To insert a new club, you can use the Insert club button  $\mathbb{F}_n$  in the menu. For more details, see the next paragraph.

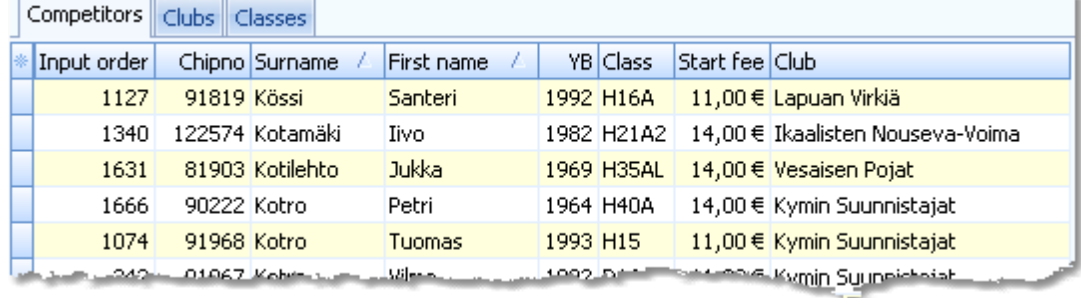

To enter *entries of the day* or *direct entries*, you have two possibilities.

You can *stay in this entries form* and check the option *Entries - Entry of the day mode*. Select *View - Layout: Entries of the day*. This will look similar to the Pre entries layout, but additionally with start number and start time. Sort the table by input order. You have also some more options on how to calculate the next available start time, or add start fee surcharges for late entries. You can read the competitor's name from his chip if you like (SportIdent SICard6 and newer only).

Or you can use the *special entries of the day form: Entries - Entries of the day*.

In both cases, you will see the EOD panel:

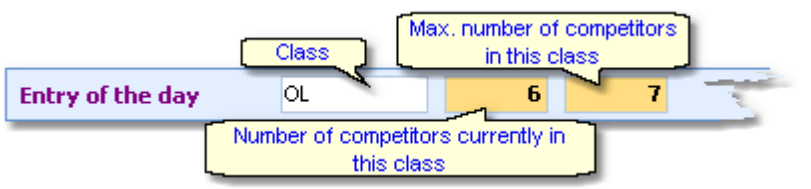

This will help you to control the allowed number of entries for direct classes. When saving a new entry which exceeds the maximum number of competitors in this class, you will get a warning.

For more details on editing entries, see the **Entries [reference](#page-150-0)** and the **Entries of the day reference**.

# = How to enter clubs

The quickest method to enter a new [club](#page-162-0) for a new entry is to use the Insert club button  $\mathbb{R}$ . This will display the club [dialog](#page-162-0) where you can enter the new club. You can also display the clubs grid clubs and enter there.

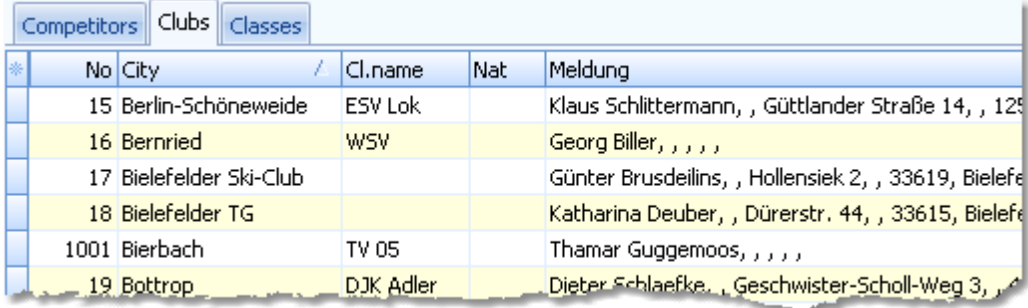

For more details on editing clubs, see the Clubs [reference](#page-162-0).

# Howto use the archive

The archive is normally a national database which includes all runners of the country. This can be used to speed up the entries input. Think about such fields like Chip number, Database Id and address which are quite time consuming and error-prone to be entered manually. In many countries the O federation maintains such a database which is ready-to-use for the SportSoftware. You may ask your federation or other SportSoftware users in your country for that.

First have a look on how to select, create and edit [archives](#page-291-0) with OE2010.

You can see the characteristics of the current archive in the Archive tab.

Quick Tutorial Archive 19.01.2009 <D:\Entw2008\Archive\QuickTutorial>

Move the mouse over the tab and fix the archive panel with the pin  $\mathbb{F}$ .

First you will see an empty table. Just click on the Open archive **button to open it. You can check the option** *Archive-Open automatically* to have it opened automatically the next time.

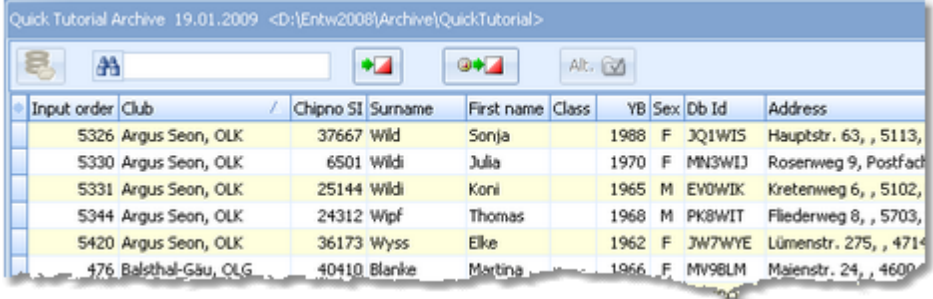

Now you can search for the desired competitor and then doubleclick on him to insert him into the event. You can also move using the arrow keys and press *Enter* to insert a competitor. The third choice is to click on the Copy

Competitor  $\begin{bmatrix} 1 & 1 \\ 1 & 1 \end{bmatrix}$  button.

Do so with all competitors. Of course, there will be some competitors who are not in the archive. Simply enter them manually.

For more details on using the archive in the entries form, see the Using the archive [reference.](#page-153-0)

For more information on how to set up and manage archives, see [Managing](#page-77-0) archives - Task based help.

# - How to manage start fees

In the [class](#page-160-0) table you can enter the start fees per class. When you enter a new competitor, his individual start fee field will be filled with this value from the class. If you for any reason decide that this is not suitable, just modify the individual start fee.

There are also some fees which must be entered for the club, like chip rent fee or accommodation, etc. You can

define those extra fees by clicking which will show the start fee [settings](#page-166-0) dialog. In the club grid, you can enter the numbers how much items of a specific extra fee a club has ordered.

For more details on start fees, see the **[Entries](#page-155-0), [Classes](#page-160-0) and [Clubs](#page-164-0)** references.

# - Importing entries from external sources

There are numerous web sites which offer an online entries service. In the leading orienteering countries, this is offered by the federation. OE2010 allows an easy, flexible and transparent mix of both imports and editing entries manually.

For more details on web services, see [Interacting](#page-79-0) with web services - Task based help.

# Reports

There are various reports available in the entries form. Just try and explore them! For more details, see the reports [reference](#page-117-1).

## **Note Don't forget regular [backups](#page-145-0)!**

## **See also**

**Entries [Overview](#page-149-0)** Archive [reference](#page-291-0)

# <span id="page-68-0"></span>**3.5 Course setting**

The course setting is obviously one of the core tasks when organising an O event.

It is also most important to get the courses and controls into the event data without any mistakes. Only then the competition and the automatic code checking will run smoothly.

You have two choices to get the courses into OE2010: either you *enter them manually* or (more common) you *import* them from OCAD or Condes.

The *Courses* main menu topic offers you all course setting functions.

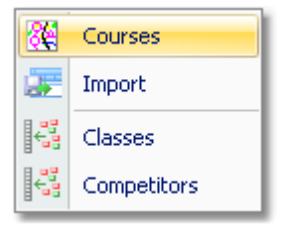

With *Courses - Courses*, you open the courses form. The Courses form has two grids where you can edit courses and controls. Look at the top of the data grid.

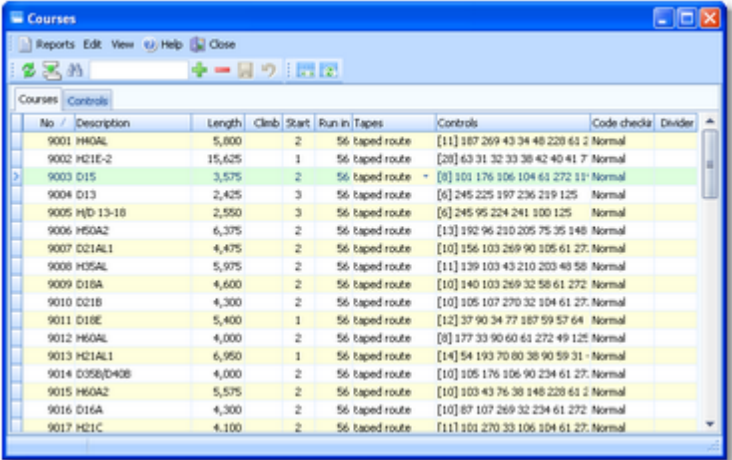

If you need more details about editing in the data grid, have a look into the data grid [reference.](#page-113-0)

# = How to enter controls

Before you can enter any course, you must have defined the controls. Click on the controls tab Controls to display the controls grid. Just enter them and optionally add the control descriptions.

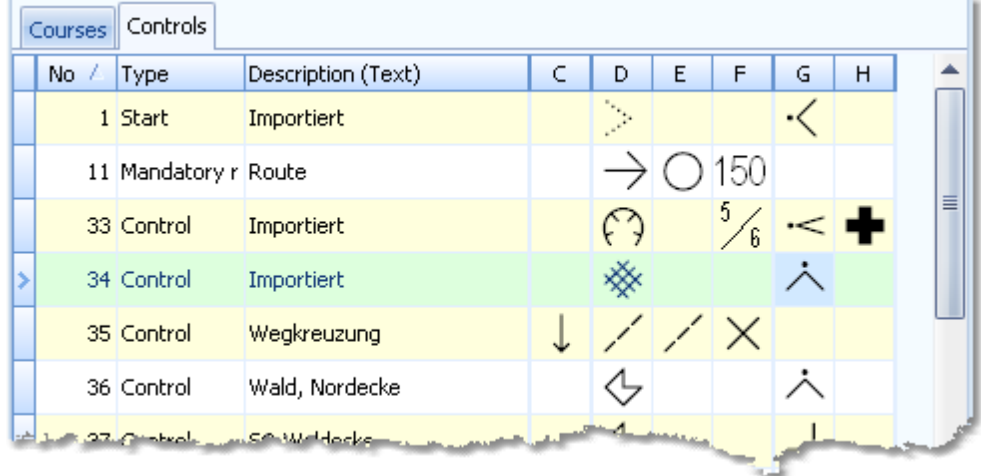

For more details, look at the **Controls reference**.

# - How to enter courses

Be sure that you are displaying the courses grid Courses

Enter the courses each after another. You need not to take care of the course numbers. They will be preset to the next available value. However, to have more flexibility for later additions, you may prefer to enter course numbers in steps of 10.

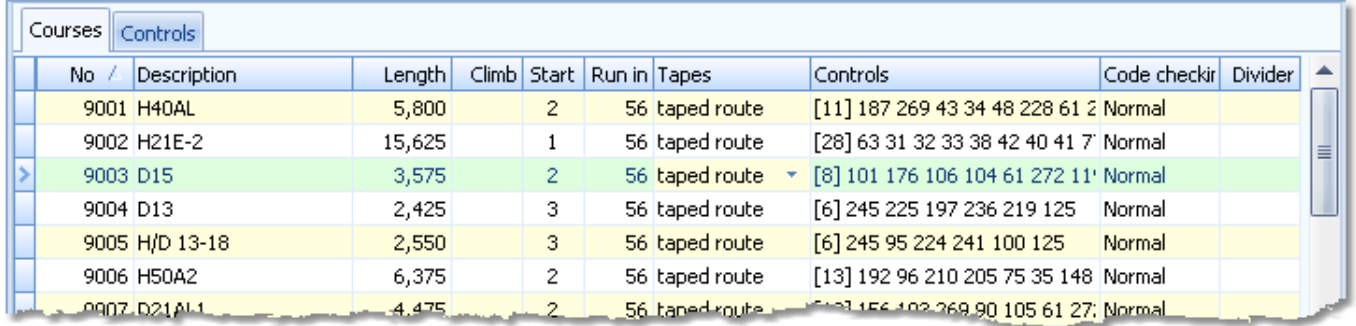

For more details on editing courses, see the Courses [reference.](#page-175-0)

# = Importing courses

Today most O organisers are using OCAD or Condes for the course setting. And mostly this part is done by somebody different to the edp responsible. Via *Courses - Import*, you can import the courses into OE2010. Depending on which export format you are using from OCAD/Condes, the assignments to classes and competitors will be imported, too. For more details, see the **Import courses reference**.

# $=$  How to assign courses to classes and competitors

To enable the automatic code checking, the courses must be assigned to the classes. If some or all classes are running individual courses, then the courses must be assigned to those competitors individually. If you had imported the courses, then sometimes the assignments had already been imported also, depending on the import format you had used.

To *assign courses to classes*, click on *Courses - Classes* which opens the respective form with its grid.

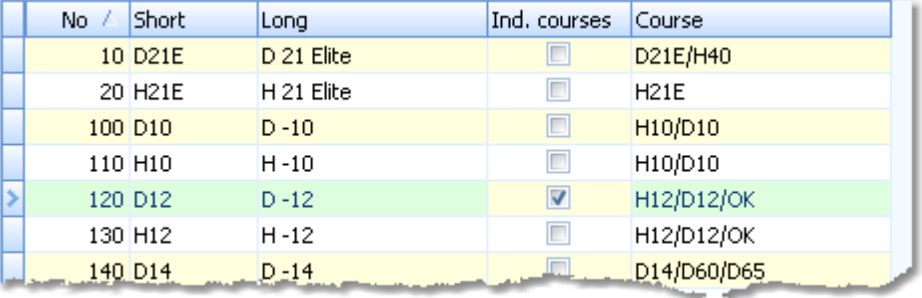

If a class is running individual courses, then check the Ind. courses flag and don't enter a course here (although this had been done in the above screenshot). Instead, you have to open the Assign Competitors - Courses form via *Courses - Competitors* and *assign the courses to those competitors* individually.

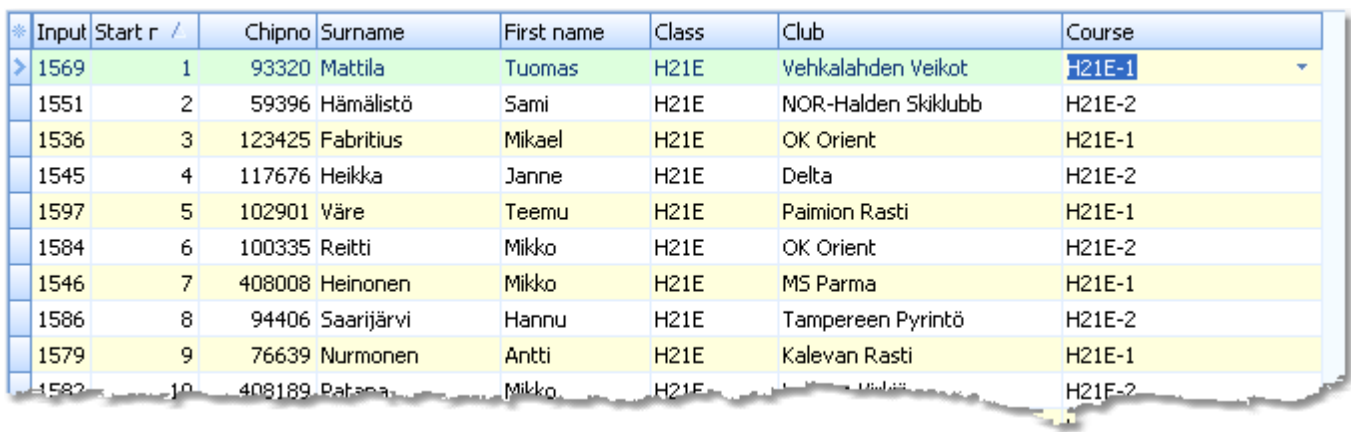

**Note** that in this table only those competitors are displayed who really run individual courses.

For more details on individual courses and assigning courses, see the **Assign Classes - [Courses](#page-180-0) and [Assign](#page-181-0)** [Competitors](#page-181-0) - Courses references.

# $=$  How to print control descriptions

If you had entered the control descriptions into OE2010, you can print them. OE2010 offers more comfort for this functions than f.ex. OCAD, so give it a try. However, they can't be imported from OCAD.

Each of the courses functions includes its special control sheet printing function. F.ex. the Assign classes to courses function will print the control descriptions by classes and not by courses. You can print the IOF sheets as well as text-based descriptions.

# Reports

Besides the overviews (f.ex. all courses with their class assignments), you have some summary reports which show how many competitors run on a specific course or control. Just try and explore them!

For more details, see the reports [reference](#page-117-1).

## **See also**

Course setting [reference](#page-175-1)

# **3.6 Creating start lists**

If you have pre-entries and your event is a ranking or championship competition, then you will most likely need to create a start list with predrawn start times.

The *Start list* main menu topic offers you all functions to create the start list and to display start list reports

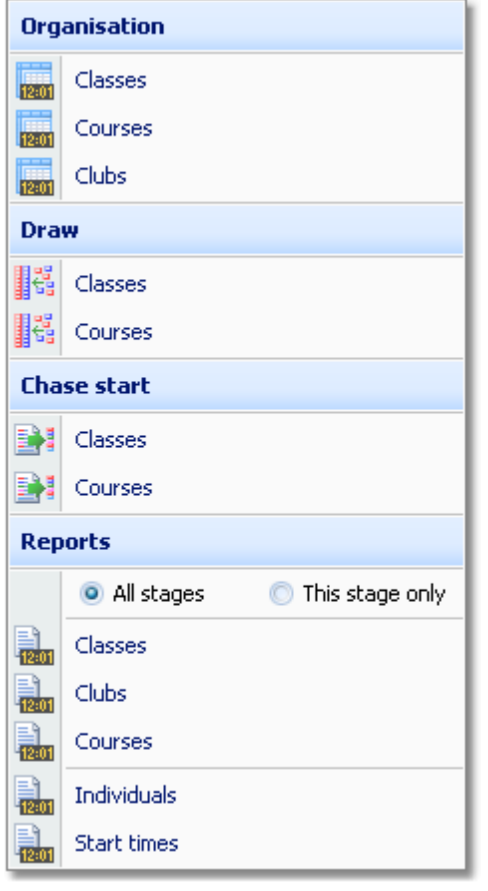

# - Preparing the start list draw

With the Start list organisation, you define the basic structure for the start list draw.

A start list can only be drawn without errors if there is an error-free underlying organisation. For instance, you have to ensure distributing start numbers uniquely. Within a single start box, there must not be any start time with two runners starting. As a basic rule, equal start intervals should be maintained within each class. Building up the start organisation visually on screen, you can fulfil all these preconditions easily.

Besides the normal overview report, OE2010 provides a comprehensive check report and an automatic adjust function if you had received many late entries.

In most cases you will draw the start list by classes. Then you have to do the necessary definitions with *Start list - Organisation - Classes*. For more details, see the Start [organisation](#page-187-0) by classes reference.

Its is also possible to draw the start list by courses or in a manner which allows the members of the same club having their start times within a predefined time range. For more information on that, see the Start [organisation](#page-189-0) by [courses](#page-189-0) and Start [organisation](#page-192-0) by clubs references.

# Performing the start list draw

If you had defined the start organisation by classes or clubs, then you can draw the start list using *Start list - Draw - Classes*.

If necessary, you can modify the result of this draw by simply dragging competitors to the desired start times. You can also distribute the start numbers there and seperate the competitors of each club if the rules demand that. For more details see the **Start list draw - Classes [reference](#page-194-0)**.

The start list draw by courses works in the same way. See the Start list draw - Courses [reference](#page-198-0).
# - How to modify/enter start times manually

There are several ways how to modify or enter start times manually.

Editing Entries

You can sort the entries table by classes and start times and enter or modify the times manually. Use this method if you want to assign extraordinary start times for some reason or if you defined start times without any draw at all. See also the Entries [reference.](#page-150-0)

• Dragging/editing within the start list table

If you want to change start times according the start organisation, then invoke the start list draw form and drag the respective competitors into the right places. If you want to assign an extraordinary start time to a competitor, you can either drag him in the overview table or you can enter his start time manually in the bottom competitor panel. For more details see the Start list draw - [Classes](#page-194-0) and Start list draw - [Courses](#page-198-0) references.

Editing the start time in Evaluate Chips This is recommended if you want to change a start time after the competitor had finished. See also the Evaluate chips [reference.](#page-215-0)

# Publishing start lists

Before the event, you will have to publish the start lists in the web. Use the HTML upload function if you want to publish the HTML output of OE2010 directly or upload an export file if the web site renders its own format. If you are publishing HTML pages, check out if the fonts and columns are sized properly before you upload the files.

At the competition, you will need numerous printed start lists for different purposes. Don't forget the start lists for the start personnel. With OE2010 you can print customized start lists by start times down to the level of a single start place or start box.

For more information, have a look into the **Start list [reports](#page-204-0)** and [Upload](#page-137-0) files references.

**See also** Start list [reference](#page-186-0)

# **3.7 Running the competition**

This topic gives you a short overview about the main tasks during the competition. Have also a look into the [Advanced](#page-75-0) [tasks](#page-75-0) chapter for more specialized tasks during the competition day.

They are available in the *Competition day* main menu topic.

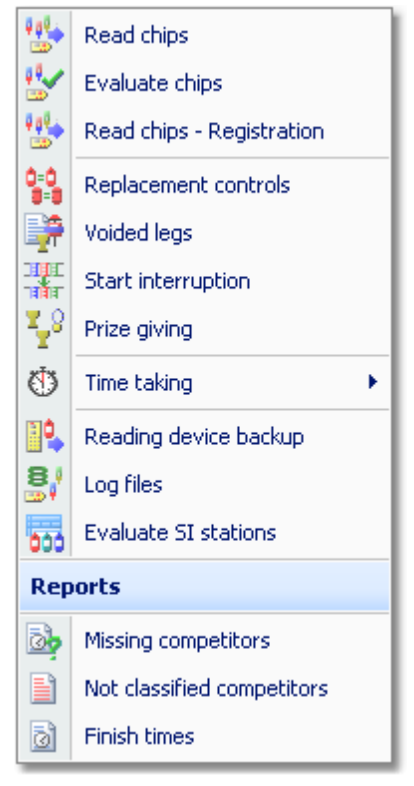

# Setting up the computer environment

It should be obvious that you must have all the PCs, printers and other components **tested and set up before** the competition day! Think about the network, the peripheral units incl. printers and chip system devices and testing OE2010 in that network.

This will allow you a quick and smooth assembling at the competition day.

See also the [Working](#page-94-0) in a network - Task based help and the Working with [restricted](#page-92-0) user rights - Task based help.

# Reading (downloading) chips

Reading the chips in the finish will deliver you uptodate results during the running competition.

There are two different download functions available. Normally you should use the *Competition day - Read chips*. For small events without pre-entries the special function *Competition day - Read chips - Registration* is designed. Depending on the load in the finish chute, you may need to provide several download PCs in the network running the Read chips form. However, with the modern USB read devices both from Emit and SportIdent it is also possible to run two ore more Read forms with one device connected to each on the same PC.

For more information, see the Read [chips](#page-211-0) and the Read chips - [Registration](#page-219-0) references.

# Not started competitors

An important task which protects you from waiting for missing competitors in vain, is registering the not started competitors towards the end of the competition. There are two ways how to do.

If you are maintaining a start protocol, then use this to enter the not started competitors. The best place for this is the *Competition day - Time taking - Manual input* function. See the [context](#page-228-0) help of this function for more information.

However, in the time of electronic punching systems, this is no longer necessary, especially with the SportIdent

punching system. You can use start, check or clear stations to record the competitors at the start. Then you can read the backup memories of those stations into OE2010 and find out who did not start. This is the *Competition day - Evaluate SI stations* function. See the [context](#page-245-0) help of this function for more information.

## - Handling all issues around the chips

The *Competition day - Evaluate chips* form is one of the most important working areas during the running competition. Here you can handle all issues with (wrong) chip assignments, check mispunches, modify chip contents, and more. See the [context](#page-215-0) help of this function for more information.

# Retrieving useful information

Towards the end of the competition, several reports may become important, f.ex. the Missing competitors report. You find them under *Competition day - Reports*. See the Reports (Finish) [reference.](#page-248-0)

The *Competition day - Prize giving* report delivers you useful information about which classes are ready for the prize giving. See the Prize giving [reference.](#page-225-0)

# Publishing results

You find the result reports under the main menu topic *Results*.

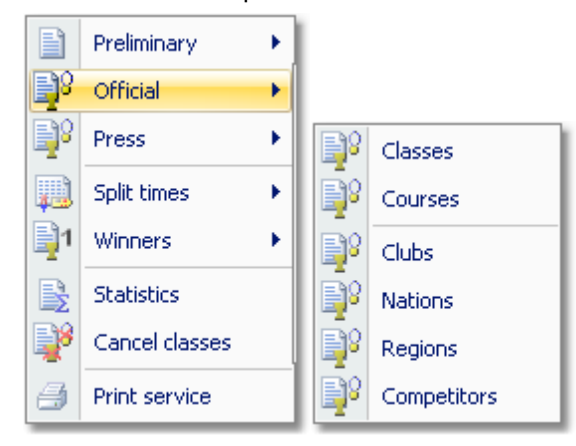

During the competition you can continuously publish results, either in printed form or uploading them to a web site using the HTML or another export. There are numerous different result formats for different purposes. The main types are the preliminary, split times and official reports. It is possible to have the results printed and/or uploaded to the web automatically. See the Result Reports [reference.](#page-253-0)

## **Note**

**Don't forget regular [backups](#page-145-0) during the event!** Have a look into Data [security](#page-90-0) - Task based help.

#### **See also**

[Competition](#page-211-1) day reference Results [reference](#page-253-1) Data [security](#page-90-0) - Task based help

# <span id="page-75-0"></span>**4 Advanced tasks**

The topics in this section describe all the tasks which are not described in the **Quick start [tutorial](#page-53-0)** section. Some topics do just provide more details compared to the Quick start section, others do describe tasks which are not basically necessary to organise an O competition.

Nevertheless, it is good to know about them and this may help you to simplify you work as an O organiser. Many of those functions had been implemented based on user requests, so not only I myself but also every user should profit from how they are doing the things!

There are also those functions described which are only available if you own the Pro [version](#page-52-0).

For reference purposes, you can use the table of contents as an index. Just pick out the task you need more information, look there and follow the links given to the reference section.

# More information

In the Quick start [tutorial](#page-53-0) you find all the tasks which are essential for organising an orienteering competition. The OE2010 setup has installed several *demo events* which had actually taken place. Many thanks to the organisers who allowed me to include their events here. These are multi day and single day events. Besides working on your own event, you may always check out how things had been done in the sample events.

# **4.1 Managing events**

Differently to previous SportSoftware versions, the SportSoftware V11 has a **new data organisation** which follows the standard which is defined by Windows XP, Vista, Win7 and newer Windows versions. Basically this means that the application settings like report layouts, the event data and also the archive data must not be saved in subfolders of the installation folder (like it had been the case with SportSoftware V10 and older). Instead, since Windows XP there are special user folders designed for that. With the SportSoftware V11, you can use predefined folder sets or define your own ones.

If you need more information about this subject, please read carefully the [Application](#page-310-0) folders reference!

The *Event* main menu topic offers you all functions which are necessary for managing multiple events.

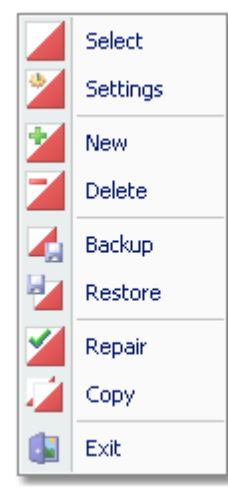

On starting, OE2010 always selects the previously selected event. Via *Event - Select* or the Select event toolbar

button , you can select another event. See the **Select event [reference](#page-142-0)** for more details.

To create a new event use *Event - New*. This will display the event settings dialog, where you can enter the characteristics of the new event. Look at the Create a new event [reference](#page-144-0) to learn more.

If you want to modify the event settings later, use *Event - Settings*. See the Event settings [reference](#page-143-0) for more details.

In the course of time old events, saved event status, or even test data will enlarge the event selection list unnecessarily. To delete an event, use *Event - Delete*. See the Delete event [reference](#page-145-1) for more details.

Do not forget backing up your current event after each working session with OE2010. It is also recommended to make regular backups during the competition. This is the function *Event - Backup*. See the Backup event [reference](#page-145-0) for more details.

If you followed a well thought out backup strategy, you have the chance to restore your event data in error cases. Use *Event - Restore* which is described in detail in the Restore event [reference.](#page-146-0)

Due to faulty network settings or other reasons (you can't imagine what can happen...) you may have got corrupted data. You can try to repair this yourself using *Event - Repair*. See the Repair event [reference](#page-146-1) for more details.

You may wish to duplicate an event, for example as a simple backup. Or you might wish to keep intermediate status of an event for later reuse. Or you may wish to use parts of a previous event as a starting point for the new one. This all can be done with *Event - Copy*. See the Copy event [reference](#page-147-0) for more details.

## **See also**

[Beginning](#page-62-0) with the event

# <span id="page-77-0"></span>**4.2 Managing archives**

Differently to previous SportSoftware versions, the SportSoftware V11 has a **new data organisation** which follows the standard which is defined by Windows XP, Vista, Win7 and newer Windows versions. Basically this means that the application settings like report layouts, the event data and also the archive data must not be saved in subfolders of the installation folder (like it had been the case with SportSoftware V10 and older). Instead, since Windows XP there are special user folders designed for that. With the SportSoftware V11, you can use predefined folder sets or define your own ones.

If you need more information about this subject, please read carefully the [Application](#page-310-0) folders reference! For using the archive, this means a special advantage. Since you can define the same archive root folder for all SportSoftware applications, this means *that you can use exactly the same archive* from all SportSoftware applications simultaneously!

The *Archive* main menu topic offers you all functions which are necessary for managing multiple archives.

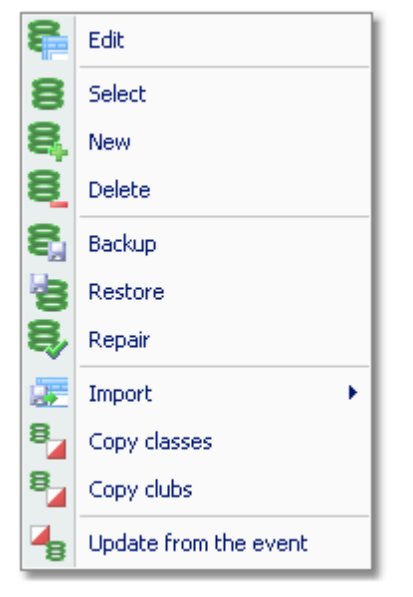

On starting, OE2010 always selects the previously selected archive. Via *Archive - Select*, you can select another archive. See the Select archive [reference](#page-297-0) for more details.

To create a new archive use *Archive - New*. This will display the archive settings dialog, where you can enter the characteristics of the new archive. Look at the Create a new archive [reference](#page-299-0) to learn more.

To edit the archive, means the competitors, club, classes and the settings, use *Archive - Edit*. See the Edit [archive](#page-292-0) [reference](#page-292-0) for more details.

In the course of time old archives, saved archive status, or even test data will enlarge the archive selection list unnecessarily. To delete an archive, use *Archive - Delete*. See the Delete archive [reference](#page-299-1) for more details.

Do not forget backing up your current archive after each session where you had edited it. This is the function *Archive - Backup*. See the Backup archive [reference](#page-300-0) for more details.

If you followed a well thought out backup strategy, you have the chance to restore your archive data in error cases. Use *Archive - Restore* which is described in detail in the Restore archive [reference](#page-300-1).

Due to faulty network settings or other reasons (you can't imagine what can happen...) you may have got corrupted data. You can try to repair this yourself using *Archive - Repair*. See the Repair archive [reference](#page-301-0) for more details.

Usually, you will create the competitors' archive by an import from an external database. This is done via *Archive - Import*. See the Import archive [reference](#page-301-1) for more details.

Due to the import from a federation database, you may already have a well defined class table template for your events. Then copy this class table from the archive into the event using *Archive- Copy classes* and use this as your starting point. For more details see the Copy classes into the event [reference](#page-305-0).

Sometimes it may be preferred to Copy the clubs from the [archive](#page-305-1) into the event beforehand: *Archive - Copy clubs*.

OE2010 provides a comfortable function to maintain the archive based on event data: *Archive - Update from the event*. This function works perfectly if the event had been computed using the same archive, but it is also easy to use if the archive had not been used in the event. For more details see the Update archive from the event [reference.](#page-306-0)

# **See also**

[Managing](#page-64-0) entries - Task based help

# **4.3 Interacting with web services**

OE2010 can interact in various ways with web services which offer different tasks. In the leading orienteering countries, the federation is responsible for a central web service which offers most tasks mentioned in this topic. There are also many web sites offering their services for online entries, online results, split times, etc.

# Maintaining the archive

In most countries, the archive is offered ready-to-use for OE2010. You can just download the archive backup and restore it. See the Restore archive [reference](#page-300-1) for more information.

In other countries, import files are published by a central place, mostly the federation. You can import them into OE2010. See the *Imports into the archive [reference](#page-301-1)* for more details. However, with large archives like those in Sweden, Finland and Switzerland, the import will take some time. So providing a ready-to-use archive should be preferred in that case.

One important topic is the class table. A template can be included in the archive (even if the competitors therein are not assigned to classes), which can be copied into the event and customized for the particular event. See the [Copy](#page-305-0) classes into the event [reference](#page-305-0).

# Entries and start lists

There are numerous web sites which offer an online entries service. Almost all of them do support the CSV interface to OE2010 or the IOF XML format. Use the export of the entries reports and the entries import to exchange data with those web services. See also the [Reports](#page-117-0) and **Import [entries](#page-168-0)** references.

Sometimes the class table of the event can also be provided by the entry service. Then you can import this file into OE2010. See the **Import classes [reference](#page-167-0)**.

Mostly you will also publish the start lists at those sites.

## Results

During the event, you can continuously upload automatic results or intermediate times to a web site for online reporting. See the Result Reports [reference](#page-253-0).

After the event, you can upload the official results and split times. There are numerous services for visualization of split times available, sometimes together with displaying the routes on the map. Nearly all of them support the OE2010 CSV format or at least the IOF XML format.

#### **See also**

[Managing](#page-77-0) archives - Task based help Import [entries](#page-168-0) **[Reports](#page-117-0)** 

# **4.4 Handling teams**

OE2010 is basically designed for individual runners. But it is also possible to handle teams with OE2010. This is common for beginner's classes. Theoretically, OE2010 can support teams with an unlimited number of members. In practice, this is limited by the space which is available in the name column of the result reports. So this should be *3 members per team* as a maximum.

The basic rule is that the team members start, run and finish together. The chip of the team leader counts for the whole team.

# = Predefinitions for teams

There is no pre-definition for teams necessary, f.ex. with the class. It is possible to have both teams and individuals in the same class.

Entries

You can enter all team members individually as usual. Use the Team column to assign the competitors to the right teams. Basically a team's members are assigned to another competitor of the same class and club, who will be called the team leader.

See the **Entries [reference](#page-150-0)** for more details.

# Computing teams

Normally a team should carry a single chip which must be assigned to the team leader. For the result, only the chip of the team leader counts. This means the code checking, the start punch and the finish punch. Other team members may carry their own chips and punch with them (much fun for kids!) but they will not be computed for the team's result. If you had assigned the master chip to the wrong competitor, then you can easily correct that by switching chips in [Evaluate](#page-215-0) chips.

See the **[Evaluate](#page-215-0) chips** reference for more information.

# $\blacksquare$  Teams in reports and export files

In the entries and start fee reports, all competitors are displayed and counted individually. There is an optional column for the *team* which shows the team leader if applicable.

In start list and result reports and the speaker function, there is only a single line for the team. The names of all members will be given in the *Name* column. Extend this column if this looks as too small.

In import/export files, the *team assignments are not included*. You have always to take care of assigning them manually in the right way.

## **See also**

Entries [reference](#page-150-0) Start list draw - Classes [reference](#page-194-0) Start list draw - Courses [reference](#page-198-0) Start list reports [reference](#page-204-0) Evaluate chips [reference](#page-215-0) Result Reports [reference](#page-253-0)

# **4.5 Chip systems**

The SportSoftware V11 for orienteering supports the two existing chip systems *SportIdent* and *Emit*. OE2010 had been specially designed to make using those electronical systems as easy as possible for you and to provide you the best benefit. Of course you can use OE2010 without any chip system also, but with pin-punching.

There are numerous functions which deal with the chip systems. Just click on the links to get more information on each topic.

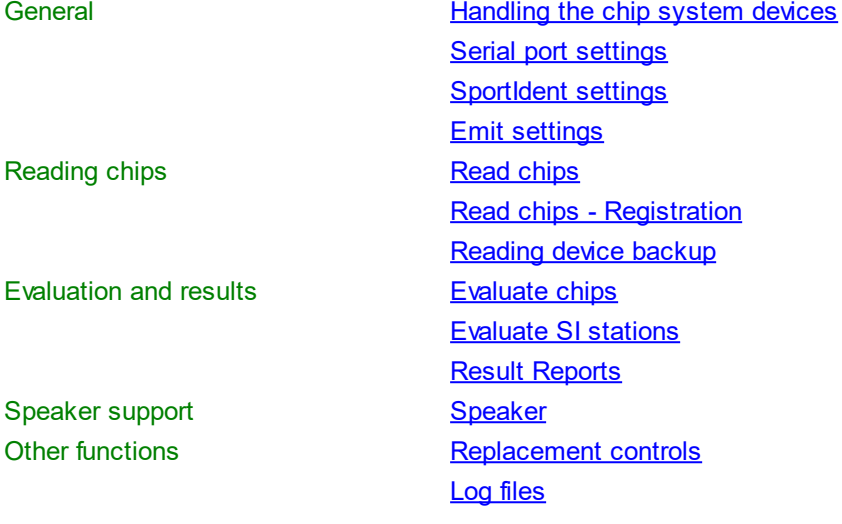

# **4.6 Advanced competition day tasks**

There are several functions under the *Competition day* main menu item which will not be used at the average event but they may help you to solve special issues or provide you more comfort during the event.

# Replacement controls

It may happen that controls get lost or stop working during the event.

With SportIdent, you have the possibility to prepare some reserve stations in advance and use them to replace the faulty stations quickly. All you have to do is to enter the replacement. There is no extra preparation of a new station during the the competition necessary. These stations should carry code numbers which are not defined in the controls table.

With Emit, you may use this feature to put out controls with different code numbers for the same official code number.

You can also use this function to "correct" your own mistakes, f.ex. wrong code numbers at the wrong places. However, this is violating basic rules of the orienteering sport, so this may be used at low level events only. See the [Replacement](#page-222-0) controls reference for more details.

# Voided legs

Sometimes you may wish to exclude a part of the course (one or more legs) from calculating the running time. For example, if the competitors have to cross a busy main road on their course, then the time required for the crossing should not be included. Now you can place one control on either side of the road and exclude the time of this "leg".

It is even possible to define any control of the course as the finish, means counting the time until this control only. For this, you just have to void all subsequent legs.

You can also use this feature to "correct" your own mistakes, f.ex. excluding wrongly placed or stolen controls from the course. However, this is violating basic rules of the orienteering sport, so this may be used at low level events only.

See the Voided legs [reference](#page-223-0) for more details.

**Notice:** You may think about simply removing a faulty control from the course definition. However, this would not look reasonably on the split time results, so use the Voided legs instead.

# Start interruption

Sometimes it may be necessary to have a start interruption. This may happen at large multidays where you have a compulsory public transport to the start and the finish area which may have arrived too late.

With this function you can shift all start times beginning at a specified one by a specified time interval. The action can be restricted to specific start places and/or start boxes if necessary.

See the Start [interruption](#page-224-0) reference for more details.

# - Reading device backup

You can download the backup memory of a SportIdent or Emit reading device and insert the chips into the event. This function is often used if you had downloaded the chips into a standalone reading device, f.ex. the SportIdent printer set, and afterwards you want to load them into OE2010 to be able to publish the results.

At events with pre-entries, this function can be used to restore all or selected downloaded chips if they had been damaged or lost in the event data and if they can't be restored using the Log files function.

See the Reading device backup [reference](#page-240-0) for more details.

# Log files

For backup reasons, all downloaded chips will be saved in a local log file. This is useful for restoring after a crash or network problems. In the most cases, you may look for a single chip which may have become lost in Chip [evaluation](#page-215-0) by removing it accidentally.

See the **Log [files](#page-242-0)** function for more details.

# Automatic result print service

Using this result print service function, you can offer a *print service point* at your competition, where the competitors can get instant results and their own split time sheet, using their chip as the key. See the **[Automatic](#page-257-0) result print service** function for more details.

## **See also**

[Competition](#page-211-1) day reference Results [reference](#page-253-1)

# <span id="page-84-0"></span>**4.7 Speaker support**

The *Speaker* main menu topic offers you all functions which you need to operate for the speaker support and the handling of the online controls.

This main menu item is available only if your license allows that, f.ex. OE2010 *Pro* version.

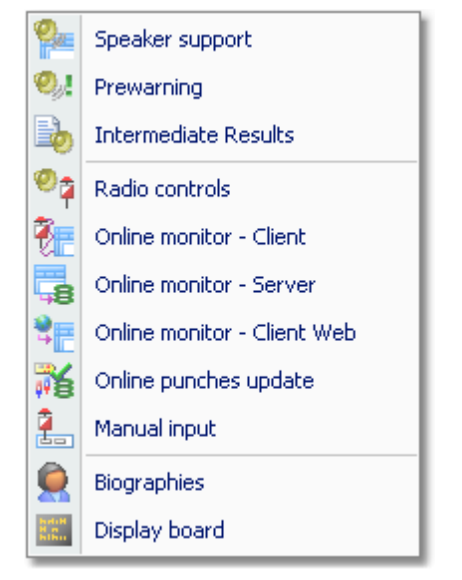

It should be mentioned here that the speaker functions are also valuable without any radio controls. A speaker can just watch what is happening in the finish based on the finish times which are delivered by the chip download.

# Where are radio controls useful?

Normally the course setter defines from which controls intermediate times for the speaker should be reported. This can be out in the forest or a spectator control near or in the finish area. He should have in mind that there is a natural limit of how much information a speaker can master and talk about it. For example, it is never useful to have a radio control from half the course for all competitors at a sprint race. The load in the finish is so heavy there that the speaker would not be able to talk about intermediate times at all. One solution for that would be to have the most important (Elite) classes started later than the rest.

One application of radio controls which is very common also for smaller events, is the last control. The speaker can use the prewarning window which shows the competitors who are currently in the run-in. However, this does not make sense if the run-in is shorter than 400m, because then the competitor will most likely have finished before the speaker can talk about him. In this case, the last but one control would be the better choice. Then you could use a control which is specific for the interesting classes which would also improve the network performance because of less data flow.

At high level championships (if they are allowed to use finish punches at all...), the finish controls may be used to give the speaker the official time immediately. But this is not necessary for the ordinary event. You will get the official time from the chip download which should be done within some seconds after the finish.

# About the hardware required

Receiving online punches continuously and watching at multiple speaker windows implies a heavy continuous workload on both the PCs and the network. Since the slowest PC determines the overall network performance, you need uptodate network switches (100M would be best) and uptodate PCs with high CPU and network performance. All PC units should be at appr. the same preformance level, also those which are used for other tasks like downloading chips.

One word to WLAN: **never use WLAN!** Especially in a finish area where many people are using their mobile phones, there will be a very bad WLAN speed. And the rest of the (wired) network will have to stick to this speed also.

Of course everything works with slow PCs or a slow network also but a low performance (which could mean that online punches may take 15 seconds until they will be saved in the system) is not what the speaker needs to have.

Normally you would need multiple PCs which are destinated for the various speaker tasks. At smaller events, it would be possible to have the (only one) speaker online client and the server window running on the same PC. The speaker

support windows where he is watching the competition must always run on extra PCs with no other task running there.

For more information about setting up the network see the [Working](#page-92-0) in a network - Task based help and the Working with [restricted](#page-92-0) user rights - Task based help.

# - Setting up the radio controls

Of course, first you have to put out the controls and verify if all control stations and the radio components are working properly. To get the online punches into the event data, there are several functions of OE2010 involved.

#### *Speaker - Radio controls*

Before the event, define the radio controls. See the Radio controls [reference](#page-269-0) for more details.

If you have individual courses, then follow the guidelines given in the Handling individual courses [reference](#page-270-0).

#### *Speaker - Online monitor - Server*

Launch the server monitor at the (network) server. For more details see the Online monitor for [intermediate](#page-275-0) times (Server) [reference.](#page-275-0)

#### *Speaker - Online monitor - Client*

Connect the radio units or the directly wired online controls to the PCs in the network. In the times of USB ports, it may be possible to have multiple units connected to the same PC. If necessary, you should have the appropriate USB drivers installed. (This is a task which has to be done **before** the race...)

Launch the client monitor on every PC and for each of the devices which are connected to that PC. Every device which is connected to a specific port requires its own client monitor window. Be sure to set the right Com port and speed. See the Serial port settings [reference](#page-315-1) for more information.

Verify that the online punches are working. Just punch at every control. The punch must be seen first in the client window and then in the server window.

For more details about the client monitor see the Online monitor for [intermediate](#page-270-1) times (Client) reference.

#### *Speaker - Online monitor - Client - Web*

This is a similar function which collects the punches, but from a web server. Some radio punch systems collect the radio punches from the control stations and then send them to a web server. From there they can be downloaded using this function.

For more details about this client monitor with web connection see the Online monitor for [intermediate](#page-273-0) times (Client - Web) [reference.](#page-273-0)

#### *Speaker - Online punches update*

Launch this window on the (network) server. For more details see the Online punches update [reference](#page-277-0).

# **Setting up the speaker environment**

OE2010 offers two windows for the speaker.

#### *Speaker - Speaker support*

This is the classic window for the speaker where he can watch what is going on with radio times and finish times for selected classes. You can also use it for simply watching results without using any radio control. See the [Speaker](#page-261-0) support [reference](#page-261-0) for more details.

#### *Speaker - Prewarning*

This window shows all punches at the selected control. So it is mainly designed for the last (or last but one) control to allow the speaker to announce incoming competitors. A quick result panel helps him to see where a specific runner is placed in his class. You can also use it for simply watching finish times and quick results without using any radio control. See the [Prewarning](#page-263-0) reference for more information.

You can have multiple speaker and prewarning windows open so that the speaker has much information available without having to operate or to switch between the windows. Use large screens and distribute the windows to several PCs if necessary.

# $=$  Driving an external display device

With OE2010, you can drive an external display device so that it can display online information about intermediate times and finish times. These can be display boards in the finish or virtual "display devices" which display the information online on TV or in the internet. See the Display board [reference](#page-280-0) for more details.

OE2010 offers a well defined interface to external DLLs which can be implemented by any 3rd party. See the

## OEDisplay DLL [description.](#page-283-0)

# - Other speaker features

There are some more functions which help to provide the necessary information for the speaker and the spectators.

#### *Speaker - Intermediate results*

During the competition, you can display and print the intermediate results from the radio controls. See the [Intermediate](#page-267-0) results reference for more details.

## *Speaker - Manual input*

In addition to online connected controls, you may have other radio controls, from where you receive intermediate times, f.ex. by phone. You can enter them here. They will appear automatically in a speaker window of the appropriate class. See the **Enter [intermediate](#page-278-0) times manually reference** for more details.

## *Speaker - Biographies*

Especially at top level competitions, you can support the speaker by offering a biographical text or other additional information about the competitors. This text can be displayed in the speaker window. The biographies can be imported from external sources. See the [Biographies](#page-279-0) and the Import [biographies](#page-280-1) references.

## **See also**

Speaker [reference](#page-260-0)

# **4.8 Time taking**

Besides the most common time taking method using the finish punch, you may have the need to enter finish times manually or use an external time taking system or the PC clock for time taking.

You find these functions under *Competition day - Time taking*. **It depends on your license whether you can use all functions here.**

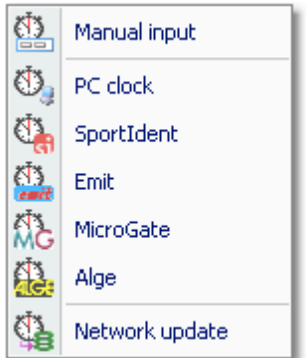

So far the SportSoftware supports the SportIdent, Emit, MicroGate and Alge time taking systems. All of them can be used together with any of the two chip systems for identification.

# = When is external time taking useful?

The electronic punching systems SportIdent and Emit provide their own natural method of time taking. This is punching (optionally) the start time at the start and punching the finish time on the finish line. Even at sprint championships the finish punch had become popular.

So an external time taking will only be used where the rules demand it, f.ex. at high level championships with TV broadcasting like WOC.

# About the hardware required

Like the radio controls and the speaker functions, also the time taking functions contribute to a heavy continuous workload on both the PCs and the network.

You need an extra PC which records the finish times with the time taking device connected to it. If you are recording the start times also, you could use the same PC and an additional time taking window but it is wise to have an extra PC for that task.

For more information about setting up the network see the [Working](#page-94-0) in a network - Task based help and the [Working](#page-92-0) with [restricted](#page-92-0) user rights - Task based help. See also the instructions given in the [Speaker](#page-84-0) support - Task based [help.](#page-84-0)

# Setting up the time taking device

Open the *right time taking window* which applies to your device.

Connect the time taking device and (if necessary) the control station for the identification punch to the PC. If necessary, you should have the appropriate USB drivers installed. (This is a task which has to be done **before** the race...)

Be sure to set the right Com ports and speeds for both devices. See the Serial port settings [reference](#page-315-1) for more information.

Verify that the time taking and the identification punches are working. Just trigger a time and punch at the control. Both must be protocolled in the window.

Be sure to read the Time taking - Basic [principles](#page-229-0) reference first and then the context help of the time taking window you are using.

# $\blacksquare$  Other time taking features

There are some more functions for the time taking available.

## *Time taking - Manual input*

For some reasons, it may be necessary to enter finish times manually, f.ex. if you are using an external time taking system which had a failure for some time. However, the best known purpose of this form is that you can *enter not started competitors very quickly* here. See the Manual input [reference](#page-228-0) for more details.

## *Time taking - Network update*

During a network break the clients which collect the times and punches can switch to local mode (emergency mode) and just continue working locally. Later those times must be uploaded with this function from each client. See the Time taking - Network update [reference](#page-239-0) for more information.

# **See also**

**Time taking [reference](#page-227-0)** Results [reference](#page-253-1)

# **4.9 Special multiday tasks**

If you are working on a multiday event, then in many forms you will see the stage selector.

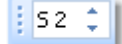

Working in those windows is the same as when working on a single day competition but it applies to the selected stage. Often you can switch the stage to do the same work for the next stage, f.ex. the start list draw.

In other forms, the stage selector is deactivated just for display purposes, f.ex. the speaker window. Those forms will always use the stage only by which they had been invoked from the main menu.

See the stage selector [reference](#page-117-1) for more information.

Some forms have just more input fields or columns available for stage specific data, like the Event [settings](#page-143-0) dialog or the **[Entries](#page-150-0)** form.

Please observe that the SportIdent and Emit settings must be defined for every stage individually. For more details have a look into the **[SportIdent](#page-316-0) [settings](#page-318-0)** and **Emit settings** references.

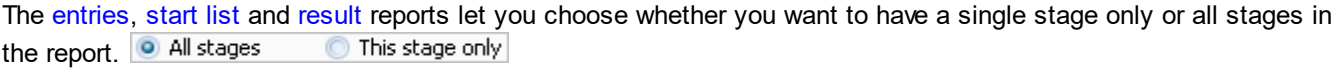

Some functions had been especially designed for multidays, but they can also be used (not so commonly) for single day events.

Results - Cancel [classes](#page-258-0) Start list - Start [organisation](#page-192-0) by clubs

There is a single function which is available for multiday events only.

Start list - Chase start by [classes](#page-205-0) or Start list - Chase start by [courses](#page-208-0)

The point scoring is the only feature (not function) which is available for multidays only. You can find this in the [Result](#page-253-1) [reports](#page-253-1) and the [Chase](#page-205-0) start function.

## **See also**

Event settings [reference](#page-143-0) [SportIdent](#page-316-0) settings reference Emit settings [reference](#page-318-0) **Entries Overview [reference](#page-149-0) Start list [reference](#page-186-0)** [Competition](#page-211-1) day reference Results [reference](#page-253-1)

# <span id="page-90-0"></span>**4.10 Data security**

Especially when nobody expects it, computer hardware, especially hard disks, or the network may fail or humans will make mistakes. [Murphy's law]

The SportSoftware event applications are nothing else than serious business data processing applications like those you may be working with in your company. In such companies, precise and well-defined data security and backup strategies are a matter of course. A data loss may cost much money or ruin the company at all.

With orienteering event data, this is a similar scenario. A failure before the event may cost you much time to rebuild the data, and you won't be sure if you then have everything like before. A failure during the competition may stop and break it and you may not be able to provide results. By a failure after the event, you may lose all results if you did not upload them into the web yet.

To minimize your risk, OE2010 provides various functions and features which should help you here. However, you as the user are the one who must **DO** it!

# Regular backups

OE2010 provides easy-to-use *Backup* and *Restore* functions. Using other backup methods is not recommended since they may not save all necessary data. In our days, the USB stick is the best backup medium. See the [Backup](#page-145-0) [event](#page-145-0) and [Restore](#page-146-0) event references.

It is recommended to make a backup

- after every session before the event (mainly entries)
- just before the start list draw
- after the start list draw, before publishing the start lists
- just before the event begins on the competition day
- on a regular basis (30-60 mins) during the event
- after the event has been finished

Most important is the backup with the data before the event starts. This may serve as a basis for rebuilding the data later, using log files etc.

# Log files

All functions which collect data, are saving their data into *local log files* also. OE2010 provides easy functions which you can use to restore anything out of the log files back into the event. The backup memories of the SportIdent master stations and the Emit MTR units are another kind of sources which could be used to restore data.

For more details, refer to the following references:

Read [chips](#page-211-0) Read chips - [Registration](#page-219-0) Log [files](#page-242-0) [Reading](#page-240-0) device backup Online monitor for [intermediate](#page-270-1) times (Client)

# **Emergency mode**

The *Emergency mode* helps you to overcome network breaks. The basic idea is that during a network break the data collecting clients can switch to local mode and just continue working locally. Later those chips and finish times can easily be read from the log file into the main event, after the network is up again.

For more details, refer to the following references:

Read [chips](#page-211-0) Read chips - [Registration](#page-219-0) Log [files](#page-242-0) Time taking - Basic [principles](#page-229-0) Time taking - [Network](#page-239-0) update

# **See also**

[Working](#page-94-0) in a network - Task based help

# <span id="page-92-0"></span>**4.11 Working with restricted user rights**

The SportSoftware supports working with restricted user rights. However, there are some preconditions to be observed.

When installing OE2010, the newer Windows versions (namely Vista and Win7) will raise the user rights where it is necessary. On WinXP and Win2000, be sure to install the software with admin rights.

Basically it is always recommended to run the SportSoftware with admin rights. This had been the standard up to Windows Vista, so nobody did take care of that and the previous SportSoftware version 10.x did not experience any discussions about user rights. Now with Windows7 we have the situation that Win7's standard is the restricted user. This is fully supported by the SportSoftware version 11 but you must ensure some preconditions.

OE2010 is working on three basic types of data files, which are the application settings, the event data and the archive data. See the [Application](#page-310-0) folders reference for more details. The following instructions are valid both for local and network operation.

# Setting up Windows

Beginning with Win2000, all Windows versions allow to define precise access rights for all files and folders down to a single-user-basis. However, this feature is hidden by default. To make it visible for you, open the *Windows Explorer* .

## Click on *Tools-Folder options*. Select the *View tab*.

Deselect the option *Use simple file sharing*. Click on *OK* to save this.

This will display an additional Security tab with the properties of every folder or file. See the next paragraph.

**Notice:** This Windows security feature does work on hard drives using the NTFS file system only. It does not work on the older FAT16 or FAT32 file systems which may still be installed on your WinXP or Win2000 system. If you have such a hard disk installed, then simply always work with admin rights and don't care about this chapter.

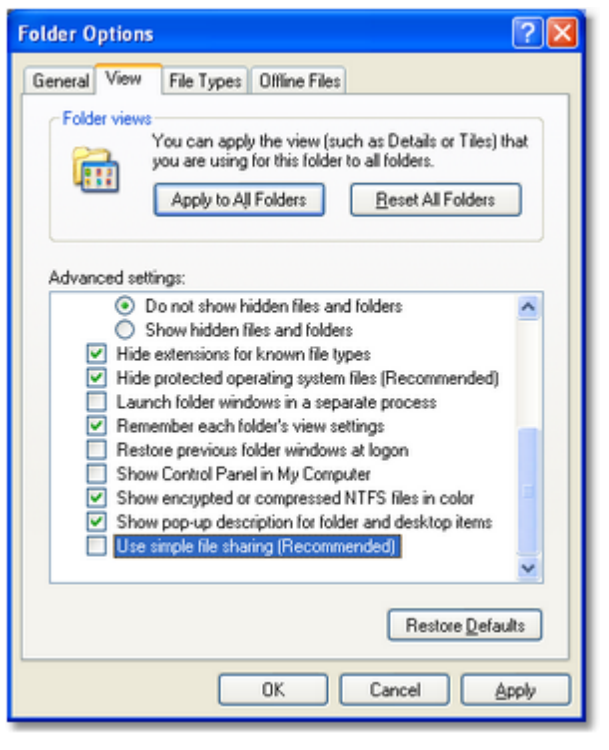

# **Setting up the folder access rights**

To be able to work on any data and settings files, OE2010 requires full read/write access to the required folders and files. By default, Windows (all versions) grants full access only to privileged users with admin rights and to the owner (creator) of the files.

This means f.ex.

- If an administrator had set up the application settings path or created an event or archive, they will not be accessible for any other user with restricted rights.
- If a restricted user had set up the application settings path or created an event or archive, they will be accessible for him and every user with admin rights but not for other restricted users.

To overcome this, you have to set full access rights manually for the required folders. If you are using a reasonable folder organisation, then it will be sufficient to set the rights for the common root folder only. Those rights will be inherited automatically by all folders and files below this folder.

For example, if you are using the recommended [SportSoftware](#page-310-0) standard for [application](#page-310-0) folders, you simply have to set the rights for the folder *C:\SportSoftware*.

*Right-click* on the folder name in the explorer and select Properties. In the properties dialog, select the Security tab. You may find the Administrators group selected which has full access rights by default. Select the group Users below that. Check the box for Full Control and save this setting by *OK*.

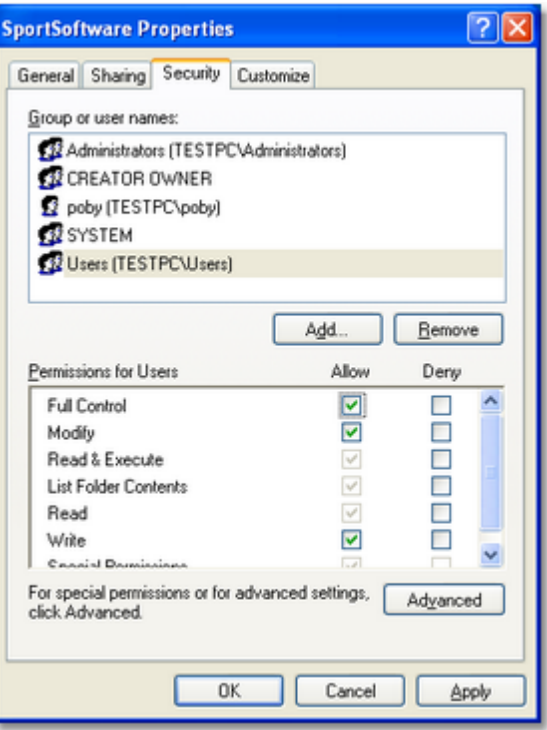

# Troubleshooting

OE2010 will prompt you if it detects that you don't have the necessary access rights on any data.

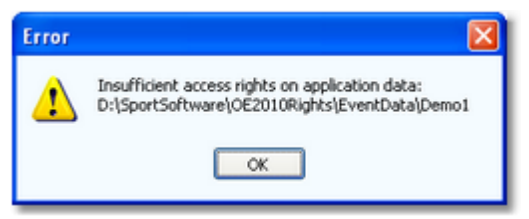

This check is done whereever it seems to be reasonable, f.ex. when [selecting](#page-142-0) an event. To fix this, please check out the rights for all users on that folder and all parent folders. See the instructions given above.

# **Disclaimer**

The author refers to his common license agreement. With the current state of PC technology, it is not possible to implement a software running under MS Windows, which behaves equal with all possible configurations. The author offers his assistance for troubleshooting.

# **See also**

[Application](#page-310-0) folders reference [Working](#page-94-0) in a network - Task based help

# <span id="page-94-0"></span>**4.12 Working in a network**

Please ensure that you had understood the principles which are explained in the [Application](#page-310-0) folders reference!

The SportSoftware supports networking. From the users' view, this means that multiple PCs can access the same event or archive concurrently, which is saved on a central PC's hard disk. In the following, the central PC is called the *server* while the others are called the *clients*.

Each PC node must have the application installed locally. On a first glance, it looks like this would be not necessary for the server, but there are strong reasons to do so, see below.

OE2010 should always be installed locally and be launched from the local hard disk. Experienced network users could think about installing the application on the server only and run it from there on all clients. With the V11 Application folders concept, this would be possible but it is not according the idea of the SportSoftware. Think about what you will do at network breaks. No further processing possible...

**Only** the event data and the archive data on the server can be accessed concurrently! Application settings should always be saved locally.

# Setting up the network

This guideline is valid for all Windows versions. It is also valid for both the events and the archive. You can have both locally or remote, independently of each other. However, this is not recommended... Either you should have both remote or you should have both locally. The following instructions for the events are also valid for the archive.

- First of all, you should have executed OE2010 at least once. When launched, OE2010 checks some settings which are necessary for a reliable and safe data processing. You will be prompted if OE2010 found some problems here and you will be asked to rerun the setup and reboot in order to fix this. This is especially important for the server, so you must have installed OE2010 on the server. There will be some more tasks which can be done best on the server directly, so there is no reason why not to install OE2010 there. *For upgraders from V10*: This is exactly the procedure which the CheckPC tool did formerly.
- Share the event and/or archive root folder on the server PC, including all subfolders. Allow full read/write access for all clients.
- Of course, you may have to check out how the firewall behaves on every PC. Normally it should be possible to allow full access for anybody in the local network. Or you may have to allow every client to access the server individually. If you don't have an internet connection (which is often the situation at O events...) then you may just shut up the firewalls. There are no studies available how much the performance improves without a firewall, but it is most likely that this will be the case.
- On every client PC, go into *Event - Select* and select the event root folder on the server there. For more details see the **Select event [reference](#page-142-0)**
- Consequently, at the server you have to select the same folder which is local to this machine.

# The networking limits of Windows

In all newer Windows versions, Microsoft has limited the maximum number of clients in peer to peer networks (which is being used here). This does not mean the overall number of PCs in a certain network, but the number of PCs which can access the same event (= the same data) concurrently. The limit is valid for the server PC. See here a summary:

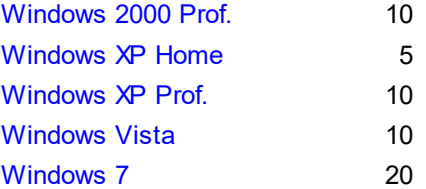

Note that the SportSoftware V11 **does not run on** Win95, Win98, WinMe and WinNT. It may be possible on Win98 or WinNT, but this is not supported.

If you need to connect more clients to your network, then you must use a Windows Server Edition at the server PC (most likely Win2008 server), and you have to purchase the appropriate license which covers the expected number of clients.

# Checking out the performance

The default settings of Windows are not perfect for a fast multi-user peer-to-peer database access in a network. This will not matter for small networks at small events, since the underlying DBIsam database system is so fast that you will be pleased with that. But it may become important at large events and especially if you are using a Windows server OS and/or mixed client PCs with Win7 or Vista and XP. I have collected some hints and you may have a look for that in Optimizing network [performance](#page-95-0) - Task based help.

# More hints

Some functions require **exclusive access** to the event data (e.g. some imports). At this moment, there must not be any clients accessing the same event.

Before using a network configuration at an event, be sure to **test it thoroughly with the application**. Verify the settings given above. Test exactly those machines which will be used at the event! Mixed environments with different Windows versions should work without any problems. It is recommended to use a PC running on Windows XP Professional or Windows 7 as the server.

If you are working in the network, this will be indicated in the status bar. If a client loses the connection to the server, it will try some seconds to continue until you will be prompted by the Network lost dialog.

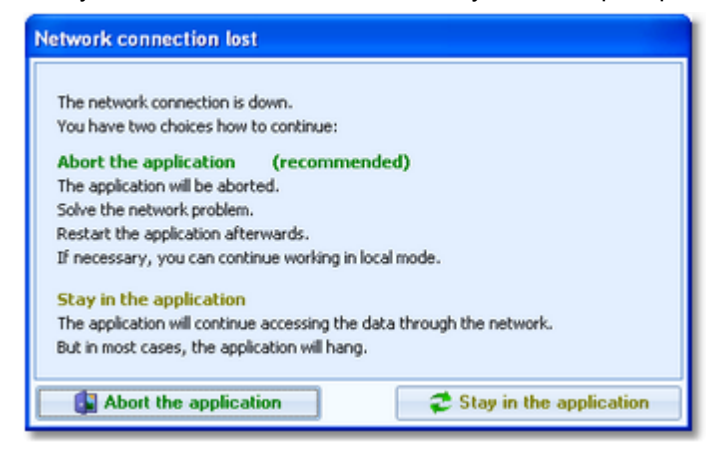

However, there are rare situations where staying in the application will help. In most cases it is recommended to abort the application and restart later after having solved the problem. Have in mind that OE2010 provides some methods to continue working during network breaks, f.ex. the **[Emergency](#page-211-0) mode** of the Read chips form.

## **Disclaimer**

The author refers to his common license agreement. With the current state of PC technology, it is not possible to implement a software running under MS Windows, which behaves equal with all possible configurations. Above all, this is true for network installations. The author offers his assistance for troubleshooting.

#### **See also**

Optimizing network [performance](#page-95-0) - Task based help Select event [reference](#page-142-0) Select archive [reference](#page-297-0)

## <span id="page-95-0"></span>**4.12.1 Optimizing network performance**

The default settings of Windows are not perfect for a fast multi-user peer-to-peer database access in a network. This will not matter for small networks at small events, since the underlying DBIsam database system is so fast that you will be pleased with that. But it may become important at large events and especially if you are using a Windows server OS and/or mixed client PCs with Win7 or Vista and XP.

In former times of Windows XP together with Windows Server 2003 you never had to take care of this. Win7 and Windows Server 2008 introduced some new network settings which should boost the performance but they don't do so in most cases. More, they are contraproductive for peer-to-peer networks which use shared ISAM databases like the SportSoftware. I have collected some hints and you may work through the steps given here.

There are tons of sites in the internet where you can get information about this topic. So, if you don't fully believe what

I am writing here, just do a Google search for *Win Server 2008 network performance* or simply one of the *setting names* given below.

Some of the hints given in this topic are also helpful if you are working standalone and always locally. Just read everything...

## **Before you begin**

All of the settings described below have to be done as **Administrator**!

Before you begin with changing the settings on your computers, *create a System Restore Point* and give it a descriptive name. If you are not familiar with this, then look into the Windows help or google it.

*Write down the previously existing settings carefully*. If a PC is one which you (or others) are using at work, then it will be necessary to reset it back to the original values after the event. You can do this by restoring from the System Restore Point, but it is always good to be able to verify that everything is again as it had been before.

If this is your private PC, then it would be worth thinking about keeping the changes. Most have clear advantages also outside the SportSoftware...

After every step, you will always have to reboot your computer to get the changes into effect.

Set up your network like it is given in the [Working](#page-94-0) in a network - Task based help, paragraph *Setting up the network* .

You may not see the effects immediately, testing with a small network outside a running event. But you can be sure that you will profit from them during a running event.

# Use fixed IP addresses

**Relevance** Should always be done when working with the SportSoftware.

By default, Windows computers are set to be as flexible as possible with respect to networking. One example is the default setting that a PC should *obtain its IP address automatically*. This may be right for WLANs, but for local networks (LAN) this is always slow and unreliable not only for multi-user database access. You will even see the difference when trying to access a file on the server PC via the Windows explorer.

#### **Set a fixed IP address**

*Windows XP:* Doubleclick the LAN connection symbol **b** in the task bar.

*Windows 7:* Open the Network and Sharing center with the LAN symbol **and click on Local Area Connection.** 

This will display the LAN connection status dialog. There, click on Properties. In the list of that dialog scroll down to Internet protocol (TCP/IP). Click on that (but do not uncheck the checkbox!) and then on the Properties button below. This will display the Internet protocol properties dialog.

If *Obtain an IP address automatically* is checked, then click on *Use the following IP address*. Enter an appropriate IP address. IP (V4) addresses usually have the form like 192.168.11.1, where the first two numbers are predefined by some standard. 192.168. is a well known default for private LANs. The 3rd number identifies the LAN and it must be the same for all PCs in your LAN. The last number identifies the singular PC or even another unit like a printer or Internet router. It must be unique within your LAN. Define a useful numbering scheme for your LAN and set all your PCs.

The subnet mask is always set to 255.255.255.0 automatically and it should not be changed. The default gateway is necessary only for web access. In this case it must carry the IP address of your Internet router, otherwise it can be left blank. The same goes for the DNS server address.

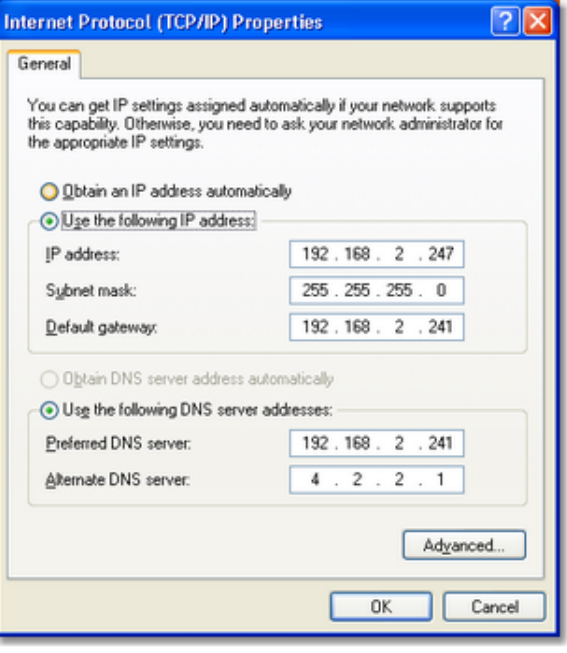

## At some XP versions and for sure from Windows Vista on, you have an additional tab Alternate configuration available which allows you to save this configuration there. So you can switch between the special SportSoftware setting and your standard one with a single mouseclick.

On newer PCs there may be two TCP/IP settings, one for V4 and one for V6. The sample is the V4 which should be used in local area networks.

# **Define the Workgroup**

*Rightclick* on My computer and there on Properties. This will display the System properties dialog. Click on the tab *Computer name* and there on the button *Change*. This opens the Computer Name Changes dialog. Define a descriptive workgroup name and use this for all PCs in the LAN. The default setting is something like *Workgroup* and you may even leave it as it is.

Finally close all dialogs by *OK*.

Computer name xpunlimited Full computer name xpunlimited More. Member of **O** Domain O Workgroup: **AALTSYS** OK Cancel

Having finished these settings, reboot all PCs. Experience how easy you can access remote files using the Windows explorer. It is just like accessing files locally, and this is how networking should work.

## **Notice: Firewall**

Of course, you may have to *check out how the firewall behaves*. Normally it should be possible to allow full access for anybody in the local network. Enter your IP range as a trusted zone into the firewall settings. For more details, look into the help of your firewall. Or you may have to allow every client to access the server individually. If you don't have an internet connection, then you may just shut up the firewall. There are no studies available how much the performance improves without a firewall, but it is most likely that this will be the case.

# $=$  Set the virtual memory

**Relevance** Necessary for all PCs, independently of the SportSoftware.

The size of the virtual memory is a setting which is by default set to be *managed automatically by Windows*. However, it is an old rule coming from the beginning of Windows that a fixed value for the virtual memory size improves the overall performance of the PC. This rule is still valid for the newest hardware.

See below descriptions for Win XP and Win7. On the server OSes, this will be similar.

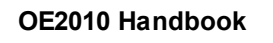

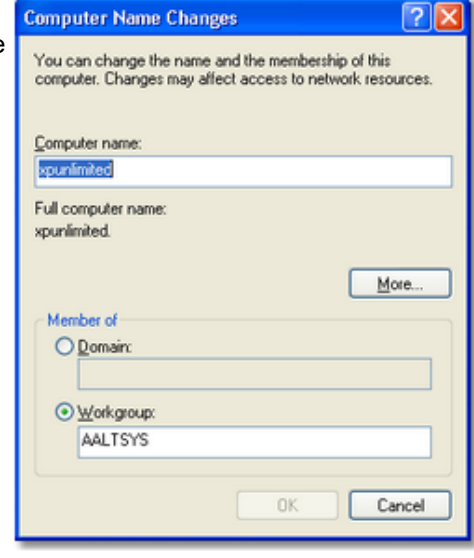

## **OE2010 Handbook - 93 - Advanced tasks**

d

**ROBERT** 

#### **Windows XP**

*Rightclick* on My computer and there on Properties. This will display the System properties dialog. Click on the tab *Advanced* and there on the *Properties* button of the Performance (mostly the topmost settings panel).

This will open the Performance options dialog. Click on the tab *Advanced*. There you see a panel called *Virtual memory*. Click on the button *Change* . This opens the Virtual memory dialog.

In the drive listbox keep the preselected drive. Select *User defined size*. There, enter the same value as initial and maximum values. Windows will propose a value here. Simply use that one (and insert the same value for the initial size) if this looks reasonable and if this is about 150% of your hardware memory.

Click on *Set*.

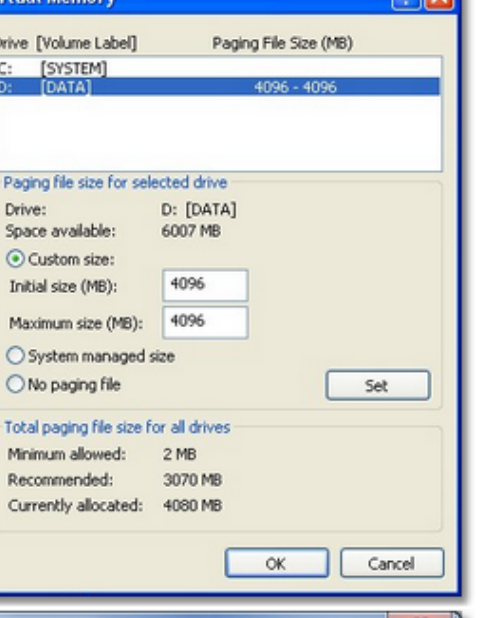

#### **Windows 7**

*Rightclick* on My computer and there on Properties. In the left pane, click Advanced system settings. This will display the System properties dialog. Click on the tab *Advanced* and there on the *Settings* button of the Performance (mostly the topmost settings panel).

This will open the Performance options dialog. Click on the tab *Advanced*. There you see a panel called *Virtual memory*. Click on the button *Change* . this opens the Virtual memory dialog.

Uncheck the *Automatically manage paging file size for all drives* check box. In the drive listbox keep the preselected drive. Click on *Custom Size* . There, enter the same value as initial and maximum values. Windows will propose a value here. Simply use that one (and insert the same value for the initial size) if this looks reasonable and if this is about 150% of your hardware memory.

Click on *Set*.

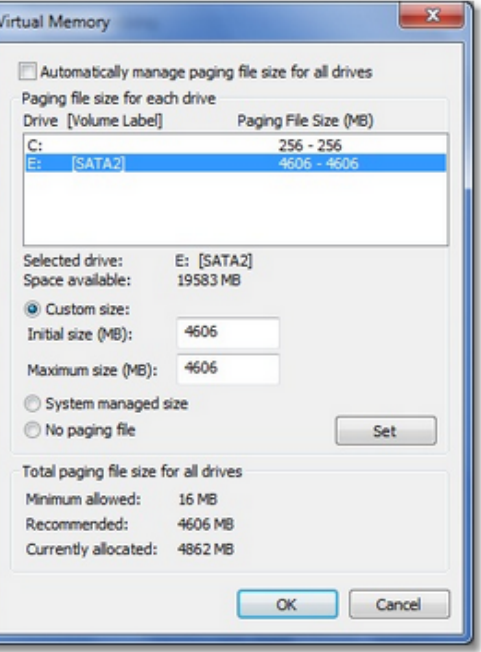

Finally close all dialogs by *OK*.

Reboot the computer as you are asked to do so.

# $=$  Map a drive to the server folder

#### **Relevance** All client PCs.

It is wise to *assign a drive letter* to the server's event root folder. This will cause that Windows will try to search for this network drive automatically when starting up. So you will have it available automatically when you want to [select](#page-142-0) the [event.](#page-142-0)

Open Windows Explorer or My Computer. In the menu, click on Tools-Map Network drive. This will open the respective dialog.

Select a drive letter from the drive listbox. Use a letter by which you easily recognize that this should be a network drive, f.ex. something like K:, L: etc. Click on the *Browse* button and *select the network drive* or folder which you want to map. **Notice:** *you must map at least the event root folder on the server*, not only the folder where the event is saved. Of course, any folder above the event root folder or the whole drive could also be mapped.

Check Reconnect at login to enable the automatic detection when booting the computer.

Close the dialog by *Finish*. Reboot the computer.

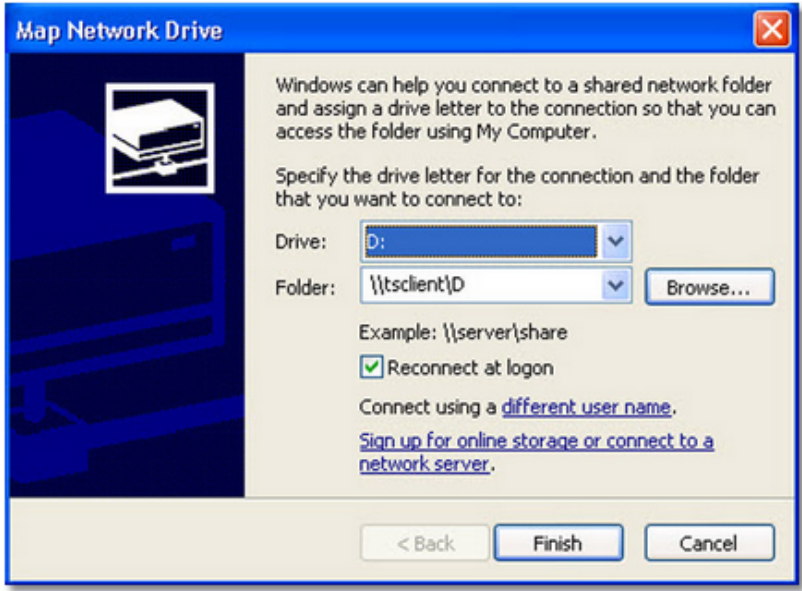

# Checkout the virus scanner

### **Relevance** All PCs.

This hint is not really network-related, so everyone should take care of this.

I got sporadic feedback that some functions of OE2010 could not be invoked or the application hung unexpectedly. No bugs were the reason for that but an over zelous virus protection software installed on those computers. It may happen that such virus software modifies an application exe file erroneously. Especially the applications of Avira AntiVir and Avast, which are available for free, are well-known and have a bad reputation for that.

From 2013 on, OE2010 and its setup program are signed by a trusted certificate. This means, no virus checker should touch them anymore. Instead, you will get a prompt if Windows detects that the exe file had been manipulated.

The same thing can happen to data files and temporary data files which will be used by the database system.

Usually the virus checking software provides an exception list where you can enter those files/folders which should be considered as trusted and therefore should not be checked. Enter all folders there which are given in the Application folders dialog:

- Application installation folder
- Application settings folder
- Event data root folder
- Archive root folder
- the folder where you usually save your downloads (-> setup files)

For more information, read the **[Application](#page-310-0) folders reference**.

If you had those problems described above with OE2010, then reinstall it after you had done the settings in the virus software. Re-download the setup (since this one may also be damaged) and reinstall the software. It is not necessary to deinstall it beforehand, a simple reinstall should be sufficient.

Of course, to just evaluate whether the virus checker was actually the problem, you may simply deactivate it for some time.

# Disable all background applications

#### **Relevance** All PCs.

There may be numerous programs running in the background which had been launched when booting the PC, f.ex. Facebook, ICQ and similar, Office task bar, etc. All of them eat up PC performance and mostly also network performance.

Check out everything, whether you need this during working with the SportSoftware in a network at an event. Stop or disable all unnecessary programs.

# Registry settings

All necessary registry settings had been done with the OE2010 setup.

# Disable Remote differential compression

**Relevance** This setting is only available on PCs with WinVista, Win7 and newer, as well as the server OSes 2003 and 2008. It is not available on Windows XP.

Remote Differential Compression (RDC) had been introduced in WinServer 2003 and it is available on all later versions of Windows. It is enabled by default.

RDC allows data to be synchronized with a remote source (server) using compression techniques to minimize the amount of data sent across the network. There seems to be a problem with this in Windows 7, leading to slow file access over the network. So it is recommended to disable RDC.

Open the Control Panel and click on Turn Windows features on or off there. This will open the Windows features dialog. Uncheck the option Remote Differential Compression. Close the dialog by *OK*. Reboot the computer.

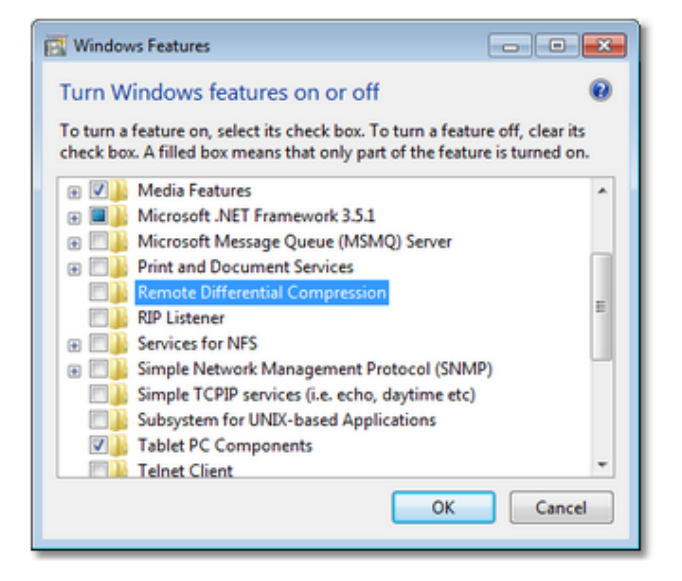

# - Turn off Windows Search Indexing

#### **Relevance** All PCs.

In order to speed up the file search process, the Windows search indexing service scans through the files and folders on the Windows system continuously and records information about them in an index file and the memory. This can take up a lot of memory and resources and will certainly affect your computers performance. It might even be indexing locations that you never intend to search for files on.

You may ask yourself: how often are you using the Windows search to look for a distinct file over the whole disk? If the answer is: not more than once a week (I believe it will be much less), then you can turn off this feature. A search without index does not take that long. So you don't need to suffer from low performance all the time only to shorten a file search once a week from 30 seconds to 5 seconds.

This is especially helpful for the server PC.

#### **OE2010 Handbook - 96 - Advanced tasks**

Go into the Windows explorer or into *My computer* and rightclick drive C:\ (the root folder). This will open the Local disk properties dialog.

*Uncheck* the option Index this drive for faster searching. Also look at the other option Compress this drive to save disk space. This one is unchecked by default. If this is not the case, then uncheck this also.

#### Click on *OK*.

You will be asked whether you want to disable indexing for drive C:\ only or C:\ including all subfolders. Select the latter option. Windows will take some time to change this attribute.

Repeat this procedure with all drives on this PC.

Finally reboot the PC (you only need to do so after the last hard disk).

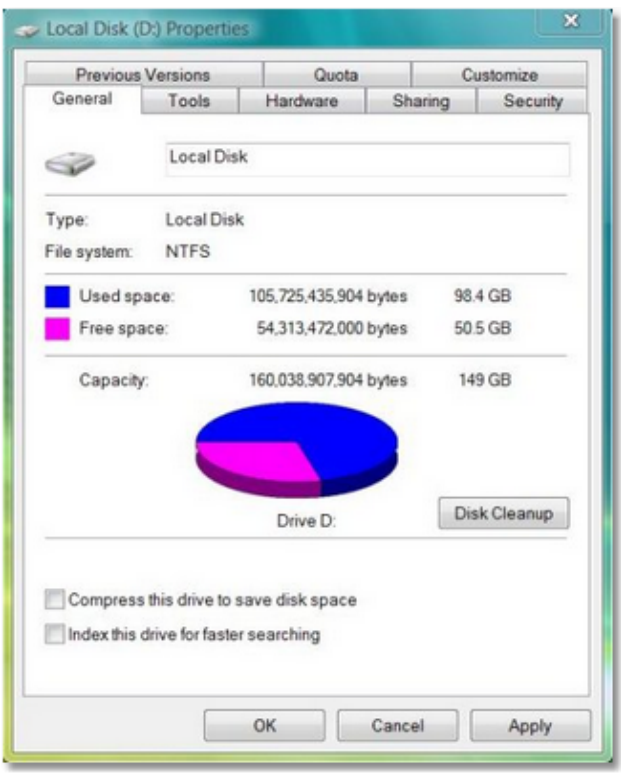

# - Turn off Power saving settings

#### **Relevance** All PCs.

Especially for notebooks, the energy or power options are set in a way *to save battery power*. But this is not advisable and not necessary when working with the SportSoftware at an event. So you should *set them to full power* , so that nothing except the monitor will be shut off automatically during the event.

Open the Control Panel and click on Power options. This will open the Power Options Properties dialog.

From the list Power schemes, select a scheme which looks like *Maximum power* or *Continuous operation*. This one should already have *all options* set to Never. If this is not the case for a singular option, then *change this one to Never* as well. The only option which does not require Never, is Turn off monitor. You may set this to maybe 30 mins.

Close the dialog by *OK*.

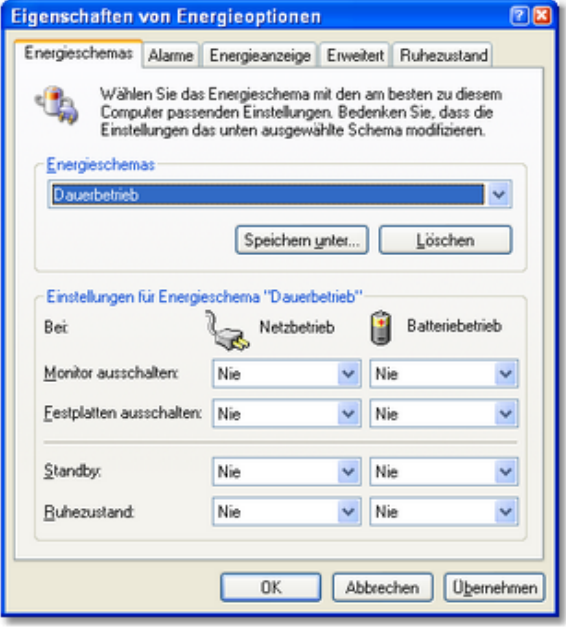

# Set the network interface controller parameters

**Relevance** All PCs running with Win7 and newer or WinServer2008 and newer. You may check XP and WinServer2003, but most likely there are not those options, except the last one, Power management.

*Only change this if you did all other changes given in this topic and if you are still not satisfied with your performance!*

There are numerous settings which belong to your network adapter, whose default settings are responsible for a slow network performance.

*Windows XP:* Doubleclick the LAN connection symbol **b** in the task bar.

*Windows 7:* Open the Network and Sharing center with the LAN

symbol **and click on Local Area Connection.** 

This will display the LAN connection status dialog. There, click on Properties. On top of this properties dialog you see your network interface controller (NIC). Click on the Configure button right of that. This will display the Properties dialog of your NIC. Click on the Advanced tab.

In this dialog, set the following values.

All options which have something like Offload in their name, f.ex. Large Send Offload (IPv4), Large Send Offload (IPv6), TCP Checksum Offload, etc. Disabled

Flow Control **Enabled**,

sometimes also RX&TX Enabled Optimize for Throughput Off or Disabled

Any options which have to do with possibly sending the NIC into sleep or standby mode

Some settings may not be available on a particular NIC, and some may have different names. Most important are the Offload and the Flow Control values.

Then switch to the tab Power Management and *uncheck* the option Allow the computer to turn off this device to save power.

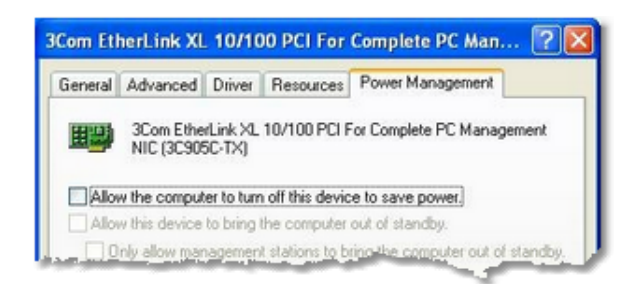

Finally close all dialogs by *OK*. Reboot the computer.

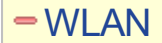

After you had done all those tweaks to improve your network peformance, then you should not destroy all those efforts by using a WLAN for data processing. So a strict rule is:

**Do not use a WLAN for the local data exchange!**

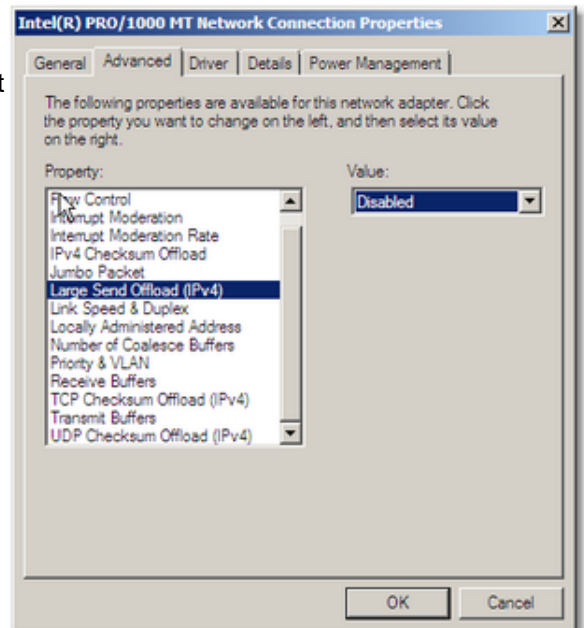

With local data exchange I mean:

- no PC should access the SportSoftware event data via the WLAN
- no PC should access any printer or other device in your wired LAN via WLAN

The background is that WLAN communication is extremely slower and much more interference prone than the wired LAN. You may ask why, since this is not the case with internet access. The answer is that the peer to peer database access of the SportSoftware is completely different to what is performed with an internet access.

On the other hand, it is **no problem if the WLAN is used for Internet access only**. You can easily connect to a WLAN hotspot (which must not be a node in the LAN) and via that one to the internet. But have in mind what I wrote above about background applications. Only do what is necessary. F.ex. you may have a single PC in the network which has the internet connection for continuous result uploads to the web.

# **Disclaimer**

The author refers to his common license agreement. With the current state of PC technology, it is not possible to implement a software running under MS Windows, which behaves equal with all possible configurations. Above all, this is true for network installations. The author offers his assistance for troubleshooting.

The author disclaims all responsibilities for damages arising out of performing or inability to perform the hints given in this topic.

# **See also**

[Working](#page-94-0) in a network - Task based help

# **5 Reference**

This section contains reference documentation of all OE2010 working forms and the common dialogs which will be invoked from there. You will get the same help topic displayed if you click on Context help in the corresponding window.

For a better understanding, there are extensive cross-references and links to the **Quick start [tutorial](#page-53-0)** and [Advanced](#page-75-0) [tasks](#page-75-0) sections.

# **5.1 FAQ for upgraders from V.10.x**

The user interface of OE2010 is very different from that in version 10 and earlier. Also the structure and the visual appearance of this help file had been modernized thoroughly.

Although upgraders will find the working functions very quickly since the main menu is quite similar to the one of V10, the way of working within the functions is completely different, as this is always the case when modernizing an enduser application to a new Windows UI level.

There are also many functional improvements. But these are too much, so that you will not find a list of them here for the first V11.0 release like you were used to from previous versions. Of course, with later minor releases they are documented herein as usual.

Even if you are an experienced SportSoftware user I recommend that you work through the [Introduction](#page-7-0) and [Quick](#page-53-0) Start [Tutorial](#page-53-0) chapters of the new help briefly before you start working with the new version. This will help you to familiarize yourself with the new features.

# Where is Everything?!

## **Where is MT2010 for multi day events?**

All the *multiday functions* had been integrated into OE2010. If you own the [multiday](#page-52-0) option of OE2010, you will see both single day and multi day events in the event [selection](#page-142-0) dialog. If you had selected a multi day event, then all the multiday features of OE2010 will be displayed and activated according to the context.

## **What about CheckPC?**

The former *CheckPC* add on had been integrated into OE2010. This check is done every time when OE2010 starts up. On errors, you will have to repeat the setup in order to set the right values in the registry. However, for the V.10.x users, CheckPC is still available for download as a standalone application.

## **Where is the Archive Manager for V11?**

The functions of the *Archive Manager* (which is still a standalone application for V.10.3) had been integrated into OE2010.

See the Archive topics in the [Advanced](#page-77-0) tasks and [Reference](#page-291-0) sections.

## **Where is the Layout Manager for V11?**

The functions of the *Layout Manager* (which is still a standalone application for V.10.x and earlier) had been integrated into OE2010. You can define and edit the label layouts just like the report layouts. Unfortunately, this basic improvement made it impossible to upgrade your own layouts from V10 into V11. However, there is a simple procedure how you can do that yourself easily. See the Label layout editor [reference](#page-127-0) for more details.

## **Where is the speaker and finish software?**

The functions of the *Speaker* and *Finish* add ons had been integrated into OE2010. You will see the respective menu items in the main menu, if you have the Pro license. Have a look into [How](#page-52-0) to buy to read more about the various editions available.

## **Why is there no Edition Sverige anymore?**

All special features of the former OE2003 Edition Sverige are now included in the standard version. This may all be helpful for users outside Sweden also, like the Beginners classes which don't show the times in the results, or the automatic calculation of a start time for late entries.

Special Swedish import fomats are provided in the import dialogs, similar to f.ex. OCAD and Condes formats in the course import.

## **Where is the network dialog?**

The SportSoftware V11 has a more advanced method implemented where the event data are saved. You can select a local or a remote folder with a list of events in the event [selection](#page-142-0) dialog.

## **Where are all those entries functions like classes, clubs and start fees?**

All entries functions except the import and the direct entries had been integrated into a single entries function. Just open the Entries window and play around a bit. Don't forget to read its [context](#page-150-0) help! Also a good entry point would be reading the [Managing](#page-64-0) entries topic first.

### **Where can I define the controls?**

The controls table had been integrated into *Courses-Courses*. Also the most summary reports had been concentrated in this form now. Just play around a bit with that. Don't forget to read its [context](#page-175-0) help!

#### **I am missing some more functions in the main menu?**

Some functions had been moved to the Extras or Settings main menu items. Look there or search in the index of this help file.

#### **Why can't I move the windows anywhere on the screen?**

The new UI follows the *Microsoft MDI* (multi document interface) standard. All windows of the application must be placed within its main work space. I am sure, you will experience the avantage of this standard very quickly. One basic advantage is that this allows you to launch OE2010 several times, so that you can work on multiple events concurrently.

See User [interface](#page-54-0) for more details.

#### **Where is the report selection dialog?**

There is a new report selection panel which is integrated in the report window. See the Reports [reference](#page-117-0) for more details.

#### **I can't see the whole working form within the main form?**

Just enlarge the main form and resize the working form inside it.

#### **Where are the open windows?**

With many open working forms and especially report forms, you will lose the overview since all those windows are overlapping each other. In the *Windows* main menu item you will find all open working forms and reports. Click on the one which you want to bring to the foreground. See also the Main window [reference](#page-109-0).

#### **Select language: where is the database sort order?**

The database sort order defines the Windows setting about the alphabetical sort order in the database. In V10, this setting had been included in the language selection. However, this was not the right place for it since this is event/archive specific. Also, in V10 you had to repair the event/archive afterwards to get it into effect. With V11, this setting can be changed directly when repairing the event or archive. See the [Repair](#page-146-1) event [reference](#page-146-1) or Repair archive [reference](#page-301-0) for more information.

#### **Where is the Missing chips report?**

The content of this report had been included in the Missing competitors report. See the [Reports](#page-248-0) (Finish) [reference](#page-248-0) for more details.

#### **Where is the event option "Individual courses"?**

In V10, the individual courses were an event/stage option, which meant that all classes had to run with that option. Now OE2010 allows to define this for each class seperately. So you can have "normal" classes together with other classes using individual courses within the same event/stage. For more information see the Assign Classes - Courses [reference.](#page-180-0)

# New and Different – Major Changes

### **Application folders**

Until V10, all the application settings had been saved into the application install folder and the events had been saved into subfolders of the application folder. However, this is against the rules which Windows defined since Windows XP. Now you can define yourself where to save them. The SportSoftware offers some standard settings but you can completely customize this to your needs if you like. One of the main advantages is that

you could manage different sets of events in different data folders. See the [Application](#page-310-0) folders reference for more information.

## **Working forms**

Editing the data grids in the working forms had been revolutionized. Besides the speed and modern UI, the most important improvements are being able to sort by any columns and customizing the grid layout visually on screen.

## **Reports in general**

The report handling had been revolutionised. Now the report displays immediately using the last selections. Selection and setting sort order and options can be done directly in the report window. Report and label layouts can be edited there also. You can have multiple layouts for the same report. Graphics are supported both for report and label layouts. For more information see the Reports [reference.](#page-117-0)

## **One-click-reports**

The most used reports, start lists and results, are now accessible directly from the main menu. With a single click, the desired report will be displayed. The most used of them, start lists and results by classes, are also accessible by the toolbar.

## **Label layouts**

Formerly, the label layouts had been kept outside the event applications and they had to be edited by the Layout Manager. Now the label layouts are directly assigned to each report (in the same way as the multiple report layouts) and they must be edited with the integrated label layout editor. There is one major advantage to the previous solution: now you can only place those fields on the label which are actually valid for the report. To enable using the same layout by multiple reports, there are layout pools used. See the Report [reference](#page-117-0) for more information.

## **Read chips**

The Read [chips](#page-219-0) form had been split into Read chips (which is like you are used from V10) and Read chips -[Registration,](#page-219-0) which provides the possibility to register the entries in the finish, after the race. This is a preferred mode for training events.

Now there is a new *Emergency mode* which helps you to overcome network breaks quite easily. Handling unknown chips had been improved so that the competitor's flow at the download device will not be interrupted.

Reading the log files and the device backup memory had been moved to the *Main menu-Competition day* since these functions have become much more comfortable now. This gives also the possibility to download chips and look into the log file simultaneously. See the Log files [reference](#page-242-0) and the Device backup [memory](#page-240-0) [reference](#page-240-0) for more information.

## **One-click Event backup**

Formerly, the event backup had copied the event data files into a seperate folder. If you had to send this backup elsewhere by email (f.ex. to the SportSoftware support), then this required one more step to zip that folder. So many got used to just zip the event folder directly. Now the built-in event backup is the more straightforward and quicker method. The backup will be copied into a single file with extension *.skb*, which is actually a zip file. There are not only the event data files included but also log files and other settings.

## **Supporting restricted user rights**

Formerly, the SportSoftware could be driven with admin user accounts only. Now restricted user rights are also supported. Read more about this topic in Working with [restricted](#page-92-0) user rights.

## **SportIdent extended mode (protocol)**

Previous SportSoftware versions could not deal with the SportIdent stations in extended mode. OE2010 now supports all features of the SportIdent hardware at the time of its initial release. For security and performance reasons, it is recommended to run the SportIdent hardware in extended mode.

**Notice:** In this document, I am using the term extended mode (which tells what it is) while SportIdent documents may use the term extended protocol.
# **5.2 User interface**

The topics in this section provide full information about the user interface.

Since this had been changed thoroughly up to the current state of the art, this section should be read carefully also by experienced SportSoftware users.

Just browse through this section using the browse buttons at the top. For reference purposes, you can use the table of contents as an index. Just pick out the feature you need more information and look there.

## **See also**

User [interface](#page-54-0) - Quick start

## <span id="page-109-0"></span>**5.2.1 Main window**

The main window consists of several sections.

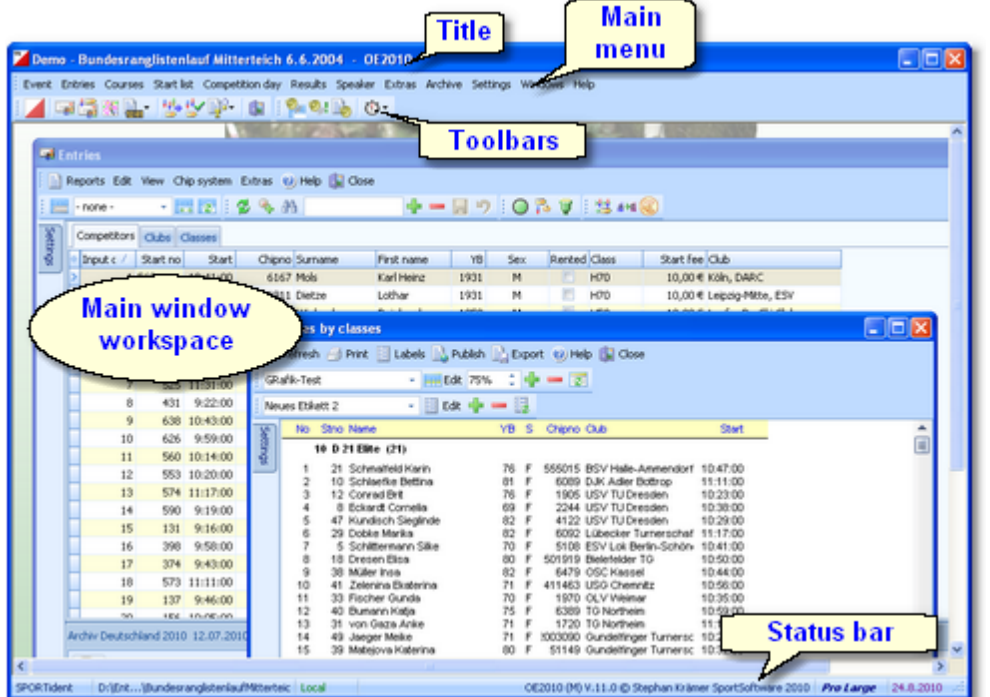

In the *main window workspace* the various [working](#page-111-0) forms and [reports](#page-117-0) can be arranged.

The *title* always shows the current event which you are working on.

Demo - Bundesranglistenlauf Mitterteich 6.6.2004 - OE2010

In the *main menu* you find all the user functions.

Ě Event Entries Courses Start-list Competition-day Results Speaker Extras Archive Sc

There are also some basic items: *Settings*, *Windows* and *Help*. Use the Windows submenu to activate one of the open windows quickly. Use the help submenu to get help. For more information on the Settings submenu, see the Settings [reference.](#page-310-0)

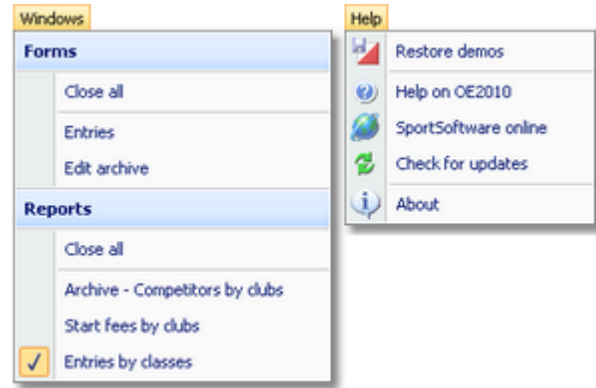

The *toolbars* provide you shortcuts for the most used functions. Move with the mouse over a button to get a hint about its purpose.

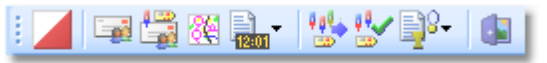

The *status bar* shows you various information about the current event and your version of OE2010.

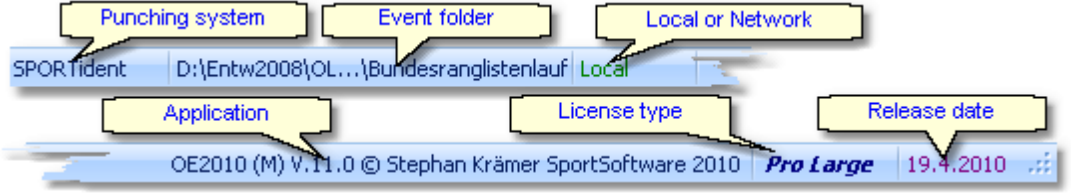

When you launch OE2010, the main window will restore its last position. All working forms which had been left open the previous time will be restored automatically. Reports and other secondary windows will not be reopened automatically.

# <span id="page-111-0"></span>**5.2.2 Working form**

A working form is a window where you can work on data, display reports on those data and perform other actions. As an example, have a look at the *entries* form.

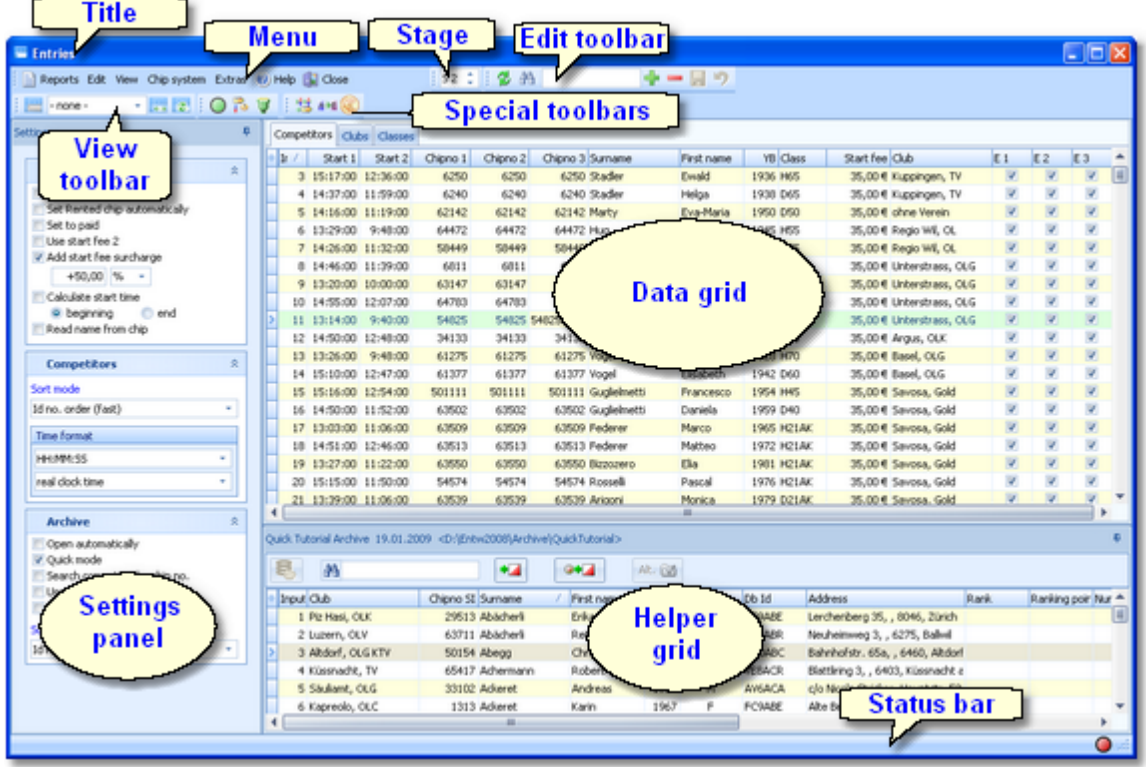

The *title* shows the name of the form.

In the *menu* you find all the functions which are available in this form. Reports , Edit, View and Help are common functions for all working forms. Help invokes the *context help* for this form (you can also use the *F1* shortcut).

For more details on reports, see the reports [reference](#page-117-0). For more details on Edit and View, see the [data](#page-113-0) grid [reference](#page-113-0).

Chip system and Extras are special functions which are available in the [entries](#page-150-0) form.

The *View* and the *Edit toolbar* are common to all working forms. Move with the mouse over a button to get a hint about its purpose. For more details, see the data grid [reference](#page-113-0).

Many forms in OE2010 do display the *stage selector*, if a multi day event is loaded. For more details, see the [stage](#page-117-1)

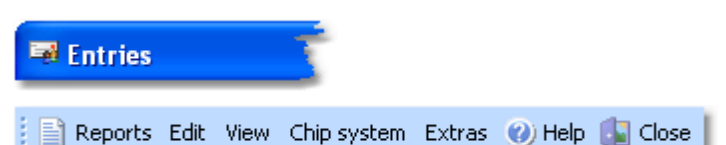

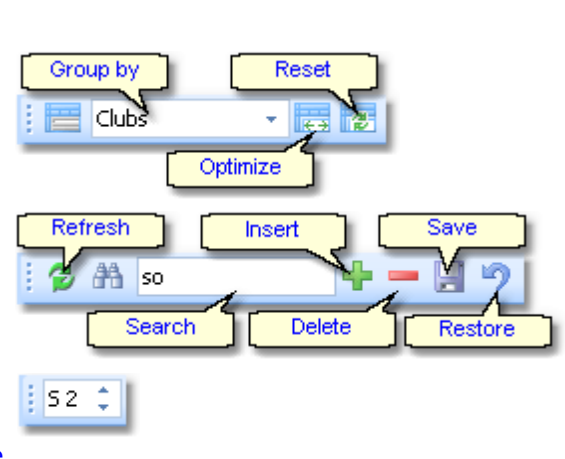

1962 F JW7WYE Lümenstr. 275, , 471

F. MV98LM Maienstr. 24, , 4600/

## selector [reference.](#page-117-1)

Most forms do also offer *special toolbars*. In this example, you see the Chip system and the Special entries functions toolbars.

The *settings panel* mostly offers format settings, f.ex. the time format. Often there are also special settings like in this example for entries handling. You can fix the panel by the pin  $\frac{1}{2}$  or let it slide to the left to get more space for the grid.

The main component of a working form is the *data grid*. Here you can browse and edit the data, in this example the entries. You can customize the layout of the grid in various ways: which columns should be displayed in which order and size and how the table should be sorted. For more details, see the data grid [reference.](#page-113-0)

In some forms there may be an additional panel with a *helper grid*. This is mostly read only but also a data grid. In this example this is the archive grid to speed up entries input. You can fix the panel by the pin  $\frac{1}{2}$  or let it slide to the bottom edge to get more space for the main data grid.

The *status bar* shows you the edit status. Sometimes there is more information provided like the punching system device status led in this sample.

You can customize the appearance of a working form in the way you need and like it. You can hide/show the settings and helper panels, adjust the layouts of the grids, move the toolbars and customize the size and position of the form. OE2010 will save those settings and restore the form in the same way when you reopen it. Some forms may always show the settings panel in the beginning, so that you won't miss important options.

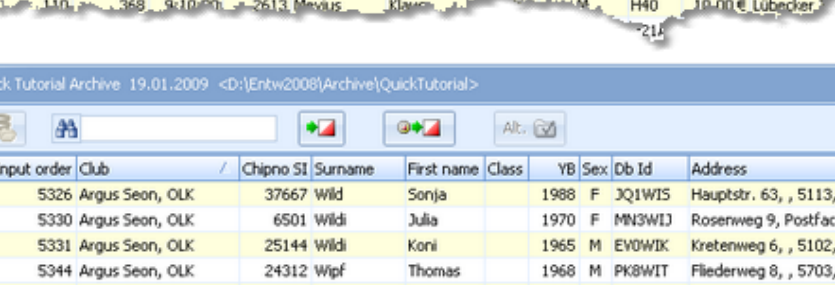

Elke

Martina

1966

36173 Wyss

40410 Blanke

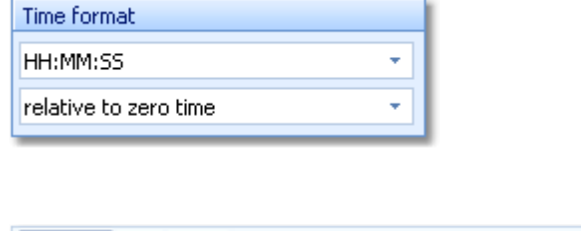

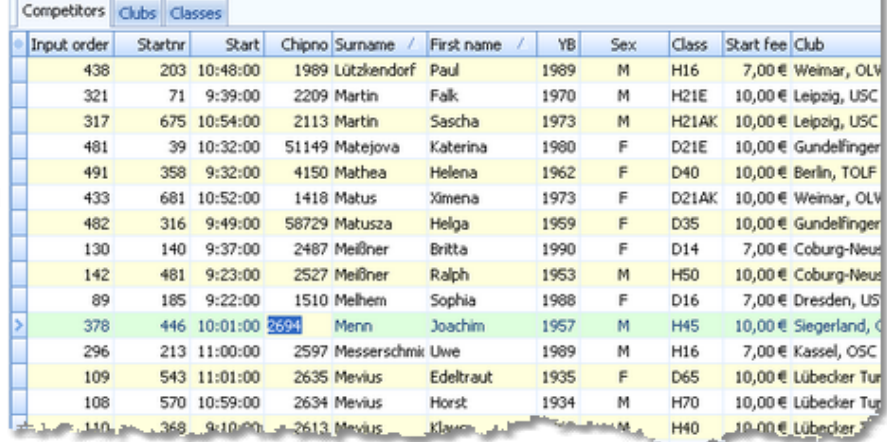

Next competitor

Reset to vacant place

Start fees

Join classes

 $A + B$ 

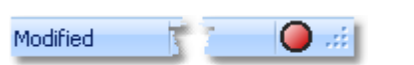

5420 Argus Seon, OLK

476 Balsthal-Gäu, OLG

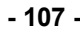

Settings

Serial port

Activate

# <span id="page-113-0"></span>**5.2.2.1 Data grid**

The main component of a working form is the *data grid*. Here you can browse and edit the data. You can customize the layout of the grid in various ways: which columns should be displayed in which order and size and how the table should be sorted.

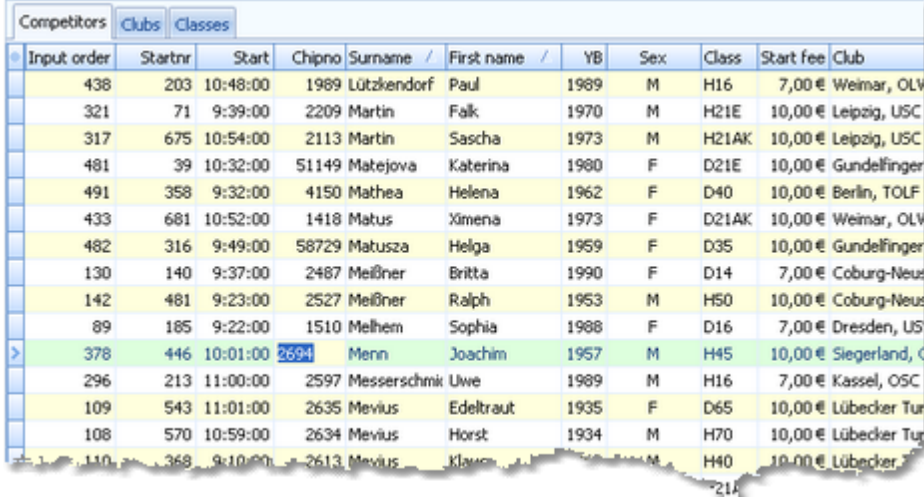

# - Editing in the grid

Editing in the grid is just intuitive. Type and move around to get a feeling for it. However, you should be aware of the most important shortcuts. Those functions are also provided by the Edit menu item and the edit toolbar. Both offer the same buttons.

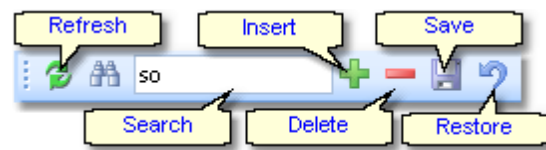

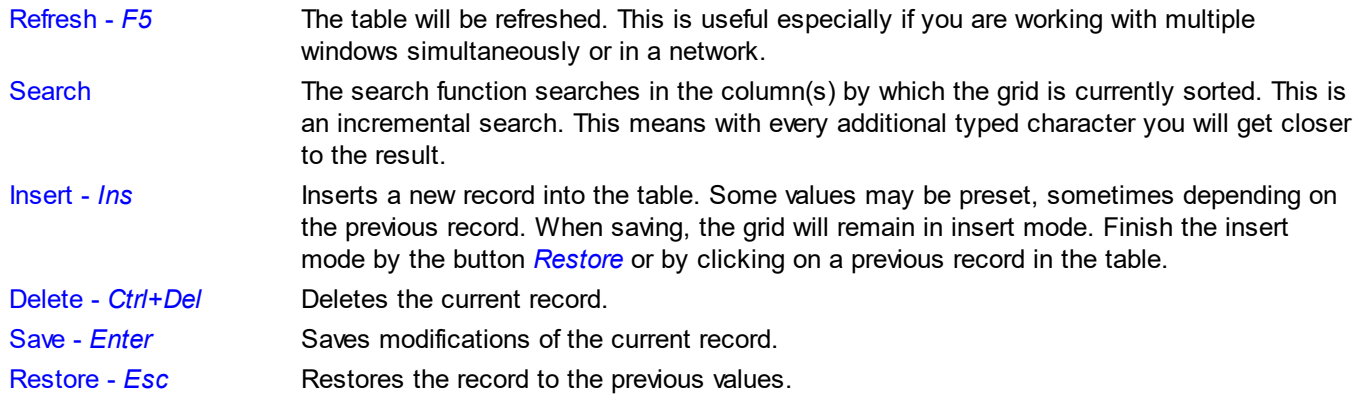

# Sorting the grid

To sort the grid by a column, just click on the column header. Then the arrow will indicate that the grid is sorted by this column **Surname 4.** Any subsequent click on the same column header will sort the grid by this column in the reverse order.

You can also sort the grid by as many columns as you like. Click on the first column. Then hold the *Shift*-key down / Surname / First name and click on all additional columns. Club

Customizing the layout of the grid

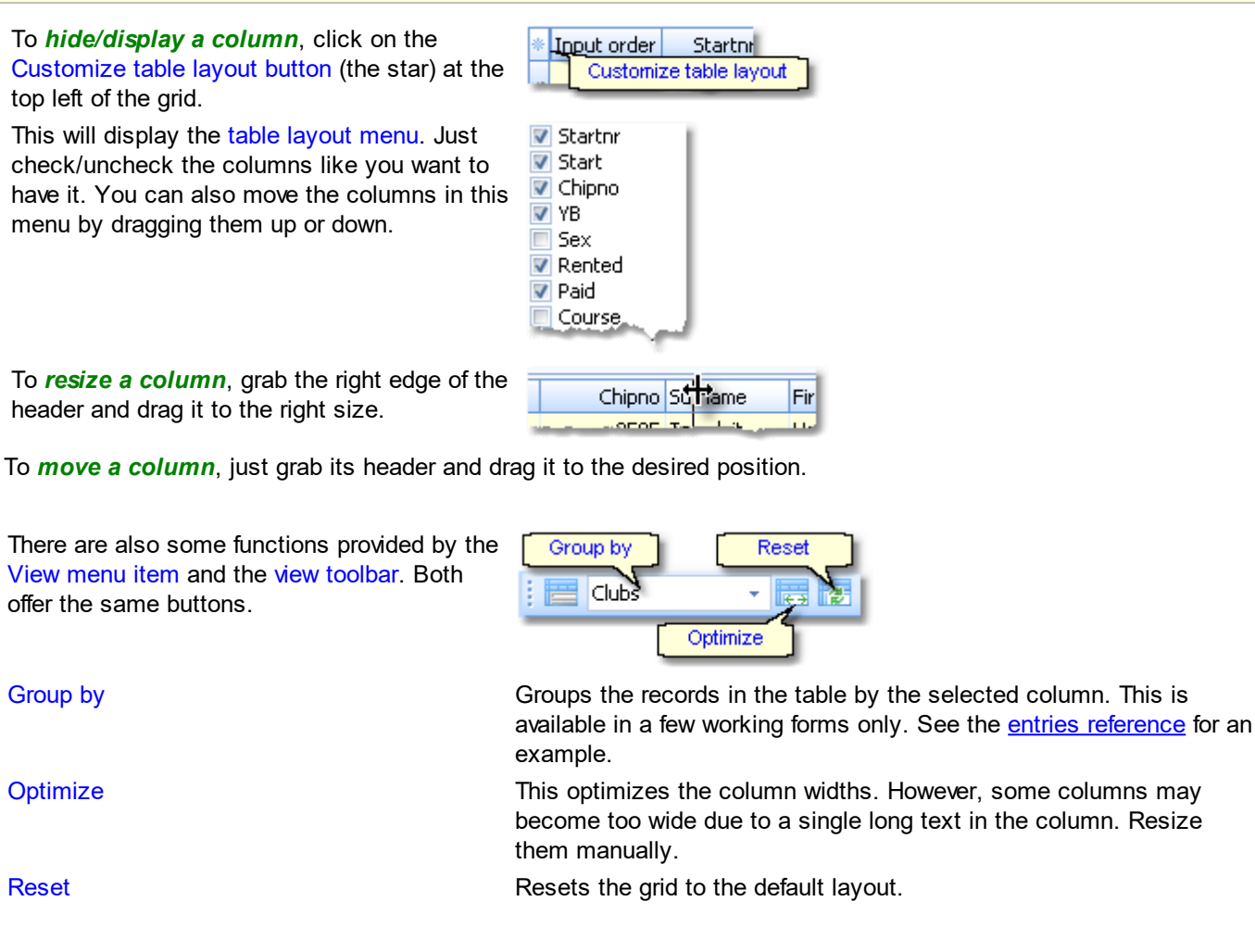

# <span id="page-114-0"></span>**5.2.2.2 Selection grid**

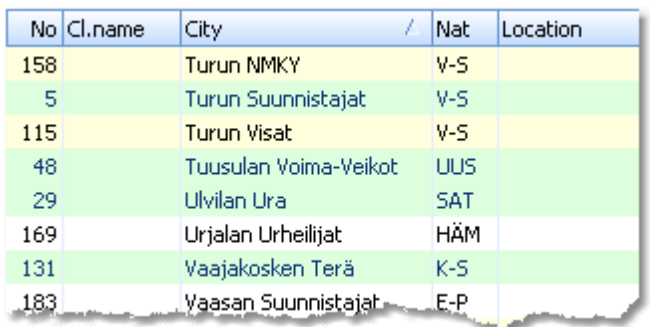

A selection grid is a special readonly data grid where you can select one or more records for further actions. The most used example is the report selection grid, see also the report [reference.](#page-117-0)

Left-click on a record to select or unselect it.

To select a range, click on the first record. Then scroll to the last record and Shift-Click it. Existing selections will persist.

There is also another method to select a range. Click on the first record. Then drag the mouse (still pressing the left mouse button) down to the last record. Release the mouse button. All those records will be selected. The difference to the first method is that this selection cancels any previous selection.

To sort the grid by a column, just click on the column header. Then the arrow will indicate that the grid is sorted by this column **Surname A.** Any subsequent click on the same column header will sort the grid by this column in the reverse order.

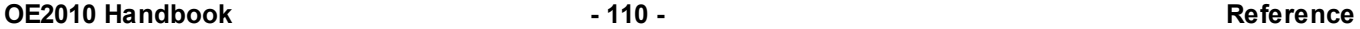

You can also sort the grid by as many columns as you like. Click on the first column. Then hold the *Shift*-key down and click on all additional columns. Club **Club Accord Accord Club Accord Club** Surname Accord The sort order of the selection table will be used for the report.

There are also some selection grids where you can select a single record only, like in the [Select](#page-142-0) event dialog.

## <span id="page-115-1"></span>**5.2.2.3 List box selectors**

When editing in a data grid, you can often select the value from a listbox. F.ex. in the entries form, you can select the class, the club, the course and some more values in that way. As an example, see here the description of how to use the class list box.

To enter a class, you can either begin typing the class description or click the dropdown button . Then the list will pop up:

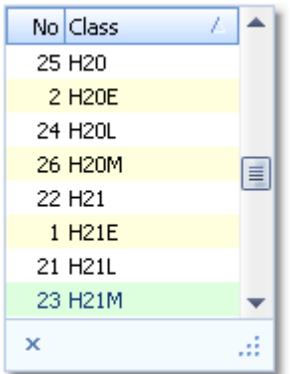

Now you have two choices. Either you scroll the list and select the desired class with a mouseclick. Or you narrow the search by typing additional letters of the class. In the sample the typing was H4:

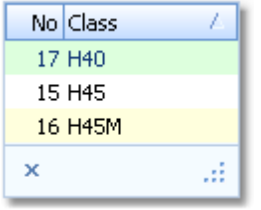

Now only those classes beginning with H4... are displayed. You can now select the right class easily. This can be done with a *mouseclick*, or moving up and down using the *arrow keys* and *Enter*. Of course you can also continue typing until the right class is left alone in the list, which will select this automatically then.

You can resize the list if it is too short or too narrow for your purpose. Just drag the resize button ...

Ò

Since the list box selector is actually a small data grid, you have also all the same options for resizing its columns and sorting the list by clicking on the column headers.

## <span id="page-115-0"></span>**5.2.2.4 Folder selector**

In several forms, you can enter or select a folder from a combo box.

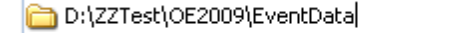

You can edit the field by typing or you can display the folders tree by clicking on the folder symbol at the right:

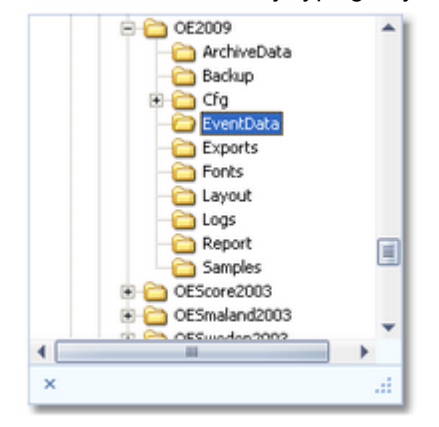

You can resize the list if it is too short or too narrow for your purpose. Just drag the resize button ...

If you want to create a new folder, then in those forms you will have to click on the New folder button **the**. This will invoke the New folder dialog.

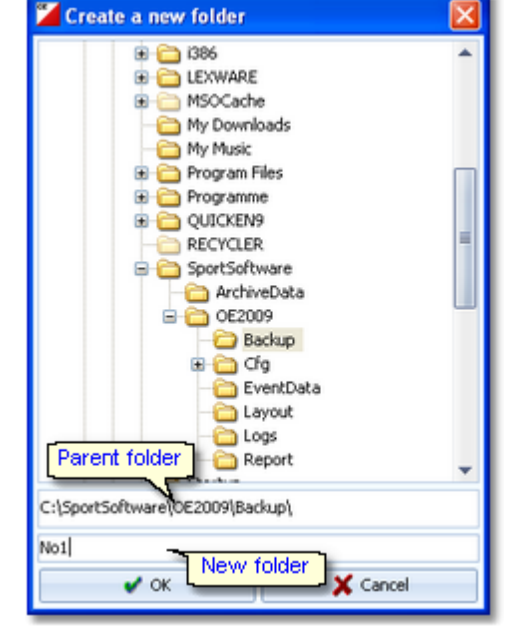

In the folder tree, select the parent folder where you want to create the new folder in. Enter the name of the new folder into the field. Click on *OK* to create this folder. The folder selector will show this new folder as its selection.

## **See also**

File [selector](#page-116-0)

## <span id="page-116-0"></span>**5.2.2.5 File selector**

In several forms, you can enter or select a file from a combo box.

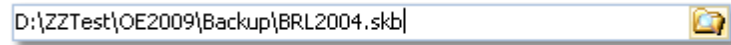

You can edit the field by typing or you can click on the folder symbol at the right. This will open the File selection dialog.

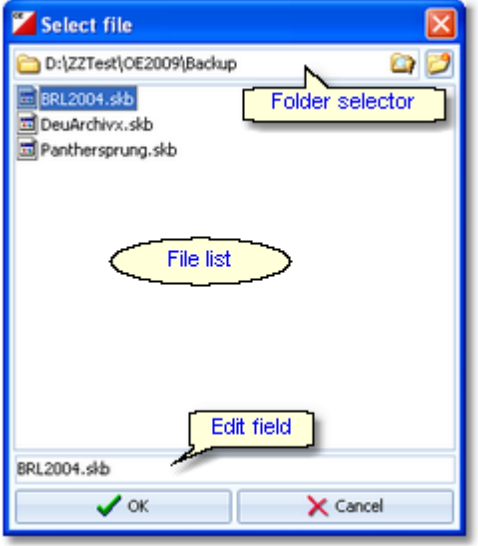

In the file list, you will see the context-relevant files only. In this sample, these are the backup files (.skb). You can resize the dialog if it is too short or too narrow for your purpose, by dragging the window edges. If you want to create a new file, then just enter the new file name into the edit field. Select another folder or ceate a

new one using the folder selector at the top.

## **See also**

Folder [selector](#page-115-0)

## <span id="page-117-1"></span>**5.2.2.6 Stage selector**

Many forms in OE2010 do display the stage selector, if a multiday event is loaded.

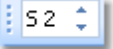

To select the right stage, use the arrows.

If the stage selector is visible, working in that form depends more on less on the current stage. This is also the case with stage dependent reports. Just select another stage and update to get the same report from another stage. The stage can be modified locally for nearly every open form or report.

## <span id="page-117-0"></span>**5.2.3 Reports**

The first menu item in a [working](#page-55-0) form is always the *report button*.

Sometimes this launches the only report available, but mostly this pops up a submenu with several reports.

There are also many reports available directly from the main menu, like start list and result reports.

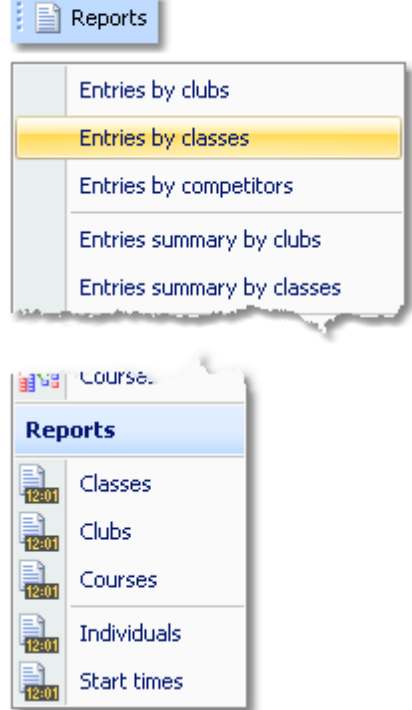

Clicking on a report item creates a report window using the selection from the last time. **Note:** only small selections below 10 records will be restored, otherwise always all records will be preselected.

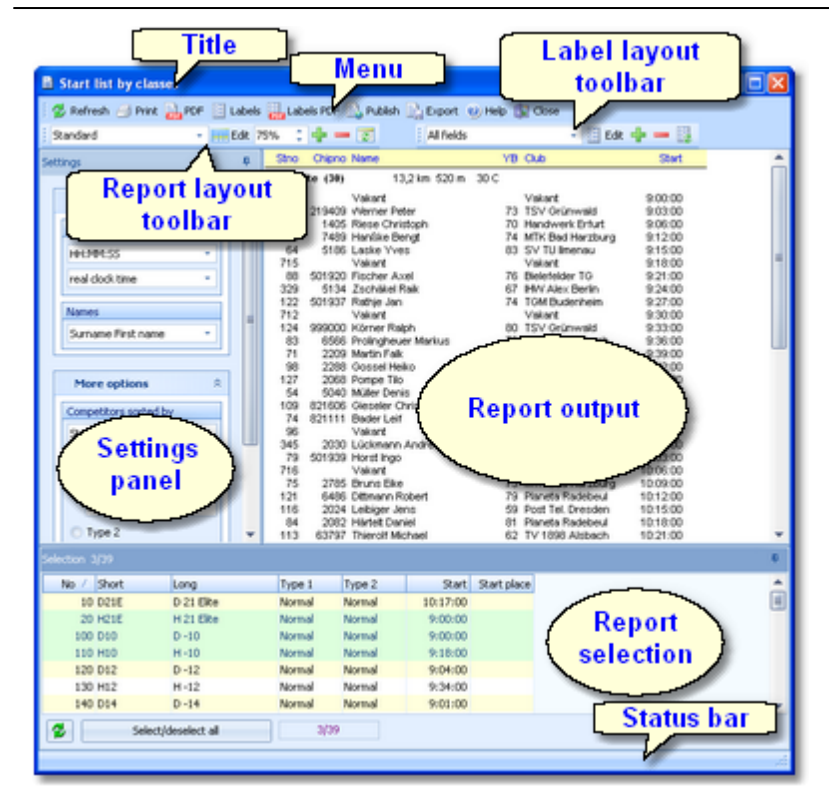

The report window will stay visible until you explicitly close it. Unlike previous versions of the SportSoftware, the working form is completely independent to all reports which you can display from there. You can even close the working form and keep the report(s) visible.

## - Report window components

The *title* shows the name of the report.

目 Entries by classes

In the *menu* you find the basic report functions. For more details, see the paragraph below.

Refresh *S* Print **R** PDF E Labels

The *Report* and the *Label layout toolbar* provide the functions to manage and edit the layouts. Both work nearly identically. You can have multiple layouts both for the report itself and the labels. You can select the desired layout from the list box.

For more details, see the paragraphs below. For details on how to edit layouts, see the Report layout editor [reference](#page-122-0) and the Label layout editor [reference](#page-127-0).

The *settings panel* mostly offers format settings, f.ex. the time format. Often there are also more options offered for the report, f.ex. quick selections. To modify the settings, you can fix the panel by the pin  $\frac{1}{2}$ . In the normal case you will have it slid to the left to get more space for the report.

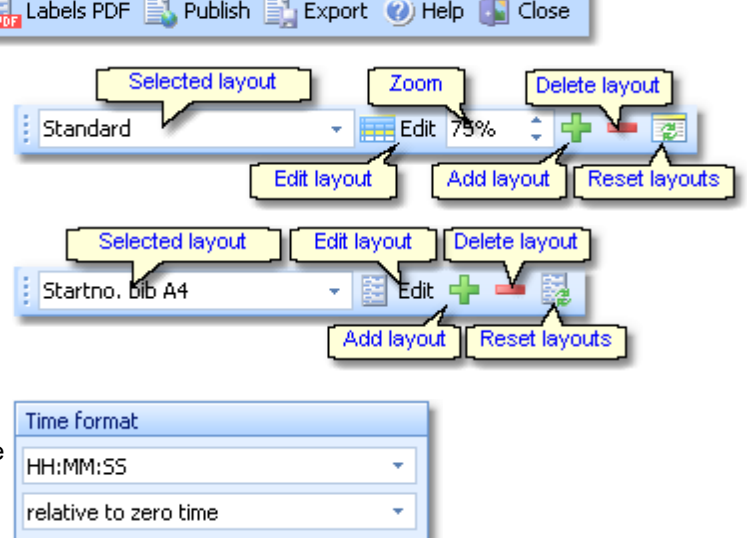

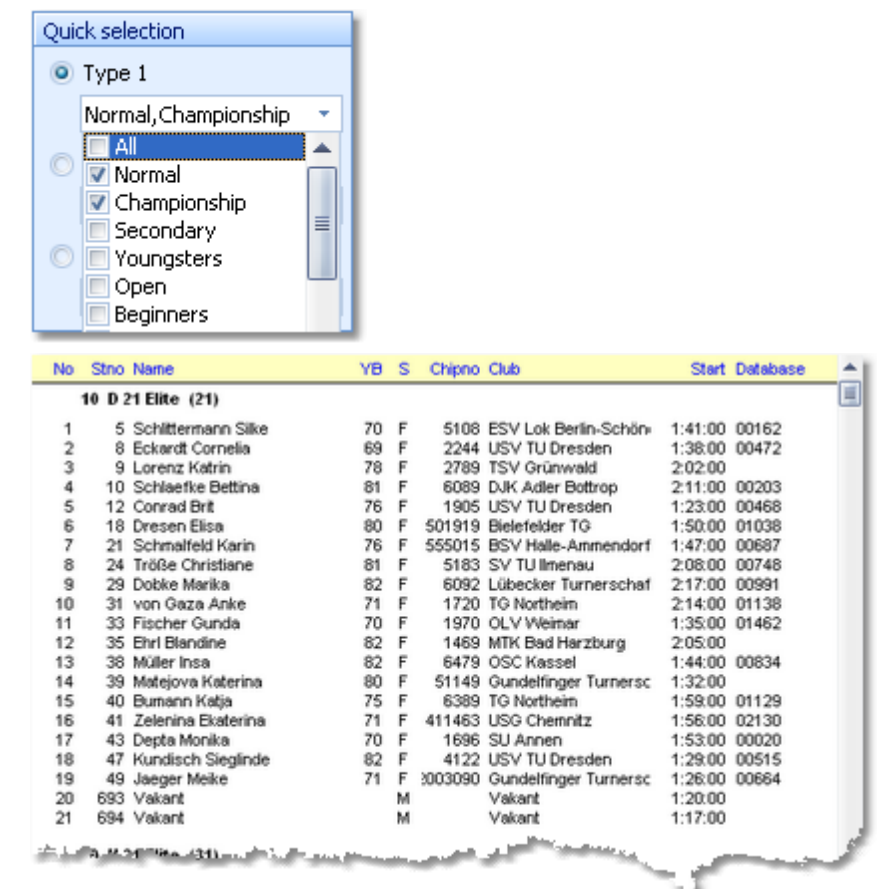

The *report output* is the purpose of this window. :-)

In the *selection panel* you can select the records which should be reported. To change the selection, you can fix the panel by the pin  $\frac{1}{2}$ . In the normal case you will have it slid to the bottom to get more space for the report. The sort order of the selection table will be used for the report. To change the report sort order, first

change it in the selection panel and then refresh the report. For more details, see the [selection](#page-114-0) grid

[reference](#page-114-0).

For the average report, the *status bar* does not have a specific purpose. However, there are "live" reports which display the progress here.

# Report menu

The report menu provides the basic functions of a report.

Refresh 4 Print **B** PDF **E** Labels **B** Labels PDF **E** Publish **E** Export (2) Help **C** Close

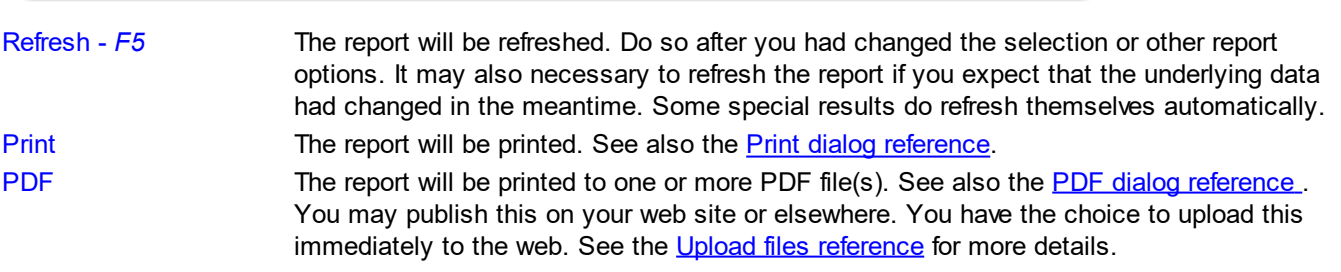

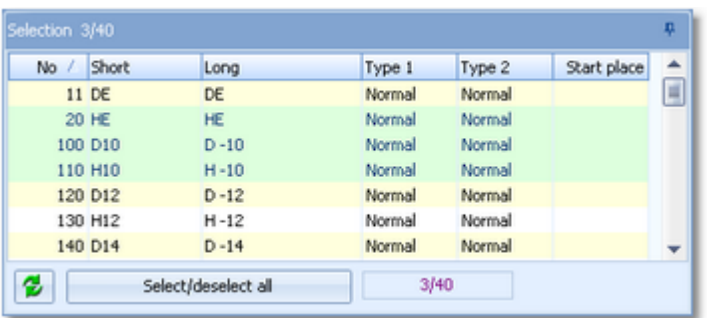

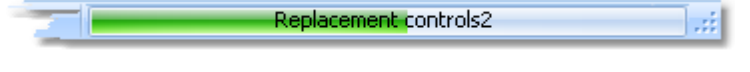

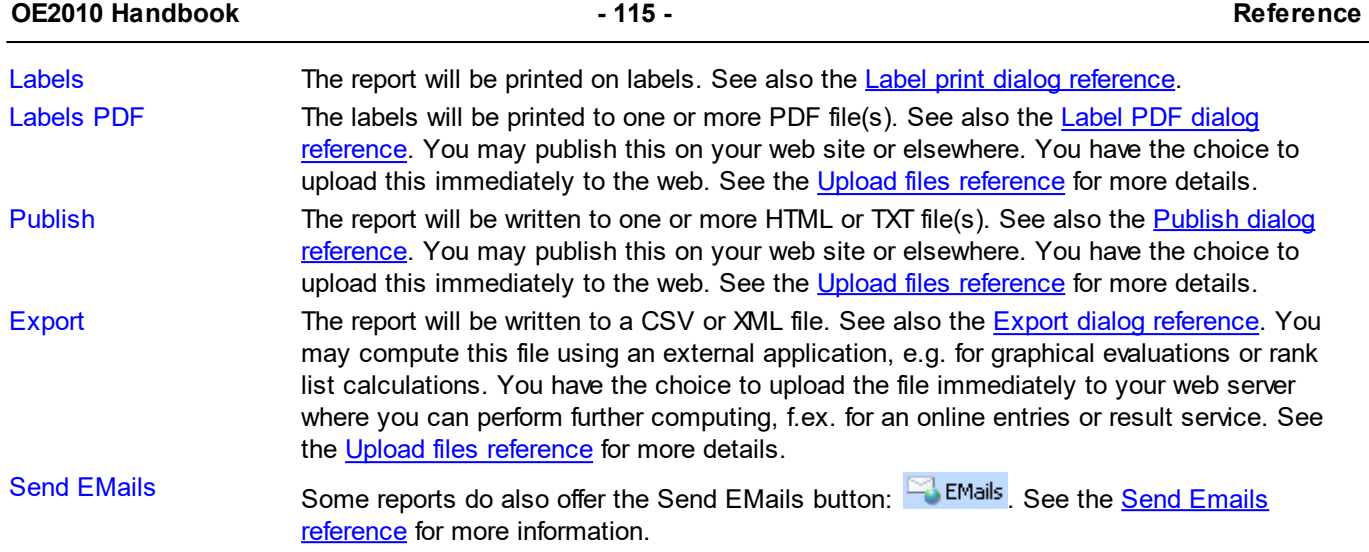

# Report layout toolbar

The report layout toolbar offers the functions to administer and customize multiple layouts for the report.

*Please observe:* It is wise not to modify the preinstalled default layouts. If you want to customize a layout, create a new one and modify that one. Thus you will always keep the original default layouts as templates.

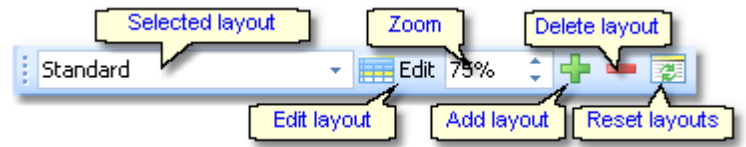

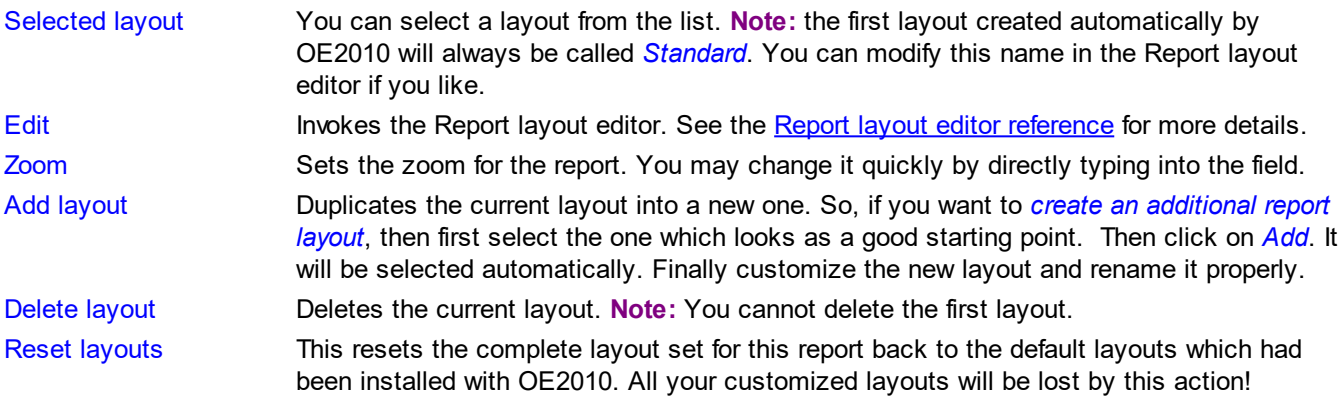

# Label layout toolbar

The label layout toolbar offers the functions to administer and customize multiple label layouts for the report. The buttons are the same as in the report layout toolbar except that there is no zoom field.

*Please observe:* It is wise not to modify the preinstalled default layouts. If you want to customize a layout, create a new one and modify that one. Thus you will always keep the original default layouts as templates.

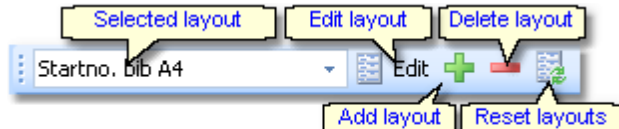

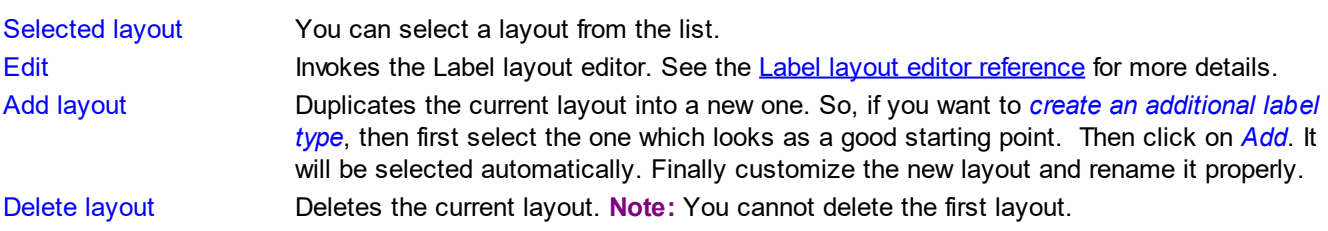

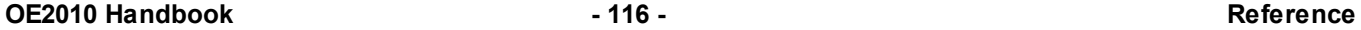

Reset layouts This resets the complete label layout set for this report back to the default layouts which had been installed with OE2010. All your customized layouts will be lost by this action!

**Notice:** Some reports of the same kind are using the same common pool of label layouts. That means f.ex., if you modify a layout in the split times by classes result report, this will also be used in all other split time reports.

# What to do if OE2010 installed newor updated layouts

With upcoming releases or updates of OE2010, there may be updates of particular report or label layouts, f.ex. to support new data fields. Such updates will not overwrite your customized layouts but they will be installed into the default layouts.

When you display a report with updated default layouts for the first time, OE2010 will detect which layouts had been added or updated and it will add them to your working layout file, leaving the existing layouts unchanged. OE2010 will then prompt you:

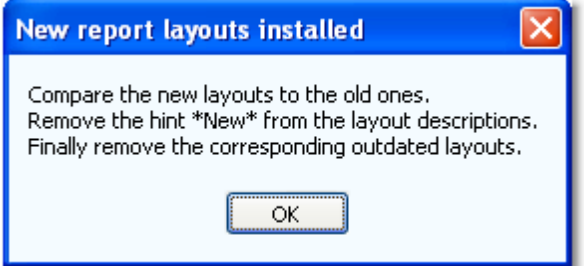

The same dialog will appear if label layouts had been updated, with the difference that it tells you New **label** layouts installed in the title. You can recognize the new layouts by a preceding \*New\* in the layout description.

Perform the steps given in the dialog.

*Compare the new layouts to the old ones*

Switch between the new layout and the corresponding outdated one to see whether you had done special customizations there. If yes, then implement your customizations into the new layout. Please try to remember on which preinstalled layouts your own ones are based on. You have to recreate them based on the right updated default layout.

**Notice:** If there is an update of the first layout (mostly called Standard), then it will replace its predecessor on top of the layout list but the old version will be saved to a higher place in the layout list.

- *Remove the hint \*New\* from the layout descriptions* You may have updated them in the first step, or these are completely new layouts.
- *Finally remove the corresponding outdated layouts* But only remove those for which you got an updated one!

And of course you can shorten this procedure by simply clicking the *Reset layouts* button to restore the complete default file (if you never had customized anything for this report).

With every new release of OE2010, new and updated layouts are documented in the Readme.txt file. It is a good practice to invoke those reports and check out the new layouts immediately after you had installed the update. This will avoid surprises during a running event.

## <span id="page-122-0"></span>**5.2.3.1 Report layout editor**

The name of this dialog couldn't describe its task better... :-)

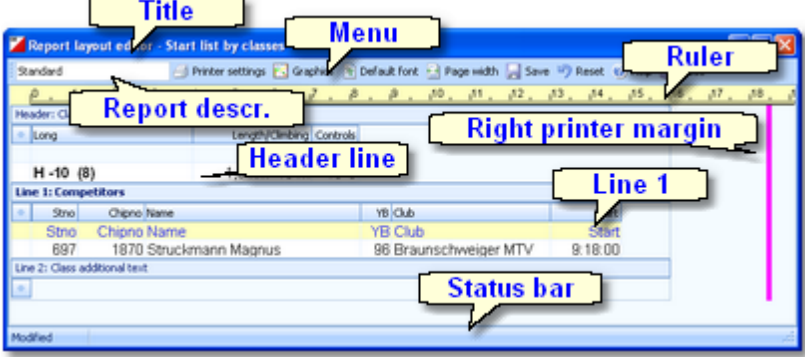

# Report layout editor components

The *title* shows the name of the report.

Report layout editor - Entries by classes

In the *menu* you find the basic report layout editor functions. For more details, see the paragraph below.

<u>ี นินมนเป็นมนเนื้อมแบบนี้แมนเนื้อมแบบนี้เหนือ</u>

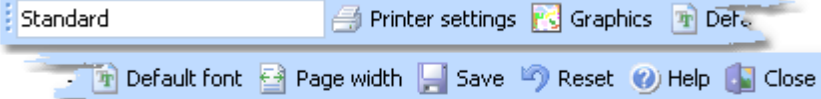

The *ruler* is just an aid for sizing the columns.

The *header line* and the *line 1* are the two differently formatted lines (for different purposes) which can be customized here. A header line is mostly class or club at reports by classes or clubs. In general, there may be more lines and often no header. Customizing the layout is the same for all lines, see the paragraph below.

The *right printer margin* shows the margin given by the printer's page width. You can change this by choosing another printer or paper format. See the menu paragraph below.

The *status bar* shows you the edit status.

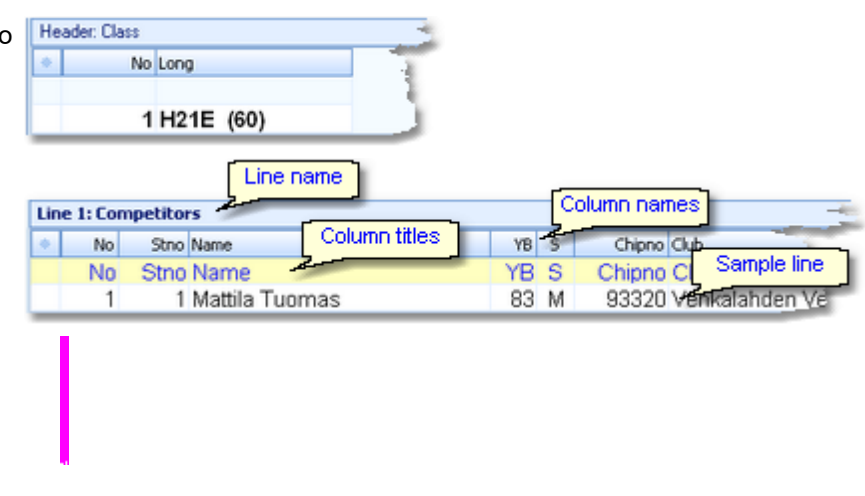

# - Report layout editor menu

The menu provides the main functions which concern the report layout as a whole.

Modified

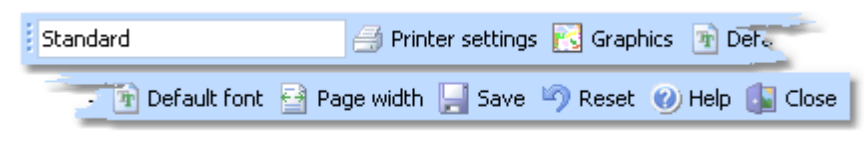

Report description You can give the report layout a description which tells you for what it is designed for. Printer settings This invokes the printer settings dialog which is actually the print dialog. The settings from

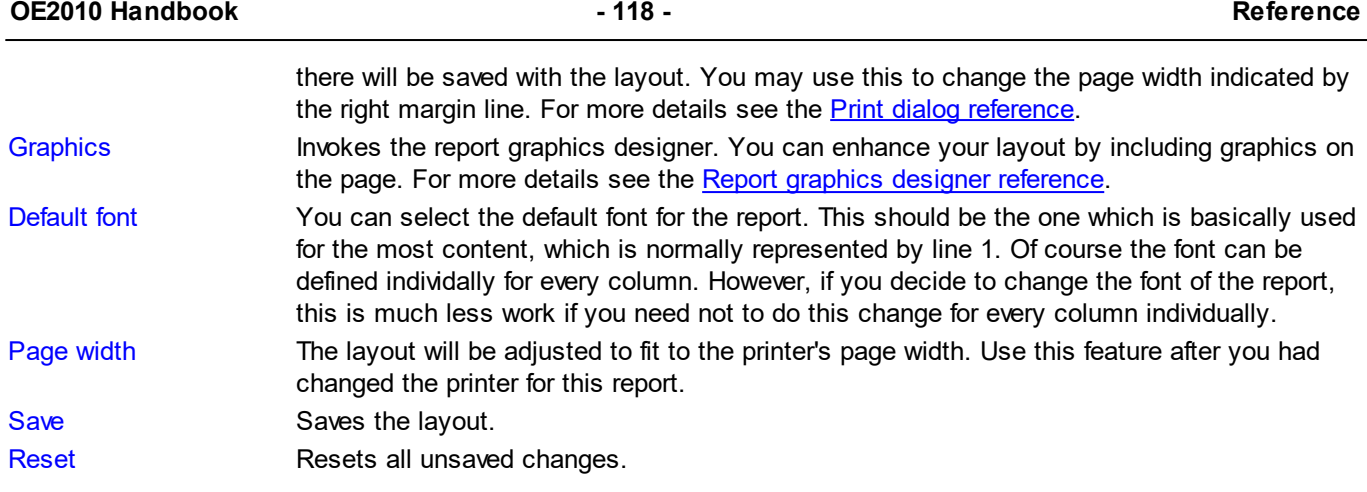

# Customizing aline layout

To be able to customize the layout, it is necessary to understand its representation in the editor.

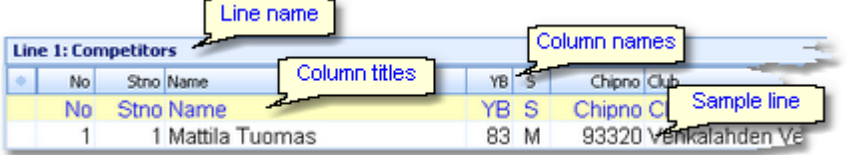

The line name and the sample line show you which kind of line you are working on. In the sample line, every column is displayed WYSIWYG, using the column's font. The column names are predefined by OE2010 while you can modify the column titles. Usually the column titles are preset to the column names.

The line's layout representation is actually a data grid, so customizing its column layout is just [similiar](#page-113-0) to the data [grid.](#page-113-0)

To *select a column*, just click anywhere on the column. The column title will be marked in green. Unselected columns are displayed in yellow colour.

To *select multiple columns*, *Shift-Click* or *Ctrl-Click* all of them.

To *hide/display a column*, click on the Add/ remove columns button (the star) at the top left of the grid.

This will display the table layout menu. Just check/uncheck the columns like you want to have it. You can also move the columns in this menu by dragging them up or down.

To *resize a column*, grab the right edge of the header and drag it to the right size.

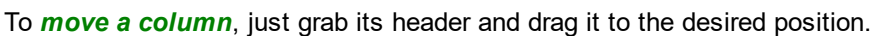

Chipno Club YB  $\overline{5}$ YB S Chipno Club  $83$  M 93320 Vehkalahden Veikot YB - 5 Chipno Club YB S Chipno<sup>l</sup> Club 83 M 93320 Vehkalahden Veikot Stno Name No Add/remove columns 1 Mattila  $\nabla$  No  $\nabla$  Stno  $\nabla$  Name **V** YB  $\nabla$  5  $\triangledown$  Chipno  $\nabla$  Club V Start Rank Ranking points

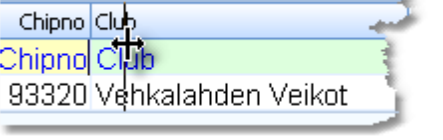

# Customizing acolumn's properties

The column layout is not the only thing which you need to customize in the report layout editor. Besides the size and order, each column has additional properties like font, text, etc. Those properties can be customized via the *column's popup menu*. This can be activated with *right-clicking* the column. **Note:** if multiple columns are selected, this modifies all the selected columns.

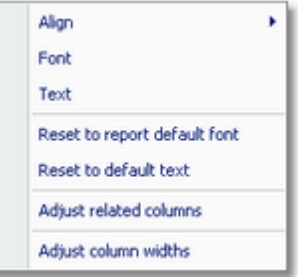

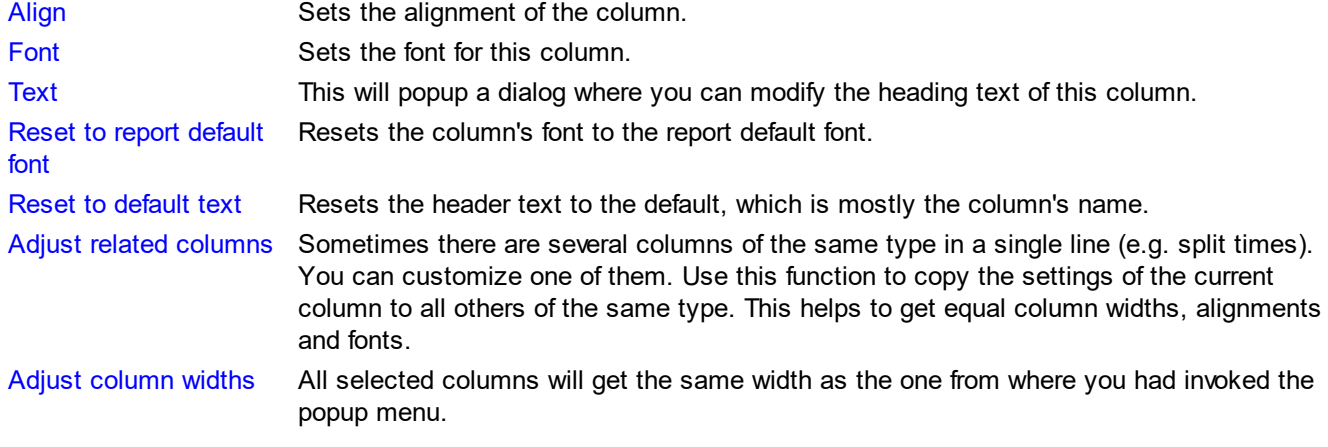

# About series columns

Series columns are columns of the same data type which normally must follow a natural order. For example these are the result columns for the stages of a multiday overall result.

(Only) for special purposes, you have the possibility to puzzle the order of those columns, f.ex. show the last stage first in an overall result. In this case, the editor will issue a prompt where you have to confirm that.

Normally, the headers of those columns will be defined by OE2010 by appropriate text, like the stage numbers. You can customize them by just entering the desired text. If you want to get back the default headers, then simply use *Reset to default text*. For more details see the paragraph above.

Explore the standard layouts of multiday "All stages" reports or the split time result reports to get a feeling for that.

## **Notice**

Any change (especially of the fonts) will be reflected by the WYSIWYG display of the sample line.

The data size of the printout which is produced by the printer driver for a particular report, depends on how many and how large fonts you are using. More and larger fonts will imply more print data and slower report printing. Also graphics will increase the printout data size and they will have a by far more negative effect on the performance. The optimum performance will be achieved if you will use the report default font only and as few as possible small graphics only.

Since you can open multiple windows simultaneously with the same report, you may accidentally modify the same layout from different report windows. The last one saved will be kept.

The report layouts are saved in the subfolder Report of your [Application](#page-310-1) settings folder. See the Application folders [reference](#page-310-1) for more details. If a layout had been damaged or removed externally (Windows explorer), then the default layout will be used automatically.

OE2010 includes a report layout management tool which helps you to exchange the layouts with other users or other clients in your network. See the Report layouts [reference](#page-289-0) for more information.

## <span id="page-125-0"></span>**Report graphics designer**

With the report graphics designer you can include graphics in your report layout.

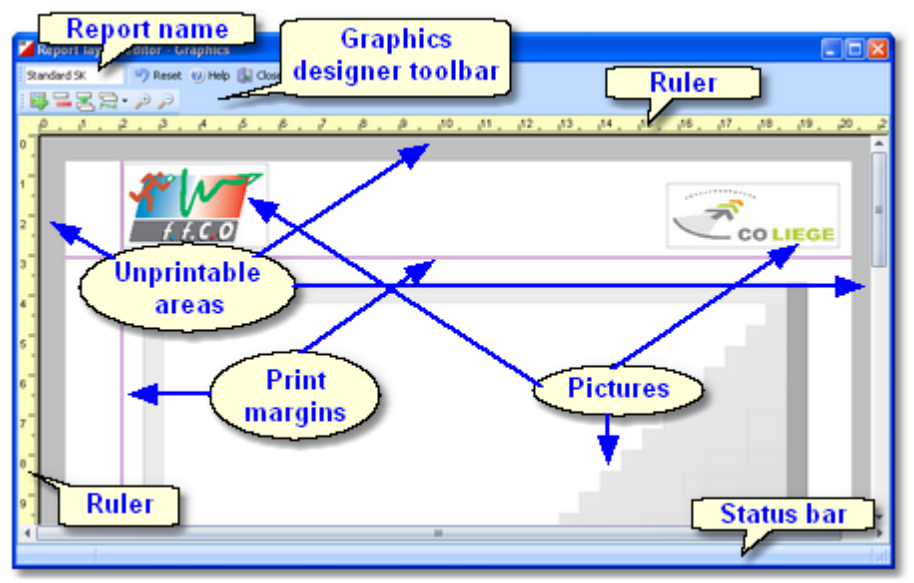

The report graphics designer works nearly in the same way as the Label [layout](#page-127-0) editor, with the main difference that here you have graphics fields only.

## Report graphics designer components At the top left the *name of the report* is Standard SK shown. Insert picture Duplicate pictures In the *toolbar* you find the basic designer functions. For more details, see the  $\pm$ paragraph below. Delete pictures Align pictures Zoom The *rulers* are just an aid for sizing and քանականականական հանգանական positioning the pictures. The gray frame around the page preview shows the *unprintable areas*. The *print margins*, which you had defined in the report layout, are shown by purple lines. The *pictures* are shown in WYSIWYG preview. The *status bar* shows you the edit status. Modified - Report graphics designer toolbar

Don't forget that the menu itself has the ordinary Reset button: **D**Reset The toolbar provides the main functions to manage the pictures on the page.

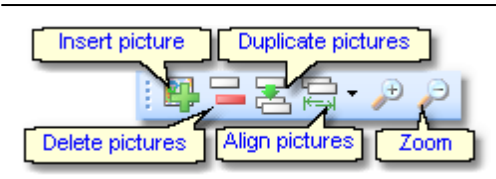

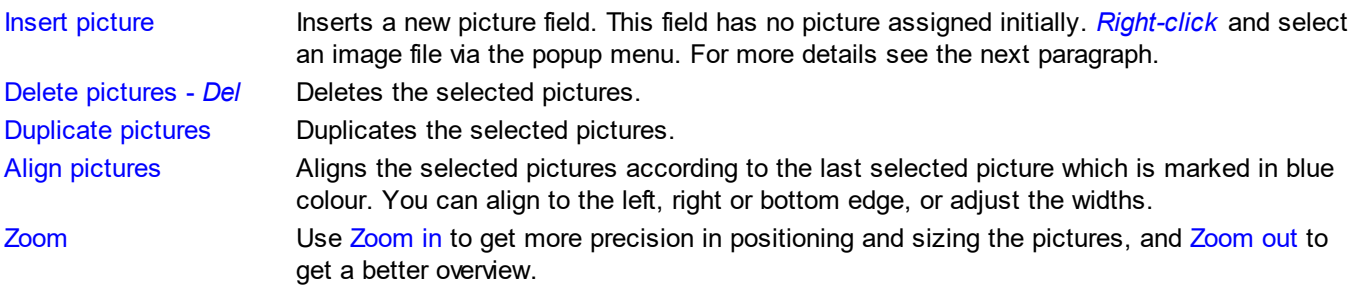

# - Working in the designer

The first task with a fresh created empty picture field is to assign an image file to it. *Right-click* and the context menu will pop up:

Image d:\entw2008\oleinzel\Report\Hugue: Reset to original size

To *select a picture*, just click anywhere on it. It will be marked by a green box. The green helper lines should help you to get the best precision when positioning the picture.

Image **Image Select** the image file here.

Reset to original size **Resets the picture to its original size after you had changed it.** 

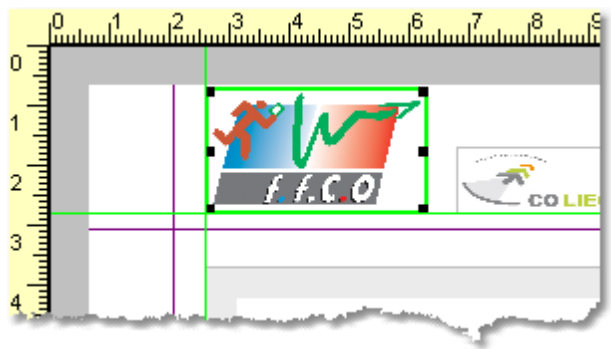

## To *select multiple pictures*, *Shift-Click* or *Ctrl-*

*Click* all of them. Note that the last selected picture is marked by the blue box. This is the one which is used as the reference for the Align function, see the  $\frac{1}{1}$ above paragraph.

Sometimes it may be easier to use the selection rectangle. Click anywhere left and above the lefttop-most picture you want to select. Note that you must not click into a picture since in this case you would select this picture only. Hold the left mouse button down and drag the mouse to the bottom right. The selection rectangle will appear and it will follow your mouse moves. When you have all pictures inside the rectangle then release the mouse button. All pictures will be selected which were completely inside the rectangle.

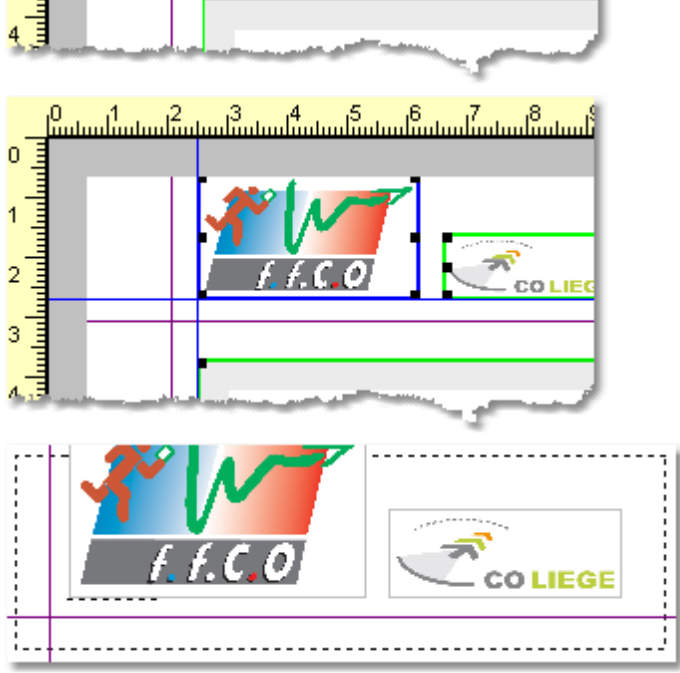

To *move pictures*, first select all of them and then drag them to the desired position.

# **Notice**

Any change will be reflected by the WYSIWYG display of the pictures.

The data size of the printout which is produced by the printer driver for a particular report, depends (among others) on how many and how large pictures you had included. Many and large pictures will imply more print data and slower report printing. Therefore, it is urgently recommended to use high performance laser printers only if you are using pictures here.

# <span id="page-127-0"></span>**5.2.3.2 Label layout editor**

The name of this dialog couldn't describe its task better... :-)

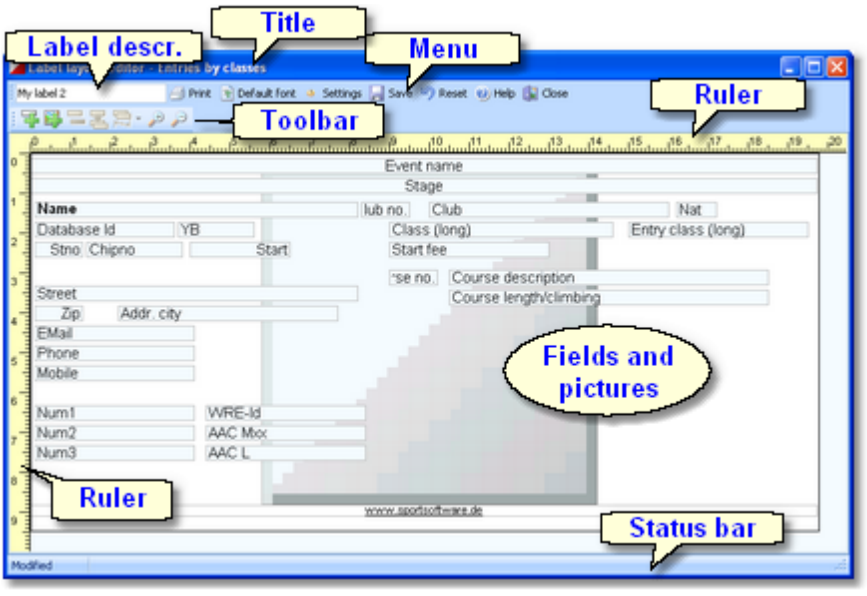

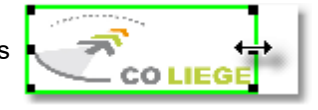

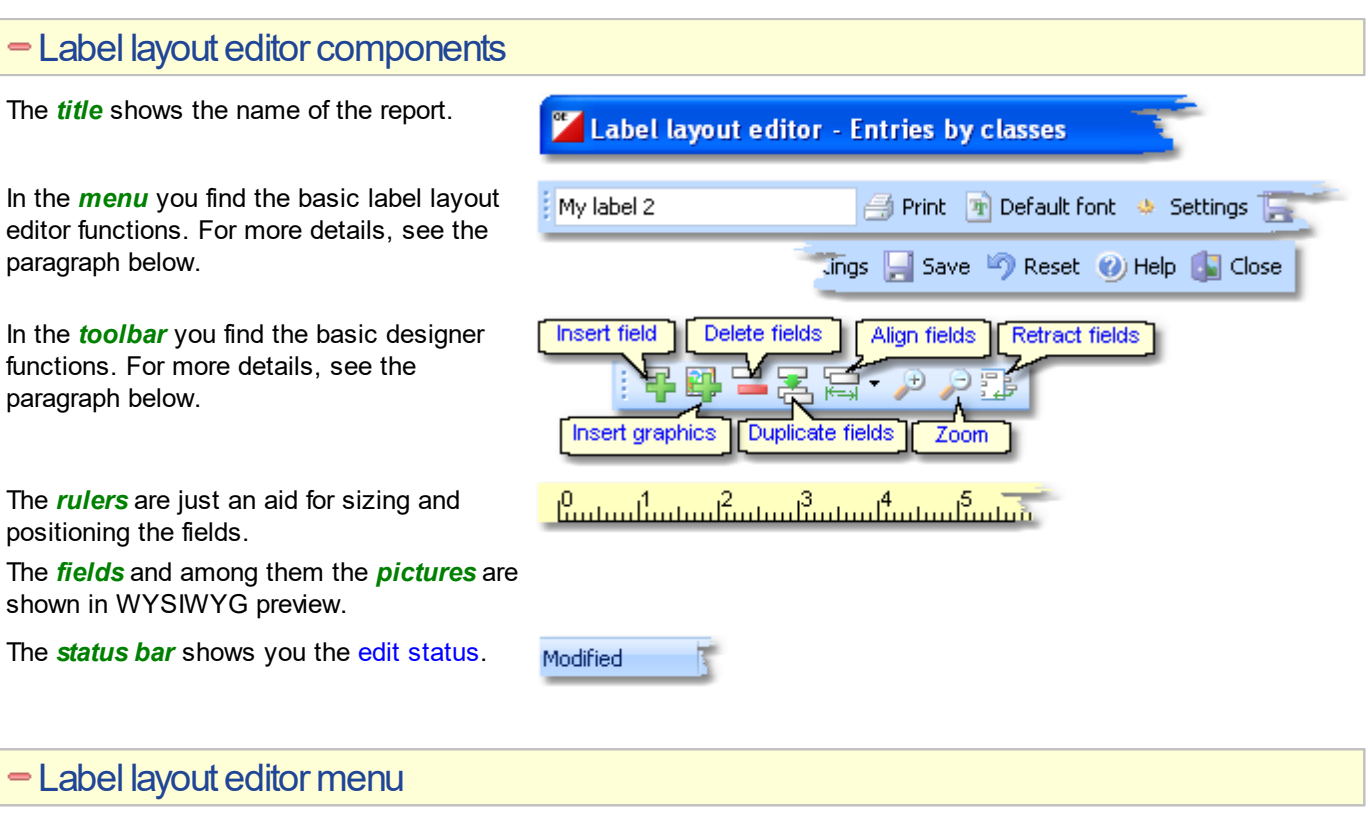

The menu provides the main functions which concern the label layout as a whole.

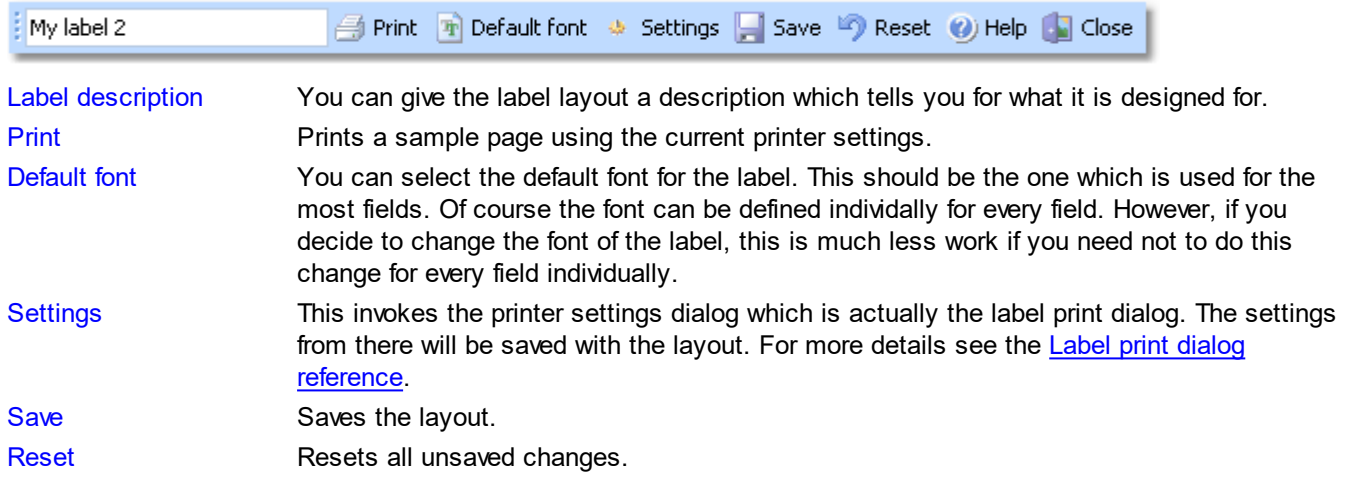

# - Label layout editor toolbar

The toolbar provides the main functions to manage the fields on the page.

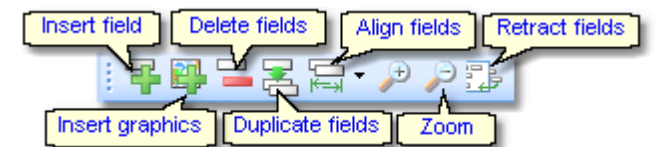

Insert field - *Ins* Inserts a new field. This field has no type or text assigned initially. *Right-click* and select a data field or enter a fixed text via the popup menu. For more details see the next paragraph Customizing a field's properties. Insert graphics Inserts a new graphics field. This field has no picture assigned initially. *Right-click* and select an image file via the popup menu. For more details see the paragraph about Handling a graphics field below.

Insert Emit backup label When using Emit as the chip system and editing a split time sheet, you see an additional

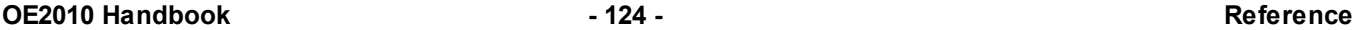

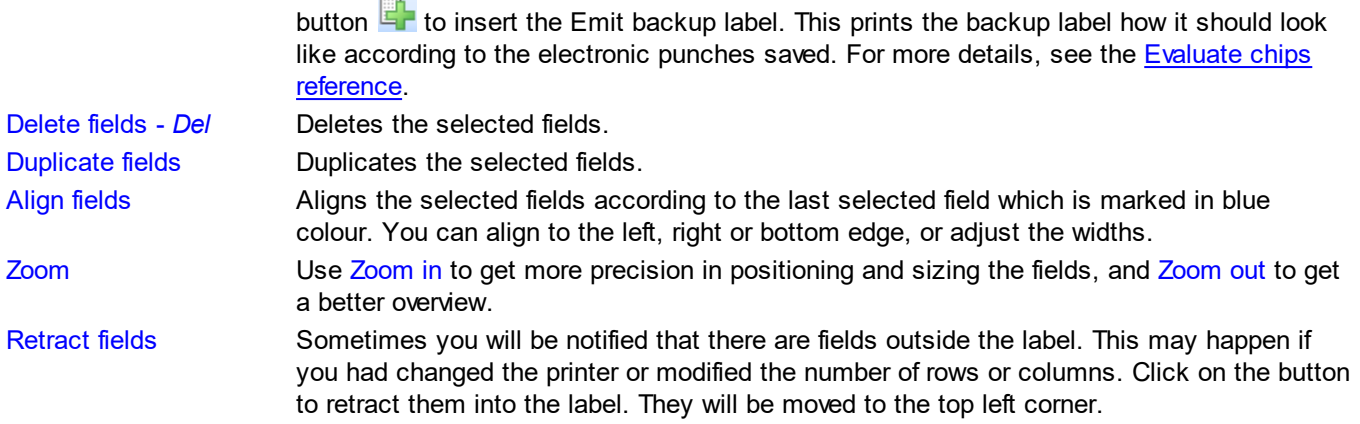

# Customizing afield's properties

**Note:** this paragraph is valid for normal data fields only. A graphics field has different properties, see the paragraph about Handling a graphics field below.

The first task with a fresh created empty field is to assign a data field or a text to it. *Right-click* and the context menu will pop up:

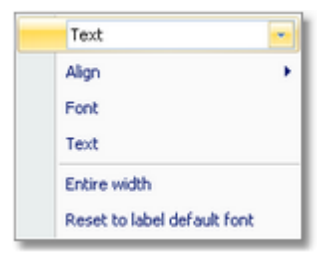

There are also additional properties like the font etc. **Note:** if multiple fields are selected, this modifies all the selected fields.

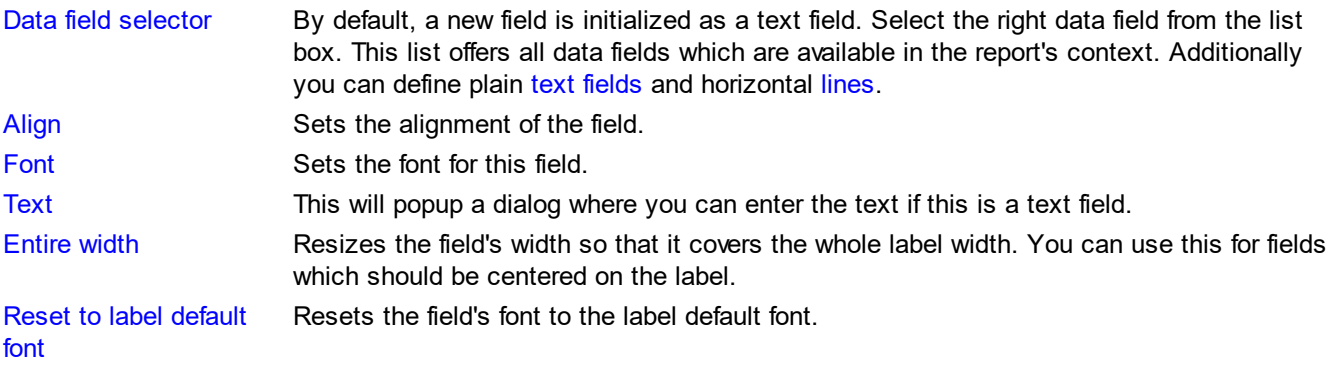

# - Working in the editor

The visual editor works similar to any graphics software. Of course it is a bit easier to handle since it is designed for SportSoftware labels.

To *select a field*, just click anywhere on it. It will be marked by a green box. The green helper lines should help you to get the best precision when positioning the field.

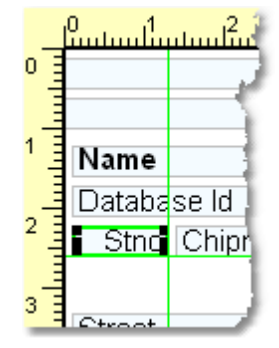

*OE2010 © Stephan Krämer 2019*

To *select multiple fields*, *Shift-Click* or *Ctrl-Click* all of them. Note that the last selected field is marked by the blue box. This is the one which is used as the reference for the Align function, see the above paragraph.

Database Id YΒ  $\overline{2}$ Stno Chipno З Street Addr. city Zip ø :Mail ne abase Id YB tno Chipno

Stari

To *select many fields*, it may be easier to use the selection rectangle. Click anywhere left and above the left-top-most field you want to select. Note that you must not click into a field since in this case you would select this field only. Hold the left mouse button down and drag the mouse to the bottom right. The selection rectangle will appear and it will follow your mouse moves. When you have all fields inside the rectangle then release the mouse button. All fields will be selected which were completely inside the rectangle.

To *resize a field*, grab one of the black resizer points and drag it to the desired size. Note that you can only change the field's width since its height is calculated by the font size.

To *move fields*, first select all of them and then drag them to the desired position.

# - Handling a graphics field

Handling a graphics field is a bit different to normal data fields. Basically this is the same as in the Report [graphics](#page-125-0) [designer.](#page-125-0)

The first task with a fresh created empty graphics field is to assign an image file to it. *Right-click* and the context menu will pop up:

Image d:\entw2008\oleinzel\Report\Hugue: Reset to original size

## Image **Image 1988** Select the image file here.

Reset to original size **Resets the picture to its original size after you had changed it.** 

To *resize a picture*, grab one of the black resizer points and drag it to the desired size. Note that this will always preserve the aspect ratio of the picture. This means the height will be increased automatically.

# About series fields

Series fields are a special feature of the label layout editor.

With a data field, it may depend on the context whether it will be interpreted normally or as a series field. These fields will be filled subsequently with the appropriate values. The fill in order depends on their order on the label, from left to right and from top to bottom.

Examples give the fields for extra fees on the receipts as well as code number, punch time and split time on the result sheets. Another example is the start time. It is a normal field in a single day competition or a single stage report of a multiday competition. In a multi day's "All stages" report, it will be called stage start time and this is a series field which is filled with all stage start times subsequently.

Explore the standard label layouts of multiday "All stages" reports or the entries start fees reports to get a feeling for that.

**COLIE** 

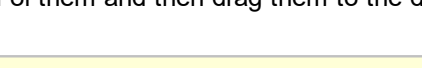

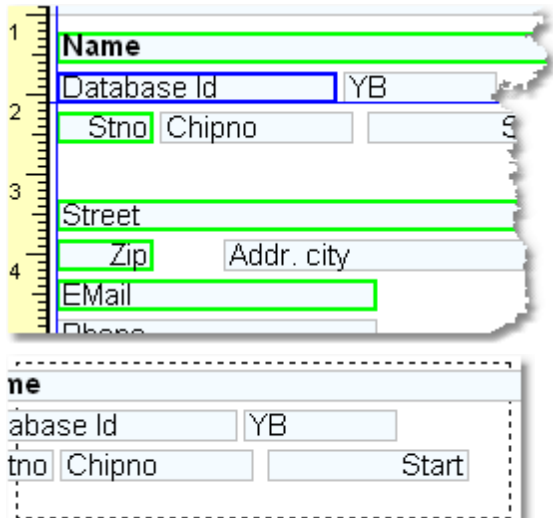

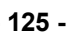

# - Restoring layouts from V10

Since the new V11 label layout editor had been redesigned thoroughly and their handling in reports had been changed, it is not possible to have an automatic function which updates V10 labels into V11. You will have to define all your layouts manually again in order to learn more about the new features of the layout editor and to get them connected to the right report.

However, the new graphic feature wil be a great help for you. Proceed as following:

- Print the old layout from the LayoutManager. This will show you the fields as boxes.
- Scan this print into a Bmp file.
- Define a new layout in the right report. Use a similar predefined layout as the template.
- Open this new layout in the editor and insert your scan as graphics.
- Now you have a picture of your old layout beneath the working panel. So you can easily move existing fields or create new ones in the right way.
- After you are finished, don't forget to remove the underlying graphics.

## **Notice**

Any change (especially of the fonts or images) will be reflected by the WYSIWYG display of the fields.

The data size which is produced by the printer driver for a particular label printout, depends on how many and how large fonts you are using. More and larger fonts will imply more print data and slower label printing. Also graphics will increase the printout data size and they will have a by far more negative effect on the performance. The optimum performance will be achieved if you will use the label default font only and as few as possible small graphics only. Therefore, it is urgently recommended to use high performance laser printers only if you are using pictures here.

The label layouts are saved in the subfolder Report of your [Application](#page-310-1) settings folder. See the Application folders [reference](#page-310-1) for more details. If a layout had been damaged or removed externally (Windows explorer), then the default layout will be used automatically.

Since you can open multiple windows simultaneously with the same report, you may accidentally modify the same layout from different report windows. The last one saved will be kept.

OE2010 includes a label layout management tool which helps you to exchange the layouts with other users or other clients in your network. See the Report layouts [reference](#page-289-0) for more information.

# <span id="page-131-0"></span>**5.2.3.3 Print dialog**

The print dialog is shown before every printout. Some automatic printouts will display this dialog with the first printout only and not with subsequent ones.

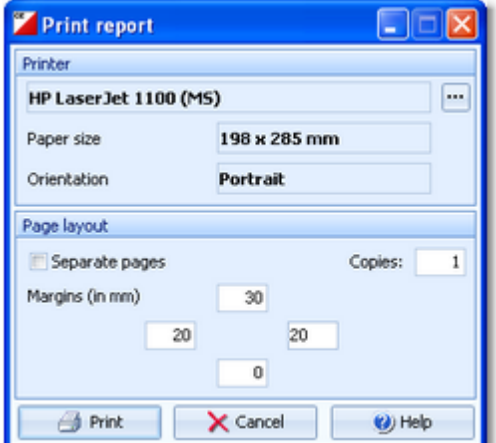

Printer Click on the button **the select the printer.** In this Windows printer dialog, you will find a Properties button where you can select the paper format and the orientation. They will be displayed in the dialog.

Separate pages If checked, the sections of the report will be printed to different pages. For example, a result report by classes will print every class on a new page.

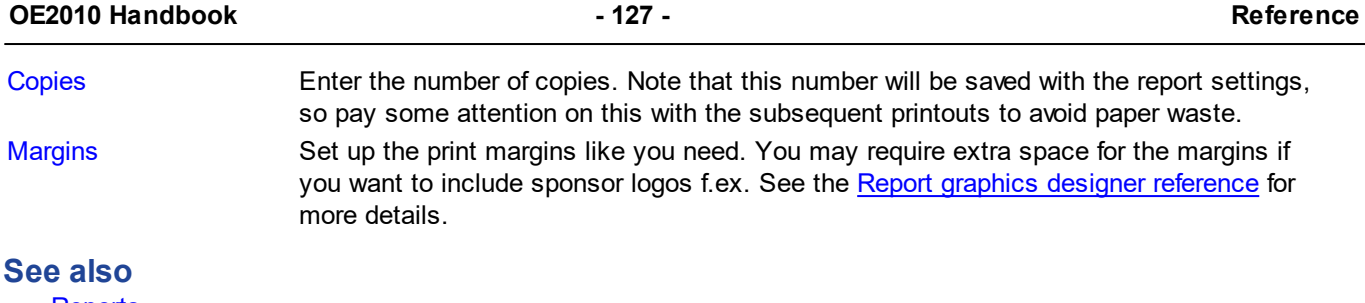

**[Reports](#page-117-0)** [Report](#page-122-0) layout editor

# <span id="page-132-0"></span>**5.2.3.4 Label print dialog**

The label print dialog is shown before every label printout. Some automatic printouts will display this dialog with the first printout only and not with subsequent ones.

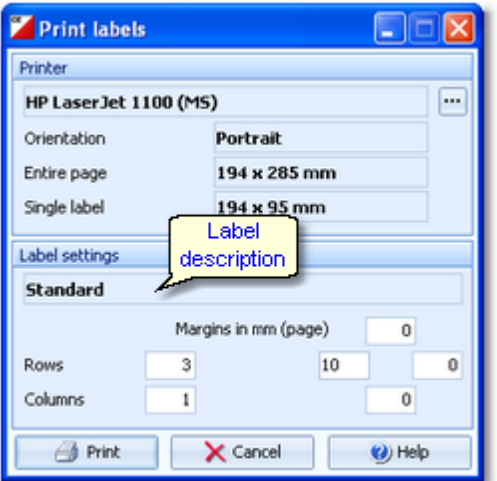

Printer Click on the button  $\frac{d}{dx}$  to select the printer. In this Windows printer dialog, you will find a Properties button where you can select the paper format and the orientation. They will be displayed in the dialog. Depending on the label settings, the size of a single label will be displayed also.

Label description Shows the name of the label.

Rows/Columns Define how the labels should be arranged on a page. The single label size above will give

you additional information.

Margins Set up the print margins like you need.

## **See also**

**[Reports](#page-117-0)** Label [layout](#page-127-0) editor

# <span id="page-133-0"></span>**5.2.3.5 PDF dialog**

The PDF dialog is shown before printing to PDF. Some automatic reports will display this dialog with the first display only and not with subsequent ones.

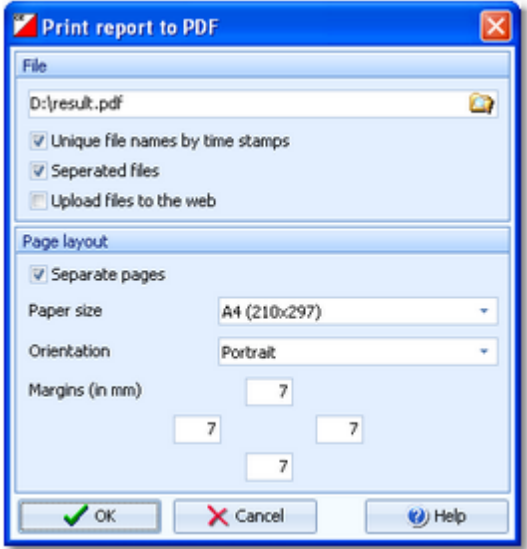

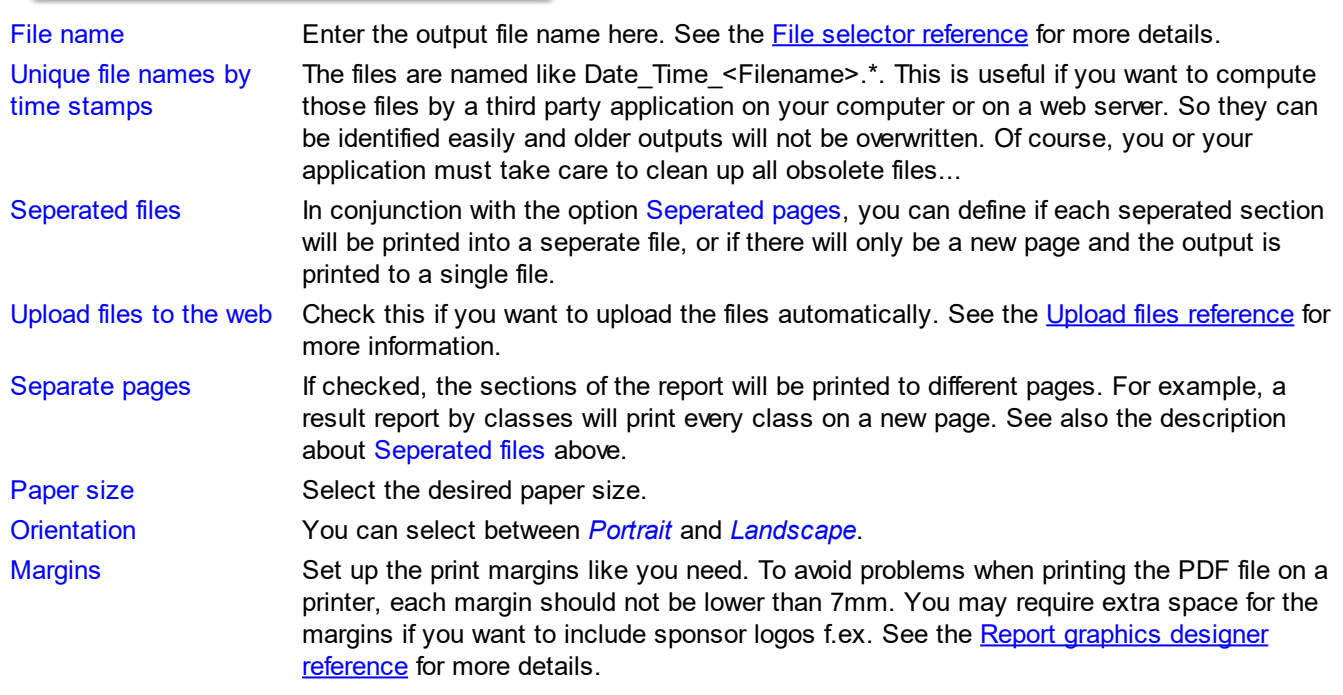

# **See also**

**[Reports](#page-117-0)** [Upload](#page-137-0) files [Report](#page-122-0) layout editor

# <span id="page-134-0"></span>**5.2.3.6 Label PDF dialog**

The label PDF dialog is shown before printing labels to PDF. Some automatic reports will display this dialog with the first display only and not with subsequent ones.

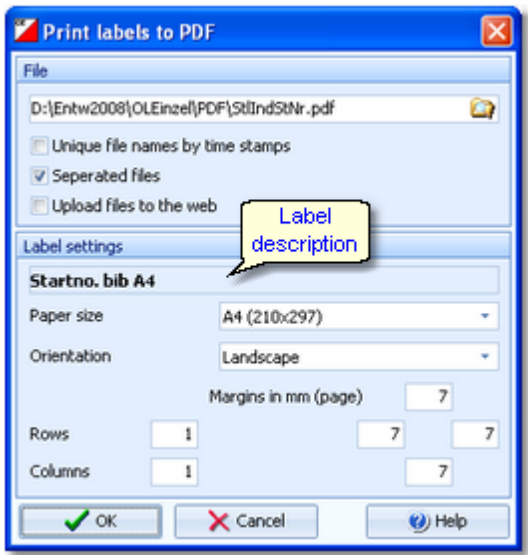

File name Enter the output file name here. See the File selector [reference](#page-116-0) for more details.

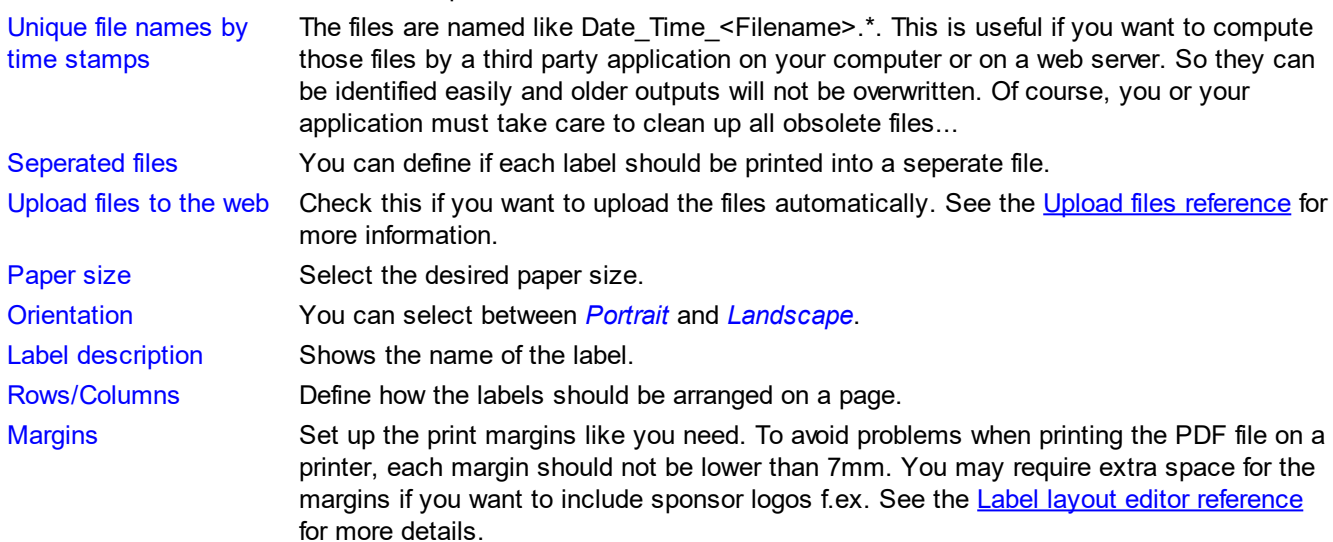

## **See also**

**[Reports](#page-117-0)** [Upload](#page-137-0) files Label [layout](#page-127-0) editor

**Send [Emails](#page-138-0)** 

# <span id="page-135-0"></span>**5.2.3.7 Publish dialog**

The publish dialog is shown before publishing the report into html or txt files. Some automatic reports will display this dialog with the first display only and not with subsequent ones.

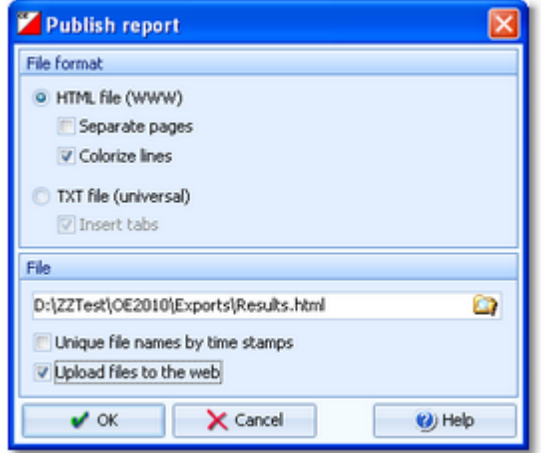

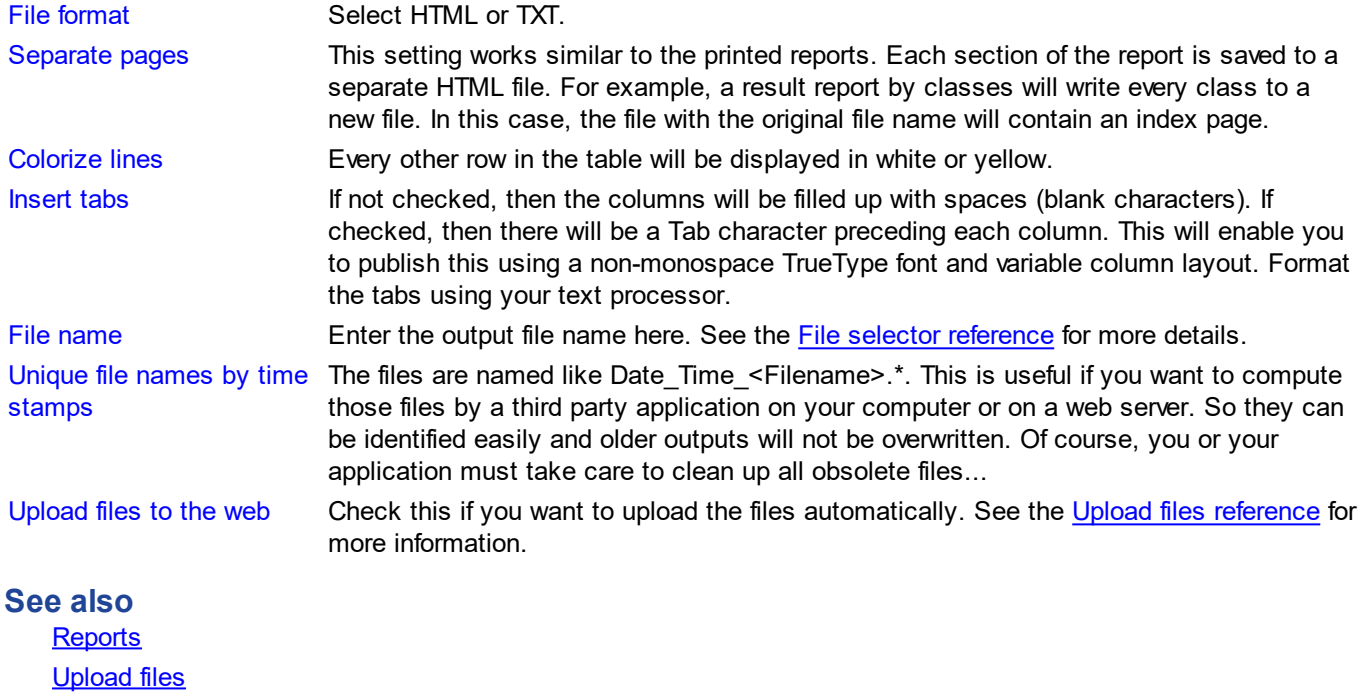

# <span id="page-136-0"></span>**5.2.3.8 Export dialog**

The export dialog is shown before exporting the report into CSV or XML files. Some automatic reports will display this dialog with the first display only and not with subsequent ones.

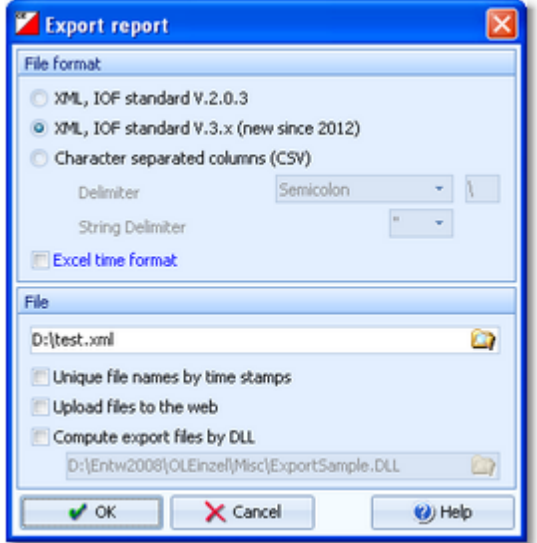

File format Select XML or CSV.

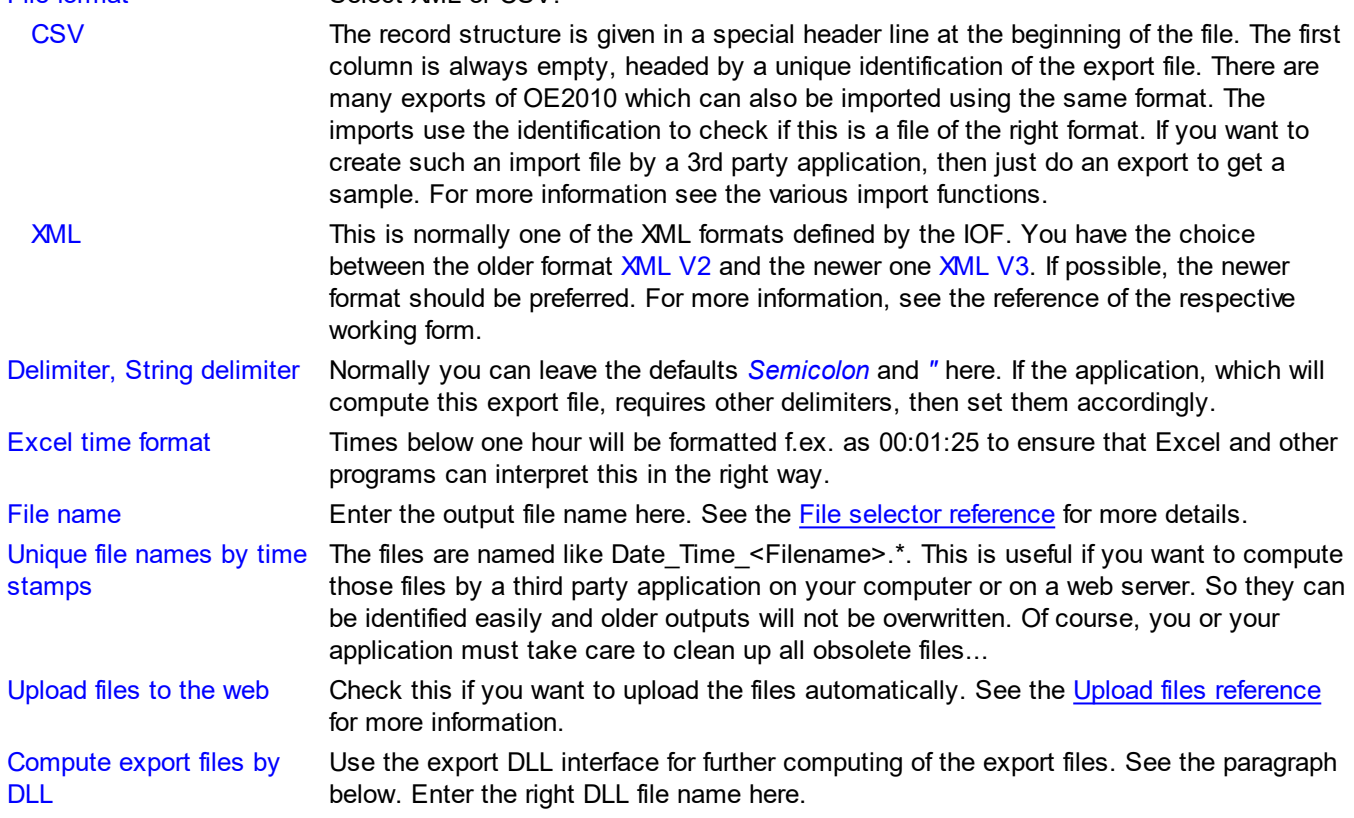

# = Export DLL interface

Often it is not enough to just upload the export files to a web site or another computer. Additionally, there should be some function triggered which works on every new export file. Some web sites provide API calls which should be used for updating live results by new data which come from export files. Many web sites support OE2010's own CSV format as well as the IOF XML format, f.ex. Winsplits.

OE2010 provides a well defined interface to external DLLs. The export DLL interface provides just a single function called ExecuteExportFile.This function can be implemented by any 3rd party to perform any additional action on the export file. If the export is defined as a task of an [automatic](#page-253-0) result report, then the DLL call is performed automatically with every update of the report.

With OE2010, a demo DLL named *ExportSample.DLL* is included. You find it in the subfolder *\Misc* of your OE2010 installation folder. This just displays the export file in a dialog. Since there may be different DLLs available for different tasks with different reports, you can select the right DLL file which will be saved specific to the report.

Interested programmers or users can find the source code (Delphi 6 Pascal) of this DLL under *<Installation folder>\Misc\ExportSample.dpr*. This is easily to understand and the definitions may be converted to any other programming language, for example C++ or even C#. The external DLL can be written in any programming language.

### **See also**

**[Reports](#page-117-0)** [Upload](#page-137-0) files Result [Reports](#page-253-0)

## <span id="page-137-0"></span>**5.2.3.9 Upload files**

The upload files dialog is shown before uploading files to the web. It is invoked by the **[Publish](#page-135-0) dialog** or the *[Export](#page-136-0)* [dialog](#page-136-0) if you had checked the *Upload option* there. Some automatic exports will display this dialog with the first upload only and not with subsequent ones.

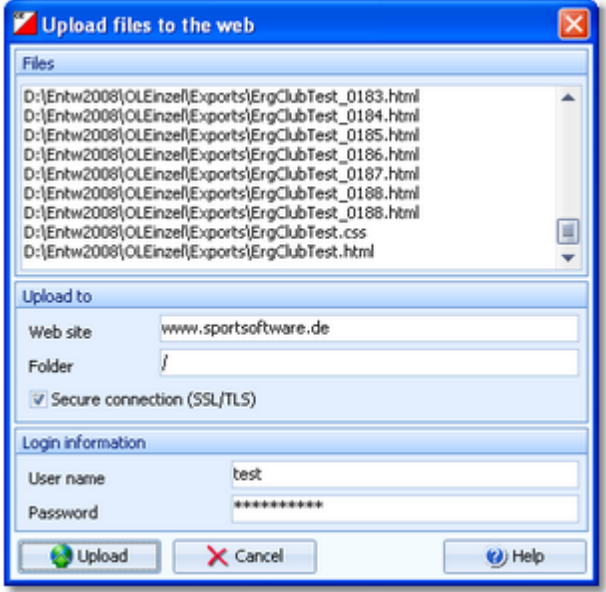

Files Displays all the files which had been created by the Publish or Export function of the report.

Upload to Enter the URL of your web site and the destination folder on this server. Login information To be allowed to login on this server, you will need a valid user name and password. Ask the owner or web master of this site for the correct settings. Secure connection: Check this option if your web server requires SSL/TLS secure encryption.

After having launched the upload by clicking on the *Upload* button, the status dialog will show you the progress.

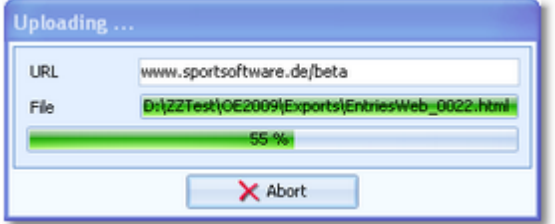

## **Notice**

The application will detect an existing open internet connection automatically. This can exist either from the local PC or via the LAN. This connection will then be used.

## **See also**

**[Reports](#page-117-0)** [Publish](#page-135-0) dialog [Export](#page-136-0) dialog **Send [EMails](#page-138-0)** 

## <span id="page-138-0"></span>**5.2.3.10 Send EMails**

The send emails functions can be found with the *Send EMails menu item* **EMails** which is available in some reports by clubs. This will open a submenu

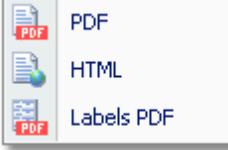

where you can select which file type should be used as email attachment.

The most important application of this feature may be the entries confirmation to the clubs. See the Entries [reference](#page-150-0) for more details. Another new possibility would be to send every club its split time sheets after the race, printed to PDF labels. See the Result Reports [reference](#page-253-0) for more details.

First you will have to define the file name and other specific parameters. As an example, the PDF dialog is shown here. The other file types work in a similar way.

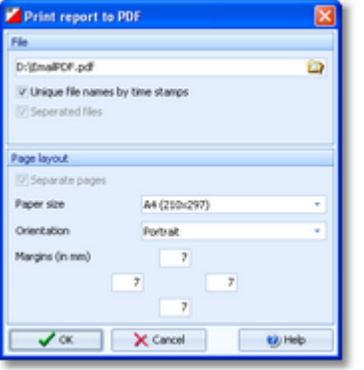

The report will be printed to PDF or published to html with the *Seperated files* option which creates an extra file for every addressee. It is a good idea to check *Unique file names by time stamps* and have those email attachments saved in a special folder. This way you have some kind of logged information what you did and you will be able to resend a file manually if necessary. Additionally you should save the report of this action into the same place, see below.

After creating the attachments the report form will be displayed.

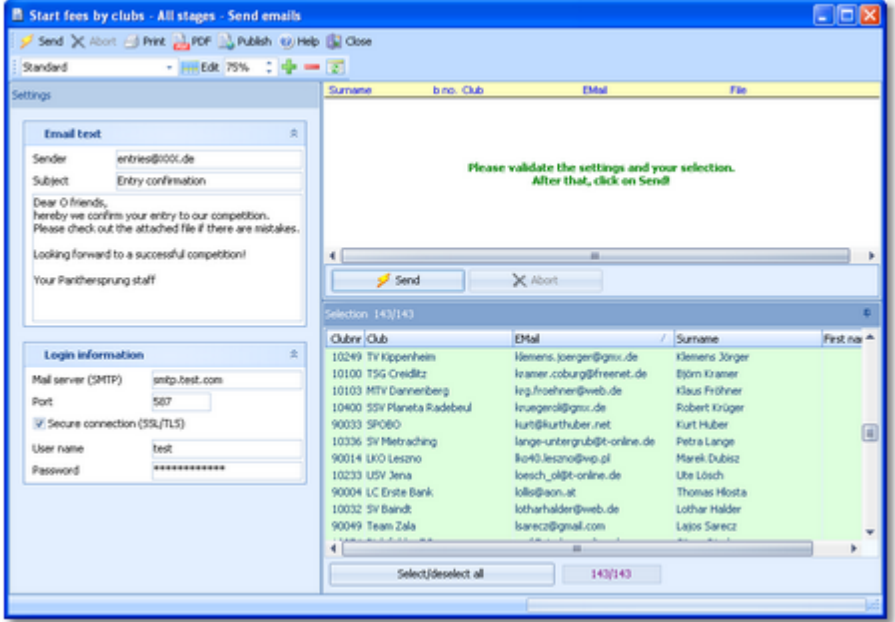

Check out the settings at the left. Normally you will set up this the first time you are sending and keep this unchanged afterwards.

Email text Enter your email address as the sender. This will be used as the reply to address if necessary. Enter subject and text like you are used to from writing emails. Login information Enter the correct information into the login fields. Have a look into your mail client and copy this information from there. Secure connection: Check this option if your mail server requires SSL/TLS secure encryption. Port: There are different default ports defined, depending on whether you are using a secure connection or not. Without SSL this is *port 25*, while SSL uses normally *port 465 or 587*.

Check out the addressees' selection at the bottom right.

Click on *Send*.

Html files will be attached as zip files and PDF files will be attached unzipped. The action will be logged in the report. Adjust the report layout if this is necessary, f.ex. if the email address or file name columns are too narrow. **Never forget to print this report!** Or publish and save it together with the sent attachments.

### **Notice**

The application will detect an existing open internet connection automatically. This can exist either from the local PC or via the LAN. This connection will then be used.

### **See also**

**[Reports](#page-117-0)** PDF [dialog](#page-133-0) [Publish](#page-135-0) dialog Label PDF [dialog](#page-134-0)

## **5.2.4 Dialogs**

Dialogs are windows which can't be arranged within the main window, because they are modal windows. This means, nothing else can be done except working in the dialog until it will be closed by **OK or Gancel** 

X Cancel  $\mathbb L$  Sometimes those buttons do have other captions but the actions behind them are quite the same. All dialogs are fairly self-descriptive and additionally you have a context help available in the most cases. Just one sample here:

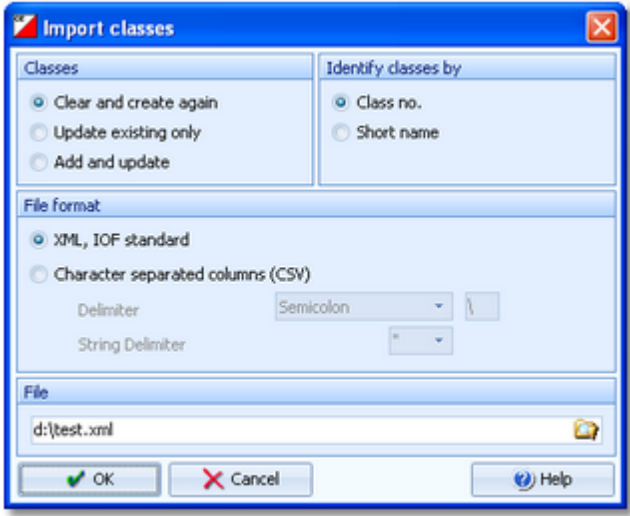

# **See also**

**[Selection](#page-114-0) grid** List box [selectors](#page-115-1) File [selector](#page-116-0)

# **5.3 Event**

Differently to previous SportSoftware versions, the SportSoftware V11 has a **new data organisation** which follows the standard which is defined by Windows XP, Vista, Win7 and newer Windows versions. Basically this means that the application settings like report layouts, the event data and also the archive data must not be saved in subfolders of the installation folder (like it had been the case with SportSoftware V10 and older). Instead, since Windows XP there are special user folders designed for that. With the SportSoftware V11, you can use predefined folder sets or define your own ones.

If you need more information about this subject, please read carefully the [Application](#page-310-1) folders reference!

The *Event* main menu topic offers you all functions which are necessary for managing multiple events.

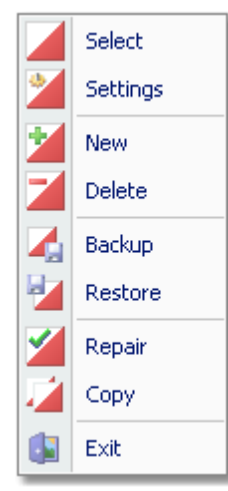

On starting, OE2010 always selects the previously selected event. Via *Event - Select* or the Select event toolbar

button , you can select another event. See the **Select event [reference](#page-142-0)** for more details.

To create a new event use *Event - New*. This will display the event settings dialog, where you can enter the characteristics of the new event. Look at the Create a new event [reference](#page-144-0) to learn more.

If you want to modify the event settings later, use *Event - Settings*. See the Event settings [reference](#page-143-0) for more details.

In the course of time old events, saved event status, or even test data will enlarge the event selection list unnecessarily. To delete an event, use *Event - Delete*. See the Delete event [reference](#page-145-0) for more details.

Do not forget backing up your current event after each working session with OE2010. It is also recommended to make regular backups during the competition. This is the function *Event - Backup*. See the Backup event [reference](#page-145-1) for more details.

If you followed a well thought out backup strategy, you have the chance to restore your event data in error cases. Use *Event - Restore* which is described in detail in the Restore event [reference.](#page-146-0)

Due to faulty network settings or other reasons (you can't imagine what can happen...) you may have got corrupted data. You can try to repair this yourself using *Event - Repair*. See the Repair event [reference](#page-146-1) for more details.

You may wish to duplicate an event, for example as a simple backup. Or you might wish to keep intermediate status of an event for later reuse. Or you may wish to use parts of a previous event as a starting point for the new one. This all can be done with *Event - Copy*. See the Copy event [reference](#page-147-0) for more details.

## **See also**

[Beginning](#page-62-0) with the event

## <span id="page-142-0"></span>**5.3.1 Select event**

On starting, OE2010 always selects the previously selected event. If this event cannot be found, you will get a message. OE2010 will then appear with no selected event. One reason may be that you might have renamed, moved or deleted the event folder or the event root folder "from outside".

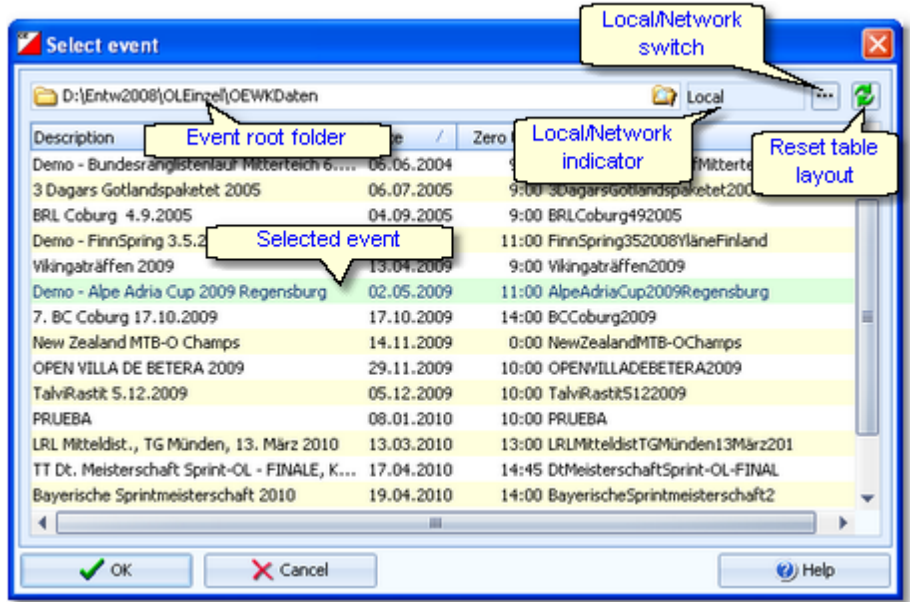

When opened, this dialog displays all the relevant events which can be found in the current event root folder. Relevant events are all those SportSoftware events which match the type and license of the application. The sample had been shown by OE2010 with multiday option, so it displays all single day and all multiday events which can be found in the event root folder.

You can select another event root folder if necessary. Mostly this will only be used when switching to a network folder which resides on a remote machine and its hard disk. For more details on how to use the folder list box see the Folder selector [reference](#page-115-0). For more details on the application folders see the [Application](#page-310-1) folders reference.

The indicator field shows you if the event root folder (and thus the events shown in the list) is on the local hard disk or via the network on a remote hard disk. With the Local/Network switch you can switch between the last used local and network folders by a single mouseclick. See also the paragraph about Working in a network below.

You can customize the grid layout and sort the table like you prefer. The most useful sort order is by date (which is the default). Use the Reset table layout button to do exactly that. For more details on customizing the layout or sorting the table see the [Selection](#page-114-0) grid reference.

To *highlight* an event, click on it or move using the arrow keys. To *select* it, doubleclick on it, press Enter or click on *OK*.

The characteristics of the selected event will be displayed on the main [window](#page-109-0).

## - Working in a network

Since with V11 we have a new data organisation, working in a network is different to V10 and earlier. Basically you can have the event root folder on any remote hard disk without any limits. Once you had used a remote folder, OE2010 remembers that one in addition to the local event root folder. That's how the Local/Network switch works.

Of course there are some requirements to be observed when working in a network. Please read carefully the topic [Working](#page-94-0) in a network!

**Notice:** If you are working with different restricted user accounts, then please first study the Working with [restricted](#page-92-0) user [rights](#page-92-0) chapter.

## **See also**

[Managing](#page-76-0) events - Task based help [Working](#page-94-0) in a network - Task based help Working with [restricted](#page-92-0) user rights - Task based help

## <span id="page-143-0"></span>**5.3.2 Event settings**

# Single day event

This is the event settings dialog for a single day event.

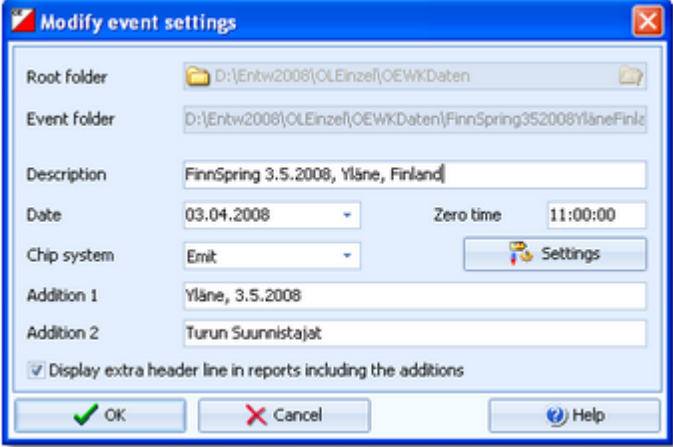

You can modify the event description and the date. The date format is as predefined in your Windows settings. You can enter it manually or use the calendar popup.

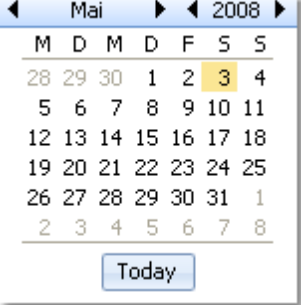

Define the zero time using the format *HH:MM:SS*. You may omit the seconds here, this will be adjusted automatically.

Select the chip system. With the *Settings* button, you can define the settings for *SportIdent* or *Emit*. For those settings, the event date and the zero time are very important. For more details see the [SportIdent](#page-316-0) settings reference and the Emit settings [reference.](#page-318-0)

As you may have noticed in the sample, the event date is also included in the description there. Do so if you want to show the date in the printed reports. As an alternative, use an extra line in the report header. There are two addition fields where you can enter any text. If you check *Display extra header line in reports including the additions*, this text is displayed there. Addition 1 will be shown at the left and addition 2 will be shown at the right of the line. Decide yourself which print layout you prefer.

# Multiday event

For a multiday event, there is a different settings dialog.
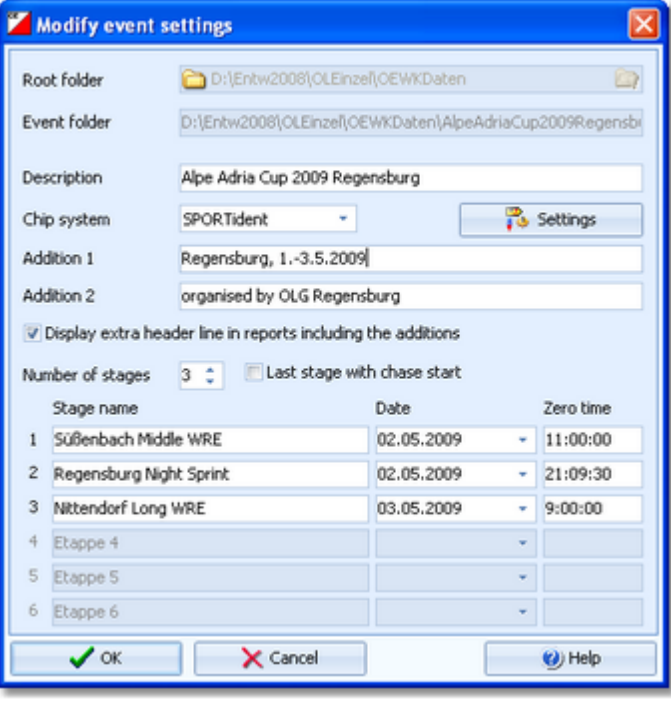

There are some additional fields compared to the one day events.

Define the number of stages (valid 2-6). Although it is possible to modify this value at any time, you should define it correctly on [creating](#page-144-0) the event. In several forms it will be used for validation checks. Layouts of [start](#page-204-0) list and [result](#page-253-0) reports will be checked depending on this value.

Decide whether you want to have a chase [start](#page-194-0) at the last stage or not. This option should not be changed after start list [draw.](#page-194-0)

Enter a name for each stage. They will appear on all stage start list and stage result reports.

Enter the zero time for each stage.

#### **Notice:**

The Chip system settings button is only visible if you had invoked this dialog by *Event - Settings*. During the step of creating a new event, the same dialog will be shown but without this setting button.

When opening a working form or this dialog the next time, you will be prompted

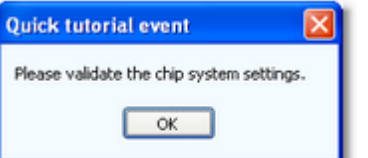

Just do so ...

#### **See also**

[Managing](#page-76-0) events - Task based help [SportIdent](#page-316-0) settings Emit [settings](#page-318-0)

### <span id="page-144-0"></span>**5.3.3 Create a new event**

When creating a new event, the Event settings dialog will be displayed. See the Event settings [reference](#page-143-0) for more details.

OE2010 will switch into this new event automatically.

### **See also**

[Managing](#page-76-0) events - Task based help

# **5.3.4 Delete event**

In the course of time old events, saved event status, or even test data will enlarge the event selection list unnecessarily. To delete an event, select it from the list and click *Delete*.

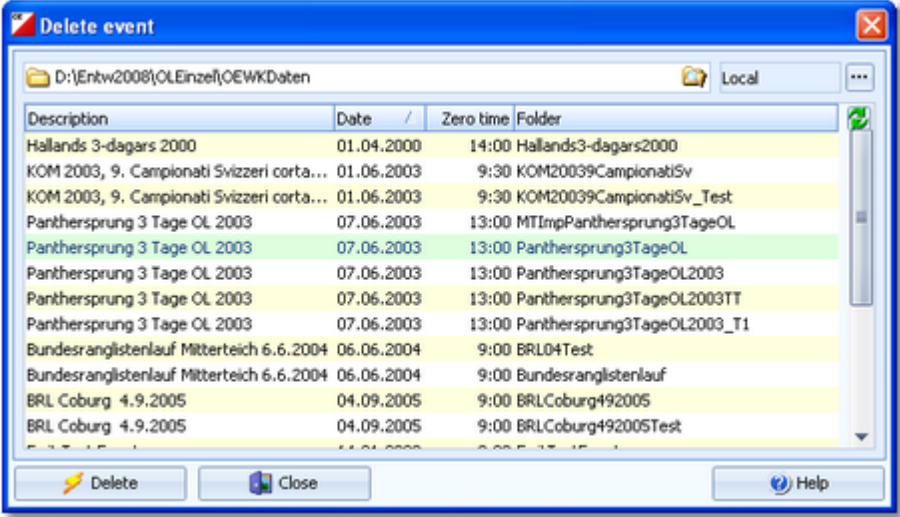

**Notice:** If you are working with different restricted user accounts, then please first study the Working with [restricted](#page-92-0) user [rights](#page-92-0) chapter.

#### **See also**

[Managing](#page-76-0) events - Task based help Working with [restricted](#page-92-0) user rights - Task based help

# **5.3.5 Backup event**

Do not forget backing up your current event after each working session with OE2010.

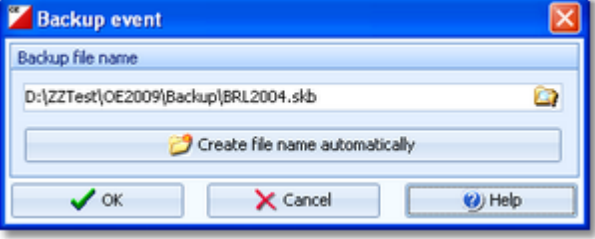

This function saves your event into a single compressed file of type *.skb*.

Select or edit the backup file name. For more details on how to use the file selector see the File selector [reference](#page-116-0). It is recommended to backup data to an USB stick or to a remote node in the network.

Use the button *Create file name automatically* to get an appropriate new file name quickly. They are named like *<Event>\_Date\_Time.skb*. This is useful during an event to get identifyable backup sets quickly. Those files will be created into the folder which is entered in the input field. **Notice:** If you enter a new folder for this purpose, make sure that it will be terminated by the backslash **\**. Then it will be created automatically.

#### **Backup during the event (important!)**

Normally, a backup requires exclusive data access. During the event, this is nearly impossible to get, because all users are working with open windows.

Ignore the warnings and ask all users to have a short break. This is especially important for those client PCs where chips are being read and those where evaluations and entries are handled.

#### **See also**

[Managing](#page-76-0) events - Task based help

# **5.3.6 Restore event**

With a periodical backup, you have the chance to restore your event data in error cases.

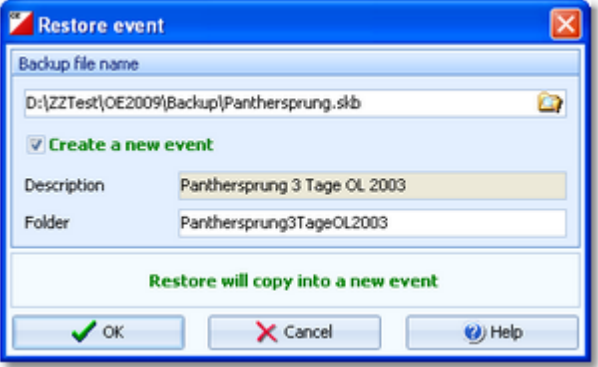

Select the backup file which contains your backup dataset. Normally this should be preset from the previous backup. If you let Create a new event checked, then this backup will be copied into a new and empty event. In this case, you will be able to edit the folder name which had been preset based on the event description found in the backup set. If you want to restore the backup **into the current event**, then just uncheck the option Create a new event.

#### **Notice**

You can only restore backup files which are valid for OE2010. If this is an invalid backup or the file does not exist, then the Description field will display **Backup: invalid file format**.

## **See also**

[Managing](#page-76-0) events - Task based help

# **5.3.7 Repair event**

You can try to repair corrupted data yourself. This may have happened due to faulty network settings. Or you may simply want to change the database sort order.

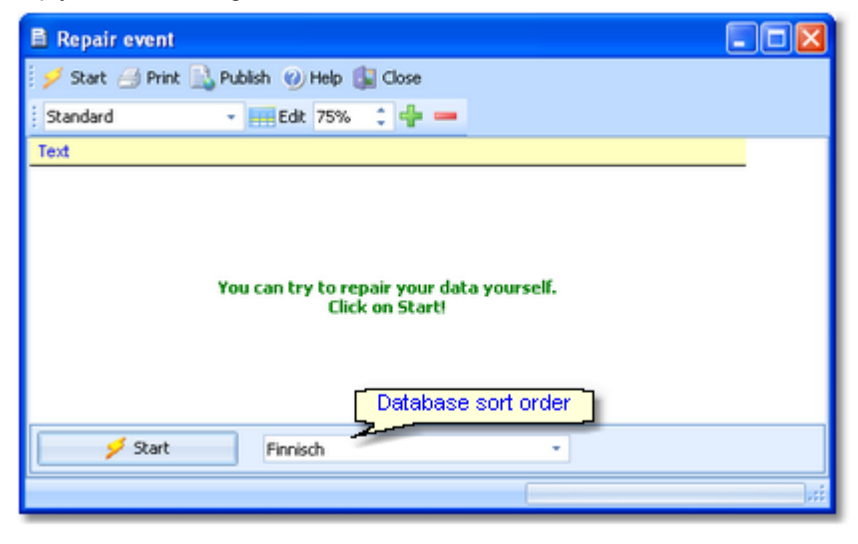

Click on *Start*. The data will be repaired. Internal structures and file size will be optimized, using the selected database sort order.If you need, you can print the protocol.

#### **Notice**

The database sort order is independent of the application language. It defines how the text fields (f.ex. names) are sorted within the event database. When creating a new event, the default setting of your Windows configuration will be used. As far as your Windows configuration allows this, you can switch to any foreign sort order here.

Actually this setting is only important for entries, start lists and result reports where you have the option to sort the competitors by names within the classes or clubs. The sorting in the working grid always uses your Windows default setting which should be the right one.

### **See also**

[Managing](#page-76-0) events - Task based help

# **5.3.8 Copy event**

You can duplicate any event as often as you need. For example, this may be a simple backup method. Or you might wish to keep intermediate status of an event for later reuse.

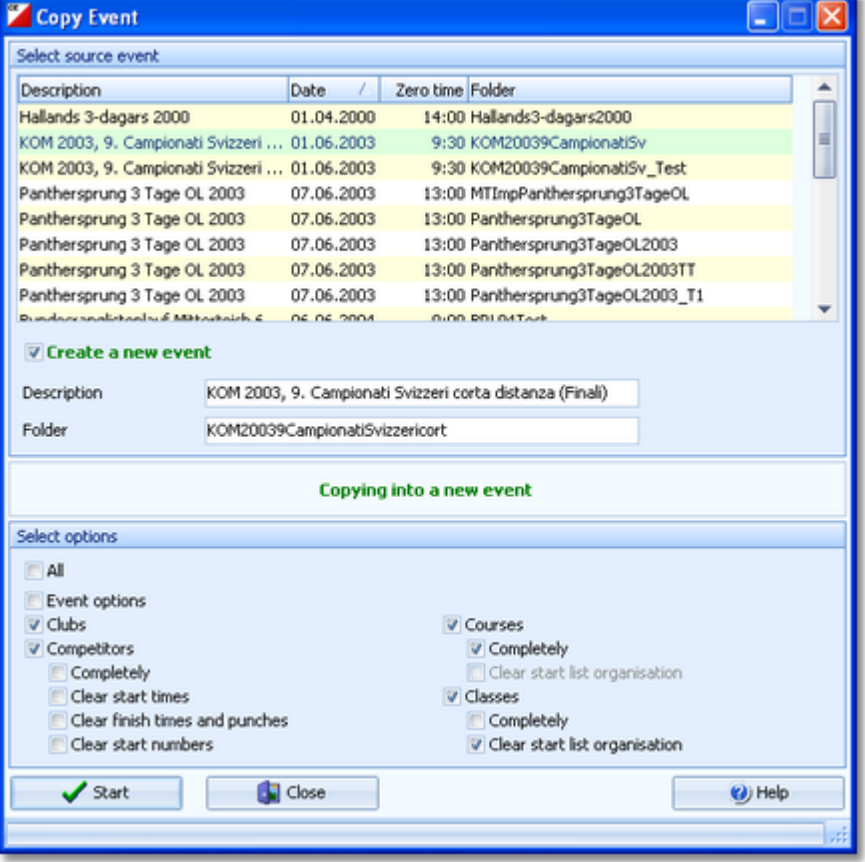

When opened, the source events list displays all the relevant events which can be found in the current [event](#page-310-0) root [folder](#page-310-0). Relevant events are all those SportSoftware events which match the type and license of the application. The sample had been shown by OE2010 with multiday option, so it displays all single day and all multiday events which can be found in the event root folder.

Select the source event.

If you let Create a new event checked, then the source event will be copied into a new and empty event. In this case, you will be able to edit the event description and the folder name which had been preset based on the source event. It is wise to modify the description at this point. Otherwise you will have the same description twice in the event list since this will be copied into the new event.

If you want to copy the source **into the current event**, then just uncheck the option Create a new event.

With option All selected, the complete source event will be copied.

However, the main purpose of this function is the possibility to copy parts of the source event as a starting point for the new one. Deselect All to enable the detailed options.

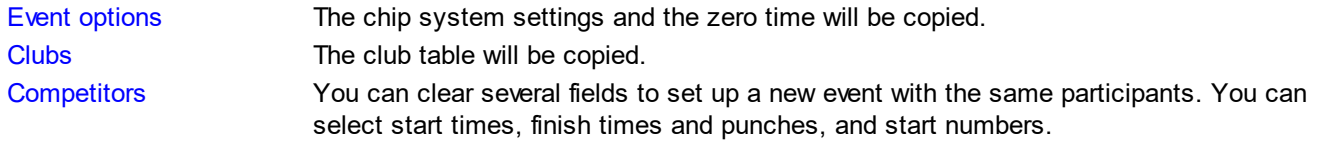

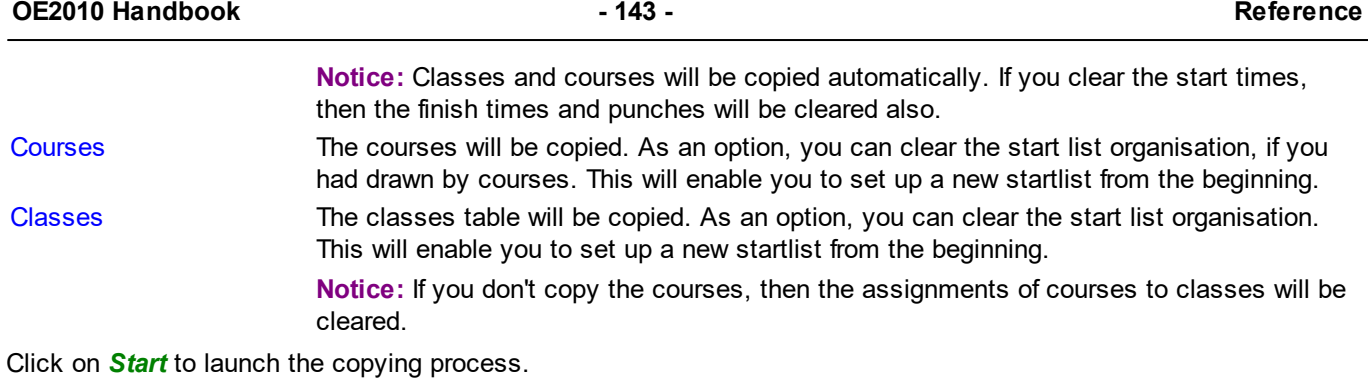

# **See also**

[Managing](#page-76-0) events - Task based help

# **5.4 Entries Overview**

The *Entries* main menu topic offers you all functions which are necessary for working with the entries.

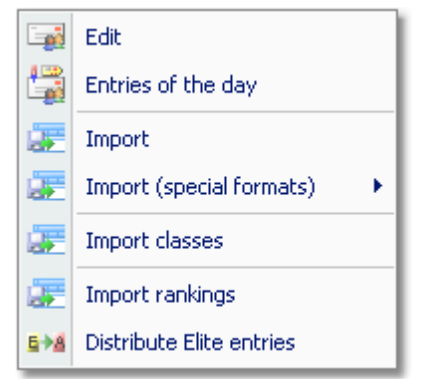

With *Entries - Edit*, you open the entries form. Since the entries form is very complex, the reference had been split to several topics:

- Entries [\(competitors\)](#page-150-0)
- [Classes](#page-160-0)
- [Clubs](#page-162-0)
- [Alternative](#page-165-0) classes
- Start fee [settings](#page-166-0)
- [Address](#page-166-1) dialog

For entries of the day, you can decide whether you want to use the normal entries form with the EOD option or the special **[Entries](#page-159-0) of the day** form.

To begin with the event, you can import the [classes](#page-167-0) which may be delivered from an entry web service.

You can [import](#page-168-0) the entries, f.ex. if they had been delivered by a web service. In some countries special [formats](#page-170-0) are used for the import.

In some countries (so far I personally know Sweden and Finland only), the Elite classes are limited to a maximum number of competitors. Everyone who is qualified, can first enter for Elite. However, after the entries deadline, the organiser will import the current [ranking](#page-172-0) points and then use the [Distribute](#page-173-0) Elite entries function to select the best ranked for Elite and move those beyond the limit into an A or E2 class.

# **See also**

[Managing](#page-64-0) entries - Task based help

## <span id="page-150-0"></span>**5.4.1 Entries**

The Entries form has three grids where you can edit competitors, clubs and classes. Look at the top of the data grid.

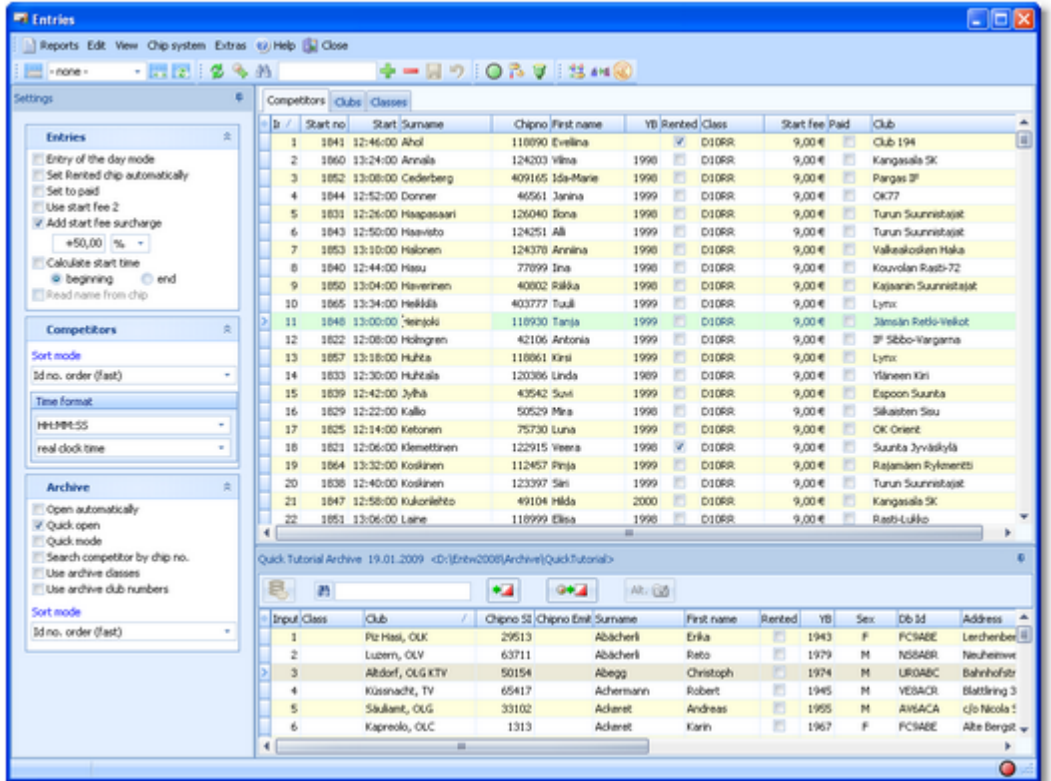

This topic deals with the Competitors grid of the entries form only. For more information on clubs and classes see the Clubs [reference](#page-160-0) and the Classes reference.

If you need more details about editing in the data grid, have a look into the data grid [reference.](#page-113-0)

# Customizing the grid layout

You can customize the layout of the grid in various ways: which columns should be displayed in which order and size and how the table should be sorted. For more details, see the data grid [reference](#page-113-0).

Additionally, for the entries form you have some predefined layouts available.

Pre entries Layout to be used for pre entries. This displays columns only which are useful for entering competitors before the start list draw.

Late entries Layout to be used for late entries. Here you see all columns which may be necessary after the start list draw, f.ex. start number and start time.

Entries of the day Use this layout for entries of the day or direct entries. This is like the pre entries layout but including start number and start time.

You can use any of the predefined layouts as a starting point for your customizations.

# <span id="page-150-1"></span>Customizing the settings

The Settings tab has three paragraphs.

#### **Entries**

These settings define the behaviour of this function when adding competitors.

Entry of the day mode In this mode, the EOD panel will be displayed. For more details, see the [Entries](#page-153-0) of the day paragraph below.

**Multidays only:** Only the columns for the current stage will be displayed and validated, f.ex. [start](#page-160-0) time, nc, ... The start fee will be calculated from the start fee for a [single](#page-160-0) stage.

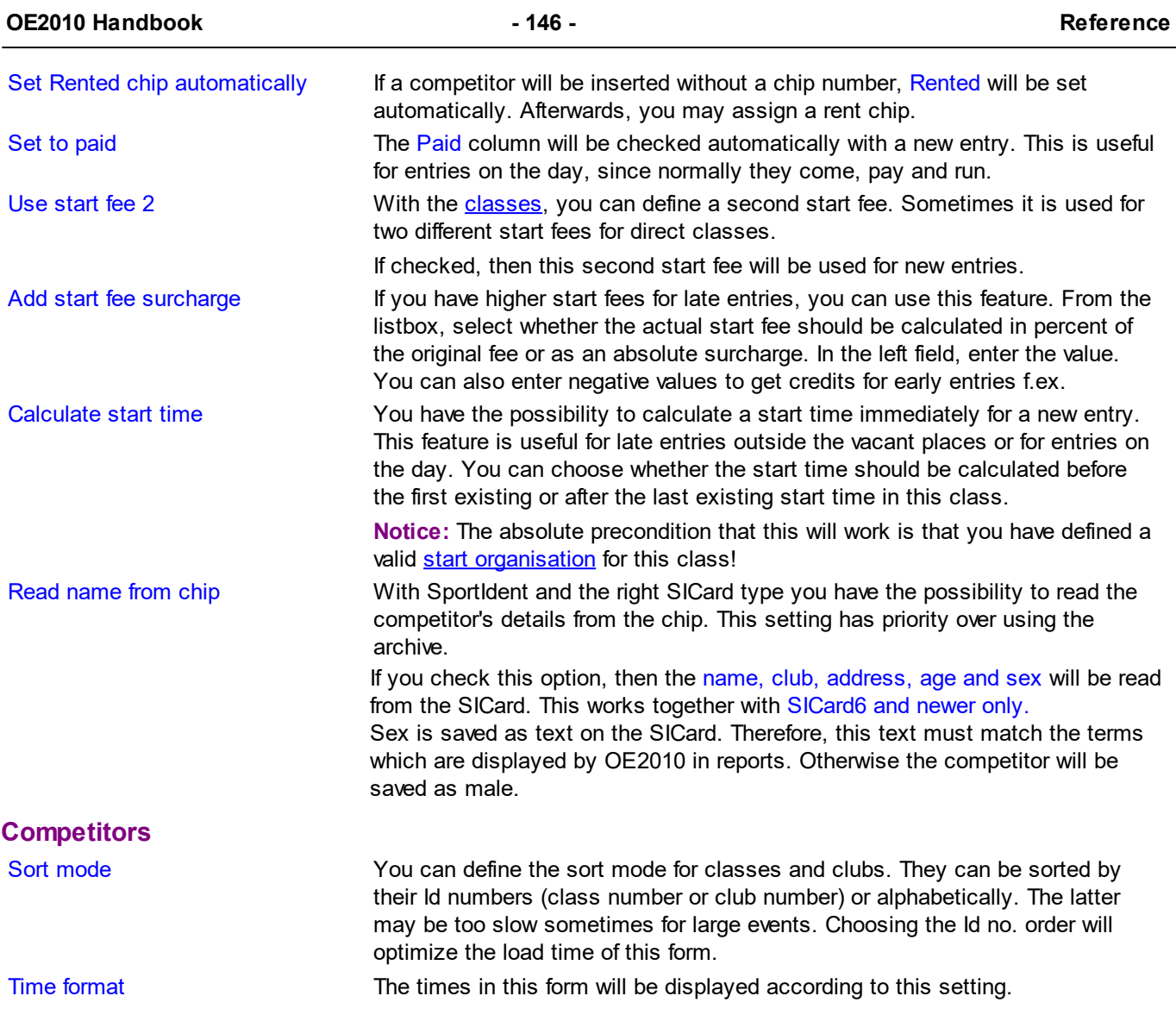

#### **Archive**

These settings affect how entries will be inserted from the [archive](#page-153-1). See the paragraph about Using the archive below.

# <span id="page-151-0"></span>Editing competitors (entries)

Before you can begin here, you must have the classes defined. See the Classes [reference.](#page-160-0)

Be sure that you are displaying the competitors grid Competitors

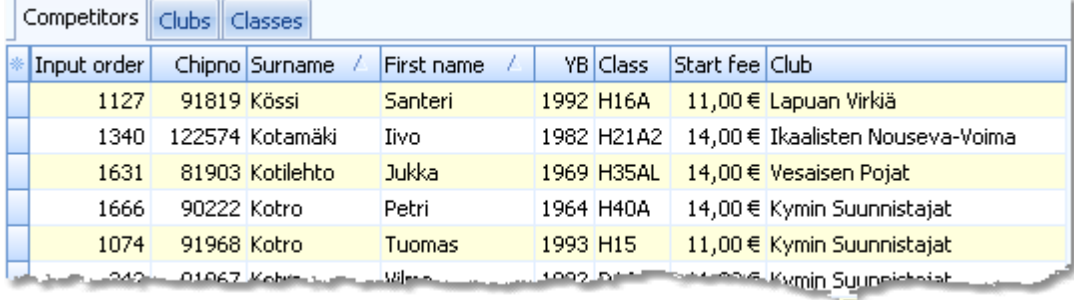

When working on the competitors, please observe the following hints for the columns.

Class To enter a class, click on the dropdown button in the class column  $\blacksquare$  and select one. You can also use the keyboard. Just begin with the first character of the class. Then the class list will popup. Play a bit around what happens if you type further to get a feeling for that. You can also move with the arrow keys in the list and finally enter the class by **Enter**.

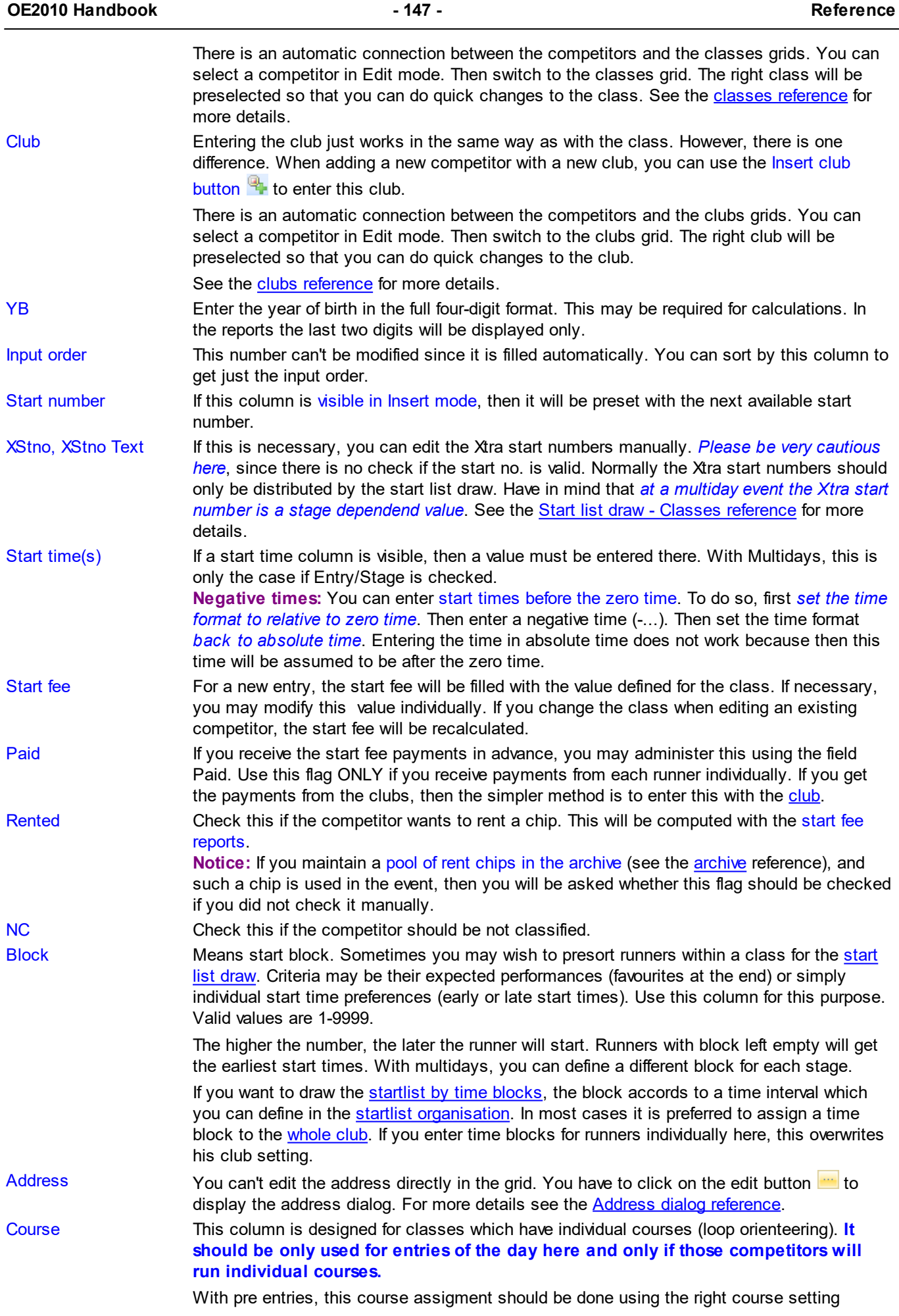

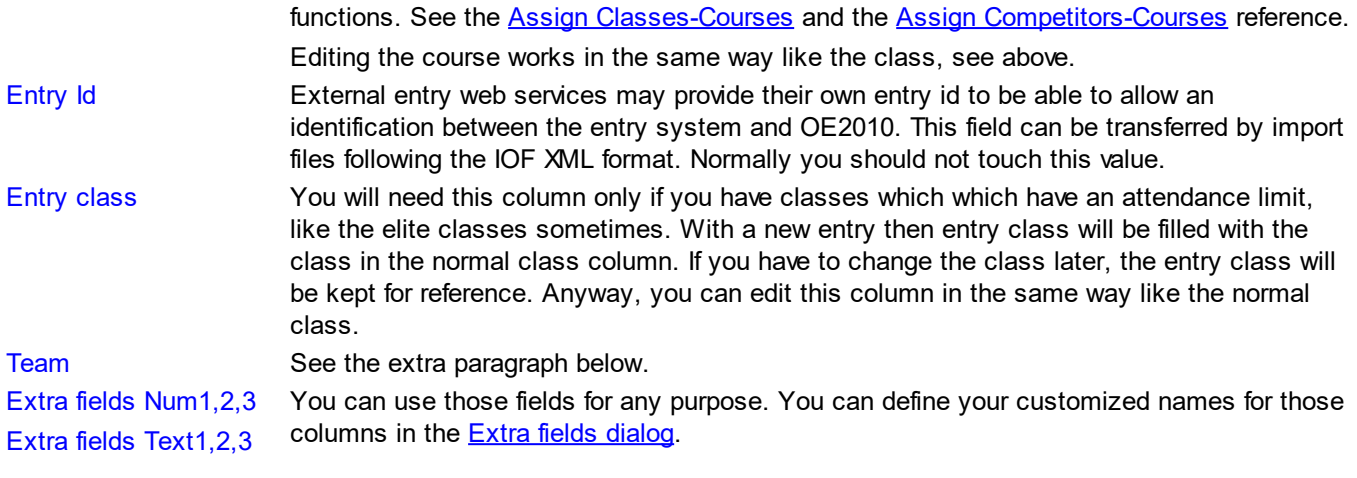

# <span id="page-153-0"></span>Entries of the day

You can also use this grid to enter *entries of the day* or *direct entries*.

Check the option *Entries - Entry of the day mode*. Select *View - Layout: Entries of the day*. This will look similar to the Pre entries layout, but additionally with start number and start time. Sort the table by input order. You have also some other options available which affect how entries of the day will be added. Look at the [Customize](#page-150-1) the settings [paragraph](#page-150-1) above for more details.

In Entry of the day mode, you will see the EOD panel:

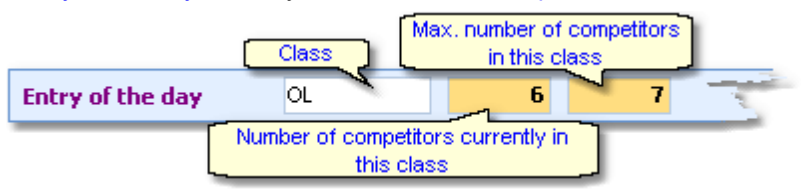

This will help you to control the allowed number of entries for direct classes. When saving a new entry which exceeds the maximum number of competitors in this class, you will get a warning.

There is also some visual signalling, so that you become aware when the number gets near to the limit. Green means OK, Orange means only a few left and **Red** means above the limit.

#### **Notice:**

If you are inserting direct entries in a network simultaneously, then OE2010 will adjust the start number automatically if the preset start number had already been assigned by another operator.

There is also an *extra form* available for *Entries of the day* like the Direct entries form in previous versions of the SportSoftware. Its main difference to the normal entries form here is that its operation is reduced to just Entries of the day. However, if you need to change classes or clubs during editing the entries, then this normal entries form would be the better choice.

For more details see the Entries of the day [reference.](#page-159-0)

# Filling vacant places

At many events, free places for late entries must be predrawn with the start list draw. Late entries can only be accepted as long as there are free vacant places for the respective class. OE2010 provides a **special handling when editing a vacant place** compared to editing a "normal" existing competitor.

If you had set the option Archive: Search competitor by chip no., then the competitor will be looked up in the archive and his details will be inserted after leaving the chip no. column by *Tab*. You can also use the other methods to insert a competitor from the archive, see the next paragraph. The class will remain unchanged but the start fee will be recalculated using the current *Late start fee settings*.

### <span id="page-153-1"></span>Using the archive

The archive is normally a national database which includes all runners of the country. This can be used to speed up the entries input. Think about such fields like Chip number, Database Id and address which are quite time consuming and error-prone to be entered manually. In many countries the O federation maintains such a database which is ready-to-use for the SportSoftware. You may ask your federation or other SportSoftware users in your country for that. Also have a look on how to select, create and edit [archives](#page-291-0) with OE2010. You can see the characteristics of the current archive in the Archive tab.

Quick Tutorial Archive 19.01.2009 <D:\Entw2008\Archive\QuickTutorial>

Move the mouse over the tab and fix the archive panel with the pin  $\mathbb{F}$ .

First you will see an empty table. Just click on the Open archive button to open it. If you would like to have the archive opened automatically, then check the option *Open automatically*.

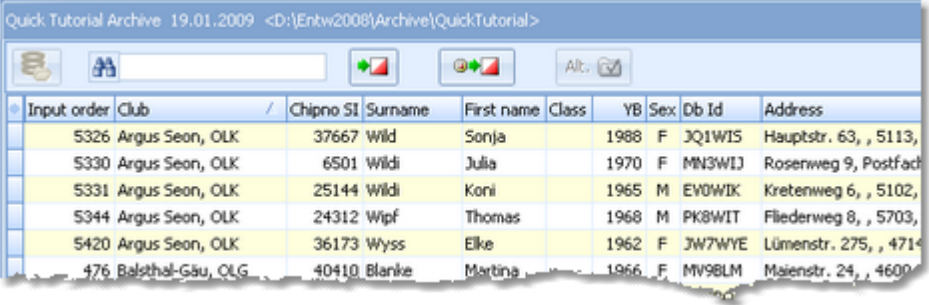

Now you can search for the desired competitor and then doubleclick on him to insert him into the event. You can also move using the arrow keys and press *Enter* to insert a competitor. Another choice is to click on the Copy Competitor

∙⊿ button. Do so with all competitors. Of course, there will be some competitors who are not in the archive. Simply enter them manually.

Sometimes a competitor is not found in the archive but his club (with other competitors). So you need to enter him manually but you want to copy the club from the archive because of addresses etc. To do so, enter the competitor manually. Then search in the archive for the club and highlight any competitor of this club. Click on the button Insert a

new club from the archive to insert the club.

Under the Settings tab, you find the paragraph **Archive**. Those settings determine how inserting competitors from the archive works.

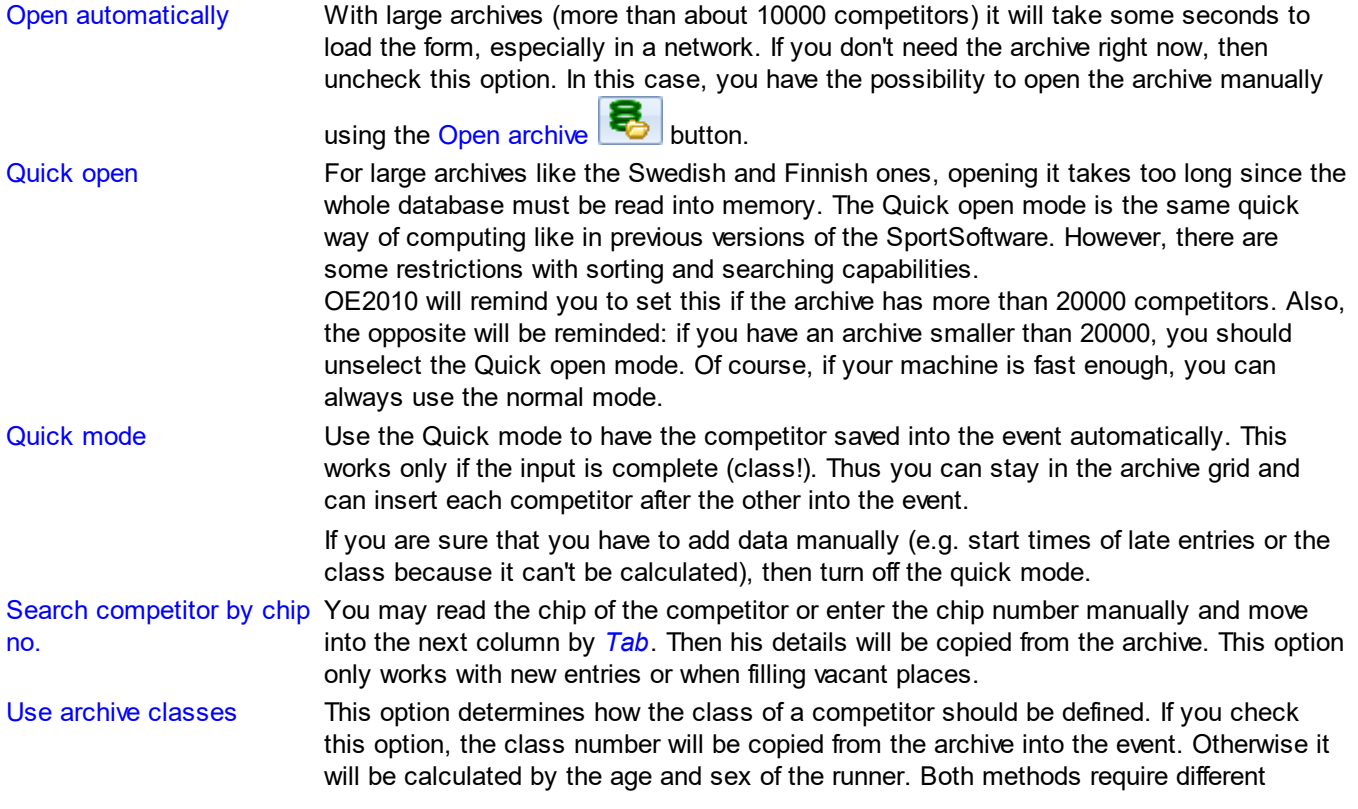

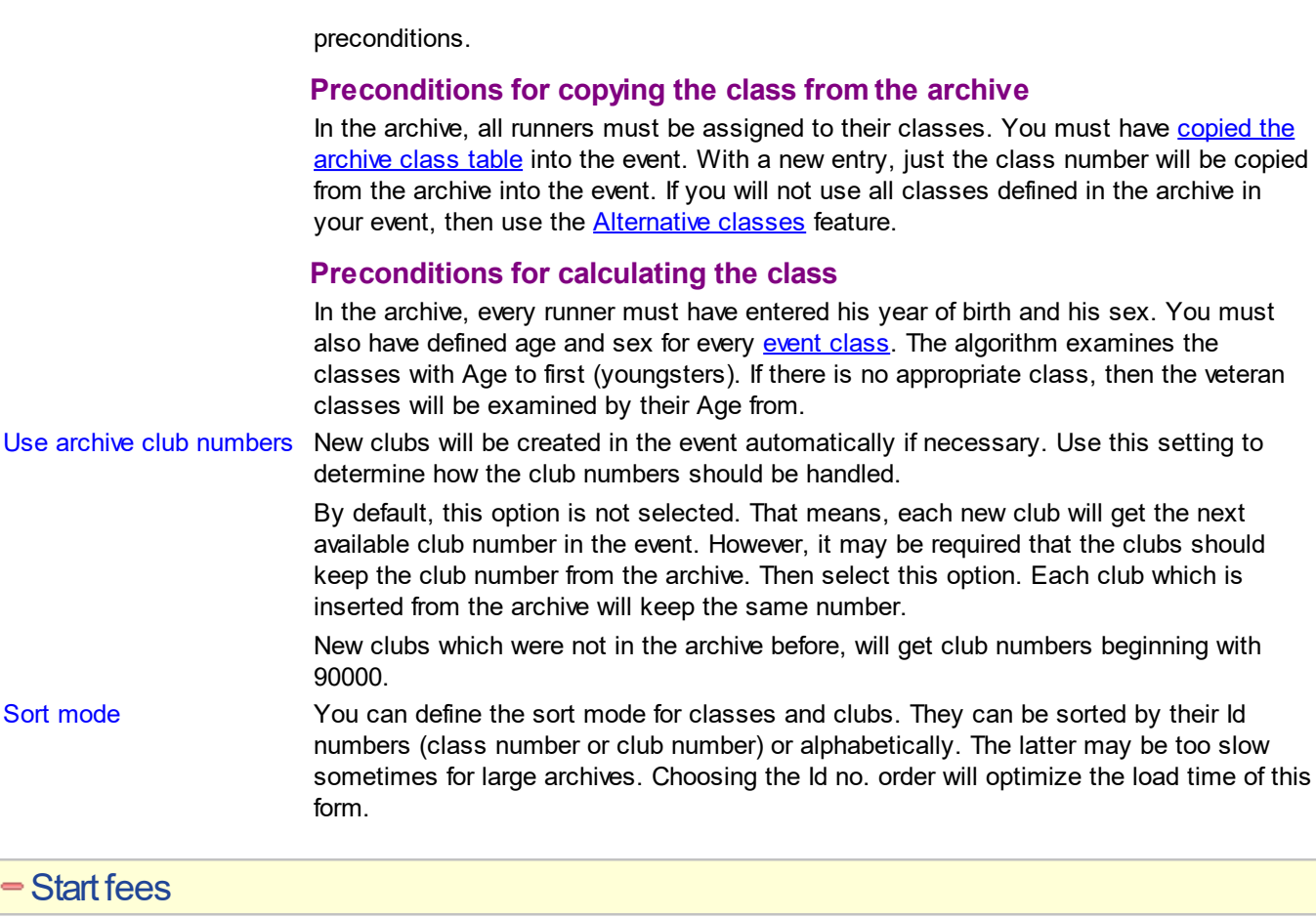

In the class table you can enter the start fees per class. When you enter a new competitor, his individual start fee field will be filled with this value from the class. If you had checked Use [start](#page-150-1) fee 2, then the second start fee of the class will be inserted. If you for any reason decide that this is not suitable, just modify the individual start fee.

There are also some fees which must be entered for the club, like chip rent fee or accommodation, etc. You can

define those extra fees by clicking  $\bullet\$  or *Extras* - *Start fee [settings](#page-166-0)* which will show the start fee settings dialog. In the [club](#page-162-0) grid, you can enter the numbers how much items of a specific extra fee a club has ordered. See also the classes [reference](#page-162-0) and the clubs reference.

*Currency sign*

OE2010 uses the currency sign of your Windows settings. To change it, go to *System Panel-Country settings*. There you can also define the layout of currency amounts, whether the sign should be shown before or behind the value.

#### $\blacksquare$  Teams

First read the task based description of [Handling](#page-80-0) teams. Keep in mind what is written there about the chip which counts for the team.

*Display* the column Teams. Move it near the surname/first name columns to make editing easier and give you a better overview.

Basically assigning to a team means to define a competitor as the team leader and *assign all members* of the team (including the leader) to him. This can be done using the listbox of the team column. *A team is only possible with competitors of the same club and class.* If you have mixed teams, then you will have to define additional appropriate clubs.

With *new entries*, proceed as following.

Enter the team leader first and don't assign him to a team. Since the team leader's chip will count for the team, it is necessary that he will get his chip number entered. Then enter the second team member. Pull down the team list box. This will include all competitors of the same club and class who are not yet assigned to a team as an ordinary team member (so it includes existing team leaders as well).

#### **OE2010 Handbook - 151 - Reference**

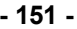

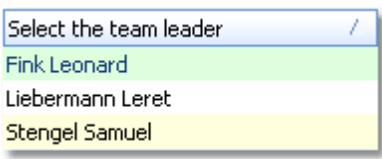

Select the right competitor. When saving the record, the team leader will be assigned to the team automatically, if not yet done.

Of course you can also first insert the competitors as usual and after that assign them to the teams.

To *release a member* from a team, just clear the team field.

To *release a team completely*, clear the team field of the team leader (where is own name is given). This will release all team members as well.

If the *class or club of a team member is changed*, then he will be released from the team. If this is the team leader, then the whole team will be released.

**Notice:** the team leader listbox works in the same way like you are used from class and club listboxes. Begin typing and the list will be quickly reduced to the right competitor.

In the *entries reports*, all competitors are listed individually. Display the Team column, if you want to expose the team assignments.

# <span id="page-156-0"></span>Using Alternative classes

If you have checked Use archive [classes](#page-153-1) then you will see an additional grid tab:  $\frac{$  Alternative classes

In the archive panel, click on the Validate alternative classes button **Alt. M**. This will fill the Alternative classes grid with the classes from the archive. Then you can look at the archive classes which are not in the event and assign an event class to them.

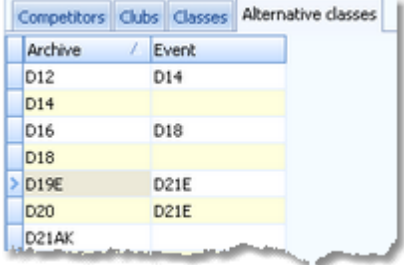

Of course, you can use this table also if you are using completely different classes in the event! Those archive classes which are also used in the event can be left blank in this table.

# Using the group by feature

Sometimes you prefer to use the group by feature to get a better overview. You can group by clubs or classes: **ED** Clubs Ų .

This will change the display of the grid:

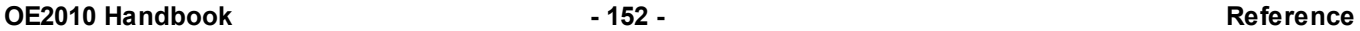

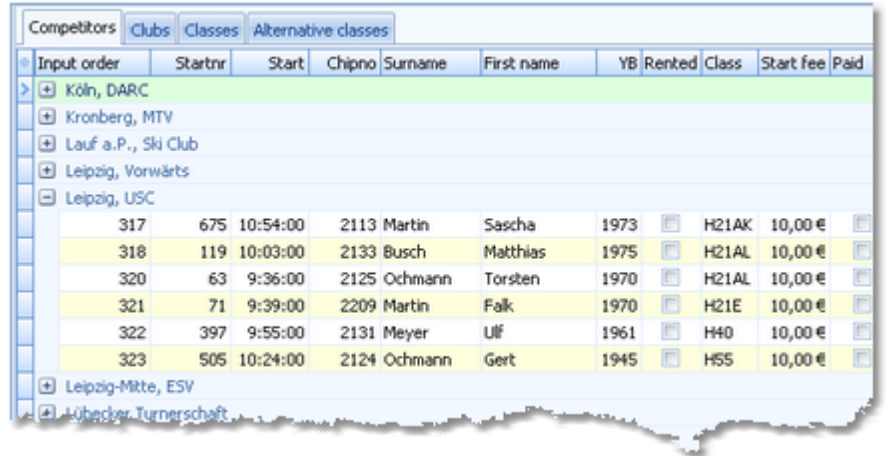

You can now expand the club which you want to focus on. Independently of the club sort order, you can sort the competitors by any different column. Grouping by classes works in the same way.

See also the Working form [reference](#page-111-0).

# Special functions

#### **Reading the chip no. from the chip**

You may read the chip using a reading device and insert the chip number automatically. With an existing entry, this will overwrite the chip no. With a new entry, you can let OE2010 search the competitor by the chip no. in the archive and insert his details. See the paragraph about Using the archive above.

*Notice:* In the archive, the Rented flag has a different meaning compared to what it means within the event. In the archive, it is used for administering a pool of chips which are to be rented at events. If such a chip is detected here, then only the chip no. will be copied from the archive into the event. All other fields will not be transferred, so that you have to add the real name of the competitor. Consequently, the Rented flag for the event will be set.

The functions for the handling of the chip system device are provided by the menu item *Chip system* and the Chip system toolbar. See the Handling the chip system devices [reference](#page-315-0) for more details.

### **Reading the competitor's details from the chip**

See the Settings [paragraph](#page-150-1) above.

#### **Next competitor without chip**

This function can be found under the *Edit* menu item or you can use the toolbar button **33** or the hotkey F12. The next competitor without a chip will be highlighted. You can use this feature together with reading the chip number from the chip. This may be helpful if you want to assign rented chips before the event.

#### **Reset competitor to a vacant place**

This function can be found under the **Edit** menu item or you can use the toolbar button  $\mathbf{I}$ You may need this function if you want to put a competitor into a different class after the start list draw. If you have a predrawn start list which follows well-defined competition rules, then it is not possible to just change the class. Instead, the competitor must be set into a free vacant place of the destination class while his original start place within the wrong class must be reset to a vacant place. This function perfoms the second step with a single mouseclick.

#### **Join classes**

This function can be found under the *Extras* menu item or you can use the toolbar button <sup>8→E</sup>. You can move all competitors of one class into another. This may become necessary if a class requires a minimum of runners, e.g. at championships.

#### **Sending emails**

Display an entries or start fees report by clubs. In the report's menu, you will then find the Send EMail button

**.** EMails Click on it to send each club its own entry list as a confirmation. This requires an email address to be entered with the club address. For more details, see the **Send EMails [reference](#page-138-0)**.

## <span id="page-158-0"></span>Reports

There are various reports available in the entries form. The titles should be self-explaining.

There is one special function to be mentioned here. In the start fee reports, you see an additional menu button

**E** Blank receipts Print blank receipts which you can use on the competition day for direct entries.

There are some special options in the reports which should be explained here. Only those which are important for entries and start fee reports are listed below. For the classes and clubs reports, see the [Classes](#page-160-0) and [Clubs](#page-164-0) reference.

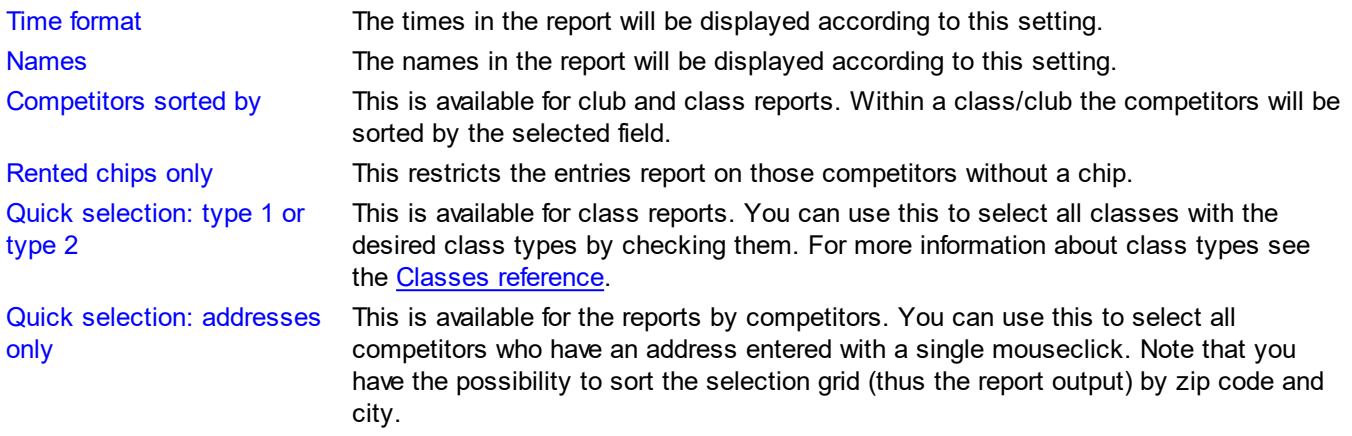

**Label layouts** The Entries by... reports are using the same pool of label layouts. That means f.ex., if you modify a layout in the entries by classes report, this will also be used in other entries reports. For general information about reports, see the reports [reference.](#page-117-0)

#### **Notice**

If you are working on a *multiday* event, you will see the option **O** All stages This stage only on top of the report menu items. All stages shows the reports including relevant columns for all stages (f.ex. start times), while This stage only will show the same report for this stage like for a normal single day event.

# Exports

#### **CSV export**

Most reports can be exported to CSV format. The record structure is given in the header line within the output file (format header). This file has the same structure as the input file required by the event [import.](#page-285-0) Thus it is possible to export and re-import the event as often as it is required. The import of [entries](#page-168-0) requires the same format. Note that there are different formats for exporting single day reports (also from multiday events) and multiday reports with all stages.

**Notice: The CSV file format has been changed from V.10.x to V.11.0!!**

#### **XML export**

You can export the entries report into the IOF standard, document type EntryList. You can select between XML V2 and V3. If possible, then the newer format is to be preferred. With XML V2, the export is possible with the report sorted by clubs only, because this IOF document type requires that sort order. XML V3 is available for all sort orders. Note that there is the same format for both multidays and single days.

This is the same format as for the [entries](#page-168-0) XML import.

For more details, see the exports [reference.](#page-136-0)

#### Special hints for multidays

If you are working on a multiday event, then you will see the stage selector. See the stage selector [reference](#page-117-1) for more information.

Besides the start time, there are more fields which can be entered for each stage individually, like nc, block chip, etc.

OE2010 supports entries for single stages. Uncheck the stages where the competitor does not enter (columns E1, E2 etc.). He will not be drawn for this stage and can be specially computed in start fee calculations. If you have checked the option Entry of the day, the competitor will be checked for the current stage only.

With a new entry, the chip number of the first valid stage (determined by Entry/stage) will be copied into the valid remaining stages. Reports show the chip number of the current stage.

#### Special function Copy chip numbers

Sometimes you don't preenter the chip numbers but assign them in the finish at the first stage. This means that they will not be assigned to the subsequent stages automatically. Another scenario is that at the first stage a competitor comes with a different chip number than pre-entered and he will use this new chip for all stages. This function copies the chip numbers of all competitors from the current stage (set in the window) to the subsequent ones, but only where the competitor has the entry/stage flag set and no result yet. You can choose whether existing (different) chip numbers should be overwritten or not.

#### **See also**

[Managing](#page-64-0) entries - Task based help [Entries](#page-159-0) of the day Import [entries](#page-168-0)

# <span id="page-159-0"></span>**5.4.2 Entries of the day**

Although there is a similar Entries of the day mode in the normal [entries](#page-150-0) form, here is an extra form available for the same task. This one should allow the most easy and secure operation on the competition day.

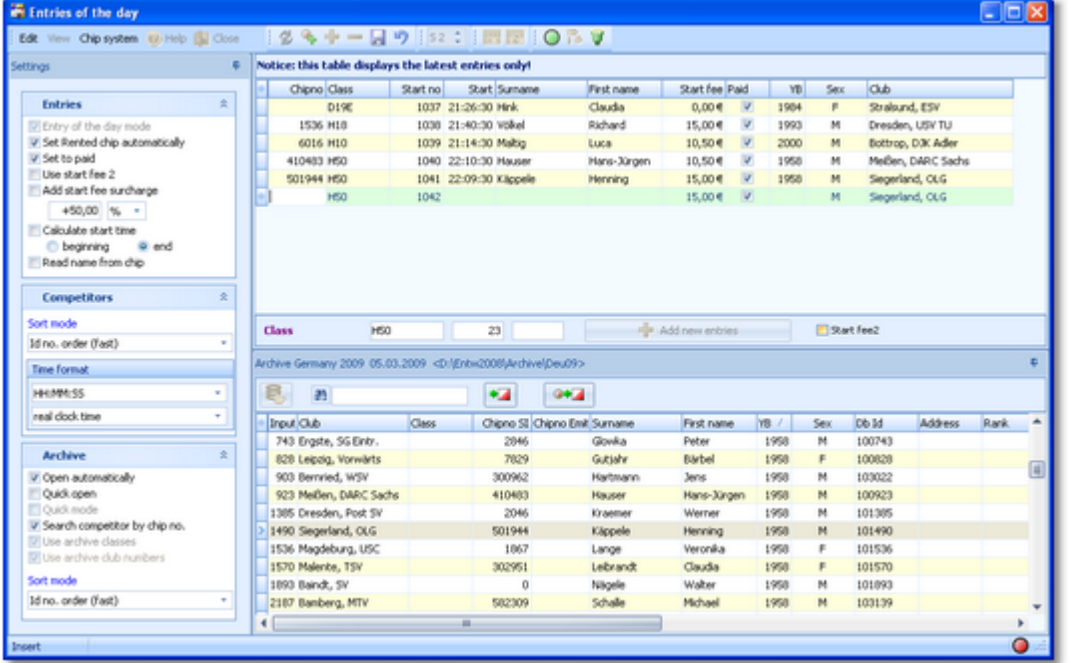

This form works nearly in the same way like the normal entries form and its layout is quite the same. If you are new to the entries function, then please first read the Entries [reference](#page-150-0) very carefully before you continue. The paragraph below explains the differences only.

If you need more details about editing in the data grid, have a look into the data grid [reference.](#page-113-0)

# Special features - differences to normal entries

Compared to the normal entries form, this EOD form has a reduced layout and the operation had been optimized to the needs of EOD. Also, you have a better overview since the table displays the latest entries only.

Competitor grid only Only the competitor grid is displayed, no grids where you can modify classes or clubs. Latest entries only The table displays the latest entries only, beginning with the time when you opened this form. So at the beginning it will be empty.

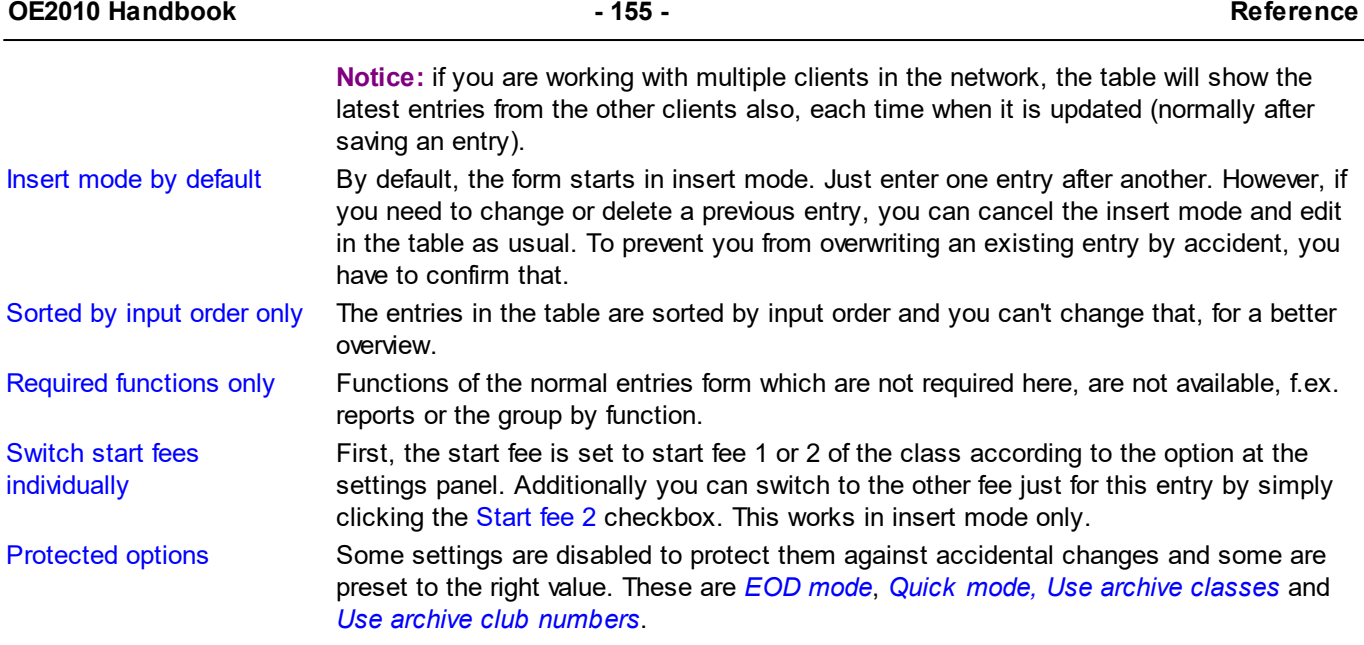

## **Notice:**

If you are inserting direct entries in a network simultaneously, then OE2010 will adjust the start number automatically if the preset start number had already been assigned by another operator.

# Special hints for multidays

If you are working on a multiday event, then you will see the stage selector. See the stage selector [reference](#page-117-1) for more information.

The entries of the day are assigned to the current stage only, that means the chip number, the start time and the course will only be entered for this stage and the entry per stage flag will only be set for this stage.

### **See also**

[Managing](#page-64-0) entries - Task based help **[Entries](#page-150-0)** 

# <span id="page-160-0"></span>**5.4.3 Classes**

The Entries form has three grids where you can edit competitors, clubs and classes. Look at the top of the data grid.

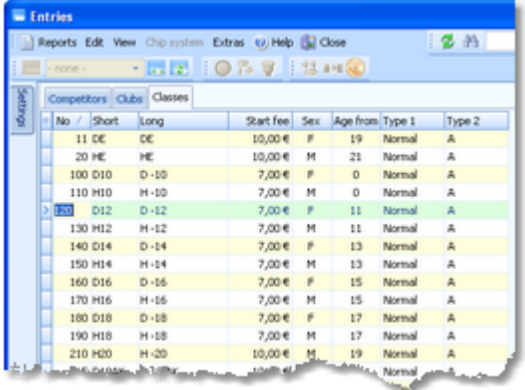

This topic deals with the Classes grid of the entries form only. For more information on clubs and competitors see the Clubs [reference](#page-150-0) or the Entries reference.

If you need more details about editing in the data grid, have a look into the data grid [reference.](#page-113-0)

# - Loading a class template from the archive

If you are using the archive, you may already have a well defined class table template (offered from your federation) for your event. Then copy this class table from the archive into the event and use this as your starting point. For more details see the Copy classes into the event [reference.](#page-305-0)

# - Editing classes

Before you can enter competitors, you have to define the classes. Click on the classes tab Classes to display the classes grid. Just enter them as given in your invitation.

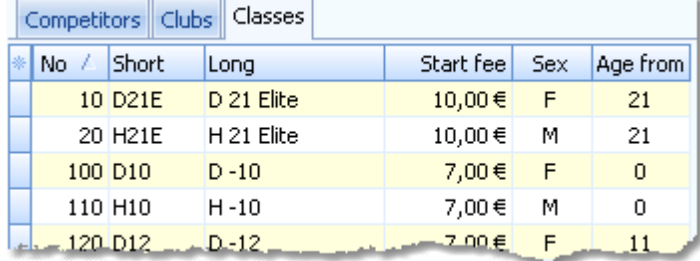

When working on the classes, please observe the following hints for the columns.

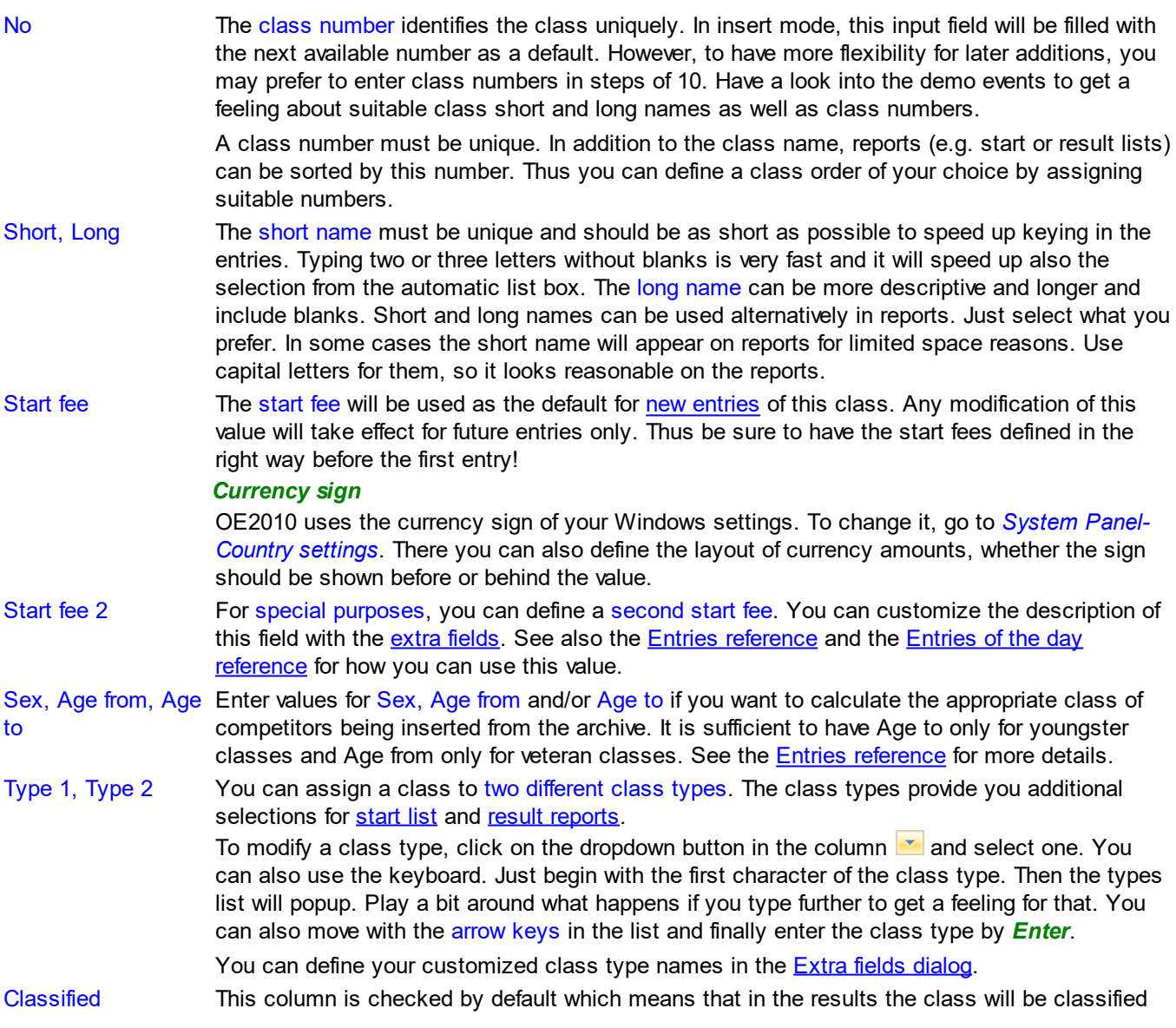

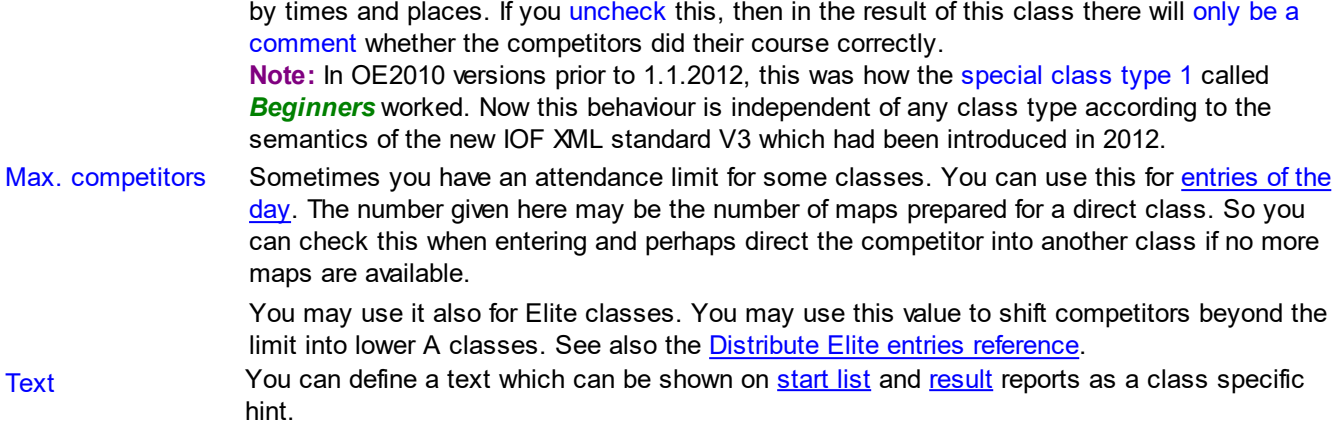

**Notice:** If you are using the *Emit punching system*, please check out the *start punch setting* for all new classes! See the Emit settings [reference](#page-318-0) for more details.

**Exports** 

#### **CSV export**

The report can be exported to CSV format. The record structure is given in the header line within the output file (format header). This file has the same structure as the input file required by the event [classes](#page-285-0) import. Thus it is possible to export and re-import the classes as often as it is required. Note that there are different formats for the export from a single day event and a multiday event.

#### **Notice: The CSV file format has been changed from V.10.x to V.11.0!!**

For more details, see the exports [reference.](#page-136-0)

## Special hints for multidays

The stage selector does not matter for editing the classes and not for the classes report.

The number of max. competitors can be entered for each stage.

There is also an additional column Start fee/Stage. This will be used for competitors, who do not enter for all stages. See the **entries [reference](#page-150-0)** for more details.

#### **See also**

[Managing](#page-64-0) entries - Task based help Copy [classes](#page-305-0) into the event

# <span id="page-162-0"></span>**5.4.4 Clubs**

The Entries form has three grids where you can edit competitors, clubs and classes. Look at the top of the data grid.

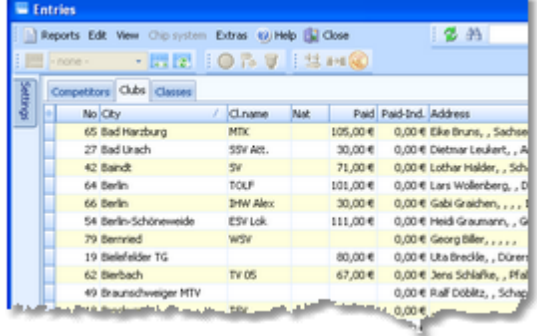

This topic deals with the Clubs grid of the entries form only. For more information on classes and competitors see the **Classes [reference](#page-160-0)** or the **Entries reference**.

If you need more details about editing in the data grid, have a look into the data grid [reference.](#page-113-0)

# <span id="page-163-0"></span>- Editing clubs

Normally you enter a new club together with the first entry (competitor) of this club. See the **entries [reference](#page-150-0)** for more details. The clubs grid is mainly designed for doing modifications and administering start fee payments. Click on the **Contract** 

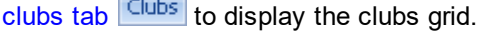

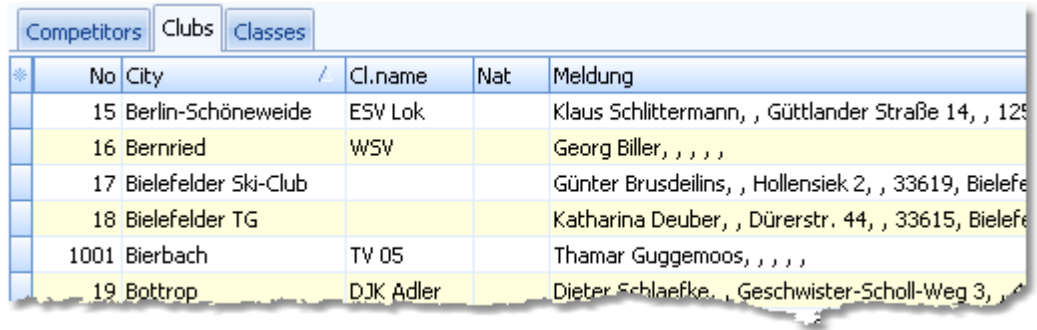

When working on the clubs, please observe the following hints for the columns.

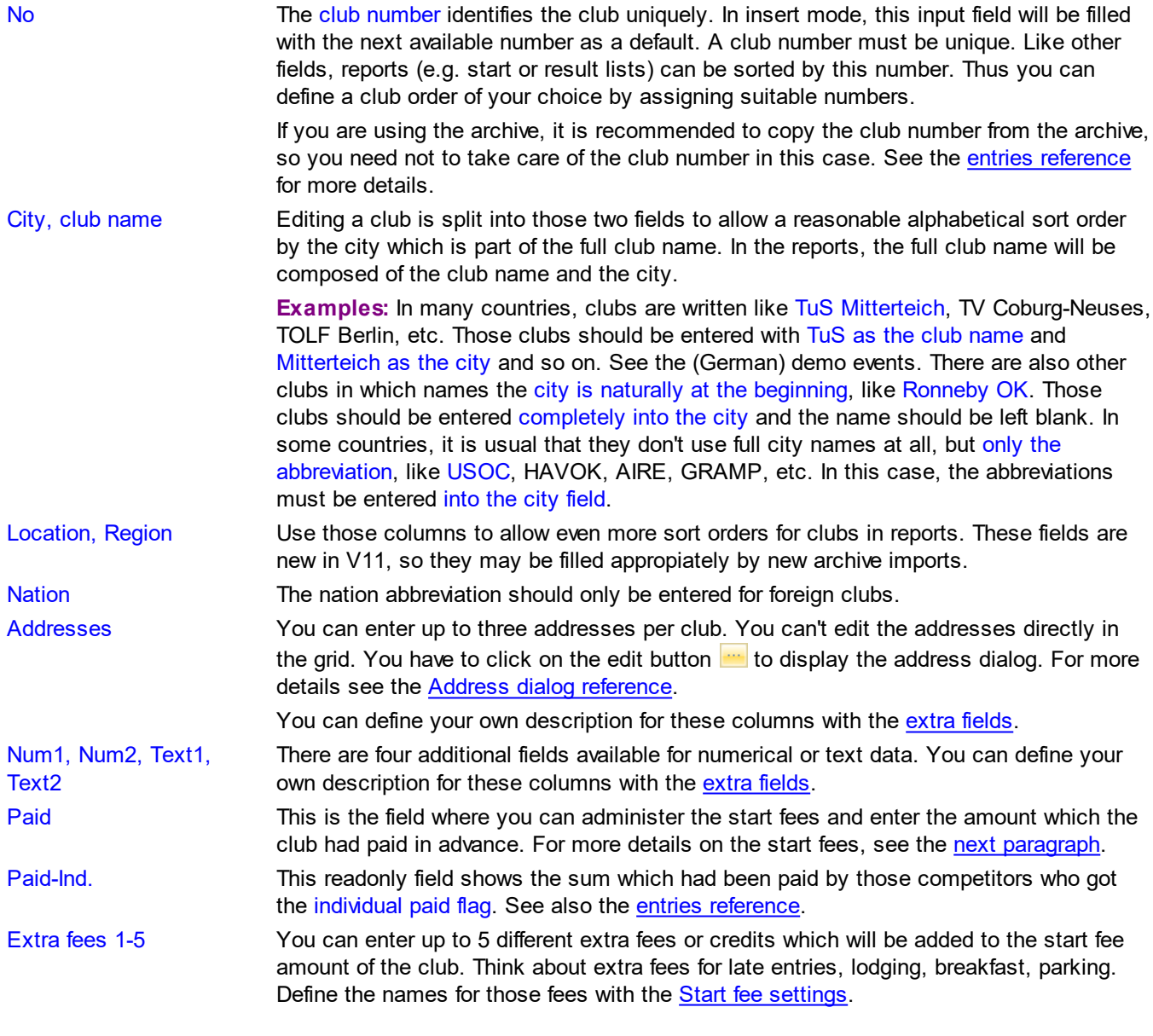

# <span id="page-164-1"></span>Start fees

You can administer the prepaid start fee amounts by entering those values into the Paid column of the clubs. If you want to do this individually for every competitor, then you have to use the flag Paid which is offered with the [entries.](#page-151-0)

If you have direct or late entries and are computing the start fees by clubs, there may be a mixture of both methods. In the readonly column Paid-Individuals, you see the amount which is calculated from individual payments.

The total amount paid by the club is given by the sum of both Paid-columns. So the following procedure is recommended (only if you are calculating by clubs!). For pre entries, do not enter individual flags in entries but only the amount which had been paid by the club in advance. For late and direct entries, use the individual flag but do not change the paid amount of the club here (where those runners normally are not included).

You can also administer some extra fees with the clubs (see the above [paragraph](#page-163-0)). One extra fee which is not mentioned explicitly here is the chip rent fee. You can define its value in the Start fee [settings](#page-166-0). Set the flag [Rented](#page-151-0) of a competitor to indicate that the club has to pay a rent fee for him.

With the start fee [reports,](#page-158-0) all open and paid amounts will be computed.

#### **Currency sign**

OE2010 uses the currency sign of your Windows settings. To change it, go to *System Panel-Country settings*. There you can also define the layout of currency amounts, whether the sign should be shown before or behind the value.

#### <span id="page-164-0"></span>Reports

There are various reports available in the entries form. The titles should be self-explaining.

There are some special options in the reports which should be explained here. Only those which are important for clubs reports are listed below. For the entries and start fees reports, see the **[Entries](#page-158-0) or [Classes](#page-160-0)** reference.

Names The names in the report will be displayed according to this setting. Include addresses You can select which addresses (1-3) should be included in the report. Quick selection: address In the Addresses of clubs report, you can define which addresses should be selected  $(1-3)$ .

For general information about reports, see the reports [reference.](#page-117-0)

## Exports

#### **CSV export**

The club report can be exported to CSV format. The record structure is given in the header line within the output file (format header). This file has the same structure as the input file required by the event clubs [import.](#page-285-0) Thus it is possible to export and re-import the clubs as often as it is required.

Note that there are different formats for the normal club report and the start fees by clubs report.

**Notice: The CSV file format has been changed from V.10.x to V.11.0!!**

For more details, see the exports [reference.](#page-136-0)

# The club dialog

The club dialog will appear if you enter a new club manually together with a new competitor. See also the [entries](#page-150-0) [reference.](#page-150-0)

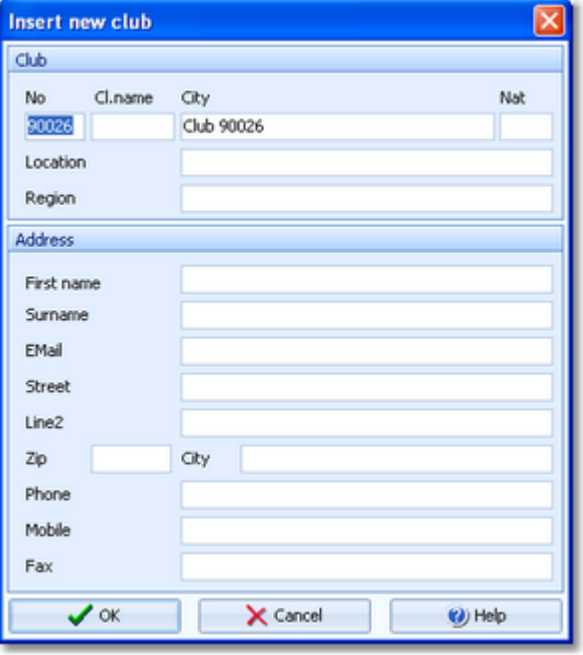

Enter the fields as described above. Note that in this dialog you can enter the first club address only. If you want to enter more addresses, then you must do this later in the clubs grid.

## **See also**

[Managing](#page-64-0) entries - Task based help

# <span id="page-165-0"></span>**5.4.5 Alternative classes**

In the archive panel, click on the Validate alternative classes button **Alt. M**. This will fill the Alternative classes grid with the classes from the archive. Then you can look at the archive classes which are not in the event and assign an event class to them.

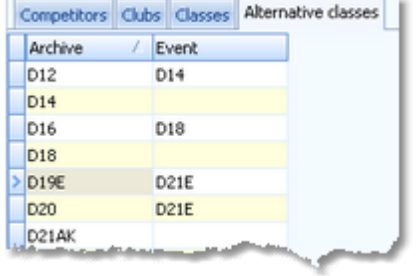

Of course, you can use this table also if you are using completely different classes in the event! Those archive classes which are also used in the event can be left blank in this table.

# <span id="page-166-0"></span>**5.4.6 Start fee settings**

This dialog will be invoked by the Extra fees button in the [Entries](#page-150-0) form.

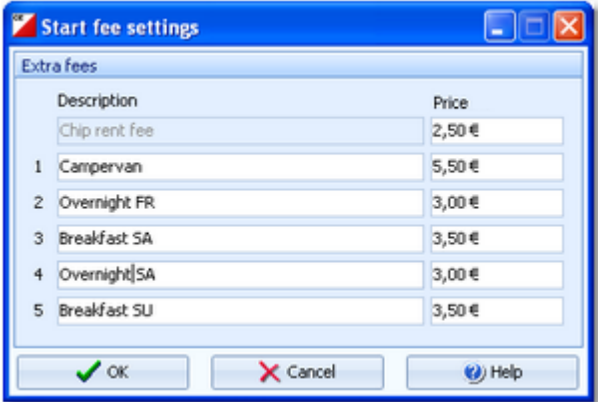

You can define the description and the price for up to 5 extra fees and the price of the chip rent fee.

**Notice:** At multiday events, the *chip rent fee is the price per stage*. The overall rent fee of a competitor is calculated by the rent fee times the number of stages, for which he has the entry flag set.

In the [club](#page-162-0) grid, you can enter the numbers how much items of a specific extra fee a club has ordered. They will be computed with the start fee reports.

**See also [Entries](#page-150-0) [Classes](#page-160-0) [Clubs](#page-162-0)** 

# <span id="page-166-1"></span>**5.4.7 Address dialog**

You can't edit the address directly in the clubs or competitors grid. You have to click on the edit button with to display the address dialog.

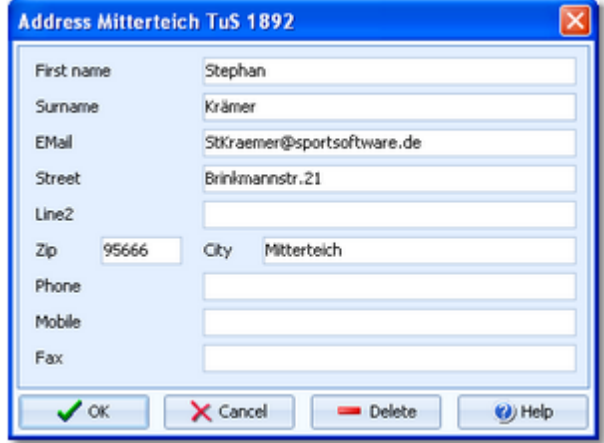

All fields should be self-explaining.

You can define your own description for the optional field Line2 with the extra [fields.](#page-312-0)

Use the button *Delete* to delete the address completely.

# <span id="page-167-0"></span>**5.4.8 Import classes**

Use this function to import the classes. This import file can be delivered by a web entry service or any other source. Be sure to have created all classes before beginning with [importing](#page-168-0) the entries. This is the same import function like the Event [classes](#page-285-1) import which can be invoked from the [Extras](#page-284-0) main menu item.

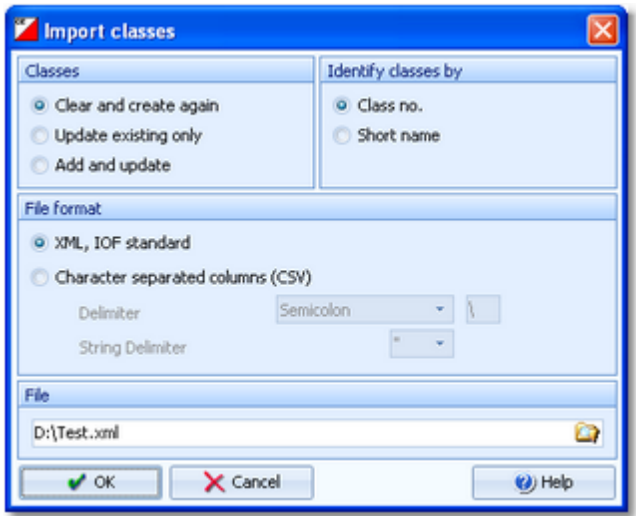

#### Classes Select the right working mode of the import. Since *Clear and Create again* will lose all

special class settings like start list definitions, be careful when using it! Identify classes by Define by which field existing classes should be identified. Obviously the class no. should be preferred. File format Select XML or CSV. CSV The record structure is given in a special header line at the beginning of the file. The first column is always empty, headed by a unique identification of the export file. To get a sample of the right CSV file format, just export a [class](#page-160-0) report. When editing this export file or creating a new one, be sure to preserve the first (empty) column which identifies this file as the right one for this import. XML This import requires the IOF XML format, document type *ClassList*. For more information on the IOF XML formats, have a look at the IOF web site. Delimiter, String delimiter Normally you can leave the defaults *Semicolon* and *"* here. If the application which created this import file used other delimiters, then set them accordingly. File name Select the import file here. See the File selector [reference](#page-116-0) for more details.

**Notice:** If you are using the *Emit punching system*, please check out the *start punch setting* for all new classes! See the Emit settings [reference](#page-318-0) for more details.

The import will create a comprehensive report about itself which will help you to fix possible errors.

#### **Notice**

#### **The CSV file format had been changed from V.10.x to V.11.0!!**

If your import file contains errors then this may damage your event data.

The XML format may have *created new class types* (class type 1). If this is the case, then you will get a reminder at the bottom of the log report. Since in OE2010 the names of the class types are terms which are subject to the language translation, please check out the Extra field [names](#page-312-0) whether this is what you expected and exit this dialog by *OK* to get the new translations working.

#### **See also**

Import [entries](#page-168-0) Copy [classes](#page-305-0) into the event Import [classes](#page-285-1) into the event [Export](#page-136-0) dialog **[Classes](#page-160-0) [Entries](#page-150-0)** 

# <span id="page-168-0"></span>**5.4.9 Import entries**

Use this function to import entries, if you are registering them using an external software, f.ex. on a web entry page. Compared to the *import of the [complete](#page-285-0) event*, this function provides some special features required for entries handling. The archive can be used in the same way as with the manual entry [function](#page-150-0). The import and the manual function can be used concurrently without any restrictions.

If you had exported the event for special evaluations and now want to re-[import](#page-285-0) it, then use the event import which is specially designed for this purpose.

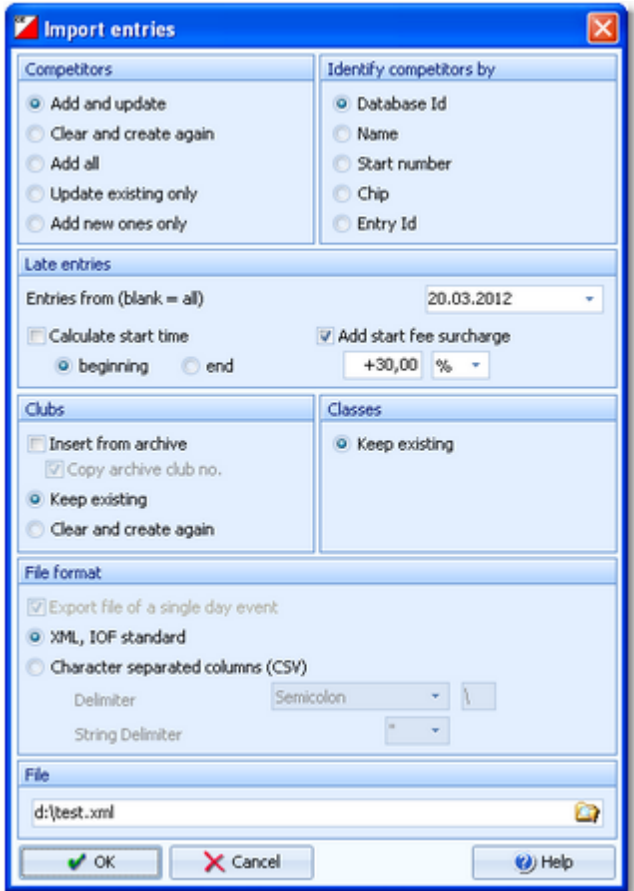

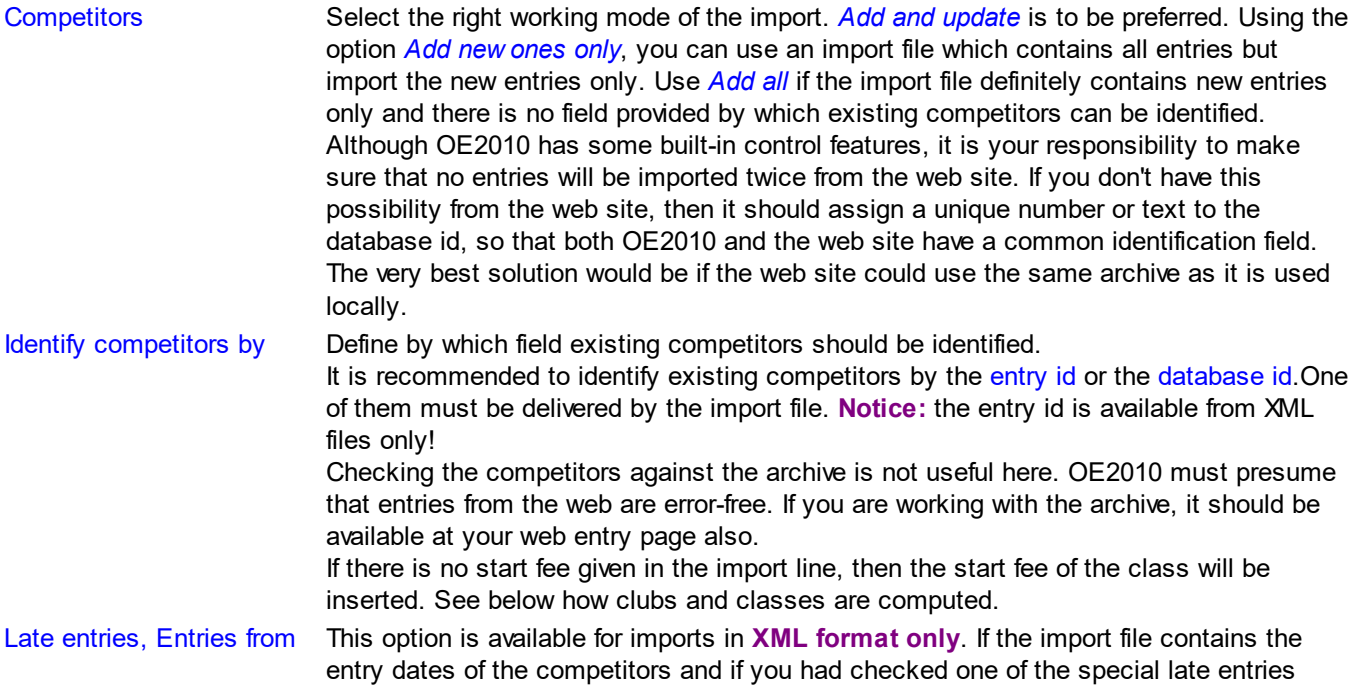

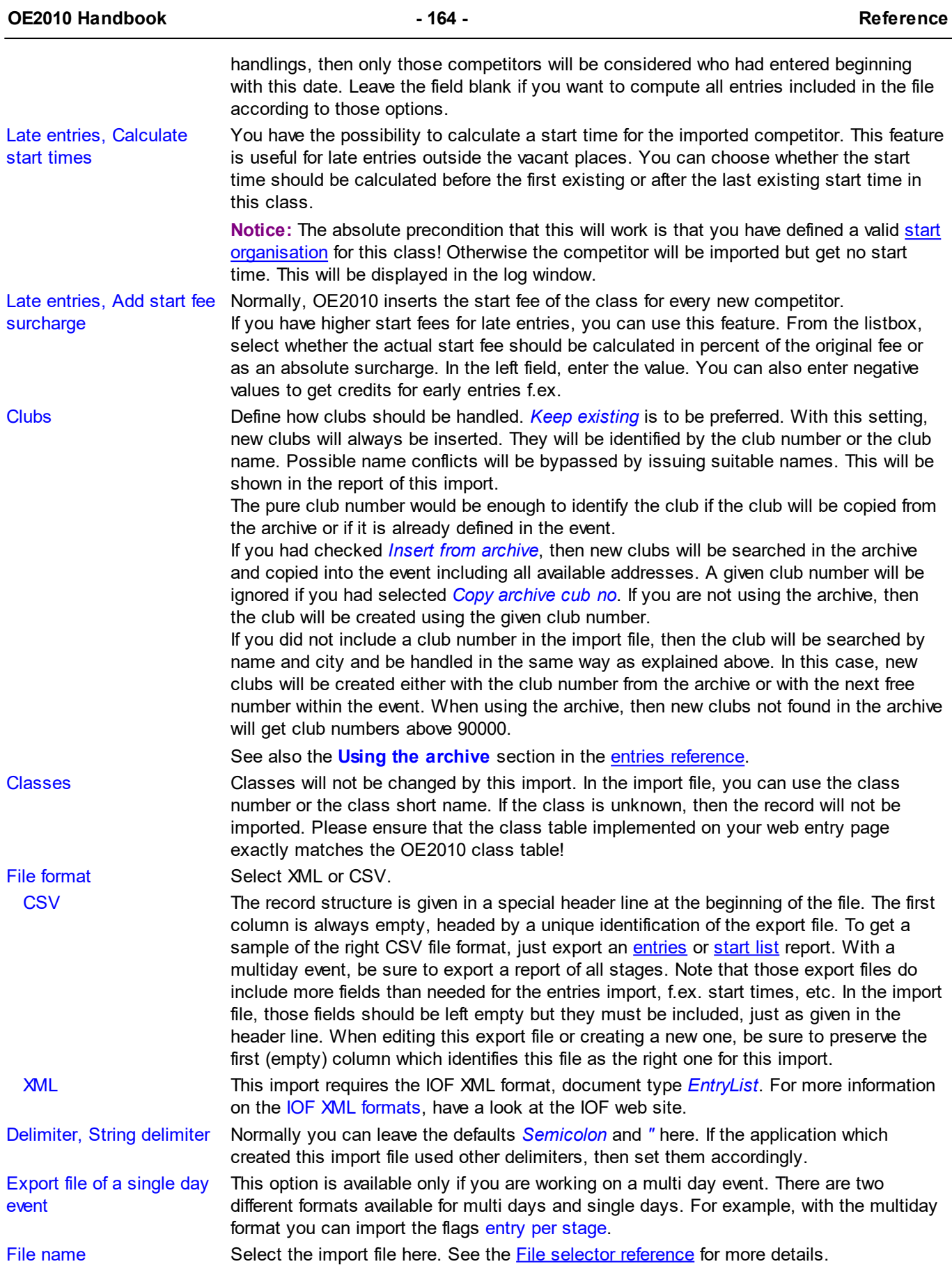

The import will create a comprehensive report about itself which will help you to fix possible errors.

# - Importing courses with the entries

The CSV format of OE2010 supports *importing the course* with the entries, since in some countries like UK or USA you can enter not only your age class but also a course (commonly called coloured courses).

However, the multiday CSV format does not include multiple courses. So at multidays you have to proceed as following.

- *Import* the entries without courses using the multiday CSV format. This will include f.ex. the entry/stage flags but no courses.
- Then perform an *import for every stage* using the single-day CSV format which includes the course of this stage. Set the import option to *Update only* and take care that you have set the right stage in the main [menu](#page-117-1) before.

#### **Notice**

#### **The CSV file format had been changed from V.10.x to V.11.0!!**

If your import file contains errors then this may damage your event data.

Avoid importing a club with number 0! Pre-existing running times will be preserved in *Update* mode. But it is obvious that an import of existing runners during or after the event is not the purpose for which this function is designed for!

#### **See also**

Import entries (special [formats\)](#page-170-0) Import [classes](#page-167-0) [Import](#page-287-0) clubs into the event [Export](#page-136-0) dialog **[Entries](#page-150-0)** 

#### <span id="page-170-0"></span>**5.4.10 Import entries (special formats)**

In some countries special formats are used for the import.

Currently there is only a special format for Finland supported.

Basically the special imports work in the same way like the normal [entries](#page-168-0) import. There may be some options fixed. Read more about general conditions for the import in the Import entries [reference.](#page-168-0)

# Finland (Pirilä)

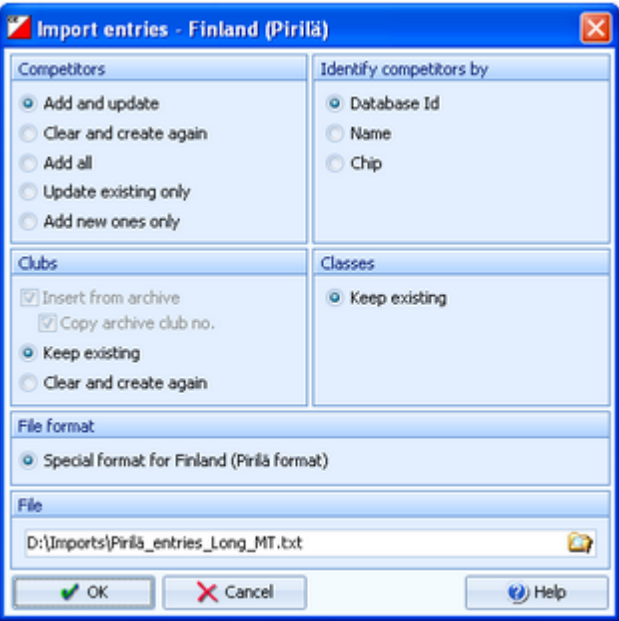

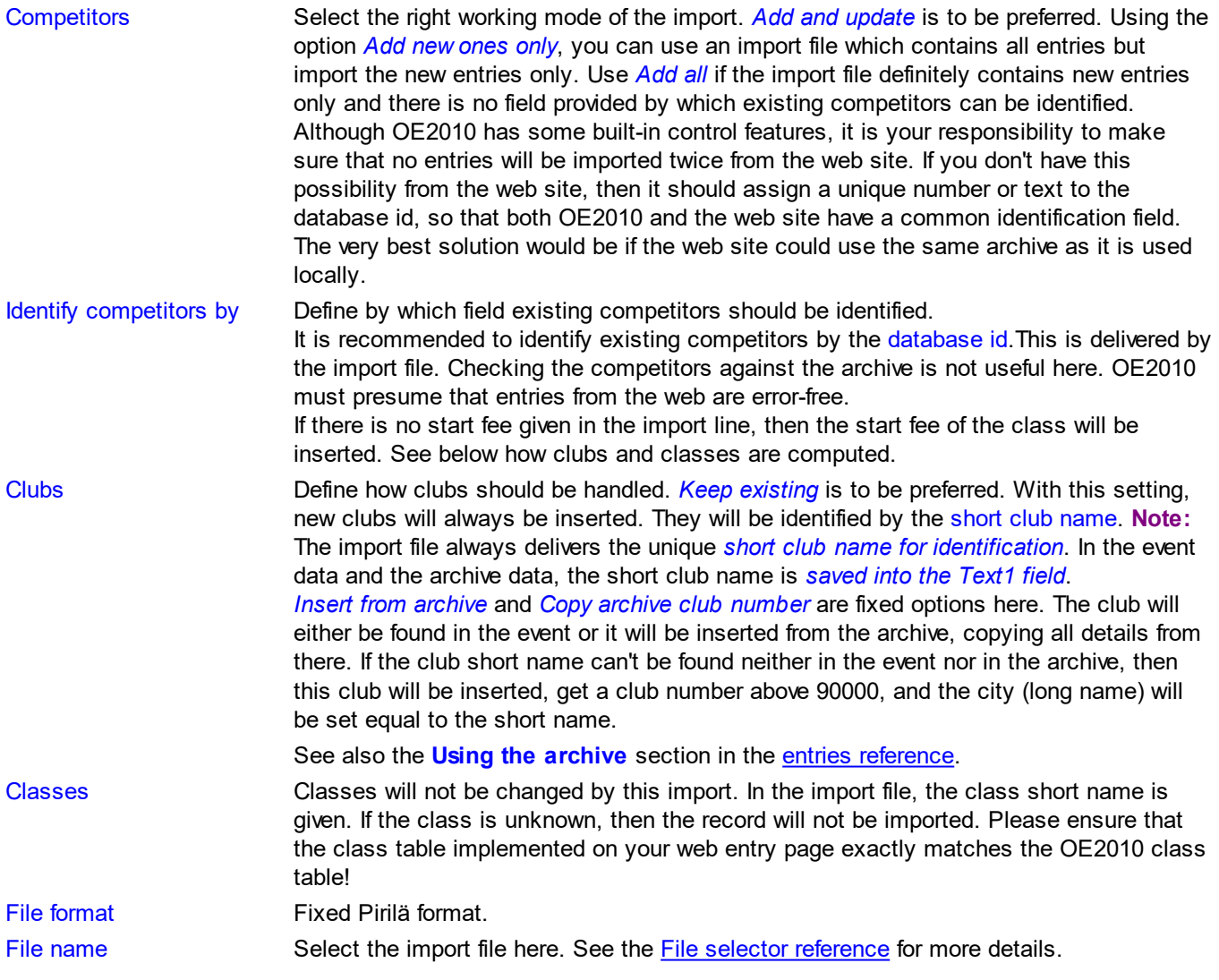

Every import will create a comprehensive report about itself which will help you to fix possible errors.

#### **Notice**

If your import file contains errors then this may damage your event data.

Pre-existing running times will be preserved in *Update* mode. But it is obvious that an import of existing runners during or after the event is not the purpose for which this function is designed for!

#### **See also**

Import [entries](#page-168-0) Import [classes](#page-285-1) into the event [Import](#page-287-0) clubs into the event [Export](#page-136-0) dialog **[Entries](#page-150-0)** 

# <span id="page-172-0"></span>**5.4.11 Import rankings**

In some countries (so far I personally know Sweden and Finland only), the Elite classes are limited to a maximum number of competitors. Everyone who is qualified, can first enter for Elite. After the entries deadline, the organiser can update the ranking points by a special import file and then use the [Distribute](#page-173-0) Elite entries function to select the best ranked for Elite and move those beyond the limit into an A or E2 class.

As a second option you can import the IOF ranking CSV file which is offered at the IOF web site. The imported rankings can be used for the start list presorting at WRE.

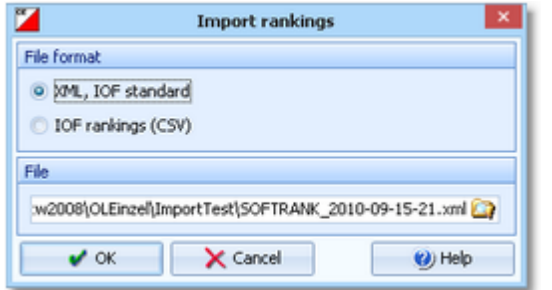

File format Select XML or CSV.

XML This import requires the IOF XML format, document type **RankList**. For more information on the IOF XML formats, have a look at the IOF web site.

IOF rankings (CSV) This import requires the IOF ranking file which is offered for download by the IOF. File name Select the import file here. See the File selector [reference](#page-116-0) for more details.

The identification of the competitors works differently for both imports.

**With XML**, the competitors have to be identified by the database id, since it is expected that the ranking list had been exported from the same database on which the archive is based on. The ranking file includes both a ranking position and a ranking point value for every competitor.

**With CSV IOF rankings**, the competitors have to be identified by the IOF Id. The IOF Ids have to be delivered with the entries and they may have been imported from an entry system or entered manually. To avoid errors with wrong IOF Ids, the name in the IOF file is checked against the name in the event data. This check accepts different spellings of Umlauts like ä, ö, ü, or á, è etc. These are mostly not correct in the IOF's CSV file. *Check out the import protocol and decide what to do!*

The ranking file includes both a ranking position and a ranking point value for every competitor.

#### **See also**

[Distribute](#page-173-0) Elite entries

# <span id="page-173-0"></span>**5.4.12 Distribute Elite entries**

In some countries the Elite classes are limited to a maximum number of competitors. Everyone who is qualified, can first enter for Elite. After the entries deadline, the organiser can update the ranking points by a [special](#page-172-0) import file and then use this function to select the best ranked for Elite and move those beyond the limit into an A or E2 class.

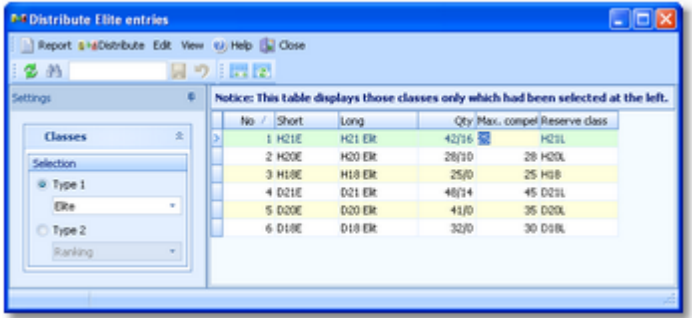

For each class, you can define the maximum number of competitors and the reserve class where the remaining entries will be shifted to. The quantity column shows the current state of the class, how many are in the class and how many already had been shifted to the reserve class.

**Notice:** it does not matter from where the ranking points are coming. You can also enter them manually with the [entries](#page-150-0).

# Customizing the settings

The Settings tab provides a preselection of the classes. Select the right class type to reduce the table to the relevant classes. In the sample, there is a class type 1 called Elite which selects the Elite classes only. For more information about class types see the Classes [reference](#page-160-0).

However, it is no problem if you display all classes in the table and work on the relevant ones only.

# Special functions

#### **Distribute elite entries**

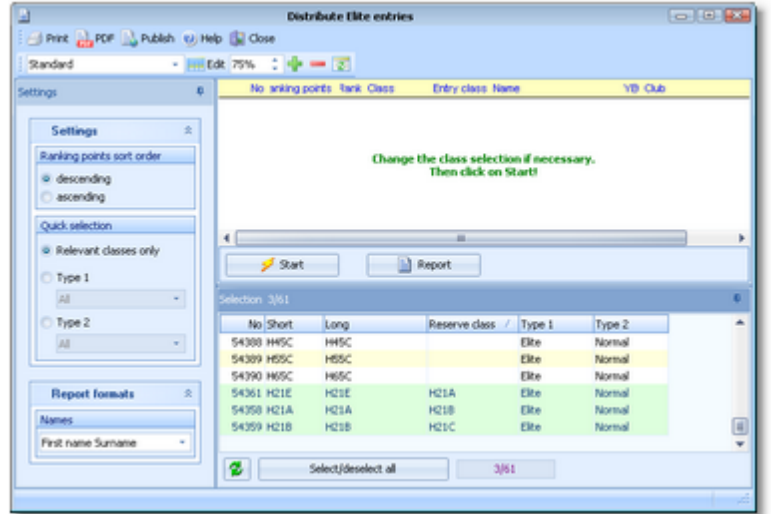

By default, the relevant classes (those which have a reserve class assigned) are preselected. You may change this selection, f.ex. to distribute a single class only.

Click on the *Start* button to launch the task. The competitors will be displayed in the report together with their class.

Use the *Report* button to simply display the current status of the selected classes, without any changes of the class assignments.

In the report, the competitors of every class are sorted by the ranking points. Define if this should be *descending* or *ascending* (in some countries 0.00 is the best ranked). *Not matching competitors* (f.ex. those who should not be in the elite class) are marked by an asterisk **\***.

You can repeat the distribution as often as you need to get the desired result. You can keep both the definition table and the distribution report open, modify a value in the table and repeat the distribution for this class.

#### **Chained or hierarchical distribution**

It may be necessary to distribute entries among several classes. F.ex. the mens' entries should be sorted into H21E, H21A, H21B and H21C. There, the last H21E entries will be moved to H21A, which will move the worst H21A entries into H21B and so on. It may even be possible that a competitor with a very low ranking had entered for H21E but he

# will fall down to H21C.

*This mode requires some special care.* You must make sure that the classes will be distributed in the right order. So try to find a suitable sort order which computes them in a row. Often the order by class numbers or by reserve classes provides the right sort order. If this is not possible, you will have to do the distribution for each class individually from top to down. Every single step will be added to the protocol, so it is wise to print it (on paper or PDF) for reference purposes.

# Reports

The **Overview report** supplies a complete summary of the definitions. For general information about reports, see the reports [reference.](#page-117-0)

**See also** Import [rankings](#page-172-0)

# **5.5 Course setting**

The *Courses* main menu topic offers you all course setting functions.

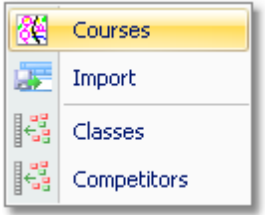

These are the *Courses form*, Import [courses](#page-184-0), Assign Classes - [Courses](#page-180-0) and Assign [Competitors](#page-181-0) - Courses. With *Courses - Courses*, you open the courses form. It has two tables where you can edit the [Courses](#page-175-0) and the [Controls.](#page-178-0)

#### **See also**

[Course](#page-68-0) setting - Task based help

## <span id="page-175-0"></span>**5.5.1 Courses**

The Courses form has two grids where you can edit courses and controls. Look at the top of the data grid.

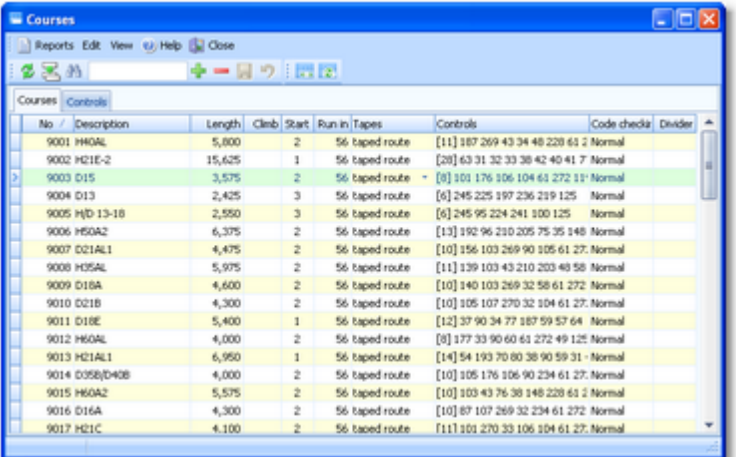

This topic deals with the Courses grid of the courses form only. For more information on controls see the [Controls](#page-178-0) [reference.](#page-178-0)

If you need more details about editing in the data grid, have a look into the data grid [reference.](#page-113-0)

## Editing courses

Be sure that you are displaying the courses grid Courses

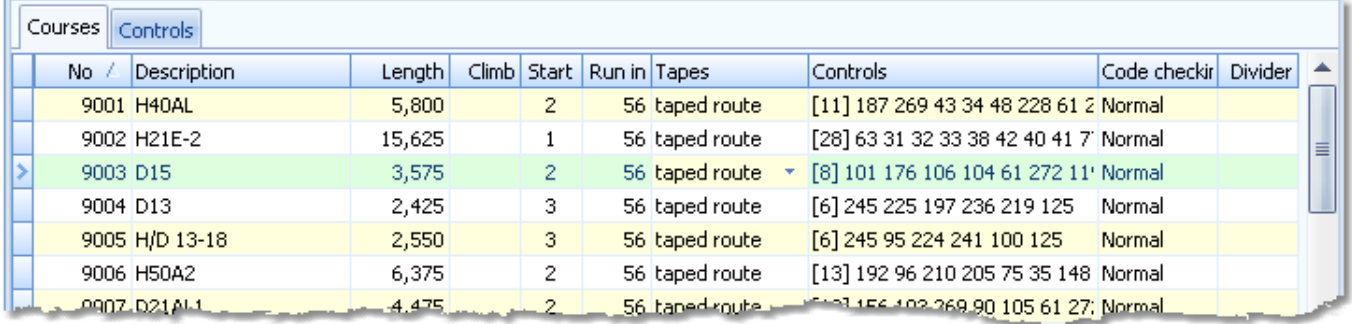

When working on the courses, please observe the following hints for the columns.

No The course number identifies the course uniquely. In insert mode, this input field will be

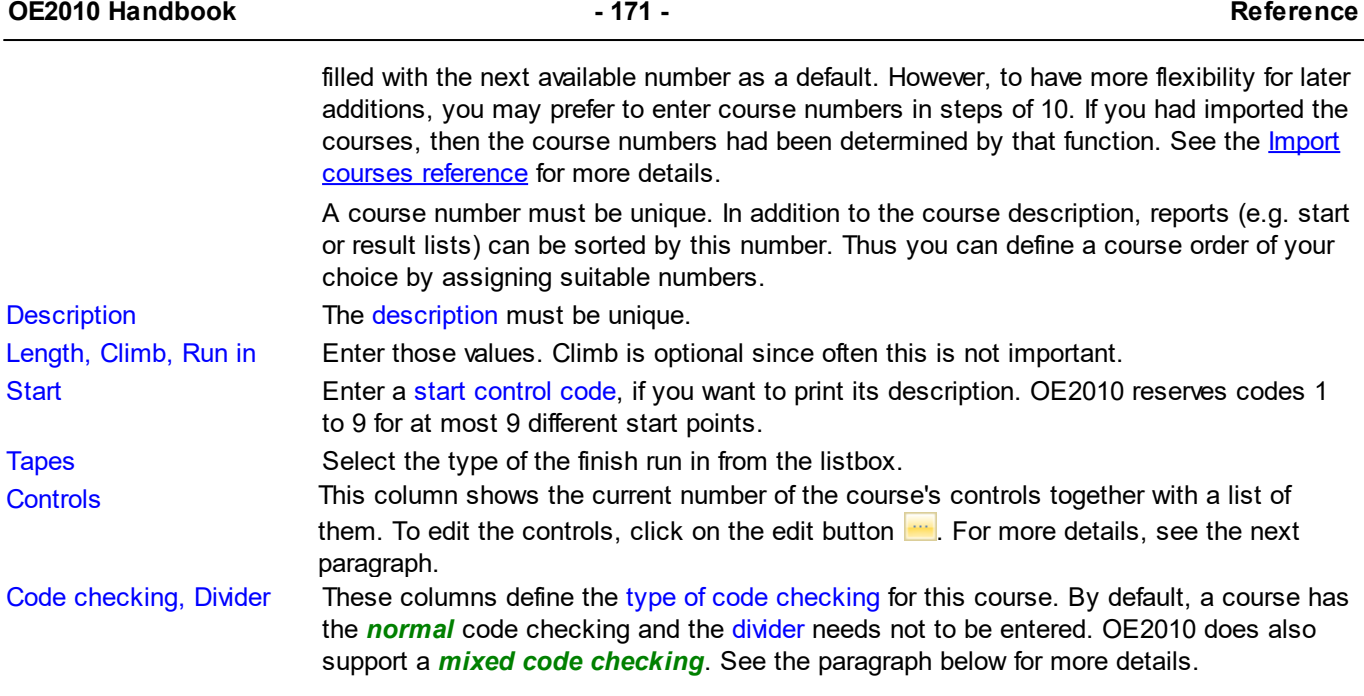

# Defining the controls

To edit the controls, click on the edit button **in the controls column**. The course dialog will be displayed.

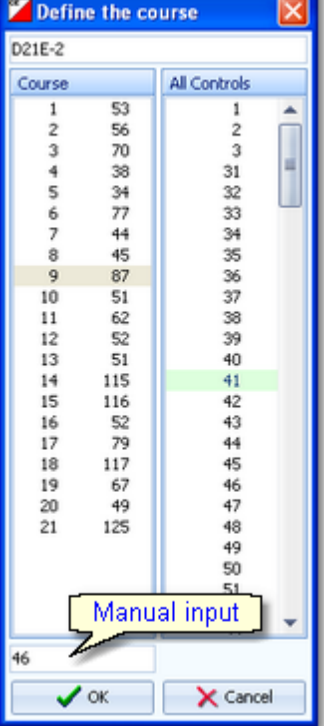

The course with its current controls is shown in the left listbox while all available controls are shown on the right. Be sure to have all controls defined in the [controls](#page-178-0) [grid](#page-178-0).

To add a control to the course, drag it from *All Controls* into the *course*. To change a control's position, drag it there. To remove a control from the course, simply drag it back to *All controls*.

*Mandatory routes* are marked with <> and they can be inserted into the course like normal controls.

You may prefer to use the keyboard:

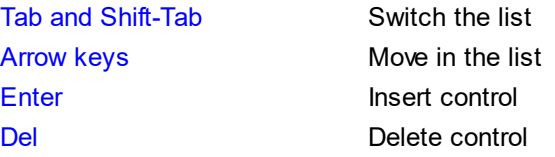

You can also type in the code numbers manually using the input field. Press *Enter* to insert the code number into the course.

 $51$ 

52

53

54

55

56

Course

 $\mathbf{1}$  $\overline{2}$ 

3

4

5

6

7

# $=$  Mixed code checking

OE2010 offers the feature to omit the check of the punch order for the whole or parts of a course. This is useful for some kinds of mass starts or Score events without point results. Set the code checking type to Mixed. Define a course which is composed of all controls where the order has to be checked. Add all controls at the end which can be punched in any order. As the divider, enter the code number of the last control on the fixed course. Normally, this is the last control before the finish. The divider means that all controls after that one can be punched in a free order. The divider control can be used more than once within the fixed course. In this case, the last control with this code number will be taken.

#### **Example 1**

1(51)-2(52)-3(53)- now 61,62,63 in free order, then - 4(54)-5(55)- 64,65,66 free - 6(56) - 7(99) Define the course: 51,52,53,54,55,56,99,61,62,63,64,65,66. Enter 99 as the divider. See the screenshot at the right.

OE2010 does only check whether the free controls had been punched at all. If you need to check f.ex. whether 61-63 had really been punched between 53 and 54, then you have to do this manually using the split time sheet.

#### **Example 2**

All controls can be punched in any order.

Enter all controls in any order and leave the divider field empty. (But do not forget to set to Mixed code checking.)

# Special functions

### **Duplicate course**

Use the Duplicate course  $\mathbb{E}$  button to copy the current course into a new one and edit it afterwards. This function can also be found under the *Edit* menu item.

#### Reports

There are various reports available in the courses form. The titles should be self-explaining. Note that the summary reports and also the report on Courses/classes per control will take the [Individual](#page-180-0) courses flag into account.

There are two special reports. You can print the Control description sheet of the selected courses or of all (or selected) controls. Select if you want to have plain text or IOF symbols.

There are some special options in the reports which should be explained here.

Layout: Include classes This is available for the Competitors per course report. Classes will be included according to this setting. Print mode: Full pages This is available for the IOF control sheets only. You can choose if you want to have a full page of each description or if you want to have them printed in a row.

For general information about reports, see the reports [reference.](#page-117-0)

Exports

#### **CSV export**

The courses report can be exported to CSV format. The record structure is given in the header line within the output file (format header). This file has the same structure as the input file required by the [course](#page-184-0) import (SportSoftware CSV format). Use this format if you want to export the courses, do some evaluations (maybe using Excel) and reimport them.

#### **Notice: The CSV file format has been changed from V.10.x to V.11.0!!**

For more details, see the exports [reference.](#page-136-0)

# Special hints for multidays

If you are working on a multiday event, then you will see the stage selector. See the stage selector [reference](#page-117-1) for more information.

All editing applies to the current stage.

# **See also**

[Course](#page-68-0) setting - Task based help **[Controls](#page-178-0)** Import [courses](#page-184-0) Assign Classes - [Courses](#page-180-0) Assign [Competitors](#page-181-0) - Courses

# <span id="page-178-0"></span>**5.5.2 Controls**

The Courses form has two grids where you can edit courses and controls. Look at the top of the data grid.

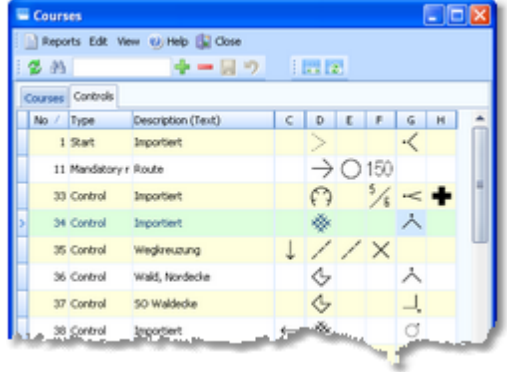

This topic deals with the Controls grid of the courses form only. For more information on courses see the [Courses](#page-175-0) [reference.](#page-175-0)

If you need more details about editing in the data grid, have a look into the data grid [reference.](#page-113-0)

# - Editing controls

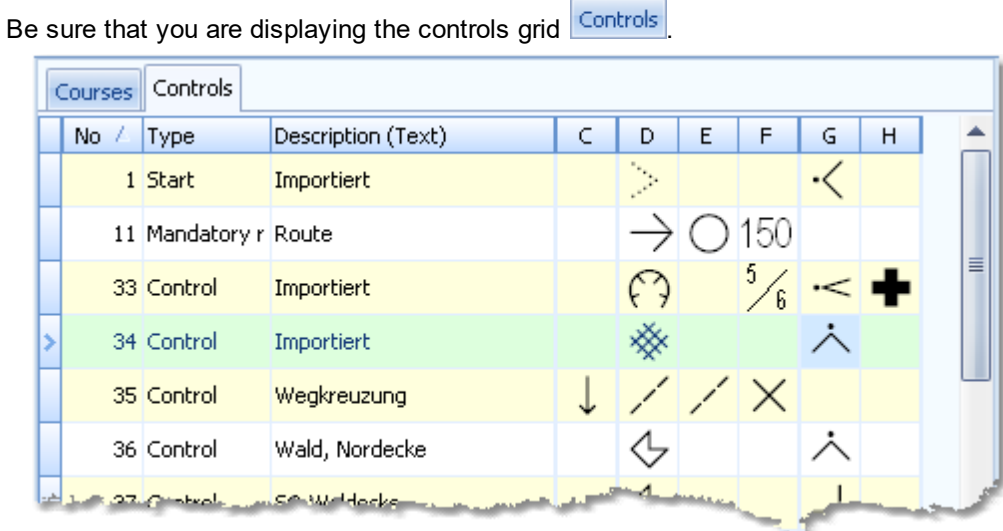

فساد

When working on the controls, please observe the following hints for the columns.

No The code number must be unique. In insert mode, this input field will be filled with the next available

*OE2010 © Stephan Krämer 2019*

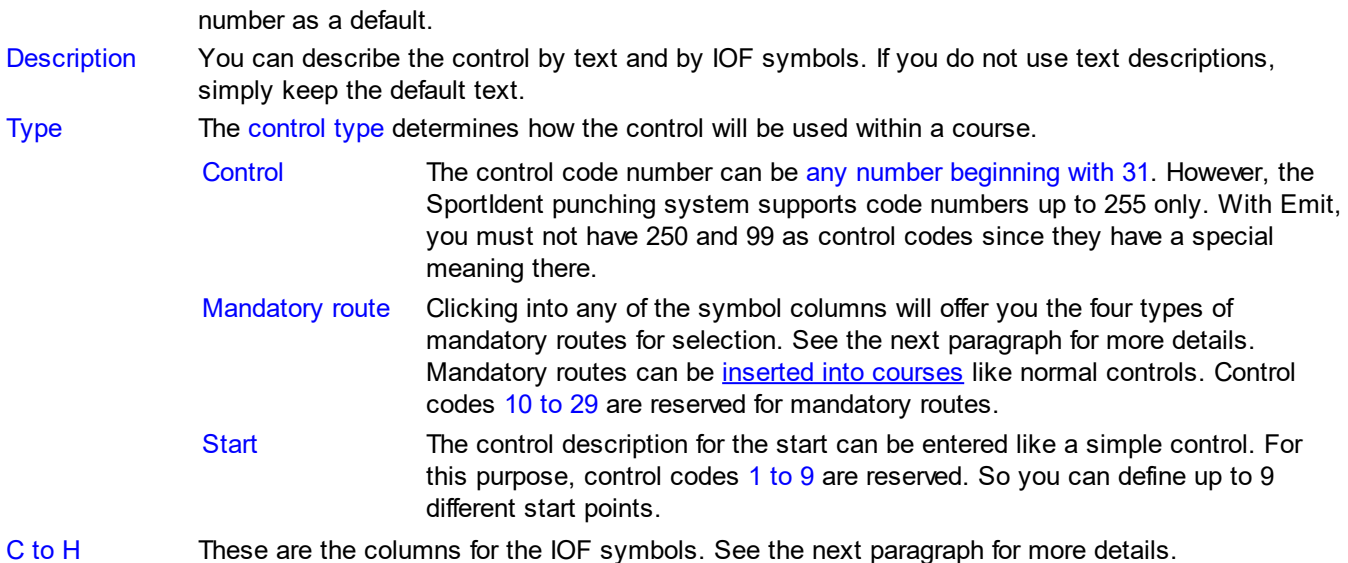

# Editing IOF symbols

Click on the column you want to edit. Select the desired symbol from the table displayed. It will always contain the appropriate symbols for this column.

Besides the symbols for crossing and junction, column F normally contains the object's dimensions. Select the desired dimension type from the table. Enter the correct values in the dialog and click *OK*.

If the control is a mandatory route, then you can click into any of the IOF columns which will display the mandatory route dialog. This offers you the four types of mandatory routes for selection. Depending on the type, you will have to enter the length of the route.

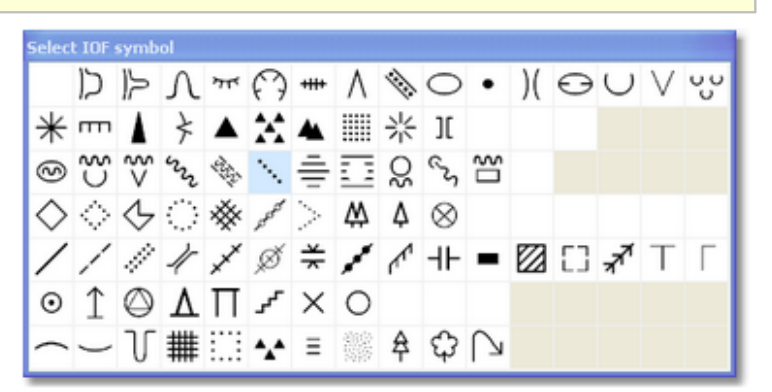

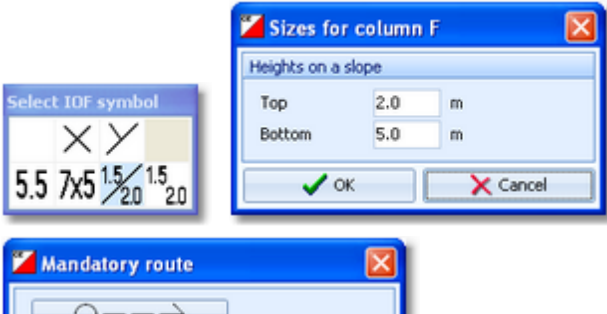

X Cancel

 $\mathbf{m}$ 

150

# Special hints for multidays

If you are working on a multiday event, then you will see the stage selector. See the stage selector [reference](#page-117-1) for more information.

 $O\rightarrow\rightarrow C$  $0\leq x>0$  $\alpha \approx 0$ 

 $\boldsymbol{\mathscr{L}}$  or

All editing applies to the current stage.

#### **See also**

[Course](#page-68-0) setting - Task based help
#### **[Courses](#page-175-0)**

### <span id="page-180-0"></span>**5.5.3 Assign Classes - Courses**

To enable the automatic code checking, the courses must be assigned to the classes.

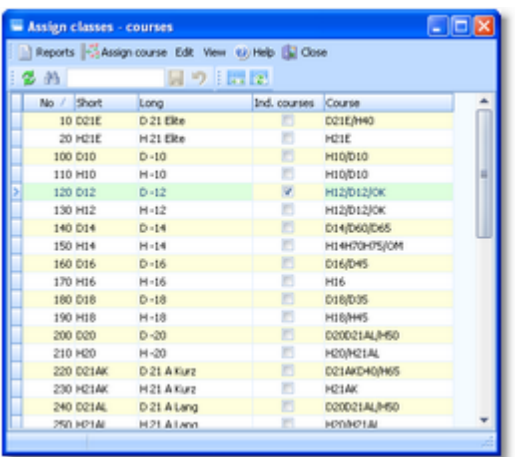

If you need more details about editing in the data grid, have a look into the data grid [reference.](#page-113-0)

## - Editing assignments

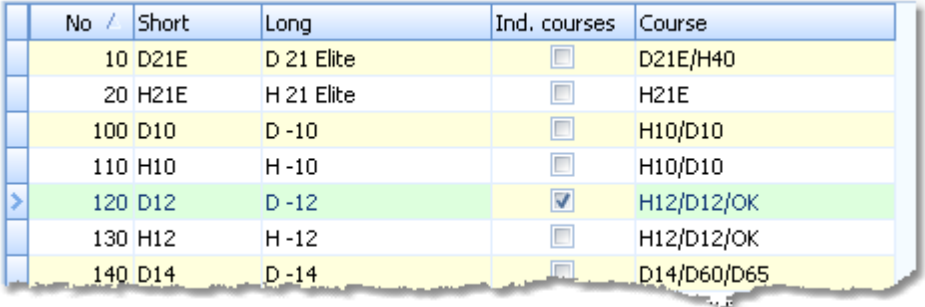

#### Please observe the following hints.

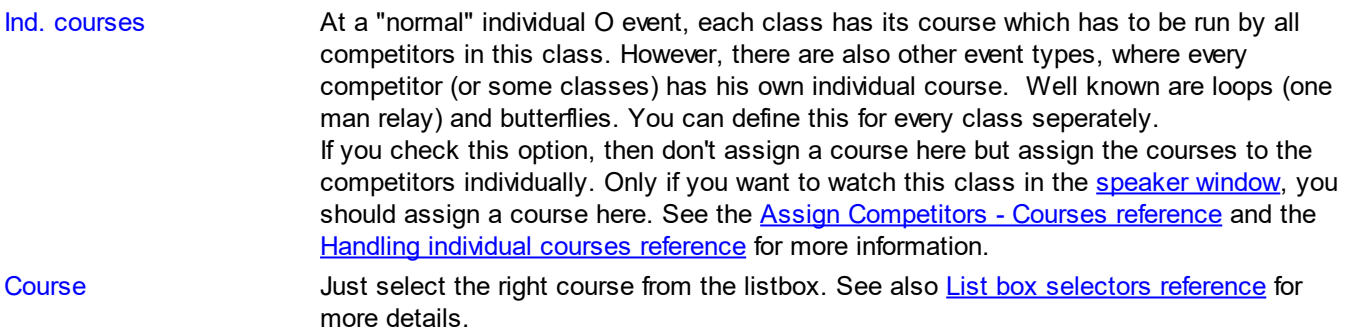

# Assigning acourse to multiple classes

Often several classes run the same course. There is a special function to speed up such assignments. Click on the Assign course button  $\frac{2}{3}$ . The form will change its appearance.

#### **OE2010 Handbook - 176 - Reference**

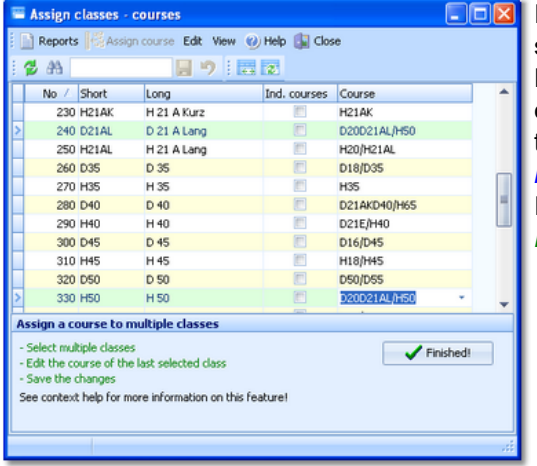

In this mode, you can select multiple classes. Unlike with the report selection, you have to *Ctrl-Click* to select the records. For the last selected class, enter the right course and save it. This course will be assigned to the other selected classes as well. **Note** that you must edit the course of the class which you had *selected at last*. This is not necessarily the last one of all selected in the list. If you are finished with all those multiple assignments, then click the *Finished!* button to return to normal working mode.

## Reports

Besides the normal report, you can print the Control description sheet of the selected classes. Select if you want to have plain text or IOF symbols.

There is one special option for the IOF control description sheets.

Print mode: Full pages You can choose if you want to have a full page of each description or if you want to have them printed in a row.

For general information about reports, see the reports [reference.](#page-117-0)

### Special hints for multidays

If you are working on a multiday event, then you will see the stage selector. See the stage selector [reference](#page-117-1) for more information.

All editing applies to the current stage.

#### **See also**

[Course](#page-68-0) setting - Task based help Assign [Competitors](#page-181-0) - Courses Handling [individual](#page-270-0) courses

### <span id="page-181-0"></span>**5.5.4 Assign Competitors - Courses**

At a "normal" individual O event, each class has its course which has to be run by all competitors in this class. However, there are also other event types, where the competitors (or specific classes only) run their own individual courses.

Two types are well-known:

- One man Relay or Loop orienteering. Those events mostly use mass start.
- Normal courses with butterflies.

To enable the automatic code checking, the courses must be assigned to the competitors.

#### **Notice**

To be able to assign courses to competitors individually, you must have set the [Individual](#page-180-0) courses flag of the class. If you want to watch such a class in the [speaker](#page-261-0) window, first read the Handling individual courses [reference](#page-270-0) carefully.

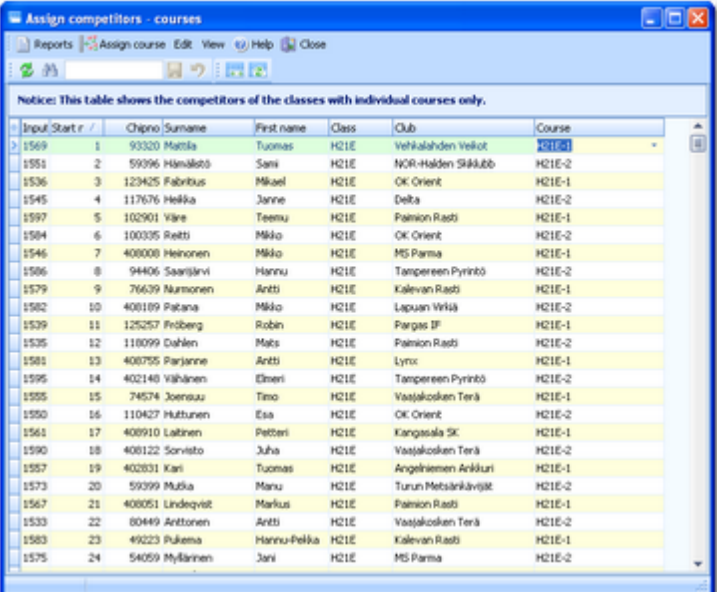

If you need more details about editing in the data grid, have a look into the data grid [reference.](#page-113-0)

## Editing assignments

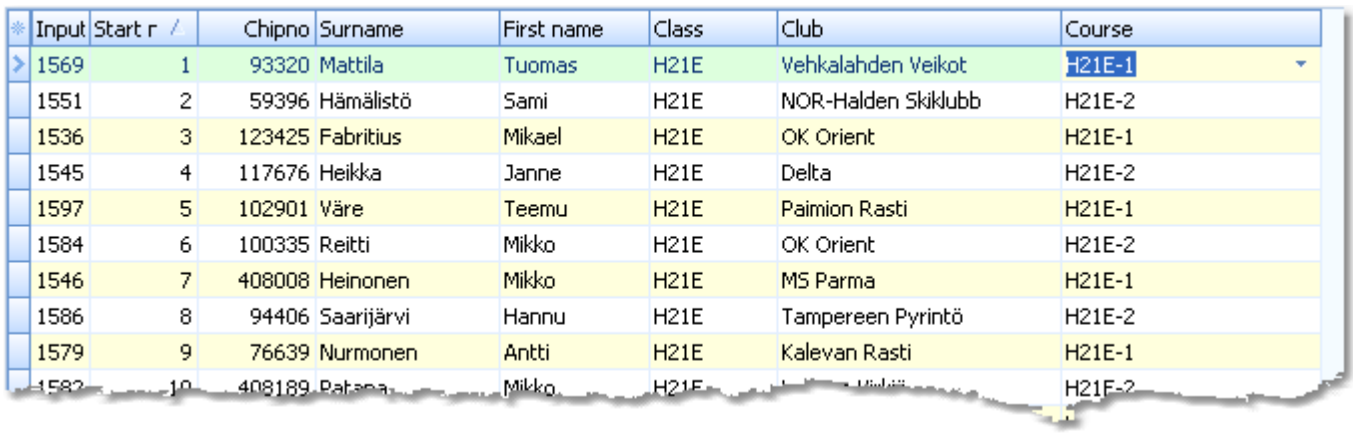

Please observe the following hints.

Course Just select the right course from the listbox. See also List box selectors [reference](#page-115-0) for

more details. Grid layout You have the possibility to display and sort by additional columns like Rank, Ranking

points and others, if this would be helpful for the course distribution.

### Assigning acourse to multiple competitors

Of course there will be many competitors running the same course. There is a special function to speed up such assignments. Click on the *Assign course* button *.* The form will change its appearance.

#### **OE2010 Handbook - 178 - Reference**

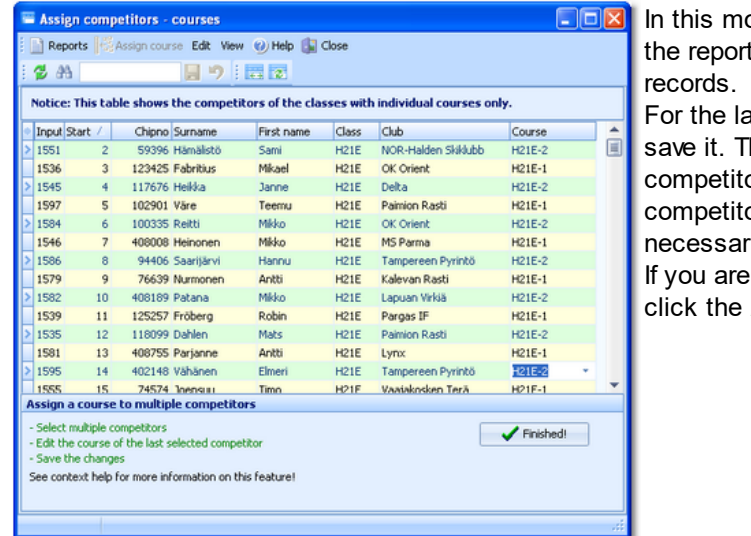

ode, you can select multiple competitors. Unlike with t selection, you have to *Ctrl-Click* to select the

ast selected competitor, enter the right course and his course will be assigned to the other selected ors as well. **Note** that you must edit the course of the or which you had *selected at last*. This is not rily the last one of all selected in the list. finished with all those multiple assignments, then Finished! button to return to normal working mode.

# Reports

Besides the normal report, you can print the Control description sheet of the selected competitors. Select if you want to have plain text or IOF symbols.

For general information about reports, see the reports [reference.](#page-117-0)

# Special hints for multidays

If you are working on a multiday event, then you will see the stage selector. See the stage selector [reference](#page-117-1) for more information.

All editing applies to the current stage. Only those competitors will be displayed who have set the [Entry/day](#page-150-0) flag.

### **See also**

[Course](#page-68-0) setting - Task based help Assign Classes - [Courses](#page-180-0) **Handling [individual](#page-270-0) courses** 

### **5.5.5 Import courses**

Use this function to import courses from *OCAD* (OCAD AG) or *Condes* (Finn Arildsen). Any other software may create a file either with the CSV export format of OE2010 or the *IOF standard XML format*.

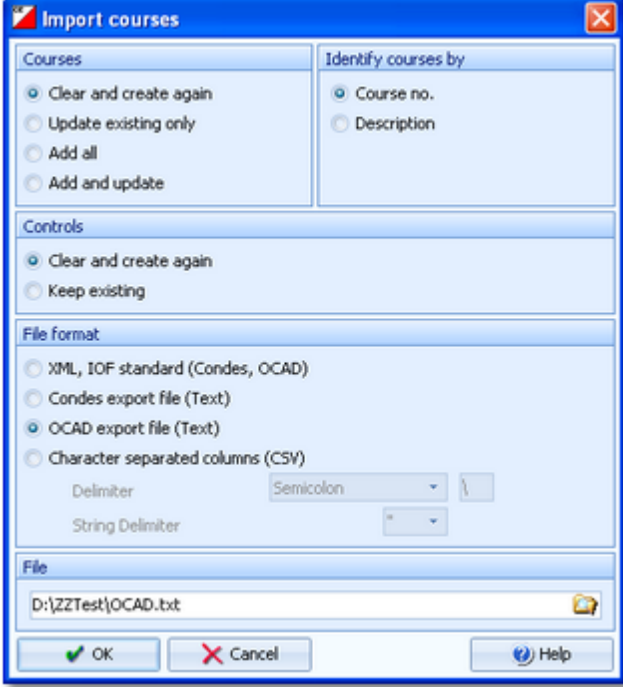

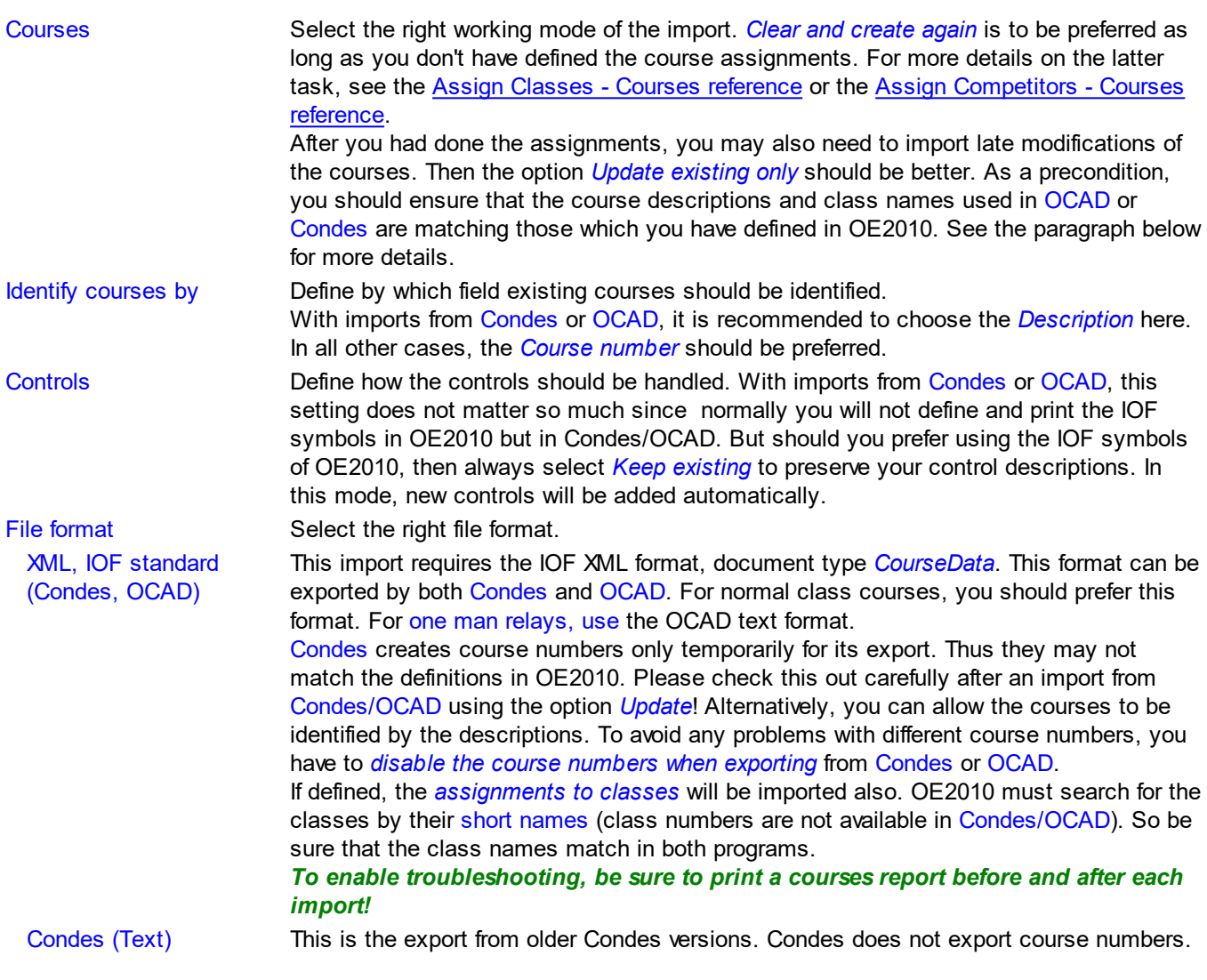

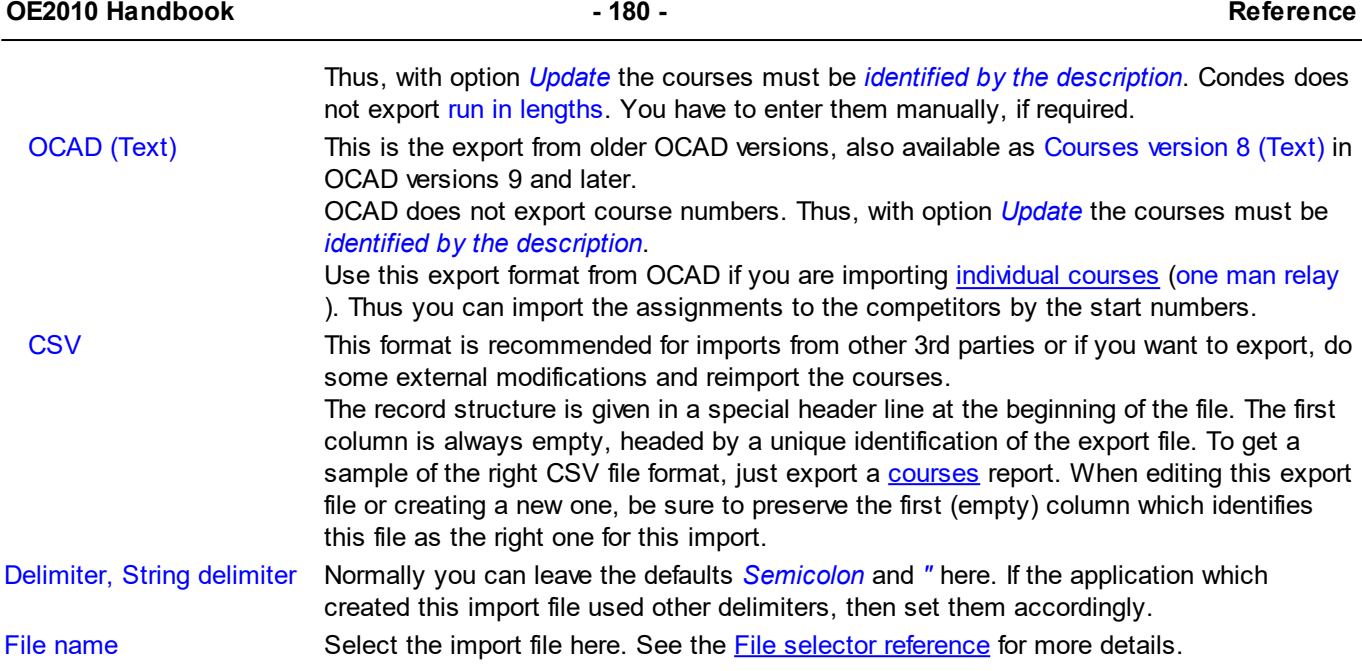

The import will create a comprehensive report about itself which will help you to fix possible errors.

### **Notice**

### **The CSV file format had been changed from V.10.x to V.11.0!!**

If your import file contains errors then this may damage your event data.

Except when using XML (see above), you have to assign [courses](#page-180-0) to classes manually.

New courses with missing course numbers will get course numbers beginning with 9001.

If you are working on a multiday event, then you will see the stage selector. See the stage selector [reference](#page-117-1) for more information. All imports apply to the current stage.

#### **See also**

[Export](#page-136-0) dialog

# **5.6 Start list**

The *Start list* main menu topic offers you all functions to create the start list and to display start list reports.

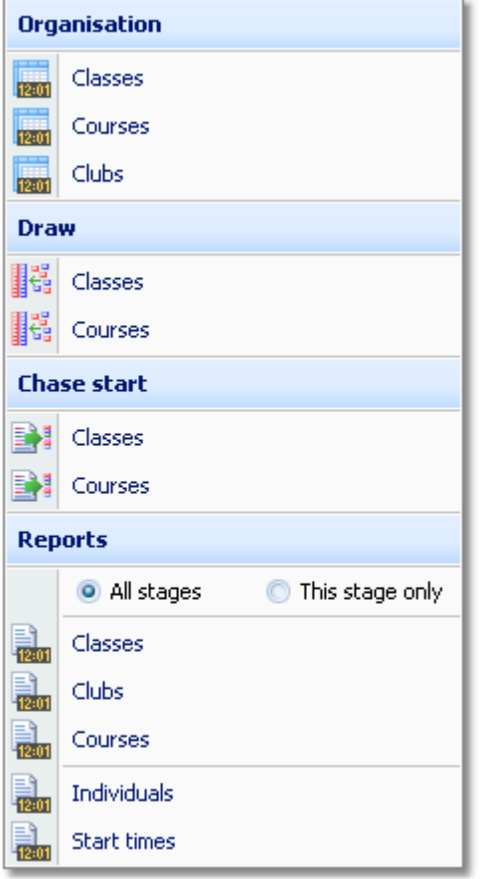

With the *Start list organisation*, you define the basic structure for the start list draw. According to how you want to draw, you have to define it either by [classes](#page-187-0) or by [courses.](#page-189-0) If you are using time blocks, then you will have to define them for the [clubs.](#page-192-0)

The *start list draw* can then be done by [classes](#page-194-0) or [courses](#page-198-0), respectively.

With a multiday event, you will have the option to define the *chase start* by [classes](#page-205-0) or by [courses.](#page-208-0)

The start list [reports](#page-204-0) can be displayed from this menu with a single mouse click.

### **See also**

[Creating](#page-71-0) start lists - Task based help

### <span id="page-187-0"></span>**5.6.1 Start organisation by classes**

To be able to draw a start list according to basic competition rules, you have to define the start organisation.

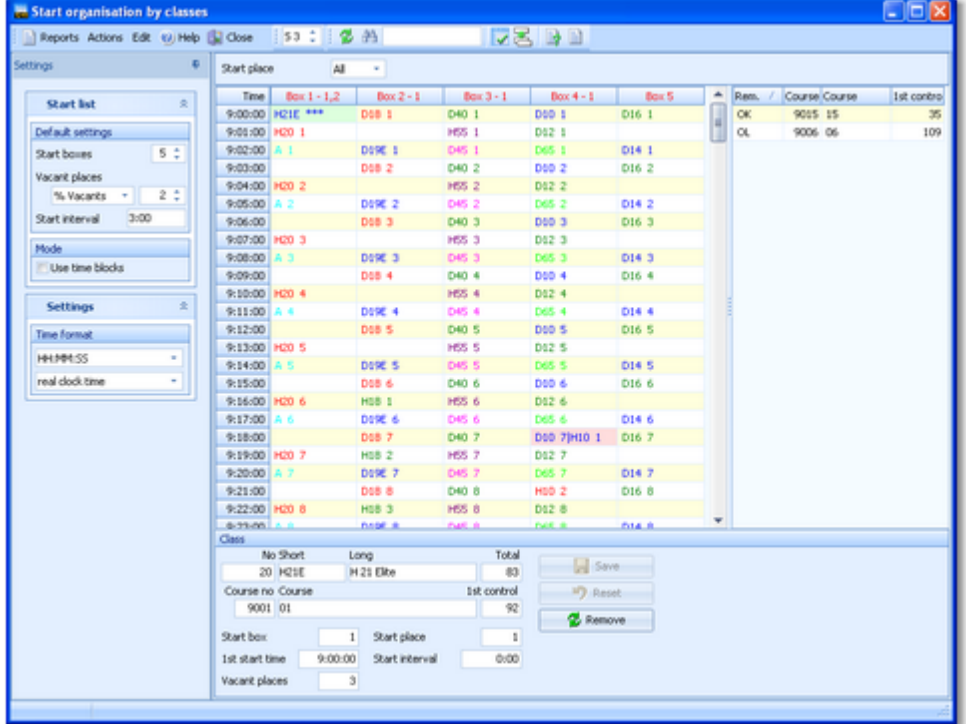

A start list can only be drawn without errors if there is an error-free underlying organisation. For instance, you have to ensure distributing start numbers uniquely. Within a single start box, there must not be any start time with two runners starting. As a basic rule, equal start intervals should be maintained within each class. Building up the start organisation visually on screen, you can fulfil all these preconditions easily.

### Customizing the settings

The Settings tab has two paragraphs.

#### **Start list**

These settings define the defaults for inserting classes into the start organisation.

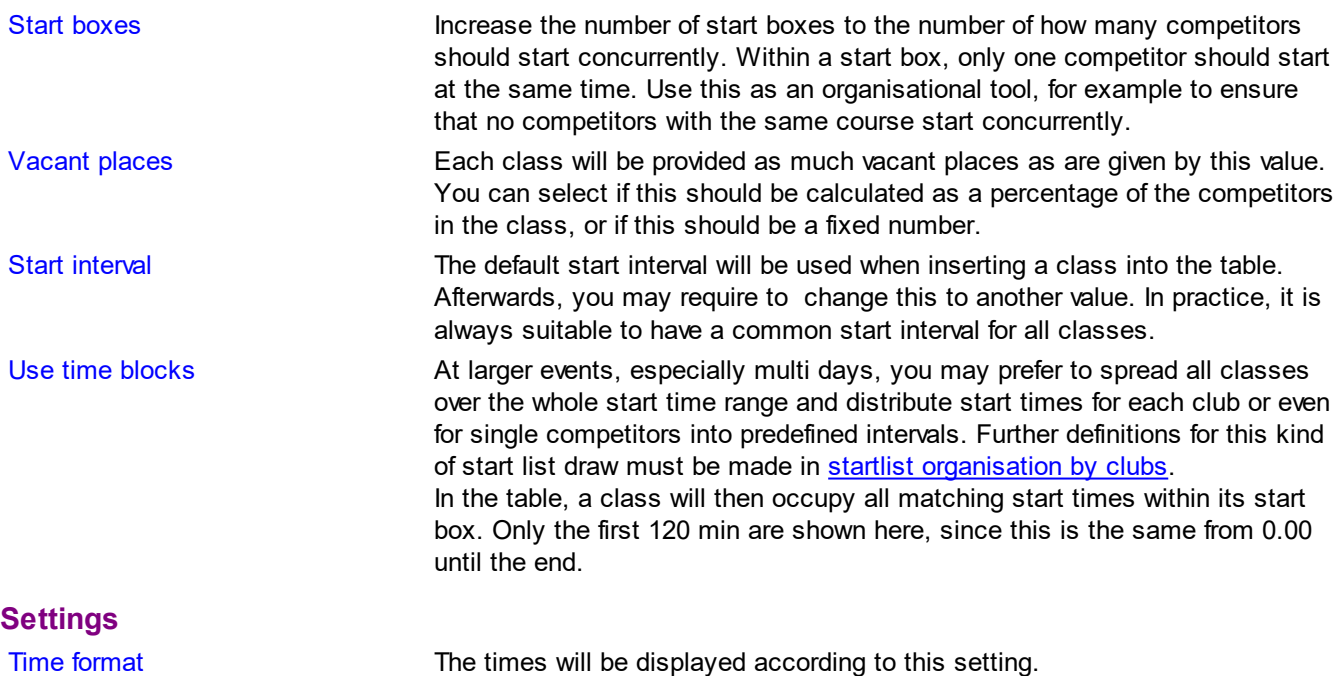

### Building up the start organisation

Basically, you should *display all start places* in the table. For more details on working with start places, see the paragraph below.

On the form you see two tables. The left one is the start organisation table. It will be blank initially. The right one is a list of all remaining classes. For each class you see the course and the first control. You can sort the list by those columns to get a better overview for dragging them to the right start box.

Drag a class from the right list into the table. Drop it on the desired first start time in the desired start box. The class will be inserted into the start list. In the class panel you will see the actual values for this class. Modify the given values if necessary (mostly the start interval or the number of vacants) and click on *Save*. Repeat with all classes.

Within the start organisation table, it is easy to move a class. Just drag any start time of this class to a new first start time and/or start box. If you want to drag a class into a new start box, then first create one by increasing the value in the settings panel.

You can also rearrange the start boxes by dragging them to the right position. F.ex. you can add an empty new start box at the right and then move it into the mid of the table if you need that. This will be of special help if you are using the start places.

If there are start time conflicts within a start box, the box column header will be shown in red. Scroll down until you see the conflicting start time which is highlighted in red colour. If you don't see all classes, then enlarge the box column.

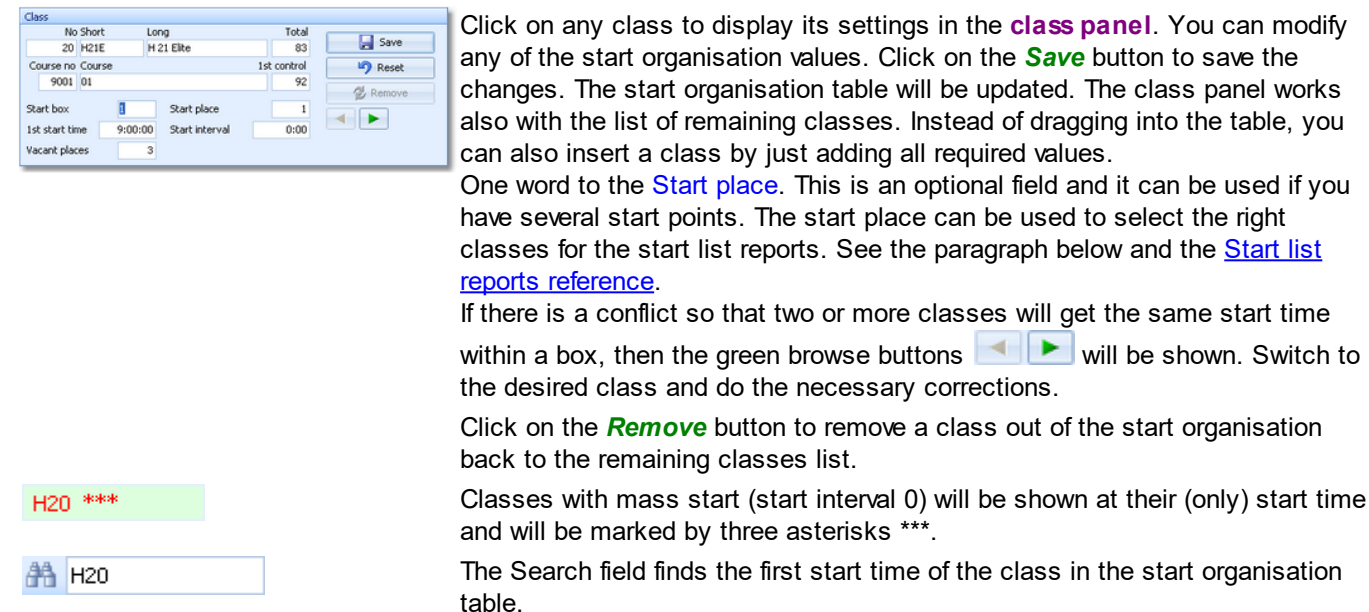

### $=$  Working with multiple start places

If you have multiple different start places, you have to enter them into the right field. In addition to that, this scenario requires some extra care. F.ex. you have to make sure that every start box includes classes of the same start place only.

The header of each start box displays the start place(s) if there is one:  $\frac{1}{\sqrt{1-\frac{1}{n}}}$  If you see more than one start place here, then you will have to fix this.

At large events with many start boxes, it will help you to *filter the start organisation table* by the start place. Use the list box at the top panel  $\frac{Start \, place}{}$  all  $\frac{all}{}$  for this purpose. **Notice:** If there are multiple start places in the same start box, then the filtered view will display only the classes of the selected start place! So fix this issue first...

If you drag a new class into the start organisation table, which is filtered by a start place, then this class will get this start place assigned automatically.

The check report includes two paragraphs indicating missing start places (only if you are using them at all...) and multiple start places in the same start box.

the **class panel**. You can modify

### Special functions

### **Adjust start times**

You can repair conflicting start times automatically. This may be necessary if you had entered additional competitors after the start list definition.

### Reports

The **Overview report** supplies a complete summary of the start organisation. Classes are sorted by startbox and 1st start time herein.

The **Check start list organisation report** shows possible errors in your start organisation. Decide on your own how to handle the errors.

For general information about reports, see the reports [reference.](#page-117-0)

#### Special hints for multidays

If you are working on a multiday event, then you will see the stage selector. See the stage selector [reference](#page-117-1) for more information.

You have to define the start organisation for each stage seperately except the last one, if you will have a [chase](#page-205-0) start there.

# **Copy start organisation**

You can copy the start organisation from another stage into the current one. Select the source stage in the dialog.

### **See also**

Start list draw - [Classes](#page-194-0) Start list [reports](#page-204-0)

### <span id="page-189-0"></span>**5.6.2 Start organisation by courses**

Besides the more usual draw by classes, it is also possible to draw by courses. All competitors with the same course will be drawn in a row. This is often desired for small or low level events.

However, at championships it is mostly not allowed to mix runners of different classes with the same course! Please check the rules which are valid for your event!

The handling in this window is the same as with the start [organisation](#page-187-0) by classes. This function also supports the [individual](#page-181-0) courses.

#### **OE2010 Handbook - 185 - Reference**

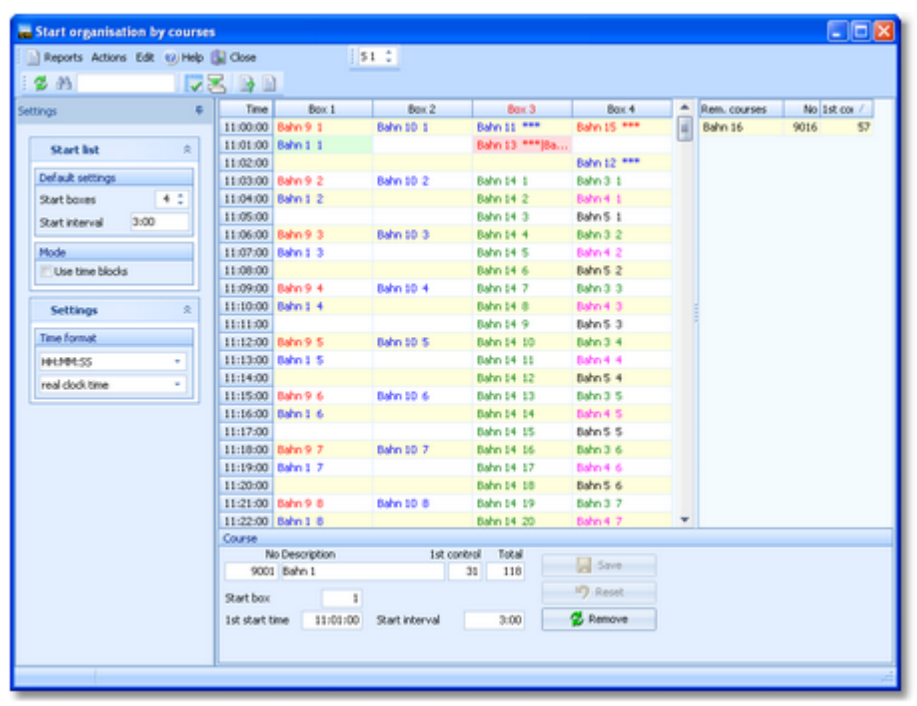

A start list can only be drawn without errors if there is an error-free underlying organisation. For instance, you have to ensure distributing start numbers uniquely. Within a single start box, there must not be any start time with two runners starting. As a basic rule, equal start intervals should be maintained within each course. Building up the start organisation visually on screen, you can fulfil all these preconditions easily.

#### Customizing the settings

The Settings tab has two paragraphs.

#### **Start list**

These settings define the defaults for inserting classes into the start organisation.

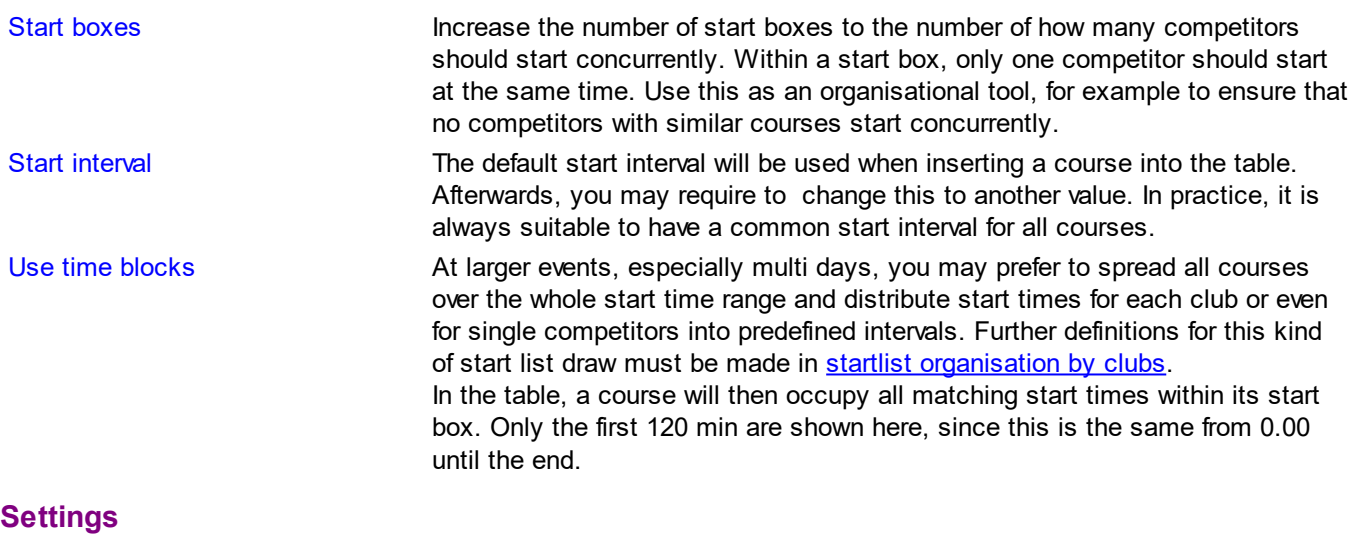

Time format The times will be displayed according to this setting.

### Building up the start organisation

When opening the form or refreshing the table, you may get various warnings. Two warnings are quite important here: **Some competitors don't have courses assigned.** This means that you have individual courses for some classes and some competitors of those classes don't have courses assigned. For more information about assigning courses to competitors, see the Assign [Competitors](#page-181-0) - Courses reference.

**Some classes don't have courses assigned.** This means that some classes are missing the course assignments.

For more information about assigning courses to classes, see the Assign Classes - Courses [reference](#page-180-0).

Please make sure that every competitor has a course assigned by one of the two possibilities.

#### **Important! Creating the vacant places**

The vacant places can't be created by the course definitions because normally several classes belong to a course. Thus, proceed as following:

First define a (dummy) start organisation by classes. For each class, there is only the number of vacant places important. You can use any start times (dummies!). See the Start list draw - Classes [reference](#page-194-0) for more information.

When opening this form or at every refresh of the display, OE2010 will check if the actual number of vacants matches your definitions. If there is a difference then you will be asked to correct this and create the desired vacant places. Be careful here if you are viewing this table after the start list draw! Most likely then there will be vacant places already occupied by real competitors, so the check will always report differences.

On the form you see two tables. The left one is the start organisation table. It will be blank initially. The right one is a list of all remaining courses. For each course, the first control is displayed. You can sort the list like you need it to get a better overview for dragging them to the right start box.

Drag a course from the right list into the table. Drop it on the desired first start time in the desired start box. The course will be inserted into the start list. In the course panel you will see the actual values for this course. Modify the given values if necessary (mostly the start interval) and click on *Save*. Repeat with all courses.

Within the start organisation table, it is easy to move a course. Just drag any start time of this course to a new first start time and/or start box. If you want to drag a course into a new start box, then first create one by increasing the value in the settings panel.

You can also rearrange the start boxes by dragging them to the right position. F.ex. you can add an empty new start box at the right and then move it into the mid of the table if you need that.

If there are start time conflicts within a start box, the box column header will be shown in red. Scroll down until you see the conflicting start time which is highlighted in red colour. If you don't see all courses, then enlarge the box column.

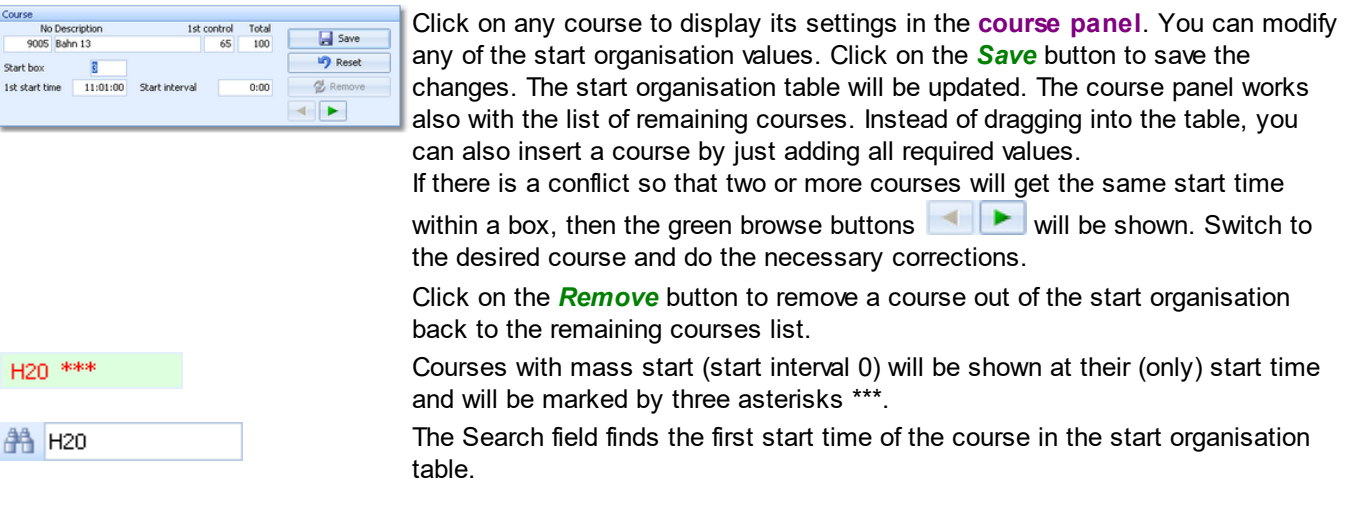

### Special functions

### **Adjust start times**

You can repair conflicting start times automatically. This may be necessary if you had entered additional competitors after the start list definition.

#### **Reports**

The **Overview report** supplies a complete summary of the start organisation. Courses are sorted by startbox and 1st start time herein.

The **Check start list organisation report** shows possible errors in your start organisation. Decide on your own how

to handle the errors.

For general information about reports, see the reports [reference.](#page-117-0)

### Special hints for multidays

If you are working on a multiday event, then you will see the stage selector. See the stage selector [reference](#page-117-1) for more information.

You have to define the start organisation for each stage seperately except the last one, if you will have a [chase](#page-208-0) start there. There are no problems to draw some stages by classes and the other ones by courses.

# **Copy start organisation**

You can copy the start organisation from another stage into the current one. Select the source stage in the dialog. In difference to the classes, you can define different courses for each stage. Thus, you must take care of having identical course numbers in both stages if you want to copy the start organisation from another stage.

#### **Creating the vacant places**

A specific handling may be required for multidays. If you want to draw another stage by classes, then first define the start organisation by classes for that stage and do the draw. This will create the desired vacant places.

### **See also**

Start [organisation](#page-187-0) by classes Start list draw - [Courses](#page-198-0) Start list [reports](#page-204-0) **Assign Classes - [Courses](#page-180-0)** Assign [Competitors](#page-181-0) - Courses

### <span id="page-192-0"></span>**5.6.3 Start organisation by clubs**

If you are using time [blocks](#page-187-0), you have to make basic definitions here.

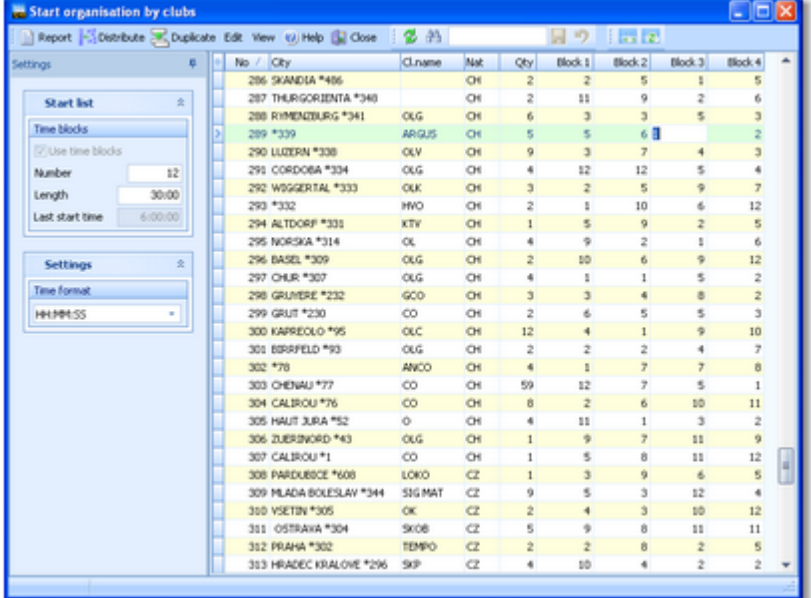

You can enter time blocks for each club. You may do this manually or use the *automatic distribution* (see below).

#### Customizing the settings

The Settings tab has two paragraphs.

#### **Start list**

These settings define the time blocks.

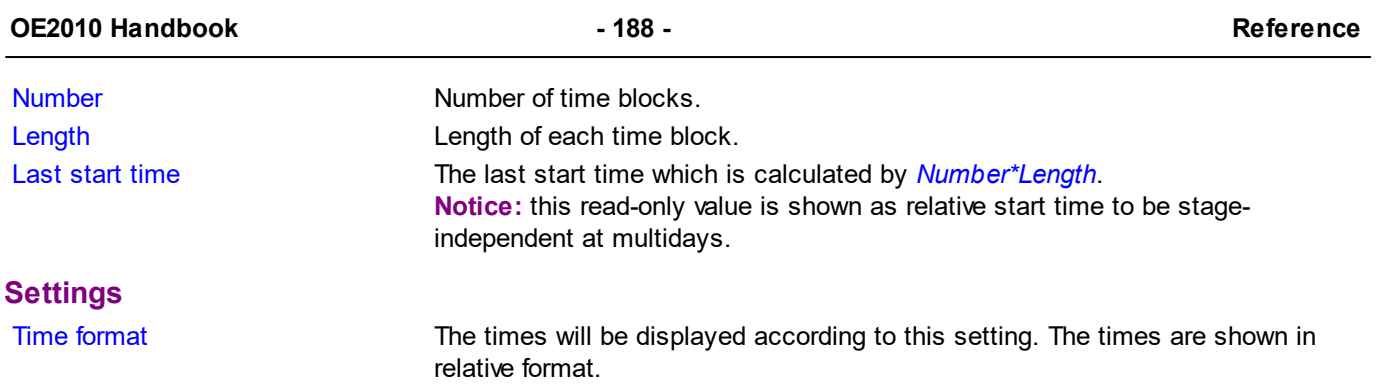

# - Special functions

# **Distribute time blocks**

You can distribute the time blocks randomly. With a multiday event, you will be asked for the stage first.

# Reports

The report supplies an overview of the block distribution. For general information about reports, see the reports [reference.](#page-117-0)

# Special hints for multidays

You can define the time blocks for all stages.

# **Duplicate time blocks**

If you want to have the same distribution at all stages, then you can copy the time blocks of the first stage into all other stages.

### **See also**

**Start [organisation](#page-187-0) by classes Start list draw - [Classes](#page-194-0) Start list [reports](#page-204-0)** 

### <span id="page-194-0"></span>**5.6.4 Start list draw - Classes**

If you had defined the start organisation by classes, then you can draw the start list now and modify the draw manually.

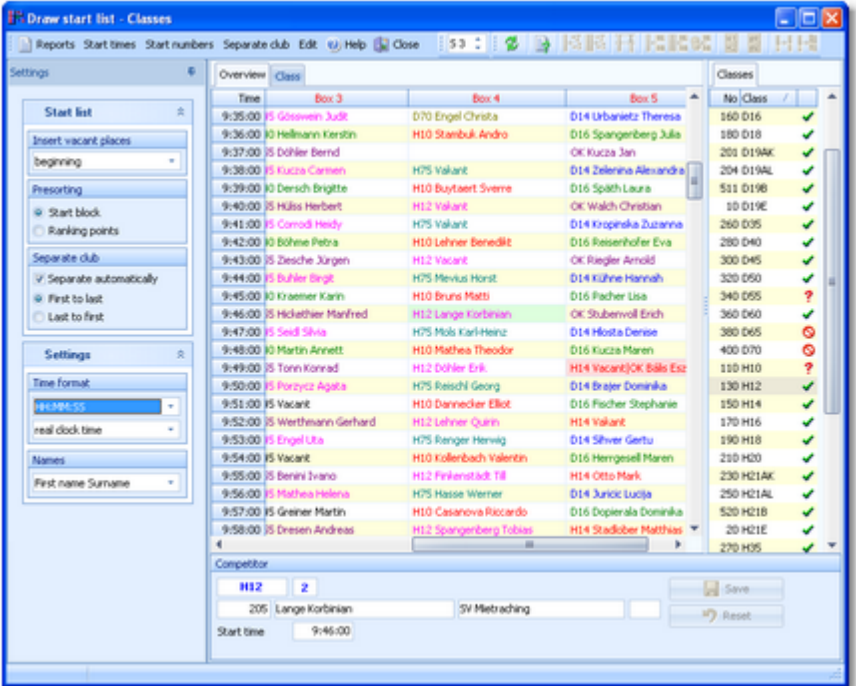

First, OE2010 checks the start organisation.

If you receive an error message from this check, you may notice some restrictions for working on the start list. For example, this may be the case if you already had occupied some vacant places. If necessary, correct the [start](#page-187-0) list [organisation](#page-187-0) first.

This form provides an Overview table which shows all competitors (similar to the start [organisation](#page-187-0) table) and a Class table where you can work on each class seperately. It is recommended to begin with the overview table. There you can draw the start times and distribute the start numbers for all classes. After that, you can switch to the class table and check out and perhaps modify the draw of each class individually.

See the following paragraphs for more details.

### Customizing the settings

The Settings tab has two paragraphs.

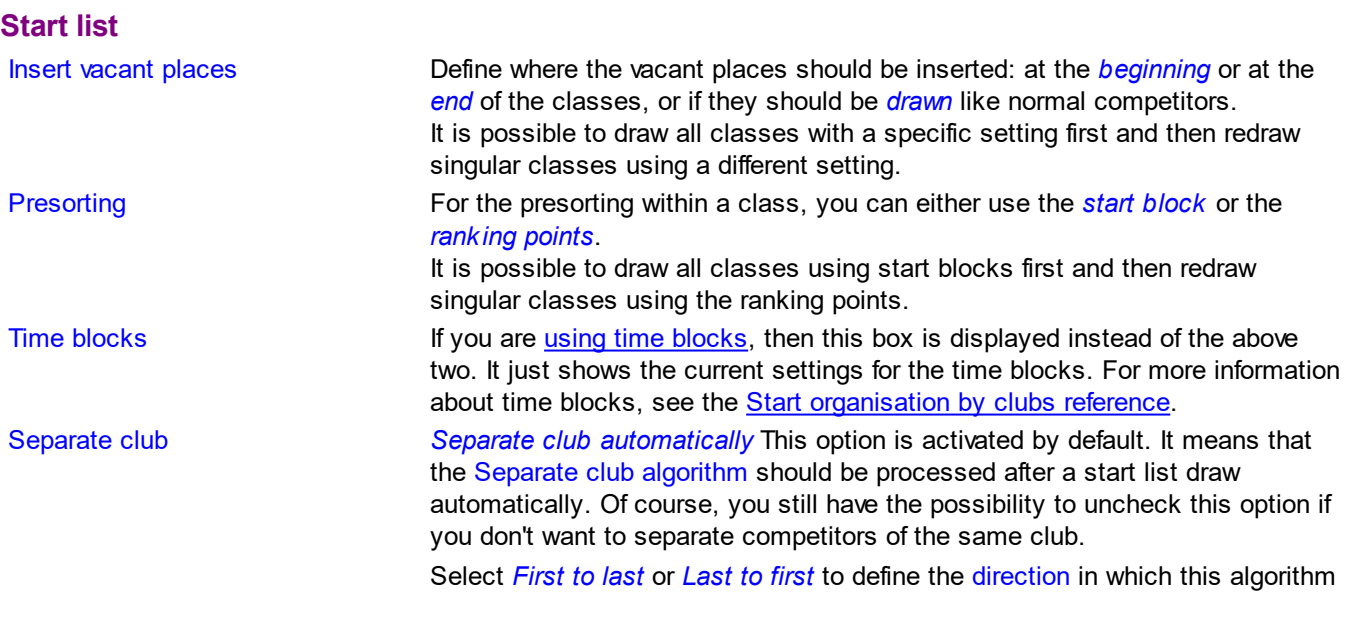

should work. Most competition rules demand from the end to the beginning (Last to first) because in this case those who will be inserted inbetween subsequent club starters will have no disadvantage from this action since they will be moved to a later start place. If there had been unseparated pairs left, then try the opposite direction additionally or look for them in the Validation report and solve those cases manually.

#### **Settings**

Time format The times will be displayed according to this setting. Names Names The names will be displayed according to this setting.

### $=$  Working in the Overview table

This table provides you an overview over the whole start list.

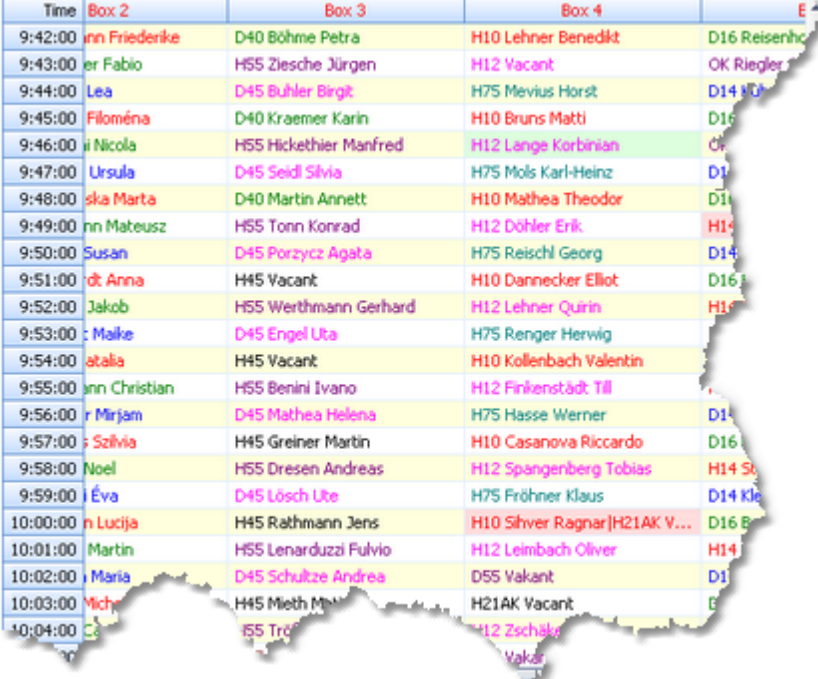

As the first steps of the start list draw, you should

 $\frac{12}{16}$  Draw the start times for all classes.

**Distribute the start numbers for all classes.** 

 $\frac{\mathbb{G}^H_{\text{ss}}}{{\mathbb{G}}}$  Sometimes you may prefer to distribute the start numbers by clubs, especially at multiday events.

**F I** if rules demand that, you can separate the competitors of each club.

After each of these tasks, the Validation report will be displayed automatically.

If there are start time conflicts within a start box, the box column header will be shown in red. Scroll down until you see the conflicting start time which is highlighted in red colour. If you don't see all competitors of this time, then enlarge the box column.

To *modify a single competitor's start time*, just drag him into the desired time.

**Notice:** You can drag a competitor within his start box only. Modifying a competitor's start time in this table does not affect any other start times.

Click on a competitor to display his details together with the class status in the *competitor panel*.

**OE2010 Handbook - 191 - Reference**

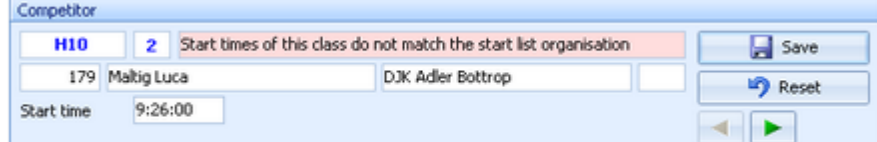

You can edit his start time here which has the same effect like dragging him.

If there is a conflict so that two or more competitors have the same start time within a box, then the green browse

buttons  $\blacksquare$  will be shown. Switch to the desired competitor if you want to change something here.

H20 \*\*\* Classes with mass start (start interval 0) will be shown at their (only) start time and will be marked by three asterisks \*\*\*. No individual competitors of this class will be shown and you can't modify the start time here. This has to be done in the start [organisation](#page-187-0). To display the competitors and work on the start numbers, switch to the class table.

# - Working in the Class table

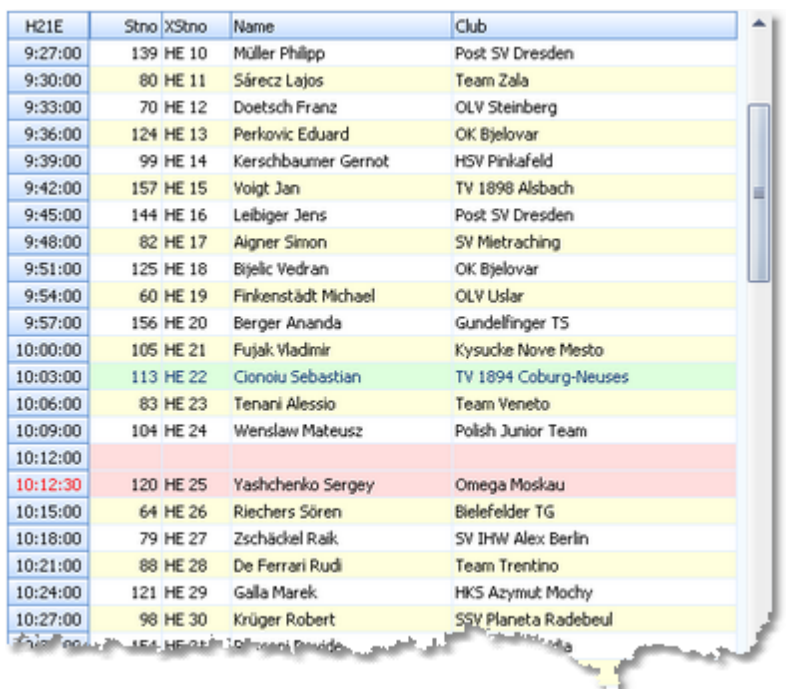

Here you can work on each class seperately. Select the class from the class list at the right.

#### You can

<mark>द</mark>ैं Draw the start times for this class.

 $\mathbb{H}$  Shift the start times of this class. It may become necessary to change the first start time and/or the start interval after the draw, while the drawn start order should be kept.

First, change the corresponding values in the start list [organisation.](#page-187-0) Then display the class in the class table and shift it.

 $\frac{1}{2}$  Distribute the start numbers for this class.

If rules demand that, you can separate the competitors of each club. If there will be unseparated pairs left, check out the Validation report.

Assign X (Xtra) start numbers to this class. See the paragraph about special functions for more details.

Start times which do not match the start organisation will be shown in red. The competitors will be highlighted in red colour, also those without any start time.

To *modify the start order manually*, just drag the competitors like you wish. All other competitors will be adjusted accordingly.

**Notice:** If at least one competitor of the class has a finish time, then no changes are possible to this class anymore, except editing singular start times.

If you are *using time blocks*, then a competitor's start block will be marked with red colour if he could not be set into the desired time block.

Click on a competitor to display his details together with the class status in the *competitor panel*.

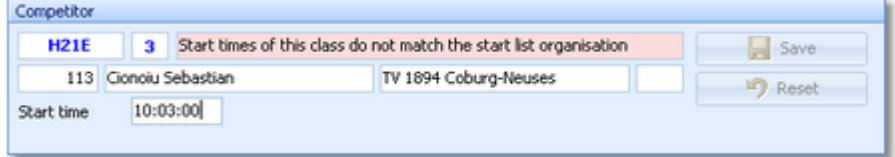

You can edit his start time here. In this table, this is not the same like dragging him since the other competitors will not be adjusted.

### - Using the Class selection list

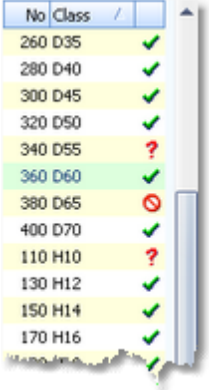

Use the class selection list at the right to select a class. If you are working in the overview table, this will jump to the first competitor of this class. If you are working in the class table, this will display this class there.

There is a status indicator which tells you something about the draw status of the class:

*OK* The class is drawn according to the definition and you are able to modify the start order or redraw it.

*Errors* The class is not drawn yet or some competitors do not have start times according to the start organisation. Display the class to check out what is the matter and correct this if necessary.

**Q Locked** No start time draw allowed anymore for this class because one or more competitors do already have finish times.

**Notice:** Nevertheless, you have the possibility to modify start times of competitors without a finish time of this class, but only in the overview table since this does not affect any other competitors. If you want to modify start times of finishers, then you must do this in the Chip evaluation. See the Evaluate chips [reference](#page-215-0) for more details.

### $=$ Teams

First read the task based description of [Handling](#page-80-0) teams.

Basically *a team will be handled like an individual competitor here*. The team is displayed with all members as the "name". All team members will get their team's start time. Since the start number must be unique, only the team leader will be assigned to the team's start number and the other team members will stay with no start number.

**Notice:** it is very important that all team members had been entered before the start list draw! If you add members of a team after the draw, then you will have to enter the right start time manually.

### **Special functions**

#### **Distribute start numbers**

After the start list draw, you can distribute start numbers to the competitors in various ways. This is an optional task which won't be absolutely necessary for small and training events. However, for large or ranking events, it is recommended to distribute the start numbers even if you don't offer start no. bibs to the competitors. This gives you an additional sort order which may be useful sometimes.

**For all classes** This is available in the overview table. You will be prompted for the first start no and whether you want to have the start numbers in ascending or descending order according to the start times.

*For a single class* This is available in the class table.You will be prompted for the first start no

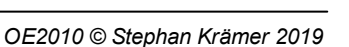

and whether you want to have the start numbers in ascending or descending order according to the start times. It is possible first to distribute start numbers for all classes and afterwards change this for selected classes. F.ex. you may wish to have special start numbers for the Elite classes or have the opposite order there.

**B**<sup>2</sup>/<sub>2</sub> *For all clubs* This is available in the overview table. You will be prompted for the first start no. only. Use this method at multiday events or at small events where it is not necessary to have start numbers according to the start order.

### **Distribute Xtra start numbers**

Xtra start numbers are a special feature which had been used first at the chase start of multidays. There, it is often wished to have extra start numbers by which the spectators and the speaker can recognize the leading competitors and in which class they are running. Mostly this is used for the Elite classes only.

Xtra start numbers must be distributed for each class seperately and you can have different Xtra bibs

for all stages at a multiday event. Click on the Distribute button  $\frac{\|H\|}{\|H\|}$ .

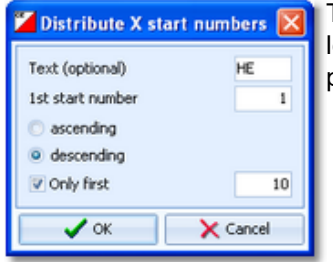

This is a sample how the x start numbers may be distributed for the leading 10 Elite runners in a chase start. All of them will show their place and class on the bib.

To clear erroneous Xtra start numbers, use the Clear button

## Reports

The **Validate start list draw report** shows possible errors in your start list. Decide on your own how to handle the errors. This report pops up automatically after every task of the overview table which performs on all classes. For general information about reports, see the reports [reference.](#page-117-0)

# Special hints for multidays

If you are working on a multiday event, then you will see the stage selector. See the stage selector [reference](#page-117-1) for more information.

You have to perform the start list draw for each stage seperately except the last one, if you will have a [chase](#page-205-0) start there. If you have a *mixed scenario with a chase start for a part of the classes* and the others not, then only draw the start list for the latter here. It is wise to enter at least a dummy chase start information for the chasing classes beforehand. This will exclude those classes from this draw automatically.

Start number distribution by clubs is recommended because each competitor will keep the same number on all stages. If distributing by classes, the start numbers will match the start order of the current stage. **Notice:** Start numbers will be distributed to all competitors. Some competitors may be missing in the display for the current stage because they have got the *No entry flag* for this stage and thus can't be drawn for that day. For more information about this flag, see the Entries [reference.](#page-150-0)

#### **See also**

Start [organisation](#page-187-0) by classes Start list [reports](#page-204-0)

### <span id="page-198-0"></span>**5.6.5 Start list draw - Courses**

Besides the more usual draw by classes, it is also possible to draw by courses. All competitors with the same course will be drawn in a row. This is often desired for small or low level events.

However, at championships it is mostly not allowed to mix runners of different classes with the same course! Please check the rules which are valid for your event!

#### **OE2010 Handbook - 193 - Reference**

The handling in this window is the same as with the start list draw by [classes](#page-194-0). This function also supports the [individual](#page-181-0) courses.

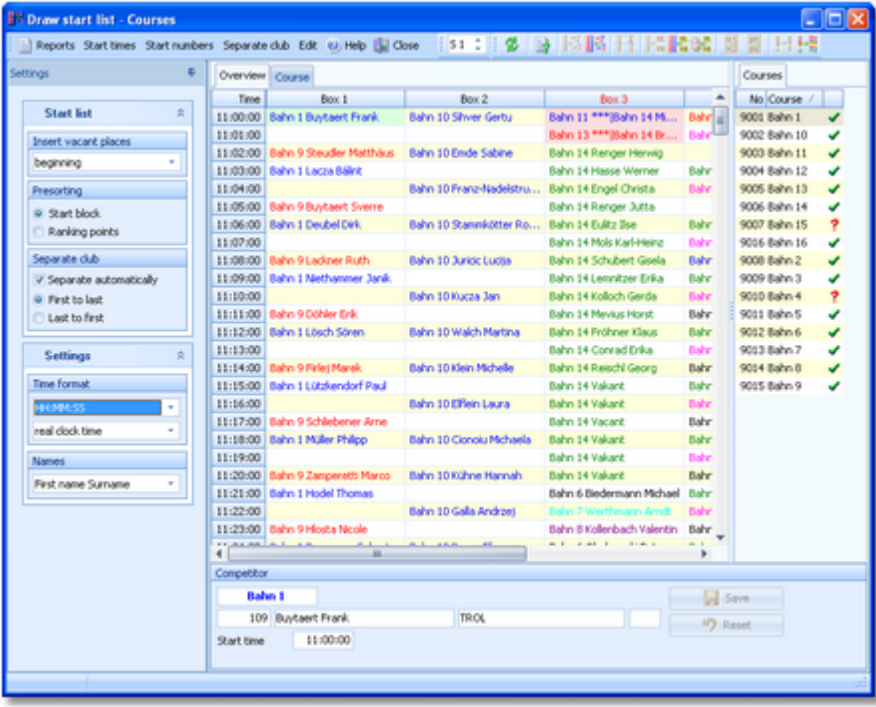

First, OE2010 checks the start organisation.

If you receive an error message from this check, you may notice some restrictions for working on the start list. If necessary, correct the start list [organisation](#page-189-0) first.

When opening the form or refreshing the table, you may get various warnings. Two warnings are quite important here: **Some competitors don't have courses assigned.** This means that you have individual courses for some classes and some competitors of those classes don't have courses assigned. For more information about assigning courses to competitors, see the Assign [Competitors](#page-181-0) - Courses reference.

**Some classes don't have courses assigned.** This means that some classes are missing the course assignments. For more information about assigning courses to classes, see the Assign Classes - Courses [reference](#page-180-0).

Please make sure that every competitor has a course assigned by one of the two possibilities.

#### **Important! Handling the vacant places**

The vacant places can't be created by the course definitions because normally several classes belong to a course. For more details on how to define the vacant places when drawing the start list by courses, see the Start [organisation](#page-189-0) by courses [reference.](#page-189-0)

When opening this form or at every refresh of the display, OE2010 will check if the actual number of vacants matches your definitions. If there is a difference then you will be asked to correct this and create the desired vacant places. Be careful here if you are working in this form after the start list draw! Most likely then there will be vacant places already occupied by real competitors, so the check will always report differences.

This form provides an Overview table which shows all competitors (similar to the start [organisation](#page-189-0) table) and a Courses table where you can work on each course seperately. It is recommended to begin with the overview table. There you can draw the start times and distribute the start numbers for all courses. After that, you can switch to the course table and check out and perhaps modify the draw of each course individually.

See the following paragraphs for more details.

## Customizing the settings

The Settings tab has two paragraphs.

#### **Start list**

Insert vacant places Define where the vacant places should be inserted: at the *beginning* or at the *end* of the courses, or if they should be *drawn* like normal competitors.

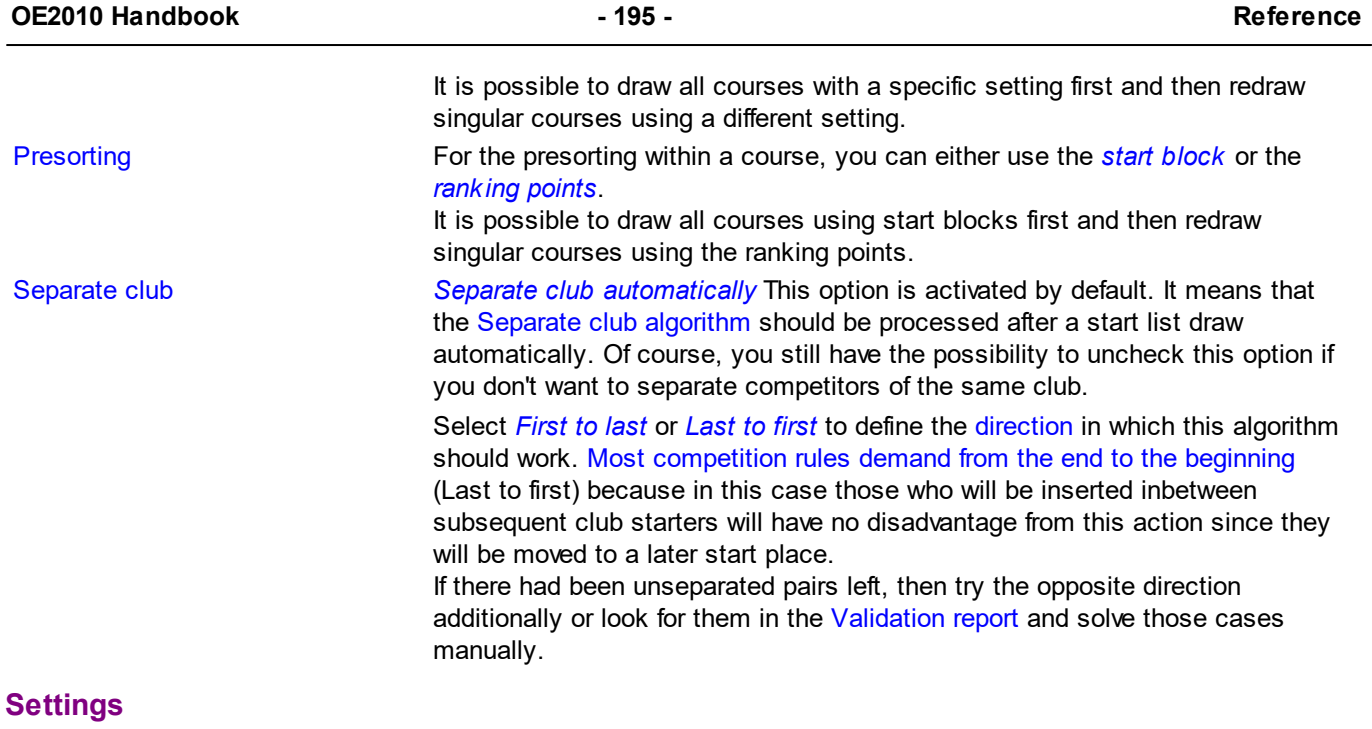

Time format The times will be displayed according to this setting. Names Names The names will be displayed according to this setting.

# - Working in the Overview table

This table provides you an overview over the whole start list.

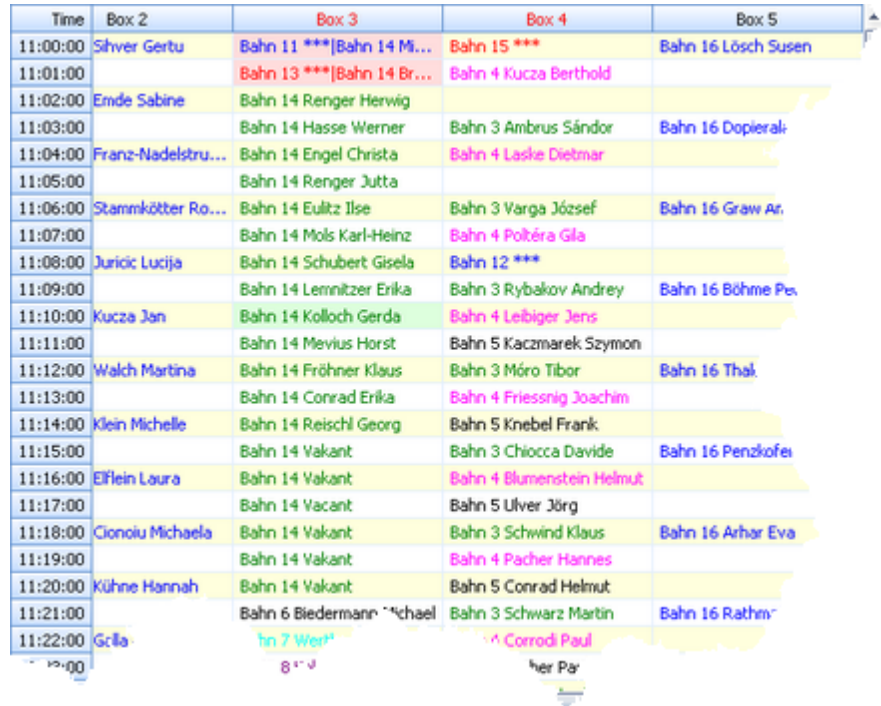

As the first steps of the start list draw, you should

▌<mark>╉</mark> Draw the start times for all courses.

**D**istribute the start numbers for all courses.

<mark>骨端</mark> Sometimes you may prefer to distribute the start numbers by clubs, especially at multiday events.

 $\mathbb{H}$  If rules demand that, you can separate the competitors of each club.

After each of these tasks, the Validation report will be displayed automatically.

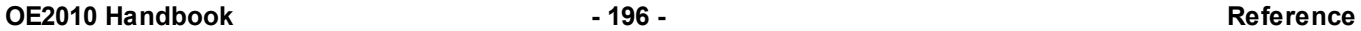

If there are start time conflicts within a start box, the box column header will be shown in red. Scroll down until you see the conflicting start time which is highlighted in red colour. If you don't see all competitors of this time, then enlarge the box column.

To *modify a single competitor's start time*, just drag him into the desired time.

**Notice:** You can drag a competitor within his start box only. Modifying a competitor's start time in this table does not affect any other start times.

Click on a competitor to display his details together with the course status in the *competitor panel*.

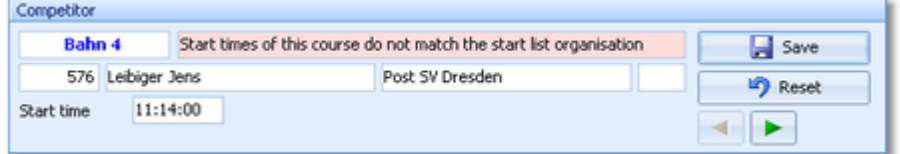

You can edit his start time here which has the same effect like dragging him.

If there is a conflict so that two or more competitors have the same start time within a box, then the green browse

buttons will be shown. Switch to the desired competitor if you want to change something here.

H20 \*\*\*

Courses with mass start (start interval 0) will be shown at their (only) start time and will be marked by three asterisks \*\*\*. No individual competitors of this course will be shown and you can't modify the start time here. This has to be done in the start [organisation.](#page-189-0) To display the competitors and work on the start numbers, switch to the course table.

# - Working in the Course table

Here you can work on each course seperately. Select the course from the course list at the right.

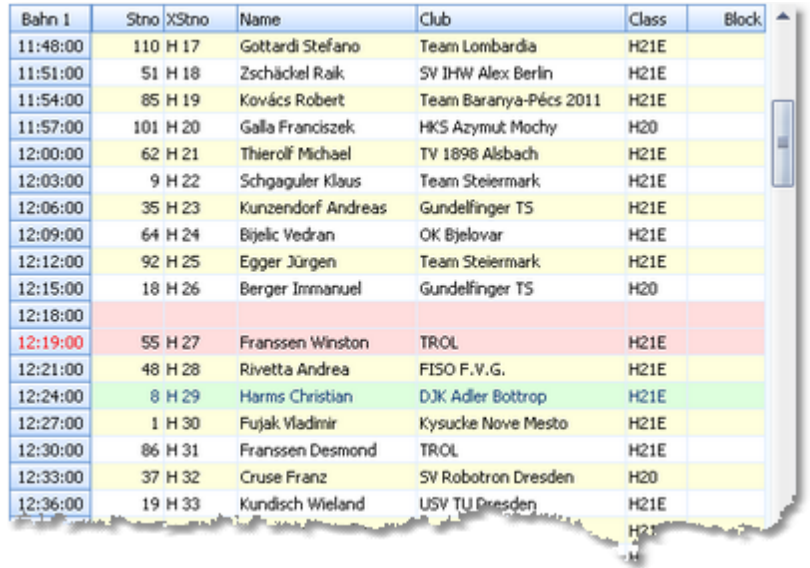

You can

<mark>द</mark>ैं Draw the start times for this course.

 $\mathbb{H}^+$  Shift the start times of this course. It may become necessary to change the first start time and/or the start interval after the draw, while the drawn start order should be kept.

First, change the corresponding values in the start list [organisation.](#page-189-0) Then display the course in the class table and shift it.

 $\frac{1}{2}$  Distribute the start numbers for this course.

If rules demand that, you can separate the competitors of each club. If there will be unseparated pairs left, check out the Validation report.

Assign X (Xtra) start numbers to this course. See the paragraph about special functions for more details.

Start times which do not match the start organisation will be shown in red. The competitors will be highlighted in red colour, also those without any start time.

To *modify the start order manually*, just drag the competitors like you wish. All other competitors will be adjusted accordingly.

**Notice:** If at least one competitor of the course has a finish time, then no changes are possible to this course anymore, except editing singular start times.

If you are *using time blocks*, then a competitor's start block will be marked with red colour if he could not be set into the desired time block.

Click on a competitor to display his details together with the course status in the *competitor panel*.

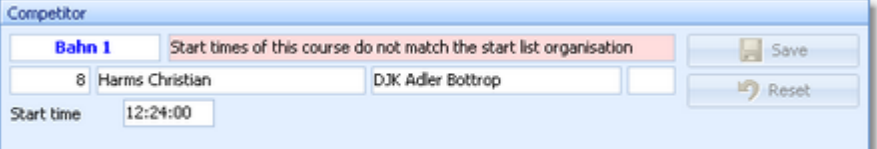

You can edit his start time here. In this table, this is not the same like dragging him since the other competitors will not be adjusted.

### - Using the Course selection list

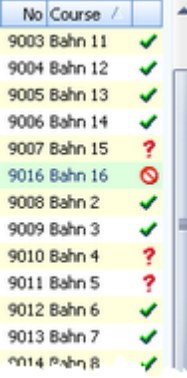

Use the course selection list at the right to select a course. If you are working in the overview table, this will jump to the first competitor of this course. If you are working in the course table, this will display this course there.

There is a status indicator which tells you something about the draw status of the course:

*OK* The course is drawn according to the definition and you are able to modify the start order or redraw it.

*Errors* The course is not drawn yet or some competitors do not have start times according to the start organisation. Display the course to check out what is the matter and correct this if necessary.

**Q Locked** No start time draw allowed anymore for this course because one or more competitors do already have finish times.

**Notice:** Nevertheless, you have the possibility to modify start times of competitors without a finish time of this course, but only in the overview table since this does not affect any other competitors. If you want to modify start times of finishers, then you must do this in the Chip evaluation. See the Evaluate chips [reference](#page-215-0) for more details.

### $=$ Teams

First read the task based description of [Handling](#page-80-0) teams.

Basically *a team will be handled like an individual competitor here*. The team is displayed with all members as the "name". All team members will get their team's start time. Since the start number must be unique, only the team leader will be assigned to the team's start number and the other team members will stay with no start number.

**Notice:** it is very important that all team members had been entered before the start list draw! If you add members of a team after the draw, then you will have to enter the right start time manually.

### Special functions

#### **Distribute start numbers**

After the start list draw, you can distribute start numbers to the competitors in various ways. This is an optional task which won't be absolutely necessary for small and training events. However, for large or ranking events, it is recommended to distribute the start numbers even if you don't offer start no. bibs to the competitors. This gives you an additional sort order which may be useful sometimes.

#### **OE2010 Handbook - 198 - Reference**

**For all courses** This is available in the overview table. You will be prompted for the first start no and whether you want to have the start numbers in ascending or descending order according to the start times.

*For a single course* This is available in the course table.You will be prompted for the first start no and whether you want to have the start numbers in ascending or descending order according to the start times. It is possible first to distribute start numbers for all courses and afterwards change this for selected courses. F.ex. you may wish to have special start numbers for the Elite courses or have the opposite order there.

**B For all clubs** This is available in the overview table. You will be prompted for the first start no. only. Use this method at multiday events or at small events where it is not necessary to have start numbers according to the start order.

#### **Distribute Xtra start numbers**

Xtra start numbers are a special feature which had been used first at the chase start of multidays. There, it is often wished to have extra start numbers by which the spectators and the speaker can recognize the leading competitors and in which class they are running. Mostly this is used for the Elite classes only.

Xtra start numbers must be distributed for each course seperately and you can have different Xtra

bibs for all stages at a multiday event. Click on the Distribute button  $\frac{141}{142}$ 

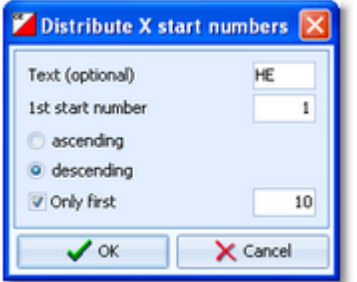

This is a sample how the x start numbers may be distributed for the  $l$ runners in a chase start. All of them will show their place and course

To clear erroneous Xtra start numbers, use the Clear button **...** 

### Reports

The **Validate start list draw report** shows possible errors in your start list. Decide on your own how to handle the errors. This report pops up automatically after every task of the overview table which performs on all courses. For general information about reports, see the reports [reference.](#page-117-0)

### Special hints for multidays

If you are working on a multiday event, then you will see the stage selector. See the stage selector [reference](#page-117-1) for more information.

You have to perform the start list draw for each stage seperately except the last one, if you will have a [chase](#page-208-0) start there. If you have a *mixed scenario with a chase start for a part of the courses* and the others not, then only draw the start list for the latter here. It is wise to enter at least a dummy chase start information for the chasing courses beforehand. This will exclude those courses from this draw automatically.

Start number distribution by clubs is recommended because each competitor will keep the same number on all stages. If distributing by courses, the start numbers will match the start order of the current stage. **Notice:** Start numbers will be distributed to all competitors. Some competitors may be missing in the display for the current stage because they have got the *No entry flag* for this stage and thus can't be drawn for that day. For more information about this flag, see the Entries [reference.](#page-150-0)

#### **See also**

Start [organisation](#page-189-0) by courses Start [organisation](#page-187-0) by classes Start list [reports](#page-204-0)

### <span id="page-204-0"></span>**5.6.6 Start list reports**

There are various start list reports. You find them in the main menu under *Start list*

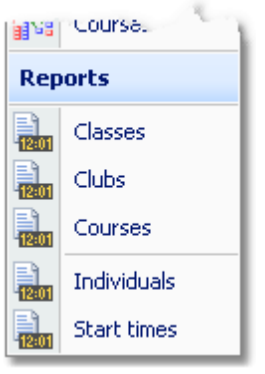

or with the start list toolbar button  $\mathbb{R}$  $\mathbb{R}$ . The titles should be self-explaining.

There are some special options in the reports which should be explained here.

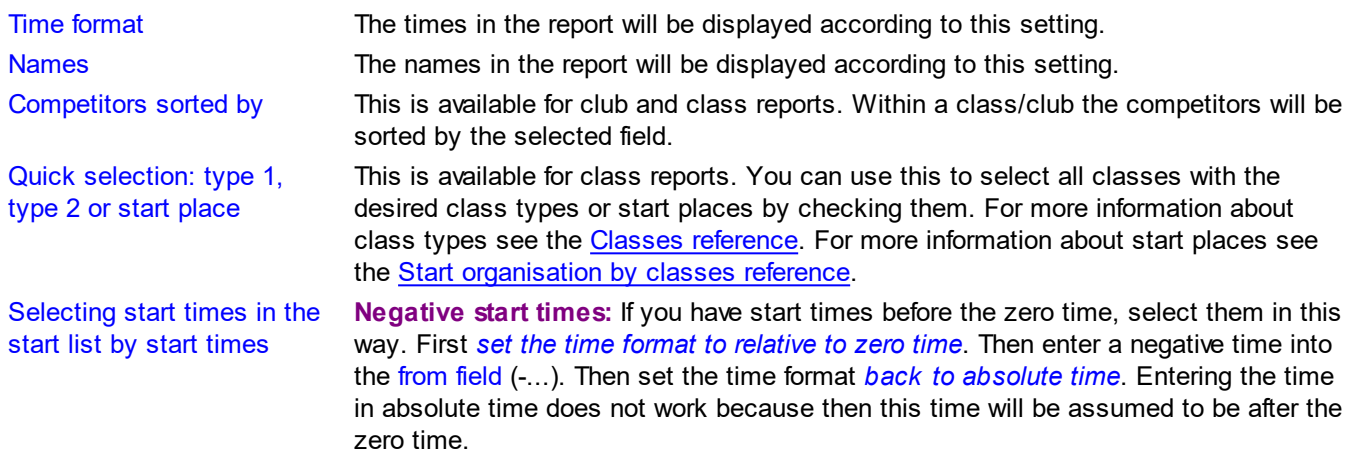

For general information about reports, see the reports [reference.](#page-117-0)

#### **Teams**

There is only a single line for each team. This is also the case in CSV export files! For more details, see the [Handling](#page-80-0) teams - Task based help and the Entries [reference](#page-150-0).

#### **Label layouts**

All reports are using the same pool of label layouts. That means f.ex., if you modify a layout in the classes report, this will also be used in all other start list reports.

#### **CSV export**

All reports can be exported to CSV format. The record structure is given in the header line within the output file (format header). This file has the same structure as the input file required by the event [import.](#page-285-0) Thus it is possible to export and re-import the event as often as it is required. Note that there are different formats for exporting single day reports (also from multiday events) and multiday reports with all stages.

**Notice: The CSV file format has been changed from V.10.x to V.11.0!!**

### **XML export**

You can export the start list report into the IOF standard, document type StartList. You can select between XML V2 and V3. If possible, then the newer format is to be preferred. This export is possible with the report sorted by classes only, because this IOF document type requires that sort order. However, OE2010 also allows the reports by courses to be exported into that format. The courses will appear as "classes" in that XML document. Note that there is the

same format for both multidays and single days.

For more details, see the exports [reference.](#page-136-0)

#### **Sending emails**

Display a start list report by clubs. In the report's menu, you will then find the Send EMail button **FL** EMails Click on it to send each club its own start list. This requires an email address to be entered with the club address. For more details, see the **Send EMails reference**.

#### **Notice**

If you are working on a *multiday event*, you will see the option **O** All stages This stage only on top of the report menu items. All stages shows the reports including relevant columns for all stages (f.ex. start times), while This stage only will show the same report for this stage like for a normal single day event.

#### **See also**

**[Reports](#page-117-0)** 

### <span id="page-205-0"></span>**5.6.7 Chase start by classes**

This function is available for multidays only.

If you want to carry out a chase start at the last stage, you have to define some additional parameters. At the latest, do this after closing the last but one stage. In most cases you will plan this before the race. But it is wise to adjust the parameters according to the actual standings, especially the chase start length of each class.

If you have a *mixed scenario with a chase start for a part of the classes* and the others not, then it is wise to enter at least a dummy chase start information for the chasing classes here. This will exclude those classes from the [normal](#page-194-0) start list [draw](#page-194-0) automatically.

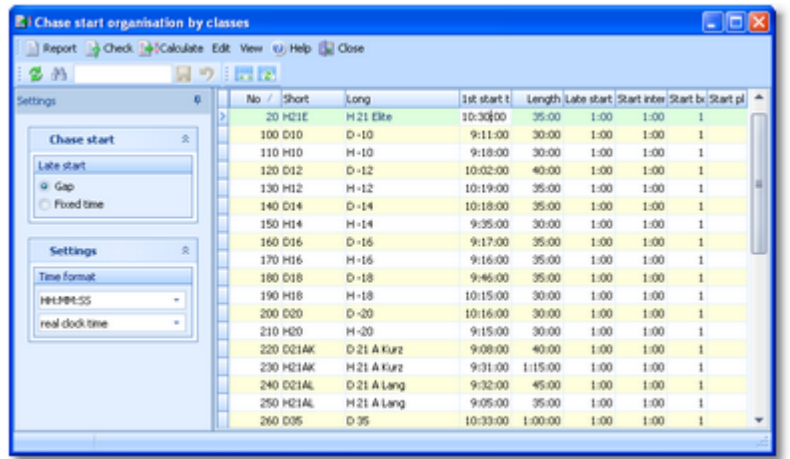

It is not necessary to have chase start definitions for all classes. Think about direct classes f.ex.

#### Customizing the settings

The Settings tab has two paragraphs.

#### **Chase start**

Late start **Competitors** outside the chase start will be started using the defined interval, beginning with the Late start time. The option Late start defines how the late start time should be computed.

> **Gap** The first non-chasing competitor will start immediately after the last chase starter at the next full minute, plus the gap. (Default)

**Fixed time** The non-chasing competitors begin exactly with the given time. This option gives you the opportunity to start the late starters of all classes at the same time. It is even possible to start the late starters before the normal

#### chase start, or to have a mass start (start interval 0) for them.

# **Settings**

Time format The times will be displayed according to this setting.

# - Editing the chase start parameters

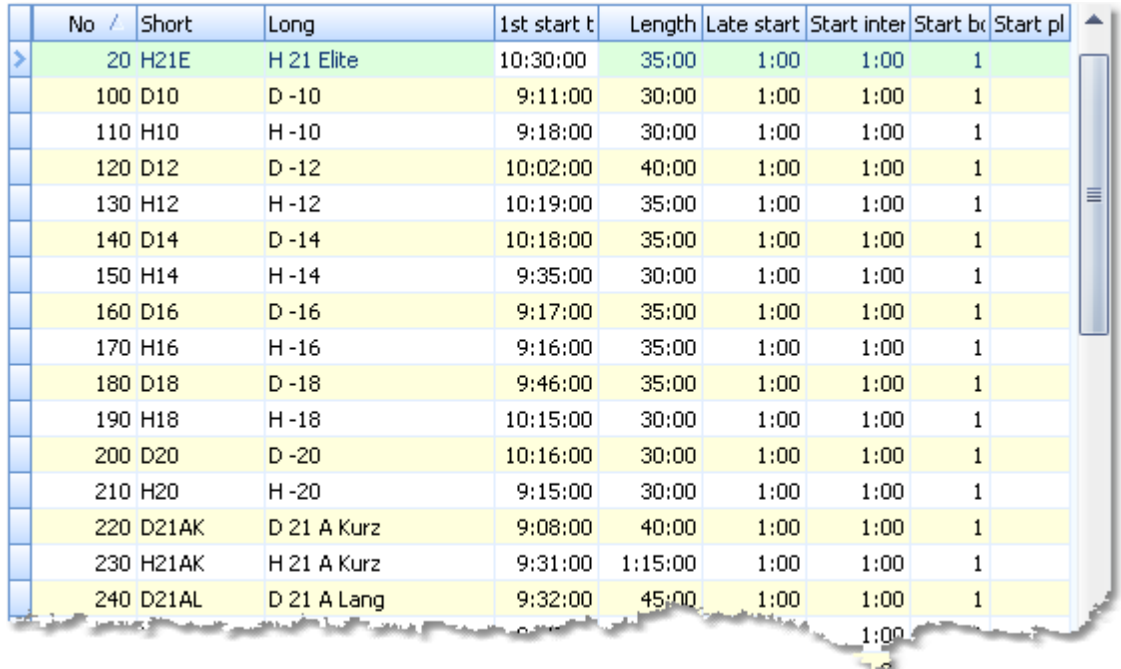

Please observe the following hints for the columns.

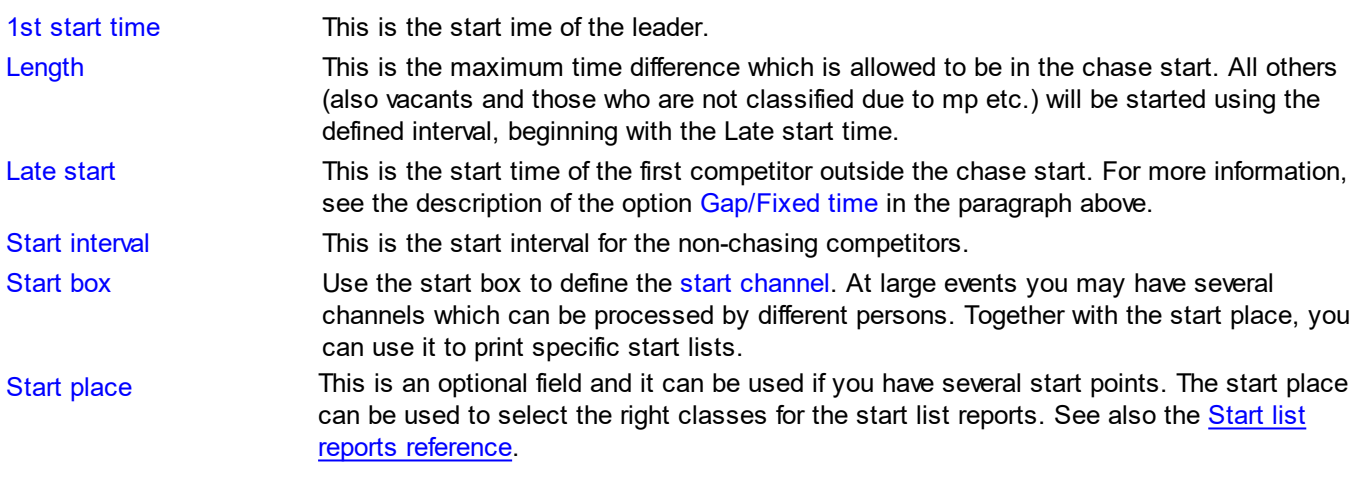

# Special functions

### **Calculate chase start times**

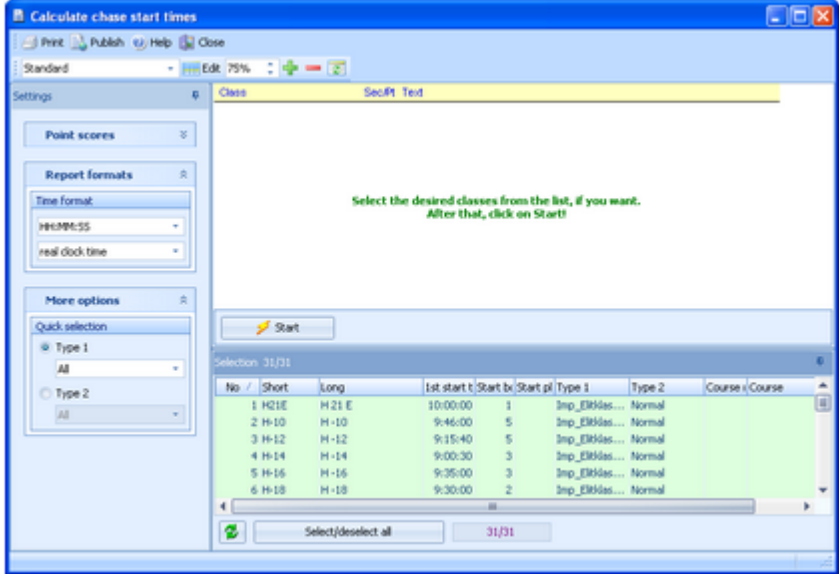

Select the classes for which you want to calculate the start times. Click on the *Start* button to launch the task.

If you are using point scores for calculating the chase start, then expand the option panel

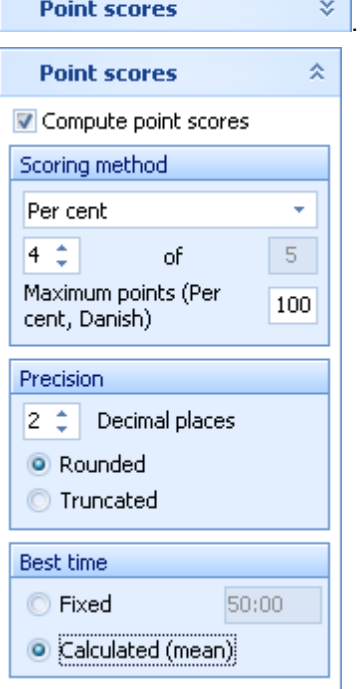

To calculate the points instead of times and use them as the basis for calculating the chase start times, check the option *Compute point scores* and define the right settings.

Select the scoring method how to calculate each competitor's points. For more details about the scoring methods see the Result Reports [reference.](#page-253-0) Define how many results until the last but one stage should be taken to calculate the overall point score. Usually, it is allowed to eliminate one result, e.g. take the 4 best out of 5 results. Define the Precision by the number of Decimal places and how they should be calculated (Rounded or Truncated).

Decide whether the Best time should be *Calculated by the mean (average)* of the previous winning times or it should be a *fixed value*. Note that the latter will be the same for all classes which you have selected for this step. This option is available for all scoring methods except Standard.

If you have few but not all classes with a chase start, then select only those few for calculating the chase start. It is even possible to have some classes calculated by points and others by times. Just check/uncheck the option *Compute point scores* and perform the chase start calculation for the respective classes only.

To calculate the start times, it is necessary to convert the points back to times. This depends on the scoring method. The report about this action shows the value of a point in seconds for each class.

#### **Standard**

The time behind the leader in seconds is given by

(Leader's points - competitor's points) \* (average standard deviation)/200.

The average standard deviation is calculated from the standard deviations of all previous stages.

#### **1000 points**

The time behind the leader in seconds is given by

Winning time \* (leader's points - competitor's points)/1000.

Define if the winning time should be the average of the previous winning times or a fixed value. Note that the latter will be the same for all classes which you will select here.

#### **Per cent and Danish**

The time behind the leader in seconds is given by

Winning time \* (leader's points - competitor's points)/Maximum points.

Define if the winning time should be the average of the previous winning times or a fixed value. Note that the latter will be the same for all classes which you will select here. The maximum points is the value which you had chosen for the points calculation.

#### **Notice:**

With a normal chase start by time differences, the overall result accords to the finishing order. This is normally **not the case with point scores**! You must take **only the finishing order** of the chase start as the final result. There is a special kind of result report available for this case, see the Result Reports [reference.](#page-253-0)

Reports

The **Overview report** supplies a complete summary of the chase start organisation.

The **Check chase start organisation report** shows the missing classes. Have in mind that there can be classes without chase start.

For general information about reports, see the reports [reference.](#page-117-0)

#### **See also**

Special [multiday](#page-89-0) tasks - Task based help Chase start by [courses](#page-208-0) Result [Reports](#page-253-0) Event [settings](#page-143-0)

### <span id="page-208-0"></span>**5.6.8 Chase start by courses**

This function is available for multidays only.

Besides the more usual chase start by classes, it is also possible to perform it by courses. All competitors with the same course will be computed together, using the course definitions of the last stage. Of course, you must ensure that the results in those classes can be compared to each other, which means that they must have had the same courses also in the preceding stages.

You have to define some additional parameters. At the latest, do this after closing the last but one stage. In most cases you will plan this before the race. But it is wise to adjust the parameters according to the actual standings, especially the chase start length of each course.

If you have a *mixed scenario with a chase start for a part of the courses* and the others not, then it is wise to enter at least a dummy chase start information for the chasing courses here. This will exclude those courses from the [normal](#page-198-0) start list [draw](#page-198-0) automatically.

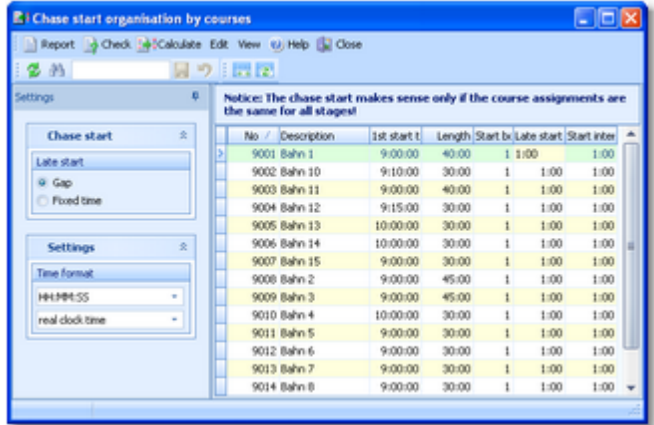

It is not necessary to have chase start definitions for all courses. It is no problem to mix both chase starts by classes and by courses. The only thing which you must observe is to enter the necessary definitions in the right places and to select the right classes or courses when calculating the chase start times.

### Customizing the settings

The Settings tab has two paragraphs.

#### **Chase start**

Late start Competitors outside the chase start will be started using the defined interval, beginning with the Late start time. The option Late start defines how the late start time should be computed.

> **Gap** The first non-chasing competitor will start immediately after the last chase starter at the next full minute, plus the gap. (Default)

**Fixed time** The non-chasing competitors begin exactly with the given time. This option gives you the opportunity to start the late starters of all courses at the same time. It is even possible to start the late starters before the normal chase start, or to have a mass start (start interval 0) for them.

#### **Settings**

Time format The times will be displayed according to this setting.

### **Editing the chase start parameters**

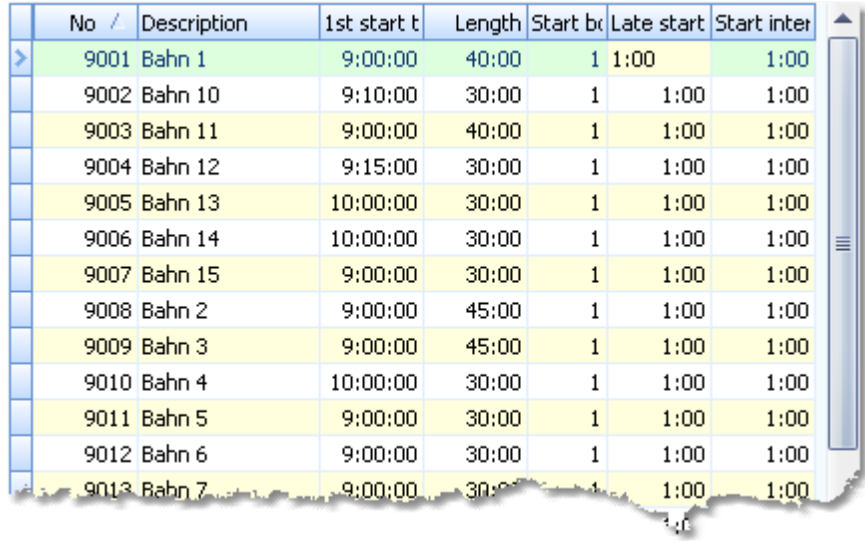

#### Please observe the following hints for the columns.

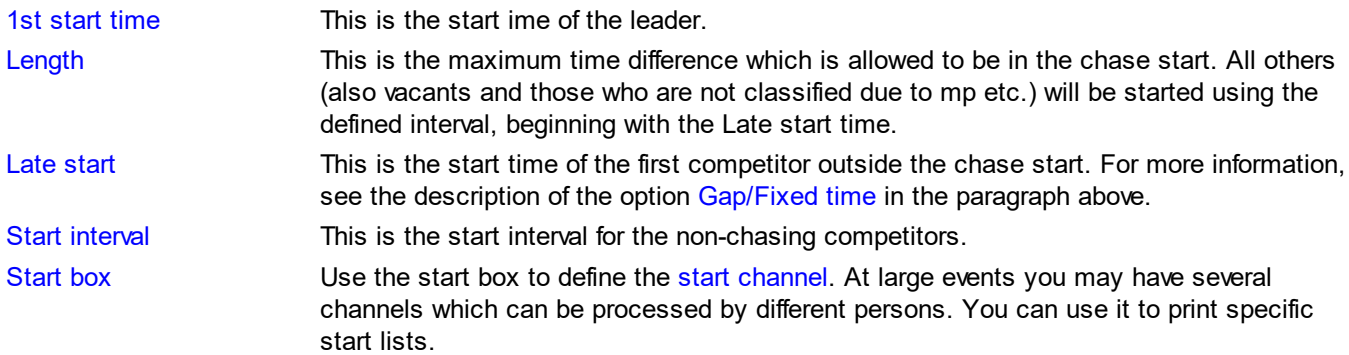

## - Special functions

# **Calculate chase start times**

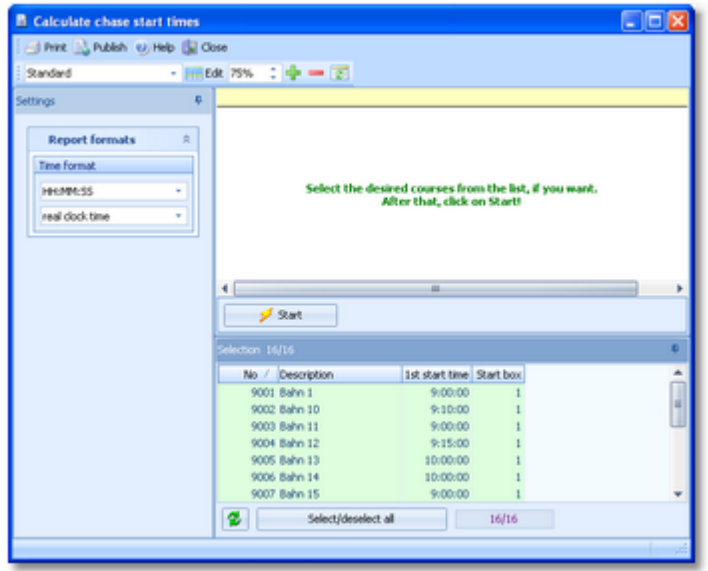

Select the courses for which you want to calculate the start times. Click on the *Start* button to launch the task.

# Reports

The **Overview report** supplies a complete summary of the chase start organisation.

The **Check chase start organisation report** shows the missing courses. Have in mind that there can be courses without chase start.

For general information about reports, see the reports [reference.](#page-117-0)

### **See also**

Special [multiday](#page-89-0) tasks - Task based help Chase start by [classes](#page-205-0) Event [settings](#page-143-0)

# **5.7 Competition day**

The *Competition day* main menu topic offers you all functions which you need to operate during the competition.

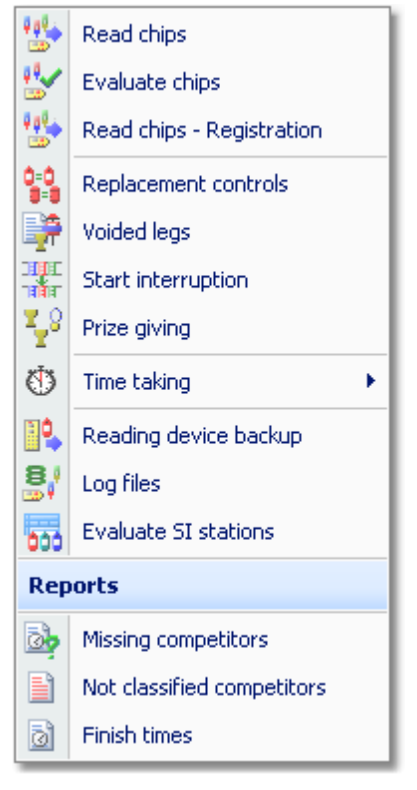

The two most important functions during a competition are Read [chips](#page-211-0) and [Evaluate](#page-215-0) chips. At small events without pre-entries, the Read chips - [Registration](#page-219-0) function is more suitable than its normal version.

Towards the end of the competition, several [reports](#page-248-0) become important. As usual, they can be displayed from this menu with a single mouse click. Also, you can check out which classes are ready for the prize [giving](#page-225-0) ceremony. If you don't use the finish punch, then you will need the special time [taking](#page-227-0) functions. It depends on your license whether you can use all functions here.

There are some special functions for handling unexpected situations during the event:

- [Replacement](#page-222-0) controls
- [Voided](#page-223-0) legs
- Start [interruption](#page-224-0)
- [Reading](#page-240-0) device backup
- Log [files](#page-242-0)
- [Evaluate](#page-245-0) SI stations

### **See also**

Running the [competition](#page-73-0) - Task based help Advanced [competition](#page-82-0) day tasks - Task based help Special [multiday](#page-89-0) tasks - Task based help Time taking - Task [based](#page-87-0) help

### <span id="page-211-0"></span>**5.7.1 Read chips**

The Read chips form is one of the most important functions during the running competition.

**Notice:** depending on the load in the finish chute, you may need to provide several download PCs in the network running the Read chips form. However, with the modern USB read devices both from Emit and SportIdent it is also possible to run two ore more Read forms with one device connected to each on the same PC.

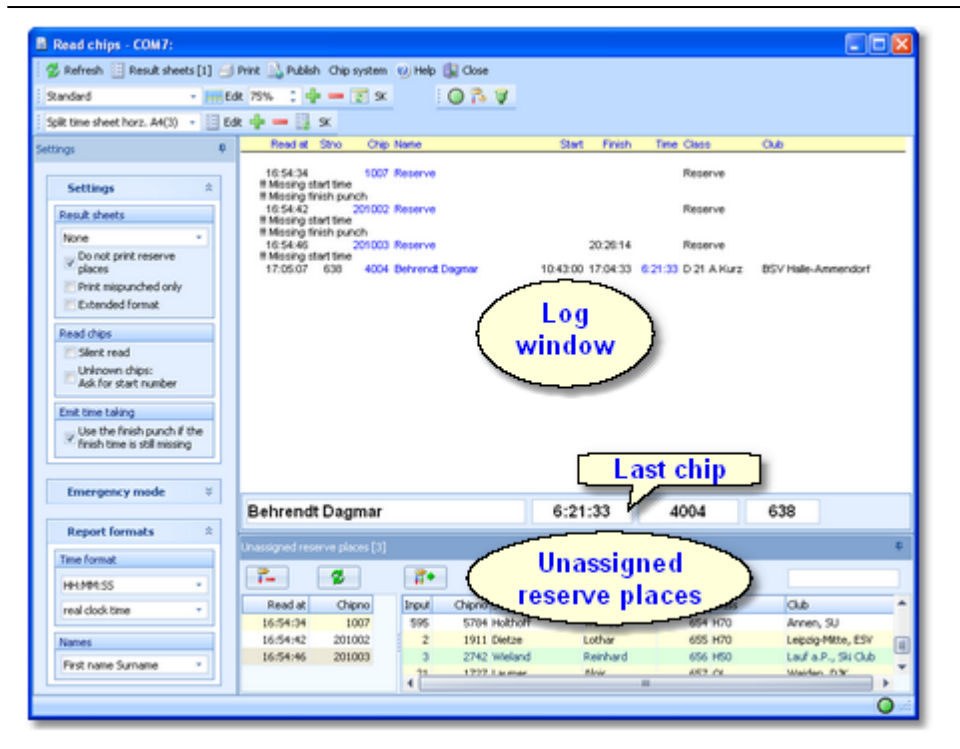

This function expects that the entries are pre-registered. Although you are able to read all unknown chips into reserve places here, OE2010 provides a much better Read chips function if you don't have pre-registered entries. See the Read chips - [Registration](#page-219-0) reference for more information.

In the normal case, reading the chips will run smoothly and they will be reported in the log window including all details. Errors detected by the automatic code checking will also be shown. Rented chips will be notified. The last chip will be displayed a bit larger in the bottom panel.

However, there will happen two sorts of situations where the operator of this function must interfere: **unknown chips** and **network failures**. See the paragraphs below.

The functions for the handling of the chip reading device are provided by the menu item *Chip system* and the Chip system toolbar. See the Handling the chip system devices [reference](#page-315-0) for more details.

### Customizing the settings

The Settings tab has three paragraphs.

#### **Settings**

These settings define the behaviour of this function.

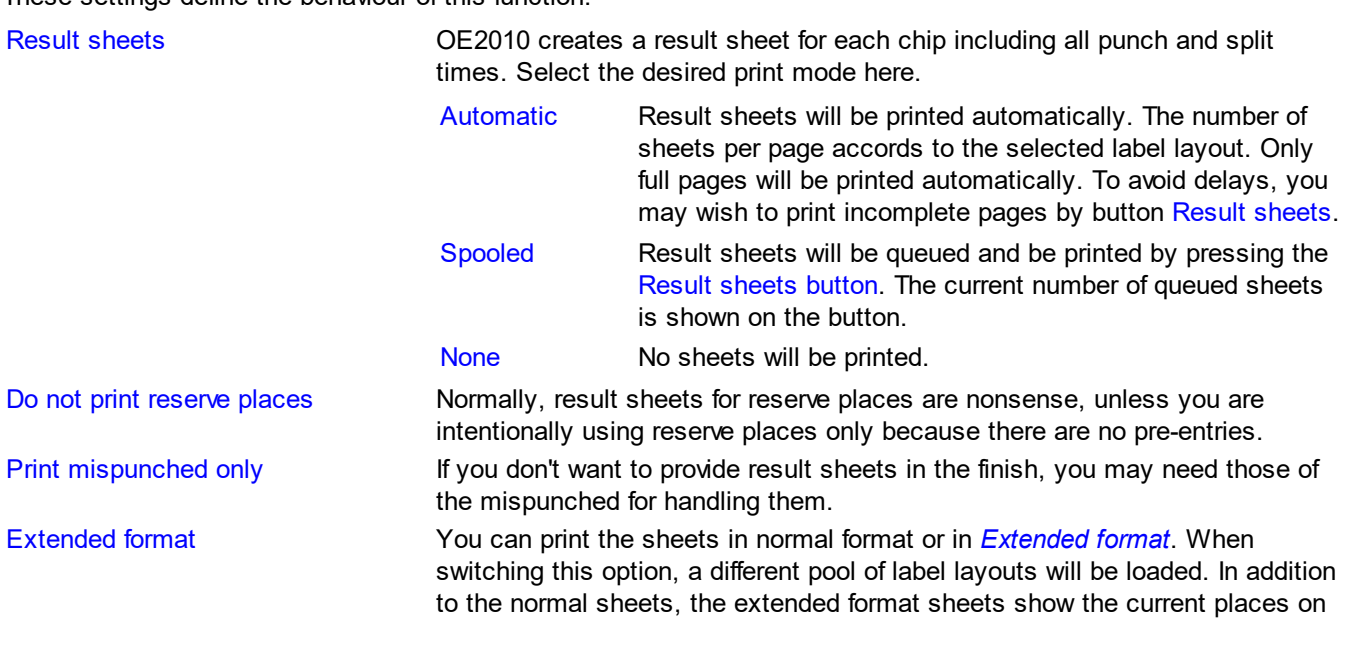

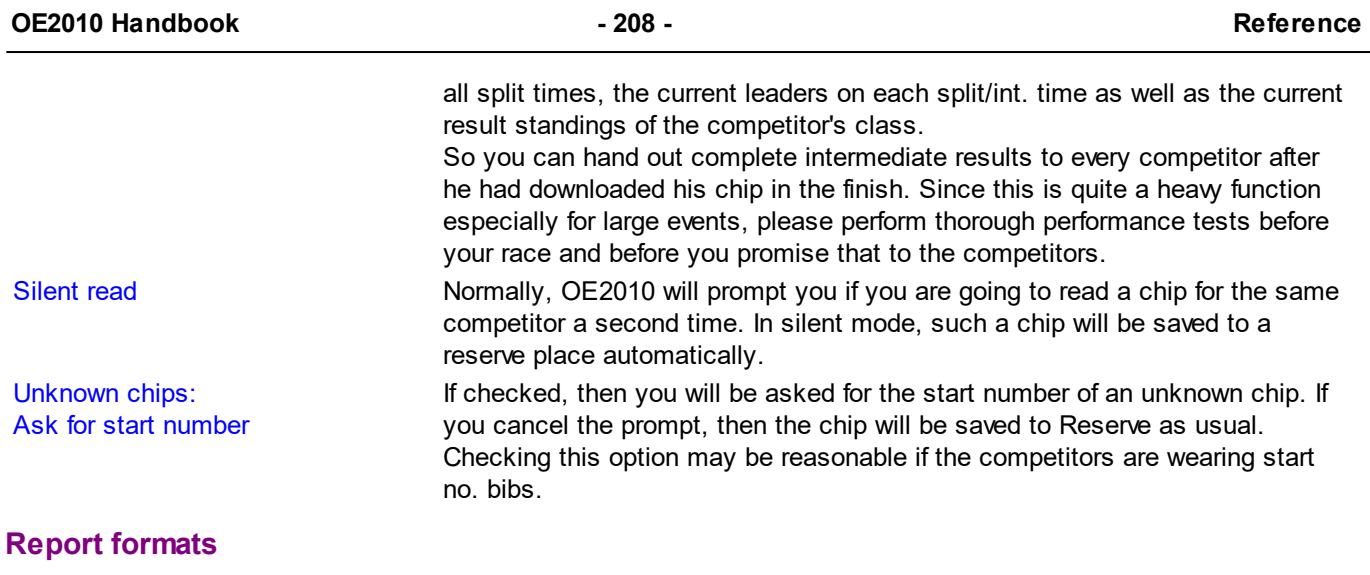

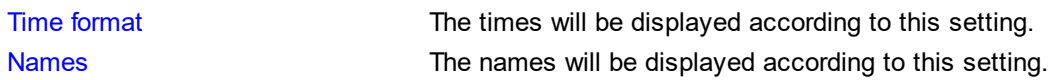

### **Emergency Mode**

See the paragraph below for more information.

### **Emit time taking**

This paragraph will only be shown if you are using the Emit chip system and additionally you are [taking](#page-318-0) the finish times from the online [punch.](#page-318-0) Then you see the option Use the finish punch if the finish time is still missing. If there was no online finish punch so far for some reason, the finish time will be taken from the finish punch on the chip. You can prohibit this action by unchecking the option.

## - Reserve places - handling unknown chips

Unknown chips will be saved to reserve places automatically. In this case the operator will be notified by a beep and the Reserve places panel will pop up if not yet visible. In silent mode, a chip will also be put into a reserve place when it had been read the second time. If necessary, you can enlarge the panel by dragging the upper edge.

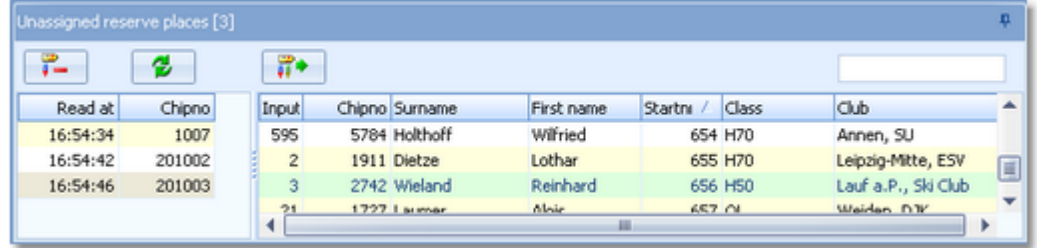

Select the reserve chip from the left panel and the right destination competitor on the right. Assign the chip using the

button **.** To find the competitor quickly, use an appropriate sort order and the quick search field at the top right. The assigned chip will be reported in the log window and it will be queued for the result sheets.

If you know that the reserve chip is obsolete, f.ex. because it had been downloaded twice, then delete it using the button  $\overline{P}$  –

The reserve places may also be handled by another person in [Evaluate](#page-215-0) chips. In this case, use the Refresh button 췽

to update the reserve list from time to time. This does also refresh the competitors table. Perhaps you may need the refreshing for the latter purpose only if you have many direct entries during the race.

**Notice:** You can check the option *Unknown chips: Ask for start number*. Sometimes you may prefer this method. For more details see the Settings paragraph above.

### - Network break - Emergency mode

The Emergency mode helps you to overcome network breaks. The basic idea is that during a network break the clients which do the Chip downloading can switch to local mode and just continue reading chips locally. Later those chips can easily be [read](#page-242-0) from the log file into the main event, after the network is up again.

Since the emergency mode is a task which makes sense in local mode only, it is not available when working on a remote event in the network.

#### **Preparations**

On every download client PC, prepare a local event to which you can switch back for local operation. It makes sense if this is a local copy of the original event.

#### **What to do during a network break**

- If the network is down, you will be notified by somebody of your staff or OE2010 will notify you by the [network](#page-94-0) lost [dialog](#page-94-0).
- Close OE2010 and restart it. Now it will switch back to local mode and select your prepared local event if you had it open as the last local event.
- Open the Read chips form.
- Pop down the Emergency mode tab in Settings and click on the **Start** button.
- The window will indicate that now you are working in emergency mode:

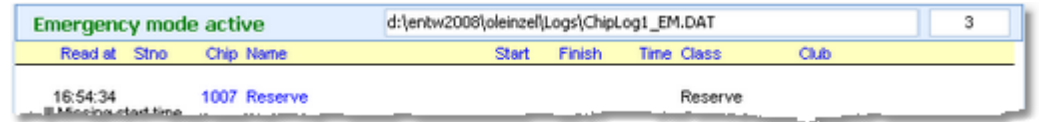

The top panel also shows the name of the extra log file of emergency mode and the number of chips saved there.

Just continue downloading the chips. They will be saved into the local event. If this is a local copy of the main event, then known chips will be handled like in the original event with code checking and you can print the split time sheets. Unknown chips will be saved to reserve places. **Notice:** *Do not assign those reserve places to real competitors in emergency mode!* You must handle them after uploading the emergency log file into the main event. That's why the reserve table is not available here.

### **What to do after the network is up again**

- Close the Read chips window.
- Switch back to the main event from the network.
- In this event, reopen the Read chips form and continue downloading as usual.
- Additionally, open the Log [files](#page-242-0) function.
- Open the emergency log file by the respective button and upload all chips which had been saved during the emergency mode. For more information see the Log files [reference](#page-242-0).

#### **More details about the emergency log files**

The emergency log files will be saved into the *Logs* subfolder of your Application settings folder. For more details look at the [Application](#page-310-0) folders reference. They consist of two files which are named like *ChipLog1\_EM.dat* and *ChipLog1\_EM.idx* where 1-6 is the number of the stage (1 for single day events). If you like to upload them at a central place (maybe directly on the server), then collect them from the download PCs and copy them into a central place. You can then load the right chips into the main event using the Log [files](#page-242-0) function.

For every event the same emergency log file will be used. If OE2010 finds chips from previous dates in the emergency log file, you will be asked to remove them when switching to emergency mode.

#### **However!**

If you are running a smaller event using 2 or 3 PCs in the network and a single download PC only, then the recommended way of doing is to *use the server itself for downloading*. Thus network breaks won't matter and you can continue anyway. No emergency mode needed.

### Special hints for multidays

If you are working on a multiday event, then you will see the stage selector. See the stage selector [reference](#page-117-1) for more information.

### **See also**

Running the [competition](#page-73-0) - Task based help Read chips - [Registration](#page-219-0) [Evaluate](#page-215-0) chips Log [files](#page-242-0) Device backup [memory](#page-240-0)

# <span id="page-215-0"></span>**5.7.2 Evaluate chips**

The Evaluate chips form is one of the most important working areas during the running competition. Here you can handle all issues with chip assignments, check mispunches, modify chip contents, and more.

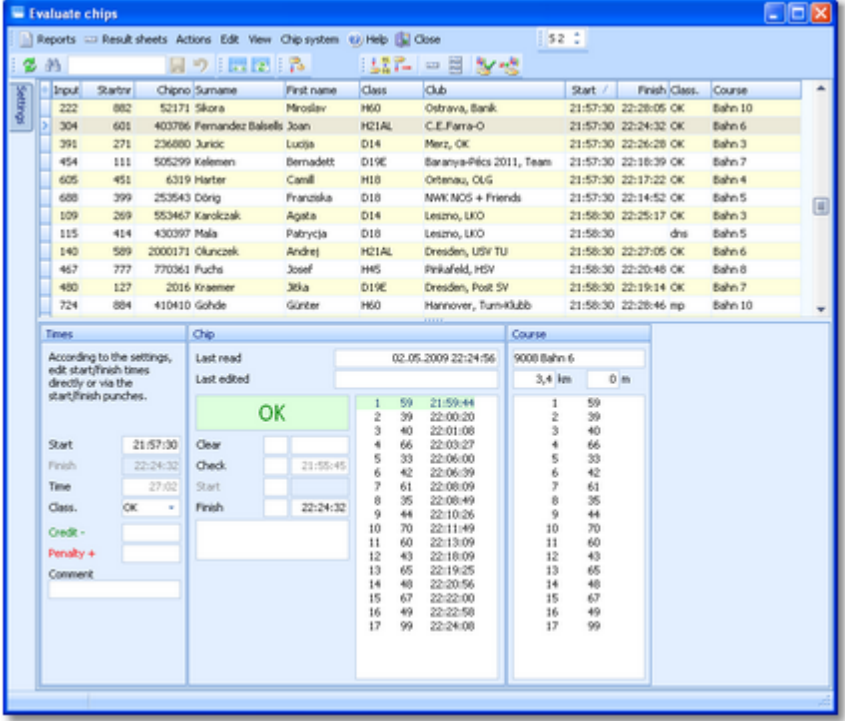

The data grid is just a readonly selection grid. The contents of the competitor's chip are displayed in the bottom panel. You can sort the grid like you want and search for a competitor quickly using the search field. For example, if you want to check out the mispunched competitors, it is a good idea to sort them by the Classification column, so will have all mispunched in a row.

If you need more details about browsing in and customizing the data grid, have a look into the data grid [reference.](#page-113-0)

# Customizing the settings

Use the Chip system settings button/menu item  $\ddot{\bullet}$  to modify those settings. If there is a change which is relevant for calculating the (punch) times, they will be recalculated and the form's display will be updated.

The Settings tab shows the standard paragraph for **Competitor settings**.

Sort mode You can define the sort mode for classes and clubs. They can be sorted by their Id numbers (class number or club number) or alphabetically. The latter may be too slow sometimes for large events. Choosing the Id no. order will optimize the load time of this form. Time format The times in this form will be displayed according to this setting.

If you prefer that, then you can activate the **Automatic refresh** function. This will especially help at large events, where you have operators at the crying wall, who are working with this window continuously.
## **OE2010 Handbook - 211 - Reference**

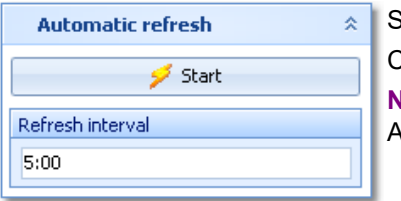

et the right Refresh interval. An interval of some minutes is sufficient.

Click on the *Start* button to start the automatic refreshing.

**Notice:** If you are editing a chip, then the automatic refresh will be suspended. After saving the chip, the automatic refresh will be restarted automatically.

## Editing the chip contents

The bottom panel consists of three sections for times and classification, the chip contents and the course.

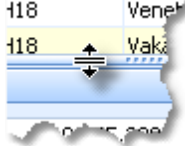

Drag the splitter bar to resize the bottom panel, so that you will see more punches in the chip panel.

Start, Finish (Times) Start, Finish (Chip)

The start and finish fields in the Chip panel mean the start and finish punches saved on the chip. The corresponding fields in the Times panel mean the actual start/finish times which are saved for the competitor. They may have been calculated or editable according to the [SportIdent](#page-316-0) or Emit [settings.](#page-318-0) F.ex., only one of the finish fields will be enabled depending on whether you are using the finish punch for time taking. **Negative times:** You can enter times before the zero time. To do so, first *set the time format to relative to zero time*. Then enter a negative time (-...). Then set the time format *back to absolute time*. Entering the time in absolute time does not work because then this time will be assumed to be after the zero time. **Use this possibility only in the extraordinary case if there is really a competitor who had started before the zero time!** Time The (running) time is always calculated based on the other input fields. Class., Comment You can change the classification if necessary. If you like, you can add a comment in the respective field. Credit, Penalty You can enter a manual time credit and/or penalty which will be computed when calculating the time. Check, Clear Read-only fields, SportIdent only. Read This is a read-only punch field for Emit only. Normally this is the "250-punch", which means the punch time of the 250 reader. Since there may have been several reads done with the same chip, all those 250 punches are displayed in the punch list. The one which is considered to be the reference punch for the time calculation is displayed in green colour. This punch is also shown in the Read field. If you think the wrong 250 punch had been used, then you can switch to the previous/next one using the *Switch button* . **Background:** Since the Emit ecard does not carry a clock time, the correct punch time calculations depend on the reading PC's clock time (shown in the Last read field) and the zero time. The referenced 250-punch will be set equal to the chip read time and all other punch times will be calculated accordingly. There may be problems if a chip had been downloaded several times because inbetween the ecard's clock had been stopped. If necessary for extraordinary cases, you have the possibility to insert an appropriate 250 punch manually and assign it as the reference. Voided legs, Last read, Last edited, chip status Read-only fields

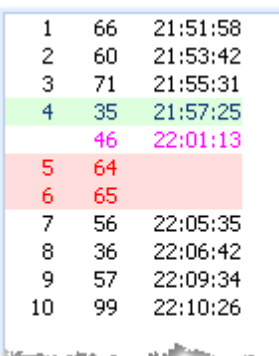

In the punch list, missing punches are marked with red colour, wrong (additional) punches are shown in purple colour and valid punches are shown in black. To modify a punch, *rightclick* it to display the context menu. You can change the code number and the punch time, insert/add a new punch or delete the current one. You can use the shortcuts *Ins* or *Del* or *doubleclick* a punch to perform the default action. After editing punches, the classification will be set to mp/OK automatically if necessary. Any obviously manually edited classification like dns or dnf will never be changed automatically.

**Inserting a missing punch:** To insert a missing punch (f.ex. if the control had been defective or stolen), just *dblclick* it and press *OK* in the Insert punch dialog. The punch will be inserted using a special dummy punch time which is displayed as 0.00. If you don't like this, feel free to change this to a reasonable punch time.

With defective or stolen controls, there are usually many competitors affected. Use the function **Insert missing control** instead. For more information, see the next paragraph.

**Hide code checking** This function is available in the context menu. If you have the same control multiple times in the course, and (only) the first of them is missing, then the numbering of the correct punches gets somewhat puzzled since OE2010 takes the next (existing) punch of this control as the correct one. There are also other situations where the wrong and correct punches can't be displayed in the right way. Hide code checking removes the numberings, so that you have all punches just in order and you can compare more easily to the correct course displayed at the right.

**Notice:** If you are using Replacement controls, they will be displayed in brackets (...) in the course panel. For more details see the [Replacement](#page-222-0) controls reference

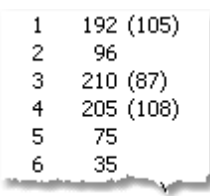

## - Emit backup label

#### This feature is available for the *Emit punching system only*.

Right of the course panel, the panel of the Emit backup label is displayed.

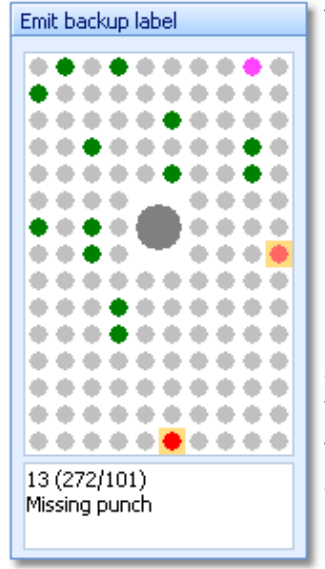

The pins are displayed how they they should look like on the competitor's backup label, based on what is saved from the chip. There are different colours used.

- Green Correct punches according to the course.
- ♦ Red Missing punches. If you click on a missing punch, then also the possible alternatives are displayed in a lighter red colour  $\bullet$  if there are reserve controls defined.
- **Purple** Additional punches of the competitor which are not on the course. Mostly these may be wrong punches.

If you click on a pin, then this pin is highlighted in **orange colour** and there is a comment in the bottom text field. If there are possibly more than one punches represented by the same pin, then this is shown in the text.

You can also highlight a pin by clicking on the punch in the punch list.

The normal task will be to investigate the red pins (which are missing on the chip data), and look for them on the original paper backup label of the competitor.

## **Notice**

The Emit backup label can also be *printed on the split time sheets*. When editing a split time sheet layout, you have an additional button **EP** available to insert the Emit backup label. The pins are given in black and white:

- ♦ Black Correct punches according to the course.
- **O** Ring **Missing punches**
- Gray Additional punches of the competitor which are not on the course. Mostly these may be wrong

punches.

## $=$ Teams

First read the task based description of [Handling](#page-80-0) teams.

*Display* the column Teams. Move it near the surname/first name columns to give you a better overview. If a competitor is assigned to a team, then the name of his team leader is given in this column, like in the [entries](#page-150-0) function. When displaying the chip contents, the hint Team will be given in the information text field left of the punch list.

Normally a team should carry a single chip which must be assigned to the team leader. For the result, only the chip of the team leader counts. This means the code checking, the start punch and the finish punch. Other team members may carry their own chips and punch with them but they will not be computed for the team's result. Thus you can ignore any mispunches which had been found on those chips. If you had assigned the master chip to the wrong competitor, then you can easily correct that by switching the chips, see below.

In the *chip reports*, the whole team is displayed for the team leader's chip and the name as usual for the chips of all other team members.

## Special functions

# **Assign current chip to another competitor**

Assigns the current chip (read for the wrong competitor) to another competitor. It is also possible to *exchange* both chips. Follow the given instructions.

# **Delete current chip**

Deletes the current chip. You can decide whether the chip number should be kept or not.

# **Validate code checking**

Performs the code checking for all competitors. This may help you, if you encountered errors in your [course](#page-175-0) [definitions](#page-175-0) during the event. Fix the course definition and run this function. All competitors whose results had been changed will be reported.

You can keep this report window open and repeat this action when you need it. The new content will be added at the end of the report.Thus you can collect this all in a single report and print it at the end or save it in any publishing format.

## **Insert missing control for all competitors**

Inserts a defective or stolen control for all competitors concerned.

You can keep this report window open and repeat this action or insert additional controls when you need it. The new content will be added at the end of the report.Thus you can collect this all in a single report and print it at the end or save it in any publishing format.

#### **Print result sheet**

Prints the result sheet of the current competitor. The label print dialog will appear automatically. If you want to select another label layout, then Cancel this dialog, select the layout, set the option Extended format in the right way and print the label from the report menu.

# **Print multiple result sheets**

Behaves like a report. You can select multiple competitors and then print their result sheets. **Notice:** this is not the same as printing sheets from the Chips report! In the latter, the punch times are shown as clock times while on the "normal" result sheet they are shown as split times of the competitor.

#### Reports

The **Chips report** supplies a list of all chips. Select Edited chips only to report only them.

The **Wrong punches report** gives a list of all chips with wrong punches.

The **Check check punches report** checks if all competitors had taken their check punch within the predetermined time. This may help you to detect irregular start times. Enter the right time margins in the settings panel. This report

#### is available with *SportIdent only*.

**Notice:** If you had read the backup [memory](#page-245-0) of check stations, then the punch times from those stations will be displayed and marked by **#**. This is a workaround to compensate a SportIdent design fault. If your finish stations were working in extended mode, then the finish punch had damaged the check punch time on the SICard5. To get the right results in this report, you must download the backup memory of all check stations. If you are sure that your finish stations worked in non-extended mode, then no download is necessary.

The **Emit code 99 report** shows a summary and a list of all punches which had generated a code 99 punch. This punch is issued by a control when its battery is running down. This report is available with *Emit only*.

For general information about reports, see the reports [reference.](#page-117-0)

## Special hints for multidays

If you are working on a multiday event, then you will see the stage selector. See the stage selector [reference](#page-117-1) for more information.

#### **See also**

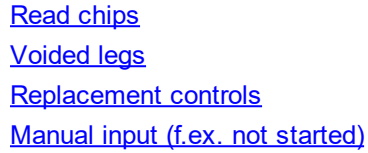

## <span id="page-219-0"></span>**5.7.3 Read chips - Registration**

For small events (well, there is no limit actually) without pre-entries, the Read chips with registration in the finish form is one of the most important functions during the running competition.

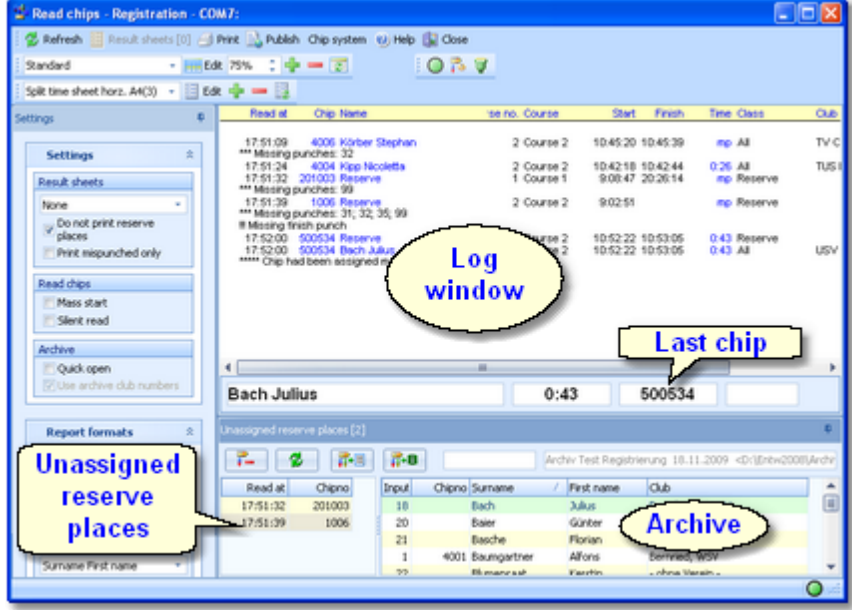

This function saves the chips for non existing competitors only. The only exception is if the chip is already in the event, then it will ask you to overwrite it. If you have pre-entries, then you must use the (normal) Read chips function. See also the Read chips [reference](#page-211-0).

The most comfortable feature of this function is that the course will be determined automatically. However, this requires some **preconditions**:

- This form will use the first class which is defined and assign all competitors to this class. So you must have defined a single class.
- The first class must have the [individual](#page-180-0) courses flag set.
- All courses must be predefined but need not be assigned to any class.
- You must use both start and finish punch in this event.

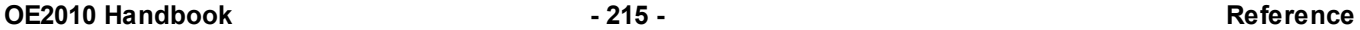

You will be notified if one of these preconditions is not fulfilled. OE2010 will calculate the course, assign the competitor to the first class and assign the course to the competitor individually. Consequently, you will have to report the results by [courses](#page-253-0) only.

You have the best benefit of this function if you have an archive where almost all possible competitors are included with the right chip numbers. When downloading a chip, OE2010 will look for the chip number in the archive. If the chip can be found and the competitor is not yet registered in the event, then OE2010 copies the archive data of this competitor into a new entry and assigns the chip details. Then OE2010 calculates the course and assigns it to the competitor. If no course matched, then it is obviously a mispunch. OE2010 will then try to find the course with the most matching controls. If this is wrong, then you can change this assignment using Assign [Competitors](#page-181-0) - Courses. If you are not using the archive, then all chips will first be saved to reserve places and then you will have to enter the competitors manually. The same happens if the chip is not found in the archive.

In the normal case, reading the chips will run smoothly and they will be reported in the log window including all details. Errors detected by the automatic code checking will also be shown. Rented chips will be notified. The last chip will be displayed a bit larger in the bottom panel.

However, you will have to do something if the chip is not known in the archive or if the chip comes the second time. See the paragraphs below.

The functions for the handling of the chip reading device are provided by the menu item *Chip system* and the Chip system toolbar. See the **Handling the chip system devices [reference](#page-315-0)** for more details.

### Customizing the settings

The Settings tab has two paragraphs.

#### **Settings**

These settings define the behaviour of this function.

Result sheets OE2010 creates a result sheet for each chip including all punch and split times. Select the desired print mode here.

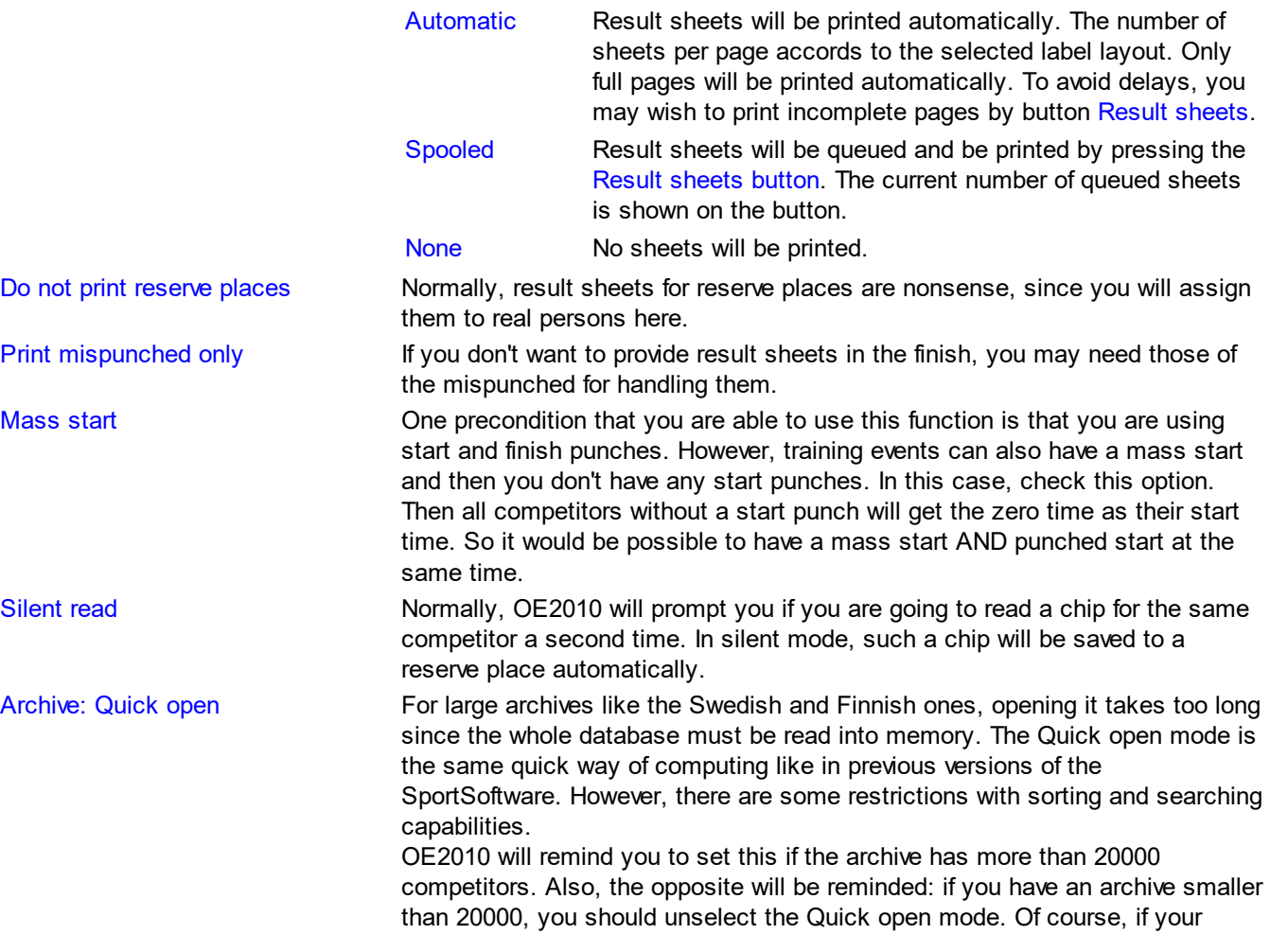

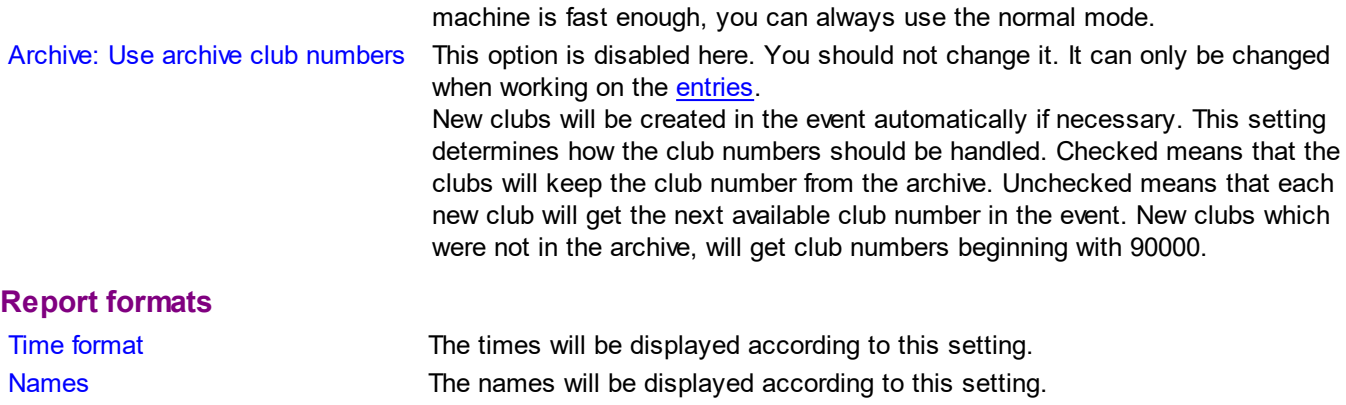

## - Reserve places - handling unknown chips

Unknown chips will be saved to reserve places automatically. In this case the operator will be notified by a beep and the Reserve places panel will pop up if not yet visible. In silent mode, a chip will also be put into a reserve place when it had been read the second time. If necessary, you can enlarge the panel by dragging the upper edge.

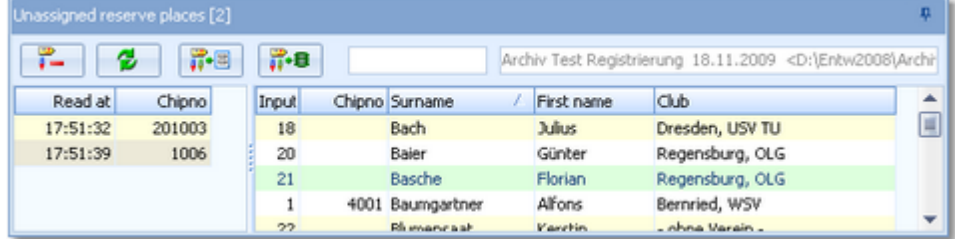

Select the reserve chip from the left panel and the right destination competitor from the archive on the right. Assign

the chip using the button  $\frac{1}{\sqrt{1 + 1}}$ . To find the competitor quickly, use an appropriate sort order and the quick search field at the top. If the competitor can't be found in the archive, then you can open the input panel using the button 禪日 .

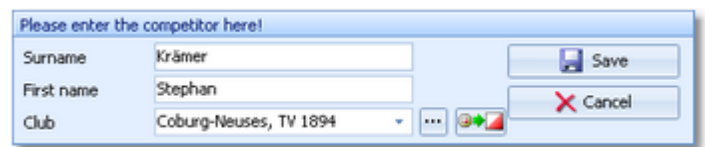

Just enter the name and the club and save the competitor. The assigned chip will be reported in the log window and it will be queued for the result sheets.

If you know that the reserve chip is obsolete, f.ex. because it had been downloaded twice, then delete it using the button  $\frac{1}{\sqrt{2}}$ 

The reserve places may also be handled by another person in **[Evaluate](#page-215-0) chips**. In this case, use the Refresh button

to update the reserve list from time to time.

## Special hints for multidays

If you are working on a multiday event, then you will see the stage selector. See the stage selector [reference](#page-117-1) for more information.

#### **See also**

6

Running the [competition](#page-73-0) - Task based help Read [chips](#page-211-0) [Evaluate](#page-215-0) chips **[Classes](#page-160-0)** Assign Classes - [Courses](#page-180-0)

**[Courses](#page-175-0)** Log [files](#page-242-0) Device backup [memory](#page-240-0)

## <span id="page-222-0"></span>**5.7.4 Replacement controls**

It may happen that controls get lost or stop working during the event.

With SportIdent, you have the possibility to prepare some reserve stations in advance and use them to replace the faulty stations quickly. These stations should carry code numbers which are not defined in the [controls](#page-178-0) table. With Emit, you may simply have reserve controls with other code numbers only.

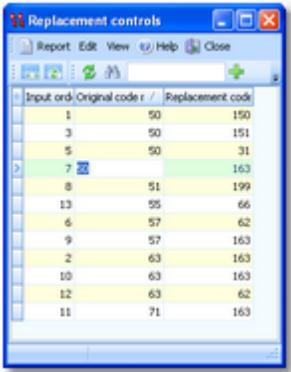

After replacing a control, you have to enter this as quickly as possible into this table. Enter the original code number (as it is defined in the courses) and the replacing one. The code checking will now accept punches from both controls for the original code number.

If you need more details about editing in the data grid, have a look into the data grid [reference.](#page-113-0)

#### **Notice:**

Normally a replacement should follow *two basic rules*: the *replacement code number should not be defined as an ordinary control* and there should be a *unique replacement code* for the original code number.

However, there are many possible reasons why this can't be fulfilled. So OE2010 allows any violation of these rules. The best known reason is that *Emit controls* are carrying fixed code numbers, so you have to use what you have available. You can have normal code numbers as replacement codes, multiple replacements for the same original code, and the opposite which is assigning the same replacement code to multiple original codes. The report will display such violations. For more details, see the paragraph below. Of course, you as the organiser are responsible to ensure that this will still allow a correct code checking!

There is one special indication where you could use a normal code number as a replacement. If you had exchanged two controls by mistake when putting them out, then just define each of both as the replacement of the other one. (Have in mind that this is surely a violation of competition rules...)

## Reports

The report lists all replacement definitions together with a comment. This shows whether there are violations to the basic rules (see above). So don't forget to view the report after every change!

Possible comments are

- The replacement code number is a normal control.
- The replacement code number is assigned to multiple controls.
- The control is assigned to multiple replacement code numbers.

Please check out whether you can avoid such cases.

For general information about reports, see the reports [reference.](#page-117-0)

## Special hints for multidays

If you are working on a multiday event, then you will see the stage selector. See the stage selector [reference](#page-117-1) for more information.

All editing applies to the current stage.

#### **See also**

Running the [competition](#page-73-0) - Task based help Advanced [competition](#page-82-0) day tasks - Task based help [Evaluate](#page-215-0) chips

## <span id="page-223-0"></span>**5.7.5 Voided legs**

Sometimes you may wish to exclude a part of the course (one or more legs) from calculating the running time. For example, if the competitors have to cross a busy main road on their course, then the time required for the crossing should not be included. Now you can place one control on either side of the road and exclude the time of this "leg".

It is even possible to define any control of the course as the finish, means counting the time until this control only. For this, you just have to void all subsequent legs.

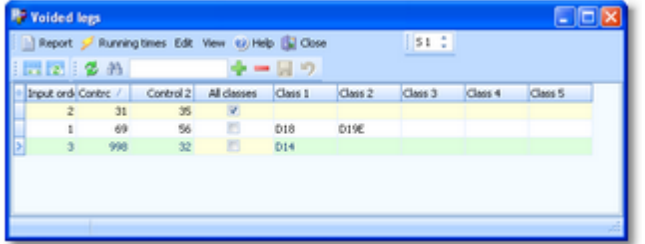

Define the two controls (code numbers) of this leg. Note that the direction is important: only those courses will be computed where this leg is done from the first towards the second control. If the same leg has to be voided in the reverse direction also, then define another leg by swapping the code numbers.

There are special code numbers available: code number 998 means the start and code number 999 means the finish.

If this leg must be voided for all classes, then check this column. In this case, any input into the class columns will be ignored. To void a leg for special classes only, then uncheck the column All classes and enter up to 5 classes into the appropriate columns. If you have more than 5 classes where this applies, then define the same leg as often as you need to enter all those classes.

Having defined voided legs here does not mean that the results will be adjusted automatically. Use the button *Recalculate running times* to do this. This recalculation is done automatically when you are closing the window.

#### **Notice:**

After editing the voided legs, all clients (especially those where chips are downloaded) have to close and reopen their open windows or to refresh them.

## Reports

The report supplies an overview of the voided legs. For general information about reports, see the reports [reference.](#page-117-0)

## Special hints for multidays

If you are working on a multiday event, then you will see the stage selector. See the stage selector [reference](#page-117-1) for more information.

All editing applies to the current stage.

#### **See also**

Running the [competition](#page-73-0) - Task based help Advanced [competition](#page-82-0) day tasks - Task based help [Evaluate](#page-215-0) chips

## **5.7.6 Start interruption**

Sometimes it may be necessary to have a start interruption. This may happen at large multidays where you have a compulsory public transport to the start and the finish area which may have arrived too late.

With this function you can shift all start times beginning at a specified one by a specified time interval.

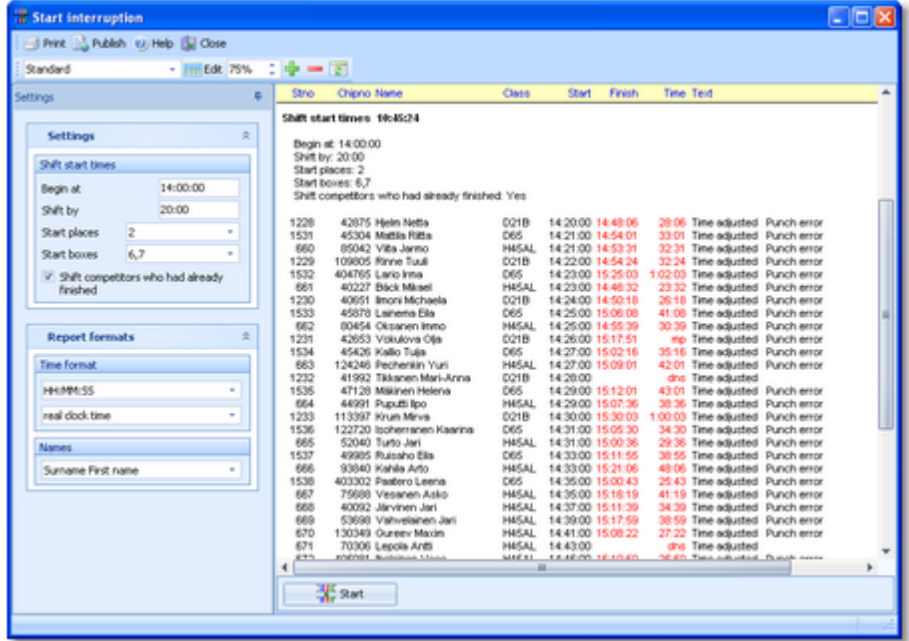

You get a protocol of this action. Every competitor will be commented whether there were errors when shifting the start time. This may happen if some had started at their original time and some not or if you made a mistake. Examine the messages and try to solve the issues in [Evaluate](#page-215-0) chips. In case of a mistake, it should be possible to undo this by just changing the Shift by value to its negative equivalent.

The following messages may be displayed.

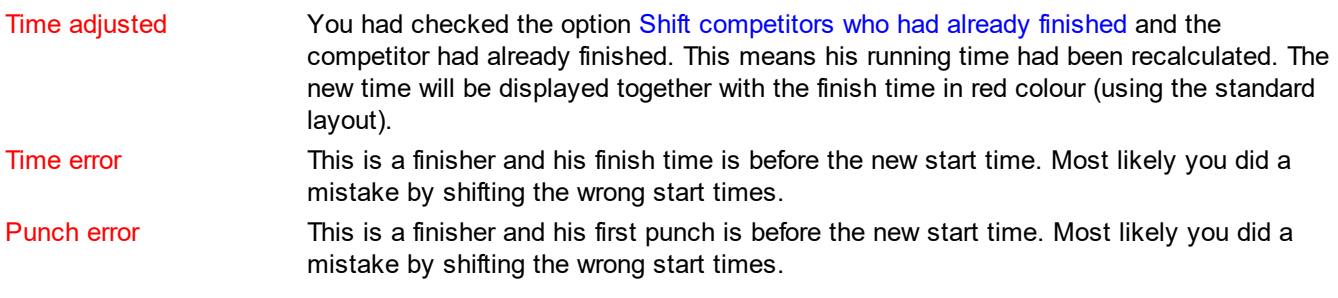

## Customizing the settings

The Settings tab has two paragraphs.

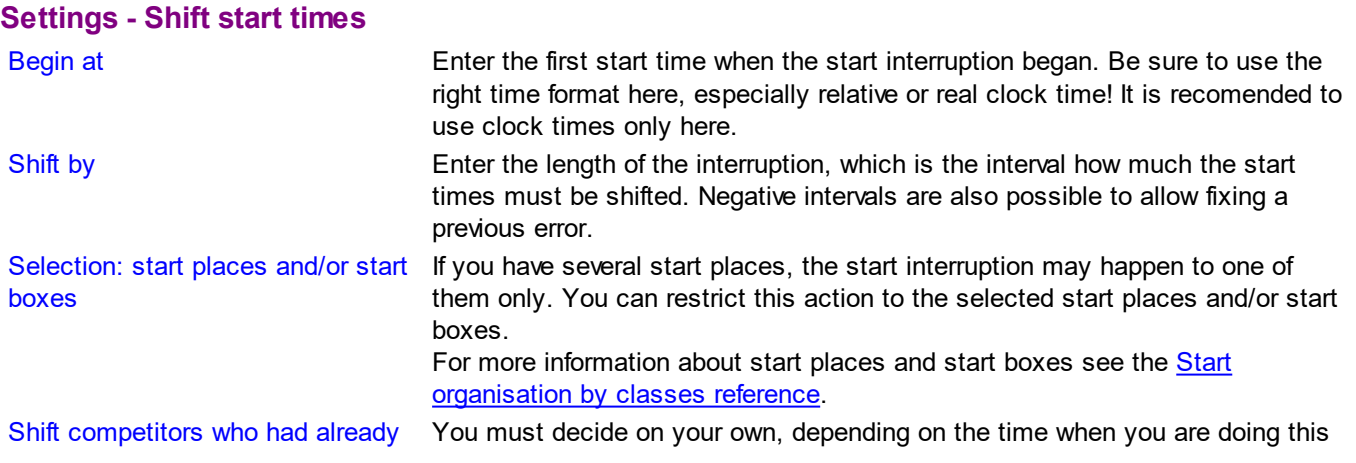

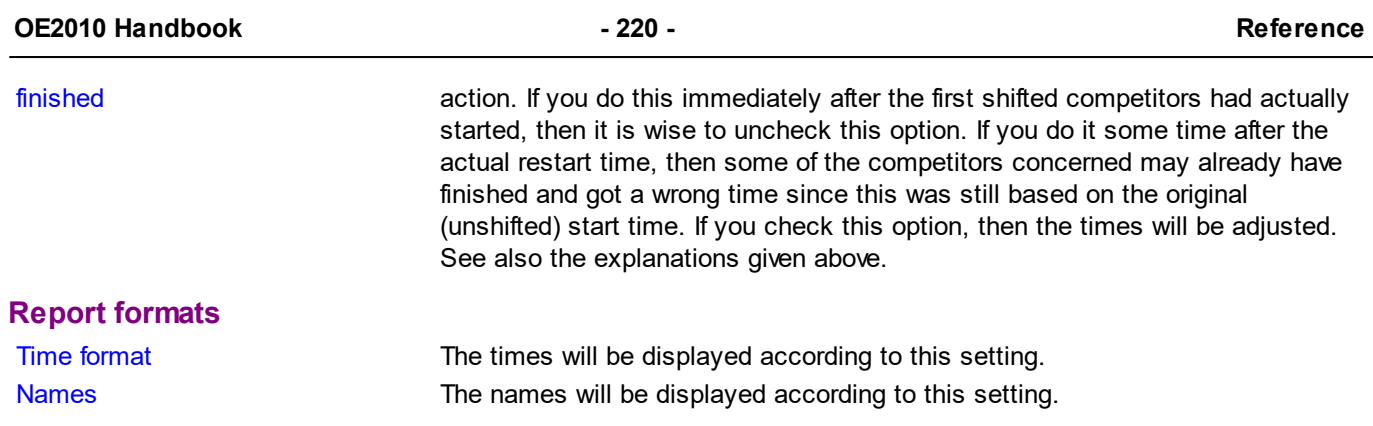

## Special hints for multidays

If you are working on a multiday event, then you will see the stage selector. See the stage selector [reference](#page-117-1) for more information.

In this form, the stage selector is deactivated just for display purposes. The form will always use the stage only by which it had been invoked from the main menu.

## **See also**

Running the [competition](#page-73-0) - Task based help Advanced [competition](#page-82-0) day tasks - Task based help Start list draw - [Classes](#page-194-0) Start list draw - [Courses](#page-198-0)

## **5.7.7 Prize giving**

This function helps you to prepare the prize giving ceremonies during the event. At many events, the start list is scheduled in that way so that during the competition some classes will be complete while others are still running. It is often wished to have several (short) prize giving ceremonies during the race. A class is ready for the prize giving if no missing competitor can beat the first n places anymore, for which prizes will be offered.

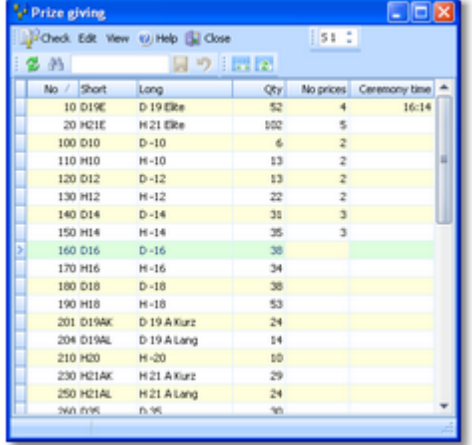

Enter the Number of prizes and optionally the Ceremony time. However, preplanning the latter is not necessary. See below.

While entering the numbers here is a quite simple task, the main work has to be done using the *Check report*. Click on the *Check* button to display it:

#### **OE2010 Handbook - 221 - Reference**

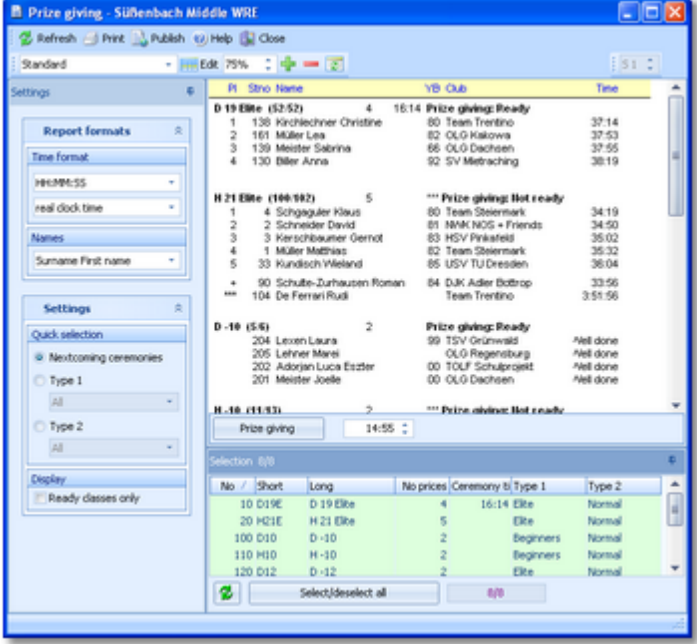

In the selection panel only those classes will be available for which you had *entered a number of prizes*. For the selected classes, a result is displayed including the top n places (which you need for the ceremony). Below that, there are those competitors reported who can still beat the top n places. They are marked by a **+** sign in the place column. There will be a *tolerance of 5 minutes* more than the time to beat, to include those who are still waiting in the finish for the download. There are also competitors reported who apparently had forgot to download their chip. They are marked by asterisks **\*\*\***. OE2010 will report those competitors here who don't have a finish time and currently have more than an estimated maximum time. This is calculated by the winning time + 1 hour, if the winning time is below 1 hour, and 2 x winning time otherwise.

With the class name at the top you see the number of competitors finished vs. the total number and the status Ready or Not ready. A class is considered as not ready, if there are additional competitors reported as described above. For not to be classified classes, all finishers will be displayed (no matter which number of prizes) and all missing ones.

Read more in the paragraphs below on how to operate this report by setting the right options. By default, the report will always preselect the nextcoming ceremonies.

#### **Notice**

It is most important that the **PC clock is exactly synchronized to the official event time**! The displayed times of the missing competitors are calculated using the PC clock.

If you are *viewing an older event* just for test purposes, you may see the missing competitors without times. That's because for calculating the time of missing competitors, OE2010 must use the event date. To see the right times, you will have to adjust the event date to the current day and maybe set the PC clock to appropriate times to simulate specific situations during the event.

### Customizing the settings

The Settings tab has two paragraphs.

### **Settings** Quick selection: Nextcoming ceremonies This is the default. All classes will be selected whose scheduled ceremony time is in the future or which don't have one entered. Normally you can leave this setting and then refine the selection manually or together with the option Ready classes only. Quick selection: type 1 or type 2 As for all class reports, you can use this to select all classes with the desired class types by checking them. For more information about class types see the Classes [reference](#page-160-0). Display: ready classes only If you think that the not ready classes are correct, then you can restrict the report to the ready classes only. Check the option and refresh the report.

#### **Report formats**

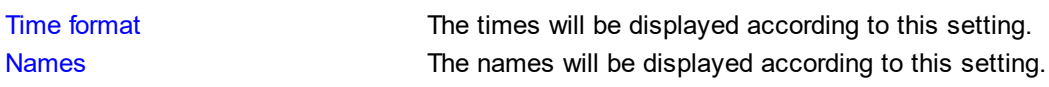

## = How to use this function

As a precondition, you must have defined the numbers of prizes for all relevant classes. Even if you have a rough time schedule of when specific classes should be processed, *don't enter those times here*.

If you think now is the time for the first ceremony, invoke the check report. For the first time, all classes should be selected and every class should be classified by ready or not. *Examine the not readies.* If you think this is OK, then you can restrict the report to the Ready classes only. Check this option and refresh the report. If you don't want to process all of them now, then just *unselect the respective classes* in the selection table and refresh the report. If you have the right classes in the report, then *assign* them the (actual) ceremony time. Enter the time into the time field below the report and press the *Prize giving* button. The report will be refreshed automatically, showing the time together with the class header now. Print this report and use it for the ceremony.

Invoke the report again when it is time for the next ceremony. By default, the *previously processed classes will not be included in the report*, since they have a ceremony time which is in the past. Work on the report as given above.

Repeat this step as often as you need.

**Notice:** To put the additional competitors out of the list (*to get the class ready*), you have to assign them a finish time or status like dns and then refresh the report. You may even ignore the class status if you know about the unsolved competitors and include the class in the next ceremony.

## Special hints for multidays

If you are working on a multiday event, then you will see the stage selector. See the stage selector [reference](#page-117-1) for more information.

All editing applies to the current stage. The check report always belongs to the stage from which it had been invoked from the input form. In the report, check *Overall time* if you want to have the prize giving according to the overall result after this stage.

#### **See also**

Running the [competition](#page-73-0) - Task based help Advanced [competition](#page-82-0) day tasks - Task based help Result [Reports](#page-253-0)

## **5.7.8 Time taking**

Besides the most common time taking method using the finish punch, you may have the need to enter finish times manually or use an external time taking system or the PC clock for time taking.

You find these functions under *Competition day - Time taking*. **It depends on your license whether you can use all functions here.**

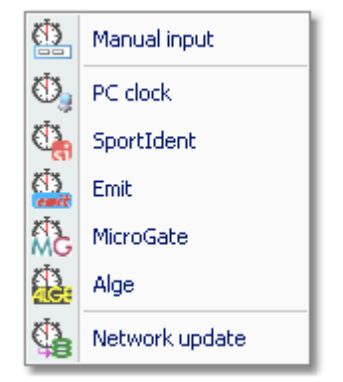

You can enter the times [manually](#page-228-0). This function can also be used for entering not started competitors quickly.

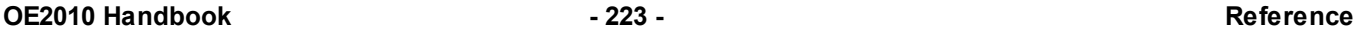

You can take the times by the PC [clock](#page-234-0) or another external time taking system. So far the SportSoftware supports [SportIdent](#page-234-1), [Emit](#page-235-0), [MicroGate](#page-237-0) and [Alge.](#page-238-0) All of them can be used together with any of the two chip systems for identification. Before beginning with an external time taking system, be sure to understand the basic [principles](#page-229-0) of time [taking](#page-229-0) with the SportSoftware.

During a network break, you will have to record the times locally in emergency mode. After restoring network operation, you can upload those times to the server using the [Network](#page-239-0) update function

#### **See also**

Time taking - Task [based](#page-87-0) help

## <span id="page-228-0"></span>**5.7.8.1 Manual input**

For some reasons, it may be necessary to enter finish times manually, f.ex. if you are using an external time taking system which had a failure for some time. However, the best known purpose of this form is that you can *enter not started competitors very quickly* here.

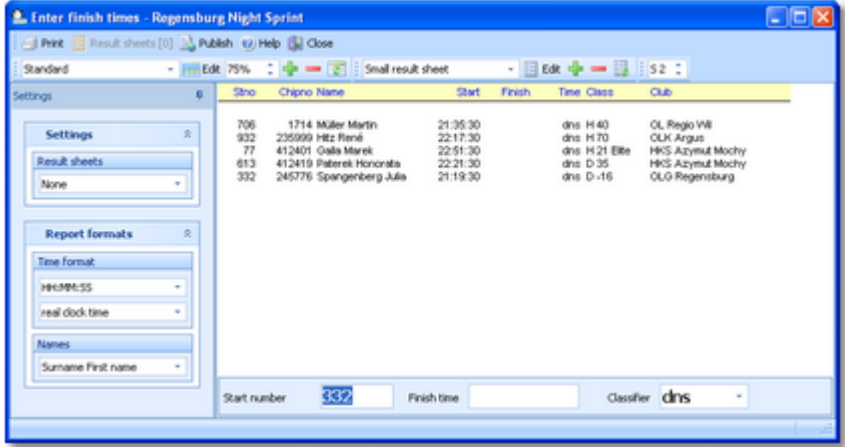

Enter the start number, the finish time and the classifier. To *enter not started* (or maybe disqualified...) competitors, just set the classifier to the right value, leave the finish time blank and enter the start numbers.

For a quick input, switch the numerical keypad to "numerical" and use those keys. Instead of the colon (:), you may also use the dot or the comma on the num key pad. In this form, the *Enter key* is available for fast switching from one input field to the next.

The competitors will be listed above together with their finish and running times. If the competitor already had received a finish time, you will hear a warn beep and the previous finish time will be reported. Thus previous errors in entering start numbers will be noticed. At any time, you can correct a wrong finish time by entering the (correct) time again.

## Customizing the settings

The Settings tab has two paragraphs.

#### **Settings**

Result sheets OE2010 creates a result sheet for each competitor including his time. Select the desired print mode here.

> Automatic Result sheets will be printed automatically. The number of sheets per page accords to the selected label layout. Only full pages will be printed automatically. To avoid delays, you may wish to print incomplete pages by button Result sheets. Spooled Result sheets will be queued and be printed by pressing the Result sheets button. The current number of queued sheets is shown on the button. None No sheets will be printed.

### **Report formats**

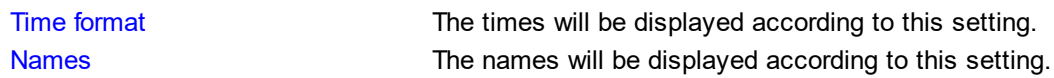

### Special hints for multidays

If you are working on a multiday event, then you will see the stage selector. See the stage selector [reference](#page-117-1) for more information.

#### **See also**

Time taking - Task [based](#page-87-0) help [Evaluate](#page-215-0) chips

## <span id="page-229-0"></span>**5.7.8.2 Time taking - Basic principles**

The various time taking functions are working all in the same way. So the general working of the time taking will be described in this topic. As a sample, see the screenshot of the time taking using SportIdent below.

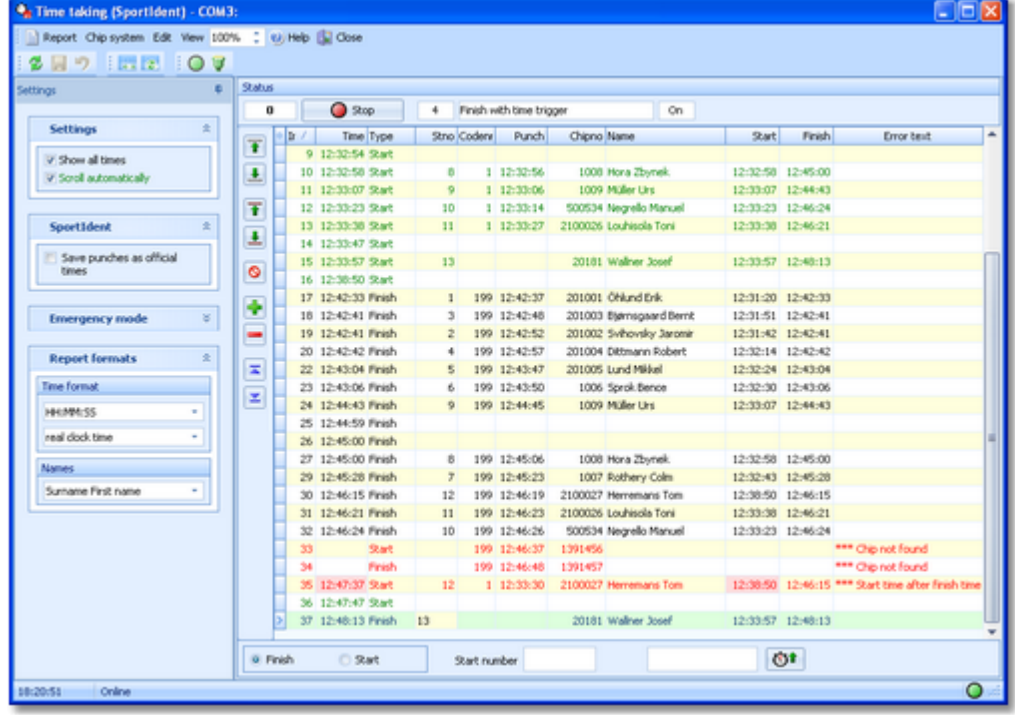

Basically it is possible to use each of the two punching systems *Emit* and *SportIdent* together with any of the supported time taking systems: the PC [clock](#page-234-0), [SportIdent,](#page-234-1) [Emit,](#page-235-0) [MicroGate,](#page-237-0) and [Alge](#page-238-0). For the special features of each time taking system look into its specific help topic. Depending on the combination chip system - time taking system, mostly two devices have to be connected to the window, one of the chip system which delivers the identification punches and one of the time taking system which delivers the times.

The form has a variable layout depending on the chip system, mainly because with SportIdent you can identify the station and display its characteristics on the form.

See also Time [taking](#page-87-0) - Task based help for a more task oriented description.

#### **Notice**

The time taking functions will only work reasonably **if the competitors are wearing start number bibs**.

## Customizing the settings

The Settings tab has four paragraphs.

#### **Settings**

These settings define the behaviour of this function.

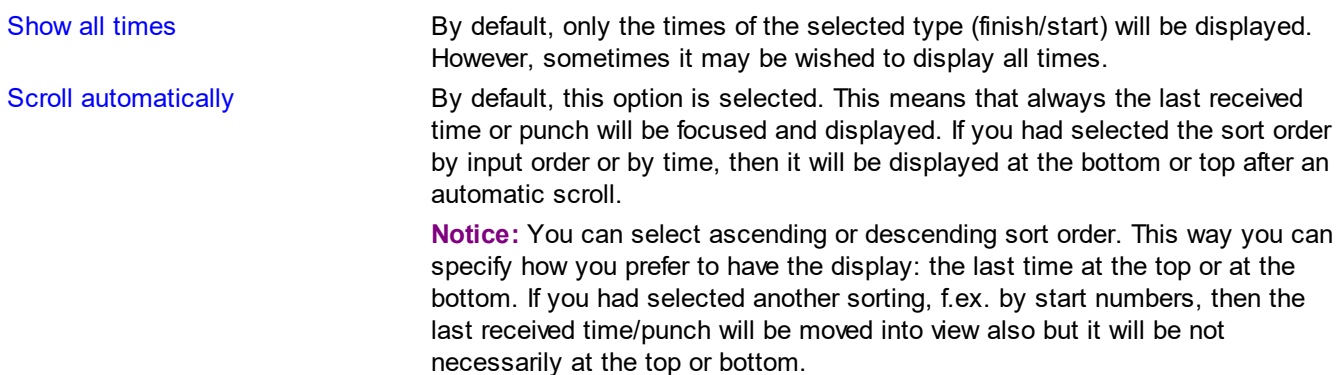

#### **SportIdent, Emit, MicroGate, or ALGE**

This will display special options which belong to the time taking system. See the special topics for more details.

#### **Emergency Mode**

See the paragraph below for more information.

#### **Report formats**

Time format The times will be displayed according to this setting. Names Names The names will be displayed according to this setting.

### **Emit (options for the chip system)**

This paragraph will only be shown if you are using the Emit chip system. The options specify the type of the online control which is used for identification.

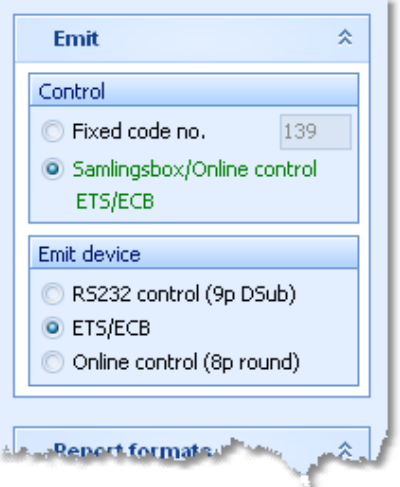

#### Option Control

You can define the fixed code number for the connected control. If you are using the Samlingsbox, the Online control or the EmiTag devices ETS/ECB, then the code numbers will be included in the protocol. Thus you should select the second option.This allows to have different controls connected to the same Samlingsbox, or to send different online controls through the same Emit radio transmitter.

#### Option Emit device

Emit offers three alternatives, the normal RS232 control with its 9-pin DSub connector, the EmiTag devices ETS/ECB and the special Online control which you can recognize by its 8-pin round connector.

**Notice:** From RS232 and Online controls, the punch time is calculated from the PC clock. **Please take care of having set the PC clock correctly!** ETS/ECB deliver their own device times.

The code number is of minor importance since the incoming punches will be inserted as start or finish identification punches according to the selection at the bottom panel.

## = Before you begin

There are some preconditions which must be checked out before beginning with the time taking.

#### **Check the Chip system settings**

The options Use start station and/or Use finish station must not be checked. Those options mean that the start and/or the finish time will be read from the according punch which is saved on the chip. Exactly that is what you do not want to have here! Instead, you want to take the times by an external time taking system. Those times shall not be overwritten by downloading the chip data in the finish. For more information about those settings, see the [SportIdent](#page-316-0) settings and the Emit [settings](#page-318-0) references.

#### **Set the right time format**

Only the time format by tenths or hundreds will record the times with that accuracy. All other time formats will imply recording the times by seconds. This is independent of the time format which the time taking system is sending. However, current IOF rules are telling that any other resolution than seconds *"has no meaning for orienteering"*.

- In some cases, it is necessary that the **PC clock is synchronized to the event time**. See the specific topics for each time taking system for more information.
- For both devices, **set the serial port** in the right way! For more details, see the Serial port settings [reference](#page-315-1).

## $=$  Working in the time taking window

Incoming times and identification punches will be recorded and displayed continuously.

If you have enough time, then you can enter the start number of the incoming (or starting) competitor (next time) in advance. Normally this is not possible all the time and the times will be saved "standalone" for now. You can then add the start numbers later directly in the grid. Save a record using the *Save button* or the *Enter* key. **Notice:** a start number sent by the time taking system has a higher priority than a manually entered one!

In the table you see the competitor and the time flag (Start/Finish). Errors will be coloured and be documented by an error text.

On the right side, you can compare the current official start and finish time of the competitor. If there is a difference to the time sent by the time taking system (left), then this will be highlighted in red colour. A possible reason may be that a single competitor had got several times assigned. In this case, only the latest assignment is valid and the others are highlighted as errors. Delete those faulty assignments. Normally those times will belong to other competitors.

At the left button bar, you find some special functions to handle errors.

Assign competitor to previous time Ŧ The competitor will be moved one time up and be assigned to that time. Only unassigned times with the right flag will be computed. Assign competitor to next time 士 The competitor will be moved one time down and be assigned to that time. Only unassigned times with the right flag will be computed. Swap time with previous competitor Ŧ The competitor will be moved one time up and be assigned to that time. If this time had already been assigned to another competitor, then the times will be swapped. Swap time with next competitor ┻ The competitor will be moved one time down and be assigned to that time. If this time had already been assigned to another competitor, then the times will be swapped. Clear assignment of competitor to this time ∾ The time will be kept in the table but cleared for that competitor. If this was a faulty assignment (light red) then this has no effect on the competitor's official time. Ф Duplicate time Duplicates the highlighted time. Remove time The time will be removed from the table. This is only possible if it is not assigned to a competitor. Jump to the first record Ξ Jump to the last record Ξ You can also insert times manually. To do this, enter the missing time into the Manual input field at the bottom right

and save it by clicking the button  $\bigcirc$  or pressing the *Enter* key. As an option, you can enter the right start number into the start number field.

**Notice:** If you had entered times manually then the input order may no longer correspond to the order by times.

#### **Interrupt automatic receiving**

If necessary, you can interrupt the automatic receiving using the *Stop button*. All subsequent times and punches will be queued. Click on the *Start button* to restart the automatic receiving.

Normally, you should not need to use this feature. If you have a high frequency of incoming times, then receive the punches and times in one window. Open another window in offline mode (which shows the same data) and handle all errors there.

## **Notice**

When opening the form or refreshing the table, all recorded finish and start times will be displayed. During operation, only those times will be added which had been received by the window. This is designed to get a better overview when recording from multiple devices in multiple windows.

## = Which times will be recorded (start and/or finish)?

At the left bottom, you can select if you are recording start or finish times.

With SportIdent, this setting may be fixed depending on the station type if OE2010 had detected a punching or time taking station with the task start or finish. If there had been another station task recognized (you can use ordinary control stations also for identification) or no station could be identified (f.ex. stations which are connected via radio multiplexer), the setting can be switched manually. All incoming punches will be saved according the setting Start/ Finish.

With Emit or the PC clock the setting must always be defined manually, except you are using a SI start or finish station for identification.

From MicroGate or ALGE, the flag start or finish is transferred by the time taking system. Thus it is independent of the setting in the window.

Theoretically, it is possible to record all times in a single window. However, it is recommended to have at least one window each for start and finish. You should do that with several clients in a network. You can also open several time taking windows at the same PC simultaneously. With an external time taking system, you can connect the right devices to each window and watch the automatic processing.

Use the option Show all times to show all times, not only those which are recorded.

## = How the identification works

At the *finish*, first the time taking system sends the accurate time from the finish light bar (or the PC clock). After that, the competitor punches at the SportIdent station or the Emit control. Using the chip number, the first unassigned time will be assigned to this competitor.

At the *start*, you have the reverse proceeding. The identification punch will be done first and afterwards the start time (which had been sent by the time taking system) will be assigned to the first punch without an official time.

In both cases, the search algorithm begins with the last previously assigned time.

If you had entered a start number for quick assignment, then this has priority. The punch will be added to the already assigned time. So it would even be possible to work without any identification punch.

Some time taking systems are supporting this preassignment by themselves. A preassignment done by the time taking system overwrites any input in OE2010.

## - Network break - Emergency mode

The Emergency mode helps you to overcome network breaks. The basic idea is that during a network break the clients which collect the times and punches can switch to local mode and just continue working locally. Later those times can easily be [uploaded](#page-239-0) into the main event, after the network is up again.

Since the emergency mode is a task which makes sense in local mode only, it is not available when working on a remote event in the network.

## **Preparations**

On every time taking client PC, prepare a local event to which you can switch back for local operation. It makes sense if this is a local copy of the original event.

## **What to do during a network break**

- If the [network](#page-94-0) is down, you will be notified by somebody of your staff or OE2010 will notify you by the network lost [dialog](#page-94-0).
- Close OE2010 and restart it. Now it will switch back to local mode and select your prepared local event if you

had it open as the last local event.

- Open the right time taking form.
- Pop down the Emergency mode tab in Settings and click on the **Start** button.
- The window will indicate that now you are working in emergency mode:

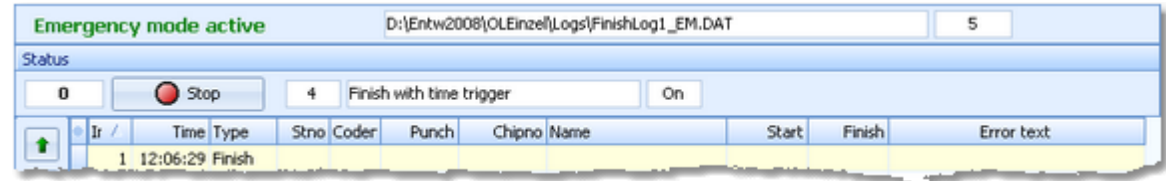

The top panel also shows the name of the extra log file of emergency mode and the number of times saved there.

Just continue recording the punches and times. They will be saved into the local event. If this is a local copy of the main event, then known chips or start numbers will be handled like in the original event and the times will be assigned automatically.

#### **What to do after the network is up again**

- Close the time taking window.
- Switch back to the main event from the network.
- In this event, reopen the right time taking form and continue recording as usual.
- Additionally, open the Time taking [Network](#page-239-0) update function.
- Upload all times which had been saved during the emergency mode. For more information see the [Network](#page-239-0) update [reference](#page-239-0).

#### **More details about the emergency log files**

The emergency log files will be saved into the *Logs* subfolder of your Application settings folder. For more details look at the [Application](#page-310-0) folders reference. They consist of two files which are named like *FinishLog1\_EM.dat* and *FinishLog1 EM.idx* where 1-6 is the number of the stage (1 for single day events). If you like to upload them at a central place (maybe directly on the server), then collect them from the time taking PCs and copy them into a central place. You can then load the right times into the main event using the [Network](#page-239-0) update function.

For every event the same emergency log file will be used. If OE2010 finds times from previous dates in the emergency log file, you will be asked to remove them when switching to emergency mode.

#### Reports

The report shows all times and to whom they had been assigned, together with a self-explaining comment if necessary.

For general information about reports, see the reports [reference.](#page-117-0)

#### Special hints for multidays

If you are working on a multiday event, then you will see the stage selector. See the stage selector [reference](#page-117-1) for more information.

In this form, the stage selector is deactivated just for display purposes. The form will always use the stage only by which it had been invoked from the main menu.

#### **See also**

Time taking - Task [based](#page-87-0) help Time taking - [Network](#page-239-0) update Time [taking](#page-234-0) - PC clock Time taking - [SportIdent](#page-234-1) Time [taking](#page-235-0) - Emit Time taking - [MicroGate](#page-237-0) Time [taking](#page-238-0) - Alge

**[Results](#page-253-1)** [SportIdent](#page-316-0) settings Emit [settings](#page-318-0) **Serial port [settings](#page-315-1)** 

## <span id="page-234-0"></span>**5.7.8.3 Time taking - PC clock**

You can use the *PC clock* together with any of the two punching systems Emit and SportIdent for the identification punch.

The various time taking functions are working all in the same way. The general working of the time taking is described in the Time taking - Basic [principles](#page-229-0) reference. Be sure to read this first if you are not yet familiar with time taking in OE2010.

This topic only adds the specific handlings of using the PC clock for time taking.

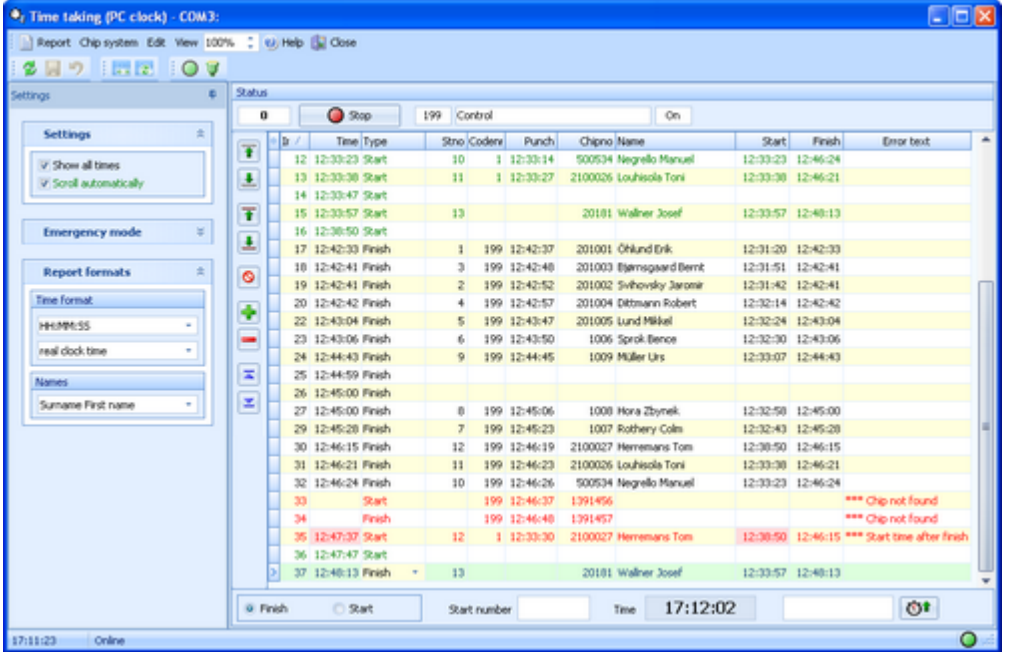

The times are calculated from the PC clock. **Please take care of having set the PC clock correctly!** The time field shows the running PC clock time. Pressing the *space bar* saves the current time in the table. Because the start/finish flag has to be set manually here, it is absolutely necessary to have two different windows running for start and finish.

#### **See also**

Time taking - Task [based](#page-87-0) help Time taking - [Network](#page-239-0) update **Serial port [settings](#page-315-1)** 

## <span id="page-234-1"></span>**5.7.8.4 Time taking - SportIdent**

You can use the *SportIdent sprinter station* or even the punch of an *ordinary station* for time taking.

The various time taking functions are working all in the same way. The general working of the time taking is described in the Time taking - Basic [principles](#page-229-0) reference. Be sure to read this first if you are not yet familiar with time taking in OE2010.

This topic only adds the specific handlings of the time taking using SportIdent.

#### **OE2010 Handbook - 230 - Reference**

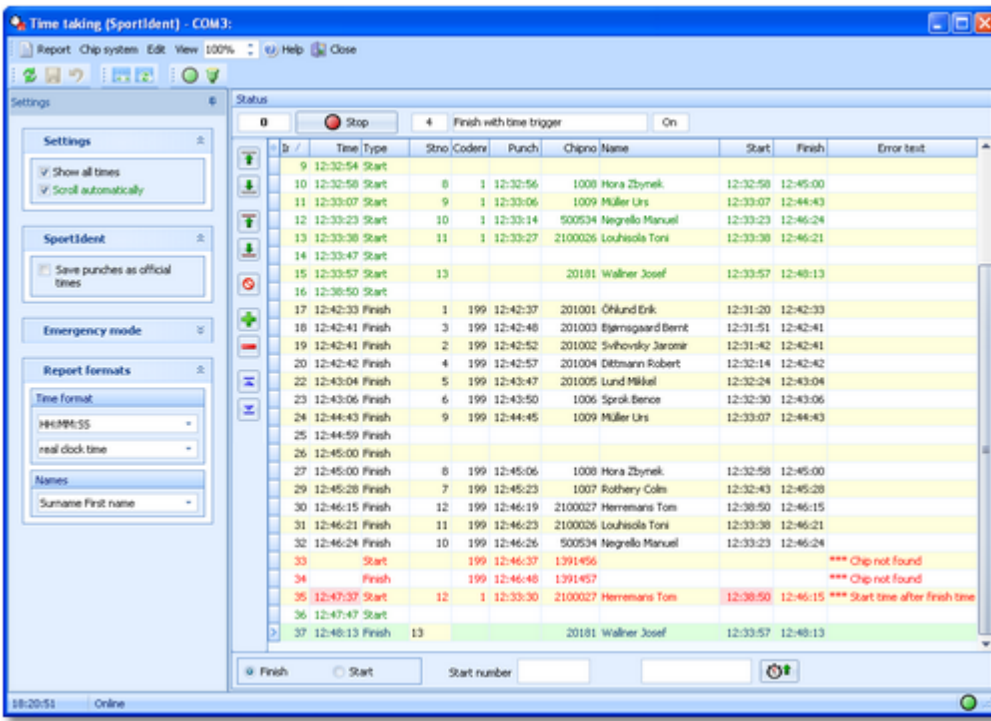

This function is designed for the SportIdent sprinter stations in the special start or finish mode with time trigger. Those stations send both the times from the light bar and the identification punches.

By the option *Save punches as official times*, you can use any ordinary SI station (start, finish or control) for time taking.

If OE2010 had detected a station with the task start or finish, then the start/finish flag will be fixed to that type. With normal control stations or if no station could be identified (f.ex. stations which are connected via radio multiplexer), the setting must be defined manually. All incoming punches/times will be saved according the setting Start/Finish.

Because only start **or** finish times can be recorded from the same device, it is absolutely necessary to have two different windows running for start and finish.

## Customizing the settings

For a description of the basic options, see the Time taking - Basic [principles](#page-229-0) reference. There is a special paragraph with **SportIdent options**.

Save punches as official times Check this option if you are using normal stations for time taking.

#### **See also**

Time taking - Task [based](#page-87-0) help Time taking - [Network](#page-239-0) update [SportIdent](#page-316-0) settings Serial port [settings](#page-315-1)

## <span id="page-235-0"></span>**5.7.8.5 Time taking - Emit**

You can use the *Emit ETR/RTR* time taking device together with any of the two punching systems Emit and SportIdent for the identification punch. If you are using EmiTag, then you must use the *ETS/ECB* devices.

The various time taking functions are working all in the same way. The general working of the time taking is described in the Time taking - Basic [principles](#page-229-0) reference. Be sure to read this first if you are not yet familiar with time taking in OE2010.

This topic only adds the specific handlings of the Emit time taking devices.

**DEX** 

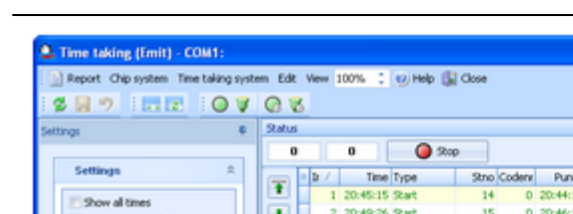

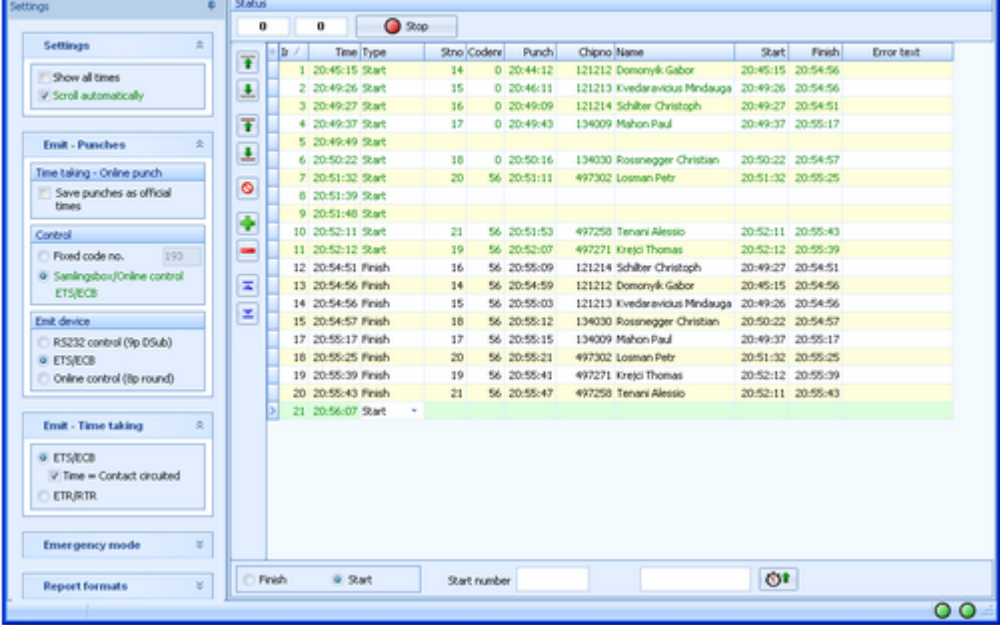

Set the right time type at the left bottom. The times will be recorded by the ETR/RTR or ETS/ECB and they will be identified by the punches from the control.

By the option *Save punches as official times*, you can use any ordinary Emit control for time taking. Use this option if you have set the Emit option Time taking - Online punch. This is also the right setting if you are using ETS/ECB and a loop which records the EmiTags. See the **Emit settings [reference](#page-318-0)** for more details.

#### **Notice:**

It is also possible to collect the online finish punches via the Speaker functions. For more details see the [Online](#page-270-0) monitor for [intermediate](#page-275-0) times (Client) and Online monitor for intermediate times (Server) references. However, it is recommended to use this time taking function for that purpose since here you have more possibilities to interfere manually and you don't need to care about Winsock ports etc.

## Customizing the settings

For a description of the basic options, see the Time taking - Basic [principles](#page-229-0) reference. There are two special paragraphs with **Emit options**.

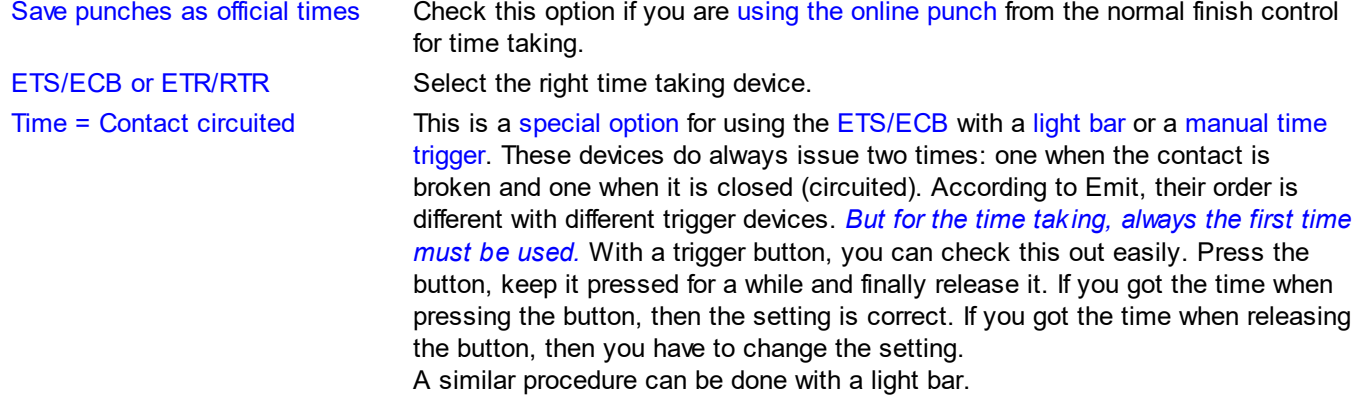

The remaining Emit settings apply to Emit as the chip system and they are described in the Time [taking](#page-229-0) - Basic [principles](#page-229-0) reference.

## $=$  How to set up the ETR/RTR to work together with OE2010

Select program 10 for time taking and record the times. For more information, read the Emit handbook.

Set the time taking port to 1200bps, 8 data bits, no parity, 1 stop bit. **Note:** this is different to using the ETR for downloading chips!

## $=$  How to set up the ETS/ECB to work together with OE2010

Connect the device to an USB port and set the respective virtual COM port to 115200bps, 8 data bits, no parity, 1 stop bit.

Set up the device and the loops/time triggers like you need them. For more information, read the Emit handbook.

#### **See also**

Time taking - Task [based](#page-87-0) help Time taking - [Network](#page-239-0) update Emit [settings](#page-318-0) Online monitor for [intermediate](#page-270-0) times (Client) Online monitor for [intermediate](#page-275-0) times (Server) Serial port [settings](#page-315-1)

## <span id="page-237-0"></span>**5.7.8.6 Time taking - MicroGate**

You can use a time taking device from *MicroGate* together with any of the two punching systems Emit and SportIdent for the identification punch.

The various time taking functions are working all in the same way. The general working of the time taking is described in the Time taking - Basic [principles](#page-229-0) reference. Be sure to read this first if you are not yet familiar with time taking in OE2010.

This topic only adds the specific handlings of the MicroGate time taking system.

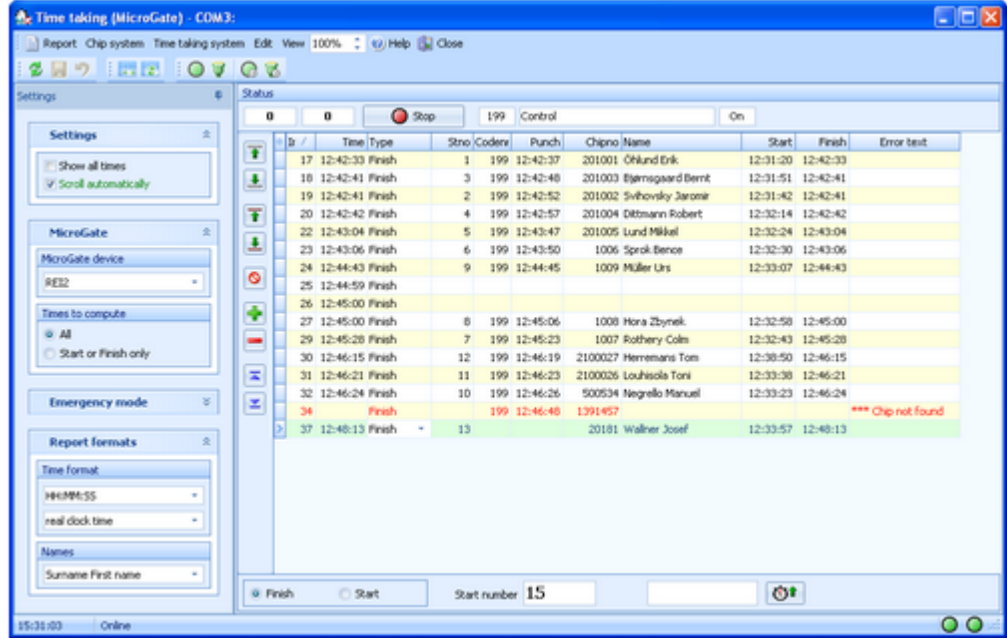

#### *Select your MicroGate device* from the listbox.

MicroGate-REI2 and MicroGate-RaceTimer2 support the real start times which are sent via the start line. All other channels will be considered as times from the finish. Thus the time type will be defined by the MicroGate device and it is independent of the start/finish setting.

You can assign the times to start numbers with REI2/RaceTimer2 and afterwards transfer them to OE2010.

## Customizing the settings

For a description of the basic options, see the Time taking - Basic [principles](#page-229-0) reference. There is a special paragraph with **MicroGate options**.

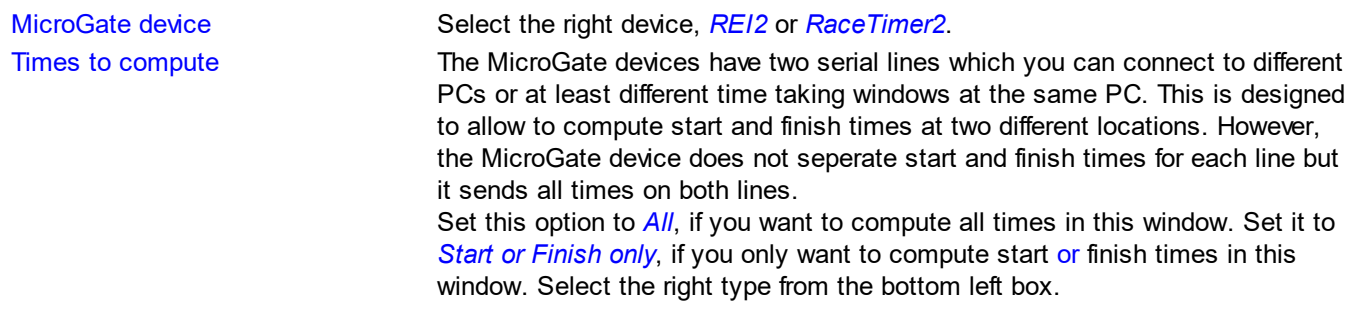

## $=$  How to set up the MicroGate devices to work together with OE2010

#### **REI2**

Use the PC-Online application.

In the software configuration, set *Time to enter* to 0 seconds. In the REI2 configuration, set the right *serial port* (computer A or B) to 38400bps, Online=Yes, Offline=Yes, Tick=Off. In this form, set the time taking port to 38400bps, 8 data bits, no parity, 1 stop bit.

#### **RaceTimer2**

Use the PC-Online application. In this form, set the time taking port to 2400bps, 8 data bits, no parity, 1 stop bit.

#### **See also**

Time taking - Task [based](#page-87-0) help Time taking - [Network](#page-239-0) update **Serial port [settings](#page-315-1)** 

## <span id="page-238-0"></span>**5.7.8.7 Time taking - Alge**

You can use a time taking device from **ALGE** together with any of the two punching systems Emit and SportIdent for the identification punch.

The various time taking functions are working all in the same way. The general working of the time taking is described in the Time taking - Basic [principles](#page-229-0) reference. Be sure to read this first if you are not yet familiar with time taking in OE2010.

This topic only adds the specific handlings of the ALGE time taking system.

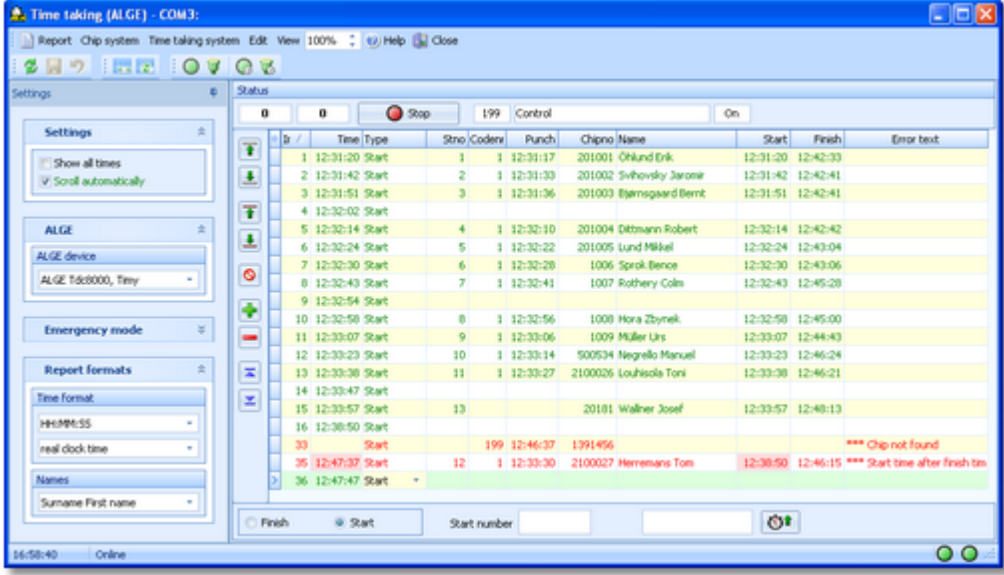

#### *Select your ALGE device* from the listbox.

Except ALGE S3, all types support the real start times which are sent via the start channel. All other channels will be considered as times from the finish. Thus the time type will be defined by the ALGE device and it is independent of

#### **OE2010 Handbook - 234 - Reference**

#### the start/finish setting.

With TDC8000 and newer, and Timy, you can assign the times to start numbers and afterwards transfer them to OE2010.

### Customizing the settings

For a description of the basic options, see the Time taking - Basic [principles](#page-229-0) reference. There is a special paragraph with **ALGE options**.

ALGE device Select the right device, *ALGE TdC800*, *Timy*, *ALGE S3*, or *ALGE S4*.

## $=$  How to set up the ALGE devices to work together with OE2010

### **ALGE TdC8000 and compatibles, Timy**

Use the Split application (not with Timy).

You can set the speed to 2400, 4800, 9600, 19200 bps. The device setting must match the according time taking setting in this form. Additionally 8 data bits, no parity, 1 stop bit must be set.

#### **ALGE S3**

Set the serial port to 2400bps, 7 data bits, no parity, 2 stop bits.

#### **ALGE S4**

Set the serial port to 2400bps, 8 data bits, no parity, 1 stop bit

#### **See also**

Time taking - Task [based](#page-87-0) help Time taking - [Network](#page-239-0) update Serial port [settings](#page-315-1)

## <span id="page-239-0"></span>**5.7.8.8 Time taking - Network update**

In Emergency mode, the times will be saved into a local log file. If you need more information about the emergency mode, see the Time taking - Basic [principles](#page-229-0) reference.

The form opens the emergency log file of this PC automatically.

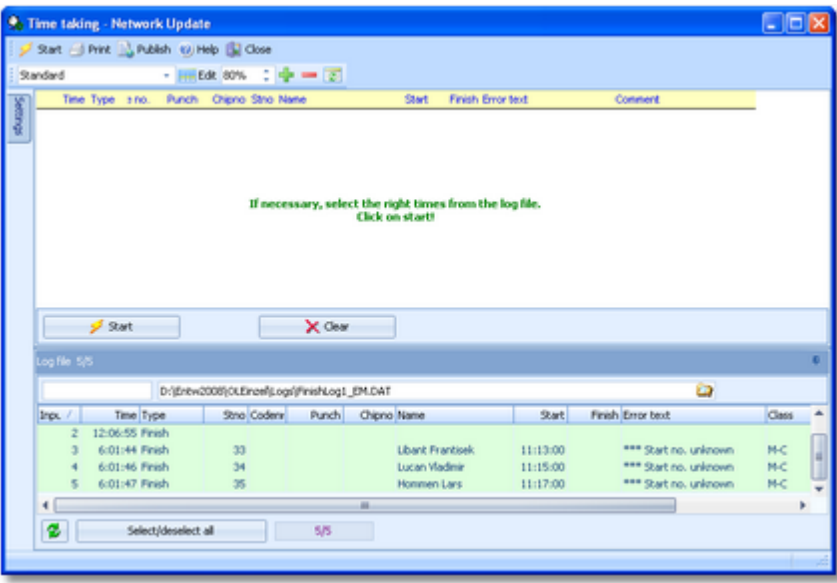

When the network is up again after a break, you can quickly upload all times to the main event which had been saved locally only in emergency mode. The local emergency log file should contain those times only which had been recorded during the network break. Just click on *Start* to insert them into the event.

In extraordinary cases, you may have to select singular times or a range, f.ex. if there were several breaks during the competition. Use a suitable sort order and select the right times.

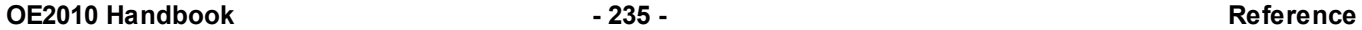

With button *Clear* you can clear the log file.

Since the form loads the local emergency log file automatically, it is recommended to process this log file at each client locally. One more reason to do so is that the operator on this PC has the best knowledge to decide in case of uncertainties. However, you may prefer to collect the log files and process them from a central place. The finish emergency log files are saved into the *Logs* subfolder of your Application settings folder. For more details look at the [Application](#page-310-0) folders reference. They consist of two files which are named like *FinishLog1\_EM.dat* and *FinishLog1\_EM. idx* where 1-6 is the number of the stage (1 for single day events).

### Customizing the settings

The Settings tab has a format paragraph.

#### **Report formats**

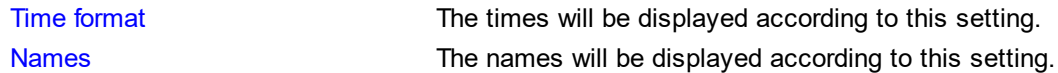

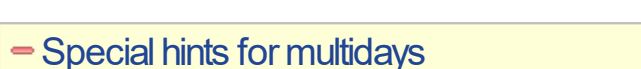

If you are working on a multiday event, then you will see the stage selector. See the stage selector [reference](#page-117-1) for more information.

In this form, the stage selector is deactivated just for display purposes. The form will always use the stage only by which it had been invoked from the main menu.

### **See also**

Time taking - Task [based](#page-87-0) help Time taking - Basic [principles](#page-229-0)

## <span id="page-240-0"></span>**5.7.9 Reading device backup**

You can download the backup memory of a SportIdent or Emit reading device and insert the chips into the event. This function is often used if you had downloaded the chips into a standalone reading device, f.ex. the SportIdent printer set, and afterwards you want to load them into OE2010 to be able to publish the results.

The working mode of this form is similar to the  $\frac{Log files}{times}$  $\frac{Log files}{times}$  $\frac{Log files}{times}$  function, with the main difference that you get the chips from the device memory instead of the log file.

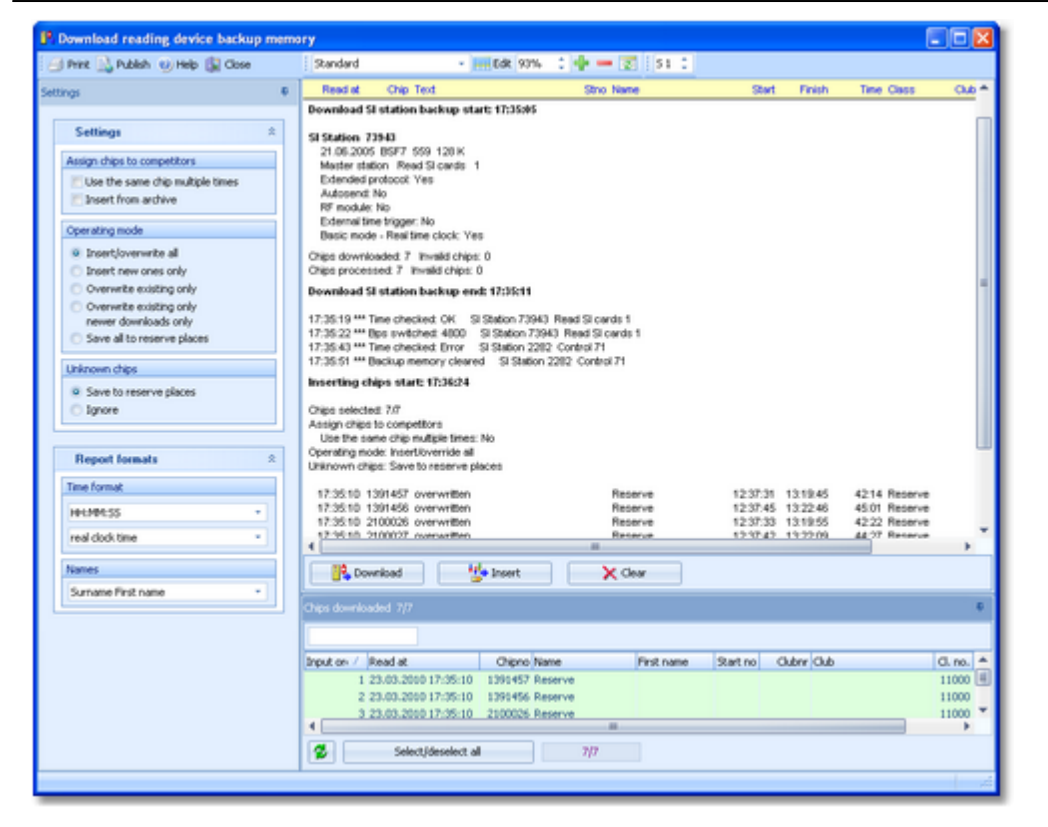

Click on *Download*. This will open either the [Download](#page-249-0) SI station backup, the [Download](#page-250-0) Emit MTR backup, or the Download Emit [ECU/MTR5](#page-251-0) backup dialog, depending on the chip system which you are using. This dialog will stay on top of this form. You can work with the devices (maybe download several devices). Every action will be protocolled in the log window. All chips downloaded will be collected in the list at the bottom. If necessary, you can close the device dialog and reopen it later with a click on the *Download* button. Besides their main purpose (downloading), the device dialogs offer some additional maintenance functions. Before continuing reading in this topic, it is recommended to look at the [Download](#page-249-0) SI station backup reference, the [Download](#page-250-0) Emit MTR backup reference or the [Download](#page-251-0) Emit [ECU/MTR5](#page-251-0) backup reference for more details.

You can select the desired competitors or chips from the list of chips downloaded at the bottom.. Use a suitable sort order and the quick search field at the top left of the selection table. Click on *Insert* and watch the log report window. **Notice:** the sort order of the selection table will be changed automatically to input order. This is necessary to handle multiple assignments of the same chip in the right order. Well, if you had downloaded from several devices, then you are responsible yourself what happens with multiple chips.

With button *Clear* you can clear the list of chips downloaded.

# Customizing the settings

The Settings tab has two paragraphs.

#### **Settings**

These settings define how the chips should be computed when uploading them into the event.

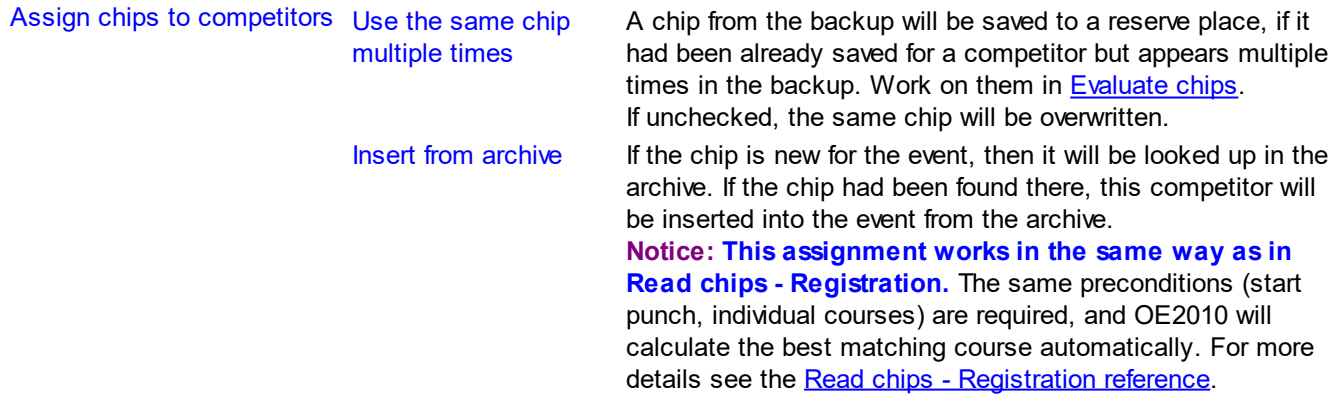

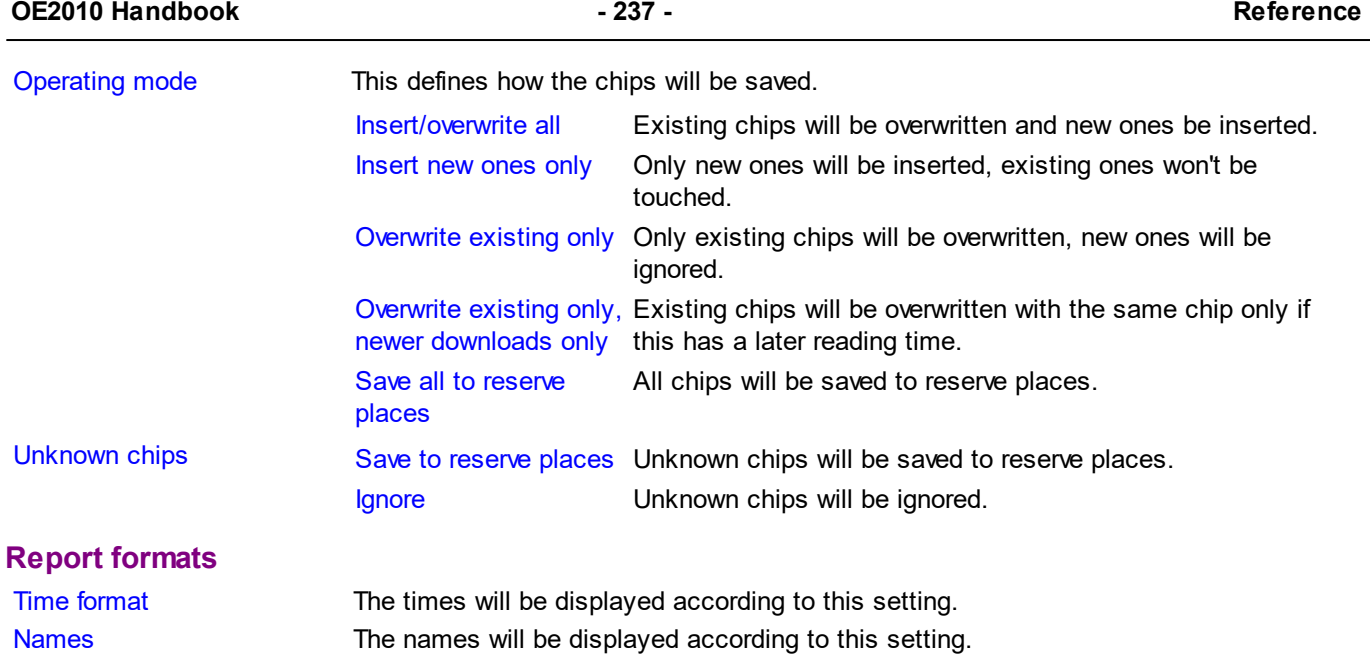

## Special hints for multidays

If you are working on a multiday event, then you will see the stage selector. See the stage selector [reference](#page-117-1) for more information.

### **See also**

Running the [competition](#page-73-0) - Task based help Advanced [competition](#page-82-0) day tasks - Task based help [Evaluate](#page-215-0) chips Read [chips](#page-211-0) Read chips - [Registration](#page-219-0) Log [files](#page-242-0) [Download](#page-249-0) SI station backup [Download](#page-250-0) Emit MTR backup Download Emit [ECU/MTR5](#page-251-0) backup

## <span id="page-242-0"></span>**5.7.10 Log files**

For backup reasons, all downloaded chips will be saved in a local log file. This is useful for restoring after a crash or network problems. In the most cases, you may look for a single chip which may have become lost in Chip [evaluation](#page-215-0) by removing it accidentally. The working mode of this form is similar to the [Reading](#page-240-0) device backup function, with the difference that you get the chips from the log file instead of the device memory.

The Process log files form opens the local log file of the current event automatically.

#### **OE2010 Handbook - 238 - Reference**

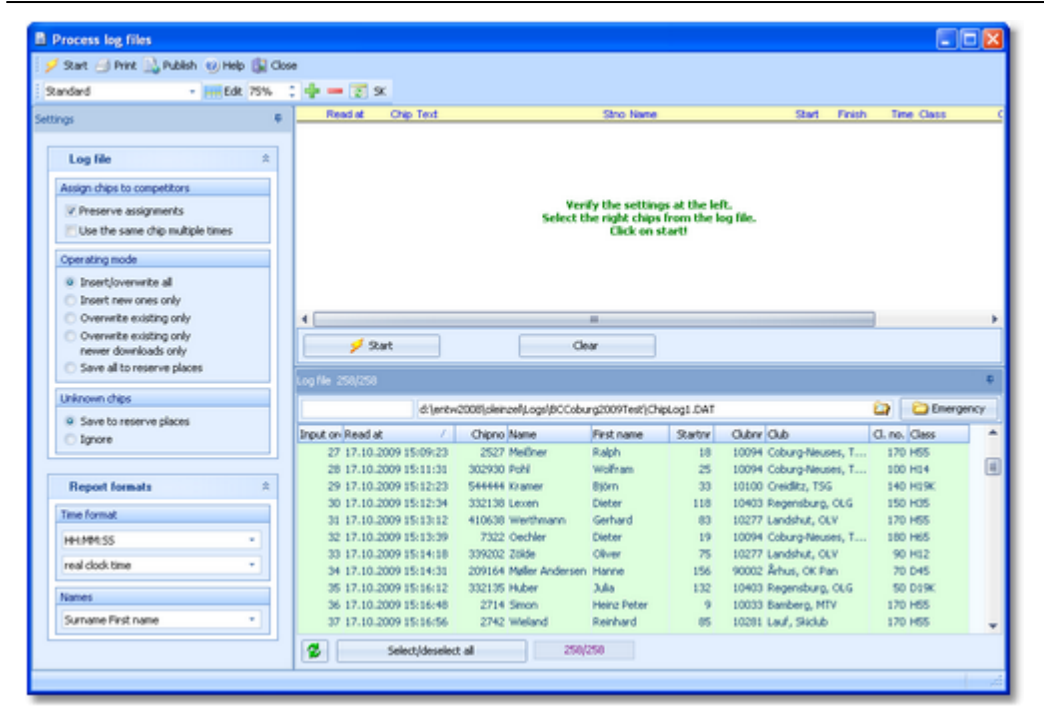

You can select the desired competitors from the log file. Use a suitable sort order and the quick search field at the top left of the selection table. Click on *Start* and watch the log report window. **Notice:** the sort order of the selection table will be changed automatically to input order. This is necessary to handle multiple assignments of the same chip in the same way as it had been done when reading the chip.

By default, the current active log file is displayed. You can also select another log file and load its chips into the event. You may collect the log files from all clients in a network, which you want to process from a central place. The files are saved into the *Logs* subfolder of your Application settings folder. For more details look at the [Application](#page-310-0) folders [reference](#page-310-0). In the *Logs* folder, you will find subfolders which have the same names as the event data folders. For remote events on the server, the local folder name is the event folder name plus  $R$  (for remote). Inside every *Logs\<Event folder>*, you find the log files of that event.They consist of two files which are named like *ChipLog1.dat* and *ChipLog1.idx* where 1-6 is the number of the stage (1 for single day events).

With button *Clear* you can clear the log file.

A special case is processing the emergency log file. See below for more details.

## Customizing the settings

The Settings tab has two paragraphs.

#### **Log file**

These settings define how the chips should be computed when uploading them into the event.

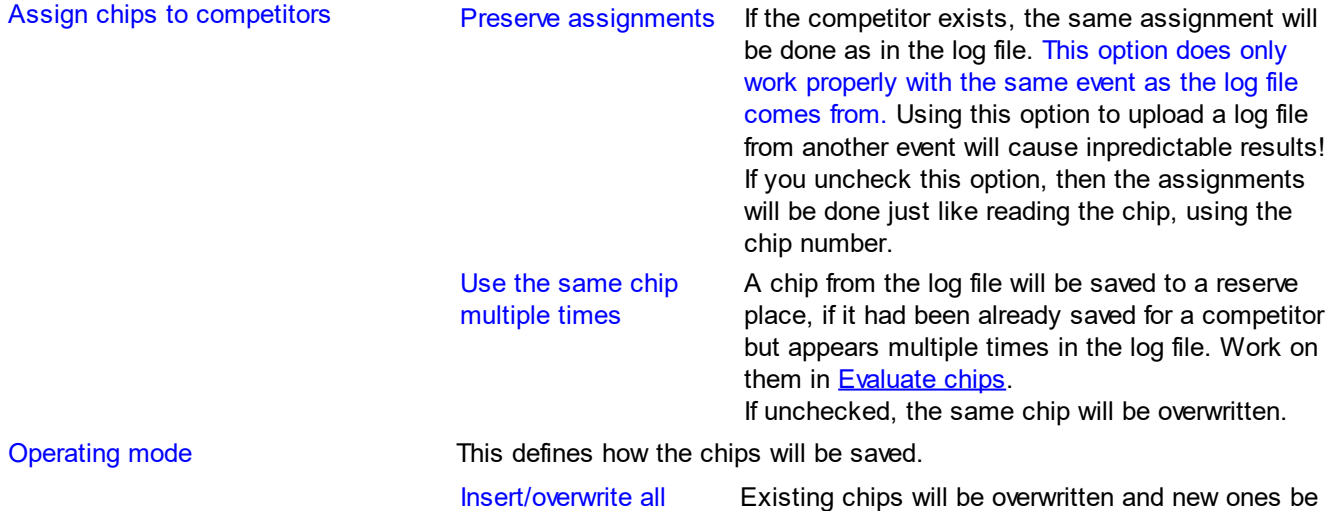

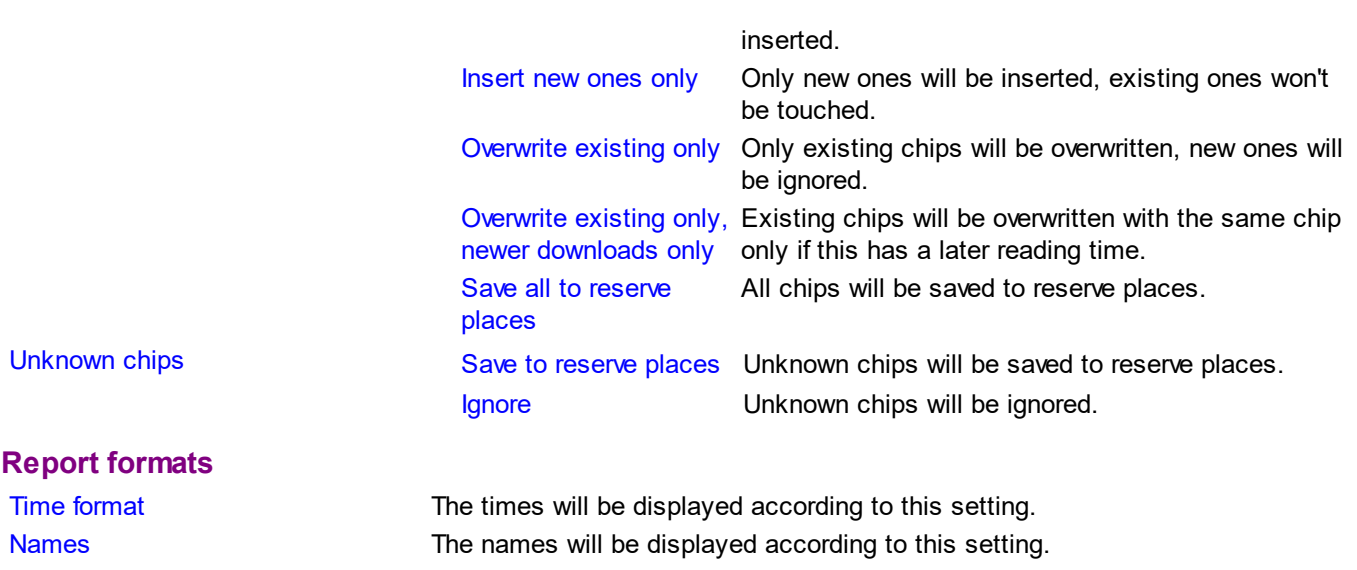

## - Emergency mode log file

If you need more information about the emergency mode, see the Read chips [reference](#page-211-0).

When the network is up again after a break, you can quickly upload all chips to the main event which had been saved locally only in emergency mode. Click on the *Emergency* button at the top right of the log file table. This will load the local emergency log file which should contain those chips only which had been downloaded during the network break. Just click on *Start* to insert them into the event.

**Notice:** the log file settings are not used for these chips. These chips will be handled like at the download: the right competitor will be searched by the chip number and the chip will be assigned to this competitor. If there is any problem (unknown etc.), then the chip will be saved to a reserve place.

Since the emergency button works only with the local emergency log file, it is recommended to process this log file at each client locally. One more reason to do so is that the operator on this PC has the best knowledge to decide in case of uncertainties. However, you may prefer to collect the log files and process them from a central place. The emergency log files are saved into the *Logs* subfolder of your Application settings folder. For more details look at the [Application](#page-310-0) folders reference. They consist of two files which are named like *ChipLog1\_EM.dat* and *ChipLog1\_EM.idx* where 1-6 is the number of the stage (1 for single day events).

## Special hints for multidays

If you are working on a multiday event, then you will see the stage selector. See the stage selector [reference](#page-117-1) for more information.

#### **See also**

Running the [competition](#page-73-0) - Task based help Advanced [competition](#page-82-0) day tasks - Task based help [Evaluate](#page-215-0) chips Read [chips](#page-211-0) [Reading](#page-240-0) device backup

## <span id="page-245-0"></span>**5.7.11 Evaluate SI stations**

You can download the punches from the backup memory of a SportIdent control station. This is mainly used to find not started competitors from missing check or start punches but also to solve complaints about missing punches etc.

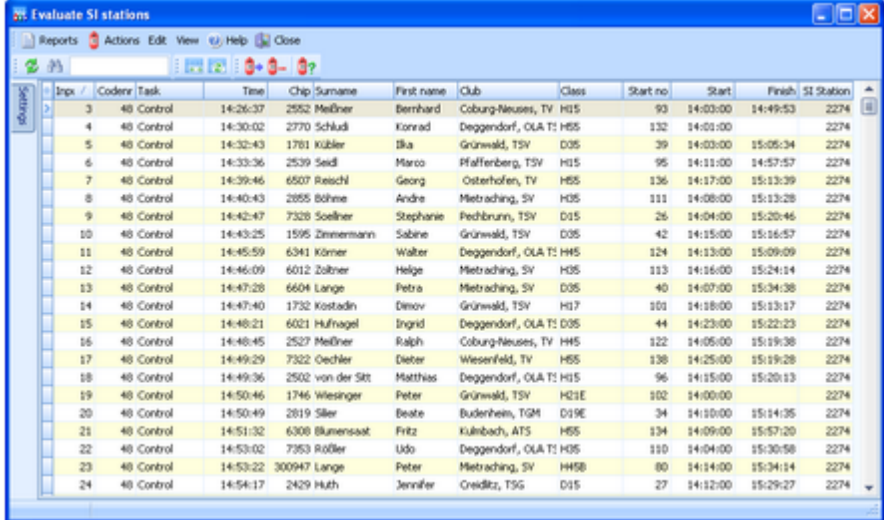

Under the menu item *Actions* you find the main functions of this form: *download punches* and *find not started competitors*. See the paragraph about special functions below for more details.

One other task which you can perform here is to *solve complaints about mispunches*. If the competitor did not wait for the feedback signal when punching, there will be no punch saved into the SI card. However, this punch will be saved in the station's backup memory with an error code. Usually the competitor will complain and assert that he had waited for the signal and thus should have this punch.

You can download the stations from that control and search for this punch using the SI card number. Two cases are possible.

• There is a punch with an error code

Those punches are shown in the form ErrA to ErrF, where the last character tells you when the SI card had been removed from the station. An error code proves that the runner did not wait for the signal. This means, he does not have a valid punch from that control.

- There is no punch found
	- Then the runner did not punch at all here.

However, the IOF rules and almost all national competition rules do strictly stick to what is found on the chip and they do not allow any evaluation by downloading punches from controls. But showing the evidence to the mispunched competitor may raise his confidence in electronic punching and in your competence as an O organiser.

## Customizing the settings

Set the time format here. The times will be displayed according to this setting. The time format plays also an important role when downloading punches. When saving the punch times, the current format will be used to truncate them down from a higher resolution which may be found in the station.

In the normal case, you will always have a resolution of seconds and you don't have to care about that since all station types carry at least the same resolution. However, control stations in extended mode are saving the punches in a resolution of 1/256 seconds. To save this, set the time format to tenths or hundreds before you download the punches. If you made a mistake, then just remove the wrongly saved punches (see special functions below).

## Special functions

## **Download punches**

This will open the [Download](#page-249-0) SI station backup dialog. This dialog will stay on top of this form. You can work with the devices (maybe download several devices). Punches downloaded from the backup memory will be saved into the table. If necessary, you can close the device dialog and reopen it later with a click on the button. Besides its main purpose (downloading), the device dialog offers some additional maintenance functions. It is recommended to look at the **[Download](#page-249-0) SI station backup reference** for more details.

# **Remove punches**

You can remove unwanted punches. F.ex. if punches had been downloaded and truncated to the wrong resolution.

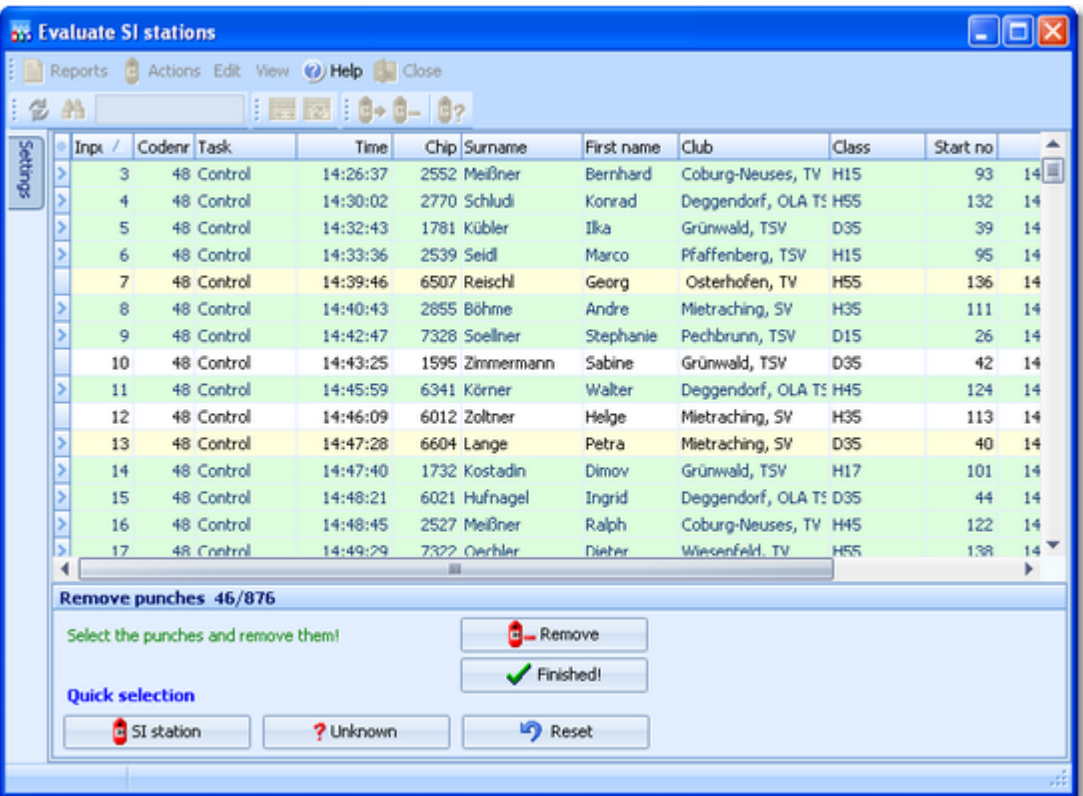

In this mode, you can select multiple punches. Unlike with the report selection, you have to *Ctrl-Click* to select the records. Normally, you will use the Quick selection buttons. *SI station* selects all punches from the same station like the currently selected punch. *Unknown* selects all punches with unknown SICards which may stem from previous events. Use *Reset* to unselect the punches and try again.

Click on *Remove* to remove the selected punches. It is recommended to remove the punches in several steps using the quick selection, so there is no need to select all at once manually.

If you are finished with that, then click the *Finished!* button to return to normal working mode.

## **Find not started competitors**

As usual, every competitor must do a check punch before the start to ensure that his SI card had been cleared properly. You can use this to find the not started [competitors](#page-247-0). Look at the **Find competitors who did not start** [reference](#page-247-0) for more details.

## Reports

The **Punches report** supplies a list of all downloaded punches.

The **SI stations report** gives a list of all download actions.

For general information about reports, see the reports [reference.](#page-117-0)

## Special hints for multidays

If you are working on a multiday event, then you will see the stage selector. See the stage selector [reference](#page-117-1) for more information.

### **See also**

Running the [competition](#page-73-0) - Task based help Advanced [competition](#page-82-0) day tasks - Task based help [Download](#page-249-0) SI station backup

Find [competitors](#page-247-0) who did not start

## <span id="page-247-0"></span>**5.7.11.1 Find competitors who did not start**

As usual, every competitor must do a check punch before the start to ensure that his SI card had been cleared properly. You can use this to find the not started competitors.

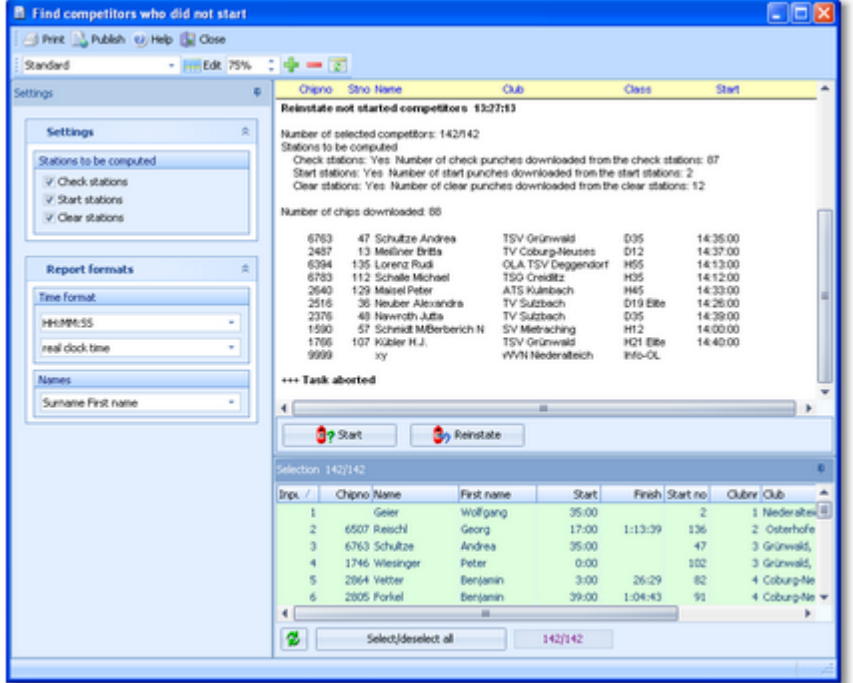

In addition or as an alternative to the check punches, you can also use the clear and start punches for this function.

When the start is over, *download the punches* of all required stations. See the Evaluate SI stations [reference](#page-245-0) for more details. If necessary, you can narrow down the procedure by selecting the desired competitors at the bottom. Click on *Start*. You will get a report of all competitors who do not have a check/clear/start punch together with some overall numbers of downloaded punches.

*Cancel* this action if you are not sure if you had downloaded all required stations. You can print the report and check it out. If you continue with *Yes*, then all reported competitors will be *set to Not started*. Print the report.

Of course, it is no problem if competitors had been caught by this function by mistake. If you download more stations later and repeat this function, then all actually started competitors will be reset to OK.

The final status of a competitor will be defined when downloading his SI card in the finish.

Of course, there is an *Undo* function available. Click on *Reinstate* to reinstate those competitors to OK, who had been previously set to Not started (may be by mistake). This task affects all competitors who don't have the required punch and did not download their SICard, but are set to Not started.

#### Customizing the settings

The Settings tab has two paragraphs.

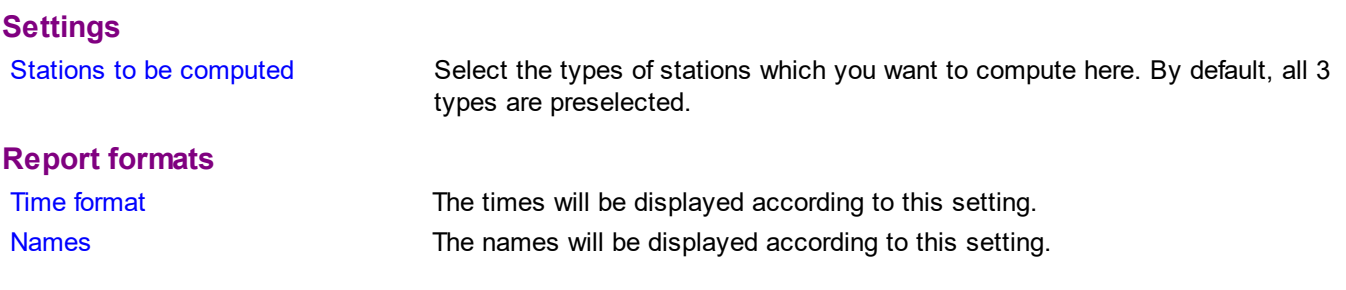

## Special hints for multidays

If you are working on a multiday event, then you will see the stage selector. See the stage selector [reference](#page-117-1) for more information.

In this form, the stage selector is deactivated just for display purposes. The form will always use the stage only by which it had been invoked from the **[Evaluate](#page-245-0) SI stations** form.

#### **See also**

Running the [competition](#page-73-0) - Task based help Advanced [competition](#page-82-0) day tasks - Task based help [Download](#page-249-0) SI station backup [Evaluate](#page-245-0) SI stations

## **5.7.12 Reports (Finish)**

There are some check reports which help you mainly towards the end of the competition. You find them in the main menu under *Competition day*.

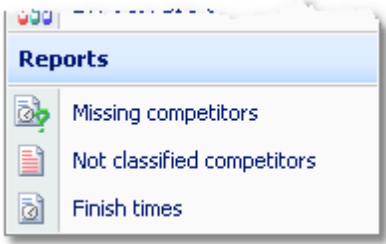

There are some special options in the reports which should be explained here.

Time format The times in the report will be displayed according to this setting. Names The names in the report will be displayed according to this setting.

For general information about reports, see the reports [reference.](#page-117-0)

Please observe some special hints for the reports.

#### **Missing competitors**

This report shows which competitors are still missing at the finish. At the beginning you will get a summary by classes, below a list of those competitors. A complete result list must also include them. If you *set them to dns or* dnf, then they will no longer appear in this report. For more details see the **[Evaluate](#page-215-0) chips or [Finish](#page-228-0) times** [\(independent\)](#page-228-0) references.

In addition to this main section, there are three other sections which show competitors with missing finish times, competitors with a finish time but no chip downloaded and completely not registered chips which had punched the start station.

**SportIdent only:** If you had read the backup [memory](#page-245-0) of start or finish stations, then the punch times from those stations will be displayed and marked by **#**. From the start, start stations and/or check stations will be computed.

#### **Not classified competitors**

This is a report about those competitors (not only mispunched).

### **Finish times**

This report gives a simple list about the finished competitors. You may select the right sort order and select the required range. F.ex., if you are interested what happened in a specific time range, just sort by finish times and select the right times.

## **See also**

[Evaluate](#page-215-0) chips [Evaluate](#page-245-0) SI stations Finish times [\(independent\)](#page-228-0)

## <span id="page-249-0"></span>**5.7.13 Download SI station backup**

SI controls and master stations have an internal backup memory to save punches and SI cards there. You can download them and insert them into the event. Depending on the context, this dialog accepts either master stations (Read SI cards) or ordinary stations (controls, start, finish, check stations) only. For more information about the forms from where this dialog can be invoked, see the Reading device backup [reference](#page-245-0) or the Evaluate SI stations reference.

Although the dialog keeps staying on top of the invoking form, you can keep it open, download here and work alternatively in the underlying form with the insert operations.

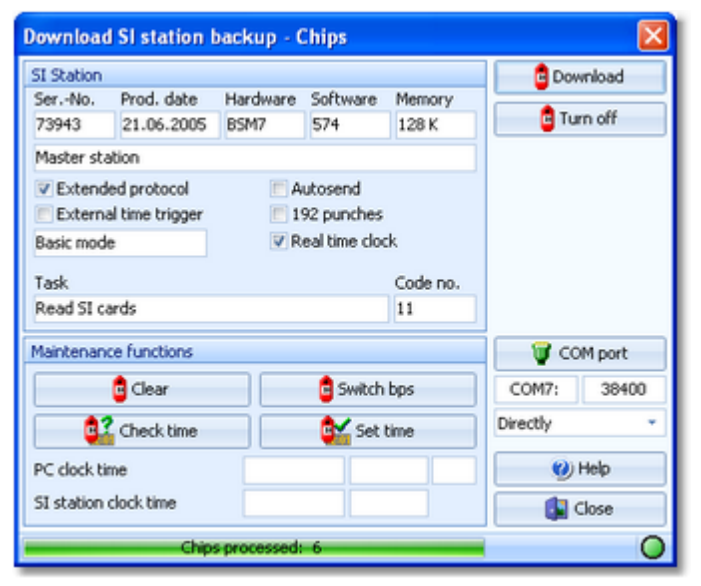

The main purpose of this dialog is to download the contents of the backup memory. However, there are also some maintenance functions available. Every function first reads and displays the SI device characteristics and then continues with its special task. All actions will be protocolled in the form from where you had invoked the dialog.

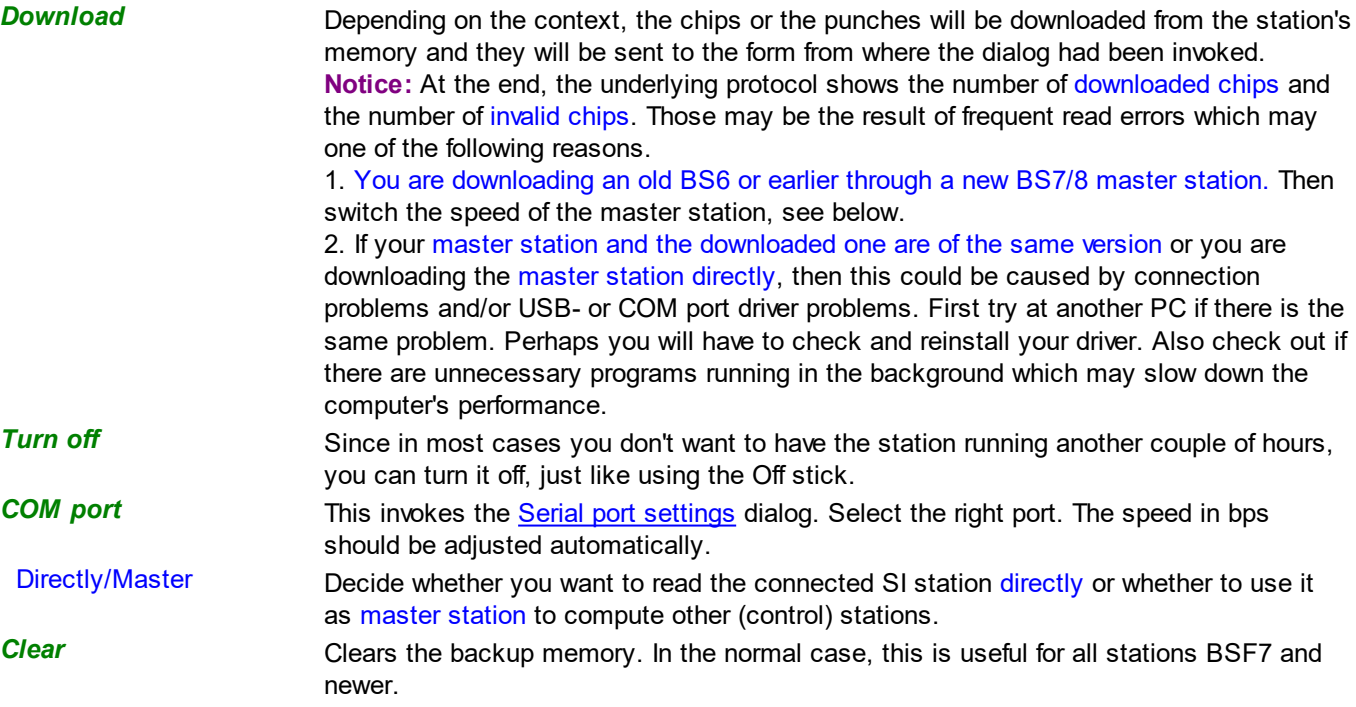

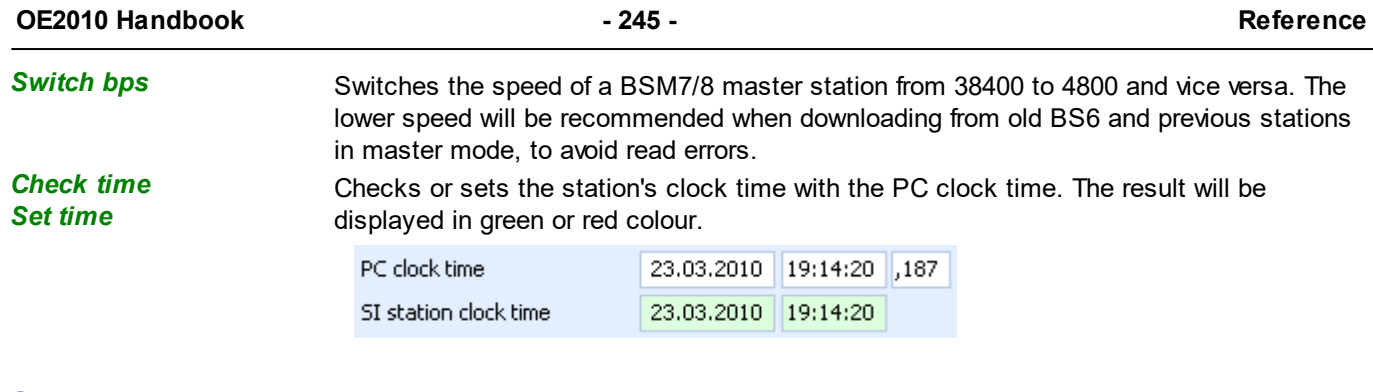

## **See also**

[Handling](#page-315-0) the chip system devices [Reading](#page-240-0) device backup [Evaluate](#page-245-0) SI stations Serial port [settings](#page-315-1)

## <span id="page-250-0"></span>**5.7.14 Download Emit MTR backup**

The Emit MTR has an internal backup memory to save ECards there. You can download them and insert them into the event. This dialog is invoked by the [Reading](#page-240-0) device backup function if you are using the Emit chip system.

Although the dialog keeps staying on top of the invoking form, you can keep it open, download here and work alternatively in the underlying form with the insert operations.

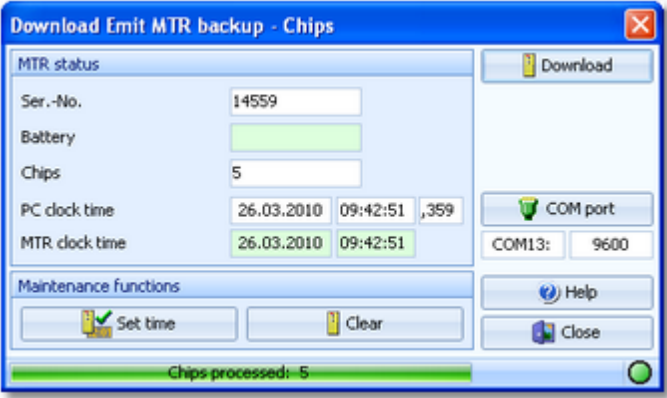

The main purpose of this dialog is to download the contents of the backup memory. However, there are also some maintenance functions available. Every function first reads and displays the MTR characteristics and then continues with its special task. All actions will be protocolled in the log window of the form from where you had invoked the dialog.

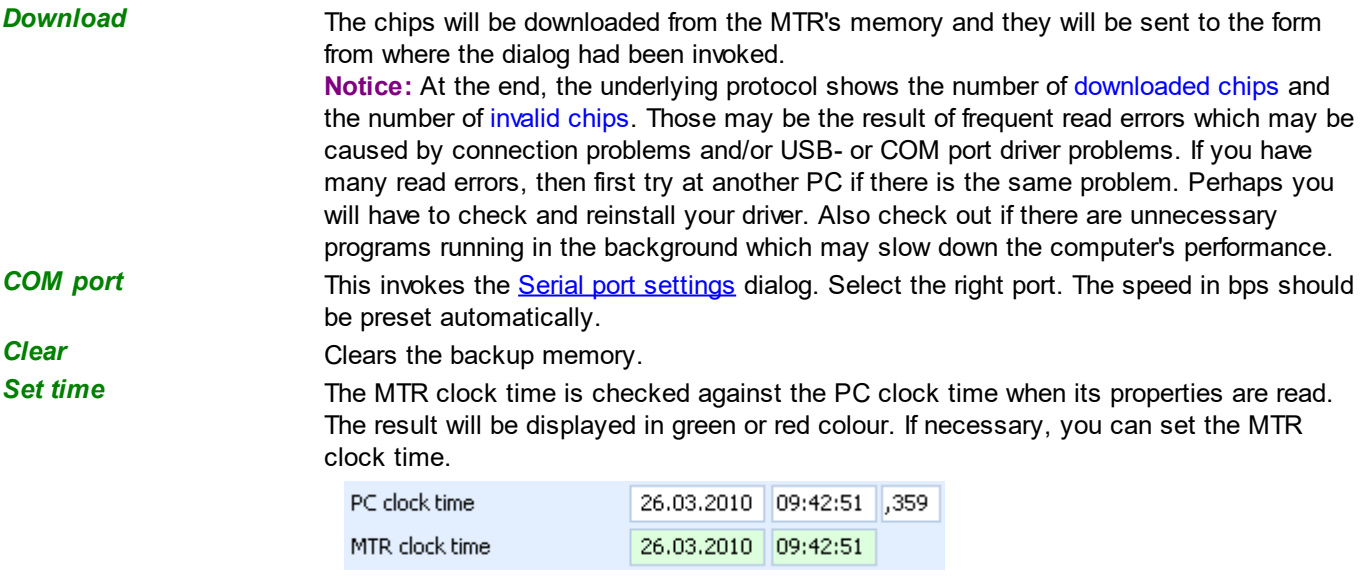

#### **See also**

[Handling](#page-315-0) the chip system devices [Reading](#page-240-0) device backup Serial port [settings](#page-315-1)

## <span id="page-251-0"></span>**5.7.15 Download Emit ECU/MTR5 backup**

The Emit ECU/MTR5 has an internal backup memory to save EmiTags there. You can download them and insert them into the event. This dialog is invoked by the [Reading](#page-240-0) device backup function if you are using the Emit chip system and EmiTag.

Although the dialog keeps staying on top of the invoking form, you can keep it open, download here and work alternatively in the underlying form with the insert operations.

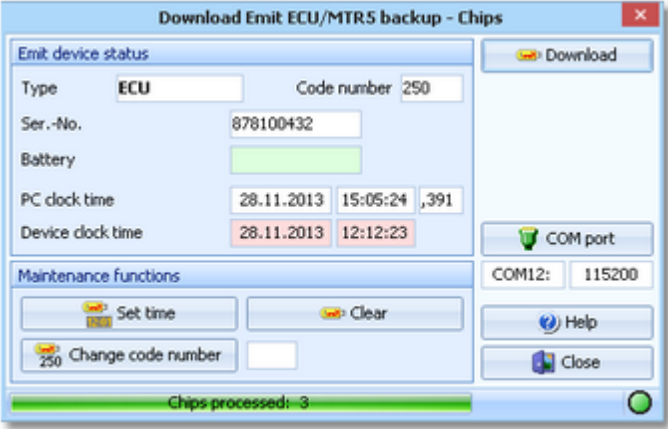

The main purpose of this dialog is to download the contents of the backup memory. However, there are also some maintenance functions available. Every function first reads and displays the ECU/MTR5 characteristics and then continues with its special task. All actions will be protocolled in the log window of the form from where you had invoked the dialog.

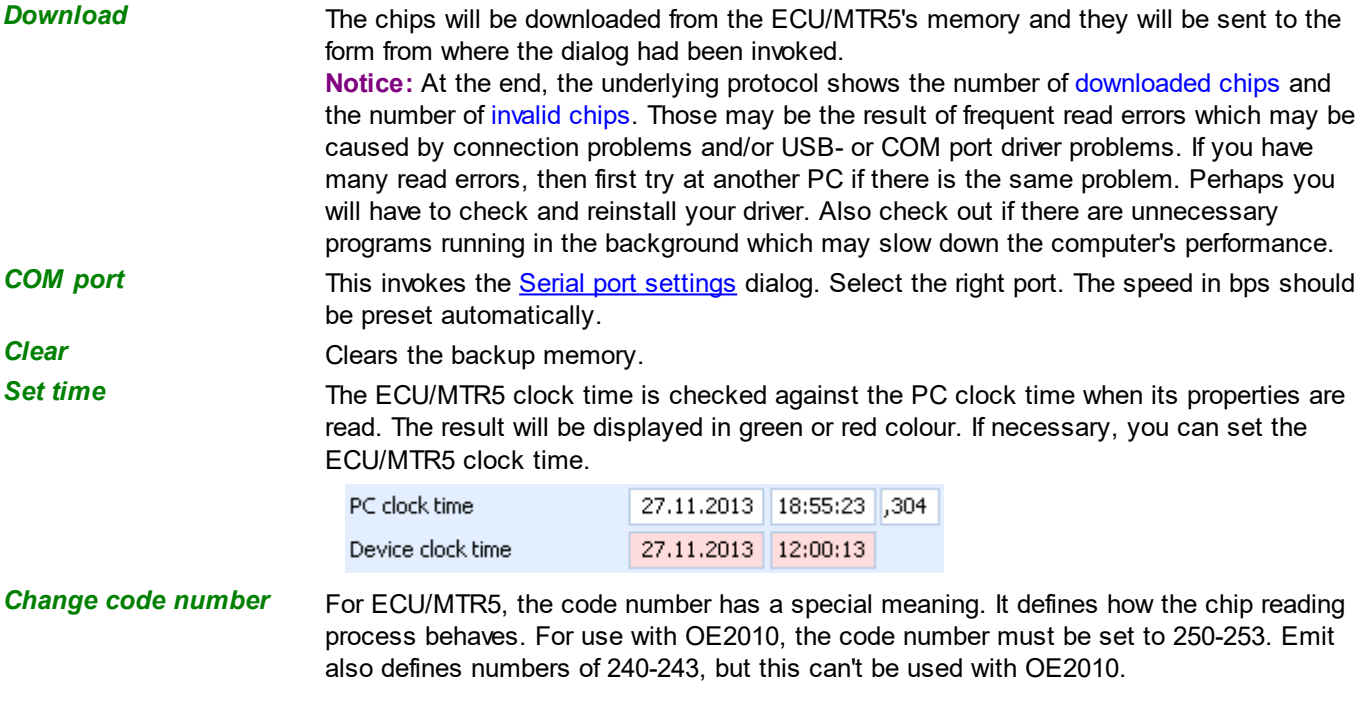

## **See also**

[Handling](#page-315-0) the chip system devices [Reading](#page-240-0) device backup
**Serial port [settings](#page-315-0)** 

# **OE2010 Handbook - 248 - Reference**

# **5.8 Results**

You find the result reports under the main menu topic *Results*.

See more details in the next [topic](#page-253-0).

At large competitions, you may like to offer a [special](#page-257-0) print service to the competitors.

Sometimes you may have to [cancel](#page-258-0) the race or a single stage at multiday events for several classes.

# <span id="page-253-0"></span>**5.8.1 Result Reports**

There are various result reports. You find them in the main menu under *Results.*

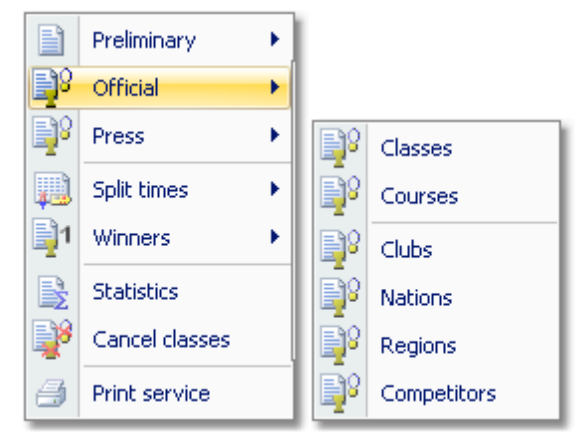

The titles should be self-explaining.

**Notice:** Use only the Preliminary results during the competition. Only those have an indication at the top of each class/course, how many runners are still missing. Use the other formats after the competition only.

Since the results by classes are the most popular ones, they are also available via the results toolbar button

There are some special options in the reports which should be explained here.

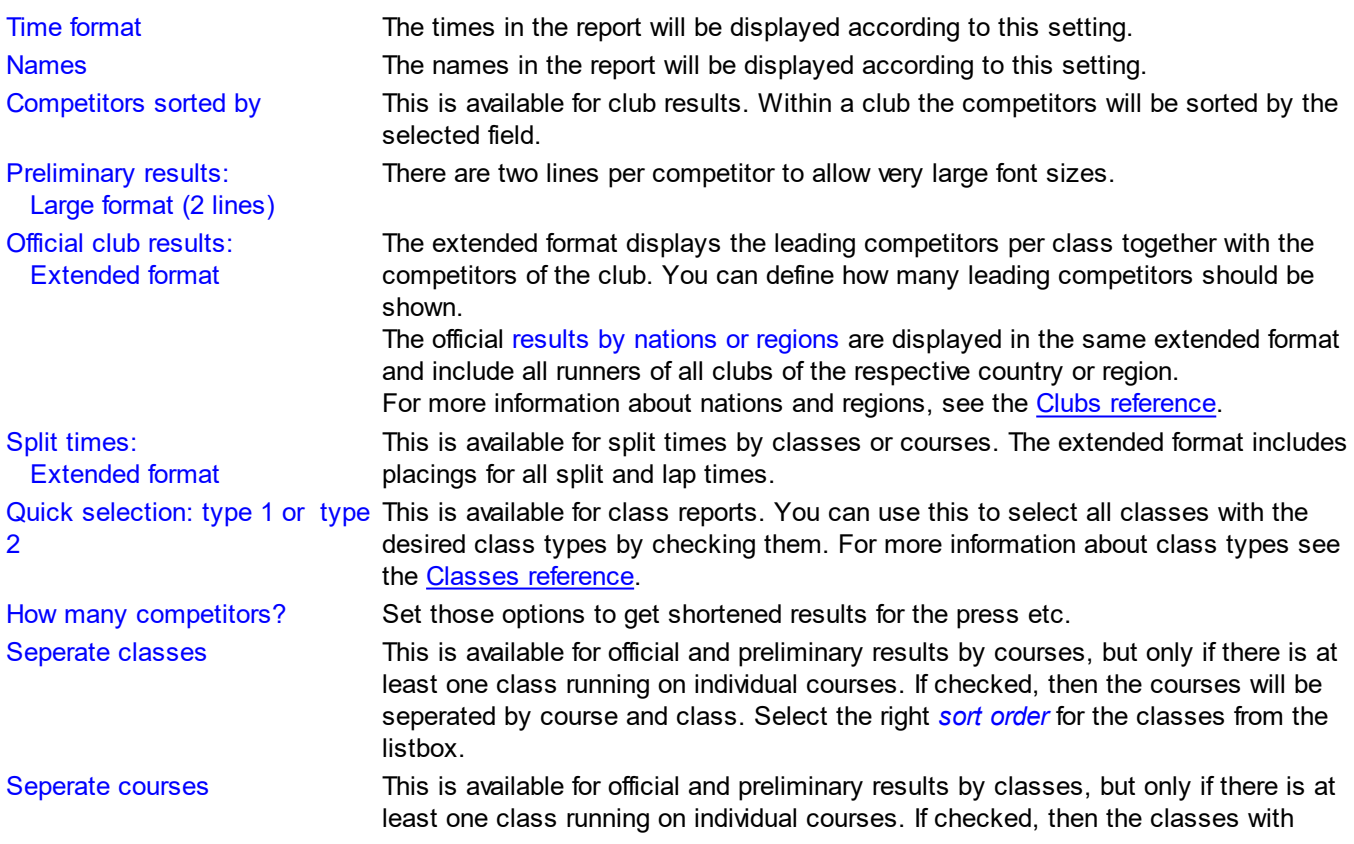

individual courses will be seperated by class and course. Select the right *sort order* for the courses from the listbox.

For general information about reports, see the reports [reference.](#page-117-0)

#### **Press results**

This format is available by clubs, regions and nations. It is similar to the respective official extended formats (see above). The difference is that the result is shown by classes including all competitors of the selected clubs/regions/ countries in the same class list plus the specified number of leading competitors. These extended reports are especially designed to create *customized result reports for the press*.

# **Automatic reports**

With results by classes or courses, there is an additional option panel available: **Automatic report**  $\rightarrow \infty$ Click on the title to expand it:

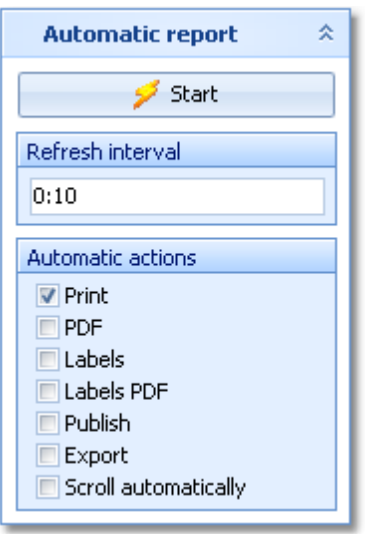

Set the right Refresh interval. The sample report will be refreshed every 10 seconds. However, this is not recommended to avoid huge workloads on the server and the network... Additionally, you can define which action(s) should be performed after every refresh. You can print the report, print it on labels and create PDF, publish or export files. The appropriate setup dialogs will appear only once at the beginning. It is even possible to activate or deactivate those options during the running automatic task.

You can also have the report scrolling automatically, f.ex. if you want to expose a running PC screen to the public. Since the report always jumps to the beginning when it is refreshed, it is wise to have the refresh interval large enough so that the whole report can be displayed.

Click on the *Start* button to start the automatic report.

Preliminary results by classes provide the additional *Display* option.

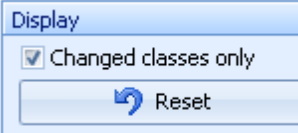

If checked, then only those classes will be included in the report where there had been a change since the last printout. Click on the *Reset* button to include all classes again with the next printout.

# **Point score results**

These are the point scoring results for multidays, formerly implemented in the add-on MtPoints. Point scores are available with multidays only and there mainly for All stages results. The only single day result where the points can be displayed, is the preliminary result by classes. Note that the points will be displayed in the Time diff column there. If point scoring is available for a particular report, then there is an additional option panel available:

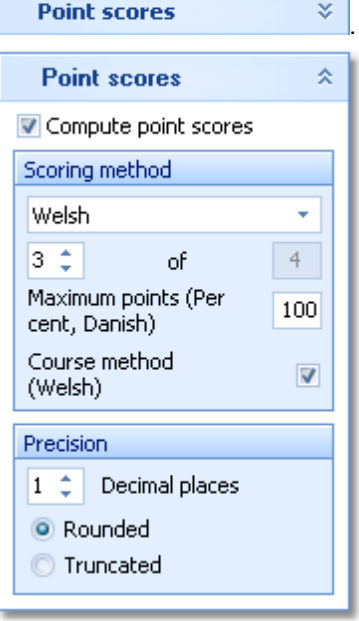

To calculate and display the points instead of times, check the option *Compute point scores* and refresh the report. Before the refresh, you should define the right settings.

Select the scoring method how to calculate each competitor's points. For more details, see below. Define how many results until the current stage should be taken to calculate the overall point score. Usually, it is allowed to eliminate one result, e.g. take the 4 best out of 5 results. Select the right stage to show the overall result after this stage. Define the Precision by the number of Decimal places and how they should be calculated (Rounded or Truncated).

If you have few but not all classes with a chase start, it may be necessary to display their results in an extra step with the appropriate number of valid stages.

# **Standard**

A competitor's points are given by

1000 + 200\*(Mean time - competitor's time)/standard deviation.

Mean time and standard deviation are calculated from all running times of the class. This formula is the mathematical standard for normalizing data. It is often used in sports to allow to add results which have to be measured by different units. In orienteering, a similar formula is used for the world rankings. Multi day events with a [chase](#page-205-0) start should use this formula.

With the *Preliminary stage results*, you can display the current parameters (mean time=1000 points and points per minute) in the class extra line. Activate this line in the report layout editor, if necessary.

#### **1000 Points**

A competitor's points are given by

1000\*winner's time/competitor's time.

This formula had been used at the Scottish 6days in former times, thus it had been called the *Scottish method* in previous versions. Of course it will determine the correct winner. However, the point score of the remaining competitors depends extremely on the winning time and the terrain specific time differences. Thus the calculation of [chase](#page-205-0) start times may be not objective enough.

#### **Per cent**

Define the Maximum points.

A competitor's points are given by

Maximum points - (competitor's time-winner's time)/winner's time\*100.

In other words, the point score is the maximum value minus the time difference as a percentage. A maximum value of 100 means that all competitors who are more than 100% behind the leader (the doubled winning time), will get zero points.

This method is being used for many national and regional ranking systems. It is also suitable if you are performing a [chase](#page-205-0) start.

#### **Danish**

Define the Maximum points.

A competitor's points are given by

Maximum points - difference to the winner in full minutes.

Only full minutes count for the difference. That means that all competitors within the same difference minute will get the same points. Especially, all competitors within less than one minute will get the maximum points like the winner. This method comes from Denmark.

#### **Brazilian**

This is a special algorithm used in Brazil. Shortly said, the best 35 places will be awarded points with special credits for the first 3 places, similar to cars' Formula1. There are special rules how to decide places with the same points, based on the running times and on how many races those competitors had finished.

# **Welsh**

This is a special calculation which is used at the Croeso Multidays in Wales.

A competitor's points are given by

1250 + 600\*(ParTime-competitor's time)/ParTime.

ParTime is the average time of the leading 50% of starters. Starters mean all those who have started, no matter if they have a valid result. So mped etc. count for this number. If less than 50% of the starters have a valid result, then the ParTime is taken as the average time of 90% of all those with a valid result. The ParTime can be calculated either based on the current class only or based on all classes (competitors) who ran the same course. If you want to use the second choice, then leave the option *Course method (Welsh)* checked, which is the default, otherwise uncheck it.

# **Special result: chase start**

If you calculate multiday results by points and based on that calculate the chase start, then you need this special format for the overall results. Because then only the run in after the chase start counts as the result and not a sum of points or times.

**Notice:** this report is useful only if you had calculated the chase start times based on point scores. With a "normal" chase start based on overall times after the last but one stage, the report looks also reasonable. However, by design (and the nature of this report), all competitors who where outside the chase start limits will get overtimed as the result, since their chase start times do not accord to their differences to the leader.

# **Teams**

There is only a single line for each team. This is also the case in CSV export files! For more details, see the **[Handling](#page-80-0) teams - Task based help** and the *Entries [reference](#page-150-0)*.

# **Label layouts**

All result reports of the same kind are using the same pool of label layouts. F.ex. all split results are using the same split time sheet layouts. That means f.ex., if you modify a layout in the split times by classes report, this will also be used in all other split results.

# **CSV export**

All reports can be exported to CSV format. The record structure is given in the header line within the output file (format header). This file has the same structure as the input file required by the event [import.](#page-285-0) Thus it is possible to export and re-import the event as often as it is required. Note that there are different formats for exporting single day reports (also from multiday events) and multiday reports with all stages. Split times can't be reimported into the event.

**Notice: The CSV file format has been changed from V.10.x to V.11.0!!**

# **XML export**

You can export the result reports into the IOF standard, document type ResultList. You can select between XML V2 and V3. If possible, then the newer format is to be preferred. This export is possible with the report sorted by classes only, because this IOF document type requires that sort order. However, OE2010 also allows the reports by courses to be exported into that format. The courses will appear as "classes" in that XML document. Note that there is the same format for both multidays and single days.

For more details, see the exports [reference.](#page-136-0)

# **Special export formats**

For some reports, there are special formats available.

#### *Compressed text for press (txt)*

This format is available from the press results and the official results by classes or courses. This output can be easily used by the press or for other purposes to embed the results in a compressed text format into a surrounding text by copy and paste. Be sure to select the classified only, which should be reasonable for press results.

#### *Special format: Finland*

This format is available from the official result by classes. It is required by the Finnish O fed. Be sure to select all competitors here since this file must include the mispunched etc.

# **Sending emails**

Display a result report by clubs. In the report's menu, you will then find the Send EMail button **FILL EMails**, Click on it to send each club its own results. It would be even possible to send the split time sheets (printed to PDF labels) to every club after the event. This requires an email address to be entered with the club address. For more details, see the Send EMails [reference.](#page-138-0)

#### **Notice**

If you are working on a *multiday* event, you will see the option **o** All stages This stage only on top of the report menu items. All stages shows the reports including relevant columns for all stages (f.ex. start times), while This stage only will show the same report for this stage like for a normal single day event.

# **See also**

Reports [reference](#page-117-0) Prize [giving](#page-225-0)

# <span id="page-257-0"></span>**5.8.2 Automatic result print service**

Using this result print service function, you can offer a *print service point* at your competition, where the competitors can get a result list of their class and their own split time sheet, using their chip as the key.

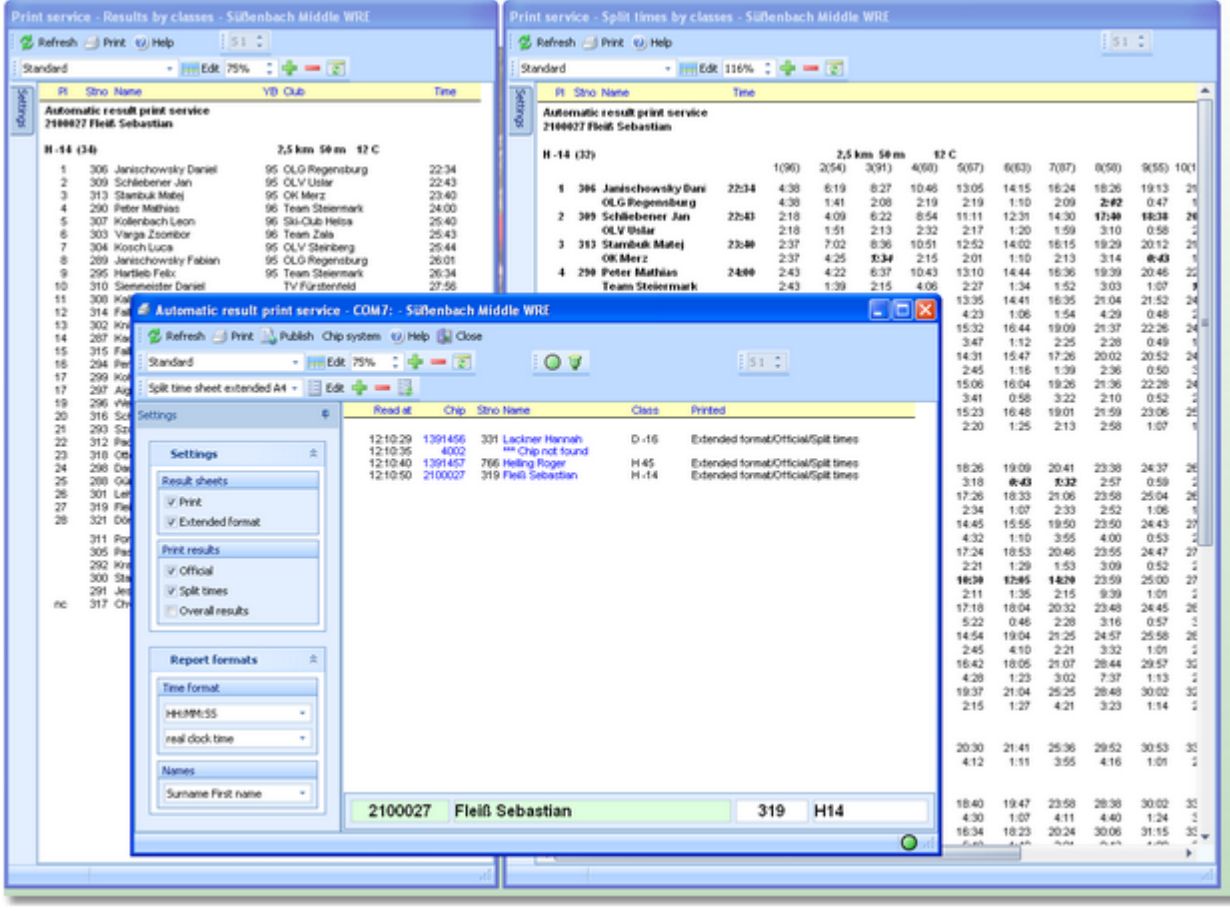

Define which documents in which appearance a competitor should receive from the printer: result sheet, official class results and/or complete class split time results. At multiday competitions, also the overall result is available. The competitor inserts his chip into the attached reading device and he will get the right documents printed.

The function will open extra windows for every selected report. In the log window you see what had happened. At the beginning, as well as every time you select a document or another label layout for the split time sheet, the [Printer](#page-131-0) Dialog will pop up which belongs to the respective report. Select the right printer and the page format. The settings will then be used for all printouts of the respective report.

The functions for the handling of the chip reading device are provided by the menu item *Chip system* and the Chip system toolbar. See the Handling the chip system devices [reference](#page-315-1) for more details.

# Customizing the settings

The Settings tab has two paragraphs.

# **Settings**

These settings define the behaviour of this function.

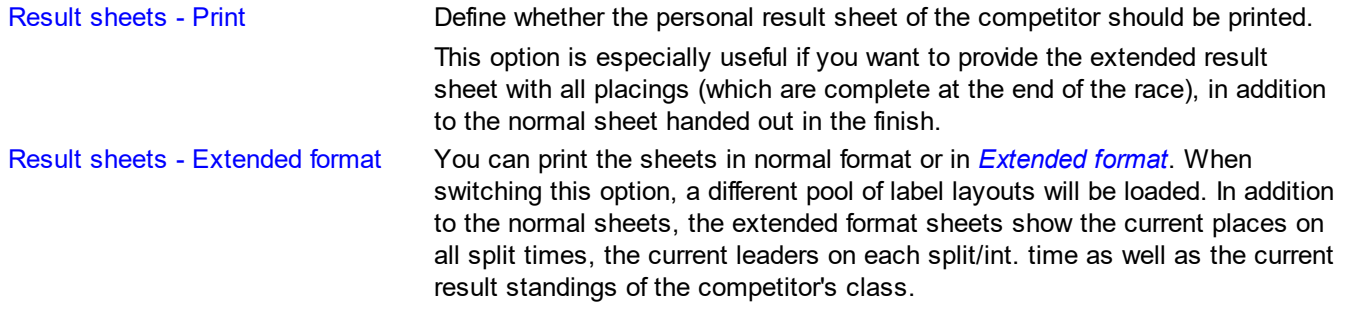

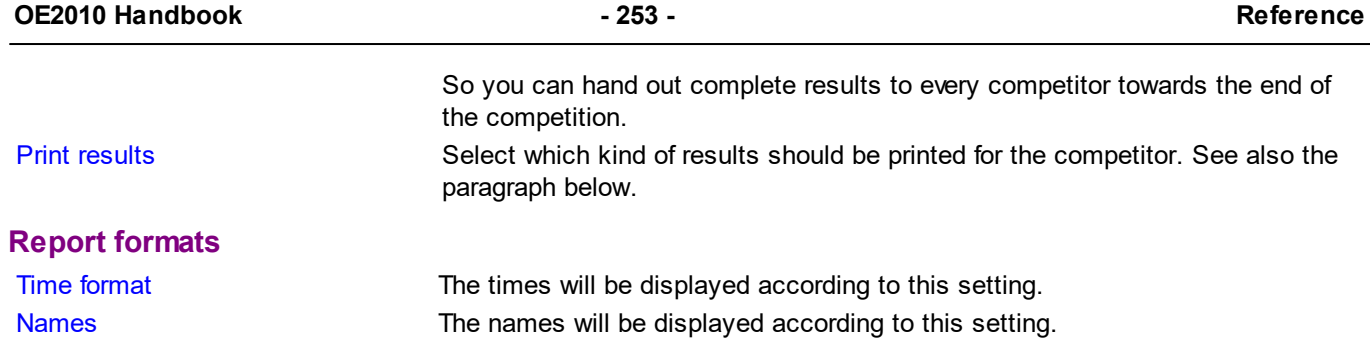

# - Customizing the result reports

If you *select* the official and/or split time results to be printed, OE2010 will open an extra result report window for every result type. At the beginning, the accompanying [Printer](#page-131-0) dialog will pop up and ask you to select the printer and do the necessary settings. This will be used for all subsequent printouts.

You can acivate the (still empty) result report window and *customize* the report as usual. See the Result [Reports](#page-253-0) [reference](#page-253-0) for more details. **Notice:** if you *switch between the extended and non-extended formats* of the split time results, be sure to *refresh* the report (even if it is empty), to get the changes working.

If you *unselect* a report option, then OE2010 will close the respective report window.

# Special hints for multidays

If you are working on a multiday event, then you will see the stage selector. See the stage selector [reference](#page-117-1) for more information.

In this form, the stage selector is deactivated just for display purposes. The form will always use the stage only by which it had been invoked from the main menu.

# **See also**

Result [Reports](#page-253-0) Advanced [competition](#page-82-0) day tasks - Task based help

# <span id="page-258-0"></span>**5.8.3 Cancel classes**

Unfortunately, you may have to cancel the race or a single stage at multiday events for several classes due to wrongly situated controls or other reasons.

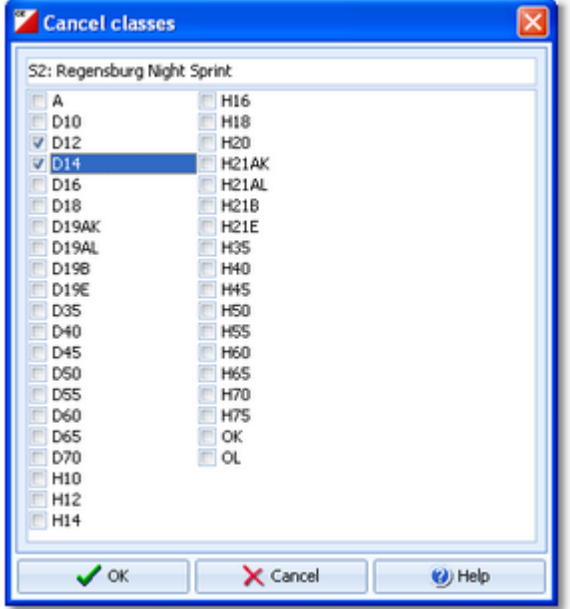

Check the cancelled classes in the list. Uncheck a class to reset it. Acknowledge by *OK*.

The result of a cancelled class does not show the places.

With multidays, the stage result of cancelled class does not show the places. Reporting overall results, results of the cancelled stage will be shown without places and they will not be included in calculating the overall times.

# **5.9 Speaker**

The *Speaker* main menu topic offers you all functions which you need to operate for the speaker support and the handling of the online controls.

This main menu item is available only if your license allows that, f.ex. OE2010 *Pro* version.

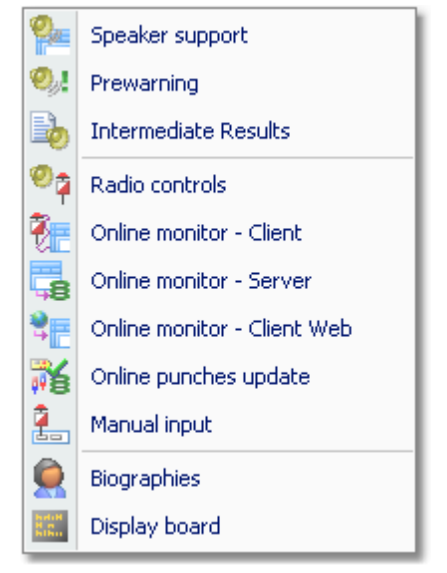

The main purpose of this function group is the [Speaker](#page-261-0) support window. To watch the competitors' flow at a specific point, the [Prewarning](#page-263-0) function is designed for.

You can print [intermediate](#page-267-0) results from each radio control and publish them in the finish area.

To retrieve any online information for the speaker, you need to define the Radio [controls](#page-269-0), set up those controls and collect the punches from there. For performance and reliability reasons, the online monitor is split into a [direct](#page-270-0) client, a web [client](#page-273-0) and a [server](#page-275-0) part. There is a flexible function available which you can use to update and [validate](#page-277-0) the online [punches](#page-277-0) against the chips after they had been downloaded in the finish.

You can also enter intermediate times [manually](#page-278-0) from (radio-) controls which are not connected online.

For top level events, you can prepare [biographical](#page-279-0) information for each competitor which can be displayed in the speaker window.

OE2010 provides a DLL interface which 3rd party developers can implement to drive an [external](#page-280-0) display board.

# **See also**

[Speaker](#page-84-0) support - Task based help Running the [competition](#page-73-0) - Task based help Time taking - Task [based](#page-87-0) help

# <span id="page-261-0"></span>**5.9.1 Speaker support**

This function provides online information for the speaker.

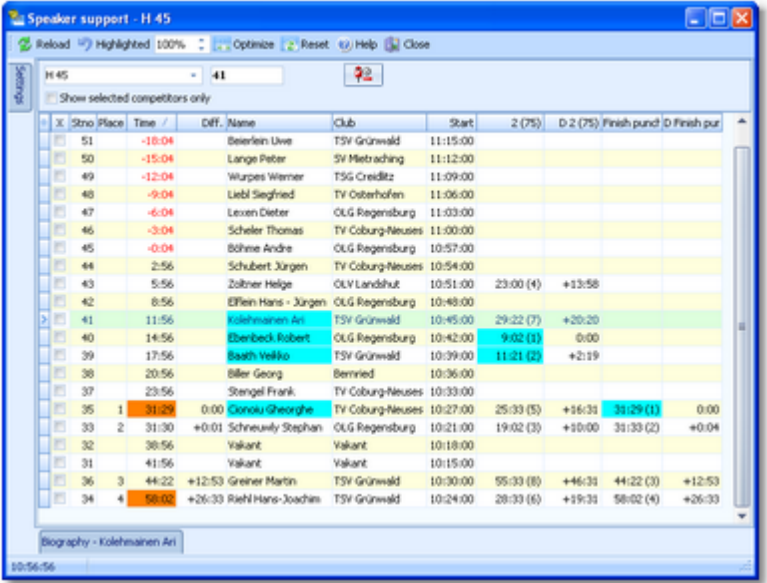

Select the class on the top panel. You can open multiple windows for different classes and watch them. See the paragraph below for more details.

Adjust the table layout as usual to meet your requirements. You can use any sort order to find a competitor quickly. However, the most time you will have the table sorted by times. After having the columns in the right order, it is a good practice to use the *Optimize* button to adjust the column widths. If you feel unsure about how to adjust the table layout, have a look into the Data grid [reference.](#page-113-0)

In the table, the running times of all competitors are shown. Not yet started competitors are displayed with running negative times until they have started.

If you are collecting the finish punches by the Online [Monitor,](#page-270-0) you will see time and place of a competitor immediately after he had finished. As long as this time is unofficial (only from the finish punch), it is marked with **orange** colour. After the code checking (reading the chip), the colour will disappear indicating that now the time is official.

Because the speaker will talk about final results the most time, it is a good idea to *sort the table by time*. The running times of the not yet finished competitors will be sorted into the current result. Thus you can see very easily which place the next expected competitor can achieve.

If there is a new time (of any kind) for a competitor, his name and the time will be highlighted. Use the Highlighting setting to define a maximum place up to which the times should be highlighted. This gives you a better overview with large classes.

The speaker can talk about the highlighted information and afterwards the operator can *clear the marking* by doubleclick. You can also *highlight a competitor* manually to direct the speaker's attention to this incoming competitor and his running time. You can define a time interval after which the highlightings should be *cleared automatically*.

Use the *Highlighted* button to clear all markings quickly.

#### **Notice**

It is most important that the **PC clock is exactly synchronized to the official event time**! The displayed running times are calculated using the PC clock.

If you are running multiple speaker windows concurrently, a high performance PC is required (minimum recommendation: 1GHz with 1GB memory).

After reading a chip, the online punches of this competitor will be updated by the Online [punches](#page-277-0) update process.

# Customizing the settings

The Settings tab has three paragraphs.

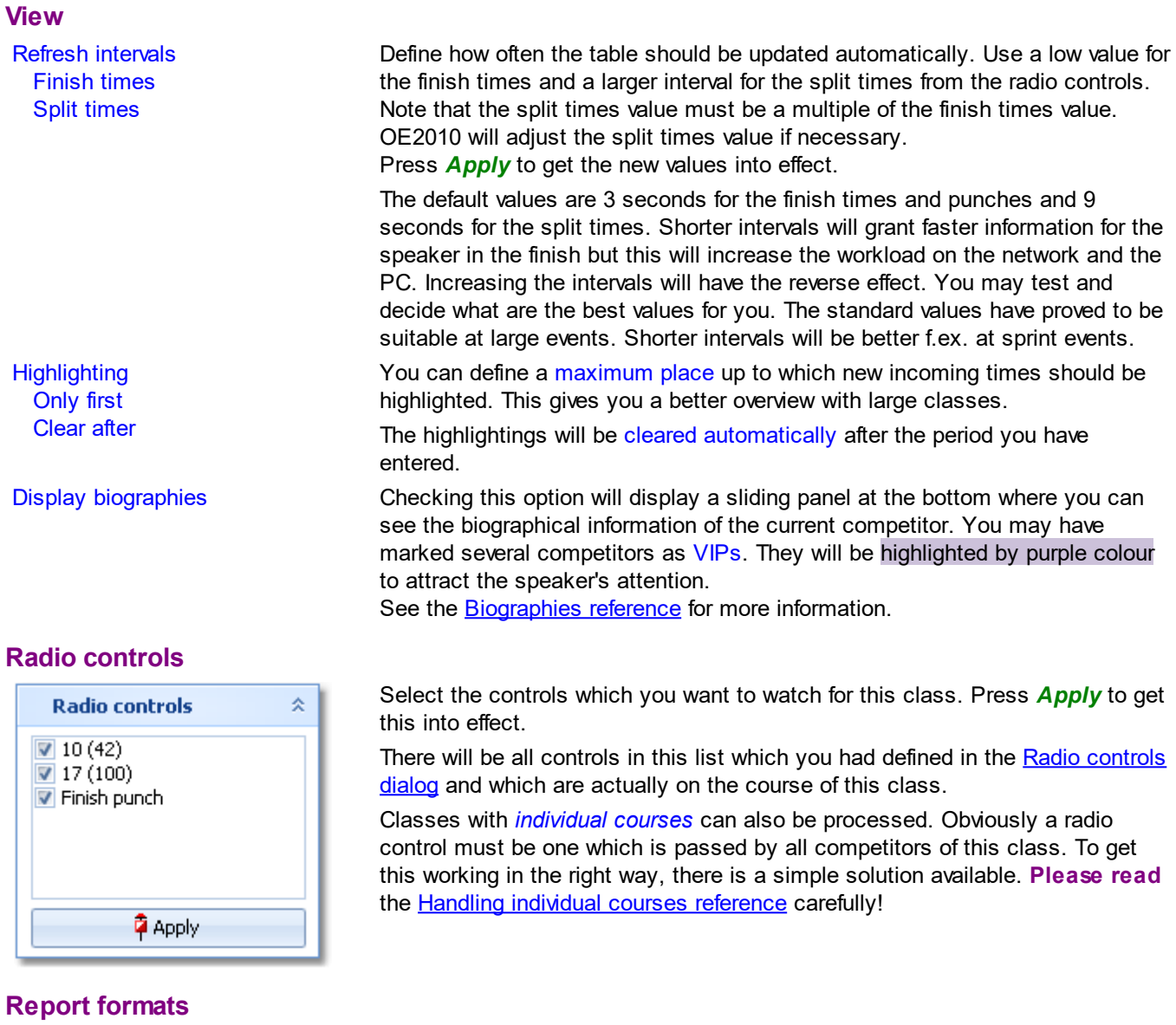

Time format The times will be displayed according to this setting. Names Names The names will be displayed according to this setting.

# - Special functions

# **Selecting competitors to watch**

If the class has many competitors, you can reduce the view on the interesting competitors. Check them in the leftmost column. Then check *Show selected competitors only* on the top panel. To return to the whole class (or to select additional competitors), deselect this option.

# **Start number quick search**

Enter the start number of an announced competitor and press *Enter*. Then this competitor will be highlighted in the table.

# **Highlighting a competitor**

To highlight or reset a competitor manually, *doubleclick* him.

#### **Clear invalid intermediate time**

Due to mispunch, sometimes an invalid intermediate time can appear in the table which puzzles the speaker. To

remove such a time, click on the *Clear* button **1999** at the top panel. Then you are asked to click on the invalid time to clear it. You have to confirm this action explicitly. To abort the task, simply click elsewhere in the table, press the *Esc*-key or cancel the confirmation prompt.

# - Working with multiple speaker windows

You can open multiple windows for different classes and watch them. Arrange them on the screen like you need. OE2010 will save the properties of each window seperately. This means, after closing and reopening the speaker windows, they will be arranged in the same manner and they will display the same class again. Of course not all settings are seperate, like the order of the columns and the update intervals. Just try yourself to experience this. Please have in mind that both the update interval and the number of open speaker windows determine your PC's performance. See also on top of this topic.

# Special hints for multidays

If you are working on a multiday event, then you will see the stage selector. See the stage selector [reference](#page-117-1) for more information.

In this form, the stage selector is deactivated just for display purposes. The form will always use the stage only by which it had been invoked from the main menu.

Check *Overall time* to watch the running overall time instead of the time in the current stage.

#### $=$  How to work with a chase start at multidays

To get the best out of the speaker window at a chase start stage, please observe the following hints.

#### *Display the overall times*

Check this option to display the overall times. Then you will see that all competitors in the chase start (obviously) have the same time, while those outside the chase start normally have longer running times, depending on their start times.

But this may be not sufficient, since the chase starters are displayed in an arbitrary order, while you want to see them according their rankings before the chase start (= start order). So, then additionally

#### *Sort by start times!*

If you sort by start times, then you see a true picture of what is going on. If you prefer to have the table sorted by a radio control or the overall time, then first sort by this time column and additionally by start times. *(You remember: Shift-Click the second column...)*

#### **See also**

**[Prewarning](#page-263-0)** [Display](#page-280-0) board **Handling [individual](#page-270-1) courses** [Speaker](#page-84-0) support - Task based help [Working](#page-94-0) in a network - Task based help

# <span id="page-263-0"></span>**5.9.2 Prewarning**

With this function, the speaker can watch a particular control, preferably one near the finish area.

This function is also **valuable if you don't have online radio controls**. Just watch the finish! The finish times will appear in the display after the competitor's chip had been downloaded.

Compared to the normal [speaker](#page-261-0) window, it is recommended to use this function if you want **to observe several classes simultaneously**. Just select the right classes and display the quick result when it becomes necessary.

#### **OE2010 Handbook - 259 - Reference**

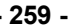

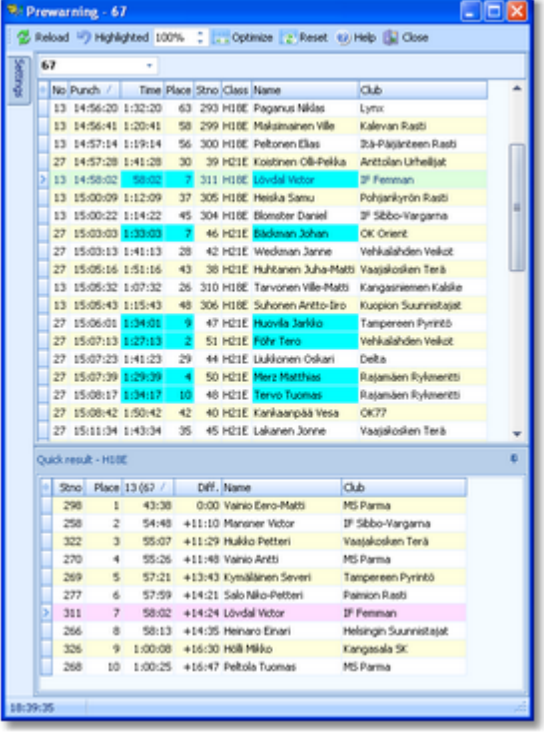

Select the control on the top panel. You can open multiple windows for different controls and watch them. If necessary, select the classes which you want to observe in the settings tab at the left. See the paragraphs below for more details.

Adjust the table layout as usual to meet your requirements. Normally the table should be sorted by the punch time. However, you can use *other sort orders* to get *special overviews*, f.ex. by class and time. But if you want to watch a class in this manner, then the [Speaker](#page-261-0) window would be the better tool for that. After having the columns in the right order, it is a good practice to use the *Optimize* button to adjust the column widths. If you feel unsure about how to adjust the table layout, have a look into the Data grid [reference.](#page-113-0)

In the table you see all punches of the selected control which are inside your defined time slot backwards from now. Punches which get beyond the time limit will be swapped out of the view automatically.

If there is a new punch for a competitor, his name, current place and the time will be highlighted. Use the Highlighting setting to define a maximum place per class up to which the times should be highlighted. This gives you a better overview.

The speaker can talk about the highlighted information and afterwards the operator can *clear the marking* by doubleclick. You can also *highlight a competitor* manually to direct the speaker's attention to this incoming competitor.

Use the *Highlighted* button to clear all markings quickly.

By option, you can click on a competitor and display a quick result list of his class in the bottom panel. For more details, see the paragraph below.

You may have marked several competitors as VIPs. They will be highlighted by purple colour to attract the speaker's attention.

See the [Biographies](#page-279-0) reference for more information.

#### **Notice**

It is most important that the **PC clock is exactly synchronized to the official event time**! Otherwise the time slot will not work in the desired way.

If you are *viewing an older event* just for test purposes, you may not see anything in this window. That's because for calculating the time slot, OE2010 must use the event date. To see the punches, you will have to adjust the event date to the current day and maybe enlarge the time slot.

The places of the competitors at this control will not be updated automatically for performance reasons. If you wish that, then just *Refresh* the table.

# Customizing the settings

The Settings tab has four paragraphs.

#### **Classes**

This selection works just like the selection for reports. By default all classes are selected. You may select a few classes only to get a better overview, especially if you are watching the last control or the finish.

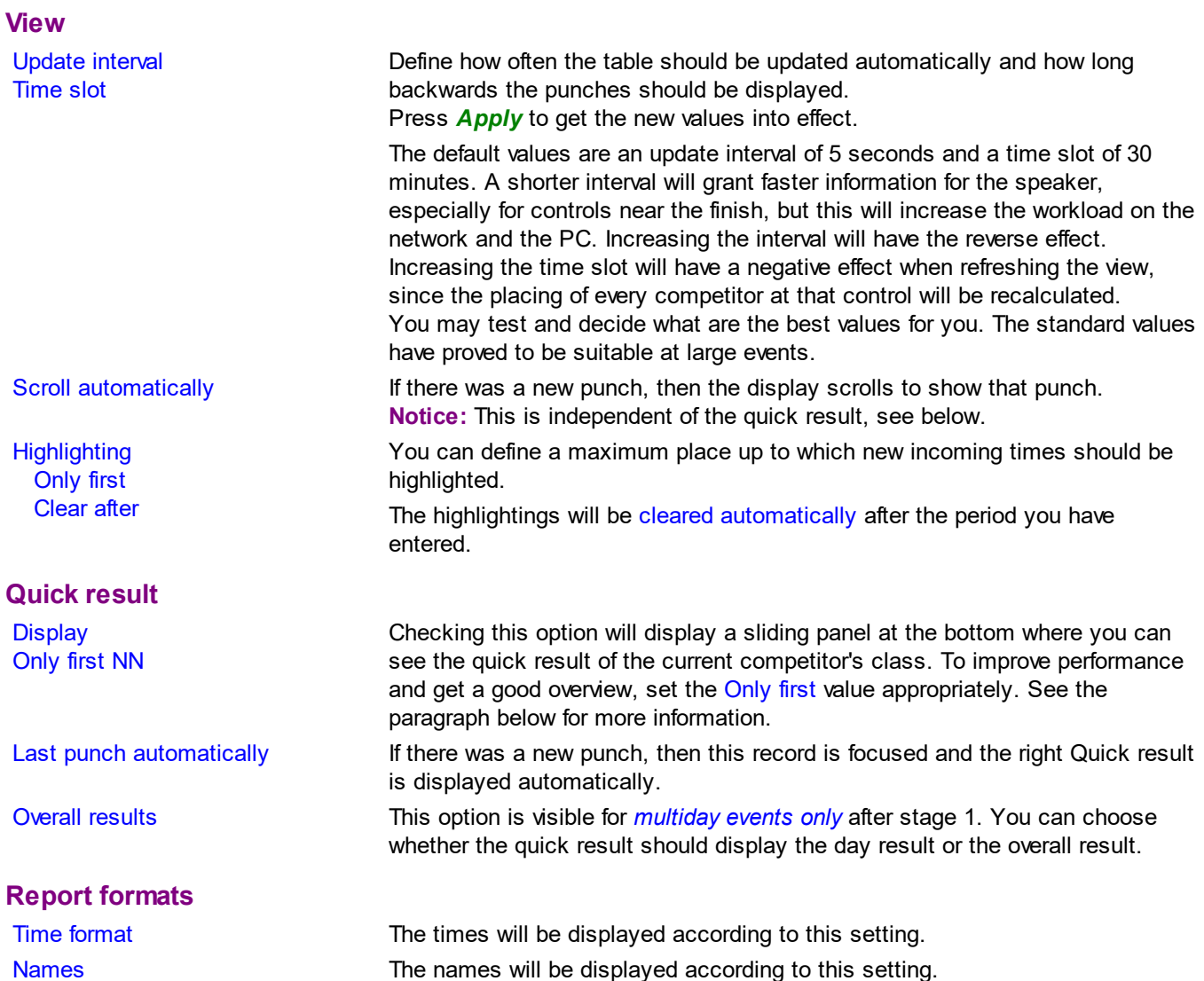

.

ņ.

# Quick result

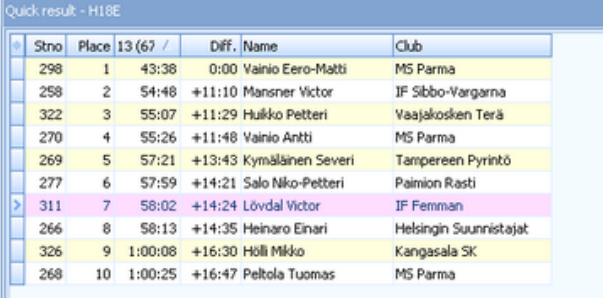

Checking the option *Quick result - Display* will display a sliding panel at the bottom where you can see the quick result of the current competitor's class at this control. You can *click on any competitor* in the upper table to get the quick result of his class. There will be the first n places displayed which you had defined by Only first plus the competitor himself if he is outside this range. He will be highlighted in purple.

# $=$  Working with multiple prewarning windows

You can open multiple windows for different controls and different classes and watch them. Arrange them on the screen like you need.

OE2010 will save the properties of each window seperately. This means, after closing and reopening the prewarning windows, they will be arranged in the same manner and they will display the same control and classes again. Of course not all settings are seperate, like the order of the columns and the update intervals. Just try yourself to experience this.

Please have in mind that both the update interval and the number of open prewarning windows determine your PC's performance. See also on top of this topic.

# Special functions

# **Highlighting a competitor**

To highlight or reset a competitor manually, *doubleclick* him.

# Special hints for multidays

If you are working on a multiday event, then you will see the stage selector. See the stage selector [reference](#page-117-1) for more information.

In this form, the stage selector is deactivated just for display purposes. The form will always use the stage only by which it had been invoked from the main menu.

From stage 2 on, you will be provided an additional option for quick results to display the overall results. See above.

Also, on those stages, you have the possibility to display additional columns for overall time, -place and -time behind in the table. You can set them to visible via the table layout menu when you open the prewarning window for the first time at a multiday event with stage 2 or higher. A subsequent usage of the prewarning at a single day event will hide them automatically.

**Notice:** For performance reasons, the overall results will only be calculated if the overall time column is visible. Thus you will have to refresh the table manually after displaying the column for the first time.

# **See also**

[Speaker](#page-261-0) support Handling [individual](#page-270-1) courses [Speaker](#page-84-0) support - Task based help [Working](#page-94-0) in a network - Task based help

# <span id="page-267-0"></span>**5.9.3 Intermediate results**

During the competition, you can display and print the intermediate results from the radio controls.

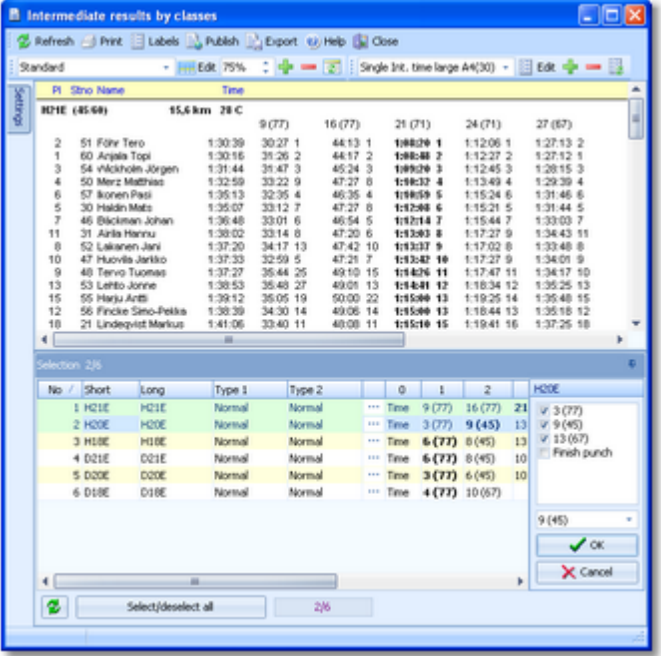

You have the possibility to show any selection, a single one or all radio times of all classes, sorted by any column. Like with the normal [results](#page-253-0), you can display automatic reports including automatic uploads to a web site. For more details, see the paragraphs below.

#### **Notice**

The report selection table only shows those classes which actually have radio [controls](#page-269-0) defined. Since the finish punch is inserted by default for all classes, and the finish punch does not matter here, those classes with the finish punch only are not included.

# Customizing the settings

The Settings tab has three paragraphs.

# **Automatic report**

See the paragraph below.

#### **More options**

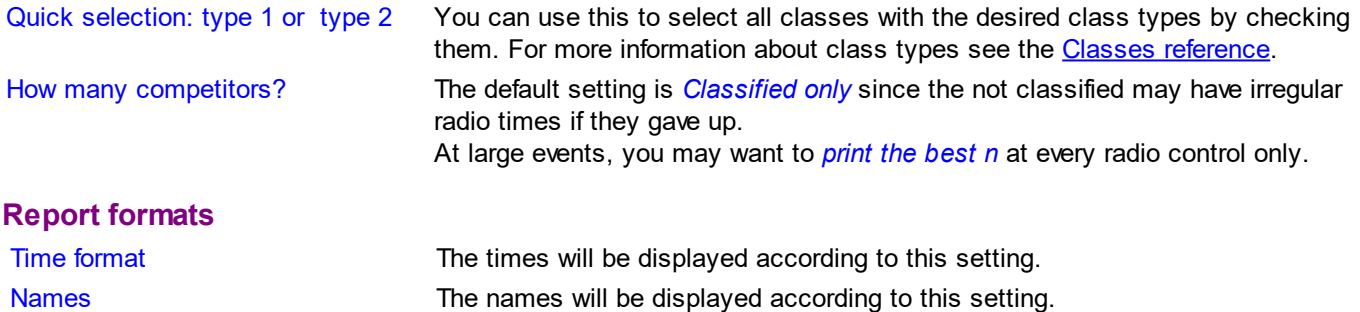

# - Selecting radio controls for each class

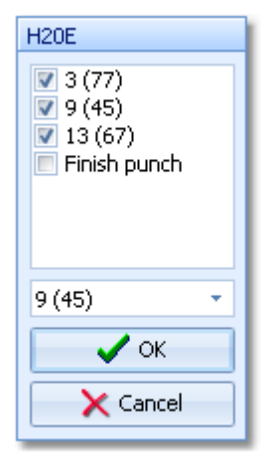

In the selection panel, the row for every class provides the **Select radio controls** button ... Click on it to show the radio controls available for this class. Select the columns which you want to display and define the column by which the class should be sorted. Don't forget to save this by clicking *OK*.

Besides the Standard layout for multiple radio control columns, the report provides a second default layout called Single Int. time Large. This may be the most appropriate one for publishing intermediate results in the finish area. It displays the first selected radio time only. Please make sure that this column is also defined as the sort order.

You may check out the label layouts which may be a help for fixed large result boards like you have them at World championships.

# Automatic reports

Click on the title to expand the Automatic report options: **Automatic report**  $\rightarrow \infty$ 

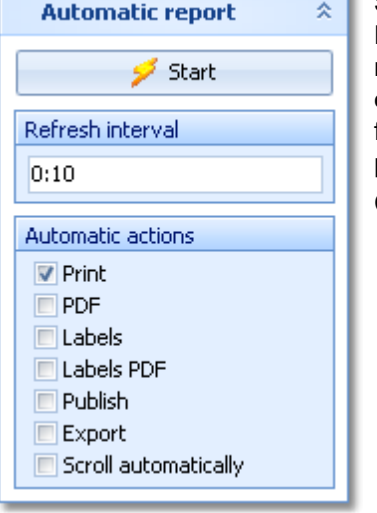

Set the right Refresh interval. The sample report will be refreshed every 10 seconds. However, this is not recommended to avoid huge workloads on the server and the network... Additionally, you can define which action(s) should be performed after every refresh. You can print the report, print it on labels and create publish or export files. The appropriate setup dialogs will appear only once at the beginning. It is even possible to activate or deactivate those options during the running automatic task.

Click on the *Start* button to start the automatic report.

# Exports

# **CSV export**

The report can be exported to CSV format. The record structure is given in the header line within the output file (format header).

**Notice: The CSV file format has been changed from V.10.x to V.11.0!!**

#### **XML export**

You can export the report into the IOF standard, document type ResultList. You can select between XML V2 and V3. If possible, then the newer format is to be preferred.

For more details, see the exports [reference.](#page-136-0)

# Special hints for multidays

If you are working on a multiday event, then you will see the stage selector. See the stage selector [reference](#page-117-1) for more information.

In this form, the stage selector is deactivated just for display purposes. The form will always use the stage only by which it had been invoked from the main menu.

# **See also**

Result [Reports](#page-253-0) Reports [reference](#page-117-0) [Speaker](#page-84-0) support - Task based help

# <span id="page-269-0"></span>**5.9.4 Radio controls**

You have to define all the controls explicitly which you want to monitor. This need not only to be "classic" radio controls, but all controls which you want to display for any class in the [speaker](#page-261-0) window.

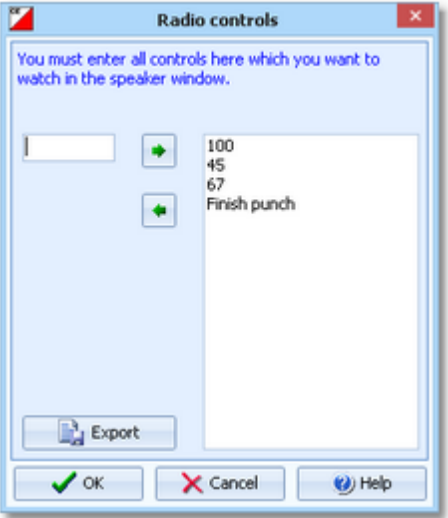

Simply enter the code numbers one after each other and insert them into the list by the button **+** or *Enter*. Use the

button  $\left| \bullet \right|$  or **Del** to remove a control from the list.

Refer to the functions linked at the bottom to see how this definition is used there.

#### **Notice**

Every control inserted into the list will **increase the work load** on the whole system! This means the the network traffic and each PC node which is running speaker functions. Thus define only those controls here which are actually needed.

With multiday events, this definition is specific to the current stage.

# **Export**

You can export the radio control definitions into a XML file. This file can be used by online result services in the web to be able to prepare their framework before the event. The first service which needs (and had initiated) this feature is the Swedish *EmmaClient/OBasen-LiveResultat*. **Notice:** To make sure that all radio controls will be exported properly, first save your latest changes with *OK* and after that reopen this dialog to export the definitions.

# **See also**

[Speaker](#page-261-0) support Online monitor for [intermediate](#page-275-0) times (Server) Online [punches](#page-277-0) update [Display](#page-280-0) board Handling [individual](#page-270-1) courses [Speaker](#page-84-0) support - Task based help

# <span id="page-270-1"></span>**5.9.5 Handling individual courses**

Usually there is a course for each class which does not make any problem for the speaker functions, even if there are controls on the course which are passed several times.

Watching classes with individual courses is not so obvious since every competitor runs his own course. For more information on individual courses, read the **Assign Classes - Courses [reference](#page-180-0)**.

However, the most common situations where you are using individual courses, are loops (one man relay) and butterflies. In these cases, you must have common controls which are passed by all competitors. OE2010 provides an easy solution here. *Just assign one of the individual courses to the class!* Every course of the class must contain the common controls, so they will then appear in the speaker window of this class (if you had defined them as radio controls). Sometimes not all variants may have the common controls at the same position within the course, but this does not matter here. OE2010 will always save and display the online punches in the right way.

If you have completely different courses with no common controls, then you may define a "dummy" course with all controls you want to watch and assign it to the class. But before doing so, think about if this makes sense... ;-)

#### **See also**

[Speaker](#page-261-0) support Radio [controls](#page-269-0) Assign Classes - [Courses](#page-180-0) [Speaker](#page-84-0) support - Task based help **[Courses](#page-175-0)** 

# <span id="page-270-0"></span>**5.9.6 Online monitor for intermediate times (Client)**

This is the function which collects the punches from the attached SportIdent or Emit (radio ) controls. There must be the server monitor function active on the same or another PC in the network in order get the punches been saved into the event database. Read the [description](#page-275-0) of the server monitor, how to set up a working system. See also [Speaker](#page-84-0) [support](#page-84-0) - Task based help for a more task oriented description.

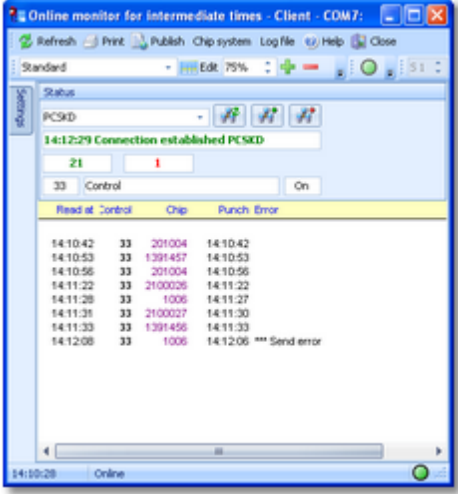

The form has a variable layout depending on the chip system, mainly because with SportIdent you can identify the station and display its characteristics on the form.

First, the client form tries to connect to the last used server. After that, it tries to activate the last used control device. Actually this is possible for SI devices only which are connected directly to the form. If OE2010 detects any error, you have to interfere here and solve the problem manually.

All punches received will be displayed in the form and saved into the local log file. If the server connection is running, then the punches will be sent to the server automatically. The accompanying server [window](#page-275-0) will then save the punches into the event database.

If there is a communication break, then you will see a message in the window. There is also a display of the status, showing how many punches had been received and how many could not be sent to the server. Please watch this from time to time.

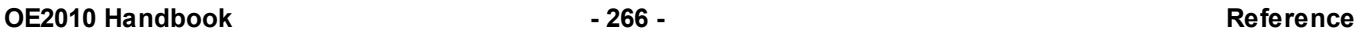

**Notice:** You can open as many client forms as you need for multiple devices. A limit is given only by your computer's performance and the number of available Com or USB ports. Every instance of the form saves its settings seperately. So each instance of the form will always use the port it had used the last time.

# Customizing the settings

The Settings tab has two paragraphs.

The first paragraph is chip system specific. See the paragraphs below for more details.

#### **Report formats**

Time format The times will be displayed according to this setting.

# Selecting and connecting to the server

This client [function](#page-275-0) requires an accompanying server function, running at another PC in the network. When starting, the client form tries to connect to the last used server. The result will be displayed in the status field at the top. If there was an error or you are using this form the first time, then you have to connect to the right server manually. Enter the server name or select it from the listbox. The listbox shows a list of PCs in the network. This list will not be

updated automatically. To *update the list*, click on the *Refresh servers button* . *Connect* to the server with the

**Connect button** . Normally, you won't need the **Disconnect button** . This is available for emergency cases, to stop sending the punches to the server.

After a connection to the server had been established, then the form first sends all unsent punches from the log file and then it waits for new punches from the attached device.

# **Notice**

It is highly recommended to have the server form running on another PC in the network. This gives you the best reliability and the best performance (of course provided the network is set up properly). Of course it is possible to run both forms on the same PC. Check out whether the performance is good enough at peak times.

If the connection fails, then first check whether the server PC is reachable at all. Use f.ex. Win explorer for that. Check whether the server form is actually running on the server PC. Finally check out the firewall. If there had been a blocking firewall at the server PC, then you will have to restart the server in the server form, although this form may show the server as working.

# - Handling of the log file

All punches will be saved in a local log file. At the top panel, you see the number of punches in the log file and the number of unsent punches.

Having solved a network problem, you can resend them to the server using *Log file - Send again*. You can select if you want to resend all punches or only those which had not been transferred to the server. If necessary, you can specify a time range for the punches.

You can also *clear* the whole log file if necessary.

The log files are saved into the *Logs* subfolder of your Application settings folder. For more details look at the [Application](#page-310-0) folders reference. In the *Logs* folder, you will find subfolders which have the same names as the event data folders. For remote events on the server, the local folder name is the event folder name plus  $R$  (for remote). Inside every *Logs\<Event folder>*, you find the log files of that event.They consist of two files which are named like *PunchLog1.dat* and *PunchLog1.idx* where 1-6 is the number of the stage (1 for single day events).

You may collect the log files from all clients in a network, which you want to process from a central place. To resend them, use *Log file - Send again (other log file)*. Please be cautious not to overwrite existing log files when collecting them at a central place, since the file names are identical on all clients.

# SportIdent specifics

At the top panel you see the properties of the station if it is connected directly to the PC. Validate the code number and the autosend status. This must be set to *On*, otherwise the station cannot send any punches to the client form. If you are receiving the punch times from a (radio) multiplexer, the form will switch into Receive mode only. In this

mode, it is not possible to display a station's properties at the top and to recognize the type of incoming punch times. You can define this explicitly with the option Finish punch in Receive mode. If checked, then all punches from code numbers below 31 will be computed as finish punches and all others as normal control punches. Deselect this option only if you expect to receive start or check punches here. By default, it is always selected.

If you encounter difficulties with the automatic Receive mode and/or the automatic Com port settings, then *check the option* Fix Receive mode. This allows to fix the Com port baudrate, and OE2010 will not change this by its own checks.

# Emit specifics

Be sure to check out the Emit settings when opening the client form.

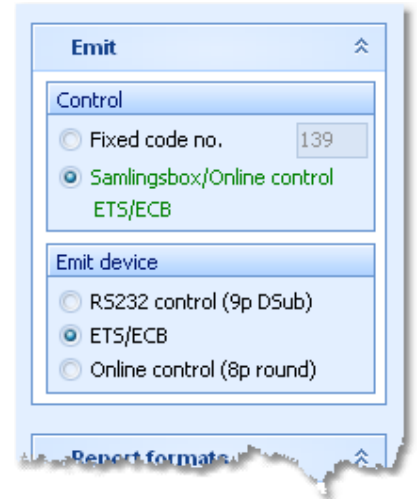

Option Control

You can define the fixed code number for the connected control. If you are using the Samlingsbox, the Online control or the EmiTag devices ETS/ECB, then the code numbers will be included in the protocol. Thus you should select the second option.This allows to have different controls connected to the same Samlingsbox, or to send different online controls through the same Emit radio transmitter.

# Option Emit device

Emit offers three alternatives, the normal RS232 control with its 9-pin DSub connector, the EmiTag devices ETS/ECB and the special Online control which you can recognize by its 8-pin round connector.

**Notice:** From RS232 and Online controls, the punch time is calculated from the PC clock. **Please take care of having set the PC clock correctly!** ETS/ECB deliver their own device times.

Please have in mind that radio controls must have the original code number from the course definition. Normally the fixed code no. will do the job. **Replacement controls can't be computed here!**

# - Interface to external applications

This client form sends the received punches to the server form using a specific Winsocket port. For external 3rd party applications, it is possible to open another port where the same information is sent to. This can be used for implementing additional tasks for which the punches are necessary, f.ex. live web updates, live reporting on a display board, etc.

Interested programmers may ask the author for a specification.

# Special hints for multidays

If you are working on a multiday event, then you will see the stage selector. See the stage selector [reference](#page-117-1) for more information.

In this form, the stage selector is deactivated just for display purposes. The form will always use the stage only by which it had been invoked from the main menu.

# **See also**

Online monitor for [intermediate](#page-275-0) times (Server) [Speaker](#page-84-0) support - Task based help [Working](#page-94-0) in a network - Task based help

# <span id="page-273-0"></span>**5.9.7 Online monitor for intermediate times (Client Web)**

This is another function which collects the punches, but from a web server. Some radio punch systems collect the radio punches from the control stations and then send them to a web server. From there they can be downloaded using this function. Currently the Swedish system ROC olresultat is supported. Except the way how the punches are retrieved, this client function works in the same way like the Online monitor for [intermediate](#page-270-0) times (Client) for punch devices which are connected directly. You can drive both client windows simultaneously.

There must be the server monitor function active on the same or another PC in the network in order get the punches been saved into the event database. Read the [description](#page-275-0) of the server monitor, how to set up a working system. See also [Speaker](#page-84-0) support - Task based help for a more task oriented description.

**Notice:** Do not worry about the term *server* in this topic. You have to distinguish between the online monitor server as a function of OE2010 and the web server from where the radio punches are downloaded.

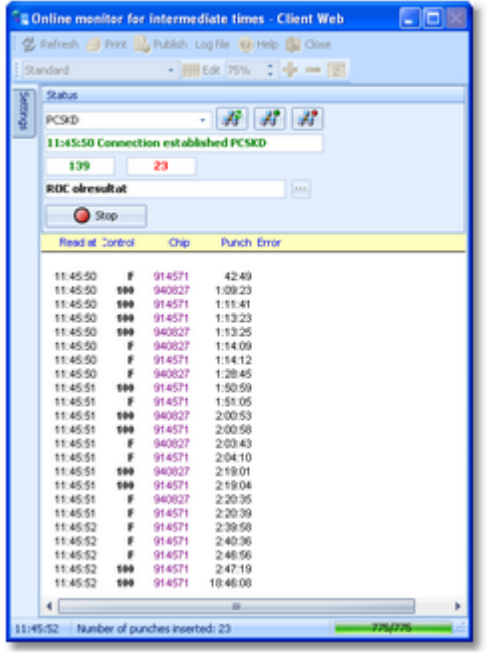

First, the client form tries to connect to the last used (speaker online monitor) server. After that, it begins to send the queries for downloading punches from the web server.

All punches received will be displayed in the form and saved into the local log file. If the server connection is running, then the punches will be sent to the server automatically. The accompanying server [window](#page-275-0) will then save the punches into the event database.

If there is a communication break, then you will see a message in the window. There is also a display of the status, showing how many punches had been received and how many could not be sent to the server. Please watch this from time to time.

Errors and status messages of the downloads are displayed in the status line. You have to observe this and react if necessary.

# Customizing the settings

The Settings tab has one paragraph.

# **Report formats**

Time format The times will be displayed according to this setting.

# Selecting and connecting to the server

This client [function](#page-275-0) requires an accompanying server function, running at another PC in the network. When starting, the client form tries to connect to the last used server. The result will be displayed in the status field at the top. If there was an error or you are using this form the first time, then you have to connect to the right server manually. Enter the server name or select it from the listbox. The listbox shows a list of PCs in the network. This list will not be

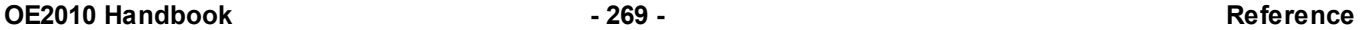

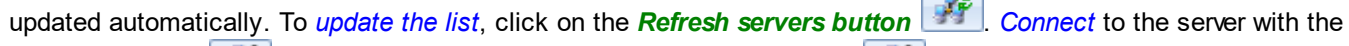

**Connect button** . Normally, you won't need the **Disconnect button** . This is available for emergency

**COM** 

cases, to stop sending the punches to the server.

After a connection to the server had been established, then the form first sends all unsent punches from the log file and then it waits for new punches from the attached device.

# **Notice**

It is highly recommended to have the server form running on another PC in the network. This gives you the best reliability and the best performance (of course provided the network is set up properly). Of course it is possible to run both forms on the same PC. Check out whether the performance is good enough at peak times.

If the connection fails, then first check whether the server PC is reachable at all. Use f.ex. Win explorer for that. Check whether the server form is actually running on the server PC. Finally check out the firewall. If there had been a blocking firewall at the server PC, then you will have to restart the server in the server form, although this form may show the server as working.

# Handling of the log file

All punches will be saved in a local log file. At the top panel, you see the number of punches in the log file and the number of unsent punches.

Having solved a network problem, you can resend them to the server using *Log file - Send again*. You can select if you want to resend all punches or only those which had not been transferred to the server. If necessary, you can specify a time range for the punches.

You can also *clear* the whole log file if necessary.

The log files are saved into the *Logs* subfolder of your Application settings folder. For more details look at the [Application](#page-310-0) folders reference. In the *Logs* folder, you will find subfolders which have the same names as the event data folders. For remote events on the server, the local folder name is the event folder name plus  $R$  (for remote). Inside every *Logs\<Event folder>*, you find the log files of that event.They consist of two files which are named like *PunchLog1.dat* and *PunchLog1.idx* where 1-6 is the number of the stage (1 for single day events).

You may collect the log files from all clients in a network, which you want to process from a central place. To resend them, use *Log file - Send again (other log file)*. Please be cautious not to overwrite existing log files when collecting them at a central place, since the file names are identical on all clients.

# Web service settings

The web service selected is displayed on the top panel. If you need to modify the options for the communication or simply to interrupt the automatic downloads, press the *Stop* button. Then use the *Settings* button at the right to modify the options.

For more details see the ROC olresultat settings [reference.](#page-275-1)

To resume the automatic downloads, press the *Start* button.

# - Interface to external applications

This client form sends the received punches to the server form using a specific Winsocket port. For external 3rd party applications, it is possible to open another port where the same information is sent to. This can be used for implementing additional tasks for which the punches are necessary, f.ex. live web updates, live reporting on a display board, etc.

Interested programmers may ask the author for a specification.

# Special hints for multidays

If you are working on a multiday event, then you will see the stage selector. See the stage selector [reference](#page-117-1) for more information.

In this form, the stage selector is deactivated just for display purposes. The form will always use the stage only by which it had been invoked from the main menu.

# **See also**

Online monitor for [intermediate](#page-275-0) times (Server) ROC [olresultat](#page-275-1) settings [Speaker](#page-84-0) support - Task based help [Working](#page-94-0) in a network - Task based help

# <span id="page-275-1"></span>**5.9.7.1 ROC olresultat settings**

To be able to retrieve the right radio punches of your event from the ROC olresultat web server, you have to define some options for the communication between OE2010 and ROC.

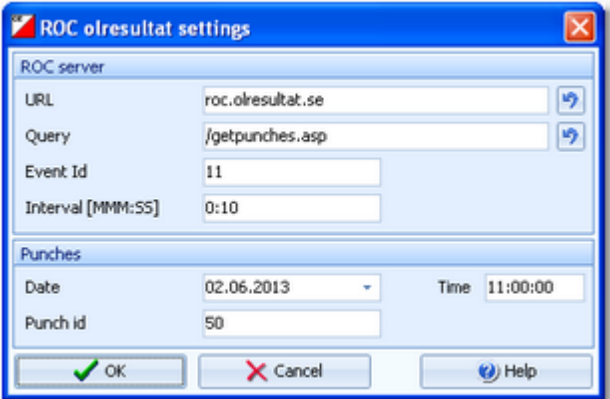

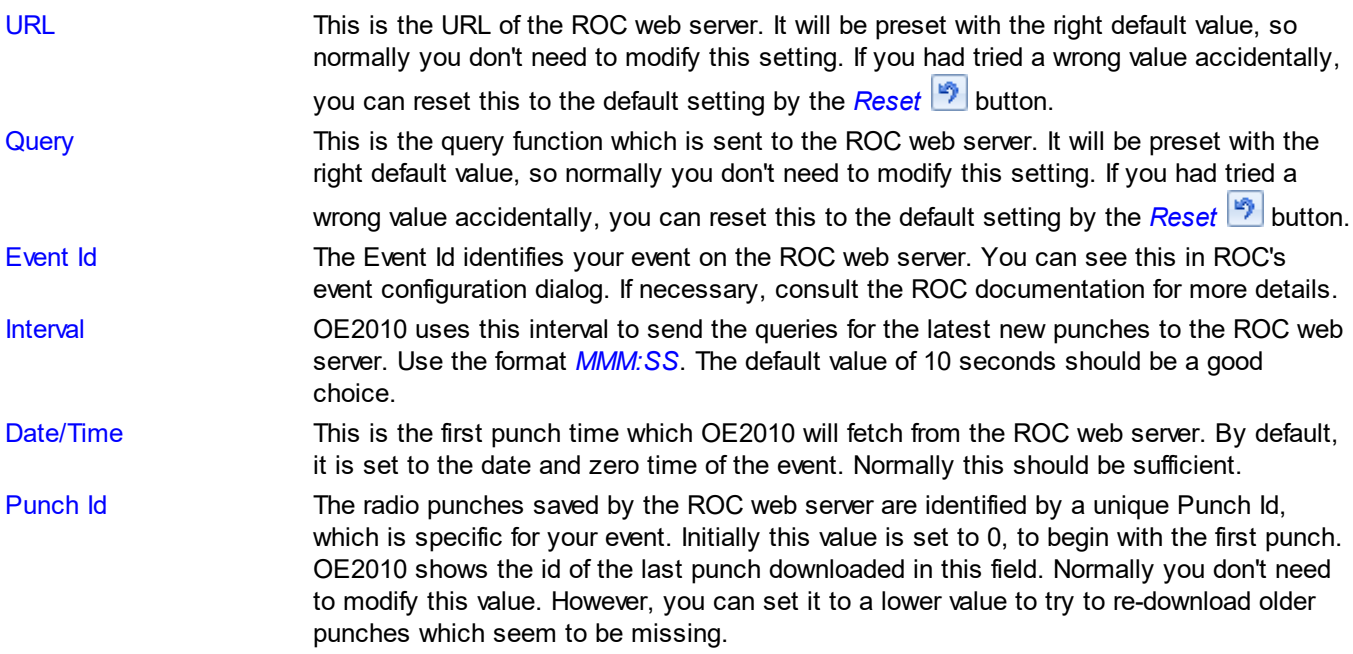

For more information about how ROC olresultat and other radio punch web services work, see the Online [monitor](#page-273-0) for [intermediate](#page-273-0) times (Client - Web) reference.

# **See also**

Online monitor for [intermediate](#page-273-0) times (Client - Web)

# <span id="page-275-0"></span>**5.9.8 Online monitor for intermediate times (Server)**

This is the server monitor function which receives the punches from the client forms.

Normally, you will have several client [monitor](#page-270-0) forms running on dedicated PCs, and a server form running on an extra PC. This PC needs not to be the database server, where the event data are saved! It can also be another (data) client.

Tests may show which is the best solution. You can also have more than one online server form running on several PCs. In this case, you must connect every client form to the right online punch server.

Read the [description](#page-270-0) of the client monitor for more information about the clients. See also [Speaker](#page-84-0) support - Task [based](#page-84-0) help for a more task oriented description.

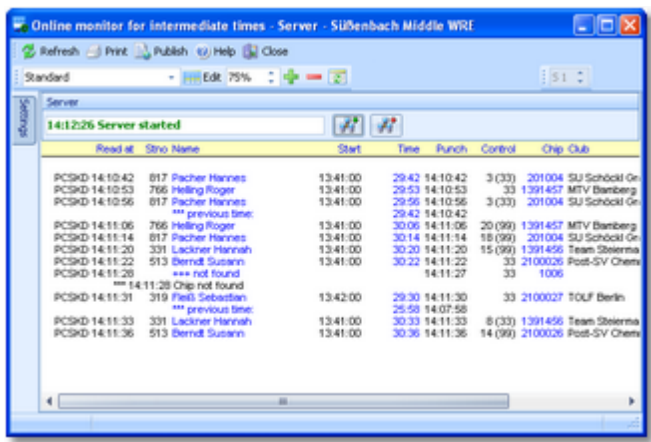

If a punch is sent from a client, then the right competitor/control no. will be calculated for it and it will be saved into the event database. The punches will appear automatically in a [speaker](#page-261-0) window of the appropriate class.

#### **Notice**

**Please set the correct time format!** If you are using the time formats by tenths or hundreds of seconds, then the times will be recorded with that accuracy. All other time formats will record the times with an accuracy of seconds. With SportIdent, the punch time is sent in absolute clock time from the SI control station. With Emit, the punch time is calculated from the PC clock. The punch times will be converted into running event time relative to the zero time. **Please take care of having the correct zero time set from the beginning on!**

Please have in mind that radio controls must have the original code number from the course definition. **Replacement controls can't be computed here!**

# Customizing the settings

With SportIdent, the Settings tab has the paragraph for the report formats only. With Emit, there is an additional paragraph, see below.

#### **Report formats**

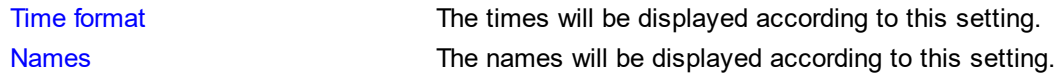

# Starting the server

The form will start the server automatically. However, if you need to stop the server or restart it again, you can do that manually using the *Start server button*  $\begin{bmatrix} \mathbb{R}^4 \\ \mathbb{R}^4 \end{bmatrix}$  or the *Stop server button* 

One situation where you may need to do so, would be if the server PC had been protected by a firewall. The server displayed as ready but no client could connect. In this case, first make sure that the firewall allows the PC to act as a server or simply disable the firewall. Then restart the server, although it may show itself as ready. Only after that the clients will be able to connect to this server.

# Emit specifics

At the top of the settings panel, you see the option Use Finish punch as official finish time. If checked (and if the incoming punch has a finish code number), then the finish punches will be saved as the official finish time.

This option can't be changed here since it must be defined with the Emit [settings](#page-318-0). If you had selected Time taking -Online punch for the finish punch there, then the finish time will be calculated from the punch.

#### **Notice**

This feature of the speaker functions had been taken over from the previous version OE2003 V10 to keep compatibilty. In OE2010, it is recommended to use the right time [taking](#page-235-0) function for online punches. See the Time taking - Emit [reference](#page-235-0) for more details.

# Special hints for multidays

If you are working on a multiday event, then you will see the stage selector. See the stage selector [reference](#page-117-1) for more information.

In this form, the stage selector is deactivated just for display purposes. The form will always use the stage only by which it had been invoked from the main menu.

#### **See also**

Online monitor for [intermediate](#page-270-0) times (Client) [Speaker](#page-84-0) support - Task based help [Working](#page-94-0) in a network - Task based help

# <span id="page-277-0"></span>**5.9.9 Online punches update**

This function updates the online punches from the contents of the chips read in the finish. If there had been lost punches from the radio controls or entered wrongly, then this will be updated now by the information from the chips.

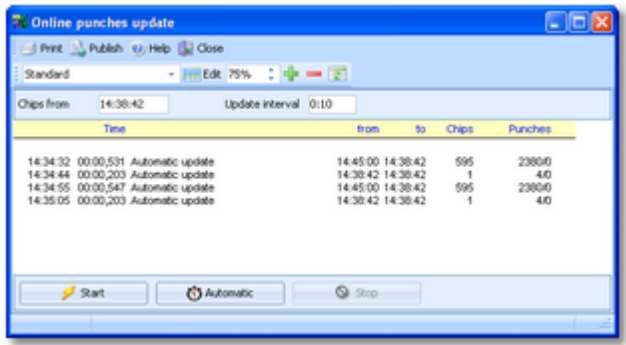

Click on *Start* to run the update process once. At the top left, you can enter the read time of the first chip which should be computed. All chips which had either been read or been manually edited after this time will be checked out. This field will show automatically the time of the last chip which had been checked before. You can *reset this value* by setting it to blank. Then all cards will be checked again.

A subsequent update begins with a tolerance of 15 seconds before the displayed time. Nevertheless, **you must take care that all clients in the network have synchronized clocks**!

You can also have automatic updates. Enter the update interval at the top right and click on *Automatic*. To stop the automatic updates, click on *Stop*.

Every update task will be reported in the log window.

**Notice:** This function needs not to be run on the (data) server directly. More, it is recommended to run it from a client!

# Special hints for multidays

If you are working on a multiday event, then you will see the stage selector. See the stage selector [reference](#page-117-1) for more information.

In this form, the stage selector is deactivated just for display purposes. The form will always use the stage only by which it had been invoked from the main menu.

**See also** [Speaker](#page-261-0) support Radio [controls](#page-269-0) Online monitor for [intermediate](#page-270-0) times (Client) Online monitor for [intermediate](#page-275-0) times (Server) [Speaker](#page-84-0) support - Task based help

# <span id="page-278-0"></span>**5.9.10 Enter intermediate times manually**

In addition to [online](#page-270-0) connected controls, you may have other radio controls, from where you receive intermediate times, f.ex. by phone. You can enter them here. They will appear automatically in a [speaker](#page-261-0) window of the appropriate class.

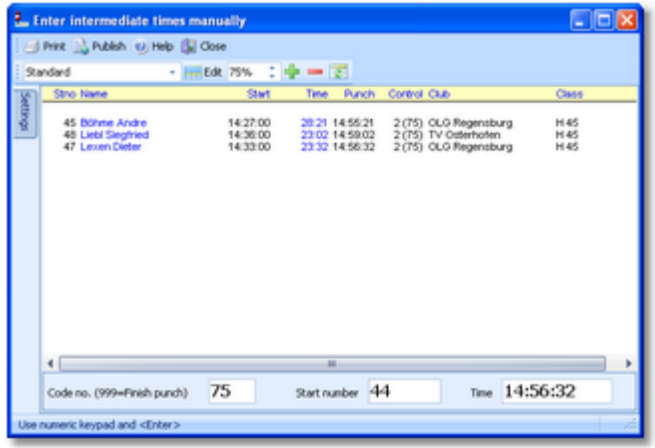

Enter the start number, the code number of the control and the time. The time must be given in running event time relative to zero time or as absolute clock time, depending on your preferred setting.

For a quick input, switch the numerical keypad to "numerical" and use those keys. Instead of the colon (:), you may also use the dot or the comma on the num key pad. In this form, the *Enter key* is available for fast switching from one input field to the next.

The competitors will be listed above together with their times. If the competitor already had received an intermediate time at this control, you will hear a warn beep and the previous time will be reported. At any time, you can correct a wrong input by repeating it correctly. Leave the time field blank to *remove* a wrongly entered time.

You can also enter an inofficial finish time (finish punch!) using the code number 999. Do not mix up this with the time taking input form where you can enter official finish times! See the Manual input [reference](#page-228-0) for more details.

# Customizing the settings

The Settings tab has two paragraphs.

# **Settings**

Automatic times **If you check this option, then you can leave the time field blank.** Each competitor will get the *current PC clock time automatically*. This is recommended if the operator has a phone connection to a manned control. Then this person can simply announce the start numbers which will be entered here immediately. In this case, the **PC clock must be synchronized to the running event time**! Uncheck this option, if you want to enter the times explicitly. Then your input into the time field will be validated and saved. Leave the time field blank to clear an existing (wrong) one. **Report formats** Time format The times will be displayed according to this setting. Names The names will be displayed according to this setting.

# Special hints for multidays

If you are working on a multiday event, then you will see the stage selector. See the stage selector [reference](#page-117-1) for more information.

In this form, the stage selector is deactivated just for display purposes. The form will always use the stage only by which it had been invoked from the main menu.

# **See also**

[Speaker](#page-261-0) support [Speaker](#page-84-0) support - Task based help

# <span id="page-279-0"></span>**5.9.11 Biographies**

Especially at top level competitions, you can support the speaker by offering a biographical text or other additional information about the competitors. This text can be displayed in the [speaker](#page-261-0) window.

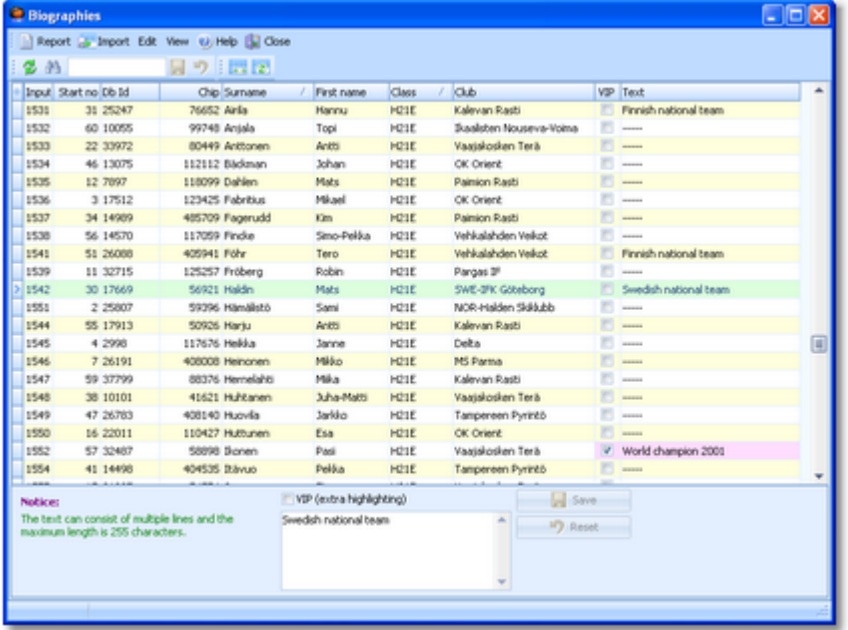

Enter the text into the input field. The text can consist of multiple lines and the maximum length is 255 characters. Note that in the table view the lines will be seperated by *#*.

You can mark the competitor as a VIP by checking that value. This means that this competitor will always be highlighted in purple colour in the [speaker](#page-261-0) and the [prewarning](#page-263-0) window, and the speaker may talk about this VIP independently of his performance.

# $=$  Importing text from external sources

Display a report about the biographies. Export this report into a CSV file. This one can be computed further in Excel (as an example) or used as a template for the import file. The import file format is the same as that of the export file.

Now you have two choices:

a) You can add the text to the export file in Excel.

b) Or you already have a file containing all the text. Then insert the missing columns to obtain the right file format according to the sample export file. Now you must fill the right information to at least one of the fields which can be used to identify the competitors for the [import](#page-280-1). These are name, start no., database id, or chip no.

Use button *Import* to import this file. For more details see the Import [biographies](#page-280-1) reference.

# **Notice:**

OE2010 supports line feeds within the text. In the import file, they must be marked by a "#". Insert a "#" for every line feed. (Compare the sample export file to understand this.)

# Reports

The report supplies an overview of the biographies. Select the option Edited text only to display just the interesting competitors in the report.

The Export creates a CSV file which you can use for further processing. See the paragraph above for more information.

For general information about reports, see the reports [reference.](#page-117-0)

# **See also**

[Speaker](#page-261-0) support Running the [competition](#page-73-0) - Task based help

# <span id="page-280-1"></span>**5.9.12 Import biographies**

You can import the biographies. Please read first the [guidelines](#page-279-0) how to prepare an import file.

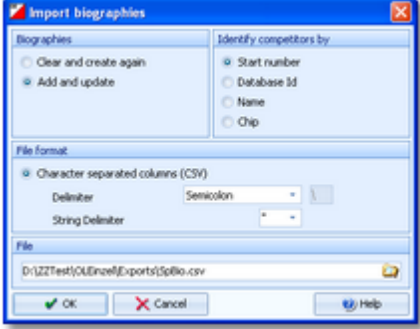

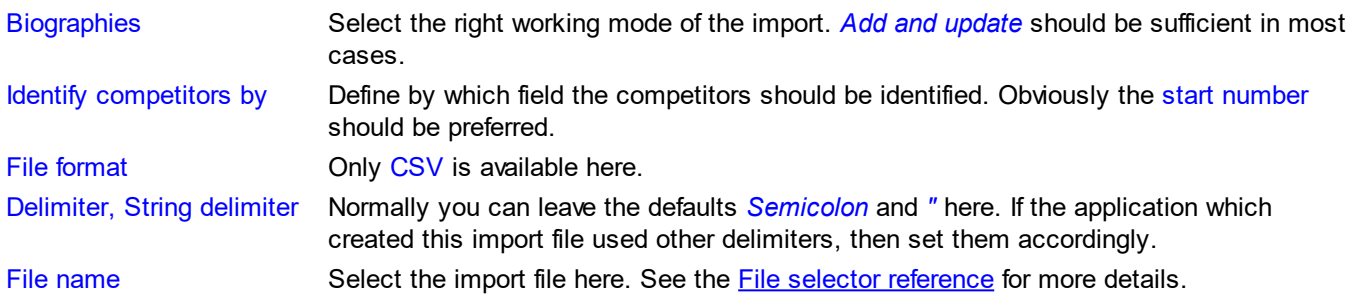

The import will create a comprehensive report about itself which will help you to fix possible errors.

#### **See also**

**[Biographies](#page-279-0)** [Speaker](#page-261-0) support

# <span id="page-280-0"></span>**5.9.13 Display board**

Using this function, you can drive any display board.

An ancestor of this function had been used in 2002 at the Park World Tour for the live TV broadcasting from the races in Finland and Sweden. This is just a special kind of display board.

This function offers a well defined interface to external DLLs which can be implemented by any 3rd party. With OE2010, a sample Demo DLL is included which uses this interface and emulates a display in an extra window. Read the OEDisplay DLL [description](#page-283-0), if you are interested in that.

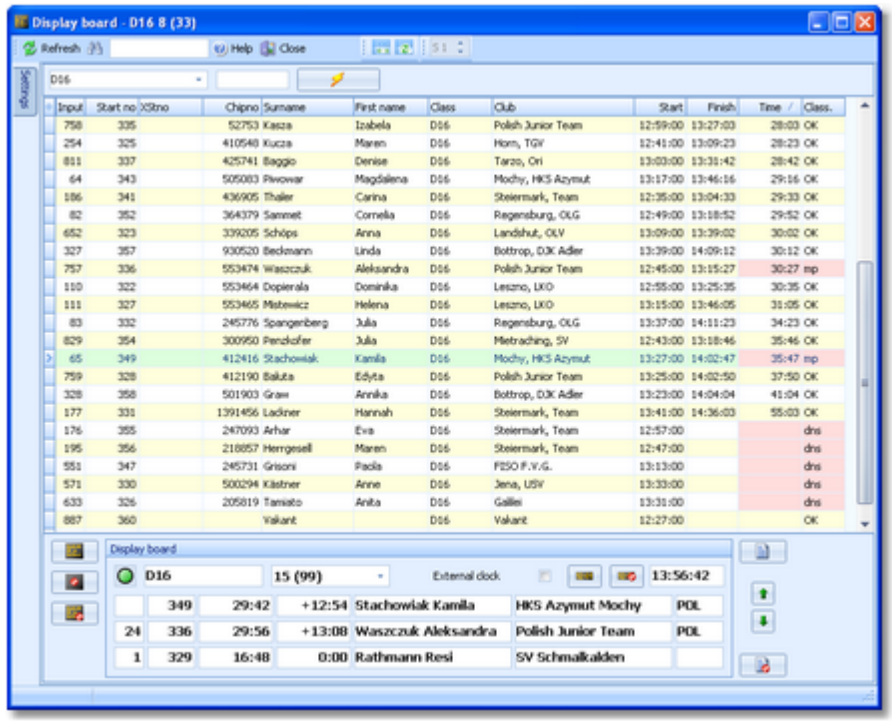

Select the class on the top panel. You can open multiple windows for different classes and watch them. In the table, the start, finish and result times of all competitors of this class are shown. If a runner is mped or otherwise not classified, his time and classification will be marked with light red colour.

You can select any competitor in the table. *Doubleclick*, press *Enter* or click the **Show runner** to show him in the Display board panel at the bottom. Another possibility is to use the Quick search field. Enter the start number of the competitor and press *Enter*. Then this competitor will be displayed in the Display board panel. See the paragraph below for more details about how to drive the display board.

Adjust the table layout as usual to meet your requirements. You can use any sort order to find a competitor quickly. After having the columns in the right order, it is a good practice to use the *Optimize* button to adjust the column widths. If you feel unsure about how to adjust the table layout, have a look into the Data grid [reference](#page-113-0).

#### **Notice**

It is most important that the **PC clock is exactly synchronized to the official event time**! The displayed running times are calculated using the PC clock.

# Customizing the settings

The Settings tab has two paragraphs.

# **Results**

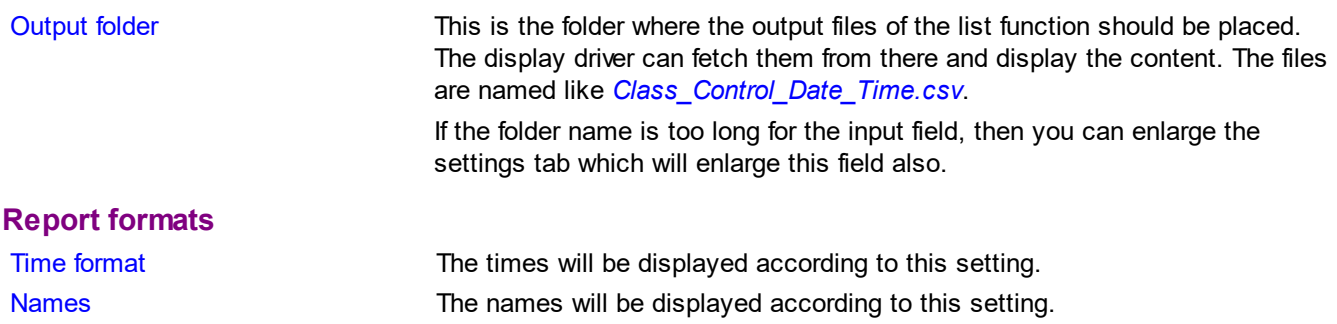

# - Working with the display board

On the display board panel at the bottom, the selected competitor will be displayed. In the two lines below the next to beat runner and the current leader are shown. If the time is running, this running time will be displayed on the board. The next to beat runner will be updated automatically as the time progresses.The time will stop automatically and display the competitor's final time when he had got his time (either by punching or by crossing the finish line). Then his current place will be shown.

If the competitor *already has a finish time*, just his final time and his current place will be displayed.

If you are displaying the progress at the *start*, then the competitor is displayed with a counting down time until he has started.

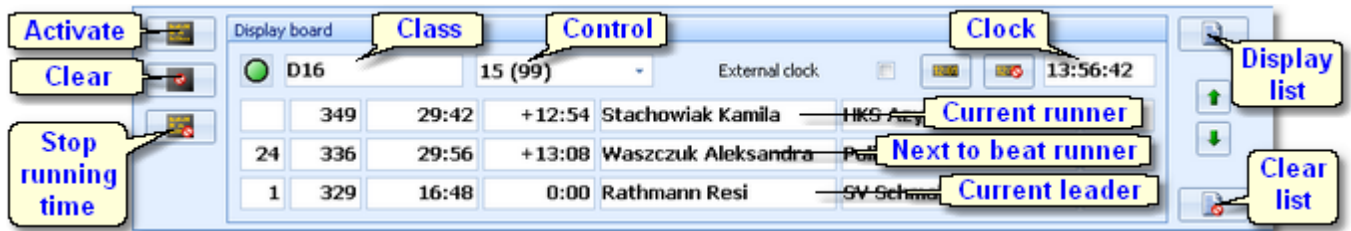

To drive the display board, there are several functions available.

# **Select which time**

The control listbox provides the start, finish and all radio controls which had been defined for the class. You can select them from the listbox or use one of the shortcuts:

*F6* Start

*F7* 1st intermediate time (mostly this is enough...)

*F8* Finish

#### **Clock time**

Use the *Display clock time* or *Clear clock time* button to start/stop displaying the clock time on the display board. By default, the display on the board will be updated every second completely by OE2010. That means, also the clock times running there will be driven completely by OE2010. However, many display boards have their own built-in clock. Then check this option External clock. Then the clock of the board will be initialized by the correct value and afterwards it will continue independently.

# **Activate display board**

The current panel contents will be displayed on the board. This function sends first a call to draw the basic frame on the screen and afterwards the details. They will be updated online on the screen as long as this window remains online. The LED will show in green.

If there had been another window active on the board before then this one will keep running locally until it will be activated again.

# **Clear display**

The display will be cleared and the communication to the board will be closed. The LED will show in purple.

# **Stop time**

You can stop the time running on the board manually for any reasons.

#### **Display matching list**

You can show the matching list on the board. This is either a start list or a list of the result which is currently watched in this window. This is independent of the online display.

#### **Clear list**

Remove the list from the board.

#### **Scrolling up/down the list**

Use the *Up/Down* buttons to scroll the list at the board.

# - Working with multiple display windows

You can open multiple windows for different classes, between which you can switch and show the display of the current window at the board. So you can easily prepare several views and change them on the board by a single mouseclick.

OE2010 will save the properties of each window seperately. This means, after closing and reopening the display

board windows, they will be arranged in the same manner and they will display the same class again. Of course not all settings are seperate, like the order of the columns. Just try yourself to experience this.

# Special hints for multidays

If you are working on a multiday event, then you will see the stage selector. See the stage selector [reference](#page-117-1) for more information.

In this form, the stage selector is deactivated just for display purposes. The form will always use the stage only by which it had been invoked from the main menu.

#### **See also**

[Speaker](#page-261-0) support [OEDisplay](#page-283-0) DLL Radio [controls](#page-269-0)

# <span id="page-283-0"></span>**5.9.14 OEDisplay DLL**

OE2010 provides a well defined interface to external DLLs. These can be implemented by any 3rd party to drive any display board.

With OE2010, a demo DLL named *OEDisplay.DLL* is included. This emulates an external display in an extra window. This will be loaded by default by the **[Display](#page-280-0) board** function.

To drive a "real" display board, you must *replace this DLL* by a special one to drive your display board.

For backup reasons, you find a copy of the Demo DLL in the subfolder *Misc* of your OE2010 installation folder. From there you can copy it back into the installation folder if you need that.

Interested programmers or users can ask the author for the source code (Delphi 6 Pascal) of this DLL. This is easily to understand and the definitions may be converted to any other programming language, for example C++ or even C#. The external DLL can be written in any programming language.

# **Command description**

See the demo DLL source code.

**See also**

[Display](#page-280-0) board

# **5.10 Extras**

Under the *Extras* main menu item you find some extra functions which are not just O organising tasks.

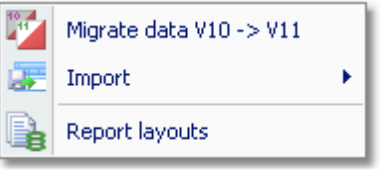

To be able to use your existing events from V.10.3, you must migrate the event data to the new data format of OE2010. Thus for V10 upgraders, the most important function is for the first time *Extras - Migrate data V10 -> V11*. See the **Migrate data [reference](#page-284-0)** for more details.

Power users may want to perform changes on the event data outside of OE2010. They can do so by exporting the right report, performing the changes and finally reimporting this file into the event. This function can be found under **Extras** - **Import**, which is described in the **Import event reference**.

*Extras - Report layouts* offers you an administration function for report and label layouts. You can use it to exchange the layouts with other users or copy them to other clients in the network. See the Report layouts Manager [reference](#page-289-0) for more information.

# <span id="page-284-0"></span>**5.10.1 Migrate data V10 -> V11**

Differently to previous SportSoftware versions, the SportSoftware V11 has a **new data organisation** which follows the standard which is defined by Windows XP, Vista, Win7 and newer Windows versions. Basically this means that the application settings like report layouts, the event data and also the archive data must not be saved in subfolders of the installation folder (like it had been the case with SportSoftware V10 and older). Instead, since Windows XP there are special user folders designed for that. With the SportSoftware V11, you can use predefined folder sets or define your own ones.

If you need more information about this subject, please read carefully the [Application](#page-310-0) folders reference! To be able to use your existing events from V.10.3, you must migrate the event data to the new data format of OE2010.

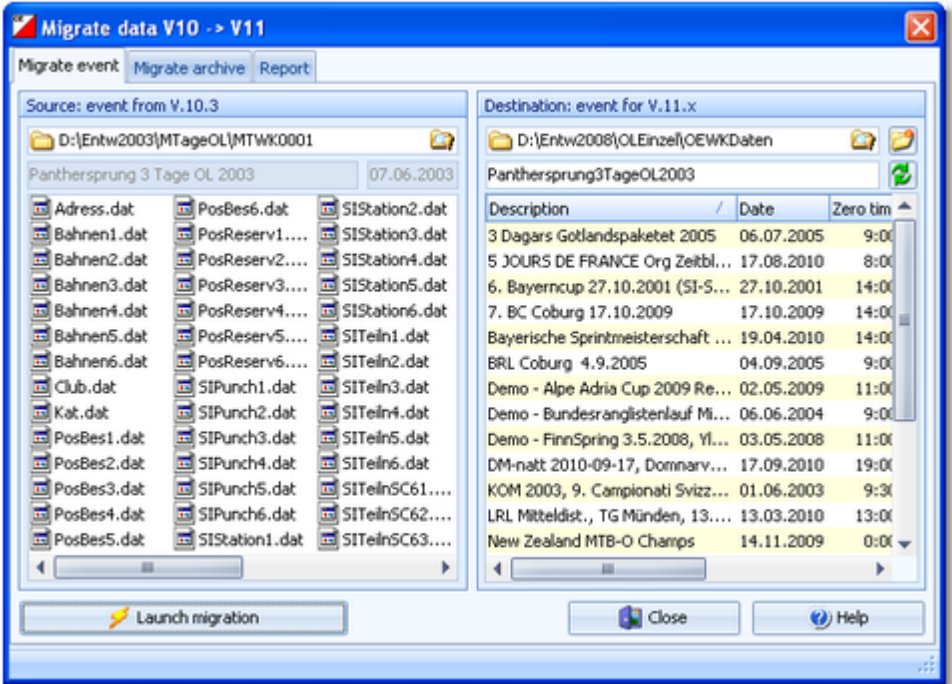

In the left panel, select the source event from V.10.3. **Note:** the source event must be exactly in the data format of SportSoftware V.10.3, otherwise you will be asked to load it into OE2003 V.10.3 to update to this data format.

In the right destination panel, the OE2010 event root [folder](#page-310-0) with its existing events of V11 will be displayed, It will be possible to select another event root folder here if you are using several different folders for some reason. Below that,

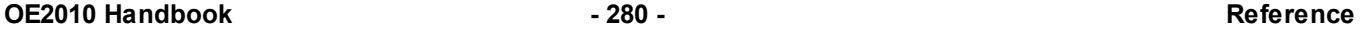

you must enter a folder name for the new event. By default, this is predefined from the V10 event's name. You can modify this manually, especially if you want to create the same event several times for test purposes.

Click on **the start of the start this action.** You will get a detailed report about this in the report tab. If necessary, you may print or publish this report.

Switch to the Migrate archive tab to migrate archives from V.10.3 to V11. This works just in the same way as with events.

You can migrate as many events or archives as you like in one row.

# **See also**

[Application](#page-310-0) folders File [selector](#page-116-0)

# <span id="page-285-0"></span>**5.10.2 Imports into the event**

You can import classes, clubs or competitors directly into the event, using the appropriate CSV file format.

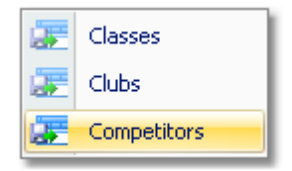

Basically, these imports are **designed for computer experts only** who have thorough experience with spread sheets. Such persons may export and re-import the data after some special evaluations. For example, they may need to draw the start list according to special rules and then re-import the data.

To get a sample of the right CSV file format, just export the right report. See the detailed sub-topics for more information.

# **Notice**

#### **The CSV file formats had been changed from V.10.x to V.11.0!!**

If your import file contains errors then this may damage your event data.

# **See also**

Import [classes](#page-285-1) into the event [Import](#page-287-0) clubs into the event Import [competitors](#page-287-1) into the event [Export](#page-136-0) dialog

# <span id="page-285-1"></span>**5.10.2.1 Import classes into the event**

You can import classes directly into the event, using the correct CSV file format or the IOF XML format. This is the same import function like the Entries [classes](#page-167-0) import which can be invoked from the [Entries](#page-149-0) main menu item.

Basically, this import is **designed for computer experts only** who have thorough experience with spread sheets. Such persons may export and re-import the class table after some special evaluations.

# **OE2010 Handbook - 281 - Reference**

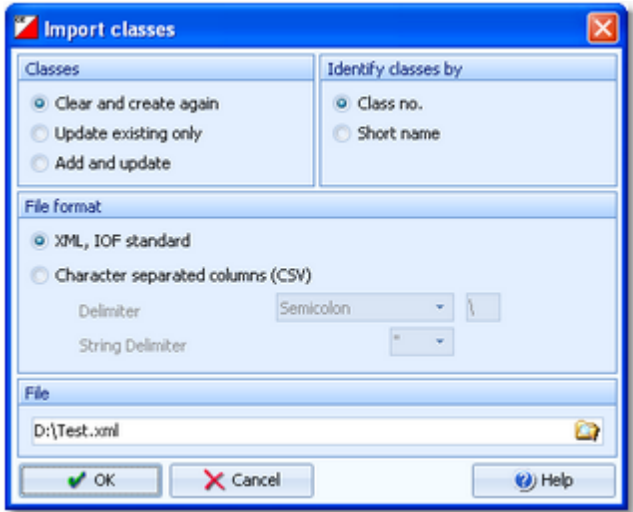

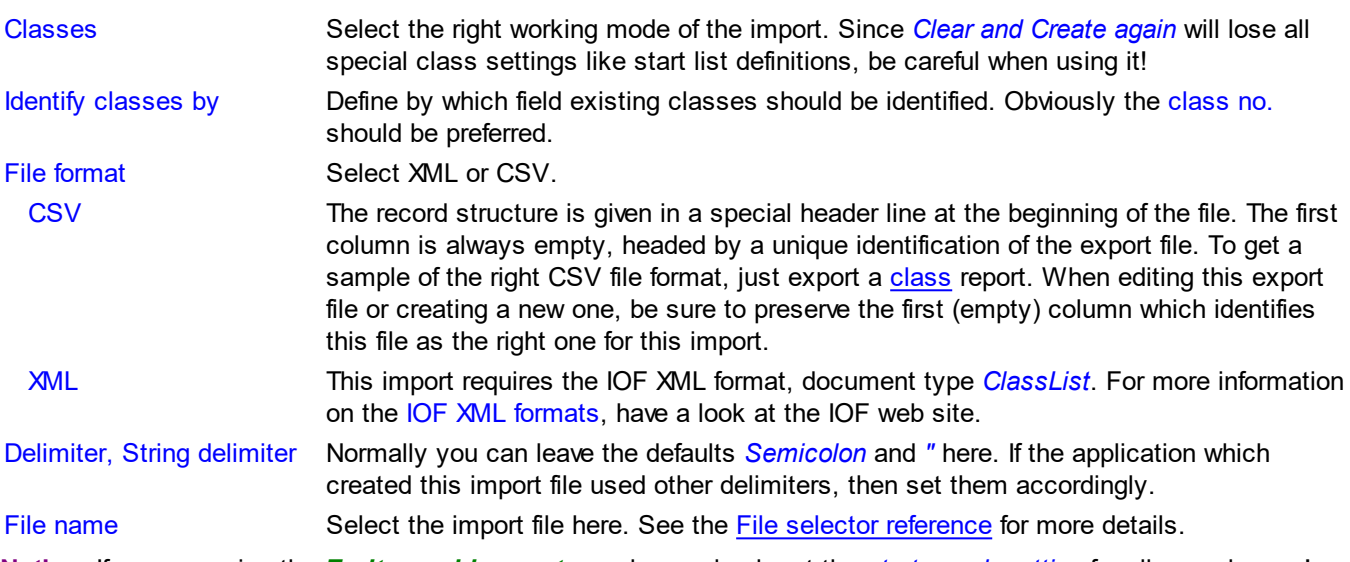

**Notice:** If you are using the *Emit punching system*, please check out the *start punch setting* for all new classes! See the **Emit settings [reference](#page-318-0)** for more details.

The import will create a comprehensive report about itself which will help you to fix possible errors.

# **Notice**

# **The CSV file format had been changed from V.10.x to V.11.0!!**

If your import file contains errors then this may damage your event data.

The XML format may have *created new class types* (class type 1). If this is the case, then you will get a reminder at the bottom of the log report. Since in OE2010 the names of the class types are terms which are subject to the language translation, please check out the **Extra field [names](#page-312-0)** whether this is what you expected and exit this dialog by *OK* to get the new translations working.

# **See also**

Import [competitors](#page-287-1) into the event [Import](#page-287-0) clubs into the event Copy [classes](#page-305-0) into the event Import [classes](#page-167-0) [Export](#page-136-0) dialog

# <span id="page-287-0"></span>**5.10.2.2 Import clubs into the event**

You can import clubs directly into the event, using the correct CSV file format or the IOF XML format.

Basically, this import is **designed for computer experts only** who have thorough experience with spread sheets. Such persons may export and re-import the club table after some special evaluations.

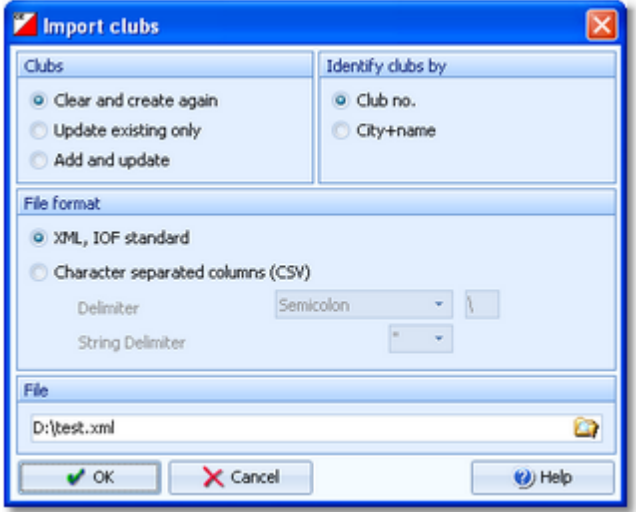

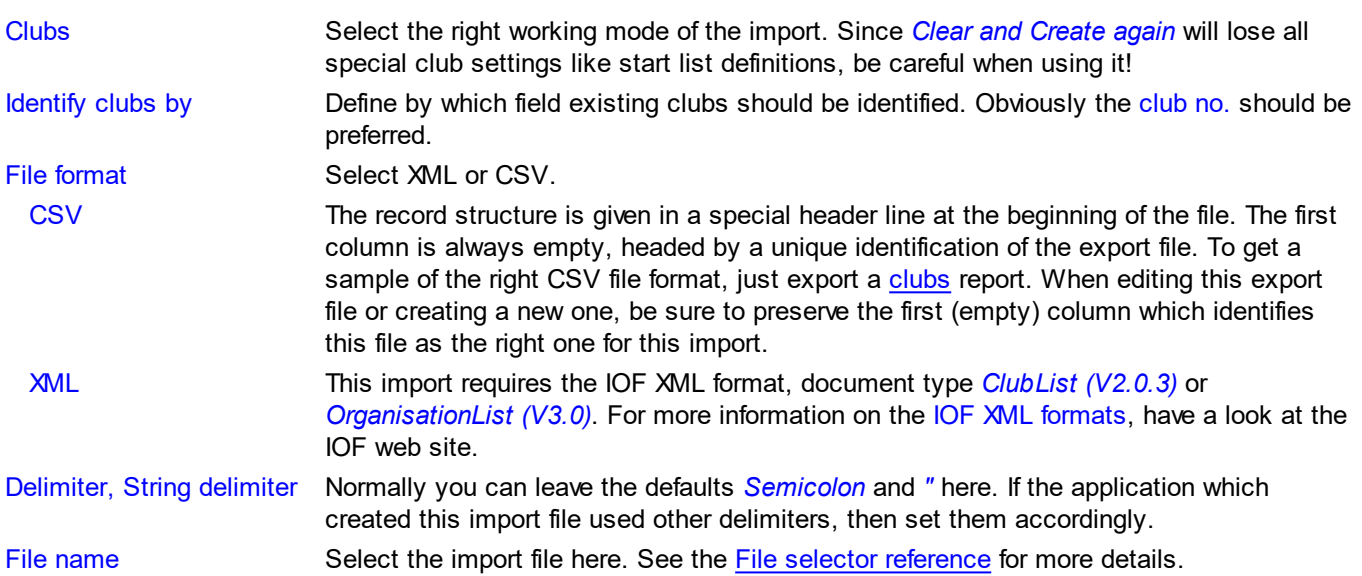

The import will create a comprehensive report about itself which will help you to fix possible errors.

# **Notice**

# **The CSV file format had been changed from V.10.x to V.11.0!!**

If your import file contains errors then this may damage your event data.

# **See also**

Import [competitors](#page-287-1) into the event Import [classes](#page-285-1) into the event [Export](#page-136-0) dialog

# <span id="page-287-1"></span>**5.10.2.3 Import competitors into the event**

You can import competitors together with classes and clubs directly into the event, using the correct CSV file format. Basically, this import is **designed for computer experts only** who have thorough experience with spread sheets. Such persons may export and re-import the complete event after some special evaluations. For example, they may need to draw the start list according to special rules and then re-import the data.
To get a sample of the right CSV file format, just export an [entries](#page-158-0) or [start](#page-204-0) list report. When editing this export file or creating a new one, be sure to preserve the first (empty) column which identifies this file as the right one for this import.

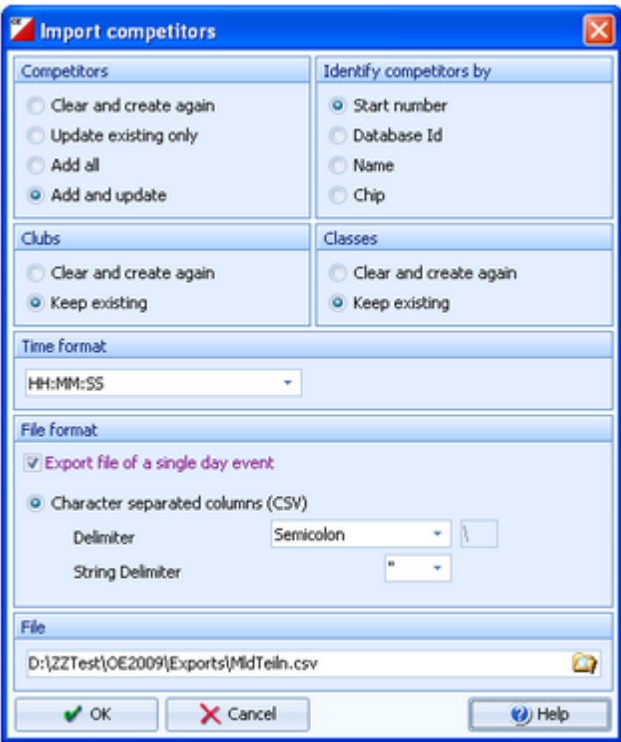

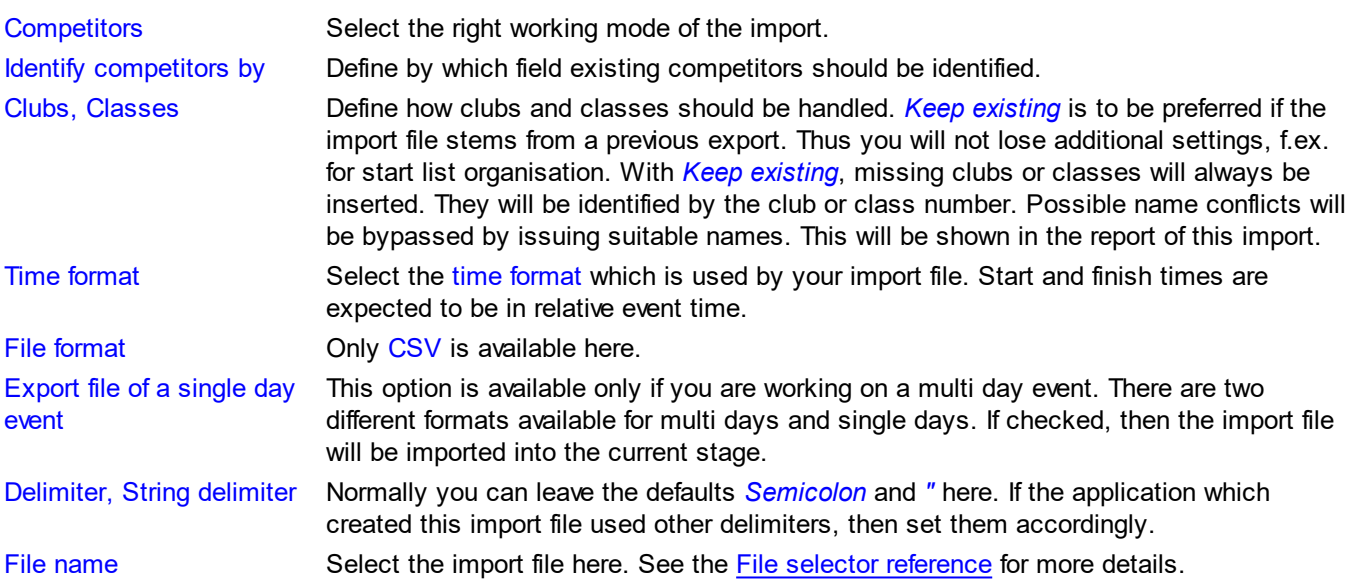

The import will create a comprehensive report about itself which will help you to fix possible errors.

#### **Notice**

## **The CSV file format had been changed from V.10.x to V.11.0!!**

If your import file contains errors then this may damage your event data.

Avoid importing a club or class with number 0!

If you are registering the entries using an external software or by a web page, then don't use this import here, but the special entries import [function](#page-168-0).

#### **See also**

Import [classes](#page-285-0) into the event [Import](#page-287-0) clubs into the event

[Export](#page-136-0) dialog

## **5.10.3 Report layouts**

This is an administration function for report and label layouts. You can use it to *exchange the layouts* with other users or copy them to other clients in the network.

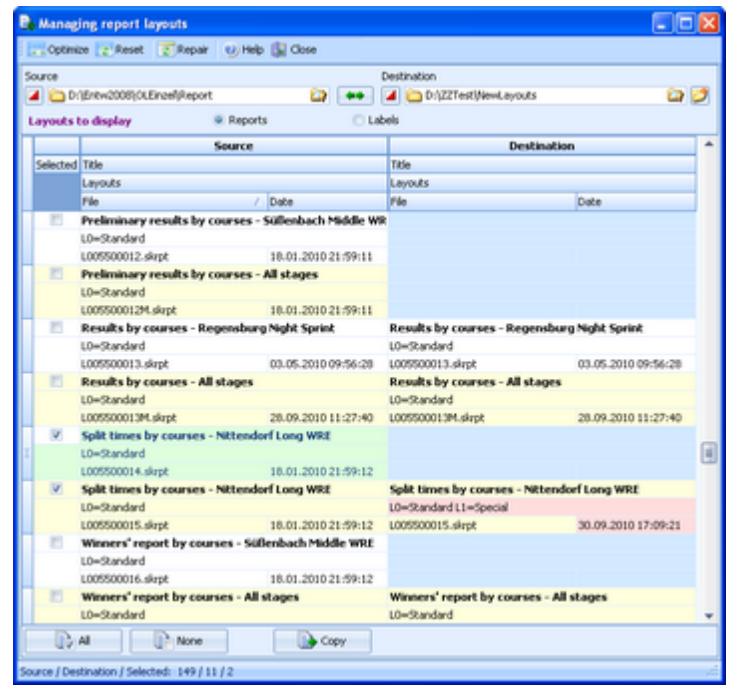

Select the folder with the source layouts and the destination folder. Select **which layouts** you want to copy: *Reports* or *Labels*. The existing layouts in both folders will be displayed.

If a layout does not exist in the destination folder, then this will be highlighted in blue colour. Differences of the file date and the layout names are highlighted in red. Use a suitable sort order to find the interesting layouts quickly. F. ex., if you sort by date, then you can display the last edited layouts on top of the table.

Check the layouts which you want to copy and copy them using the *Copy* button. Use the buttons *All* or *None* to select/deselect all layout files quickly. Observe the status message in the status line.

Use the button to *switch into the application layout folder* either as the source or as the destination. This is the

*\Report* subfolder of your application settings folder. With the **button**, you can *exchange both folders* to invert the direction for copying.

#### **Notice**

Sometimes, you will see the title **--- Missing title**. If all layouts in one of the two columns are showing no title, then you are most likely working on the default layouts folder. **Never touch the default layouts folder** with this function! This may damage the defaults in that way so that you may have to reinstall OE2010.

*Background:* The default layouts had been copied by the setup into the subfolder *\Default* of your applications installation folder. They don't carry any customized settings, f.ex. no title and no printer settings. If you are displaying a report for the first time, then its layout will be copied into the *\Report* subfolder of your application settings folder. This file will be used to save all your customized settings and especially all your additional self-made layouts. Thus the number of layout files found in the *\Report* folder depends on which reports you had already displayed or which labels you had already printed. Since this function is designed for exchanging your customized layouts, it makes no sense to deal with the default layouts here.

## - Special functions

## **Repair missing headers**

For some time, there had been a bug with new report layouts. For more details see the [Release](#page-14-0) Notes V.11.0, of 18.9.2014.

Use the *Repair button* **the repair** to repair those damaged report layouts. The old Standard layouts will get their missing header back from the new *(\*New\* Standard*) layouts. In the protocol report you see which layouts had been repaired. **Please run this function once to fix all your layouts!**

### **See also**

[Application](#page-310-0) folders **[Reports](#page-117-0)** [Report](#page-122-0) layout editor Label [layout](#page-127-0) editor

# <span id="page-291-0"></span>**5.11 Archive**

Differently to previous SportSoftware versions, the SportSoftware V11 has a **new data organisation** which follows the standard which is defined by Windows XP, Vista, Win7 and newer Windows versions. Basically this means that the application settings like report layouts, the event data and also the archive data must not be saved in subfolders of the installation folder (like it had been the case with SportSoftware V10 and older). Instead, since Windows XP there are special user folders designed for that. With the SportSoftware V11, you can use predefined folder sets or define your own ones.

If you need more information about this subject, please read carefully the [Application](#page-310-0) folders reference! For using the archive, this means a special advantage. Since you can define the same archive root folder for all SportSoftware applications, this means *that you can use exactly the same archive* from all SportSoftware applications simultaneously!

The *Archive* main menu topic offers you all functions which are necessary for managing multiple archives.

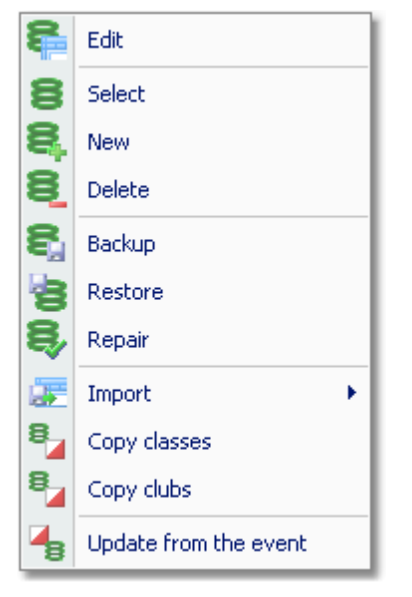

On starting, OE2010 always selects the previously selected archive. Via *Archive - Select*, you can select another archive. See the Select archive [reference](#page-297-0) for more details.

To create a new archive use *Archive - New*. This will display the archive settings dialog, where you can enter the characteristics of the new archive. Look at the Create a new archive [reference](#page-299-0) to learn more.

To edit the archive, means the competitors, club, classes and the settings, use *Archive - Edit*. See the Edit [archive](#page-292-0) [reference](#page-292-0) for more details.

In the course of time old archives, saved archive status, or even test data will enlarge the archive selection list unnecessarily. To delete an archive, use *Archive - Delete*. See the Delete archive [reference](#page-299-1) for more details.

Do not forget backing up your current archive after each session where you had edited it. This is the function *Archive - Backup*. See the Backup archive [reference](#page-300-0) for more details.

If you followed a well thought out backup strategy, you have the chance to restore your archive data in error cases. Use *Archive - Restore* which is described in detail in the Restore archive [reference](#page-300-1).

Due to faulty network settings or other reasons (you can't imagine what can happen...) you may have got corrupted data. You can try to repair this yourself using *Archive - Repair*. See the Repair archive [reference](#page-301-0) for more details.

Usually, you will create the competitors' archive by an import from an external database. This is done via *Archive - Import*. See the Import archive [reference](#page-301-1) for more details.

Due to the import from a federation database, you may already have a well defined class table template for your events. Then copy this class table from the archive into the event using *Archive- Copy classes* and use this as your starting point. For more details see the Copy classes into the event [reference](#page-305-0).

Sometimes it may be preferred to Copy the clubs from the [archive](#page-305-1) into the event beforehand: *Archive - Copy clubs*.

OE2010 provides a comfortable function to maintain the archive based on event data: *Archive - Update from the event*. This function works perfectly if the event had been computed using the same archive, but it is also easy to use if the archive had not been used in the event. For more details see the Update archive from the event [reference.](#page-306-0)

## **See also**

[Managing](#page-64-0) entries - Task based help

## <span id="page-292-0"></span>**5.11.1 Edit archive**

Usually, you will create the competitors' archive by an [import](#page-301-1) from an external database. You can maintain the archive, edit, delete and insert competitors.

The Archive form has three grids where you can edit competitors, clubs and classes. Look at the top of the data grid.

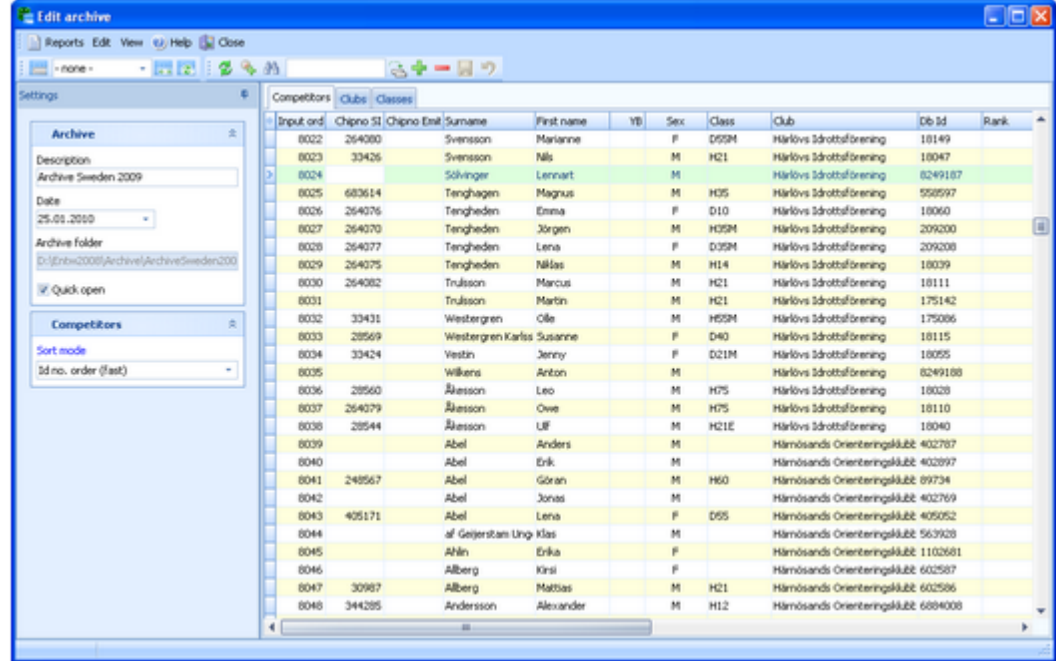

If you need more details about editing in the data grid, have a look into the data grid [reference.](#page-113-0)

## Customizing the settings

The Settings tab has two paragraphs.

#### **Archive**

You can modify the description and the date of the archive. These settings will be displayed in [reports,](#page-297-1) the [archive](#page-297-0) [selection](#page-297-0) dialog and several working forms, f.ex. the [entries](#page-150-0) form.

Quick open For large archives like the Swedish and Finnish ones, opening it takes too long since the whole database must be read into memory. The Quick open mode is the same quick way of computing like in previous versions of the SportSoftware. However, there are some restrictions with sorting and searching capabilities. OE2010 will remind you to set this if the archive has more than 20000 competitors. Also, the

opposite will be reminded: if you have an archive smaller than 20000, you should unselect the Quick open mode. Of course, if your machine is fast enough, you can always use the normal mode.

## **Competitors**

You can define the sort mode for classes and clubs. They can be sorted by their Id numbers (class number or club number) or alphabetically. The latter may be too slow sometimes for large archives. Choosing the Id no. order will optimize the load time of this form.

## <span id="page-292-1"></span>Editing competitors

Be sure that you are displaying the competitors grid Competitors

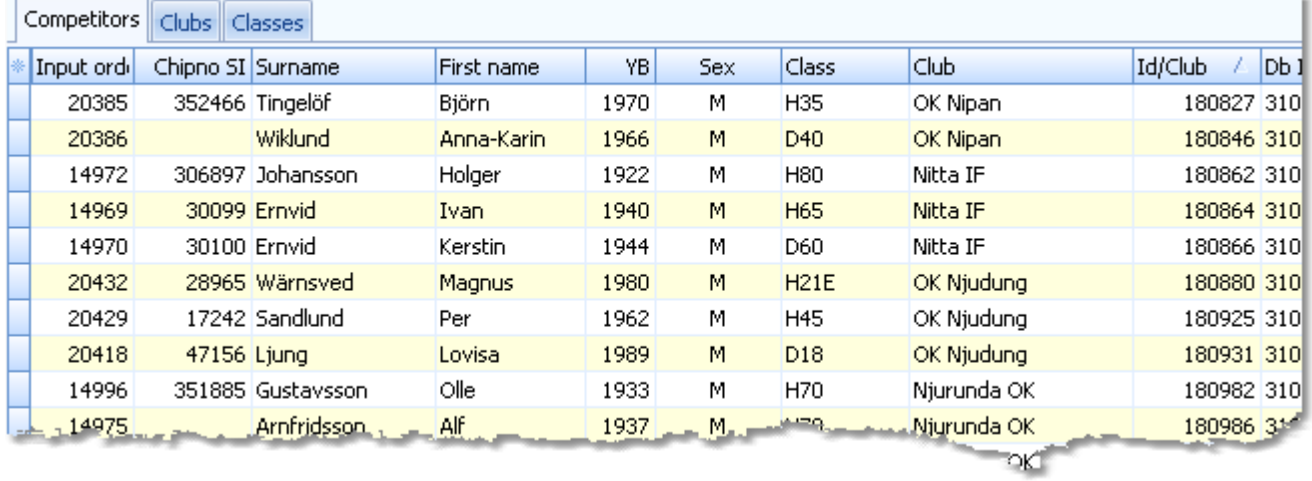

When working on the competitors, please observe the following hints for the columns.

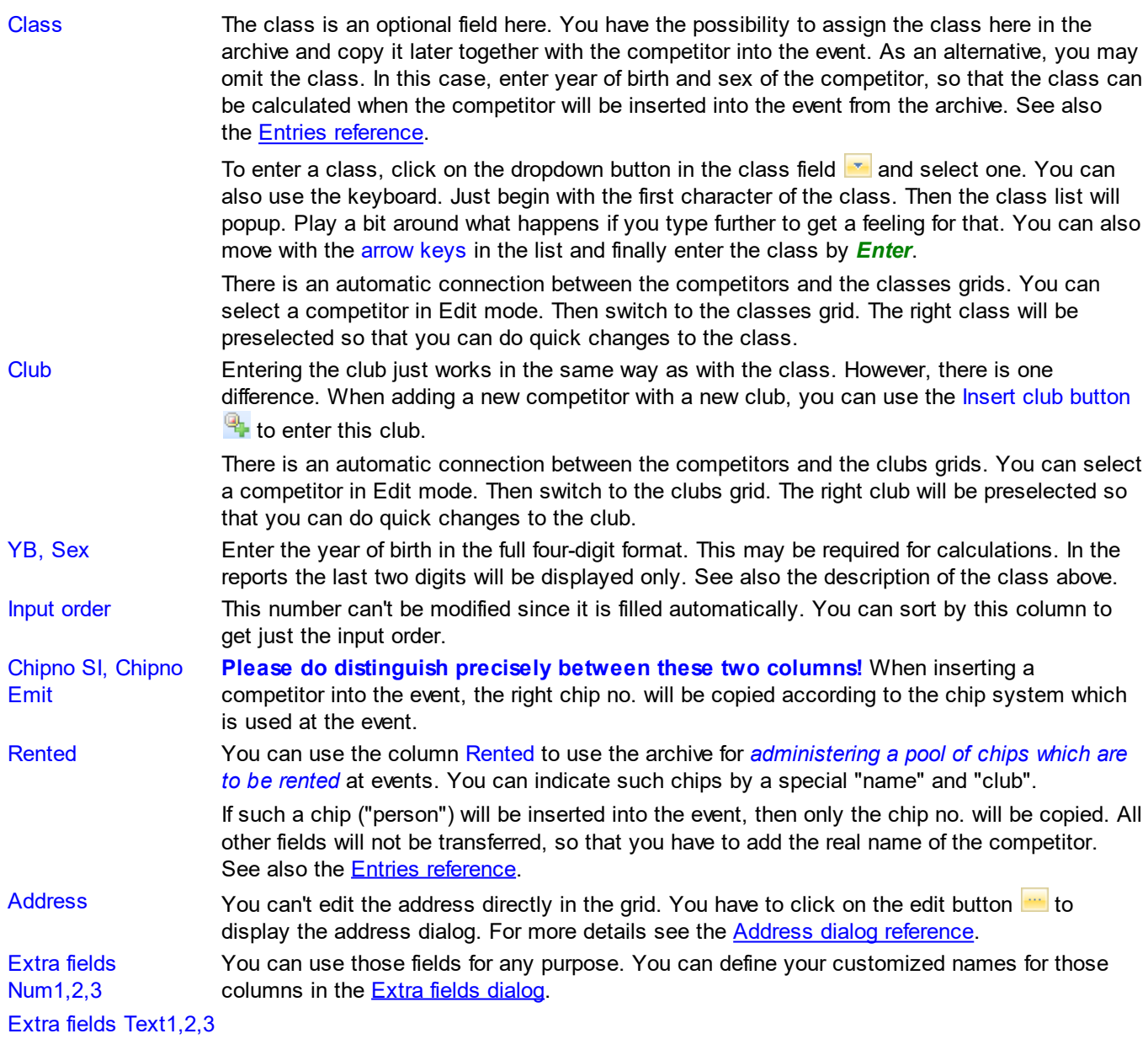

## Using the group by feature

Sometimes you prefer to use the group by feature to get a better overview. You can group by clubs or classes: **Clubs** ¥ .

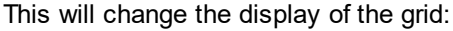

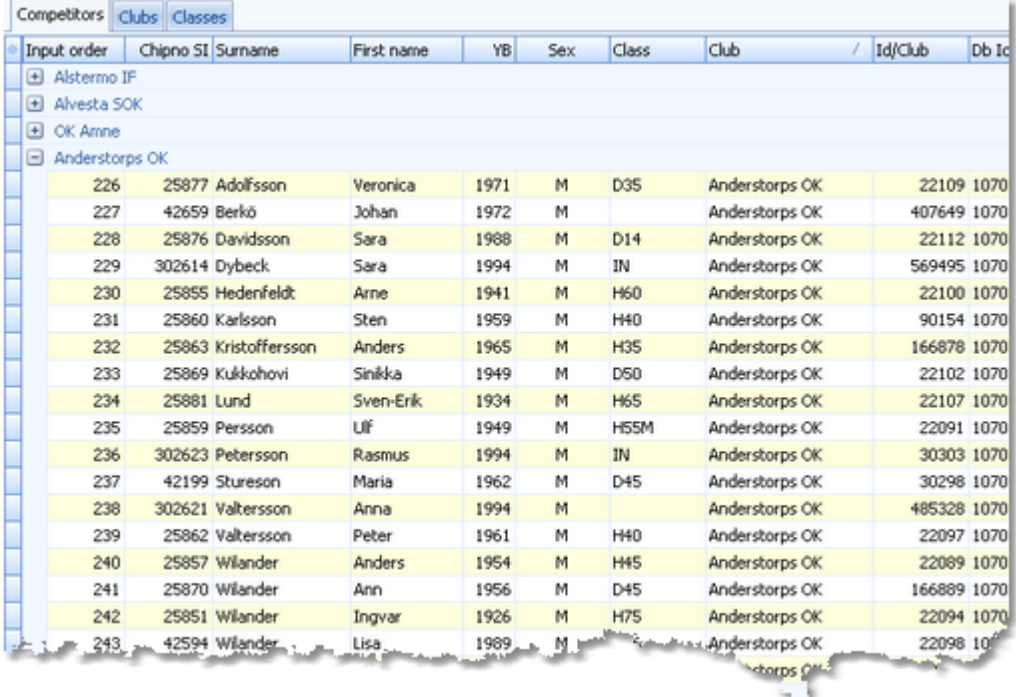

You can now expand the club which you want to focus on. Independently of the club sort order, you can sort the competitors by any different column. Grouping by classes works in the same way.

See also the Working form [reference](#page-111-0).

## Editing classes

You can build your own archive classes table as a template for your events. You may do this manually or [import](#page-301-1) the [classes](#page-301-1) from an external database.

See the [paragraph](#page-292-1) above for more information about handling classes with the archive.

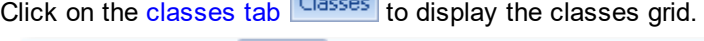

г.

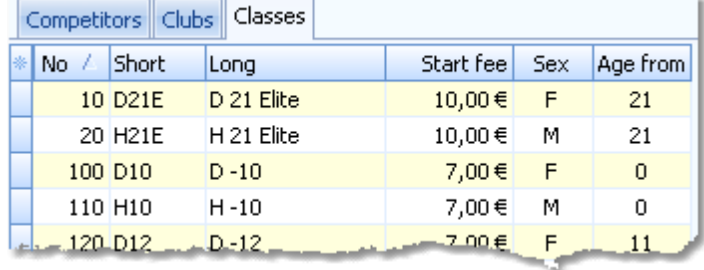

When working on the classes, please observe the following hints for the columns.

No The class number identifies the class uniquely. In insert mode, this input field will be filled with the next available number as a default. However, to have more flexibility for later additions, you may prefer to enter class numbers in steps of 10. Have a look into the demo archive to get a feeling about suitable class short and long names as well as class numbers.

A class number must be unique. In addition to the class name, reports can be sorted by

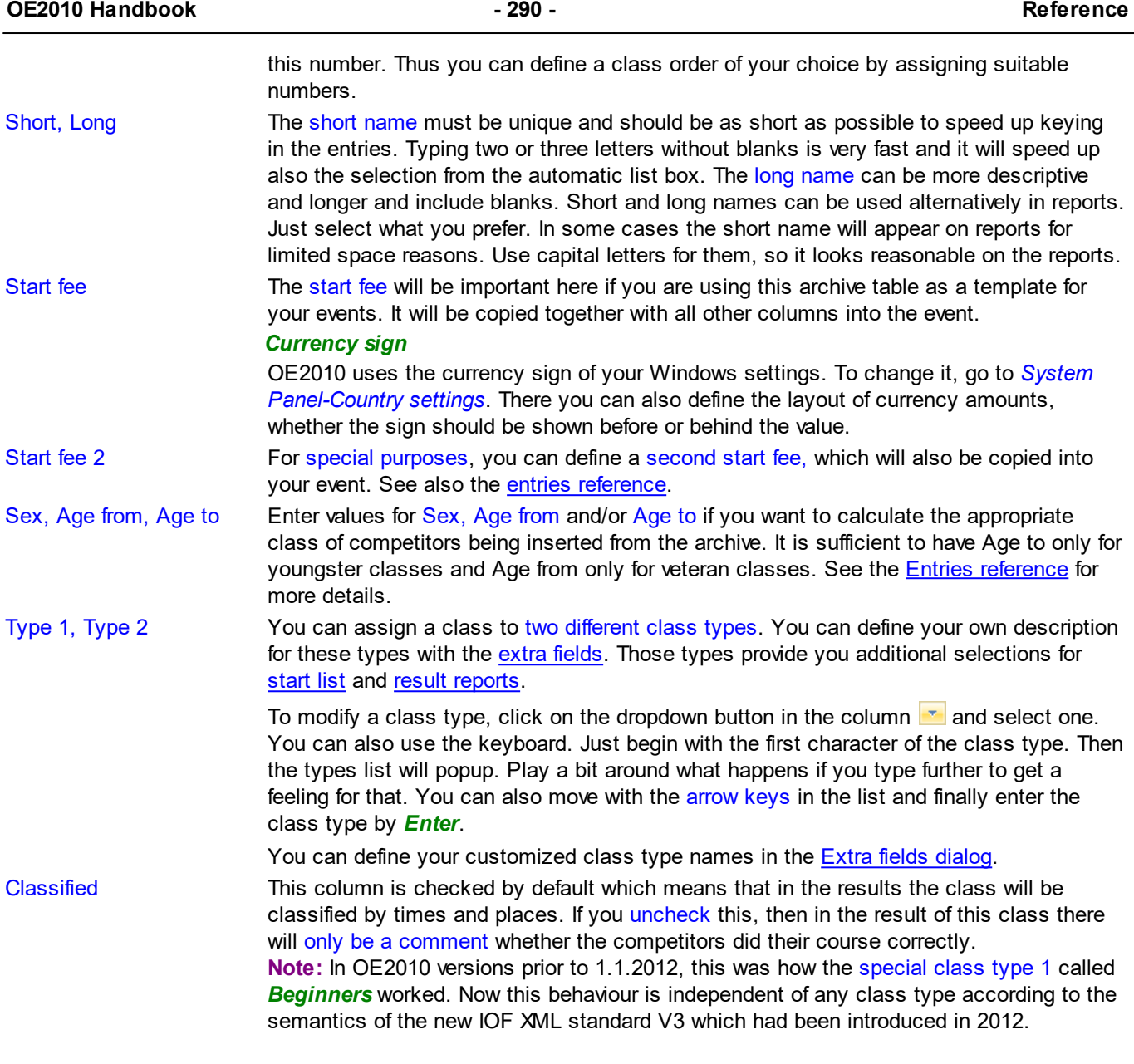

## - Editing clubs

The clubs grid is mainly designed for doing modifications. Click on the clubs tab clubs to display the clubs grid.

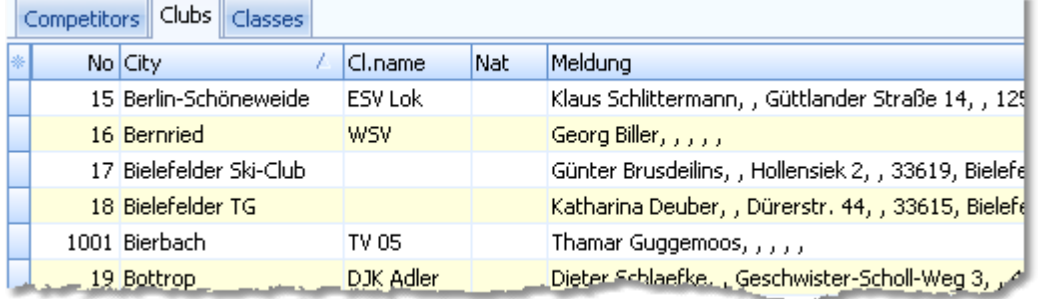

When working on the clubs, please observe the following hints for the columns.

No The club number identifies the club uniquely. In insert mode, this input field will be filled with the next available number as a default. A club number must be unique. Like by other fields, reports can be sorted by this number. Thus you can define a club order of your choice by assigning suitable numbers.

City, club name Editing a club is split into those two fields to allow a reasonable alphabetical sort order by

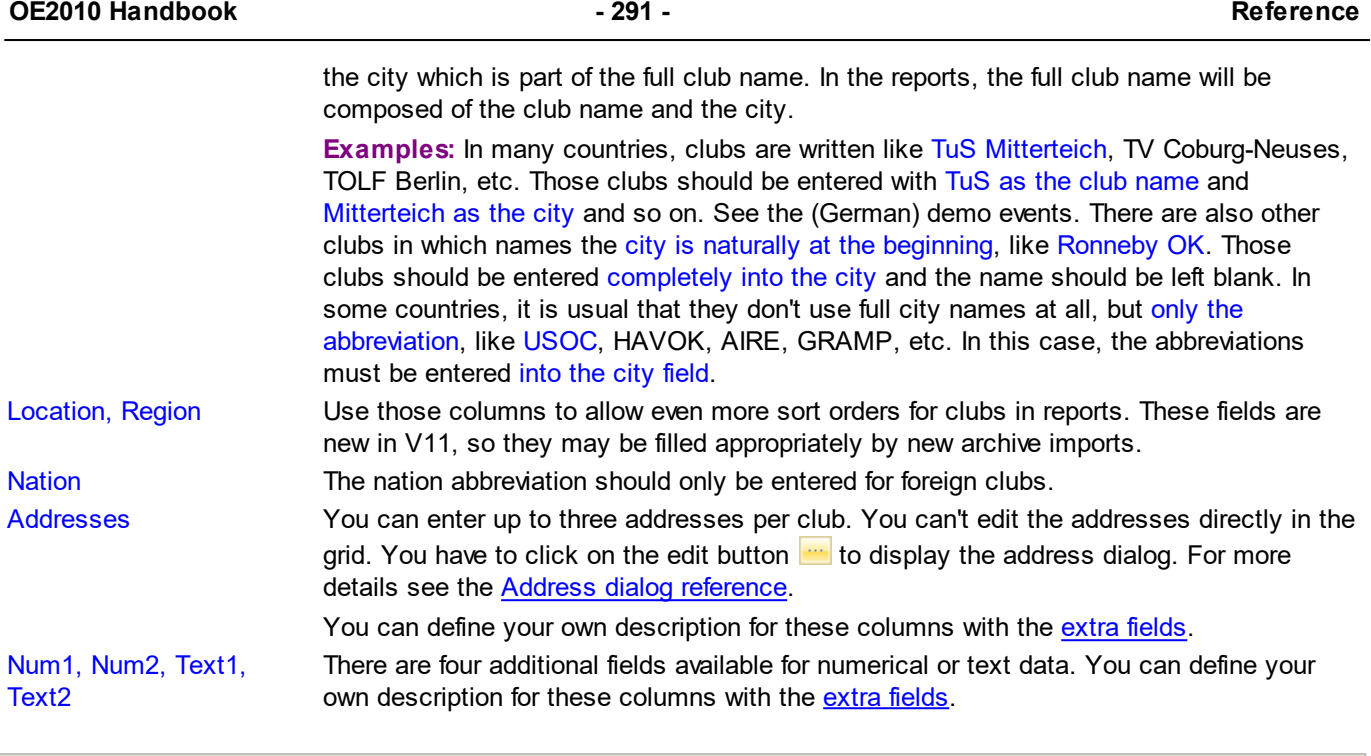

# - The club dialog

The club dialog will appear if you enter a new club manually together with a new competitor. See also the [competitors](#page-292-1) [paragraph.](#page-292-1)

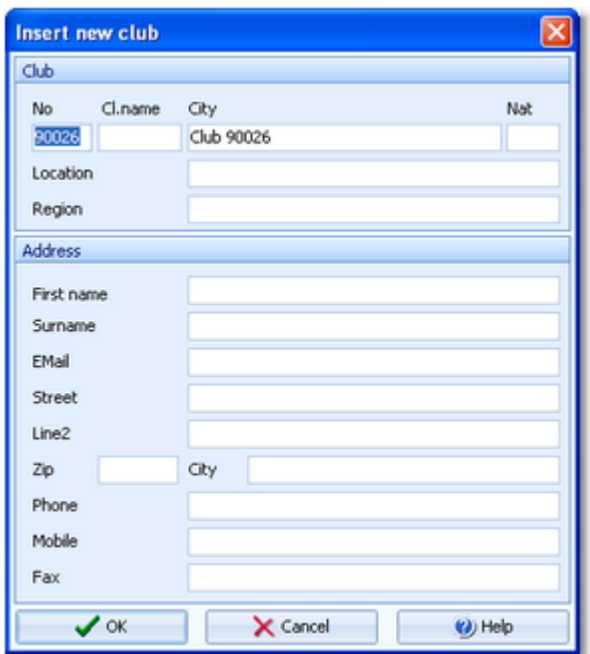

Enter the fields as described above. Note that in this dialog you can enter the first club address only. If you want to enter more addresses, then you must do this later in the clubs grid.

## - Special functions

#### **Search next doublet**

This function can be found under the *Edit* menu item or you can use the toolbar button **or the hotkey** *F12*. This function searches always in the current sort order. Mostly it will be used to search for multiple chip numbers or database ids.

## <span id="page-297-1"></span>Reports

There are various reports available in the Edit archive form. The titles should be self-explaining. There are some special options in the reports which should be explained here.

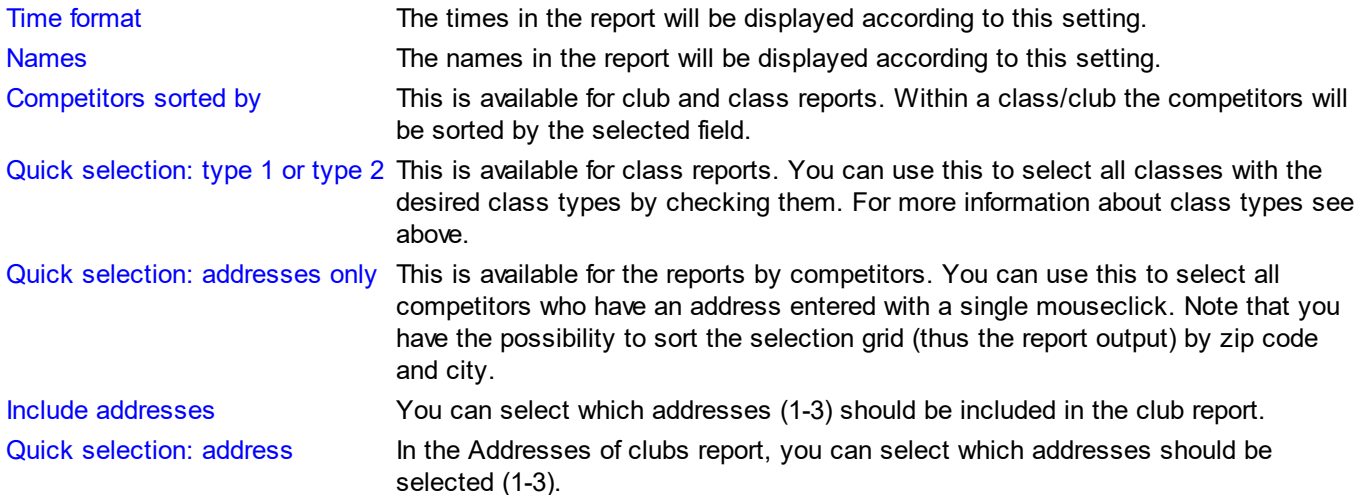

For general information about reports, see the reports [reference.](#page-117-0)

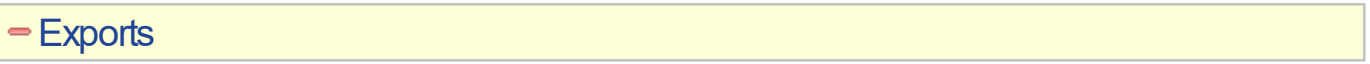

#### **CSV export**

Most reports can be exported to CSV format. The record structure is given in the header line within the output file (format header). This file has the same structure as the input file required by the [archive](#page-301-1) import. Thus it is possible to export and re-import the archive as often as it is required.

#### **Notice: The CSV file format has been changed from V.10.x to V.11.0!!**

#### **XML export**

You can export the competitors, classes and clubs reports into the IOF standard with the relevant document type. This is the same format as for the **[archive](#page-301-1) XML** import.

For more details, see the exports [reference.](#page-136-0)

## **See also**

[Managing](#page-77-0) archives - Task based help [Update](#page-306-0) archive from the event

## <span id="page-297-0"></span>**5.11.2 Select archive**

On starting, OE2010 always selects the previously selected archive. If this archive cannot be found, you will get a message when you will attempt to open it, f.ex. in the [entries](#page-150-0) form. This form will then indicate that there is no archive selected. One reason may be that you might have renamed, moved or deleted the archive folder or the archive root folder "from outside".

#### **OE2010 Handbook - 293 - Reference**

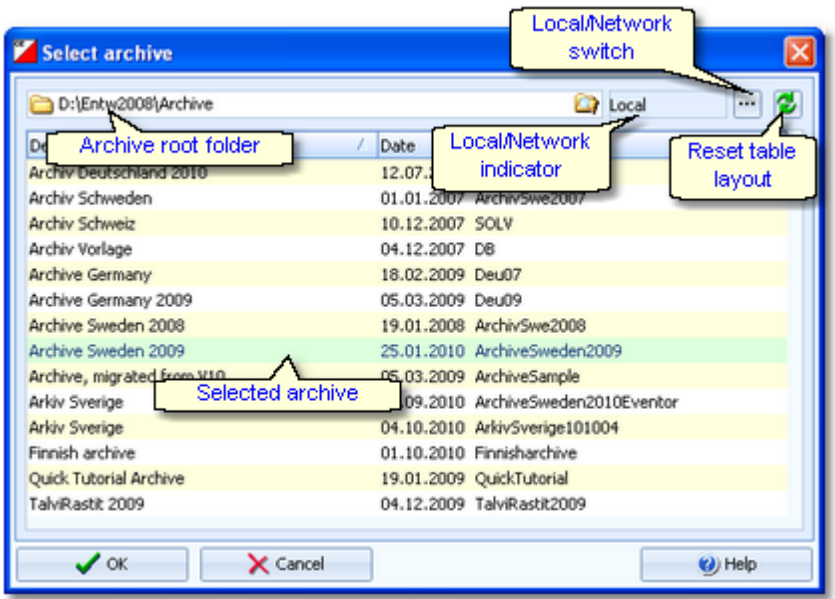

When opened, this dialog displays all the archives which can be found in the current archive root folder.

You can select another archive root folder if necessary. Mostly this will only be used when switching to a network folder which resides on a remote machine and its hard disk. For more details on how to use the folder list box see the List box selectors [reference](#page-115-0). For more details on the application folders see the [Application](#page-310-0) folders reference. The indicator field shows you if the archive root folder (and thus the archives shown in the list) is on the local hard disk or via the network on a remote hard disk. With the Local/Network switch you can switch between the last used local and network folders by a single mouseclick. See also the paragraph about Working in a network below.

You can customize the grid layout and sort the table like you prefer. The most useful sort order is by date (which is the default). Use the Reset table layout button to do exactly that. For more details on customizing the layout or sorting the table see the [Selection](#page-114-0) grid reference.

To *highlight* an archive, click on it or move using the arrow keys. To *select* it, doubleclick on it, press Enter or click on *OK*.

## $=$  Working in a network

Since with V11 we have a new data organisation, working in a network is different to V10 and earlier. Basically you can have the archive root folder on any remote hard disk without any limits. Once you had used a remote folder, OE2010 remembers that one in addition to the local archive root folder. That's how the Local/Network switch works.

Of course there are some requirements to be observed when working in a network. Please read carefully the topic [Working](#page-94-0) in a network!

**Notice:** If you are working with different restricted user accounts, then please first study the Working with [restricted](#page-92-0) user [rights](#page-92-0) chapter.

## **See also**

[Managing](#page-77-0) archives - Task based help [Working](#page-94-0) in a network - Task based help Working with [restricted](#page-92-0) user rights - Task based help

## <span id="page-299-0"></span>**5.11.3 Create a new archive**

When creating a new event, the New archive dialog will be displayed.

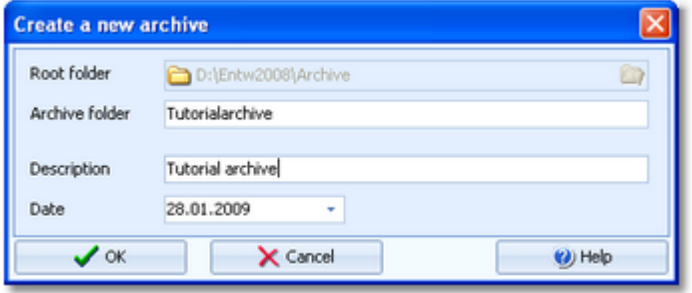

You can modify the archive description, the folder and the date. The date format is as predefined in your Windows settings. You can enter it manually or use the calendar popup.

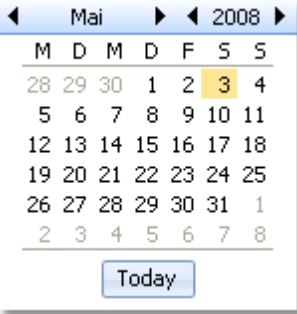

OE2010 will switch into this new archive automatically.

## **See also**

[Managing](#page-77-0) archives - Task based help

## <span id="page-299-1"></span>**5.11.4 Delete archive**

In the course of time old archives, saved archive status, or even test data will enlarge the archive selection list unnecessarily. To delete an archive, select it from the list and click *Delete*.

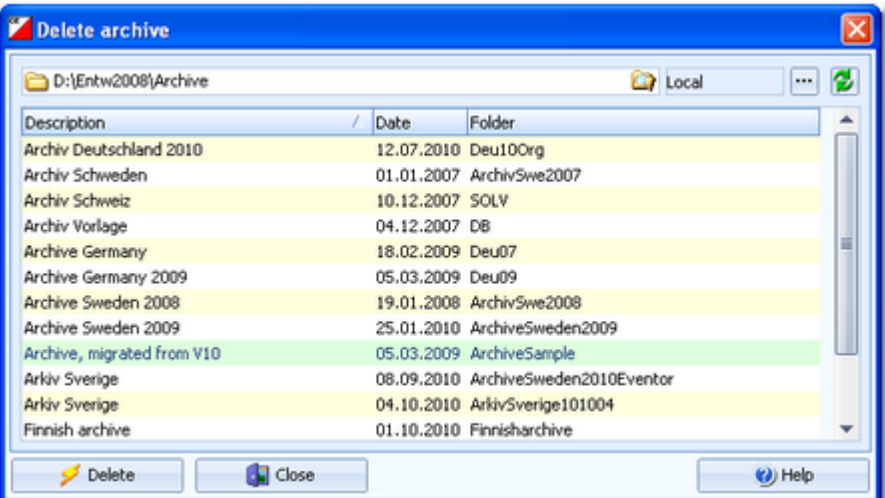

**Notice:** If you are working with different restricted user accounts, then please first study the Working with [restricted](#page-92-0) user [rights](#page-92-0) chapter.

## **See also**

[Managing](#page-77-0) archives - Task based help

Working with [restricted](#page-92-0) user rights - Task based help

## <span id="page-300-0"></span>**5.11.5 Backup archive**

Do not forget backing up your archive after each working session on it. Especially use the backup file to exchange the archive with other users.

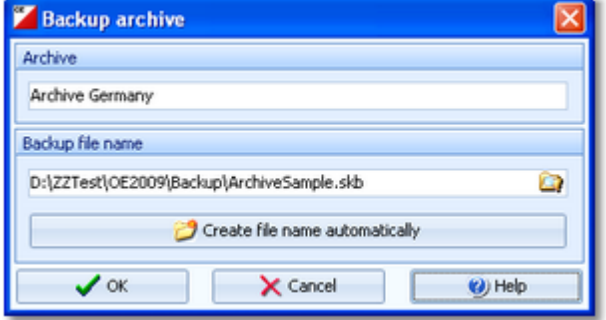

This function saves your archive into a single compressed file of type *.skb*.

Select or edit the backup file name. For more details on how to use the file selector see the File selector [reference](#page-116-0). It is recommended to backup data to an USB stick or to a remote node in the network.

Use the button *Create file name automatically* to get an appropriate new file name quickly. They are named like *<Archive>\_Date\_Time.skb*. Those files will be created into the subfolder Backup of your [Application](#page-310-0) settings folder.

#### **See also**

[Managing](#page-77-0) archives - Task based help

## <span id="page-300-1"></span>**5.11.6 Restore archive**

With a regular backup, you have the chance to restore your archive data in error cases. However, the main purpose of the restore function is to copy an archive which had been prepared elsewhere (federation) into OE2010.

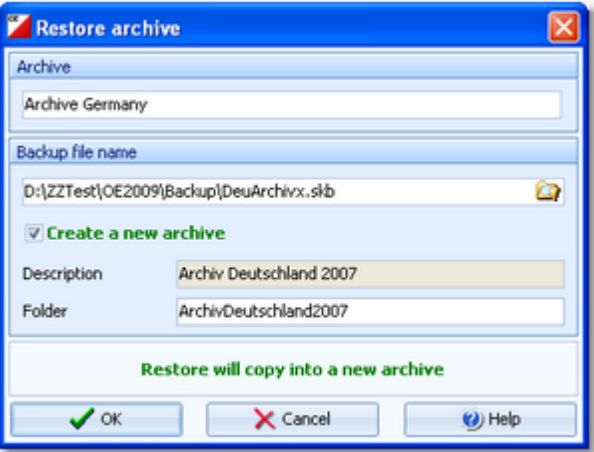

Select the backup file which contains your backup dataset. Normally this should be preset from the previous backup. If you let Create a new archive checked, then this backup will be copied into a new and empty archive. In this case, you will be able to edit the folder name which had been preset based on the archive description found in the backup set.

If you want to restore the backup **into the current archive**, then just uncheck the option Create a new archive.

#### **Notice**

You can only restore backup files which are really archives. If this is an invalid backup (maybe an event backup) or the file does not exist, then the Description field will display **Backup: invalid file format**.

## **See also**

[Managing](#page-77-0) archives - Task based help

## <span id="page-301-0"></span>**5.11.7 Repair archive**

You can try to repair corrupted data yourself. This may have happened due to faulty network settings. Or you may simply want to change the database sort order.

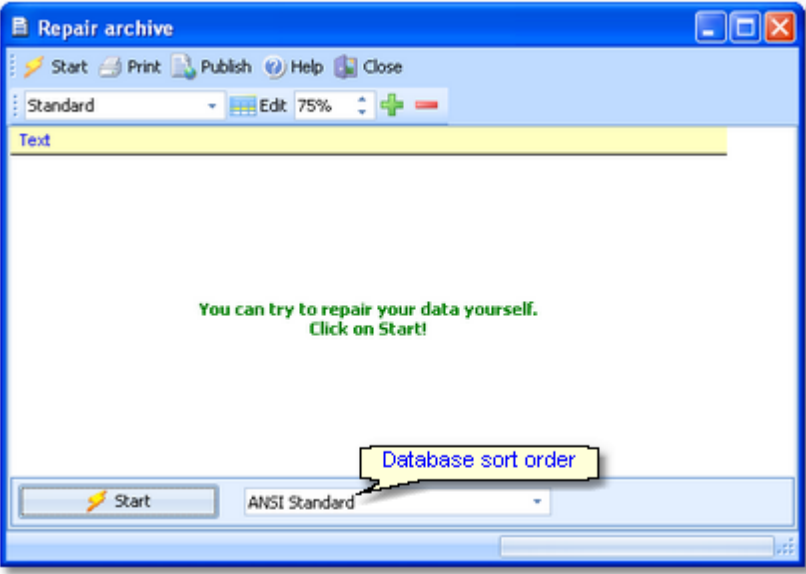

Click on *Start*. The data will be repaired. Internal structures and file size will be optimized, using the selected database sort order.If you need, you can print the protocol.

#### **Notice**

The database sort order is independent of the application language. It defines how the text fields (f.ex. names) are sorted within the archive database. When creating a new archive, the default setting of your Windows configuration will be used. As far as your Windows configuration allows this, you can switch to any foreign sort order here.

Actually this setting is only important for competitors reports where you have the option to sort the competitors by names within the classes or clubs. The sorting in the working grid always uses your Windows default setting which should be the right one.

#### **See also**

[Managing](#page-77-0) archives - Task based help

## <span id="page-301-1"></span>**5.11.8 Imports into the archive**

You can import classes, clubs or competitors into the archive, using the appropriate CSV file format or an XML file which follows the IOF standard.

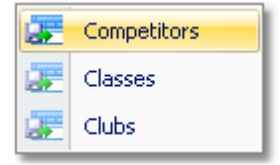

The average user will not have to deal with exports out of and imports into the archive. In most countries there is a ready-to-use archive available which you simply can make available by the [Restore](#page-300-1) archive function.

Nevertheless, importing the archive from centrally provided CSV or XML files is also simple as long as you are only creating a new archive.

Only **maintaining the archive** by exports and imports is **reserved for computer experts only** who have thorough experience with spread sheets. Such persons may export and re-import the data after some special evaluations or

update procedures.

To get a sample of the right CSV file format, just export the right report. See the detailed sub-topics for more information.

To get the right information about the IOF XML standard formats, have a look at the IOF web site.

## **Notice**

## **The CSV file formats had been changed from V.10.x to V.11.0!!**

If your import file contains errors then this may damage your archive data.

## **See also**

Import [competitors](#page-302-0) into the archive Import clubs into the [archive](#page-304-0) Import [classes](#page-303-0) into the archive [Export](#page-136-0) dialog

## <span id="page-302-0"></span>**5.11.8.1 Import competitors into the archive**

You can import competitors together with classes and clubs into the archive.

The average user will use an import file which had been provided by the federation or another central place. Just select *Clear and create again* and select the right file.

Only **maintaining the archive** by exports and imports is **reserved for computer experts only** who have thorough experience with spread sheets. Such persons may export and re-import the data after some special evaluations or update procedures, or just provide the right import files for the users in their country.

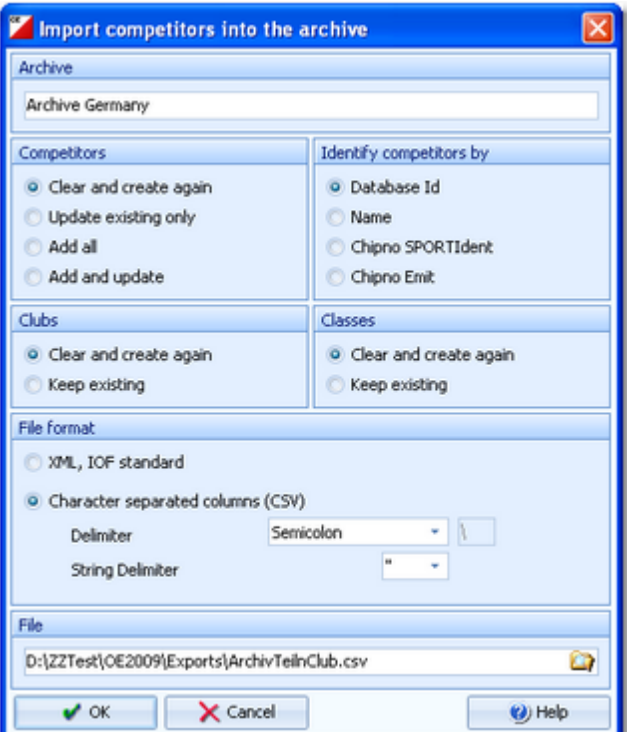

Competitors Select the right working mode of the import.

Identify competitors by Define by which field existing competitors should be identified. Clubs, Classes Define how clubs and classes should be handled. *Keep existing* is to be preferred if there were extra clubs and classes imports previously. If the competitor file is the only import file by which you create a new archive, then select *Clear and create again*. With *Keep existing*, missing clubs or classes will always be inserted. They will be identified by the club or class number. Possible name conflicts will be bypassed by issuing suitable names. This will be shown in the report of this import. File format Select XML or CSV.

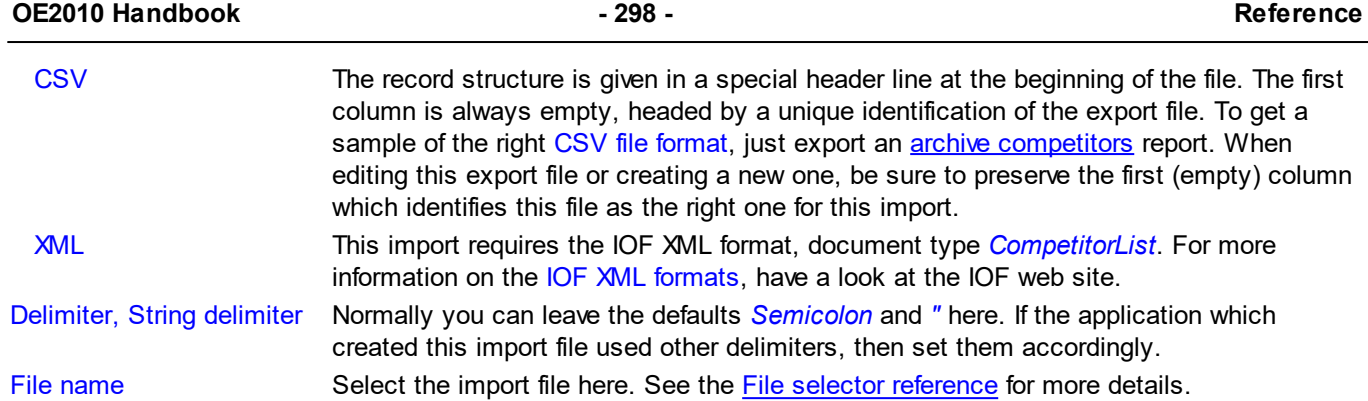

The import will create a comprehensive report about itself which will help you to fix possible errors.

## **Notice**

## **The CSV file format had been changed from V.10.x to V.11.0!!**

If your import file contains errors then this may damage your archive data.

## **See also**

Import clubs into the [archive](#page-304-0) Import [classes](#page-303-0) into the archive [Export](#page-136-0) dialog

## <span id="page-303-0"></span>**5.11.8.2 Import classes into the archive**

You can import classes into the archive.

The average user will use an import file which had been provided by your federation or another central place. Just select *Clear and create again* and select the right file.

Only **maintaining the archive** by exports and imports is **reserved for computer experts only** who have thorough experience with spread sheets. Such persons may export and re-import the class table after some special evaluations or update procedures, or just provide the right import files for the users in their country.

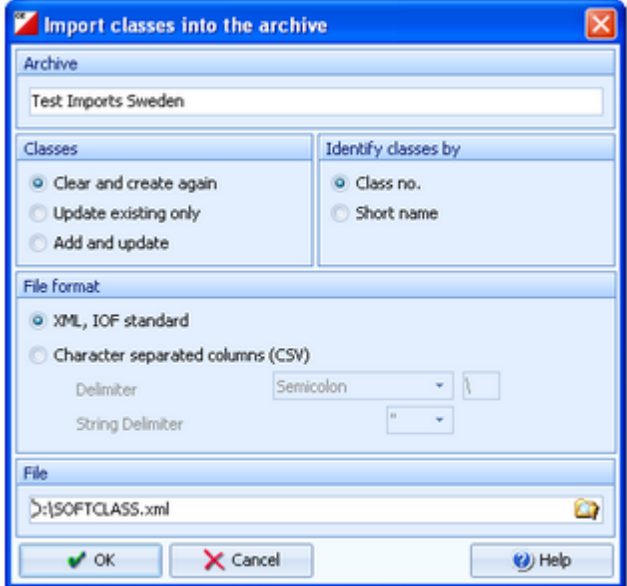

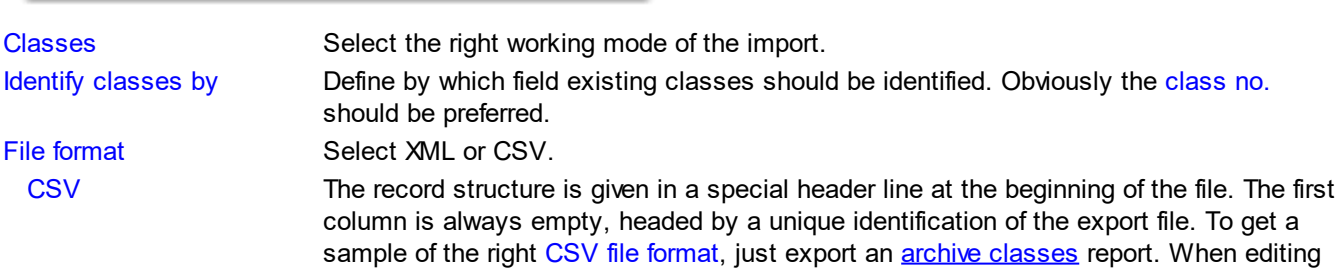

The import will create a comprehensive report about itself which will help you to fix possible errors.

## **Notice**

## **The CSV file format had been changed from V.10.x to V.11.0!!**

If your import file contains errors then this may damage your archive data.

The XML format may have *created new class types* (class type 1). If this is the case, then you will get a reminder at the bottom of the log report. Since in OE2010 the names of the class types are terms which are subject to the language translation, please check out the **Extra field [names](#page-312-0)** whether this is what you expected and exit this dialog by *OK* to get the new translations working.

## **See also**

Import [competitors](#page-302-0) into the archive Import clubs into the [archive](#page-304-0) Copy [classes](#page-305-0) into the event [Export](#page-136-0) dialog

## <span id="page-304-0"></span>**5.11.8.3 Import clubs into the archive**

You can import clubs into the archive.

The average user will use an import file which had been provided by your federation or another central place. Just select *Clear and create again* and select the right file.

Only **maintaining the archive** by exports and imports is **reserved for computer experts only** who have thorough experience with spread sheets. Such persons may export and re-import the club table after some special evaluations or update procedures, or just provide the right import files for the users in their country.

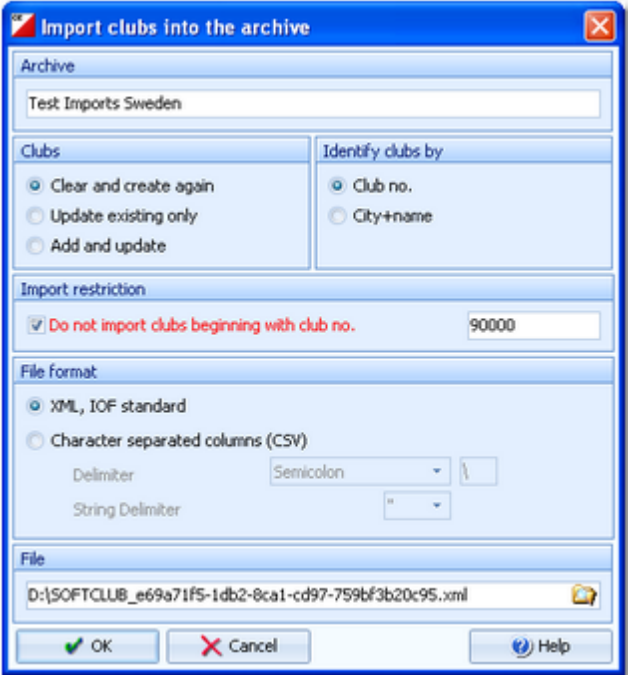

Clubs Select the right working mode of the import.

Identify clubs by Define by which field existing clubs should be identified. Obviously the club no. should be preferred.

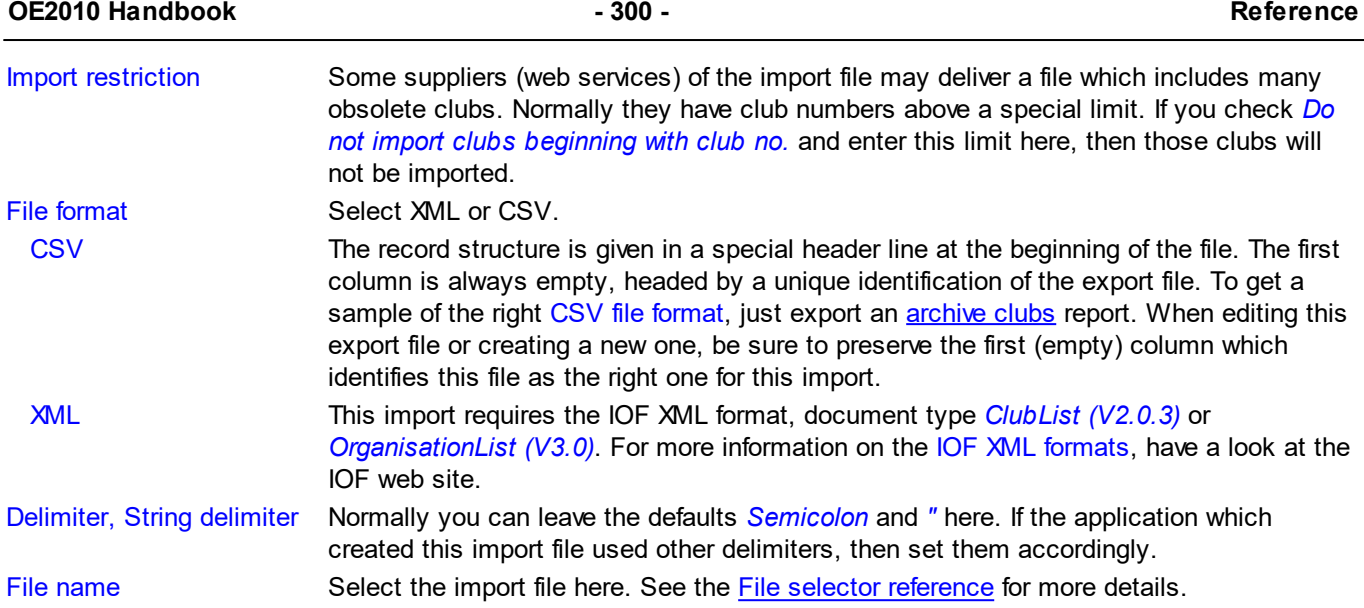

The import will create a comprehensive report about itself which will help you to fix possible errors.

## **Notice**

## **The CSV file format had been changed from V.10.x to V.11.0!!**

If your import file contains errors then this may damage your archive data.

#### **See also**

Import [competitors](#page-302-0) into the archive Import [classes](#page-303-0) into the archive [Export](#page-136-0) dialog

## <span id="page-305-0"></span>**5.11.9 Copy classes into the event**

You can copy the class table from the archive into the current event. Most national archives offer a template class table. You can use this as a starting point for the actual class table of your event.

Please make sure to copy only into a new event! If you would copy the classes into an event which was not empty, you may lose classes which had been already referred by some entries, or you may lose start list settings.

This action will create a comprehensive report about itself which will help you to fix possible errors.

#### **See also**

**[Classes](#page-160-0) [Archive](#page-291-0)** Import [classes](#page-285-0) into the event

## <span id="page-305-1"></span>**5.11.10 Copy clubs into the event**

You can copy the clubs from the archive into the current event.

Please make sure to copy only into a new event! If you would copy the clubs into an event which was not empty, you may lose clubs which had been already referred by some entries or the existing club numbers may point to the wrong clubs. However, there will be no problem if you had entered those entries using the same archive and the option Use archive club numbers.

This action will create a comprehensive report about itself which will help you to fix possible errors.

**Notice:** Normally, clubs will be inserted automatically with the entries. This ensures that you only have those clubs in your event which had actually entered. Please use this import only if you really need to have all clubs from the archive within your event.

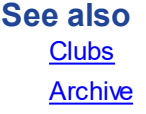

#### [Import](#page-287-0) clubs into the event

## <span id="page-306-0"></span>**5.11.11 Update archive from the event**

Usually, national archives will be maintained by somebody of the federation and you will create the competitors' archive by an *[import](#page-301-1)* from an external database.

However, for special purposes (f.ex. frequent training events), you can maintain your own (smaller) archive. This function provides you a powerful tool for that. Actually I myself am using it now for maintaining the German national archive.

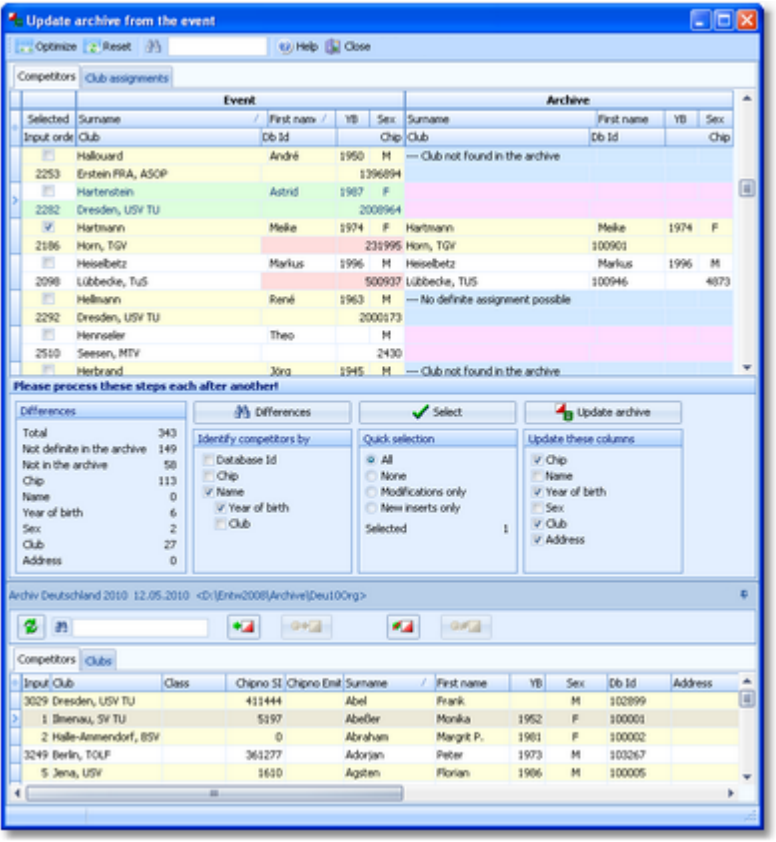

It is a good practice to have this form open together with the edit [archive](#page-292-0) form and arrange them side by side. So you can do necessary edits or checks quite easily, f.ex. inserting new clubs.

Basically updating the archive consists of 4 steps:

- Validating the club assignments
- Displaying the differences between the event and the archive
- Selecting competitors for the update
- Updating the selected competitors

It is recommended to perform the last two steps in several rounds. See the paragraphs below for more details.

**Notice:** Please have in mind two basic rules. Inserting new clubs must be done manually in the edit archive form. Also the database ids for new competitors in the archive must be defined in the archive form.

## Step 1:Validating the club assignments

When opening the form, OE2010 checks the clubs in the event and tries to assign them to the clubs in the archive. This is easy and straightforward if you had already used the same archive for the event and if you had set set the Copy archive club no. flag for the entries. For more details see the Entries [reference](#page-150-0). However, this may not be the case. OE2010 will detect automatically whether the club numbers from the archive had been used. If this is not the case, then it tries to identify the clubs by the club name and city.

You will be prompted to validate the assignments.

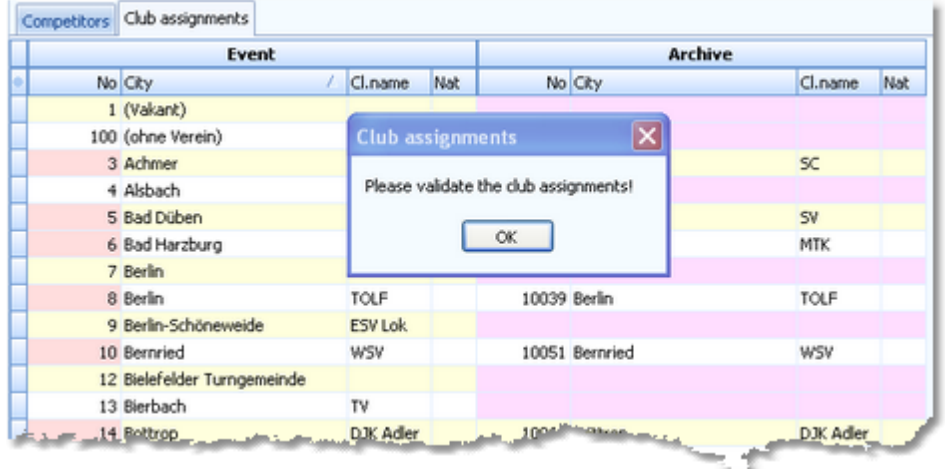

Differences between the event club and its archive assignment are displayed in red colour while missing assignments are shown in purple. In most cases, the club could not be found in the archive because it had been written differently in the event. That's normal if you did not use the archive...

So the next task is to assign all those clubs manually until the really new ones will remain only.

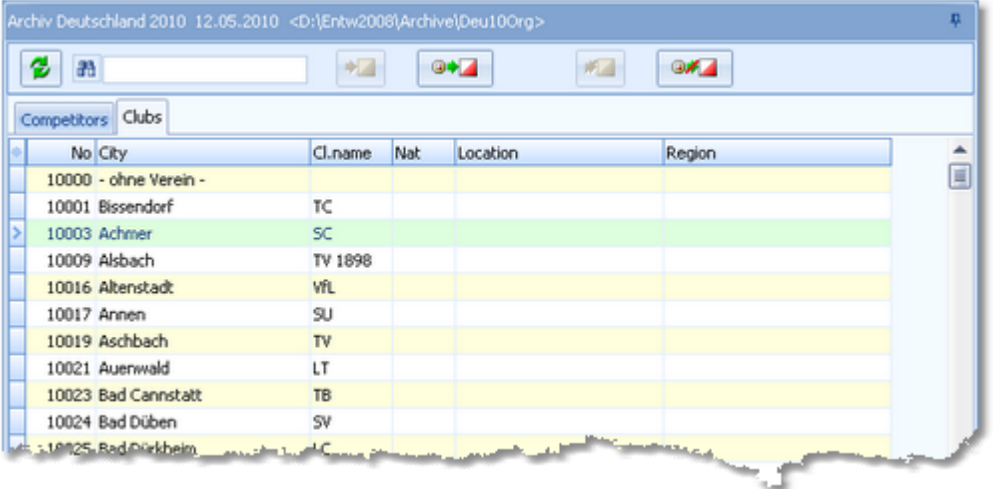

In the upper assignment table, highlight a club whose assignment is missing. Look for the club in the bottom archive table. If you found it, then click the *Assign club* button or *doubleclick* the club in the archive.

If you need to clear a previous assignment, highlight the club in the upper table and click the *Clear club assignment* button or press the *Del* key.

Finally, the remaining unassigned clubs should be those which are actually new for the archive. Now you should switch into the Edit archive form and enter them there. Please take care of assigning appropriate club numbers. Look into the Edit archive [reference](#page-292-0) if necessary.

After that, refresh the archive table at the bottom and assign the new clubs. At the end, you should only leave those clubs unassigned which should definitely not be entered into the archive, f.ex. foreign clubs at an international competition.

**Notice:** You can use any sort order and customize the layout as usual. However, hiding and resizing the columns is possible in the left event table only. The columns of the right archive table will be adjusted automatically so that you get the best overview. You can also arrange the columns in two lines for each record.

Name

Sex Club

Address

Year of birth

 $\Omega$ 

6  $\bar{z}$ 

 $27$  $\,$  0

## Step 2: Displaying the differences between the event and the archive

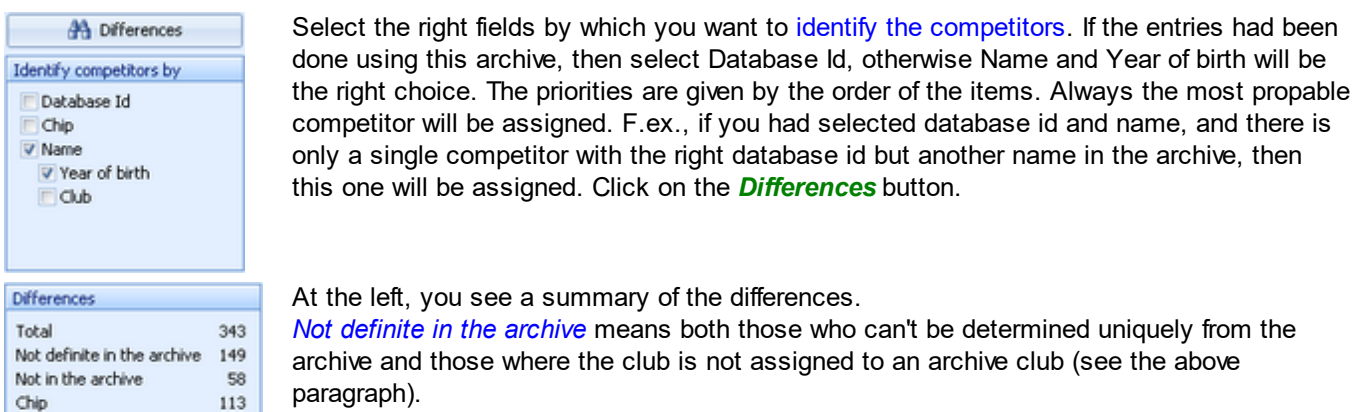

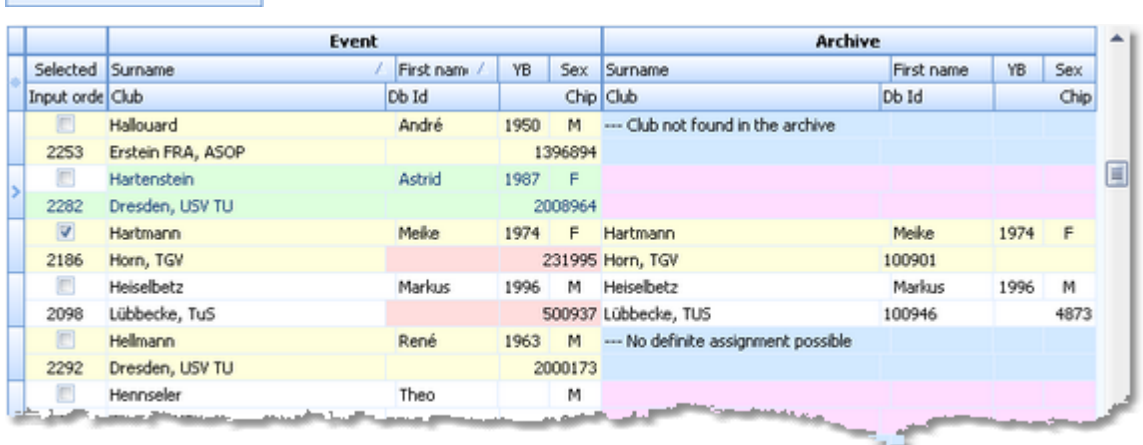

Only those competitors with differences to the archive or those who are not in the archive will be displayed. Differences to the archive are displayed in red colour and missing assignments are shown in purple. Indefinite assignments are shown in blue, also those whose club has no assignment in the clubs table.

**Notice:** You can use any sort order and customize the layout as usual. However, hiding and resizing the columns is possible in the left event table only. The columns of the right archive table will be adjusted automatically so that you get the best overview. You can also arrange the columns in two lines for each record.

If a competitor has a rented chip, then he will be displayed without this chip no, since he should not be assigned to this chip in the archive.

## Step 3: Selecting competitors for the update

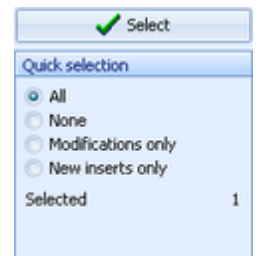

Select the competitors whom you want to update in the archive. Use one of the quick selection possibilities and/or select or deselect competitors individually. It is recommended to work in several rounds, see the *How to* paragraph at the bottom.

## **- Step 4: Updating the selected competitors**

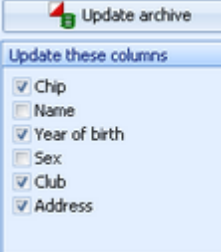

First check the columns which you want to update and then click on the *Update archive* button. The table of competitors will be updated automatically. You may check the numbers given in the summary before and after this task to get an idea whether everything worked as expected.

*Be careful with updating names and sex!* Most likely they are wrong in the event and not in the archive. That's why they are not selected by default. The selection is not valid for new inserts into the archive, since all details of those

competitors will be copied in this case.

The database id must be maintained in the archive table directly.

## - How to work effectively

For an effective working, you will have to repeat the steps 3 and 4 several times with different goals. Every loop will reduce the number of competitors in the table of differences until there will be no one left in the best case. Try using different sort orders which help you in the best way.

If you had used the archive for the event, first use the database id for identification. For the remaining competitors, try identifying them by name or chip.

#### **1. Check the Club not founds**

If a competitor is marked in blue with this message, then this means that his club is not assigned to an archive club. Check out all those clubs as given under step 1 above. After that, refresh the competitors table using the *Differences* button.

#### **2. Update the existing competitors**

Quick select *Modifications only*. Scroll through the table and verify all differences displayed in red whether this should be written into the archive. If you are unsure for a certain competitor, deselect him for now. Mostly there will be new chip numbers or club changes. Perform the update.

#### **3. Check out name changes**

There may be changes of names because of marriage f.ex. This step is only important if you are not using the database id. You can try to find such competitors by identifying them by the chip number. You will easily see if there is such a case among the competitors displayed. Just select each of them manually and update him individually. Don't forget to select the *Update name* option for this step only.

#### **4. Insert competitors not found in the archive**

If necessary, set the identifying criterium back to name and display the differences.

Those competitors displayed in purple can actually be new for the archive but most likely they are not found there because their names are written wrongly in the event. Look in the archive competitors table for the competitor and assign him manually using the *Assign competitor* button or by *doubleclick*. Also check out the blue ones for the right archive person.

Finally, there should remain those unassigned who really must be inserted into the archive. Quick select them using the option *New inserts only*. Scroll through the table to verify the selections. If you are sure for the changes of competitors whom you had assigned manually, select them manually. Perform the update.

#### **5. Work on all remaining competitors individually**

Try to find out what is the matter with the remaining competitors. Again, there may be those not identified from step 4 (since your manual assignment had been reset). Just check out all the others. If this would be the better choice, edit them in the archive directly.

#### **6. Add the database ids in the archive**

In the edit [archive](#page-292-0) form, sort the table by input order. At the end, you will see the new inserts without a database id. Enter appropriate database ids manually.

## **See also**

[Managing](#page-77-0) archives - Task based help Edit [archive](#page-292-0)

## **5.12 Settings**

There are several application-wide settings which can be defined under the *Settings* main menu item.

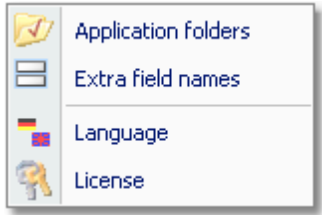

All settings items in this menu are quite self-explaining.

Just browse through this section using the browse buttons at the top. For reference purposes, you can use the table of contents as an index. Just pick out the setting you need more information about and look there.

## <span id="page-310-0"></span>**5.12.1 Application folders**

Differently to previous SportSoftware versions, the SportSoftware V11 has a **new data organisation** which follows the standard which is defined by Windows XP, Vista and newer Windows versions. Basically this means that the application settings like report layouts, the event data and also the archive data must not be saved in subfolders of the installation folder (like it had been the case with SportSoftware V10 and older). Instead, since Windows XP there are special user folders designed for that. With the SportSoftware V11, you can use predefined folder sets or define your own ones. This is the task of this dialog.

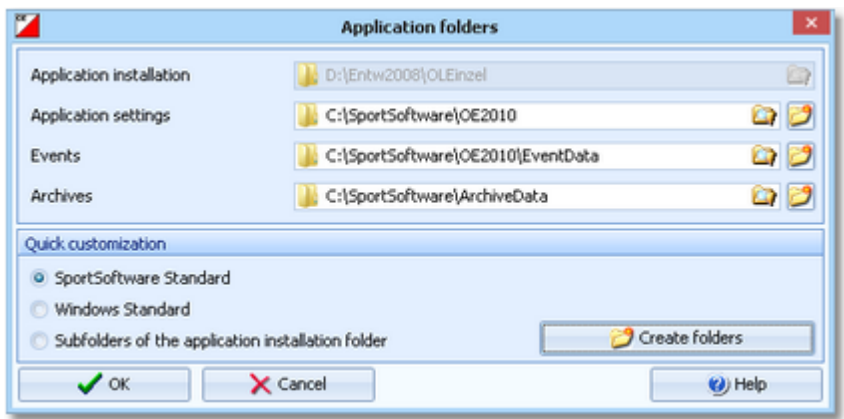

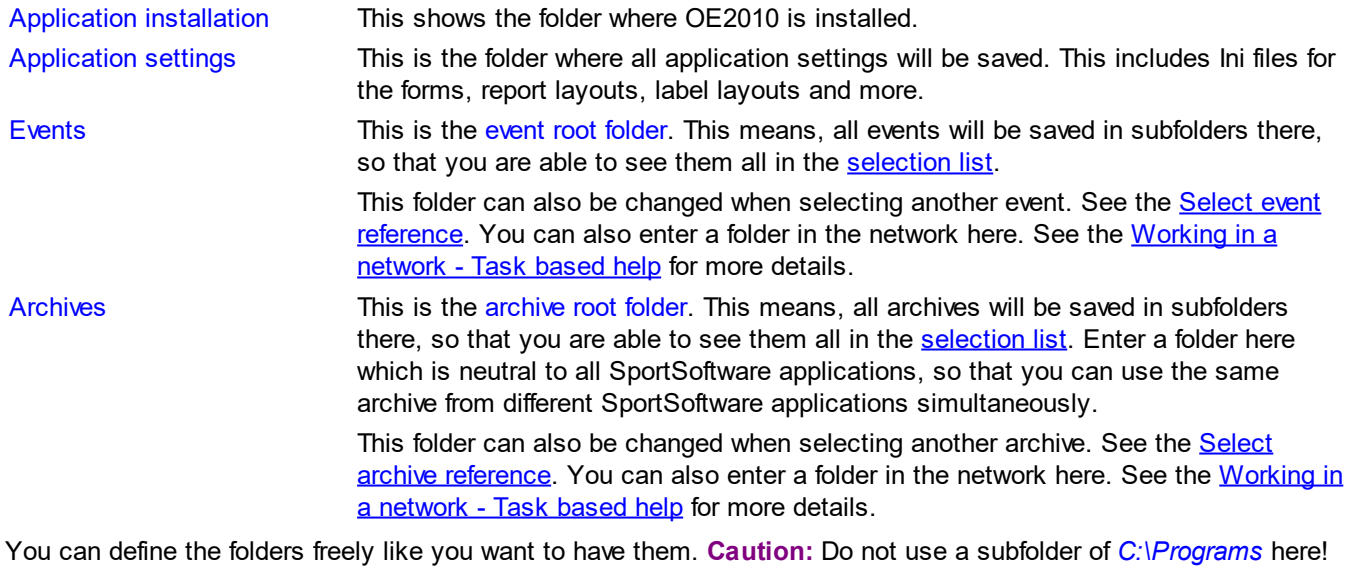

For your convenience, OE2010 offers three quick settings which can be selected in the Quick customization box. SportSoftware Standard This is the default setting.

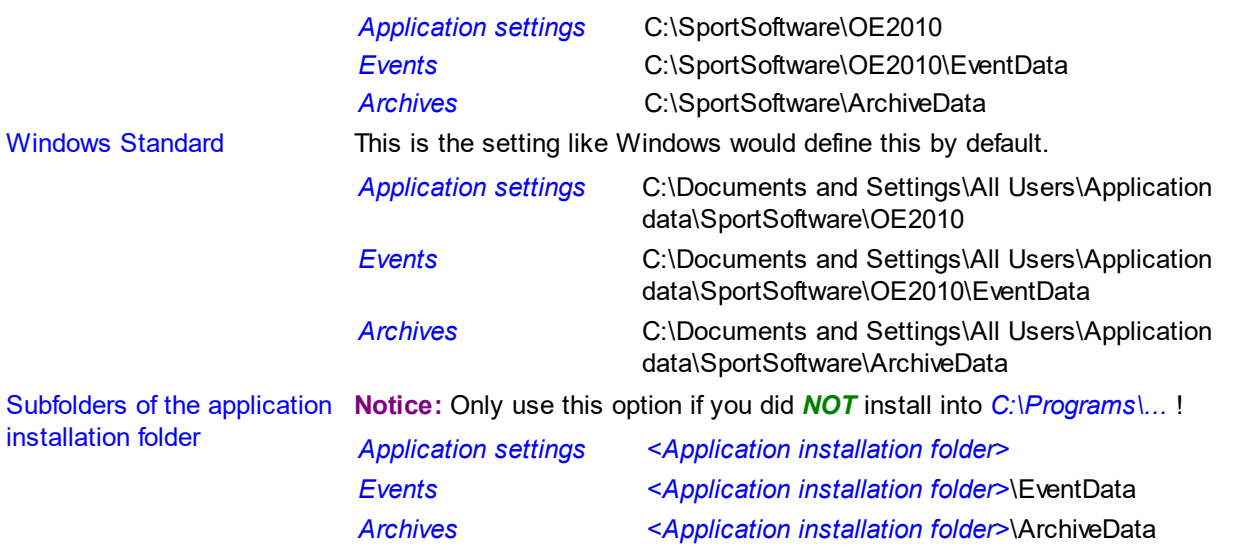

Select one of the options and then click on *Create folders* to create them and display them in the dialog. Save this with *OK*.

## **Notice:**

You can change any of the folders (individually) at any time.

If you change the settings folder then you will be asked how to handle the settings.

Choose *Use the settings from the new folder* if you want to maintain several different application settings pools. Choose *Keep current application settings* if you want to copy the current settings into the new folder.

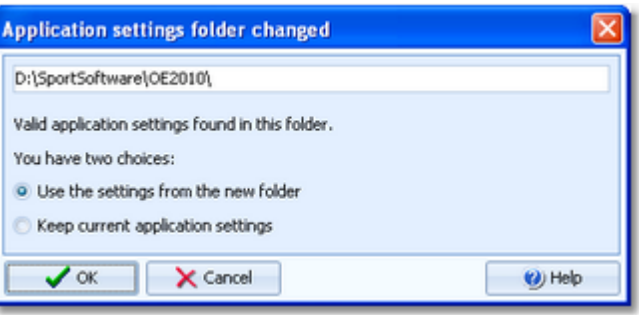

If you change the event root folder or the archive root folder, then nothing will be copied. This allows you to maintain multiple event lists and multiple archive lists for special purposes.

If you are working with different restricted user accounts, then please first study the Working with [restricted](#page-92-0) user [rights](#page-92-0) chapter.

## **See also**

[Managing](#page-76-0) events - Task based help [Managing](#page-77-0) archives - Task based help [Working](#page-94-0) in a network - Task based help [Migrating](#page-61-0) events from V.10.3 - Task based help **[Select](#page-142-0) event Select [archive](#page-297-0)** Folder [selector](#page-115-1) Working with [restricted](#page-92-0) user rights - Task based help

## <span id="page-312-0"></span>**5.12.2 Extra fields**

You can define your own names for the extra fields.

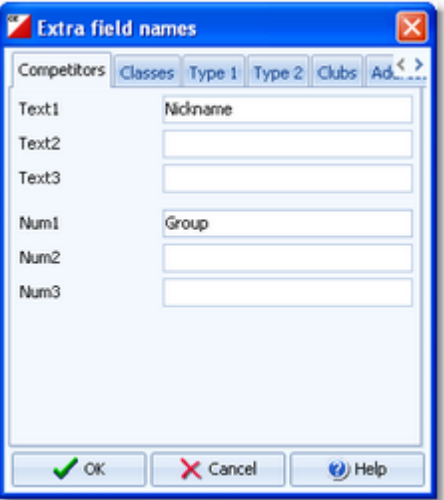

Extra fields are free definable fields. You can use them for any purpose. Define here the descriptions of the extra fields. Those will be used everywhere within the application. This applies also to the reports. Please check a suitable report whether your description fits into the available space.

In addition to those extra fields, you can also apply your own descriptions for the various class type values. See also the Classes [reference](#page-160-0). If an [archive](#page-303-0) class import imported the class types, then please check them out if they are reasonable.

## **Notice:**

A description given here overwrites any language translation. In some special applications (e.g. Smålandskavlen), some of the extra fields are preassigned for special purposes.

## <span id="page-312-1"></span>**5.12.3 Language**

You can switch the language at any time.

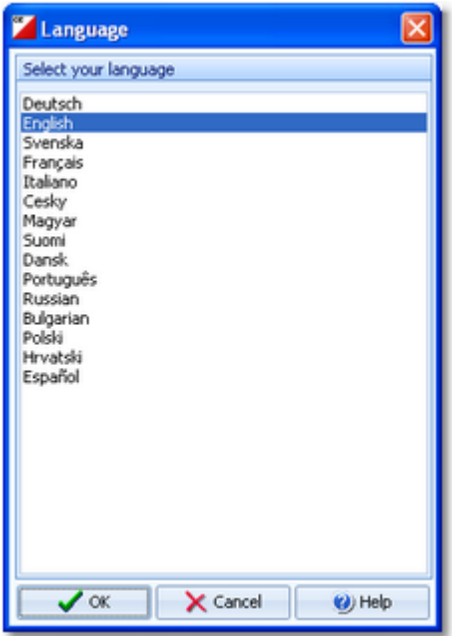

If there is a translated help file for the language, then this will be selected, otherwise you will be asked to [check](#page-314-0) if one is [available](#page-314-0) from *SportSoftware online*. If this is not the case (or you did not download it), then the English help will be used.

## **Notice**

You can also download the help file in your language manually from the CosportSoftware V11 download page. Copy it into your application installation folder and reselect your language afterwards.

If the application does not support your language yet, please contact the author. He will provide you his powerful Multi Language Manager, by which you can translate the application yourself.

## **See also**

Check for [updates](#page-314-0)

## **5.12.4 License**

[OE2010](#page-52-0) comes in different editions. See How to buy OE2010 for more details.

You can enter and validate your serial number here.

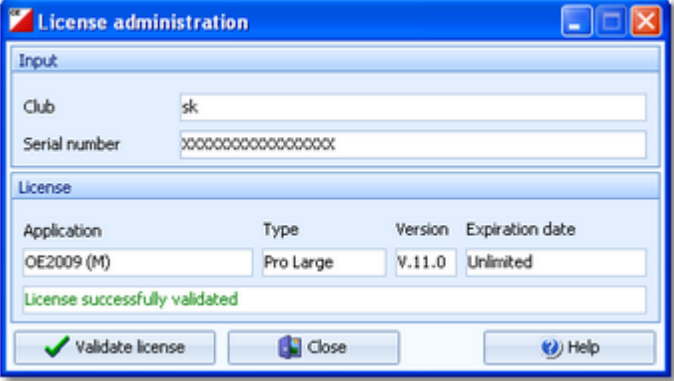

Enter your club and the serial number. Click on *Validate license*. This will show the license details in the License box. If the serial number is invalid, you will get an error message.

If you close this dialog without a valid serial number, then the application will work in trial mode.

## **See also**

How to buy [OE2010](#page-52-0)

## **5.13 Common Dialogs**

There are several common dialogs which can be invoked from many forms. So they will be explained in this section. Just browse through this section using the browse buttons at the top. For reference purposes, you can use the table of contents as an index. Just pick out the topic you need more information and look there.

## <span id="page-314-0"></span>**5.13.1 Check for updates**

You find this menu item in the main menu under the *Help* submenu.

First OE2010 tries to connect to *SportSoftware online* and to recall the information about available updates from there. Then it displays them in a list.

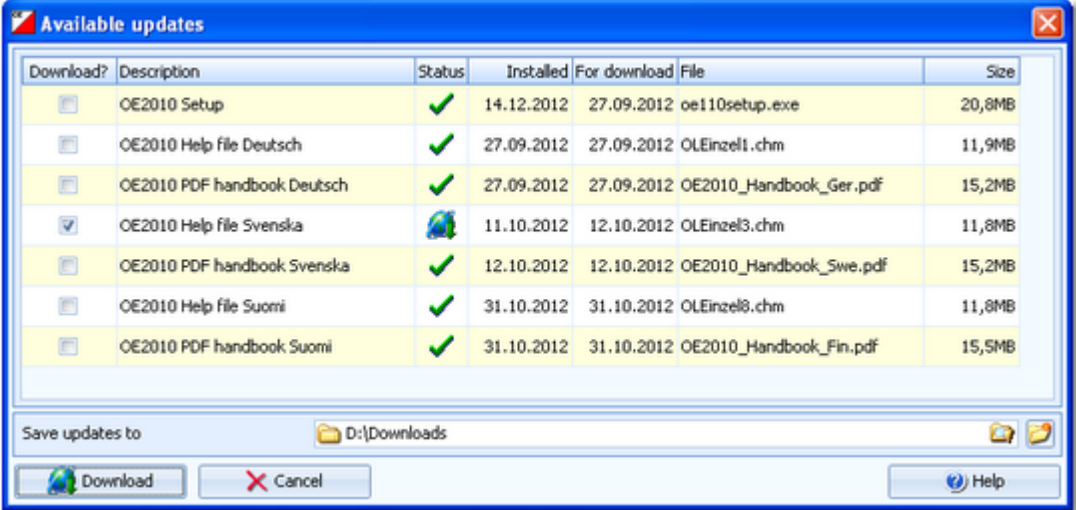

The files available on *SportSoftware online* are checked against what is installed locally on the PC. Every download which appears to be already installed locally, will be marked with status OK  $\blacktriangledown$  while the others will get the status to be downloaded **. The check marks in the Download?** column will be preset accordingly. However, this is only the preselection done by OE2010. You are free to select/deselect any download manually.

Click on the *Download* button to start the downloads. The files will be saved into the folder which you had entered into the field Save updates to. **Notice:** This folder **must not be a system folder** like *C:\programs\...*! It must be a private folder with full access rights.

After the download, the help files and the PDF handbooks will be *copied into your application installation folder*. OE2010 will insert a *shortcut for the PDF handbooks* into the SportSoftware start menu. **Notice:** For this step, OE2010 launches a small application called *SKUpdater.exe*. You will be asked by the User account control (UAC) of Windows Vista/7/8 to *allow to elevate to admin rights*, so that these actions can be performed.

Besides this manual check, OE2010 does automatic checks for updates in the following cases:

1. On application startup, if OE2010 detects that its Exe file is older than 3 months. This check will happen only once a month.

2. When selecting another [language](#page-312-1) and OE2010 detects that either there is no help file available for this language or it appears to be outdated.

## **See also**

[Language](#page-312-1)

## <span id="page-315-1"></span>**5.13.2 Handling the chip system devices**

In every form which works with chip system devices, you will find the *chip system toolbar* and a menu item Chip system which offers the same buttons.

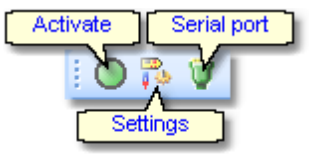

The *Activate device* button initializes the device. In most cases, OE2010 sends some initialization commands to the device by which it tests whether the device is connected and has the right port settings. There may also be some possibility to identify the device.

This will turn the Device status LED in the status bar to the right colour:

- **O** Ready
- **Busy**
- Off or not available (not ready)  $\bullet$

There are some devices which don't support such commands at all like the Emit 250 reader. In this case the device status will simply be switched to Ready.

The *Chip system settings* button opens the Sportident settings dialog or the Emit settings dialog. There you can define how the chip system should be used in your event. See the [SportIdent](#page-316-0) [settings](#page-318-0) reference or the Emit settings [reference](#page-318-0) for more information.

The *Serial port settings* button opens the Serial port [settings](#page-315-0) dialog.

## **See also**

[SportIdent](#page-316-0) settings Emit [settings](#page-318-0) Serial port [settings](#page-315-0)

## <span id="page-315-0"></span>**5.13.3 Serial port settings**

The chip system device has to be connected to an available serial or USB port.

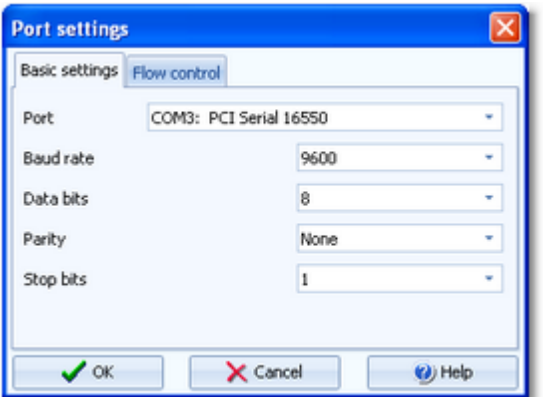

Select the right COM port. **Notice:** USB converters, the driver for the SportIdent USB stations and the driver for the Emit USB devices will install virtual COM ports on your machine. You will recognize them easily in the COM port list.

## See the following table for recommended settings.

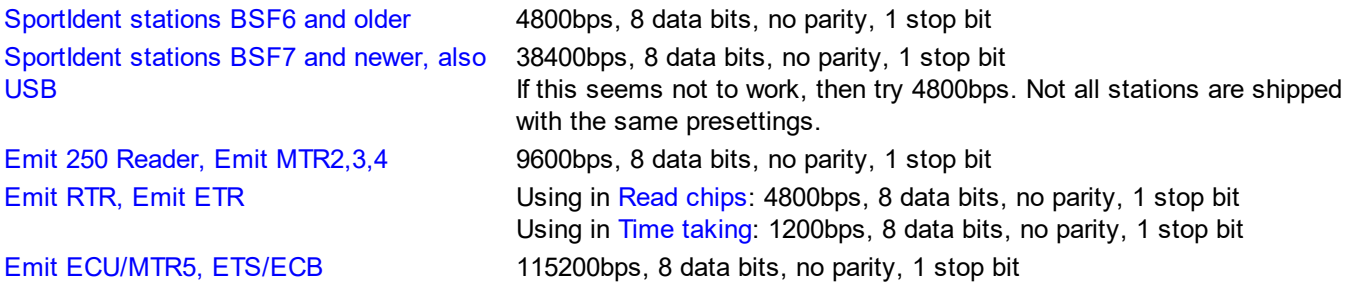

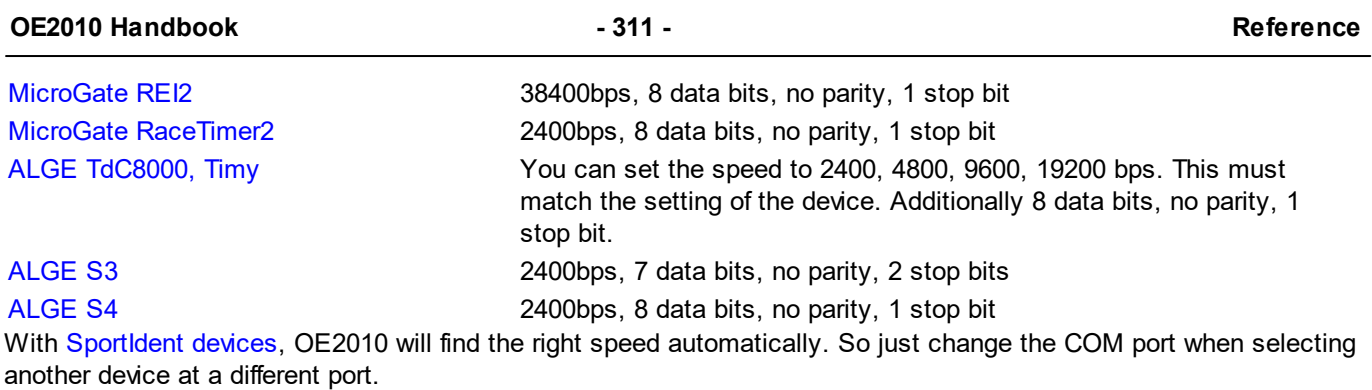

The Flow control settings are not important here and should ALWAYS be left at their default values.

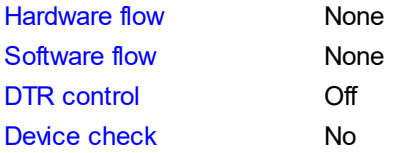

If you encounter any problems connecting a device to your PC, please [contact](mailto:hotline@sportsoftware.de) the author.

## **See also**

[Handling](#page-315-1) the chip system devices [SportIdent](#page-316-0) settings Emit [settings](#page-318-0)

## <span id="page-316-0"></span>**5.13.4 SportIdent settings**

In the SportIdent settings dialog you define how to use SportIdent in the event.

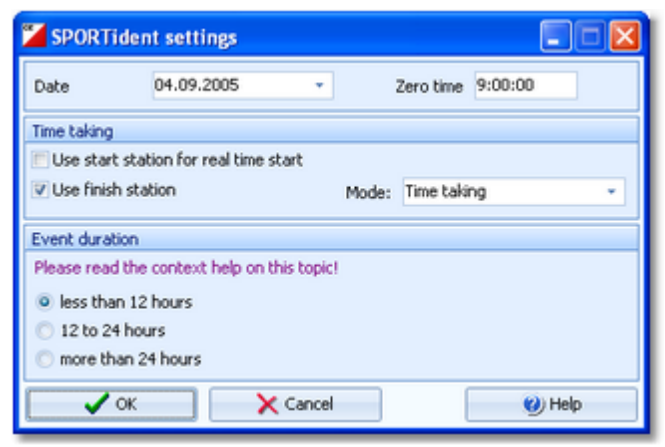

**Note:** in this topic, the term *SICard6* means all SportIdent chips of the type *SICard6 and higher or newer*.

Date The date will become important if you are using SICard6 **and** will have an event duration of more than 24 hours.

Zero time SI station clocks had been set to the current clock time before the event. Each SI station writes its clock time to the SI card on punching. To ensure correct punching time calculation (not to forget punched start or finish times), you have to update the zero time to the actual value, f.ex. after a start delay. It is recommended to do this before reading the first SI card. Thus, result sheets will be correct from the beginning on. However, there will be no problem to change this later. The application will adjust all times automatically. For more details see the Evaluate chips [reference.](#page-215-0)

With SportIdent, you have several choices how to perform the **time taking** at your event.

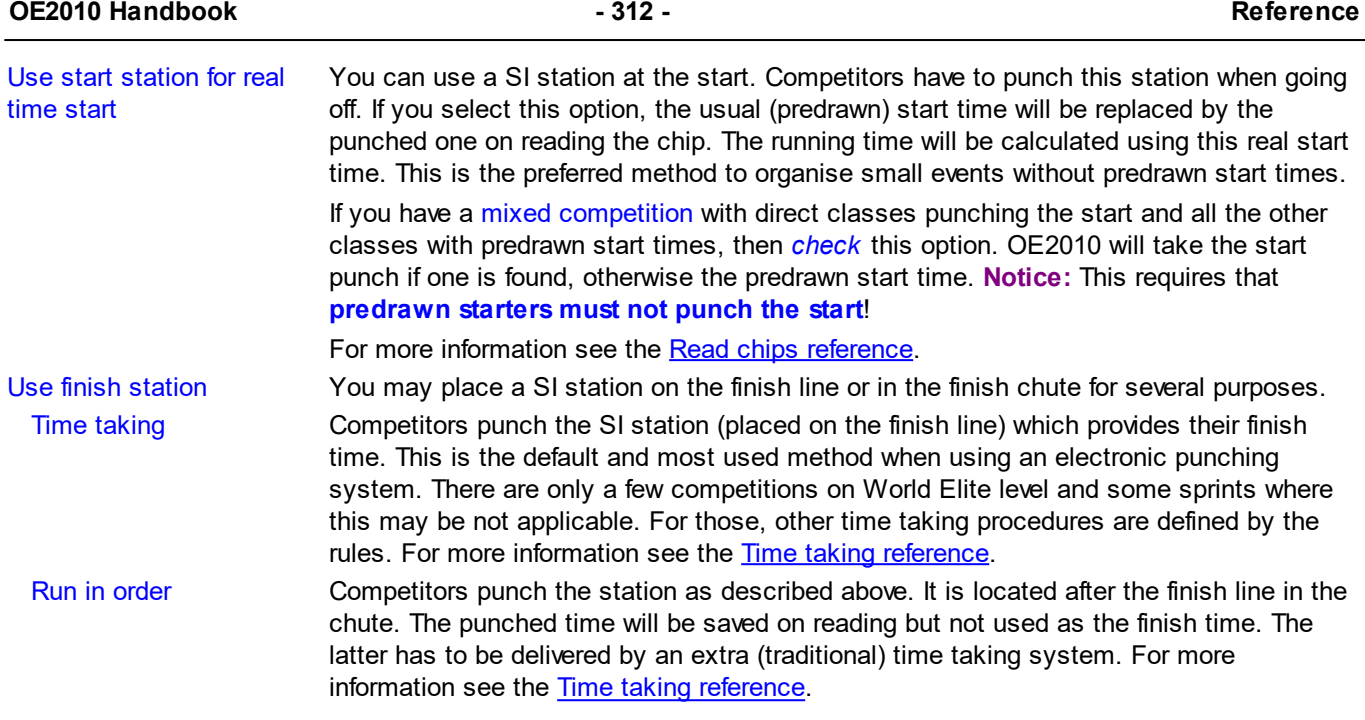

Define the **event duration**. This does not mean the overall duration of the whole event but the maximum time which is expected for a single competitor. According to this setting, the data stored on the SICard5 and the SICard6 will be computed in different ways.

The reason are the different time formats which are used to save the times on the chips. The SICard5 saves the times in 12h format only. SICard6 uses a 24h format, together with a day information which allows a maximum event duration of 28 days.

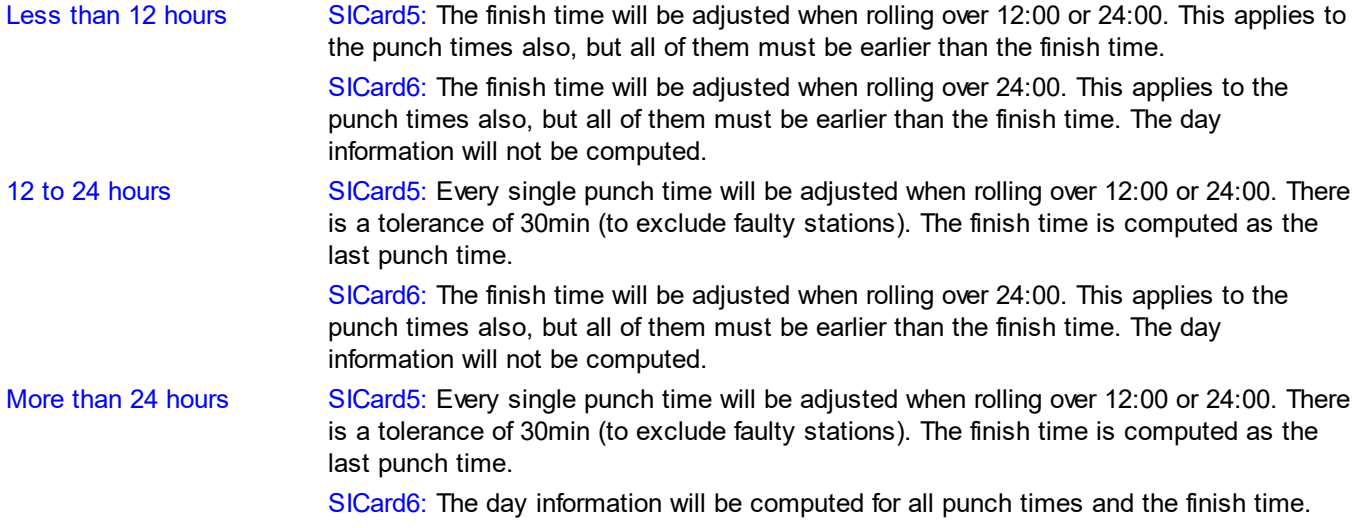

**Notice:** The punch times will always be saved to the database in the original state. Thus you can change the event duration at any time, and the SportSoftware will compute the times automatically in the right way, according to the description above.

## Special hints for multidays

**The SportIdent settings can/must be set individually for every stage!** At a multiday event, this dialog will display the corresponding stage in its title caption. If you want to change the default settings for all stages equally, be sure to do this change for every single stage. The quickest way to achieve this, is to open the [entries](#page-150-0) window, switch through the stages and edit this Sportident settings dialog for every stage.

## **See also**

[Handling](#page-315-1) the chip system devices

Serial port [settings](#page-315-0) Emit [settings](#page-318-0) Read [chips](#page-211-0) [Evaluate](#page-215-0) chips **Time [taking](#page-227-0)** 

## <span id="page-318-0"></span>**5.13.5 Emit settings**

In the Emit settings dialog you define how to use Emit in the event.

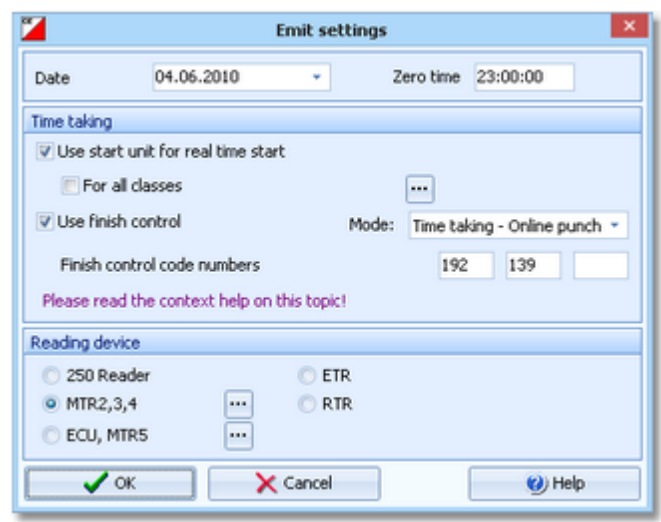

Date The date does actually play no role for the Emit chip system.

Zero time Since the Emit ecard does not carry a clock time, the correct punch time calculations depend on the reading PC's clock time and the zero time. If you are using predrawn start times, this is the basis to get correct race results at all. To ensure correct punch time calculation, you have to update the zero time to the actual value, f.ex. after a start delay. It is recommended to do this before reading the first chip. Thus, result sheets will be correct from the beginning on. However, there will be no problem to change this later. The application will adjust all times automatically. For more details see the **[Evaluate](#page-215-0) chips** [reference](#page-215-0).

With Emit, you have several choices how to perform the **time taking** at your event.

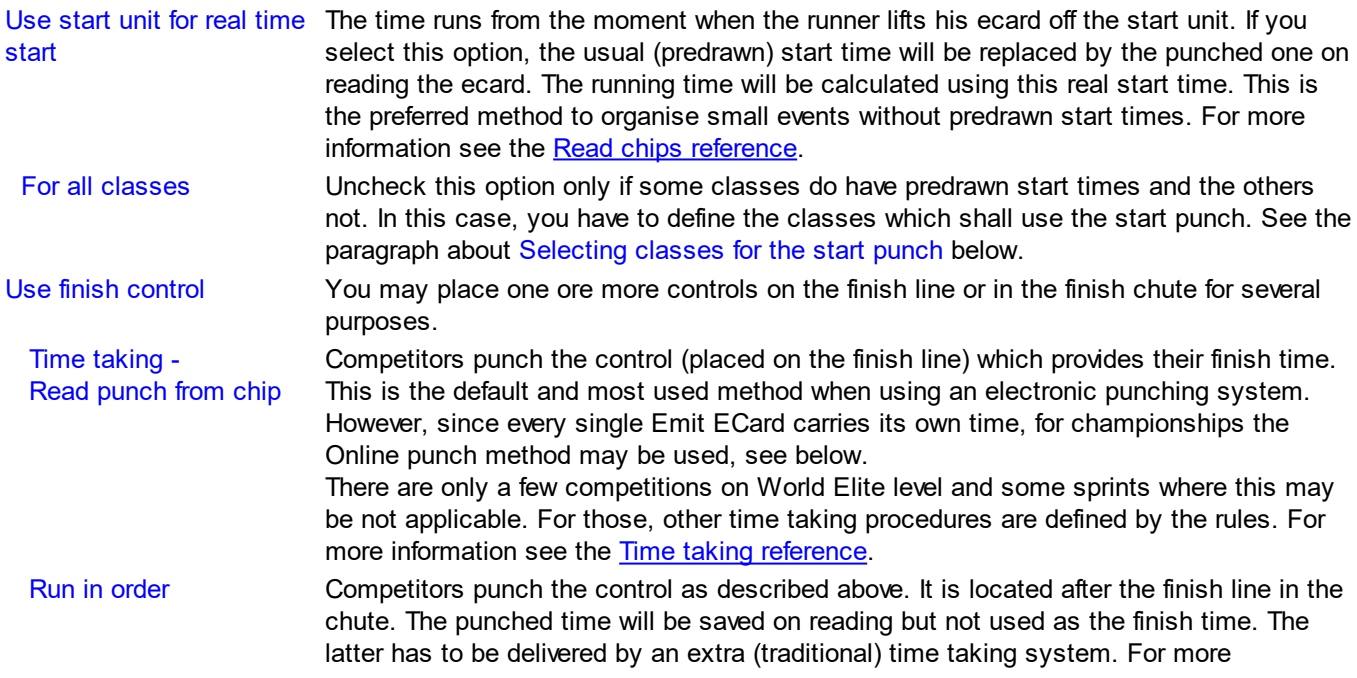

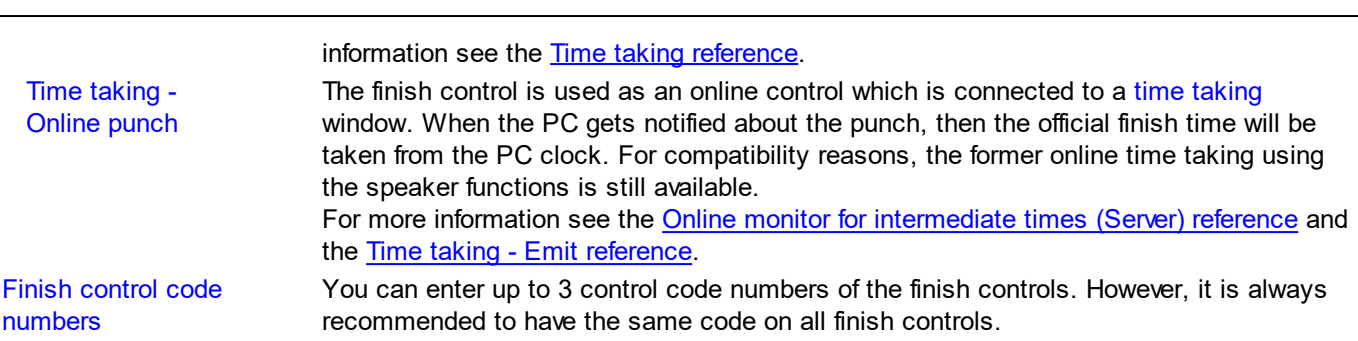

**OE2010 Handbook - 314 - Reference**

At the bottom, select the **Reading device**. All possible Emit devices are supported: 250 Reader, MTR2,3,4, ETR and RTR for the ECard, as well as ECU and MTR5 for the touch-free EmiTag chips. Since Emit has well defined serial port settings for each type, they will be set automatically. However, you must adjust the port number manually if this is necessary. See the Serial port settings [reference](#page-315-0) for more information.

If you are using the MTR, OE2010 provides some functions to prepare this device properly. See the paragraph about Setting the MTR below. The EmiTag devices ECU/MTR5 have similar features which can be set.

## - Selecting classes for the start punch

If you don't have the start punch for all classes, then click on the button  $\ddot{w}$  which will display a list of all classes.

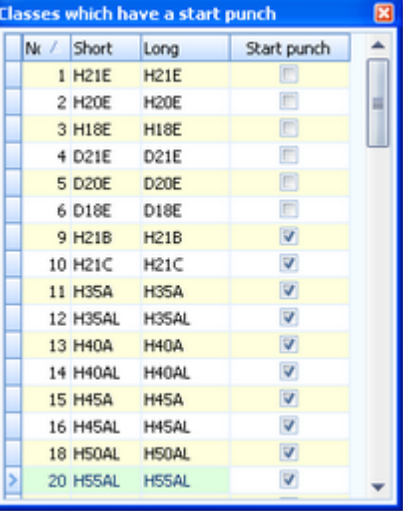

Check the start punch for all classes which have it.

## $=$  Setting the MTR

With MTR there is meant MTR2,3,4 which work together with the ECard. MTR5 is a device which has a different protocol and a different dialog, see the next paragraph.

With the button *MTR: Set clock...* you can invoke a dialog where you can transfer the PC clock time to the MTR and clear its backup memory.

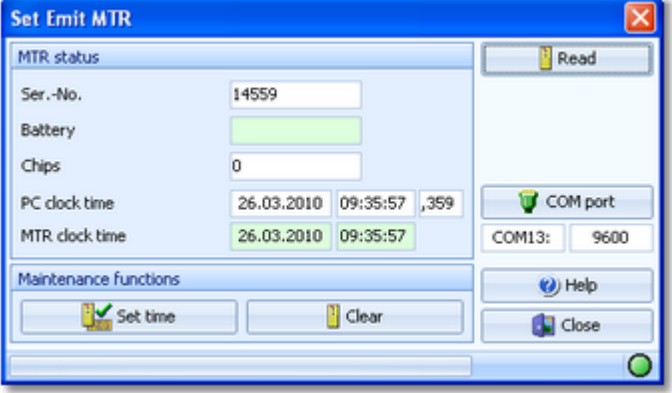

The MTR status is displayed automatically. If reading the status did not work automatically, then fix this (is MTR on? etc.) and try again using the *Read* button. Use the maintenance functions to prepare your MTR for the event.

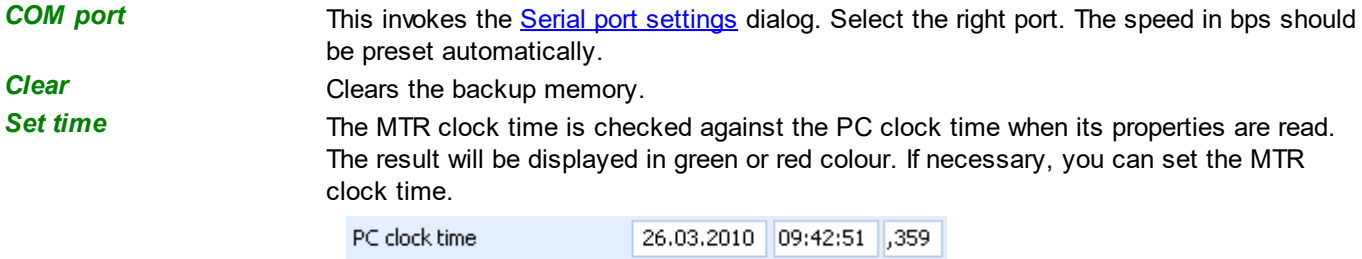

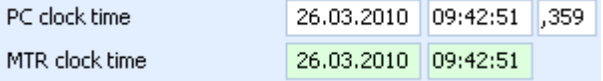

**Notice:** the MTR must always carry the official competition time! You could also set it manually on the device. However, it is more convenient first to set the PC clock and then the MTR by this function.

## - Setting the ECU/MTR5

ECU and MTR5 are the reading devices for the touch-free EmiTag chips.

With the button *EmiTag: Set clock...* you can invoke a dialog where you can transfer the PC clock time to the ECU/ MTR5, set the code number and clear its backup memory.

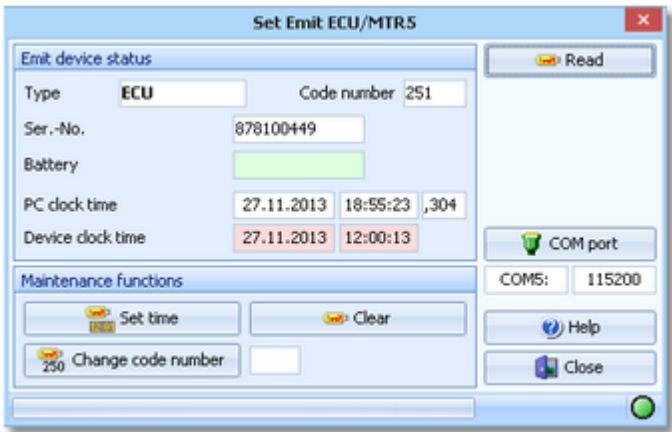

The ECU/MTR5 status is displayed automatically. If reading the status did not work automatically, then fix this (is MTR5 on?, ECU connected, etc.) and try again using the *Read* button. Use the maintenance functions to prepare your ECU/MTR5 for the event.

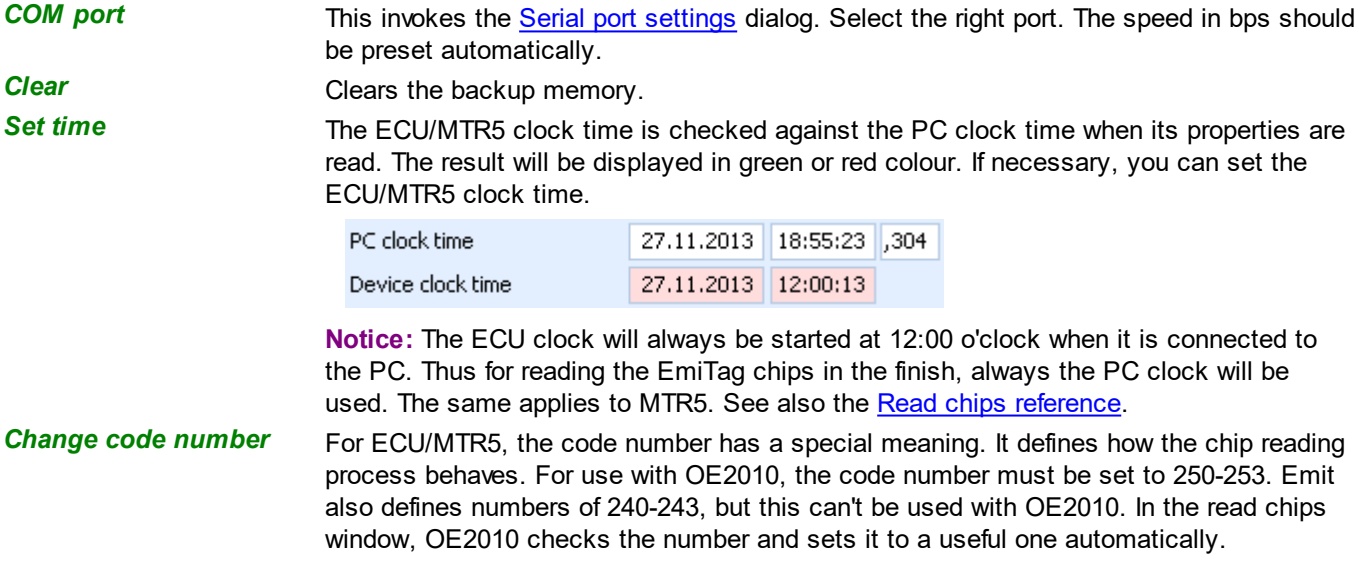

## Special hints for multidays

**The Emit settings can/must be set individually for every stage!** This is especially important for the *finish control code numbers*.

At a multiday event, this dialog will display the corresponding stage in its title caption. If you want to change the default settings for all stages equally, be sure to do this change for every single stage. The quickest way to achieve this, is to open the [entries](#page-150-0) window, switch through the stages and edit this Emit settings dialog for every stage.

## **See also**

[Handling](#page-315-1) the chip system devices Serial port [settings](#page-315-0) [SportIdent](#page-316-0) settings Read [chips](#page-211-0) [Evaluate](#page-215-0) chips Time [taking](#page-227-0) Online monitor for [intermediate](#page-275-0) times (Server)

# **Index**

# **- A -**

About OE2010 3 Addresses 145, 154, 157, 161, 287 Alge 224, 233 Alternative classes 145, 160 Application limits 3 Archive 59, 72, 145, 154, 155, 157, 160, 163, 165, 214, 235, 286, 287, 292, 294, 295, 296, 297, 298, 299, 300, 301 Archive description 287, 294 Archive folder 292, 294, 305 Archive Manager 5, 100 Assign classes to courses 63, 175, 179 Assign competitors to courses 63, 176

# **- B -**

Backup 71, 72, 85, 136, 140, 286, 295 Backup memory 77, 235, 240, 242, 244, 245, 246 Biographies 79, 256, 274, 275

# **- C -**

Chase start 138, 139, 200, 203, 256 Check for updates 309 CheckPC 5, 89, 100 Chip system 76, 77, 138, 139, 206, 210, 214, 217, 218, 224, 229, 230, 232, 233, 235, 237, 240, 242, 244, 245, 246, 252, 310, 311, 313 Class types 155, 298, 307 Classes 59, 72, 145, 154, 155, 160, 162, 163, 165, 280, 282, 286, 287, 296, 297, 298, 300, 307 Classification 210, 243, 248, 253 Clubs 59, 72, 145, 154, 157, 163, 165, 280, 282, 286, 287, 296, 297, 299, 300 Code checking 63, 68, 170, 175, 176, 206, 210, 214, 217, 218, 237 Competition day overview 206 Condes 63, 179 Control description sheets 63, 170, 175, 176 Controls 63, 170, 173 Copy classes into the event 155, 300 Copy clubs into the event 300 Copy event 71, 136, 142 Courses 63, 170, 173, 175, 176, 179, 265 Create archive 72, 286, 294 Create event 57, 71, 136, 139 Create file 111 Create folder 110

CSV import 162, 163, 179, 280, 282, 296, 297, 298, 299

# **- D -**

Data grid 108 Data organisation in V11 56, 71, 72, 87, 89, 136, 279, 286, 305 Data security 85 Database sort order 141, 296 Delete archive 72, 286, 294 Delete event 71, 136, 140 Demo events 48 Dialogs 54, 109, 110, 111, 112, 134, 309 Direct entries 145, 154 Display board 79, 275, 278 Distribute Elite entries 167, 168 DLL 275, 278

# **- E -**

Edit archive 72, 286 EMails 133, 145 Emergency mode 206, 214, 237 Emit 76, 206, 210, 214, 224, 230, 235, 237, 244, 245, 246, 252, 310, 313 Entries 59, 75, 144, 145, 154, 161, 162, 163, 165, 167, 168 Entries of the day 59, 145, 154 Evaluate chips 68, 77, 210, 217, 218, 219, 243 Event 57, 71, 136, 137, 138, 139, 140, 141, 142, 162, 280, 282, 300 Event description 138, 139 Event folder 138, 139, 305 Event settings 57, 136, 138, 139 Export 74, 128, 129, 130, 131 Extra fields 307

# **- F -**

File selector 111 Finish 5, 68, 100, 243, 248, 253 Folder selector 110

# **- G -**

Group by 108, 145, 287

# **- I -**

Import 63, 72, 74, 162, 163, 165, 167, 168, 179, 275, 280, 282, 286, 296, 297, 298, 299 Import special formats 165 Individual courses 63, 175, 176, 179, 214, 256, 264, 265 Internet 132, 133

#### **OE2010 Handbook - 318 - Index**

Introduction 1, 2, 3, 5, 9, 46, 47, 100 IOF ranking 167 IOF symbols 63, 170, 173, 175, 176

# **- J -**

Join classes 145

# **- L -**

Label layout editor 122 Label layouts from V10 122 Labels 127, 129, 284 Language 307, 309 Layout Manager 5, 100 Licenses 47, 308 List box selectors 110 Log files 77, 206, 214, 237

# **- M -**

Main window 49, 104 Managing archives 72, 286 Managing events 71, 136 MicroGate 224, 232 Mixed code checking 170 MT2010 5, 100 Multiday event 84, 138, 139

# **- N -**

Negative start times 145, 199, 210 Network 5, 85, 87, 89, 90, 100, 137, 292 Network performance 90 Not started - quick enter 223 Not started competitors 68, 240, 242

# **- O -**

OCAD 63, 179 OEDisplay DLL 275, 278 Online monitor 79, 256, 258, 264, 265, 268, 270, 272, 273 Online shop 47, 308

# **- P -**

PC clock 224, 229 PDF 128, 129 Pirilä format 165 Point scores 200, 203, 248 Preconditions for OE2010 3 Prewarning 79, 258 Print labels 127 Print report 126 Prize giving 220

Publish report 130 Purchase 47, 308

# **- R -**

Radio controls 79, 256, 258, 262, 264, 265, 268, 270, 272, 273 Read chips 68, 206, 214, 237 Reference 99 Registration in the finish 214 Release notes 9 Repair 71, 72, 136, 141, 286, 296 Replacement controls 217 Report graphics designer 120 Report layout editor 117 Report sort order 52, 109, 112 Reports 52, 112, 117, 120, 122, 126, 127, 128, 129, 130, 131, 132, 133, 284 Restore 71, 72, 85, 136, 141, 286, 295 Results 68, 79, 210, 218, 219, 220, 243, 248, 252, 253, 262 ROC olresultat 268, 270

# **- S -**

Sample archives 48 Sample events 48 Select archive 72, 286, 292 Select event 57, 71, 136, 137 Selection grid 109 Serial number 47, 308 Serial port 310, 311, 313 Settings 305, 307, 308 Settings folder 305 Speaker 5, 100 Speaker overview 255 Speaker support 79, 256, 258, 262, 264, 265, 268, 270, 272, 273, 274, 275 SportIdent 76, 206, 210, 214, 224, 229, 235, 237, 240, 242, 244, 245, 246, 252, 310, 311 SportSoftware Editions 47, 308 SportSoftware Licenses 47, 308 SportSoftware Online shop 47, 308 SportSoftware Support 46 SportSoftware Web site 46 Stage 112 Stage selector 112 Start fees 59, 145, 154, 161, 287 Start interruption 77, 219 Start list draw 66, 182, 184, 187, 189, 193, 200, 203, 219 Start list overview 181 Start list reports 66, 199
#### **OE2010 Handbook - 319 - Index**

Start numbers 66, 189, 193 Start organisation 66, 182, 184, 189, 193, 200, 203 Start times 66, 182, 184, 189, 193, 200, 203, 219 Support 46

#### **- T -**

Task based help 48, 70 Teams 75, 145, 189, 193, 210 Time taking 82, 223, 224, 229, 230, 232, 233, 234 Time taking overview 222 Times - Manual input 82, 223

## **- U -**

Update archive 301 Updates 309 Upgrade from V.10.x 5, 56, 100, 279, 305 Upload files 132 User interface 49, 50, 52, 54, 104, 106, 108, 109, 110, 111, 112, 117, 120, 122, 126, 127, 128, 129, 130, 131, 132, 133, 134 User rights 87, 89

# **- V -**

V.10.x 5, 56, 100, 279 Voided legs 77, 218

### **- W -**

Web 132, 133 Web services 74 Working form 50, 106, 108, 109, 110, 111, 112

# **- X -**

XML import 162, 163, 167, 179, 280, 282, 296, 297, 298, 299

# **- Z -**

Zero time 138, 139

#### **Stephan Krämer**

Stephan Krämer is the owner, programmer and distributor of the SportSoftware.

Being a professional software engineer and a passionate orienteer, he had committed himself to writing software to help organising O events since the late 70ies during his study. As one of Germany's top O organisers, he implemented (and still does so) all his know how into the SportSoftware.

In 1986, he won the first price of the IOF software contest with an early DOS version of the multiday software. In the early 90ies he became a freelancer, which allowed him to contribute decisively to the development of the SPORTident electronic punching system. For the SportSoftware, this meant that many highly experienced O organisers around the world contributed their know how.

Today the SportSoftware also supports the Emit punching system and it is the worldwide leading and most used event software not only in orienteering.

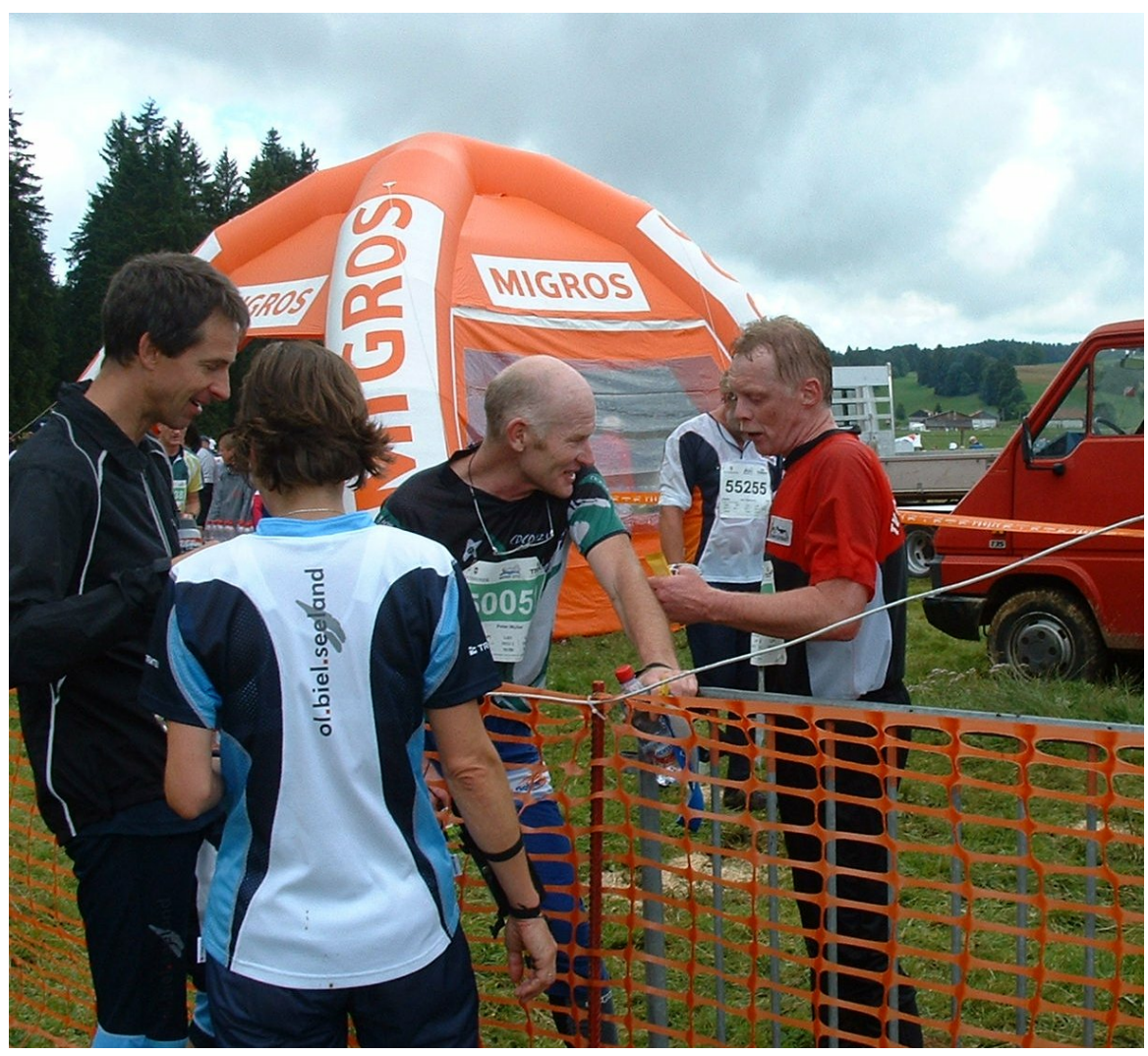

*Stephan Krämer (right) discussing with former downhill champion Peter Müller (SUI), after his best race at WMOC 2010 (shortly before publishing this software...)*